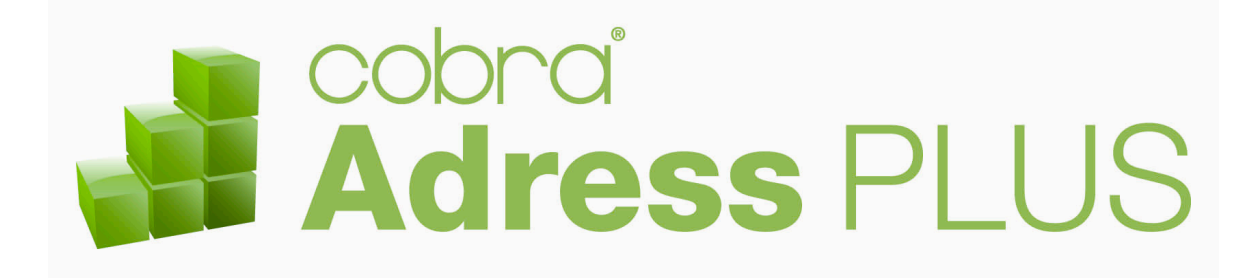

### **Benutzerhandbuch**

 $\mathbb{O}_{\text{Copyright}}$  2011 cobra – computer's brainware GmbH

cobra Adress PLUS<sup>®</sup> ist eingetragenes Warenzeichen der cobra – computer's brainware GmbH. Andere Begriffe können Warenzeichen oder anderweitig geschützt sein und werden hier ohne jegliche Gewährleistung der freien Verwendbarkeit benutzt.

Alle Rechte vorbehalten. Nachdruck, auch auszugsweise, verboten. Kein Teil dieses Werkes darf ohne schriftliche Einwilligung der cobra GmbH in irgendeiner Form (Fotokopie, Mikrofilm, Scan oder ein anderes Verfahren) – auch nicht für Zwecke der Unterrichtsgestaltung – reproduziert oder unter Verwendung elektronischer Systeme verarbeitet, vervielfältigt oder verbreitet werden.

Änderungen, Irrtümer und Druckfehler vorbehalten.

Bearbeitet von Harald Borges.

www.cobra.de und www.cobraag.ch

<u> 1989 - Johann Barbara, martxa alemaniar a</u>

## **Inhalt**

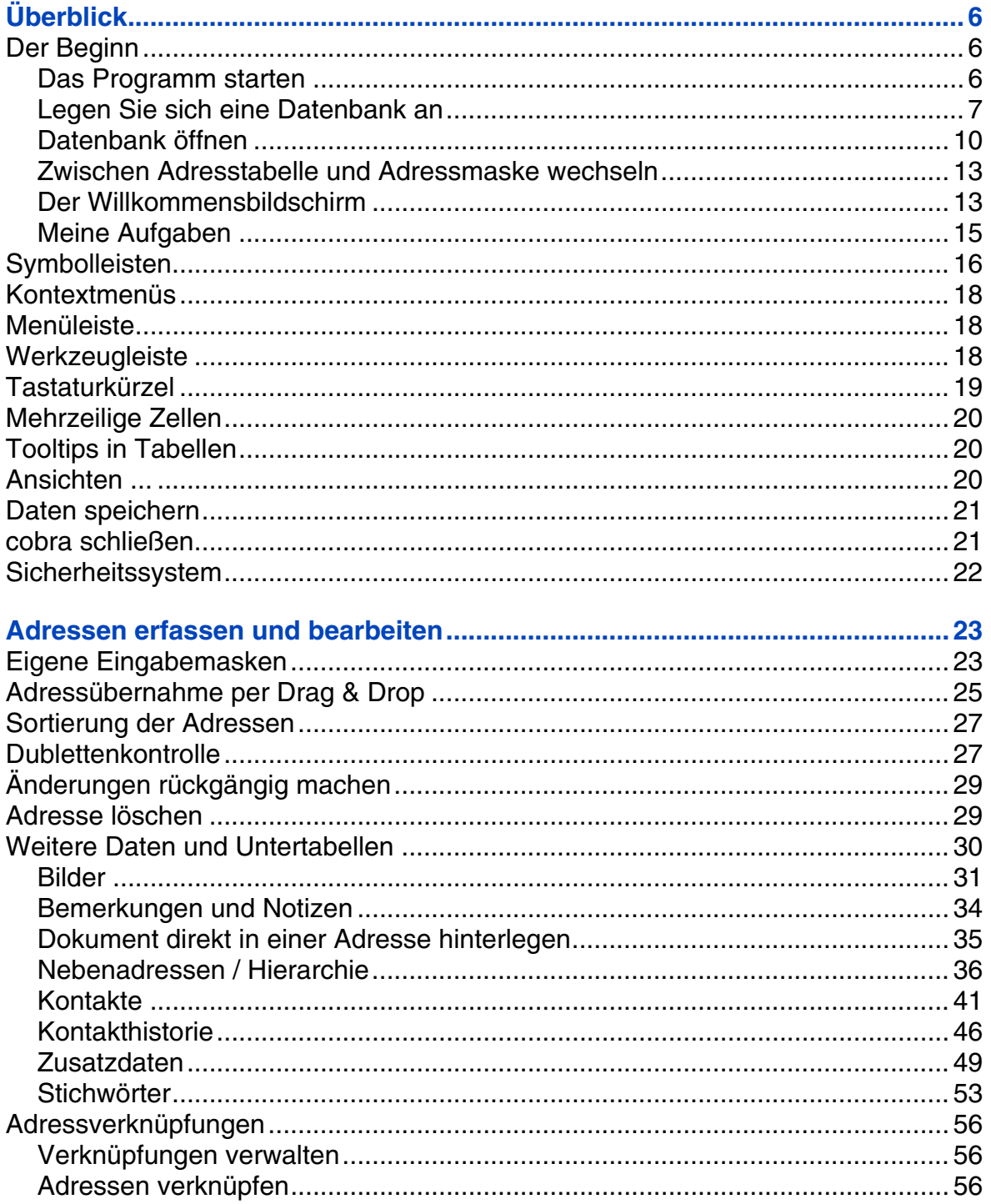

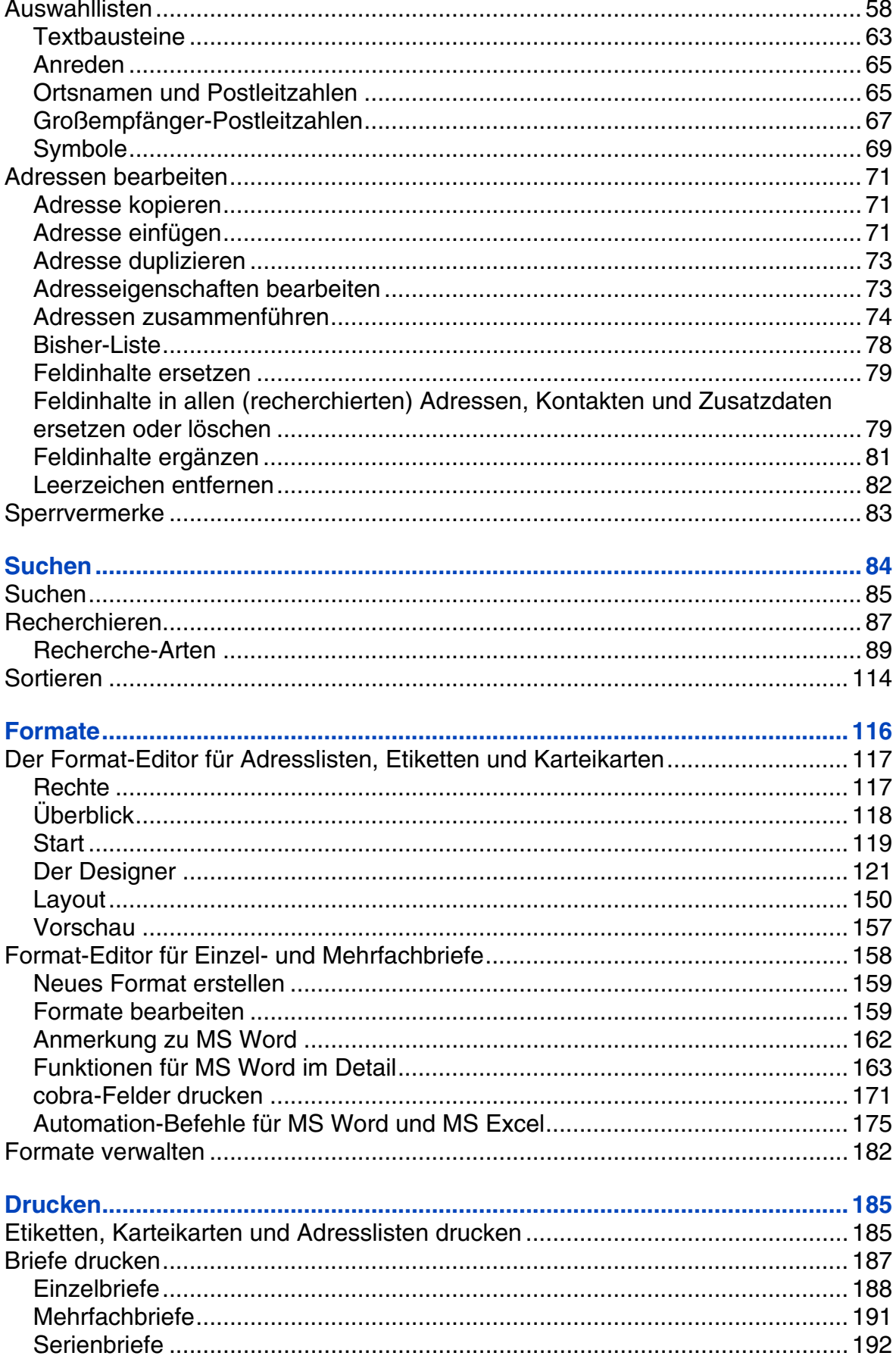

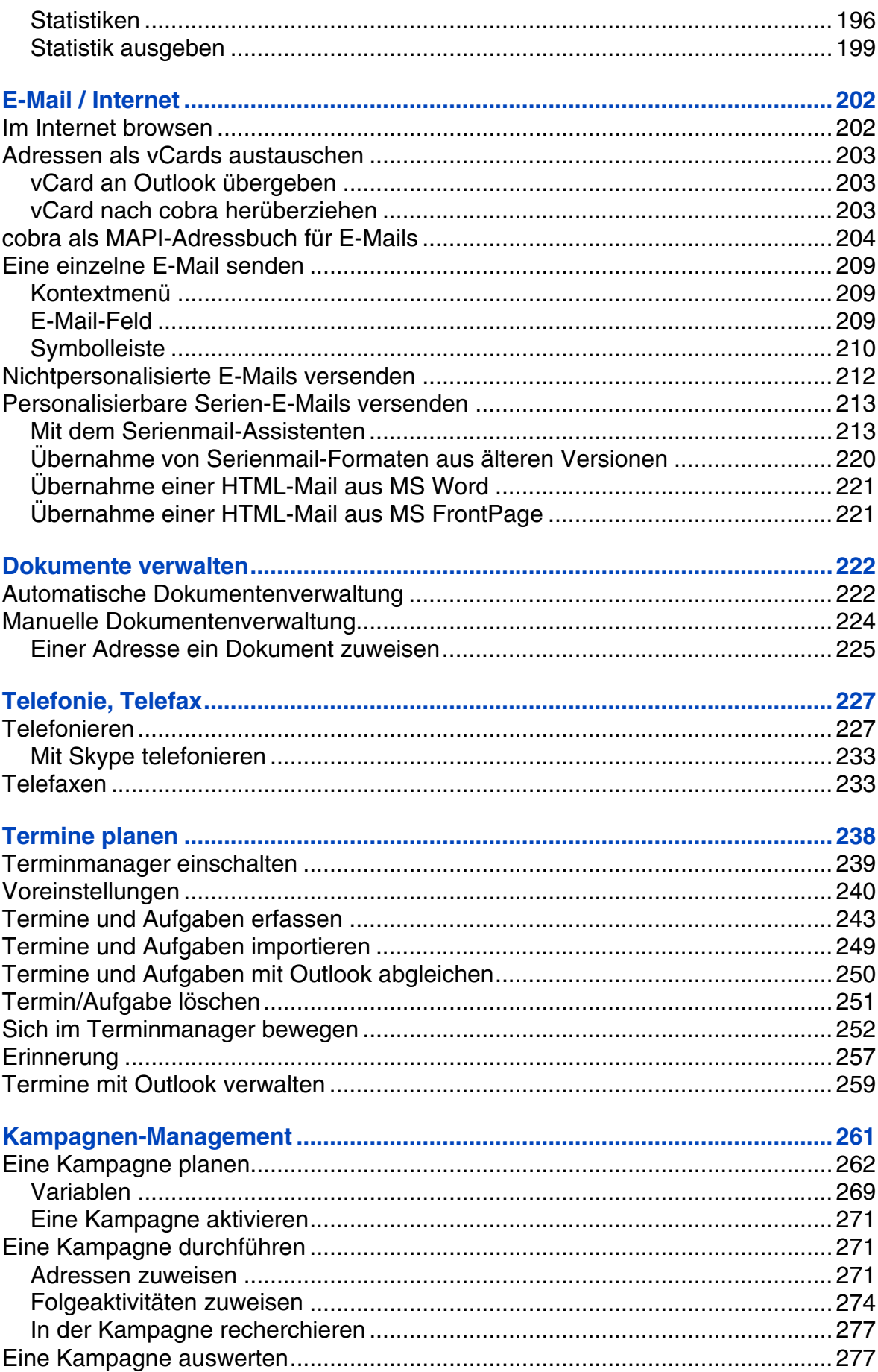

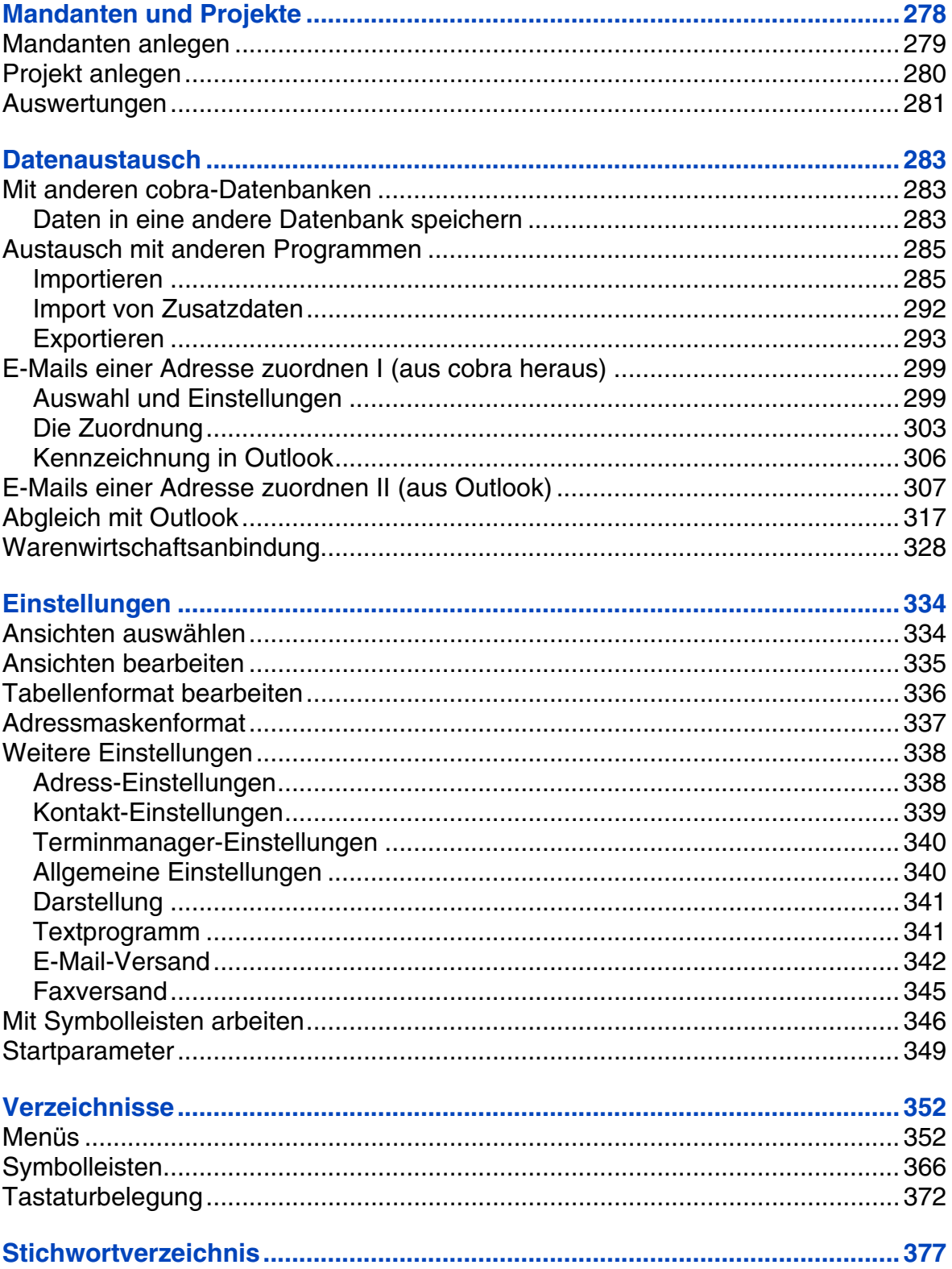

# <span id="page-5-0"></span>**Überblick**

Das Programm ist mit einem Sicherheitssystem zum individuellen Anpassen der Zugriffsrechte ausgerüstet. Es ist daher durchaus möglich, dass Sie aufgrund Ihrer Zugriffsrechte nicht alle in diesem Handbuch beschriebenen Funktionen nutzen oder auch nur sehen können!

Der Systemverwalter kann Ihnen allerdings auch Systemverwalter-Rechte einräumen. In diesem Fall haben Sie ein entsprechendes Kennwort erhalten. Mit diesem Kennwort können Sie sich mit dem Befehl »Extras: Systemverwalter anmelden« als Systemverwalter legitimieren und verfügen ab sofort über die entsprechenden Rechte. In diesem Fall stellen Sie mit »Extras: Systemverwalter abmelden« den vorherigen Zustand wieder her und kehren in die Ihnen zugewiesene Rolle zurück.

Außerdem kann der Systemverwalter Ihnen auch die Verwaltung bestimmter Aufgabenbereiche – etwa die von Formaten oder Ansichten – übertragen.

### <span id="page-5-1"></span>**Der Beginn**

### **Das Programm starten**

<span id="page-5-2"></span>Sie starten das Programm

• aus dem Programmordner des Windows-Startmenüs:

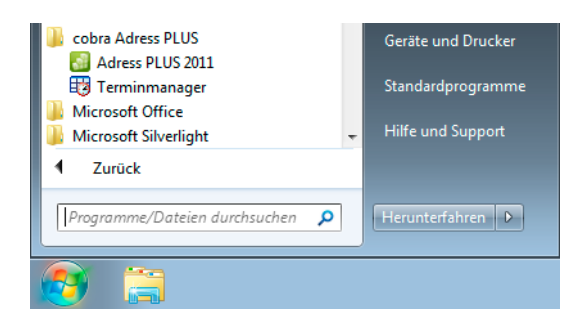

• oder durch Doppelklick auf das Symbol auf dem Desktop, falls Sie es sich angelegt haben:

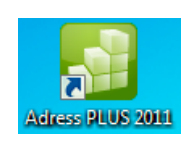

Das Programm startet. Falls Sie in einem Netzwerk arbeiten, hat Ihr Systemverwalter wahrscheinlich die Benutzerverwaltung aktiviert. In diesem Fall müssen Sie sich zuerst mit Ihrem Namen anmelden:

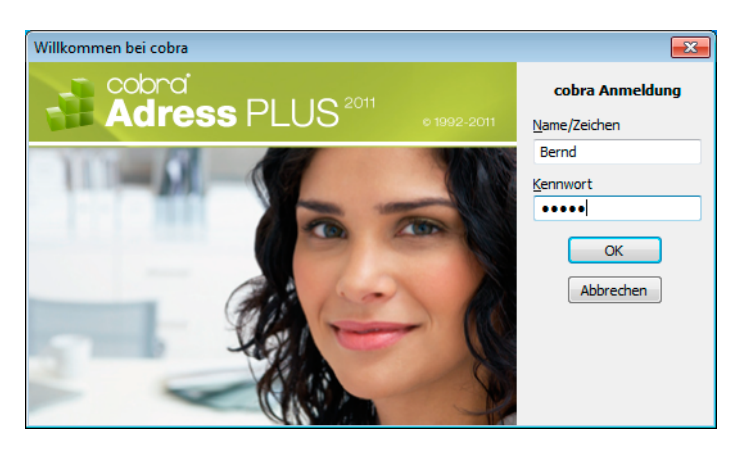

Tragen Sie Ihren Namen oder Ihr Kurzzeichen ein, das Sie vom Systemverwalter erhalten haben, oder versuchen Sie es mit »Gast«, und bestätigen Sie mit »OK«.

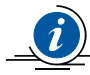

Das Kennwort benötigen Sie nur, wenn der Systemverwalter es für Sie festgelegt hat. Sie können Ihr Kennwort jederzeit ändern, löschen und wieder neu festlegen. Dazu erteilen Sie den Befehl »Extras: Benutzereinstellungen« und klicken in der Registerkarte »Allgemein« die Schaltfläche »Kennwort ändern« an.

### <span id="page-6-0"></span>**Legen Sie sich eine Datenbank an**

Wir raten Ihnen, mit uns den nächsten Schritt gemeinsam zu gehen und eine SQL-Datenbank mit Demodaten zum Üben zu erstellen, falls Ihr Systemverwalter dies nicht schon für Sie getan hat.

• Erteilen Sie in cobra den Befehl »Datei: Neu«.

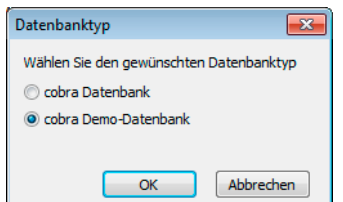

- Entscheiden Sie sich für die abgebildete Möglichkeit.
- Sie erhalten ausführliche Erläuterungen in einem eigenen Mitteilungsfenster.

• Ein Assistent öffnet sich.

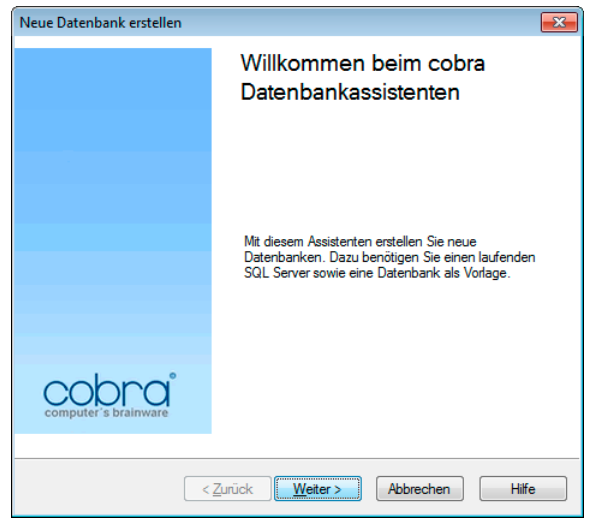

• Entscheidend wird der nächste Arbeitsschritt.

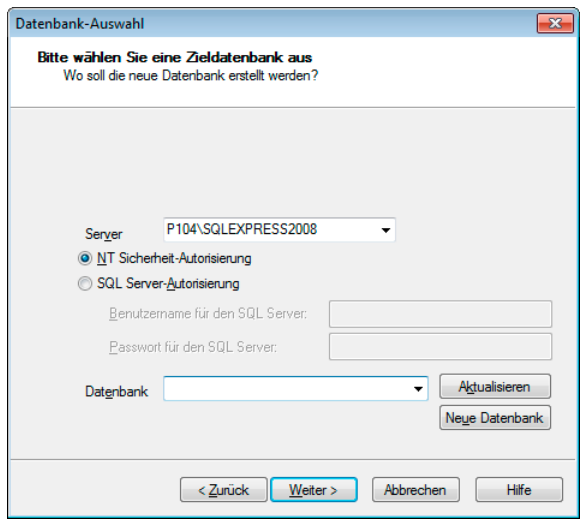

- Hier müssen Sie exakt jene Daten eingeben, die Sie für die Anmeldung am SQL Server Express festgelegt haben. Oder jene, die Ihnen Ihr Systemverwalter gegeben hat. Nur mit der richtigen Autorisierung können Sie die neue Datenbank anlegen.
- Klicken Sie »Neue Datenbank« an.

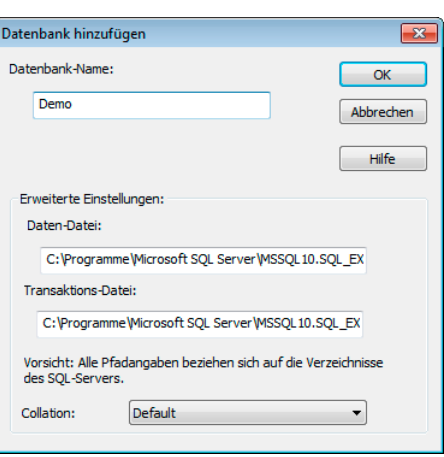

• Vergeben Sie einen beliebigen Datenbank-Namen. Bestätigen Sie mit »OK«. Die Datenbank wird angelegt.

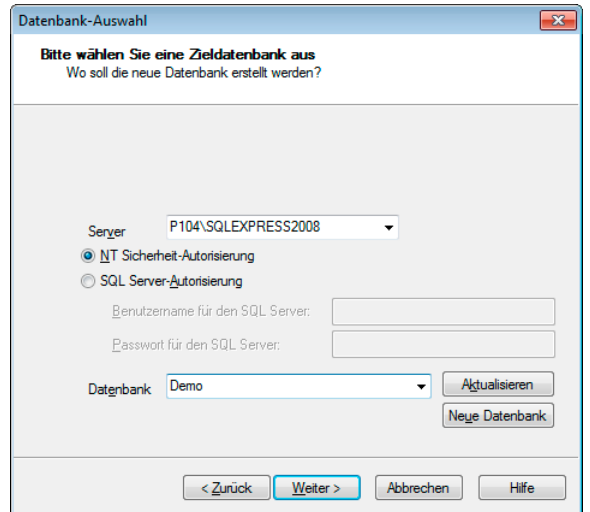

• Gehen Sie »Weiter«.

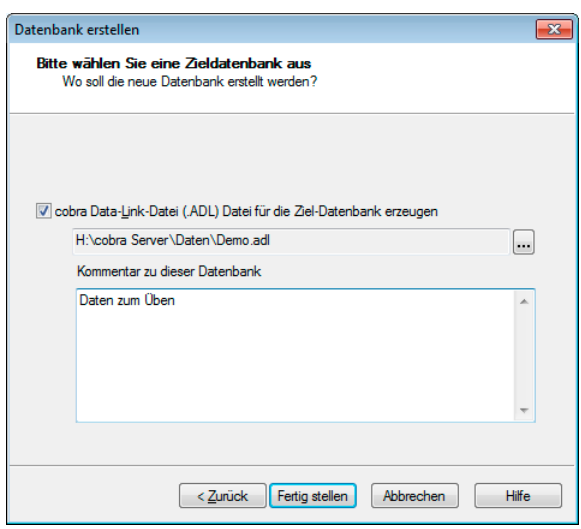

Sie legen eine ADL-Datei an. Über diese ADL-Datei greifen Sie auf die SQL-Datenbank zu.

### **Datenbank öffnen**

Standardmäßig wird mit dem Programm die zuletzt geöffnete Datenbank mit geöffnet. Waren Adressen recherchiert, sind sie auch jetzt beim automatischen Öffnen der Datenbank recherchiert.

- <span id="page-9-0"></span>• Wollen Sie eine andere Datenbank bearbeiten, erteilen sie den Befehl »Datei: Öffnen«.
- Beim allerersten Programmstart müssen Sie allerdings die zu bearbeitende Datenbank auswählen. Diese bestimmen Sie im Dialog »Datei öffnen«.

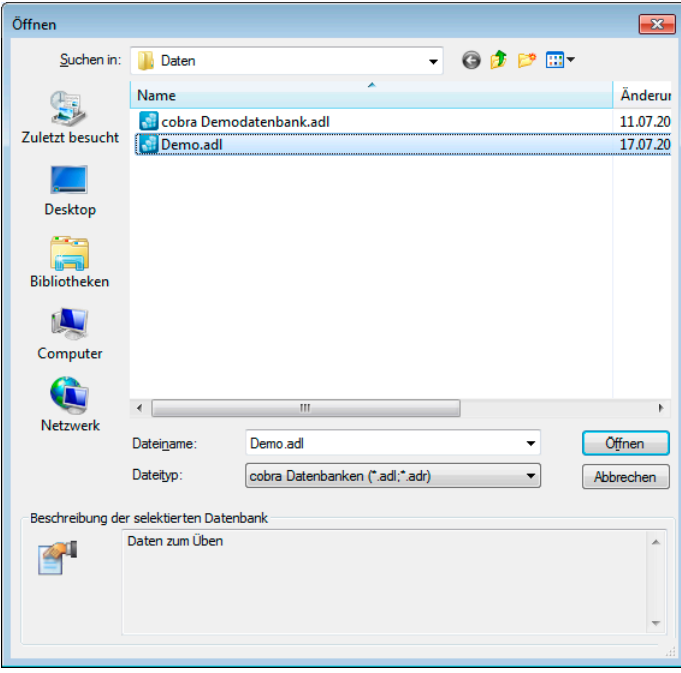

Wählen Sie die entsprechende Datenbank zum Bearbeiten aus, indem Sie

- deren Namen doppelt anklicken oder
- ihn markieren und dann mit der Eingabetaste oder mit »OK« bestätigen.

Entweder sehen Sie

- den Willkommensbildschirm *(siehe Seite 13)*, der mit Ihren Daten befüllt wird, [und den Sie mit der Schaltfläche **3** ausblenden können],
- oder eine Tabelle, in welcher die Adressen sortiert dargestellt werden:

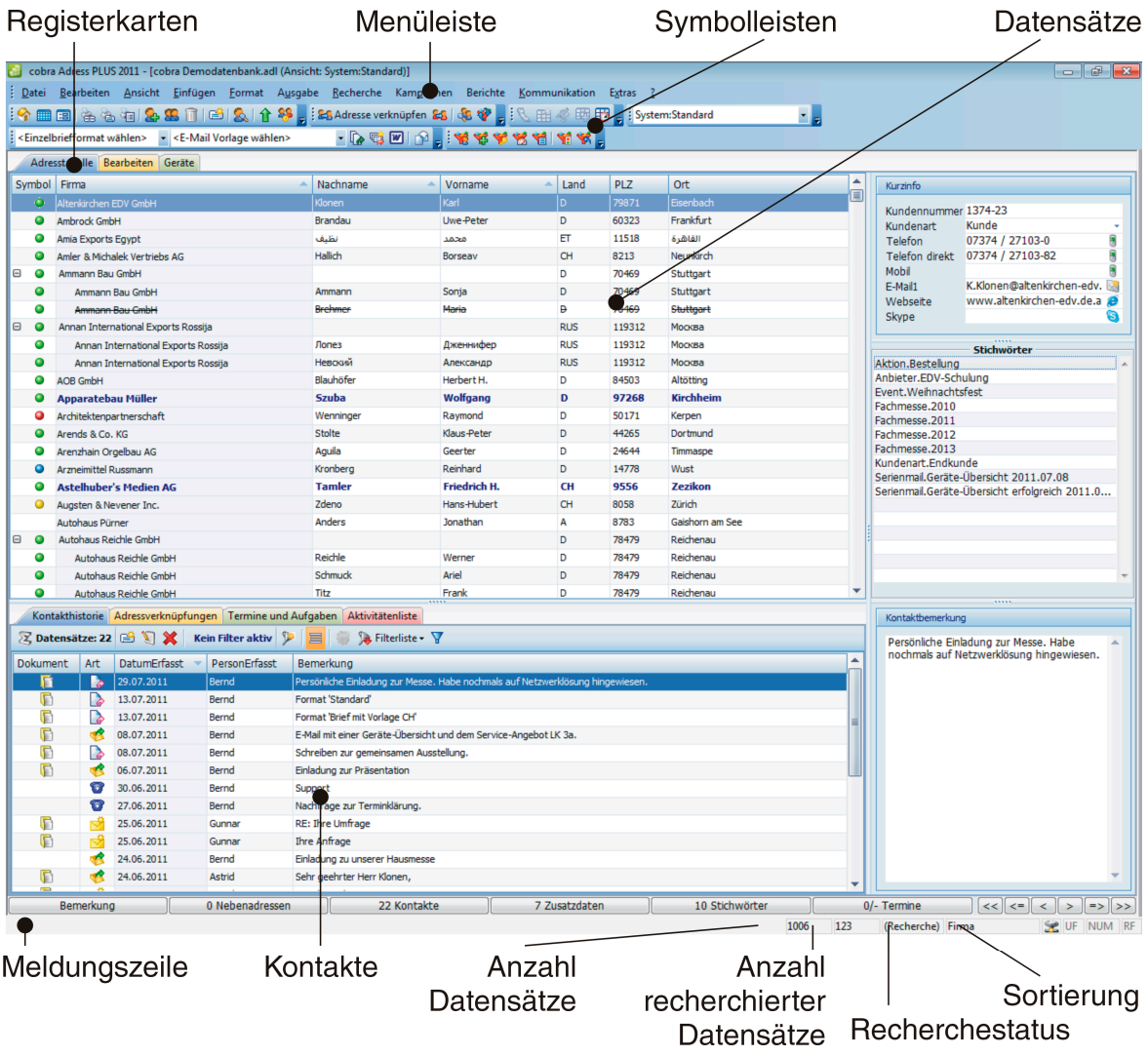

• Probieren Sie alle Pfeil- und Blättertasten in der Tabelle aus. Betätigen Sie auch einmal eine Buchstabentaste, und beobachten Sie die Wirkung.

Sie können sich in der Tabelle also frei bewegen.

• Wählen Sie eine Adresse mit der Maus oder den Pfeiltasten aus. Schalten Sie durch Betätigen der Eingabetaste in die Adressmaske zu dieser Adresse um.

Adresse

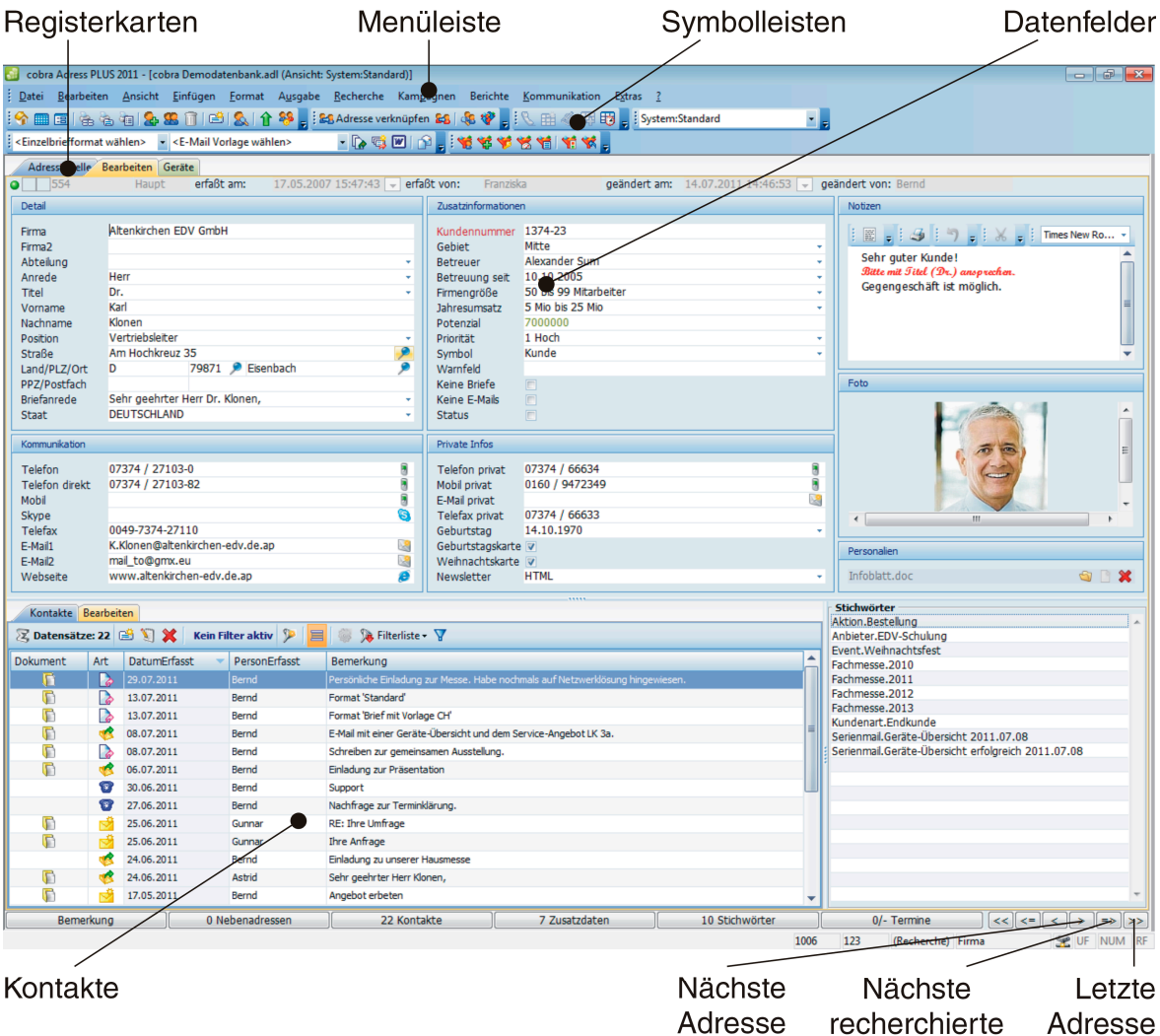

#### Das Fenster sieht nun etwa so aus:

Hier sehen Sie die Felder zur aktuellen Adresse. Außerdem finden sich hier je nach Einrichtung der Oberfläche Bemerkungen, Stichwörter, Termine, Kontakte, Adressverknüpfungen usw.

Hier ändern Sie Adressen und legen neue an.

Dazu:

- klicken Sie mit der Maus in das gewünschte Feld
- oder bewegen sich mit der Tabulatortaste oder der Eingabetaste durch die Maske.

Tippen Sie Ihre Daten und Änderungen ein.

Zusätzliche Informationen lassen sich über die Schaltflächenleiste aufrufen:

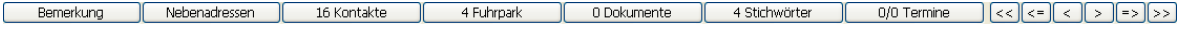

### **Zwischen Adresstabelle und Adressmaske wechseln**

- <span id="page-12-0"></span>• Die Adress*tabelle* gewährt Ihnen eine Übersicht über alle Datensätze einer Datenbank.
- In der Adress*maske* sehen und ändern Sie einzelne Adressen.

Es gibt verschiedene Möglichkeiten, zwischen beiden umzuschalten:

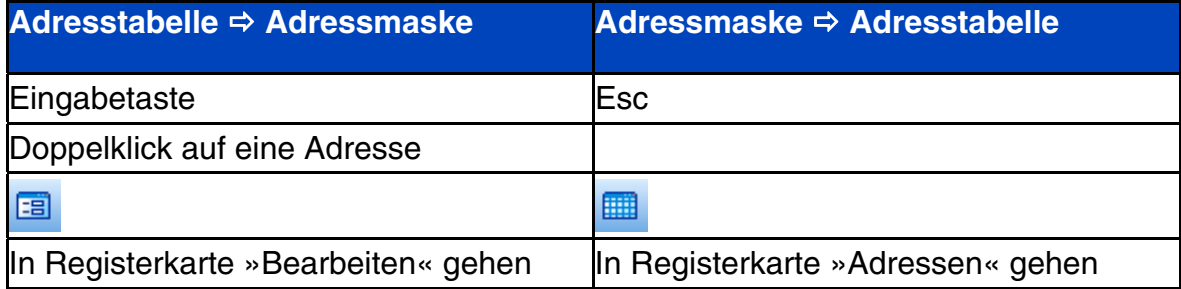

### <span id="page-12-1"></span>**Der Willkommensbildschirm**

Der Willkommensbildschirm startet – je nachdem, welche Einstellungen vorgenommen wurden – eventuell automatisch beim Laden einer Datenbank.

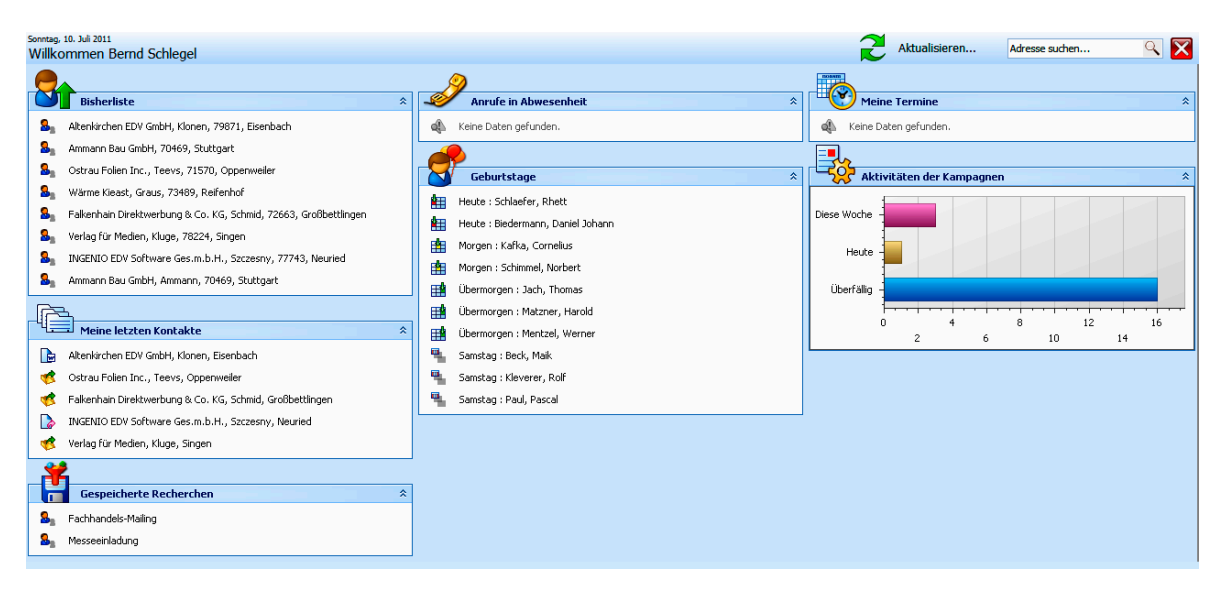

Nach dem Öffnen einer Datenbank (Befehl »Datei: Öffnen«) bietet der Willkommensbildschirm Ihnen einen schnellen Überblick über gerade zu erledigende Arbeiten, über Termine, eingegangene Anrufe usw. Die benötigten Daten werden vom Programm selbsttätig ermittelt.

Sie können diesen Bildschirm nicht umkonfigurieren, um sich mehr, weniger oder andere Informationen anzeigen zu lassen.

#### **Öffnen und schließen**

- Sie können den Willkommensbildschirm jederzeit ein- oder ausblenden. In der Symbolleiste »Bearbeiten« finden Sie dazu die Schaltfläche
- Auch durch Klick auf die Schaltfläche K schließen Sie den Willkommensbildschirm für diese Sitzung.
- Unten links finden Sie die Option »Willkommensbildschirm immer anzeigen«. Schalten Sie diese *aus*, wird der Willkommensbildschirm beim Öffnen einer Datenbank *nicht* mit geöffnet. Ist diese Option *ein*geschaltet, erscheint der Willkommensbildschirm bei jedem Öffnen einer Datenbank.

#### **Daten aktualisieren**

Sie bringen die angezeigten Daten durch Klick auf **Purstellanderen...** auf den neusten Stand.

#### **Adressen suchen**

Ist eine Datenbank geöffnet, können Sie direkt im Willkommensbildschirm nach einer Adresse suchen.

• Klicken Sie in das Feld zur Suche, und geben Sie den Suchbegriff ein: **Q** Sie können dabei die für die Suche üblichen Platzhalter ver-Plog wenden.

Die Dialogbox »Suchen« *[siehe Seite 85]* erscheint, in welcher der Suchbegriff bereits eingetragen ist. Von hier aus führen Sie die übliche Suche durch.

#### **Bereiche ein- und ausblenden**

- Sie öffnen einen einzelnen Datenblock (also etwa die Bisher-Liste oder die Anzeige der Anrufe in Abwesenheit) durch Klick auf die Schaltfläche ...
- Sie schließen einen solchen Block durch Klick auf die Schaltfläche ...

#### **Einträge öffnen**

Sie können den Willkommensbildschirm als die Schaltzentrale für Ihre Arbeit mit cobra verwenden.

Klicken Sie einen Eintrag (etwa eine Adresse oder einen Kontakt) an, wird er in cobra geöffnet.

### <span id="page-14-0"></span>**Meine Aufgaben**

Am rechten Rand der Arbeitsfläche steht der Aufgabenbereich, der den Willkommensbildschirm ergänzt. Er bietet Ihnen die jeweils wichtigsten Funktionen an. Er ändert sich je nachdem, was Sie gerade tun und welche Rechte Sie haben.

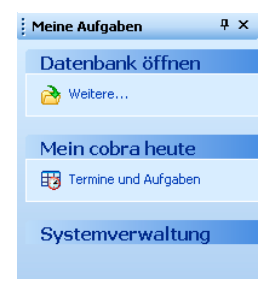

Über »Weitere« öffnen Sie den Explorer, um eine Datenbank zu öffnen.

Mit »Termine und Aufgaben« rufen Sie den Terminmanager auf.

Die »Systemverwaltung« ist für die Einrichtung Ihrer cobra-Umgebung gedacht. Dazu bedarf es spezieller Zugriffsrechte.

Ist eine Datenbank geöffnet, sieht die Auswahl anders aus.

#### **Ausblenden**

Oben in der Leiste gibt es das kleine Symbol mit der Pin-Nadel.

 $\sqrt{4}$  X Meine Aufgaben

Klicken Sie es an, wird der Aufgabenbereich ausgeblendet. Sie blenden ihn wieder ein, indem Sie mit der Maus über den Reiter fahren:

Im Menü »Ansicht« können Sie die Anzeige des Aufgabenbereiches ausschalten.

#### **Verschieben**

Sie verschieben den Aufgabenbereich mit der gedrückten linken Maustaste in einen anderen Bereich.

### <span id="page-15-0"></span>**Symbolleisten**

### **Ein-/Ausblenden**

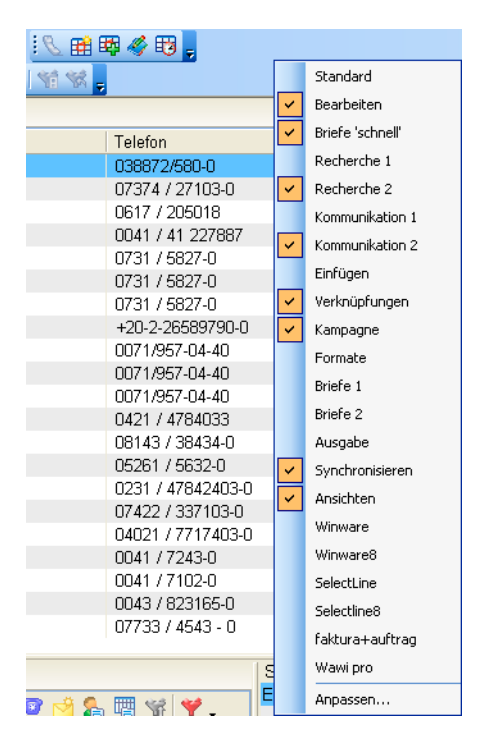

Am oberen Rand unter den Menüs sehen Sie Symbolleisten. Sie bestimmen selbst, welche Symbolleisten Ihnen angezeigt werden.

Klicken Sie dazu mit der rechten Maustaste in den Symbolleisten-Bereich.

Oder erteilen Sie den Befehl »Extras: Anpassen: Symbolleisten«.

Wählen Sie aus einer Liste, welche Symbolleisten Sie sehen wollen und welche nicht.

Ein Verzeichnis der Symbole und ihrer Funktionen finden Sie im Handbuch »Erste Schritte«.

#### **Verändern**

Sie können einzelne Symbole in Symbolleisten ein- und ausblenden.

• Klicken Sie den kleinen Pfeil rechts auf der Symbolleiste an.

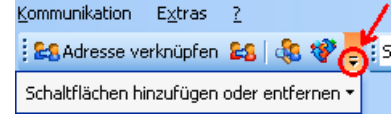

- Klicken Sie »Schaltflächen hinzufügen und entfernen« an.
- Wählen Sie aus der Liste die entsprechende Symbolleiste.
- Selektieren bzw. deselektieren Sie die fraglichen Symbole.

#### **Neue Symbolleiste**

- Mit dem Befehl »Extras: Anpassen: Symbolleisten: Neu« legen Sie neue Symbolleisten an. Die belegen Sie anschließend mit Befehlen.
- Wollen Sie eine vorhandene verändern, belegen Sie die ebenso mit Befehlen.
- Erteilen Sie dazu den Befehl »Extras: Anpassen: Befehle«.

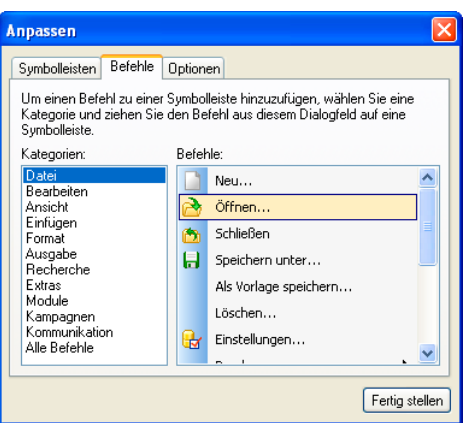

- Sie sehen alle in cobra verfügbaren Befehle.
- Markieren Sie einen Befehl mit der Maus und halten Sie die linke Maustaste gedrückt.
- Ziehen Sie den Befehl bei weiterhin gedrückter Maustaste direkt auf die gewünschte Symbolleiste.
- Lassen Sie die Maustaste wieder los. Der Befehl liegt jetzt auf dieser Symbolleiste.

#### **Verschieben**

- Klicken Sie mit der Maus auf den senkrechten Strich am linken Rand einer Symbolleiste, die Sie verschieben möchten.
- Halten Sie die Maustaste gedrückt und ziehen Sie die Symbolleiste an eine beliebige Stelle auf der Arbeitsfläche.

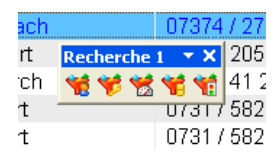

Die Symbolleiste wird zum kleinen Fenster, das beweglich über der Arbeitsfläche liegt.

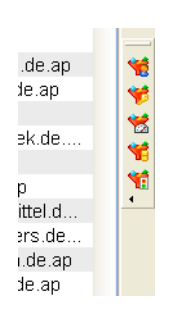

Bringen Sie die Symbolleiste in die Nähe eines cobra-Fensterrands – egal ob oben, unten, rechts oder links –, wird sie automatisch an den Rand angebunden, wenn Sie die Maustaste loslassen.

### <span id="page-17-0"></span>**Kontextmenüs**

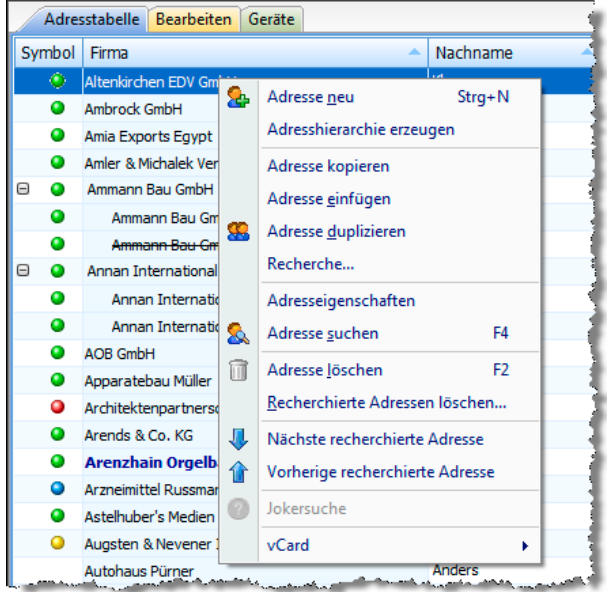

Ein Kontextmenü zeigt Ihnen Befehle, die gerade jetzt wichtig sind.

Klicken Sie dazu mit der rechten Maustaste an die Stelle des Programms, wo Sie gerade etwas tun wollen. Also auf eine Adresse, ein Feld usw.

### **Menüleiste**

<span id="page-17-1"></span>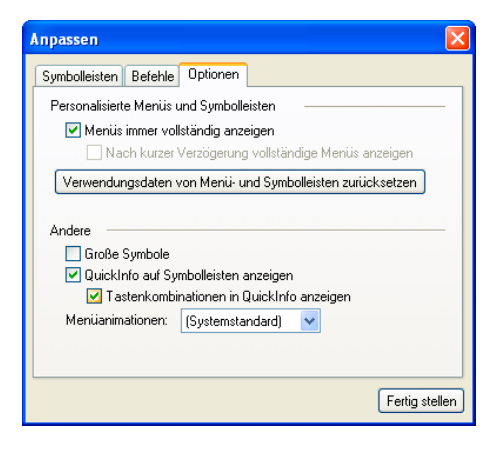

Die Menüleiste gibt Ihnen Zugriff auf alle Funktionen des Programms. Sie können das Aussehen der Menüs anpassen.

Erteilen Sie den Befehl »Extras: Anpassen: Optionen«.

Mit der Option »Verwendungsdaten ...« setzen Sie alle Menüs und Symbolleisten auf den Lieferzustand zurück.

### <span id="page-17-2"></span>**Werkzeugleiste**

Über der Kontakttabelle und anderen Tabellen findet sich eine Werkzeugleiste. Sie macht Ihnen wichtige vordefinierte Filter verfügbar und informiert Sie über den aktuellen Anzeigestatus.

Ihr Systemverwalter kann diese Filter in verschiedenen Bereichen ablegen, so dass bestimmte Filter eventuell nur für bestimmte Benutzer oder Benutzergruppen zugänglich sind.

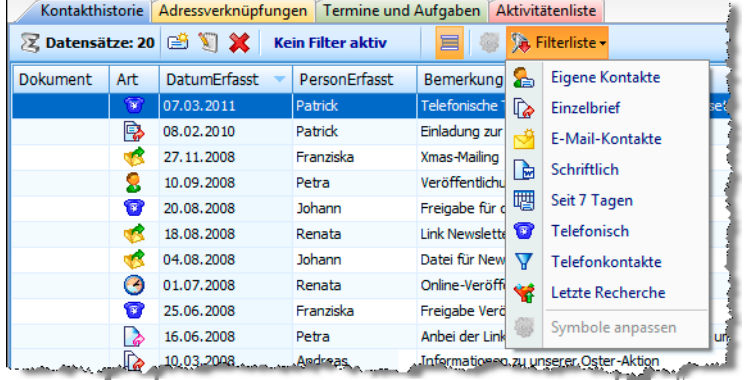

- Hier sehen Sie, wie viele Datensätze in der Tabelle momentan **Z** Datensätze: 5 *tatsächlich* angezeigt werden.
- Durch Klick auf diese Schaltfläche legen Sie einen neuen Da-ఆ≜ tensatz an.
- Durch Klick auf diese Schaltfläche bearbeiten Sie einen vor- $\mathbb{Z}$ handenen Datensatz.
- Durch Klick auf diese Schaltfläche löschen Sie einen vorhan-× denen Datensatz.
- Sie sehen hier, ob und wenn ja welcher Filter gerade aktiv ist. E-Mail-Kontakte
- Hiermit schalten Sie die Anzeige anderer Datensätze der Ad-昌 resshierarchie ein und aus. Hiermit blenden Sie also beispielsweise bei einer Hauptadresse die Kontakt eder Nebenadressen mit ein. Die Kontakte der anderen Adressen werden grau dargestellt. Sie können nur nach einem Wechsel zu der Adresse, zu der sie gehören, bearbeitet werden.
- Hier wählen Sie zwischen den vorhandenen Filtern. **De** Filterliste -

### **Tastaturkürzel**

<span id="page-18-0"></span>Viele Befehle erteilen Sie auch, indem Sie eine Tastenkombination oder eine Funktionstaste betätigen. Eine Übersicht finden Sie am Ende dieses Dokumentes ab Seite 372.

### <span id="page-19-0"></span>**Mehrzeilige Zellen**

Der Systemverwalter kann die Zellen ganzer Tabellenspalten mehrzeilig werden lassen. Ein gutes Beispiel dafür ist das Feld Notizen.

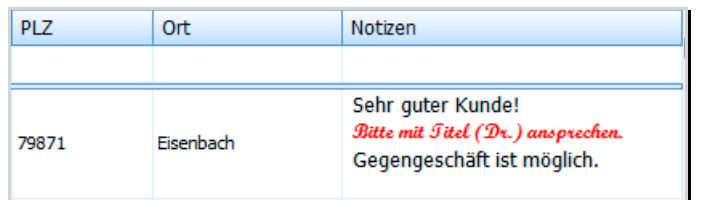

### <span id="page-19-1"></span>**Tooltips in Tabellen**

Tooltips geben den Inhalt von in Tabellen dargestellten Feldern wieder. Ihr Systemverwalter kann sie für Tabellen aktivieren.

Fahren Sie mit der Maus über ein entsprechendes Feld in einer Tabelle, wird der Inhalt des Feldes in einer Sprechblase wiedergegeben.

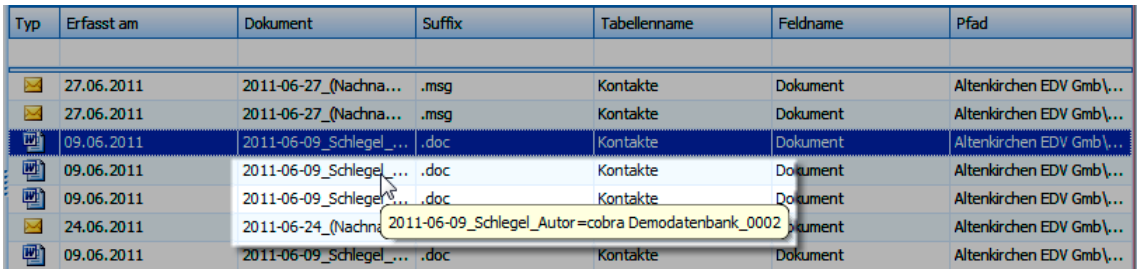

### <span id="page-19-2"></span>**Ansichten ...**

In einer Ansicht ist festgelegt, welche Felder der Datenbank wie auf dem Bildschirm wiedergegeben werden sollen.

Sie haben jetzt Adresstabelle und Adressmaske so gesehen, wie wir sie mitliefern.

Vielleicht gefällt Ihnen aber diese Anordnung der Daten gar nicht? Sie wollen andere Daten erfassen und anzeigen lassen? Dann probieren Sie doch auch andere unserer Ansichten aus.

Ihr Systemverwalter oder einer unserer cobra Partner erstellt auch gänzlich neue Ansichten nach Ihren Wünschen.

Sie schalten zwischen den Ansichten

• in der Symbolleiste »Ansichten« Eligystem:Standard  $\mathbf{r}$  , • oder mit dem Befehl »Ansicht: Ansicht wählen«

hin und her.

### <span id="page-20-0"></span>**Daten speichern**

Alle Eingaben und Änderungen werden von cobra automatisch gespeichert, sowie Sie zum nächsten Arbeitsschritt übergehen.

Gespeichert wird also beispielsweise, wenn Sie

- von der Adressmaske in ein anderes Fenster oder eine andere Registerkarte zum Beispiel die Tabelle – wechseln,
- zu einer anderen Adresse weiterblättern
- oder einen Menübefehl beziehungsweise das entsprechende Symbol oder Tastaturkürzel aufrufen.

### <span id="page-20-1"></span>**cobra schließen**

Wie bei anderen Windows-Programmen stehen Ihnen dazu mehrere Möglichkeiten zur Verfügung:

- Befehl Datei: Beenden
- Tastenkombination Alt+F4
- Klick auf den Schließknopf  $\times$  oben rechts
- Doppelklick aufs Systemmenü oben links

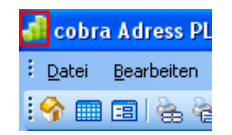

Auch beim Schließen von cobra ist natürlich kein Speichern erforderlich. cobra merkt sich die letzten Einstellungen Ihres Arbeitsplatzes und stellt diesen beim nächsten Aufruf des Programms wieder her.

### <span id="page-21-0"></span>**Sicherheitssystem**

Mit dem Sicherheitssystem lassen sich einzelnen Benutzern oder Gruppen von Benutzern für jede einzelne Datenbank bestimmte Funktionen zuordnen oder sperren. Diese Berechtigungen werden durch den *Systemverwalter* vergeben, der sich seinerseits mit einem Systemkennwort identifizieren muss. *Im Systemverwalter-Handbuch erfahren Sie, wie Benutzerverwaltung und Zugriffsrechte eingerichtet werden müssen.* 

Jeder Benutzer ist durch seinen Benutzernamen und sein Kurzzeichen identifizierbar. Ist die Rechteverwaltung eingeschaltet, müssen Sie bei Programmstart Ihren Namen oder Ihr Zeichen angeben, die Ihnen vom Systemverwalter zugeteilt wurden. Als Benutzer können Sie Ihre eigene Anmeldung zusätzlich mit einem von Ihnen selbst festgelegten Kennwort schützen.

Neben den eindeutigen Zugriffsrechten werden die persönlichen Einstellungen eines jeden Benutzers gespeichert.

Der Systemverwalter kann nicht nur Benutzer anlegen, sondern auch Benutzergruppen definieren, die diverse Funktionen besitzen:

- Der Systemverwalter kann einer Gruppe bestimmte Zugriffsrechte erteilen. Damit erhalten *alle* Mitglieder der Gruppe diese Rechte automatisch.
- Gespeicherte Formate für Etiketten, Listen und so weiter können nicht nur einzelnen Benutzern, sondern auch ganzen Benutzergruppen zur Verfügung gestellt werden.
- Die Adressen können einzelnen Gruppen zugewiesen werden, dadurch haben die Mitarbeiter nur auf ihre Adressen Zugriff.
- Die Benutzergruppen erscheinen im Terminmanager, um Termine für alle Mitglieder dieser Gruppe zu vereinbaren.

Nach Ihrer Anmeldung besitzen Sie alle Zugriffsrechte, die der Systemverwalter Ihnen oder einer der Gruppen, denen Sie angehören, zugeordnet hat, und können alle Formate Ihrer Benutzergruppen verwenden.

Aufgrund dieses Sicherheitssystems ist es möglich, dass Ihnen nicht alle in diesem Handbuch beschriebenen Funktionen zugänglich sind.

## <span id="page-22-0"></span>**Adressen erfassen und bearbeiten**

Erteilen Sie den Befehl »Bearbeiten: Adresse neu«.

Tragen Sie die neue Adresse in die Felder der Maske ein.

Alle Änderungen an einer Adresse werden *automatisch* gespeichert, sobald Sie die Adresserfassung mit einem der folgenden Schritte verlassen:

- Wechsel von der Adressmaske in ein anderes Fenster oder eine andere Registerkarte, zum Beispiel zur Tabelle.
- Blättern zu einer anderen Adresse.
- Aufruf eines Menübefehl beziehungsweise des entsprechenden Symbols oder Tastaturkürzels.

### <span id="page-22-1"></span>**Eigene Eingabemasken**

cobra erlaubt die Gestaltung eigener Eingabemasken – das heißt, Systemverwalter können die Dialogboxen zum Darstellen und Erfassen von Adressen, Zusatzdaten, Kontakten usw. selbst gestalten. Dabei legen sie fest, welche Datenfelder in den Dialogen angezeigt und wie diese Felder angeordnet werden sollen. Diese Eingabemasken können ganz verschiedene Anordnungen der jeweils zur Datentabelle gehörigen Datenfelder sowie anderer Elemente bieten. Damit wird es möglich, individuelle Eingabemöglichkeiten für verschiedene Zwecke zusammenzustellen, um etwa nur ganz bestimmte Daten abzufragen.

Einer Datentabelle (wie etwa den Adressen) können viele verschiedene Eingabemasken zugeordnet sein. Diese Eingabemasken können

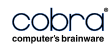

• in eine Ansicht integriert werden:

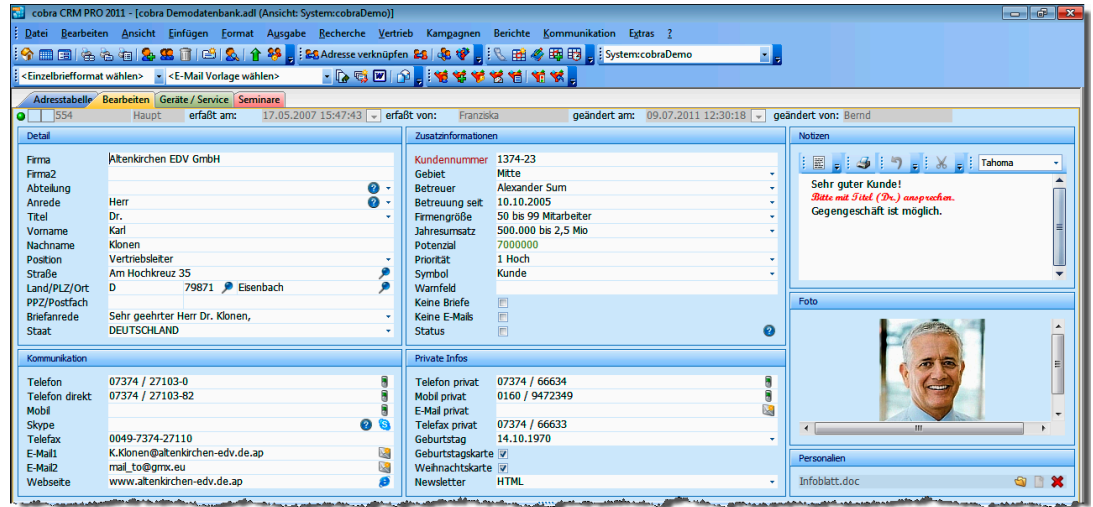

• oder als eigener Dialog im Vordergrund aufklappen

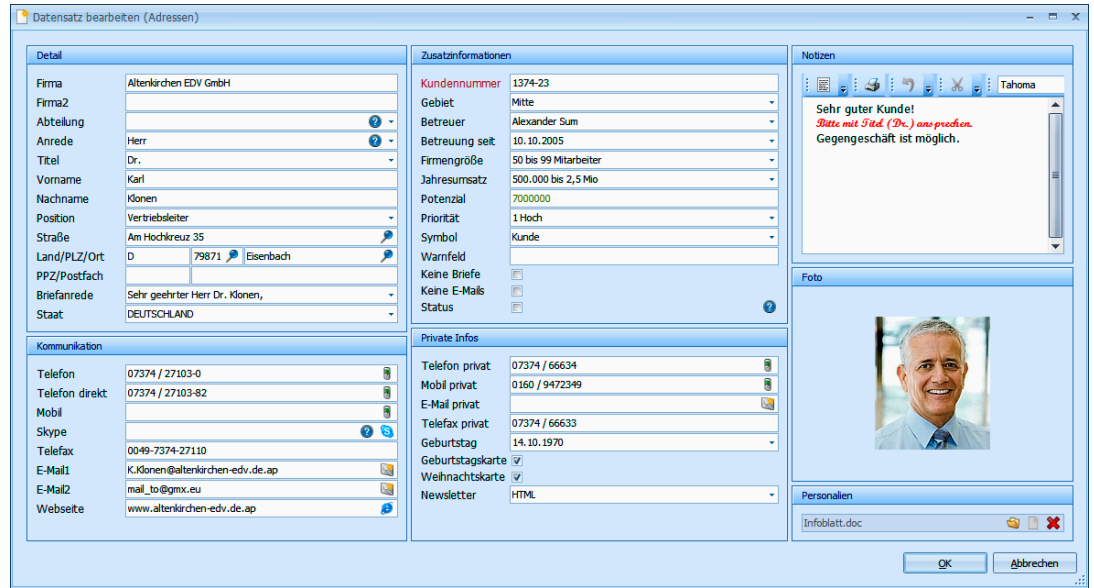

Ihr Systemverwalter kann Ihnen diese Eingabemasken zur Verfügung stellen bzw. Ihnen das Recht geben, zwischen verschiedenen Eingabemasken für bestimmte Aufgaben zu wählen. Verfügen Sie über dieses Recht, können Sie über den Befehl »Ansicht: Eingabemasken bearbeiten« zu anderen Eingabemasken wechseln oder sich sogar eigene zusammenstellen.

### <span id="page-24-0"></span>**Adressübernahme per Drag & Drop**

Das Programm übernimmt Adressen aus beliebigen anderen Anwendungen – MS Outlook, MS Word, CorelDraw, aus dem Internet oder von wo auch immer – per Drag & Drop oder per Zwischenablage.

- Markieren Sie die Adresse in der anderen Anwendung.
- Öffnen Sie in cobra die Adresstabelle.
- Ziehen Sie den Adresstext aus der Fremdanwendung mit gedrückter linker Maustaste irgendwo in die Adresstabelle von cobra hinein.

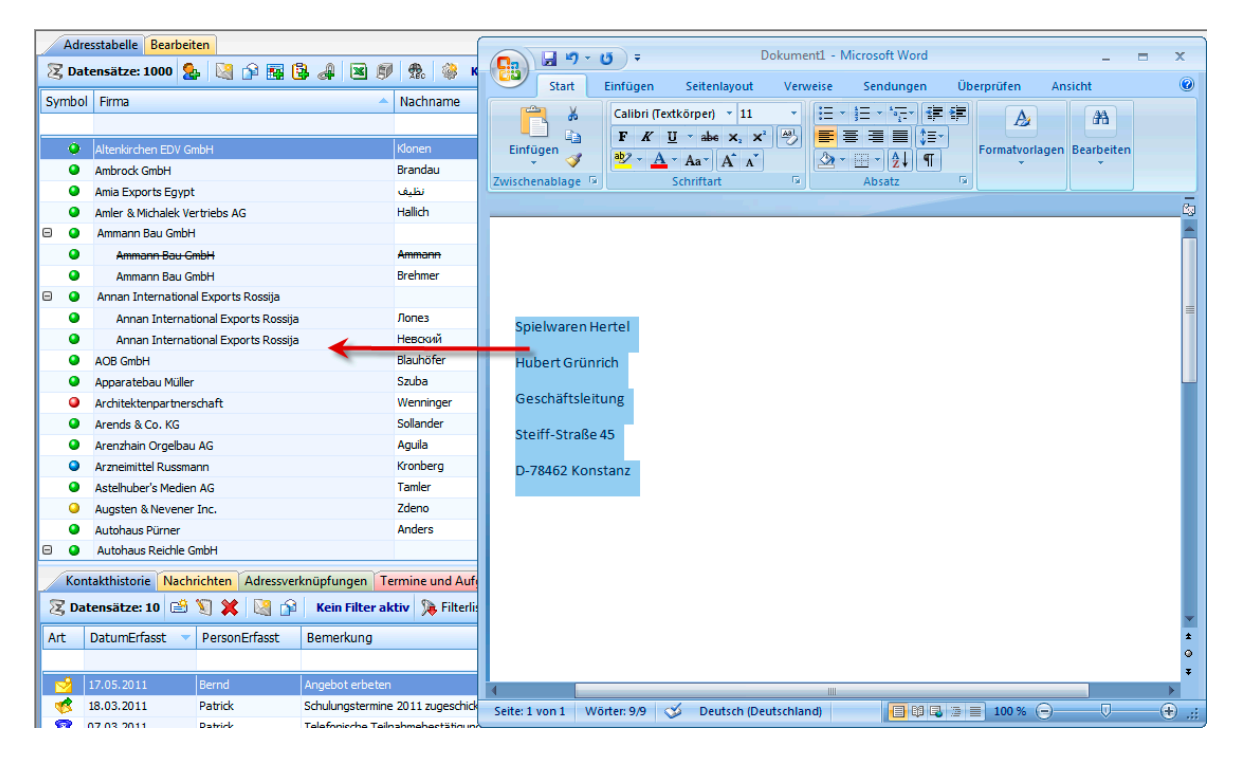

- *Oder* kopieren Sie die Adresse. Wechseln Sie zu cobra. Erteilen Sie dort den Befehl »Bearbeiten: Adresse einfügen«.
- In beiden Fällen schlägt Ihnen cobra vor, wie es die Adresse auf einzelne Datenbankfelder verteilen möchte.

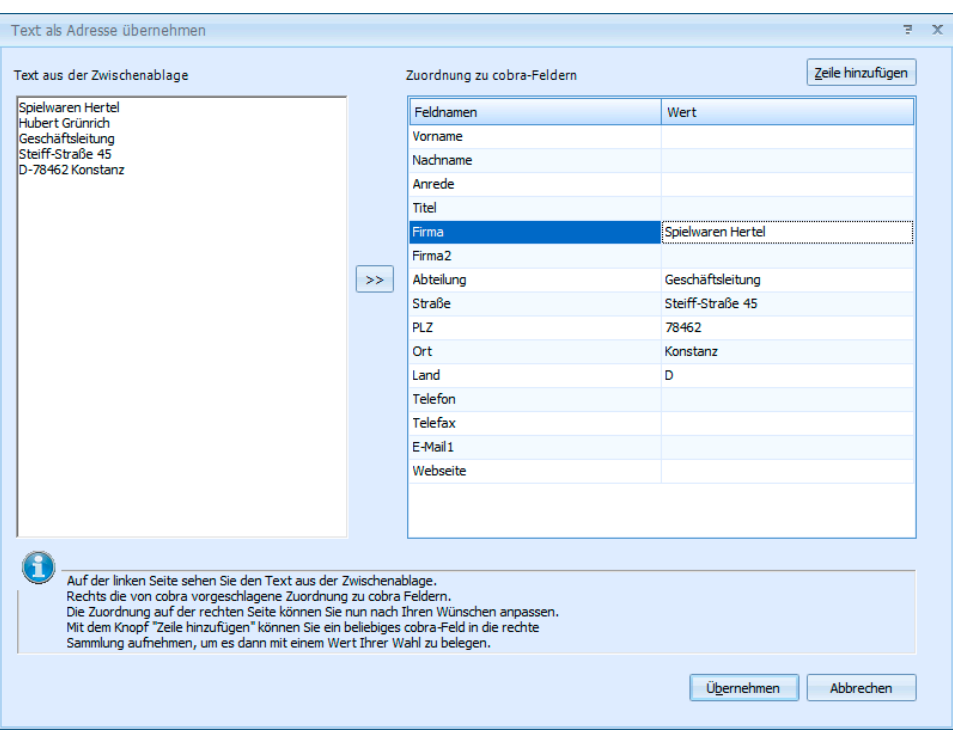

- Sie können die Zuordnung von Inhalten zu Datenbankfeldern nach Belieben verändern, etwa indem Sie Feldinhalte ausschneiden und in ein anderes Feld einfügen.
- Klicken Sie einen Feldnamen an, erscheint ein Listenpfeil. Damit öffnen Sie eine Auswahlliste mit allen in der Datenbank verfügbaren Adressfeldern. Hierdurch können Sie einem Inhalt ein anderes Datenbank-Feld zuweisen.
- Genügen Ihnen die angezeigten Zeilen nicht, klicken Sie die Schaltfläche »Zeilen hinzufügen« an. Dann wird eine leere Zeile angelegt. Sie wählen aus der Liste das entsprechende Adressfeld aus und tragen rechts den entsprechenden Inhalt ein.
- Benötigen Sie eine Zeile nicht mehr, öffnen Sie die Auswahlliste erneut und wählen den ersten Eintrag »Löschen«.
- Schließen Sie den Vorgang durch einen Klick auf »Übernehmen« ab. Die Adresse wird Ihnen jetzt in der Adressmaske präsentiert.

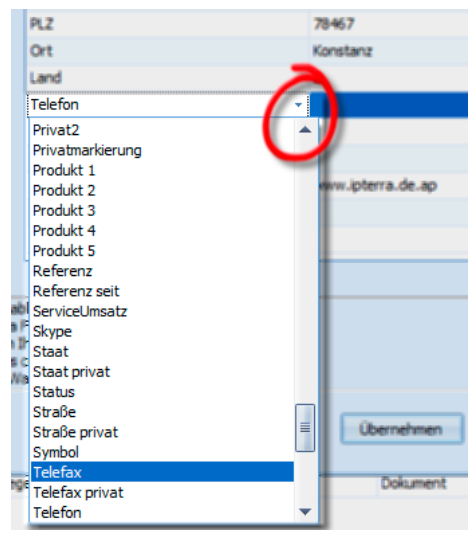

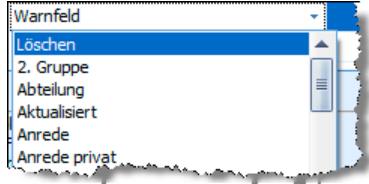

### <span id="page-26-0"></span>**Sortierung der Adressen**

Kehren Sie nach dem Erfassen neuer Adressen in die Adresstabelle zurück, werden die »neuen« Adressen sofort richtig sortiert angezeigt. Das gilt selbst für Adressen, deren aktuelles Sortierfeld (zum Beispiel »Firma«) Sie geändert haben.

Hat Ihr Systemverwalter diese automatische Aktualisierung allerdings ausgeschaltet, werden neue Adressen am Ende der Tabelle angezeigt, und geänderte Adressen bleiben an ihrer alten Position. Um die Tabellenanzeige zu aktualisieren, betätigen Sie dann Umschalt+F5.

### <span id="page-26-1"></span>**Dublettenkontrolle**

Die Dublettenkontrolle muss vom Systemverwalter eingeschaltet werden. Dies geschieht unter »Datei: Einstellungen: Dubletten«.

Ist die Dublettenkontrolle aktiv, werden Dubletten erkannt und zum Bearbeiten angeboten:

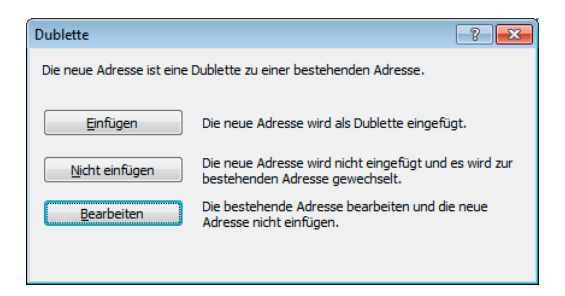

»Einfügen« und »Nicht Einfügen« fordern keine weiteren Eingaben von Ihnen.

Mit »Bearbeiten« übernehmen Sie einzelne Informationen aus der neuen in die alte Adresse.

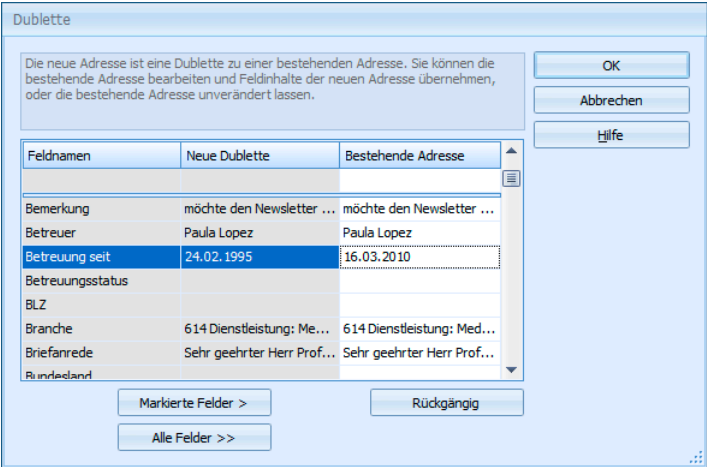

»Bestehende Adresse« ist die Adresse, die bereits in der Datenbank gespeichert ist. »Neue Dublette« enthält die Angaben jener Adresse, die als Dublette ermittelt wurde.

Diese Option macht dann Sinn, wenn Sie eine Adresse haben, die anhand der Dublettenfelder als Dublette erkannt wird, die aber in einzelnen Feldern, zusätzliche oder aktuellere Informationen enthält.

• Sie übernehmen alle zusätzlichen Informationen aus der Dublette komplett in die bestehende Adresse, indem Sie die Schaltfläche »Alle Felder« anklicken.

Wollen Sie den Inhalt nur eines oder mehrerer Felder übernehmen,

- klicken Sie das Feld an (mehrere Felder markieren Sie durch Anklicken bei gedrückter Strg+Taste)
- und betätigen »Markierte Felder«.

Mit »Rückgängig« widerrufen Sie Änderungen an der bestehenden Adresse.

 $\left\vert \left\langle \right\vert 1$  von 2  $\left\vert \right\rangle$ Handelt es sich um mehrere Dubletten, können Sie mit diesen Schaltflächen zwischen den Dubletten wechseln.

Beenden Sie den Vorgang mit »OK«.

#### **Die Dublettenrecherche**

Dubletten lassen sich aus einer bestehenden Datenbank herausfiltern. Diese Dublettenrecherche wird im Kapitel "Suchen" ab Seite 104 beschrieben.

## <span id="page-28-0"></span>**Änderungen rückgängig machen**

Sollten Sie versehentlich Teile einer Adresse verändert, gelöscht oder überschrieben haben, so können Sie diese Änderung mit dem Befehl »Bearbeiten: Änderungen verwerfen« rückgängig machen.

Sie können immer nur die letzte Änderung an einer einzigen Adresse rückgängig machen. Sollten Sie Änderungen an mehreren Adressen gleichzeitig durchgeführt haben, können diese Adressen nicht wiederhergestellt werden. Nach dem Beenden von cobra kann keine Adresse wiederhergestellt werden. Dies sollten Sie bei Ihren Datensicherungsstrategien berücksichtigen.

### <span id="page-28-1"></span>**Adresse löschen**

Wählen Sie in der Tabelle oder der Adressmaske jene Adresse, die Sie zu löschen gedenken.

**Adresse löschen** 

- → **Erteilen Sie den Befehl »Bearbeiten: Adresse löschen«,**
- → oder klicken Sie mit der Maus auf das Symbol **Dider Symbolleiste**,
- → **oder klicken Sie mit der rechten Maustaste und erteilen Sie den Befehl »Adresse löschen«,**
- → **oder betätigen Sie die Taste F2.**

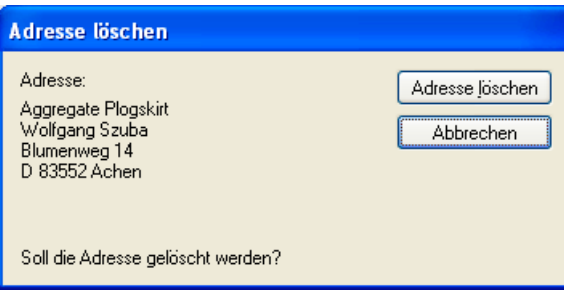

• Klicken Sie »Adresse löschen« an. Der Dialog wird geschlossen und die Adresse gelöscht.

Die zuletzt gelöschte Adresse kann mit dem Befehl »Bearbeiten: Adresse wiederherstellen« gerettet werden, falls seitdem keine weiteren Änderungen durchgeführt wurden.

Lässt sich eine Adresse nicht löschen, ist vermutlich in den Dateieinstellungen festgelegt worden, dass gruppenfremde Adresse nur schreibgeschützt angezeigt werden sollen.

Ist die Hierarchie eingestellt und die zu löschende Adresse eine Hauptadresse, zu der noch Nebenadressen existieren, kann diese nicht gelöscht werden.

#### **Recherchierte Adressen löschen**

Der Befehl »Bearbeiten: Recherchierte Adressen löschen« löscht alle recherchierten Adressen. Zur Recherche siehe ab Seite 87.

Adressen, die mit diesem Befehl gelöscht wurden, können nicht wiederhergestellt werden.

### **Weitere Daten und Untertabellen**

<span id="page-29-0"></span>Zu jeder Adresse bieten sich Ihnen weitere Felder zur Aufnahme von Daten an. Diese Felder bestehen nicht nur aus einer Zeile mit einer festgelegten Anzahl von Zeichen, sondern bieten Platz für umfangreichere Informationen. Diese zusätzlichen Datenfelder erreichen Sie durch Anklicken der entsprechenden Schaltflächen am *unteren* Rand der Adressmaske oder über einen Befehl im Menü »Ansicht«.

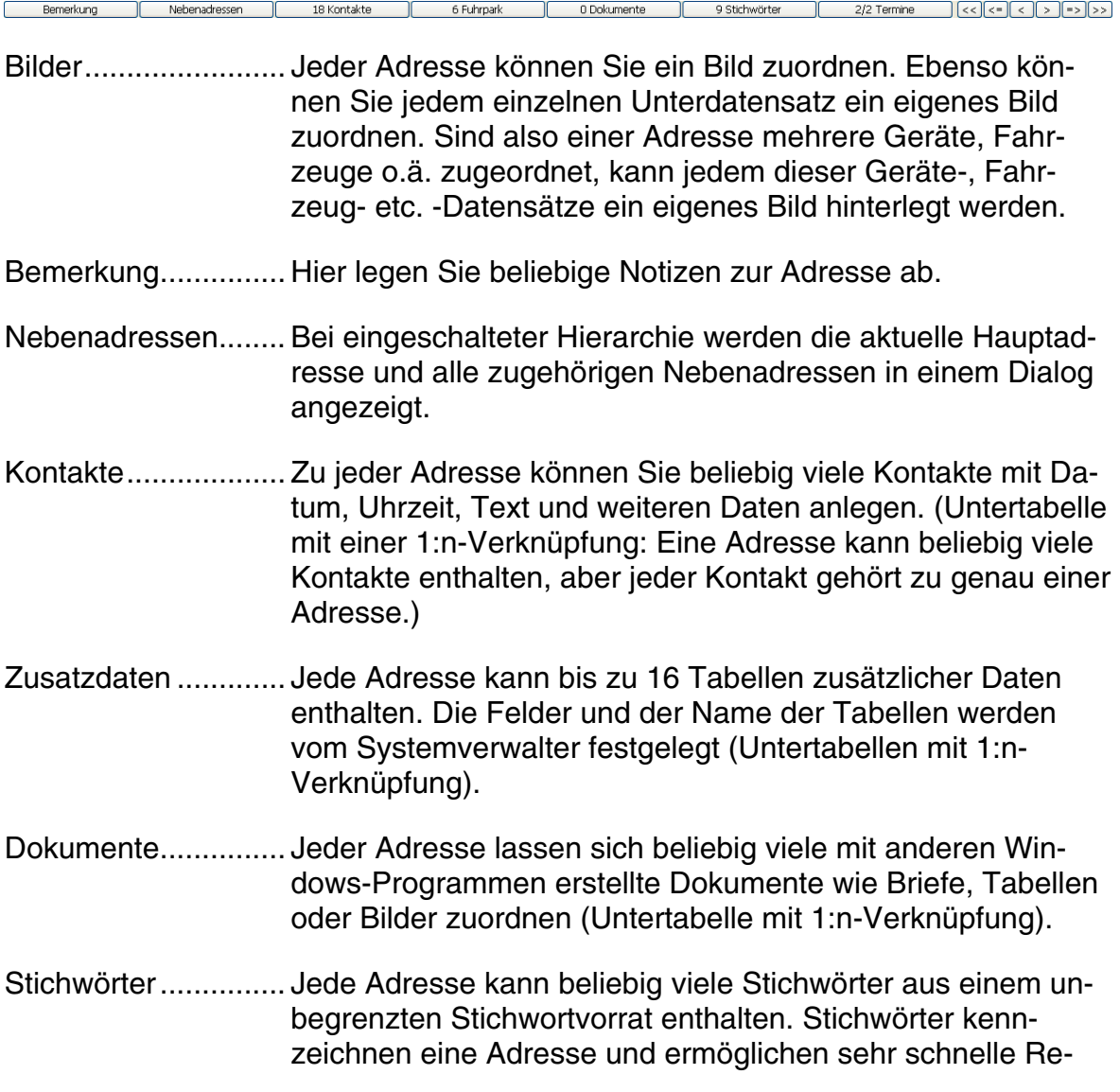

cherchen. (Untertabelle mit so genannter n:m-Verknüpfung: Eine Adresse kann beliebig viele Stichwörter haben, die ihrerseits beliebig vielen Adressen zugewiesen sein können.)

### <span id="page-30-0"></span>**Bilder**

Jeder Adresse kann ein Bild zugeordnet werden, wenn ein entsprechendes Bildelement in die Ansicht eingebunden wurde. Außerdem können Sie auch jedem einzelnen Unterdatensatz ein eigenes Bild zuordnen. Sind also einer Adresse mehrere Geräte, Fahrzeuge o.ä. zugeordnet, kann jedem dieser Geräte-, Fahrzeug- etc. -Datensätze ein eigenes Bild beigegeben werden.

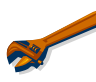

Sehr viele oder sehr große Bilder können das Programm spürbar verlangsamen.

#### **Bilder**

- → **Klicken Sie doppelt in den Bereich für die Bild-Vorschau**
- → **oder klicken Sie mit der rechten Maustaste dort hinein und erteilen Sie aus dem Kontextmenü den Befehl »Bearbeiten«.**

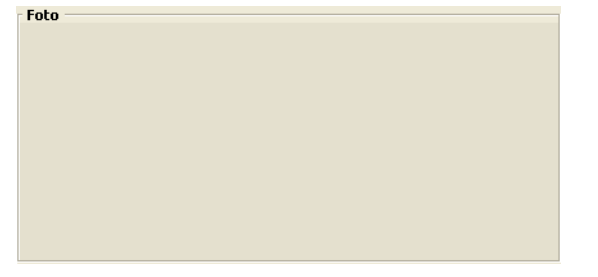

Es öffnet sich ein Fenster, in das Sie das gewünschte Bild laden können. Es muss in den Formaten BMP, JPG oder GIF vorliegen.

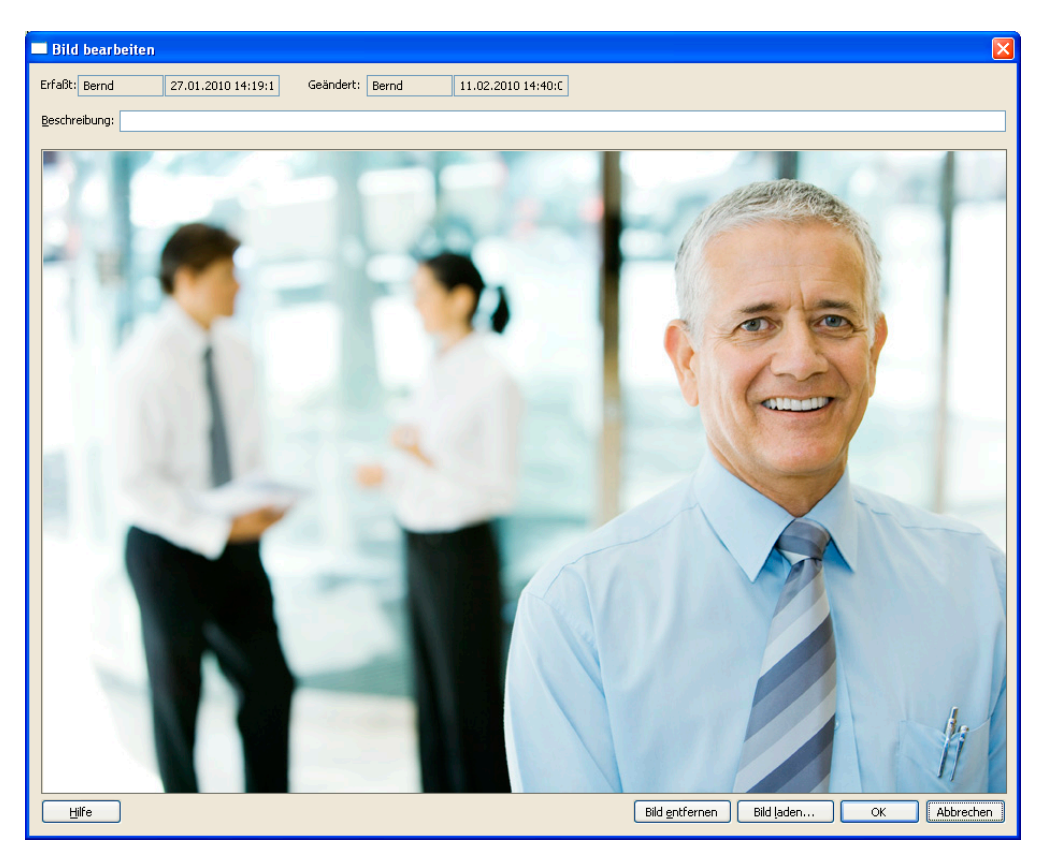

- Betätigen Sie die Schaltfläche »Bild laden« und wählen Sie die Bilddatei aus.
- Schließen Sie die Dialogbox durch Klick auf »OK«. Das Bild ist jetzt in der Adressmaske sichtbar und lässt sich von dort aus jederzeit durch Doppelklick aufrufen.

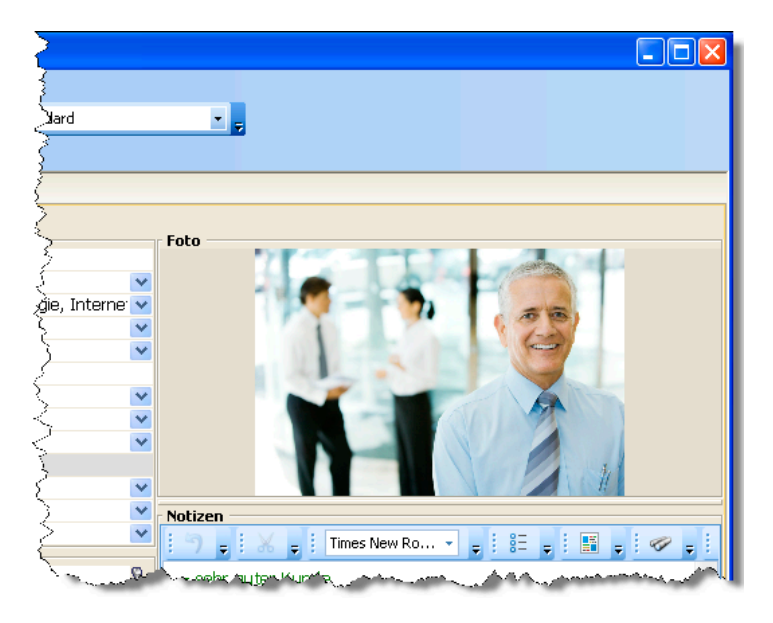

- Wollen Sie das Bild später wieder löschen, klicken Sie es in der Adressmaske doppelt an und betätigen dann die Schaltfläche »Bild entfernen«.
- Sie können die Anzeigeeigenschaften für das Bild selbst bestimmen. Klicken Sie mit der rechten Maustaste in das Bild.

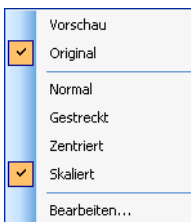

Vorschau / Original .. Sie geben hier die Qualität des Bildes an. Ein Bild in Vorschauqualität sieht pixeliger aus, wird dafür aber schneller geladen.

- Normal ..................... Das Bild wird im Bildfeld links oben in Originalgröße angezeigt. Ist es größer als das Feld, wird nur ein Bildausschnitt wiedergegeben.
- Gestreckt.................. Das Bild wird dem verfügbaren Platz angepasst und dabei gegebenenfalls verzerrt.
- Zentriert.................... Das Bild wird in Originalgröße in der Mitte des Fensters angeordnet.
- Skaliert..................... Das Bild wird so angepasst, dass es unverzerrt im Bildfeld wiedergegeben wird.
- Bearbeiten................ Sie rufen die oben beschriebenen Funktionen zum Laden bzw. Entfernen eines Bildes auf.

### <span id="page-33-0"></span>**Bemerkungen und Notizen**

#### 1. Text-Format

Zu jeder Adresse kann Bemerkungstext eingegeben werden.

#### **Bemerkungen**

- → **Öffnen Sie das Bemerkungsfeld mit der Schaltfläche »Bemerkung«,**
- → **oder der Taste F10**
- → **oder erteilen Sie den Befehl »Ansicht: Bemerkung«.**
- → **Schließen Sie jede Bemerkungszeile mit der Eingabetaste ab**

Das abgebildete Bemerkungsfenster verfügt über eine eigene Menüleiste »Bearbeiten« mit vertrauten Funktionen für (markierten) Text.

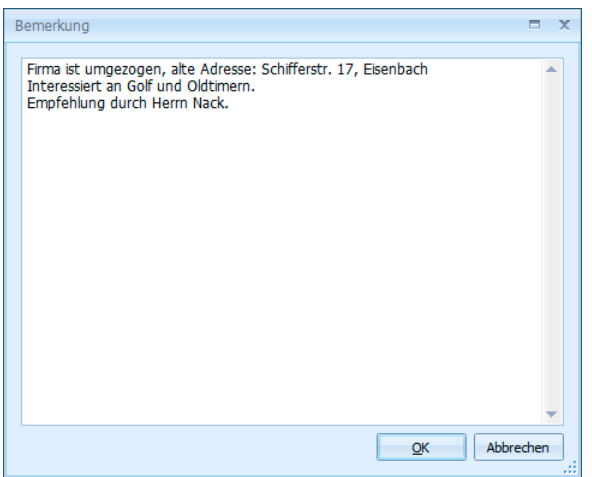

Das Bemerkungsfenster verfügt über ein Kontextmenü, das Sie über die rechte Maustaste öffnen.

In beiden Fenstern können Sie:

- markierten Text ausschneiden
- markierten Text kopieren
- kopierte Texte aus der Zwischenablage einfügen
- markierten Text löschen
- Textbausteine über das Textbaustein-Kürzel oder die Taste F3 einfügen.
- Beliebige Textstellen, also auch Teile von Wörtern, mit Suchfunktionen wieder finden.
- Hier gespeicherte Telefonnummern können markiert und über die rechte Maustaste direkt angewählt werden, sofern Sie mit der Telefonie arbeiten.
- Hier gespeicherte E-Mail-Adressen können markiert und über die rechte Maustaste direkt angeschrieben werden.
- Hier gespeicherte Internet-Adressen können markiert und über die rechte Maustaste direkt geöffnet werden.

#### 2. RTF-Format

Ihr Systemverwalter kann in Ansichten auch ein Fenster für RTF-Texte einbinden. Diese eröffnen Ihnen mehr Gestaltungsmöglichkeiten als reine Text-Bemerkungen. Sie können hier auch Bilder oder über die Zwischenablage gar ganze Texte (etwa aus einer Textbearbeitung) hineinkopieren.

Welche Funktionen Ihnen hier zur Verfügung stehen, definiert Ihr Systemverwalter.

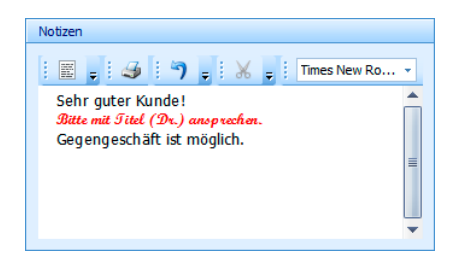

Sie finden hier einige aus anderen Texteditoren vertraute Funktionen beispielsweise zum Rückgängigmachen oder Kopieren. Klicken Sie jeweils auf einen Pfeil, stehen Ihnen weitere einschlägige Funktionen zur Verfügung (etwa für Schriftfarbe oder Fettdruck).

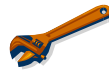

Beachten Sie bitte, dass komplexere Texte oder Grafiken die Adressanzeige verlangsamen können.

### <span id="page-34-0"></span>**Dokument direkt in einer Adresse hinterlegen**

Über spezielle Felder können Dokumente einer Adresse oder einer Zusatzdatentabelle zugeordnet werden – dieses Verfahren ist Ihnen von der Arbeit mit Kontakten her bekannt.

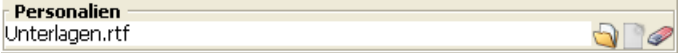

- Durch Klick auf diese Schaltfläche öffnen Sie das angehängte Dokument.
- **Durch Klick auf diese Schaltfläche verknüpfen Sie ein Dokument mit diesem** Feld. Es öffnet sich eine Dateiauswahl.

Ist die Dokumentenverwaltung eingeschaltet, wird Ihnen angeboten, das Dokument in die Dateistruktur der Dokumentenverwaltung aufzunehmen.

Durch Klick auf diese Schaltfläche entfernen Sie die Verknüpfung mit diesem Dokument. Sie werden dabei gefragt, ob zusätzlich auch das Dokument selbst gelöscht werden soll.

### <span id="page-35-0"></span>**Nebenadressen / Hierarchie**

Eine Nebenadresse ist etwa ein Ansprechpartner innerhalb einer Firma – die Firmenadresse ist in diesem Fall die zugehörige Hauptadresse.

Die Nebenadresse übernimmt Angaben wie z.B. Straße, PLZ und Ort aus der Hauptadresse (der Firmenanschrift), hat aber zusätzliche eigene Merkmale wie eine eigene E-Mail-Adresse oder eine Durchwahlnummer.

Die hierarchische Adressverwaltung richtet Ihr Systemverwalter unter »Datei: Einstellungen« ein. Er kann sie dort ein- und ausschalten. Schaltet er sie ein, legt er auch selbst fest, welche Feldinhalte von der Haupt- in die Nebenadressen übernommen werden sollen.

Bei eingeschalteter Hierarchie müssen Sie jedes Mal beim Eintragen einer neuen Adresse angeben, ob eine neue Hauptadresse oder eine neue Nebenadresse zur aktuellen Adresse eingetragen wird.

#### **Haupt- und Nebenadressen anzeigen**

- → **»Ansicht: Nebenadressen« oder**
- → **F7 oder**
- → **Schaltfläche »Nebenadressen«**

Sie können zu einer *Hauptadresse* beliebig viele *Nebenadressen* verwalten. Damit werden die Eingabe neuer und die Pflege bestehender Adressen erleichtert. Außerdem kann die Hierarchie bei Recherchen genutzt werden.

#### **Was leistet die hierarchische Adressverwaltung?**

cobra erkennt eine einmal gebildete Hierarchie an der Gleichheit des Firmennamens.

Die hierarchische Adressenverwaltung bietet Ihnen:

- Beim Anlegen einer neuen Nebenadresse: Die Übernahme von Feldinhalten aus der Hauptadresse.
- Beim Ändern von Feldinhalten der Hauptadresse: Die Abfrage, ob und welche Felder in allen Nebenadressen mit geändert werden sollen.
- Bei allen Funktionen: Jede Nebenadresse ist eine vollständige Adresse für Einzel- und Serienbriefe, beim Telefonieren, im Terminkalender, ...
• Über spezielle Hierarchierecherchen können verschiedene Kombinationen von Haupt- und Nebenadressen gefunden werden.

### **Hierarchie erkennen**

In der *Tabelle* erkennen Sie eine Hierarchie an eingerückten Nebenadressen, wenn nach dem Feld »Firma« sortiert wird:

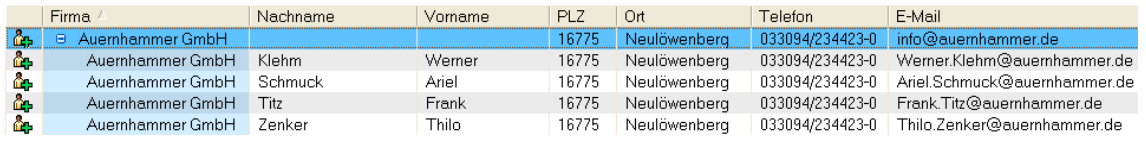

- Klicken Sie das Symbol D neben der Hauptadresse an, werden alle Nebenadressen in der gesamten Tabelle ausgeblendet.
- Klicken Sie das Symbol **E** neben einer Hauptadresse an, werden alle Nebenadressen in der gesamten Tabelle wieder eingeblendet.

In der *Adressmaske* erkennen Sie Haupt- und Nebenadressen an der Kennzeichnung in der oberen Statuszeile.

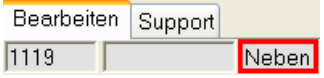

Außerdem können Sie durch Anklicken der Schaltfläche »Nebenadressen« oder Betätigen von F7 die Liste aller Adressen einer Hierarchie-Familie anzeigen lassen:

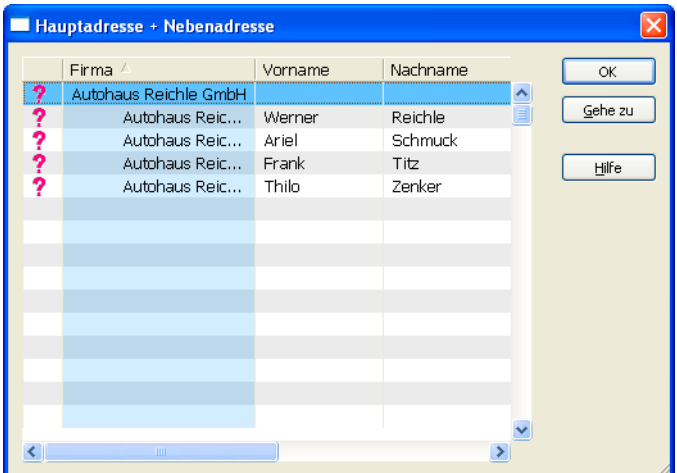

Adressen werden nur dann hierarchisch angezeigt, wenn sie nach dem Feld »Firma« sortiert werden.

Mit der Schaltfläche »Gehe zu« wechseln Sie zur Anzeige der markierten Adresse in die Adressmaske.

## **Neue Hauptadresse anlegen**

• Wählen Sie »Bearbeiten: Adresse Neu« oder Strg+N:

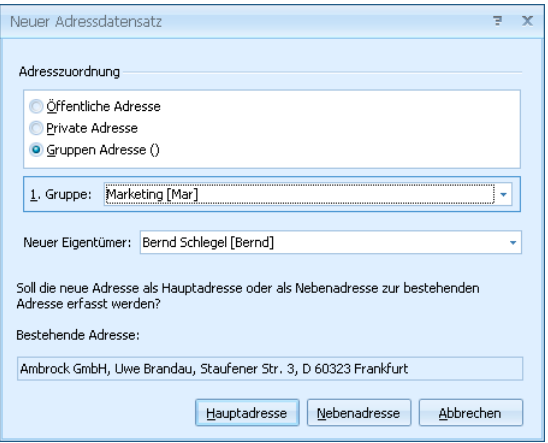

- Geben Sie an, wer Eigentümer der Adresse werden soll.
- Klicken Sie die Schaltfläche »Hauptadresse« an.
- Sie erhalten eine leere Adressmaske für die neue Hauptadresse.

#### **Neue Nebenadresse anlegen**

- Klicken Sie die Schaltfläche »Nebenadresse« an.
- Die neue Nebenadresse wird angelegt und in der Adressmaske angezeigt. Dabei sind alle Felder, die aus der Hauptadresse übernommen werden, bereits ausgefüllt. Sie können diese Feldinhalte beliebig ändern, ohne dass sich diese Änderungen auf die Haupt- oder andere Nebenadressen auswirken.

#### **Hierarchie nachträglich bilden**

Recherchieren Sie alle Adressen, die hierarchisch zusammengefasst werden sollen. Zur Recherche siehe ab Seite 87.

• Wählen Sie »Bearbeiten: Hierarchie bilden«:

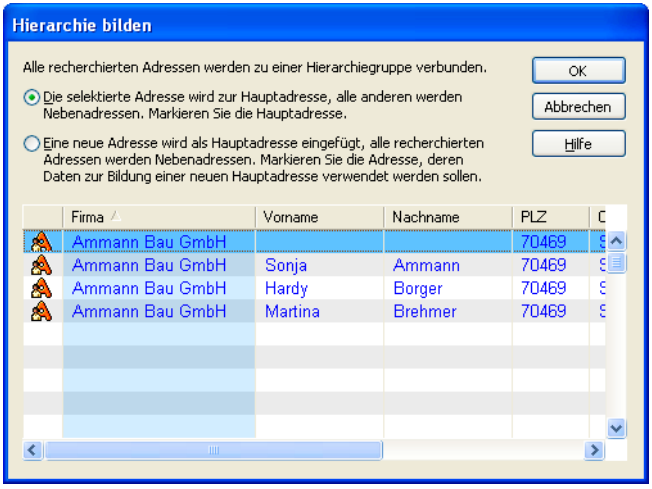

- Markieren Sie in der Liste jene Adresse, welche die Hauptadresse werden soll. Alle weiteren Adressen werden Nebenadressen.
- Bestätigen Sie mit »OK«.

Ergeben sich in den ausgewählten Adressen in Feldern, die für die Haupt- und alle Nebenadressen gleich sein sollen, Unterschiede, erscheint der Dialog »Nebenadresse ändern«:

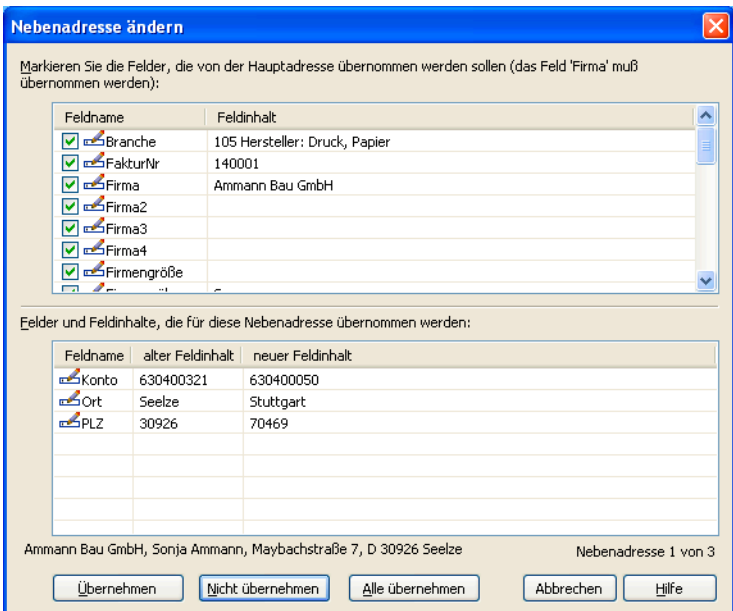

• Aktivieren Sie hier die Kontrollkästchen neben allen Feldern der Hauptadresse, deren Inhalt in die Nebenadresse(n) übernommen werden soll.

- Bestätigen Sie jede einzelne Nebenadresse mit »Übernehmen«.
- »Alle übernehmen« führt die Zuordnung automatisch für alle recherchierten Adressen durch.

Für eine gut organisierte hierarchische Adresspflege empfiehlt es sich, in einer Hauptadresse nur Firmendaten ohne Personenangaben aufzunehmen. Für jeden Ansprechpartner in der Firma wird dann eine eigene Nebenadresse angelegt und um die persönlichen Angaben ergänzt.

Diese Struktur kann auch nachträglich gebildet werden, indem Sie aus der Hierarchiefamilie heraus mit »Adresse: Neu« eine neue Adresse als Nebenadresse anlegen. Anschließend definieren Sie diese neue Firmenadresse mit dem Befehl »Bearbeiten: Hierarchie bilden« als Hauptadresse.

#### **Adresshierarchie erzeugen**

Sie können eine Hauptadresse zur Nebenadresse machen und gleichzeitig eine neue Hauptadresse dazu anlegen lassen. Dies ist dann nützlich, wenn Ihnen eine Hauptadresse mit einem Ansprechpartner innerhalb eines Unternehmens vorliegt und sie das Unternehmen als Hauptadresse erfassen wollen.

- Markieren Sie die Hauptadresse, die zur Nebenadresse werden soll. Diese Hauptadresse darf ihrerseits keine Nebenadresse besitzen.
- Erteilen Sie den Befehl »Bearbeiten: Adresshierarchie erzeugen«.

Es wird eine neue Hauptadresse mit Adressdaten der bisherigen Adresse angelegt. Die bisherige Adresse wird zur Nebenadresse.

Sie können diesen Vorgang auch für *mehrere* Hauptadressen gleichzeitig durchführen. In diesem Fall recherchieren Sie zuerst die betreffenden Hauptadressen.

• Erteilen Sie jetzt den Befehl »Bearbeiten: Adresshierarchie erzeugen (Recherche)«.

Alle Hauptadressen werden jetzt automatisch zu Nebenadressen. Zu diesen Nebenadressen wird jeweils eine neue Hauptadresse erzeugt.

## **Kontakte**

#### **Kontakte**

- → **Rechte Maustaste in Kontakthistorie: »Neu«**
- → **Befehl »Ansicht: Kontakte« oder**
- → **Schaltfläche »Kontakte« oder**
- → **F12**
- → **Kontakt ggf. zum Bearbeiten auswählen**

Sie können zu jeder Adresse Kontakte anlegen. In einer solchen Kontakthistorie finden beliebig viele Kontakte mit Datum, Uhrzeit, Art des Kontakts, Bearbeiter usw. Platz.

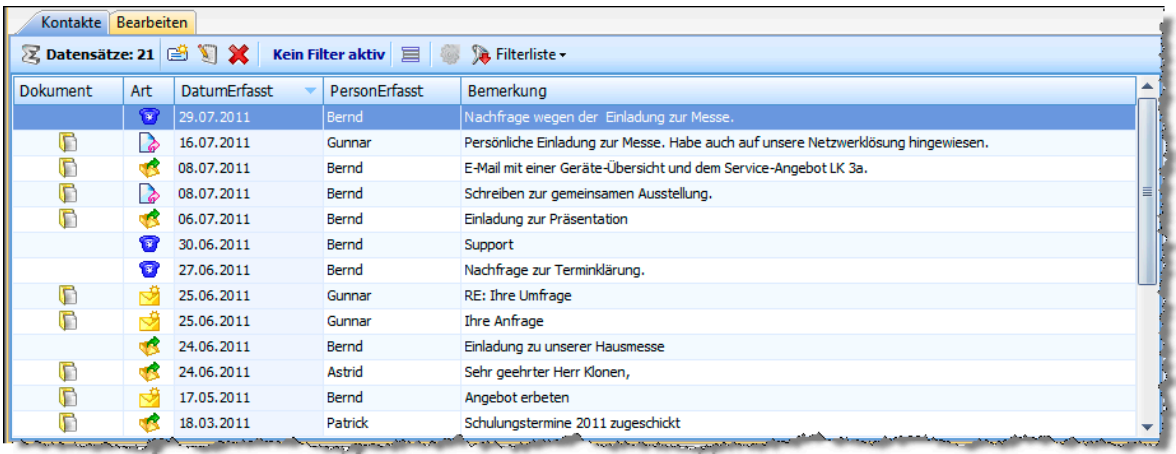

Mit einem Recherche-Befehl können Sie eine Adressdatenbank nach bestimmten Kontakten durchforschen. Damit kann etwa ein Personenkreis, der eine bestimmte Aussendung erhalten hat, wieder ermittelt werden. Zur Recherche siehe ab Seite 87.

Eine Adresse kann neue Kontakte auch erhalten

- [na](#page-86-0)ch einem Telefongespräch,
- nach Erreichen eines Termins im Terminmanager.

## **Voreinstellungen**

Unter »Extras: Benutzereinstellungen: Allgemein« treffen Sie Voreinstellungen für Kontakte.

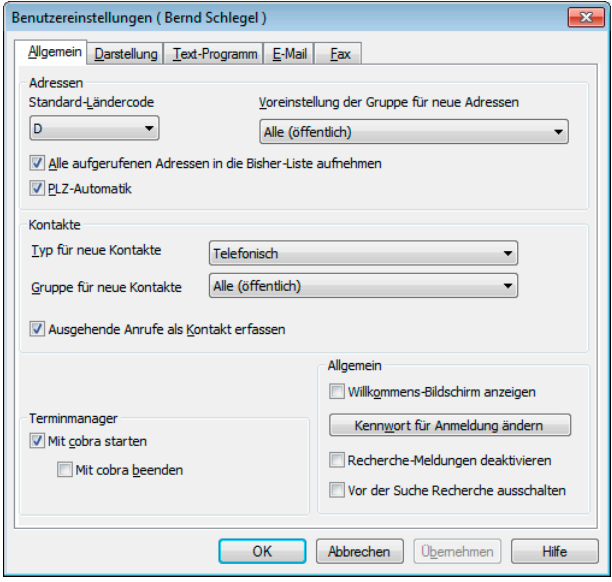

Typ für neue Kontakte

Bestimmen Sie, welcher Kontakttyp Ihnen vorgeschlagen werden soll. Sie können beim Erfassen einzelner Kontakte diese Einstellung wieder ändern.

#### Gruppe für neue Kontakte

Bestimmen Sie, welcher Benutzergruppe neue Kontakte standardmäßig hinzugefügt werden sollen. Sie können beim Erfassen einzelner Kontakte diese Einstellung wieder ändern.

#### Ausgehende Anrufe als Kontakt erfassen

Arbeiten Sie mit der Telefonie, können Sie hier festlegen, ob immer bei Gesprächsbeginn automatisch ein neuer Kontakt zur aktuellen Adresse (also zur gewählten Nummer) angelegt werden soll. Wenn Sie dieses Kontrollkästchen aktivieren, können Sie bei Gesprächsbeginn sofort mit dem Erfassen der Gesprächsnotiz beginnen.

#### **Neuen Kontakt eintragen**

- Wählen Sie in der Tabelle oder der Adressmaske jene Adresse, zu der Sie einen Kontakt erfassen möchten.
- Klicken Sie mit der rechten Maustaste in die Kontakthistorie.
- Erteilen Sie aus dem Kontextmenü den Befehl »Neu«.

Der Dialog »Kontakt« erscheint.

Während dieser Dialog geöffnet ist, können Sie im Hintergrund direkt in cobra weiterarbeiten.

Ihr Systemverwalter kann statt des abgebildeten Dialoges auch anders gestaltete Dialoge zur Kontakterfassung mit einem anderen Layout und anderen Feldern einrichten. Es ist also möglich, dass Ihr Kontaktdialog komplett anders aussieht als der hier abgebildete:

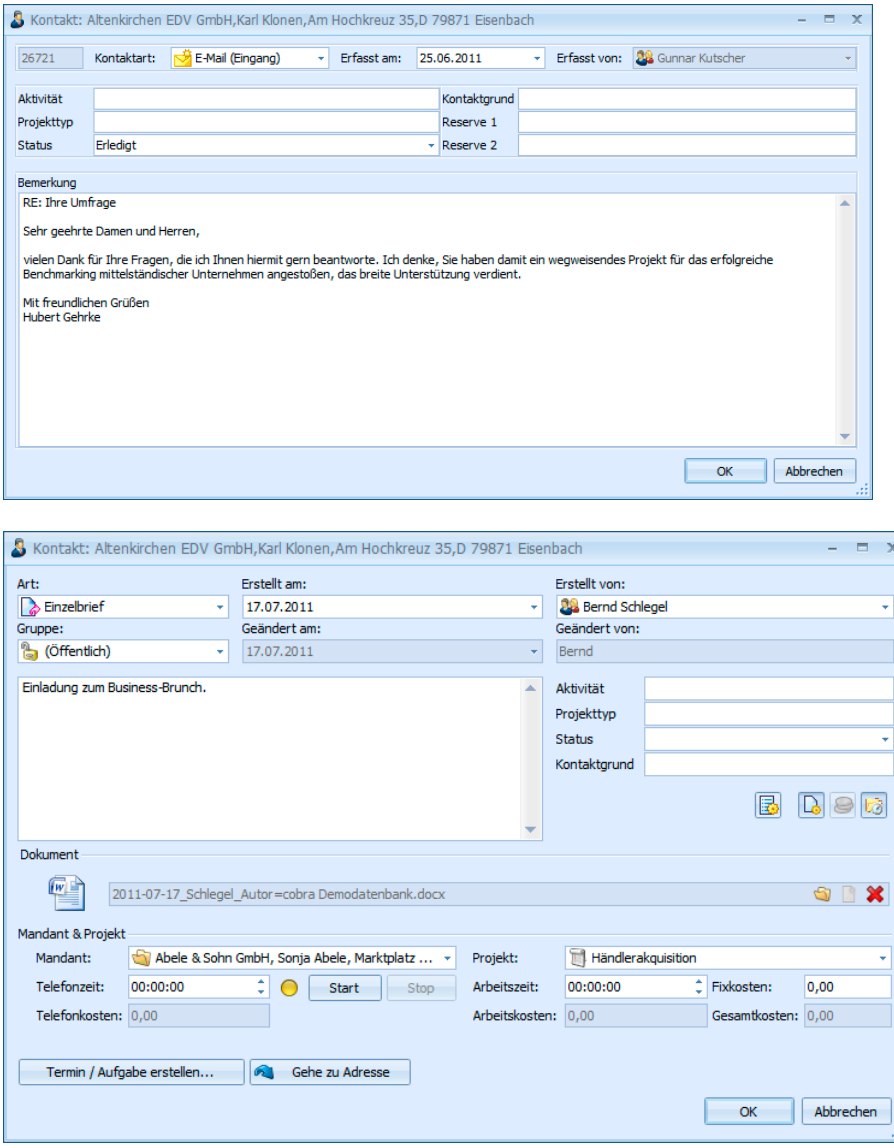

*Der Bereich »Projekt« steht nur bei eingeschalteter Mandanten-/Projektverwaltung zur Verfügung, der Bereich »Dokument« nur, wenn die Dokumentenverwaltung aktiviert ist. Die Verbindung zur »Kampagne« wird nur angeboten, wenn die Adresse einer Kampagne angehört.* 

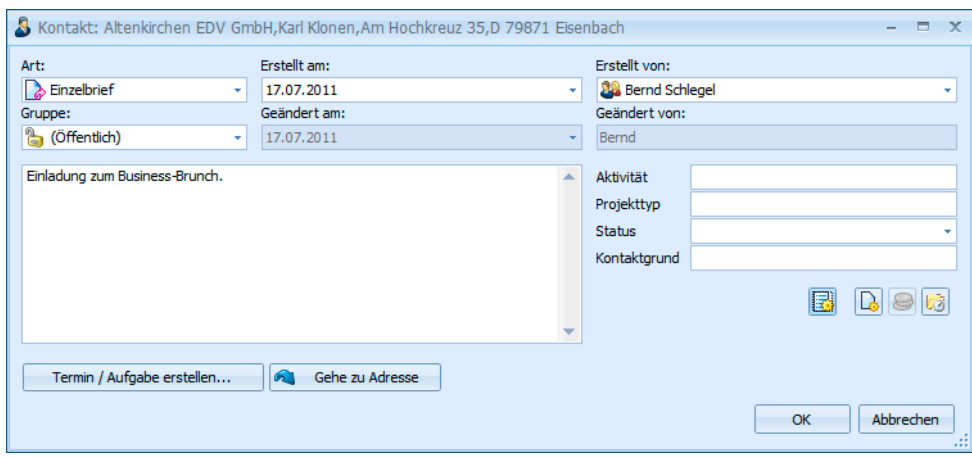

Mit diesen Schaltflächen **B R R** is rufen Sie weitere Funktionen auf: Kampagnen, Dokument, Mandant & Projekt.

Art ............................ Sie können neben Briefen, Telefonaten und persönlichen Gesprächen auch E-Mail-, Fax- und sonstige Kontaktarten erfassen. Ihr Systemverwalter kann weitere Kontaktarten anlegen.

Erstellt...................... »Datum« und »Zeit« werden automatisch mit der aktuellen Systemzeit gefüllt. Bei Bedarf ändern Sie diese Werte.

- Benutzer, Gruppe..... Sie bestimmen den Besitzer des Kontaktes *(siehe "Kontakte für sich und andere anlegen")*. Der Besitzer wird in der Kontaktübersicht im Feld "PersonErfasst" geführt und angezeigt.
- Bemerkung............... [Protokollieren Sie den Konta](#page-44-0)kt.

[Vier frei definierbare Felder]

Rechts des Bemerkungsfeldes befinden sich vier frei definierbare Felder, in denen Sie weitere Daten zum Kontakt erfassen können. Was dort erfasst wird, regelt der Systemverwalter unter »Datei: Einstellungen«. Diese Felder sind hier mit Aktivität, Projekttyp, Frei3 und Frei4 belegt.

Dokument................. Das zugeordnete Dokument wird bei manchen Kontaktarten je nach Voreinstellungen von der Dokumentenverwaltung eingetragen. Sie können hier aber ein Dokument oder einen Ordner auch manuell zuweisen. Über diese Verknüpfung lassen sich das Dokument oder der Ordner direkt aufrufen. Löschen Sie die Verknüpfung mit einem Dokument oder Ordner über die gleichnamige Schaltfläche, wird nur die Verknüpfung entfernt, nicht aber das Dokument selbst.

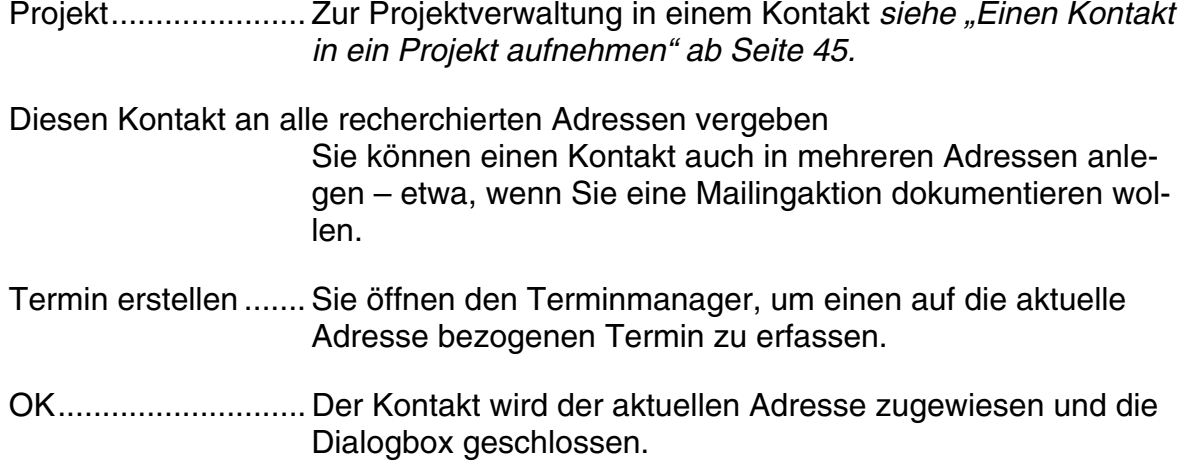

#### **Kontakte für sich und andere anlegen**

Sie dürfen Kontakte auch für andere Benutzer anlegen, wenn der Systemverwalter dies in den Systemeinstellungen und unter »Datei: Einstellungen« gestattet hat.

<span id="page-44-0"></span>In der Dialogbox zur Kontakterfassung bestimmen Sie, wer Zugriff auf einen Kontakt erhalten soll:

- Gruppe..................... Es gibt in diesem Fenster die Optionen »(öffentlich)« und »(privat)«. Mit »(privat)« bleibt dieser Kontakt nur für Sie – und den Systemverwalter – sichtbar. Mit »(öffentlich)« wird der Kontakt für die Benutzer aller Gruppen sichtbar, in denen Sie Mitglied sind. Außerdem sehen Sie in diesem Fenster auch noch alle Benutzergruppen, in denen Sie Mitglied sind. Sie können eine dieser Gruppen auswählen und den Kontakt damit nur für Mitglieder dieser einen Gruppe sichtbar machen. Benutzer................... Hier können Sie einen einzelnen Benutzer auswählen, für
- den Sie diesen Kontakt erfasst haben. Voraussetzung ist, dass Sie unter »Gruppe« eine Benutzergruppe ausgewählt haben.

Im Feld »PersonErfasst« des Kontaktes erscheinen anschließend Benutzername und Gruppe, wie sie hier ausgewählt wurden.

#### **Einen Kontakt in ein Projekt aufnehmen**

Dieser untere Bereich der Dialogbox »Kontakt« ist nur dann aktiv, wenn die Projektverwaltung *(siehe Seite 261)* eingeschaltet ist.

<span id="page-44-1"></span>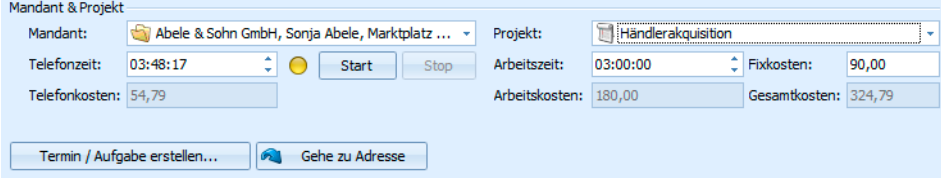

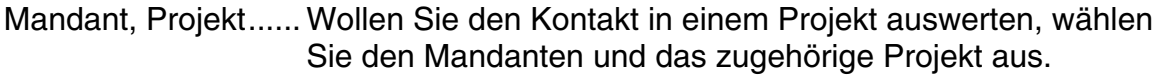

- Telefonzeit ............... Entscheidend für die Auswertung des Projektes sind die Eintragungen zu den entstandenen Kosten. Diese Eintragungen beruhen auf jenen Werten, die in der Projektverwaltung hinterlegt wurden. Die für die einzelnen Kontakte ermittelten Werte fließen dann in die Projektauswertung ein. In dem Moment, in dem Sie ein Telefonat beginnen, klicken Sie den Knopf »Start« an, falls die Zeiterfassung nicht automatisch startet. Damit beginnt die Zeitzählung für die Telefonzeit. Unter »Telefonkosten« werden die errechneten Kosten angezeigt. Sie können den Zeitwert natürlich auch manuell eintragen oder korrigieren.
- Arbeitszeit ................ In dieses Feld können Sie die Arbeitszeit im Zusammenhang mit diesem Kontakt im vertrauten Format "hh:mm:ss" ("01:43:00") eintragen.
- Fixkosten.................. Dies ist der Wert, den Sie in den Voreinstellungen für das Projekt pro Kontakt eingetragen haben.

Arbeitskosten, Gesamtkosten

Diese Werte werden hier auf Basis der Projekteinstellungen errechnet und angezeigt.

# **Kontakthistorie**

Kontakte werden auch in der Kontakthistorie aufgelistet. Privat- oder Gruppenkontakte Ihrer Kollegen werden Ihnen nicht angezeigt. Mit »Ausgabe: Kontakt-Historie« können Sie die gesamte Kontakthistorie ausdrucken und in verschiedene Formate exportieren.

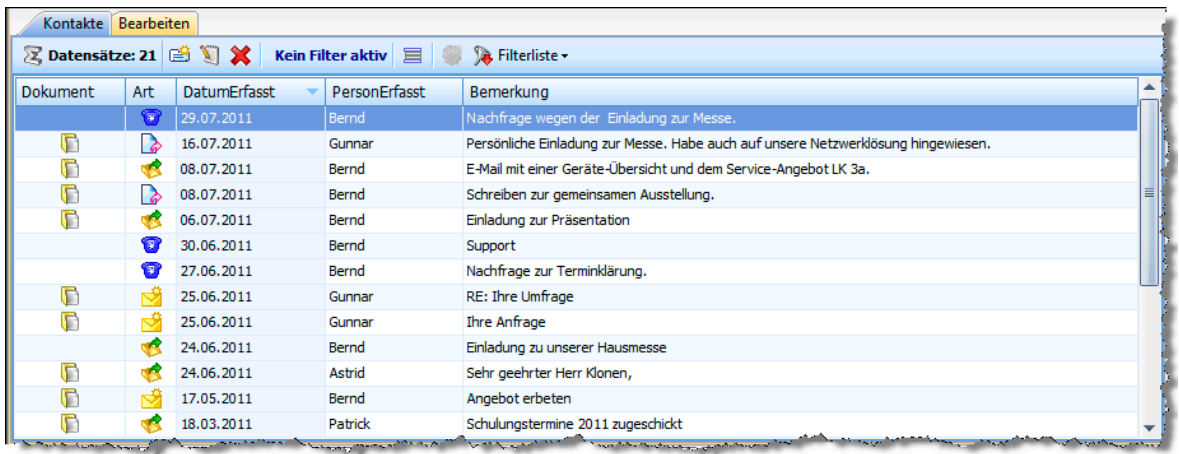

In der linken Spalte wird Ihnen angezeigt, ob dem Kontakt ein Dokument anhängt.

Die Rechteverwaltung legt fest, ob bei Hauptadressen auch die Kontakte der zugehörigen Nebenadressen mit angezeigt werden können oder nicht. Ist dies der Fall, werden die Kontakte der Nebenadressen in der Kontakthistorie der Hauptadresse grau wiedergegeben. Wollen Sie einen solchen Kontakt bearbeiten, müssen Sie das von der entsprechenden Nebenadresse aus tun.

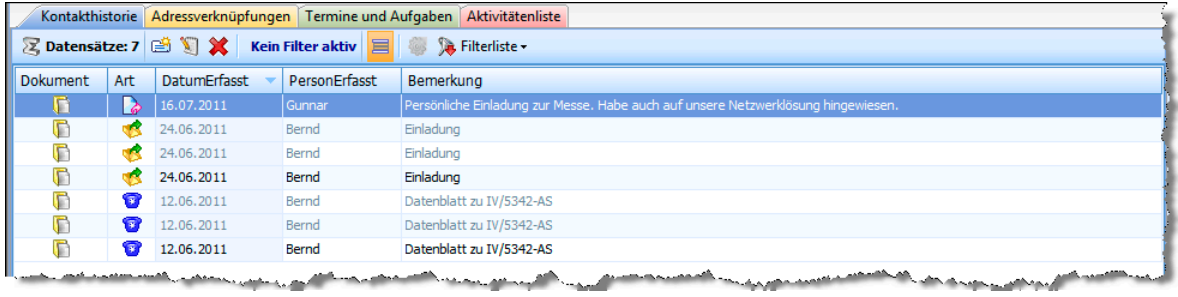

Interessant sind hier für Sie vor allem die Filter- und Bearbeitungsmöglichkeiten.

#### **Filter**

Die Filterfunktionen helfen Ihnen, schnell den gewünschten Kontakt zu finden.

Wählen Sie aus der Filterleiste den entsprechenden Filter aus. Ihr Systemverwalter hat diese Filter hinterlegt und kann sie bearbeiten bzw. neue anlegen.

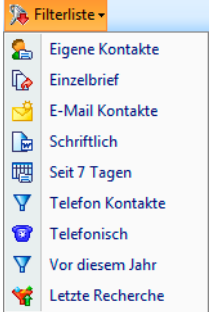

Mit der Schaltfläche  $\equiv$  können Sie:

- Bei Hauptadressen zusätzlich auch die Kontakte der Nebenadressen ein- und ausblenden.
- Bei Nebenadressen zusätzlich auch die Kontakte der Hauptadressen ein- und ausblenden.

Voraussetzung ist, dass diese Funktionen unter »Datei: Einstellungen: Hierarchie« aktiviert wurden.

Die Kontakte der aktuellen Adresse werden in diesem Fall in normaler Schrift dargestellt und können bearbeitet werden, die Kontakte der zugehörigen Neben- bzw. Hauptadressen werden grau dargestellt und sind schreibgeschützt.

#### **Kontextmenü für Kontakte und Zusatzdaten**

Klicken Sie mit der rechten Maustaste in die Kontakthistorie, öffnet sich ein Kontextmenü mit den wichtigsten Bearbeitungsfunktionen für Kontakte.

Mit diesem Kontextmenü verwalten Sie Ihre Kontakte direkt aus der Kontakthistorie heraus.

- Bearbeiten................ Öffnet den Kontakt im Kontakt-Fenster zum Bearbeiten.
- Löschen ................... Hiermit löschen Sie markierte Kontakte.

Neu .......................... Über diese Schaltfläche gelangen Sie in das Fenster zur Anlage eines Kontaktes.

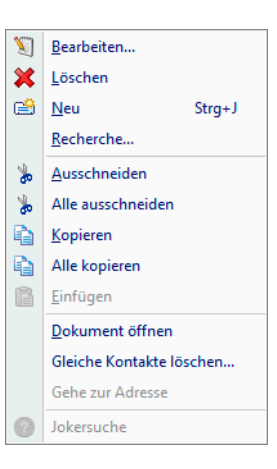

- Recherche................ Öffnet das Fenster »Kontakte recherchieren« (siehe Seite 99).
- Ausschneiden .......... Übernimmt den aktuellen Kontakt aus der Kontakthistorie in die Zwischenablage von cobra (nicht in jene von Windows!) un[d lö](#page-98-0)scht ihn.
- Alle ausschneiden.... Übernimmt sämtliche Kontakte der Kontakthistorie auf Wunsch auch jene zugehöriger Nebenadressen – in die cobra-Zwischenablage und löscht sie. Ist ein Filter oder eine Recherche aktiv, werden nur die angezeigten Einträge ausgeschnitten.
- Kopieren................... Kopiert den aktuellen Kontakt in die cobra-Zwischenablage.
- Alle kopieren ............ Kopiert sämtliche Kontakte der Kontakthistorie auf Wunsch auch jene zugehöriger Nebenadressen – in die cobra-Zwischenablage. Ist ein Filter oder eine Recherche aktiv, werden nur die angezeigten Einträge kopiert.
- Einfügen................... Fügt Kontakte und Zusatzdaten aus der Zwischenablage in die aktuelle Adresse ein. Mit den vorhergehenden Befehlen können Sie Kontakte und Zusatzdaten kopieren oder ausschneiden. Mit diesem Befehl übernehmen Sie sie dann per Zwischenablage in einen anderen Datensatz.
- Dokument öffnen...... Rufen Sie das einem Kontakt hinterlegte Dokument auf.

Gleiche Kontakte löschen

Sollten Sie einmal versehentlich einer Anzahl recherchierter Adressen einen Kontakt zugewiesen haben, können Sie diesen hier wieder löschen.

Gehe zur Adresse.... Springt von einem Kontakt, der bei der Hauptadresse grau angezeigt wird, weil er einer Nebenadresse gehört, direkt zur entsprechenden Nebenadresse. Nur von hier aus lässt sich der Kontakt dann bearbeiten.

# **Zusatzdaten**

**Zusatzdaten (beispielweise: Versicherungen)** 

- → **»Ansicht: Zusatzdaten« oder**
- → **Schaltfläche »Zusatzdaten« oder**
- → **Taste F11 betätigen.**
- → **Datensätze werden als Tabelle oder Eingabemaske dargestellt**

cobra arbeitet mit bis zu 16 Zusatzdaten-Tabellen. Die Felder und der Name der Tabelle müssen vom Systemverwalter festgelegt werden. Das Tabellenformat gilt für alle Adressen der geöffneten Adressdatenbank.

Da der Systemverwalter die Zusatzdaten umbenennen kann, müssen Sie evtl. in Ihrem Programm unter einem anderen Namen nach ihnen suchen.

#### **Zusatzdaten anzeigen**

In eine Ansicht eingebunden sehen Zusatzdaten etwa so aus:

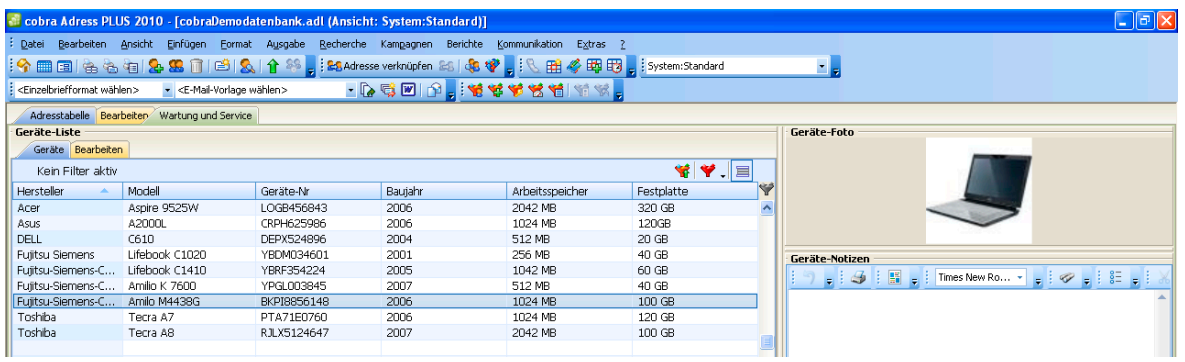

• Ihr Systemverwalter kann aber auch eigene Masken entwerfen und diese wahlweise in eine Ansicht integrieren oder als Dialog aufklappen lassen.

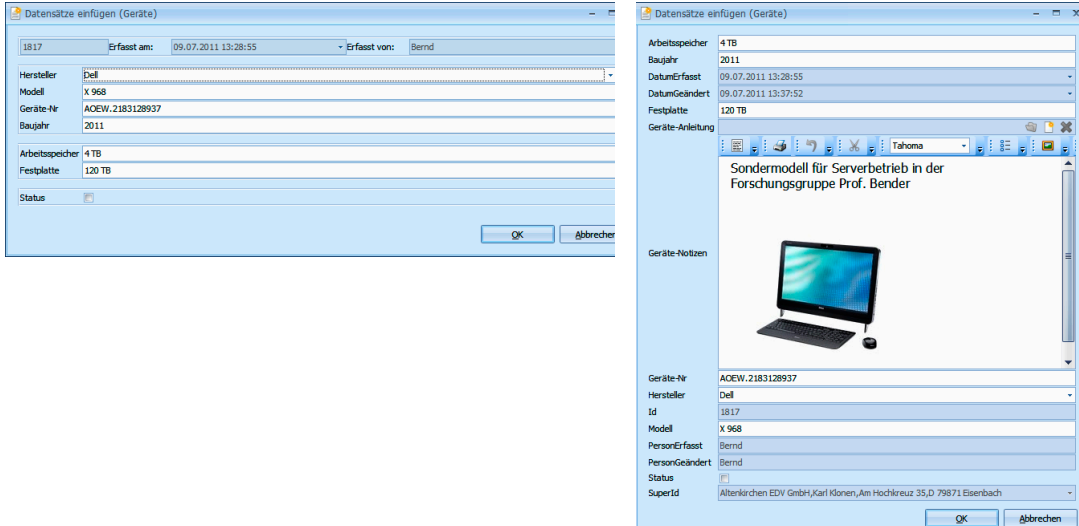

Mit F11 öffnen Sie die Zusatzdaten mit Zusatzinformationen:

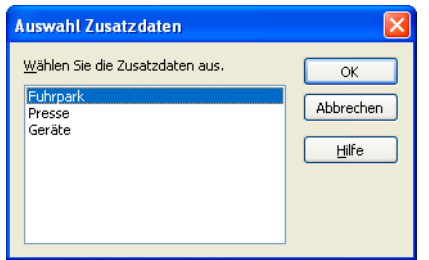

Das Zusatzdaten-Fenster ist in *Tabelle* und *Bearbeitungsmaske* aufgeteilt.

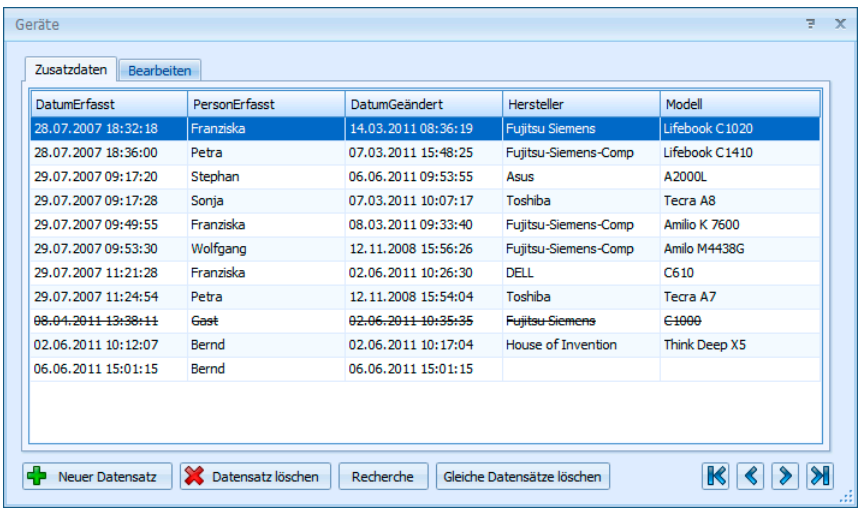

- Bearbeiten................ Wählen Sie in der »Tabelle« jenen Datensatz, den Sie bearbeiten möchten, und wechseln Sie dann ins Register »Bearbeiten«, oder klicken Sie den Tabelleneintrag einfach doppelt an. Sie können die Daten jetzt verändern.
- Neuer Datensatz...... Klicken Sie diese Schaltfläche an, können Sie Zusatzdaten erfassen. Der neue Zusatzdatensatz wird automatisch gespeichert, sobald Sie in einen anderen Zusatzdatensatz blät-

tern, in die Tabelle wechseln oder das Fenster »Zusatzdaten« schließen.

- Datensatz löschen ... Wählen Sie in der »Tabelle« jenen Zusatzdatensatz, den Sie löschen möchten. Bestätigen Sie die Sicherheitsabfrage.
- Recherche................ Öffnet den Dialog zur Recherche in den Zusatzdaten.

Gleiche Datensätze löschen

Markieren Sie einen Zusatzdatensatz und klicken diese Schaltfläche an, werden aus der Datenbank alle identischen Zusatzdatensätze gelöscht.

<< < > >> ................. Mit diesen Schaltflächen navigieren Sie zwischen den einzelnen Zusatzdatensätzen einer Adresse.

Die einzelnen Zusatzdatensätze werden in der *Bearbeitungsmaske* erfasst und geändert:

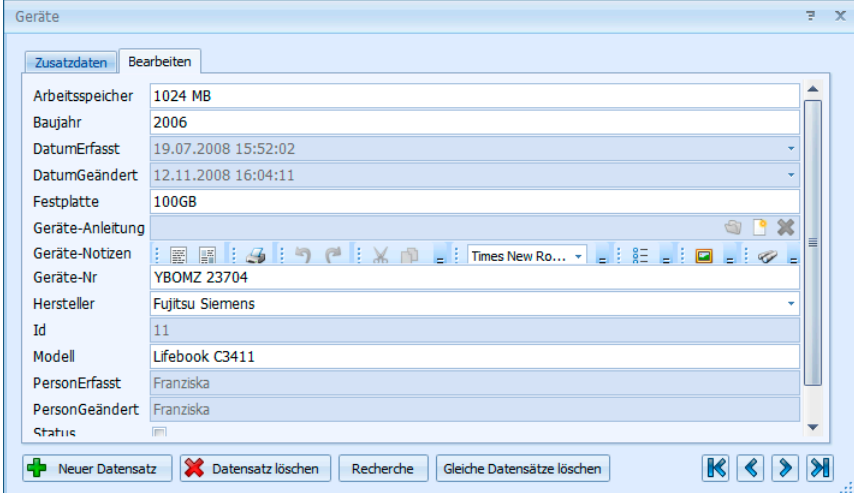

Zum Bearbeiten von Zusatzdaten steht Ihnen das gleiche Kontextmenü zur Verfügung wie für Kontakte.

## **Zusatzdaten erfassen**

• Erteilen Sie den Befehl »Einfügen: [Zusatzdaten]: Datensätze einfügen.

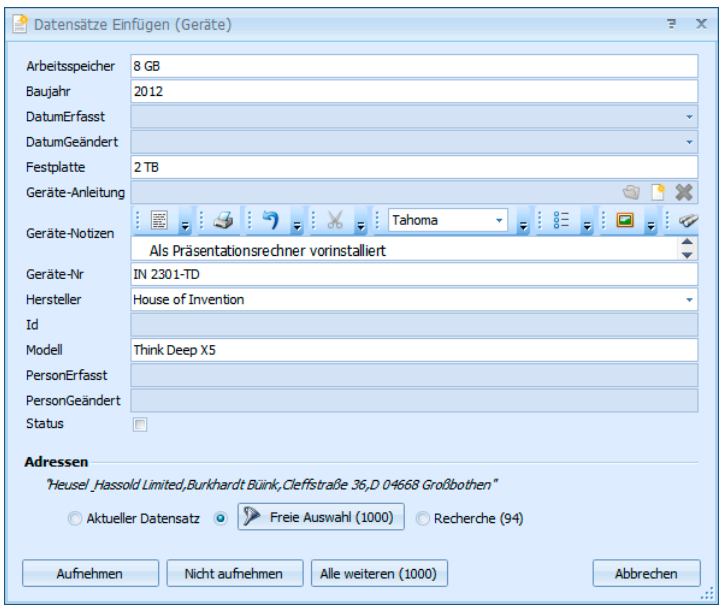

Sie erfassen hier die Zusatzdaten. Im Bereich »Adressen« legen Sie fest, welchen Adressen diese Zusatzdaten zugeordnet werden sollen.

Aktueller Datensatz.. Dies ist jene Adresse, die angezeigt wird. Sind in der Ansicht mehrere Tabellen vorhanden, werden Sie gebeten, jene Tabelle auszuwählen, die den gewünschten Datensatz beinhaltet. · Aktueller Datensatz Geräte  $\downarrow$ Freie Auswahl .......... Hier werden Ihnen sämtliche Adressen der Datenbank angeboten. Recherche................ Klicken Sie diese Schaltfläche an, wird der Zusatzdatensatz sämtlichen recherchierten Adressen zugeordnet. Aufnehmen............... Klicken Sie auf diese Schaltfläche, wird der Zusatzdatensatz der jeweils angezeigten Adresse zugeordnet. Danach wird Ihnen die nächste Adresse angeboten. Nicht aufnehmen...... Klicken Sie auf diese Schaltfläche, wird die angezeigte Adresse übersprungen und Ihnen die nächste angeboten.

Alle weiteren Klicken Sie auf diese Schaltfläche, wird der Zusatzdatensatz sämtlichen folgenden Adressen der Datenbank zugeordnet.

## **Stichwörter**

#### **Stichwörter**

- → **»Ansicht: Stichwörter«**
- → **oder Taste F9**
- → **oder Doppelklick ins Stichwortfenster**
- → **oder Schaltfläche »Stichwörter« in der Adressmaske.**
- → **Stichwort auswählen oder eintragen**

Klassifizieren Sie Ihre Adressen durch das Zuweisen geeigneter Stichwörter. Diese helfen Ihnen später bei der treffsicheren Zielgruppenauswahl für Ihre Aktivitäten über den Befehl »Recherche: Stichwörter« (→ Seite 97).

Jede Adresse kann selbstverständlich mehrere Stichwörter haben.

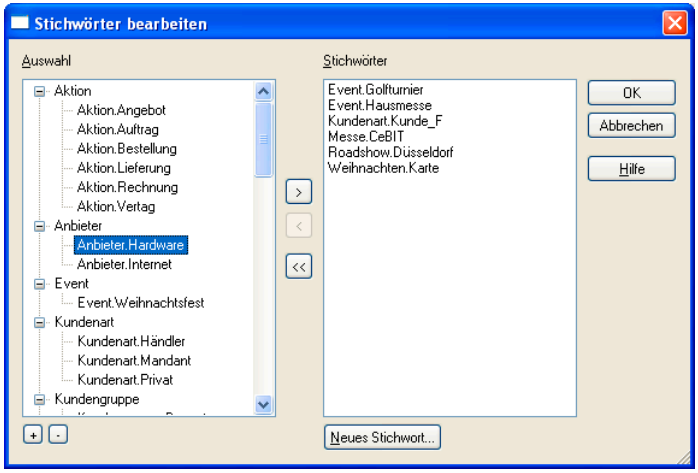

Sie sehen links die verfügbaren Stichwörter und rechts die bereits zugewiesenen.

- Mit  $\boxplus$   $\Box$  öffnen bzw. schließen Sie die Stichworthierarchie.
- Doppelklicken Sie ein Stichwort in der linken Auswahl, wird es der aktuellen Adresse zugewiesen.
- Doppelklicken Sie ein Stichwort in der rechten Stichwörterliste, entfernen Sie es von der aktuellen Adresse.
- Mit  $\ll$  entfernen Sie alle Stichwörter von der aktuellen Adresse und legen Sie in den Vorrat zurück.
- Bei gedrückter Strg-Taste können Sie mehrere Stichwörter markieren.

#### **Ein neues Stichwort erfassen**

Klicken Sie in der oben abgebildeten Dialogbox »Neues Stichwort« an.

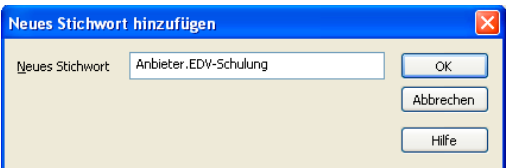

Trennen Sie das Hauptstichwort vom Unterstichwort mit einem Punkt, lässt sich das Stichwort in der Auswahl hierarchisch als Bäumchen darstellen.

#### **Stichwortvorrat bearbeiten**

Sie können den Stichwortvorrat auch direkt bearbeiten.

- Sie erteilen den Befehl »Einfügen: Stichwörter: Vorrat«
- oder klicken Sie mit der rechten Maustaste in die Stichwörter und wählen Sie im Kontextmenü »Vorrat«.

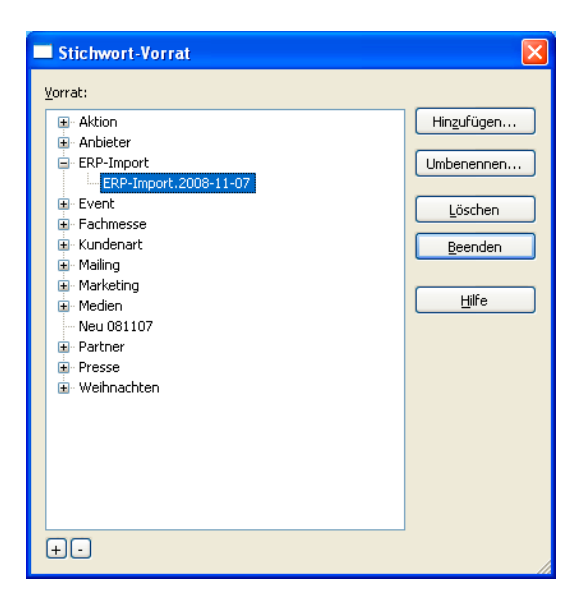

Mit »Hinzufügen« legen Sie ein neues Stichwort an. Wenn Sie später Ihren Adressen Stichwörter zuweisen, taucht das neue Stichwort in der Auswahl auf.

Mit »Umbenennen« verändern Sie ein vorhandenes Stichwort. Dieses Stichwort wird dann in allen Adressen, denen es bereits zugewiesen ist, geändert.

»Löschen« Sie ein Stichwort aus dem Vorrat, wird es auch von allen Adressen entfernt, denen es zugewiesen ist.

#### **Ein Stichwort mehreren Adressen zuweisen**

Sie können Stichwörter aber nicht nur einzelnen Adressen zuweisen, sondern auch bestimmten Gruppen von Adressen oder gar allen Adressen einer Datenbank.

Recherchieren Sie ggf. die betreffende Adressgruppe. Zur Recherche siehe ab Seite 87.

- Sie erteilen den Befehl »Einfügen: Stichwörter: Ergänzen«
- od[er k](#page-86-0)licken mit der rechten Maustaste in die Stichwörter und wählen im Kontextmenü »Ergänzen«.

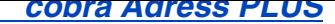

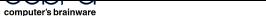

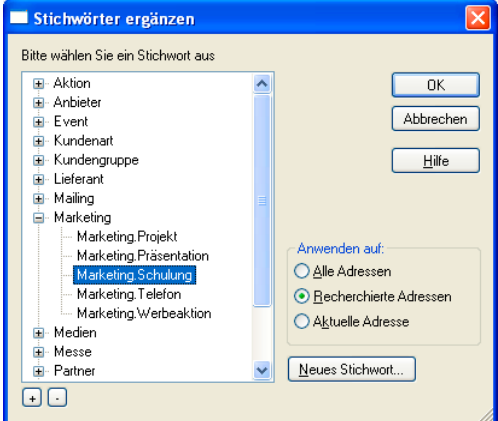

Bestimmen Sie unter »Anwenden auf«, welchen Adressen das Stichwort zugewiesen werden soll.

Nach Klick auf OK und einer weiteren Bestätigung wird das Stichwort den ausgewählten Adressen zugewiesen.

#### **Stichwörter entfernen und ersetzen**

Sie können Stichwörter auch von einer ganzen Gruppe von Adressen wieder entfernen oder durch andere ersetzen.

Recherchieren Sie ggf. die betreffende Adressgruppe. Zur Recherche siehe ab Seite 87.

- Sie erteilen den Befehl »Einfügen: Stichwörter: Ersetzen«
- od[er k](#page-86-0)licken mit der rechten Maustaste in die Stichwörter und wählen im Kontextmenü »Ersetzen«.

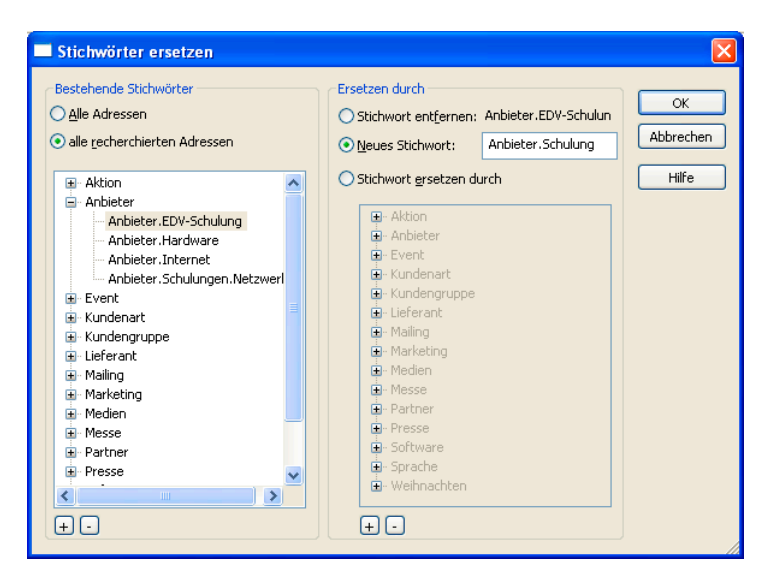

Links wählen Sie das zu ersetzende Stichwort aus. Rechts geben Sie an, was Sie tun wollen.

- »Stichwort entfernen« löscht das Stichwort von den Adressen. Dabei bleibt es aber im Stichwort-Vorrat erhalten. Es kann somit jederzeit wieder benutzt werden.
- Tragen Sie ein »neues Stichwort« ein, welches das alte ersetzt.

• Oder geben Sie unter »Stichwort ersetzen durch« ein anderes Stichwort aus dem Vorrat an, das an die Stelle des bisherigen Stichwortes treten soll.

Klicken Sie OK an, wird die entsprechende Operation nach einer Rückfrage durchgeführt.

# **Adressverknüpfungen**

Mit Adressverknüpfungen hinterlegen Sie Beziehungen zwischen Adressen. Also etwa »X ist Lieferant von A, B, C«, »A ist Kunde von X, Y, Z«, »K ist Tochterfirma von A« usw.

Diese Verknüpfungen können Sie dann recherchieren ( $\rightarrow$  S. 101). So können Sie etwa alle Essenslieferanten eines bestimmten Gebietes oder alle Subunternehmen, die an einem bestimmten Bau beteiligt sind, herausfiltern.

## **Verknüpfungen verwalten**

Erteilen Sie den Befehl »Einfügen: Verknüpfungen: Verknüpfungen verwalten«.

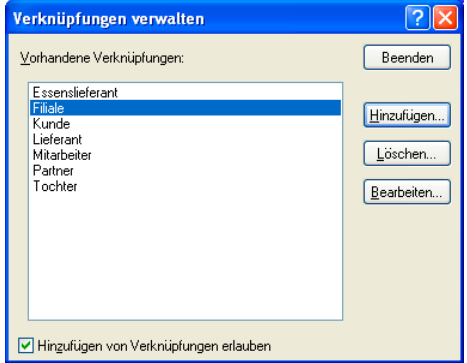

Hier hinterlegen Sie neue Verknüpfungstypen.

Bearbeiten Sie eine Verknüpfung, wird diese Verknüpfung auch überall dort geändert, wo sie schon vergeben ist.

Durch die Option »Hinzufügen ... erlauben« gestatten Sie es, während einer Verknüpfung jeweils direkt neue Verknüpfungstypen einzutippen.

## **Adressen verknüpfen**

- Klicken Sie in der Adresstabelle die erste der zu verknüpfenden Adressen an.
- Klicken Sie »Adresse verknüpfen« an: BAddresse verknüpfen 28 | 48 V
- Klicken Sie in der Adresstabelle die zweite der zu verknüpfenden Adressen an.
- Klicken Sie in der Symbolleiste »Verknüpfen mit« an: i<sup>g</sup> Sverknüpfen mit | <sup>1</sup> | 4 | 4 | 3 <sup>|</sup> P
- Es öffnet sich der Dialog, in dem Sie die Verknüpfung vornehmen.

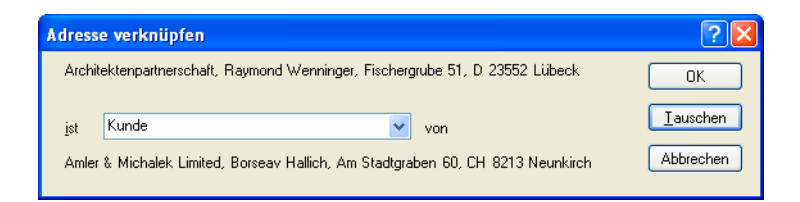

- Tippen Sie die Bezeichnung der Verknüpfung in das Listenfeld ein, oder suchen Sie sich eine Verknüpfung aus der Liste aus.
- Haben Sie Start und Ziel der Verknüpfung verwechselt, können Sie diese durch Klick auf »Tauschen« umdrehen.

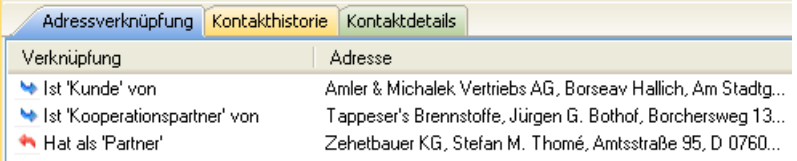

• Analog geschieht die Verknüpfung mit mehreren recherchierten Adressen:

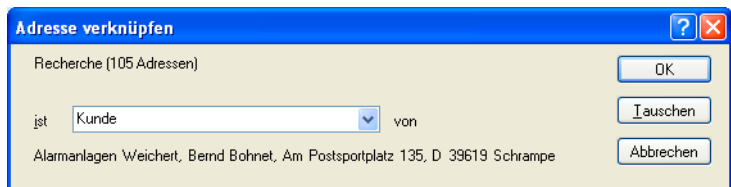

Es gibt ein eigenes Ansichtenelement für Adressverknüpfungen.

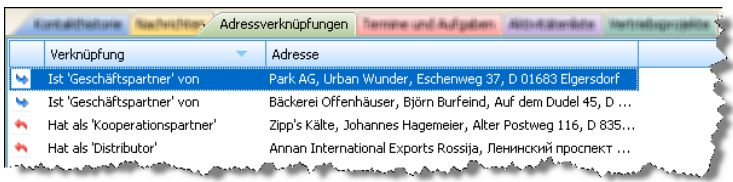

- Sie können durch Klick auf einen Spaltentitel nach der jeweiligen Spalte sortieren.
- Über das Filter-Symbol im Spaltentitel können Sie die Anzeige der Verknüpfungen einschränken.
- Klicken Sie eine Verknüpfung mit der rechten Maustaste an, öffnet sich ein Kontextmenü.

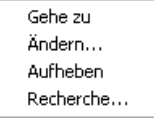

Gehe zu ................... Springt zur verknüpften Adresse.

Ändern ..................... Lässt Sie die Adressverknüpfung bearbeiten.

Aufheben.................. Löst die Verknüpfung.

Recherche Recherchiert sämtliche mit der aktuellen Adresse in einer bestimmten Weise verknüpften Adressen.

# **Auswahllisten**

<span id="page-57-0"></span>Für viele Felder werden Auswahllisten für Texte, Daten usw. angeboten. Auswahllisten sind Eingabehilfen, die mit beliebigen vorgefertigten Texten gefüllt werden können und bei der Adresseingabe auf Tastendruck zur Verfügung stehen. Jedem Adressfeld kann eine andere Auswahlliste zugeordnet werden.

50 his 99 Mitarheiter Firmenaröße

**Auswahlliste öffnen und Eintrag suchen** 

- → **Klick auf den Listenknopf rechts**
- → **oder Taste F3 betätigen,**
- → **dann den Eintrag anklicken.**

#### **Listeneintrag übernehmen**

- → **Kürzel eingeben,**
- → **dann Taste F3 betätigen.**

Auswahllisten sind reine Eingabehilfen. Sie erleichtern den Benutzern die Eingabe und Recherche, weil alle Mitarbeiter standardisierte Eingaben verwenden. Sie erkennen Listenfelder am Listenpfeil **W**.

Es gibt Auswahllisten,

- aus denen Sie nur aus den vorgegebenen Werten auswählen können,
- in denen Sie zwischen vorgegebenen Einträgen wählen können, die Sie aber mit dem Befehl »Extras: Auswahllisten« bearbeiten können,
- und Auswahllisten, die sich genauso verhalten, die aber zusätzlich als Eingabefeld funktionieren. In diesem Fall können Sie in das Feld, dem die Auswahlliste hinterlegt ist, auch direkt eigene Einträge eintippen;
- außerdem gibt es Auswahllisten, die von anderen Feldern abhängig sind, so dass Sie nur bestimmte Auswahlmöglichkeiten haben, je nachdem, was Sie in einem anderen Feld eingegeben haben.

Welche Auswahlliste einem Feld hinterlegt ist, hat Ihr Systemverwalter in den Dateieinstellungen bestimmt. In den Systemeinstellungen hat er eingestellt, ob Auswahllisten alphabetisch nach Kürzel oder nach Text sortiert angezeigt werden.

Unter anderem werden folgende Auswahllisten mitgeliefert:

- Textbausteine .......... In den meisten Textfeldern mit den unten erwähnten Ausnahmen – stehen die »Textbausteine« zur Verfügung. Für jedes dieser Felder kann eine weitere Auswahlliste angelegt werden, die von der Liste der Textbausteine abweicht.
- Anreden ................... Im Feld »Anrede«kann die Anredenliste benutzt werden, um häufig wiederkehrende Floskeln wie »Sehr geehrter Herr ...« oder »Dear Mr. Miller«zu übernehmen.
- Postleitzahlen........... In den Feldern »Straße«, »Postfach«, »PPZ«, »PLZ« und »Ort« rufen Sie die Ortsnamen- und Postleitzahlen auf. Je nach Land sind diese Listen fest vorgegeben oder können durch eigene Angaben erweitert werden.
- Symbole................... Einer Adresse wird auf Wunsch ein beliebiges graphisches Symbol zugewiesen, das in der Tabelle für bessere Übersicht sorgen kann.
- Datum ...................... Diese Felder sind mit keiner Auswahl verbunden. Hier müssen korrekte Termine eingegeben werden, für die es aber Abkürzungstasten gibt. Geben Sie in ein Feld "d" ein und betätigen F3, wird das aktuelle Datum eingetragen.
- Andere ..................... Zusätzlich können beliebig viele weitere Auswahllisten angelegt werden, zum Beispiel für Felder wie Bankleitzahlen, Ländernamen, Produktbezeichnungen, Position, Staat.

## **Auswahllisten verwalten**

Sie bearbeiten Auswahllisten mit dem Befehl »Extras: Auswahllisten«.

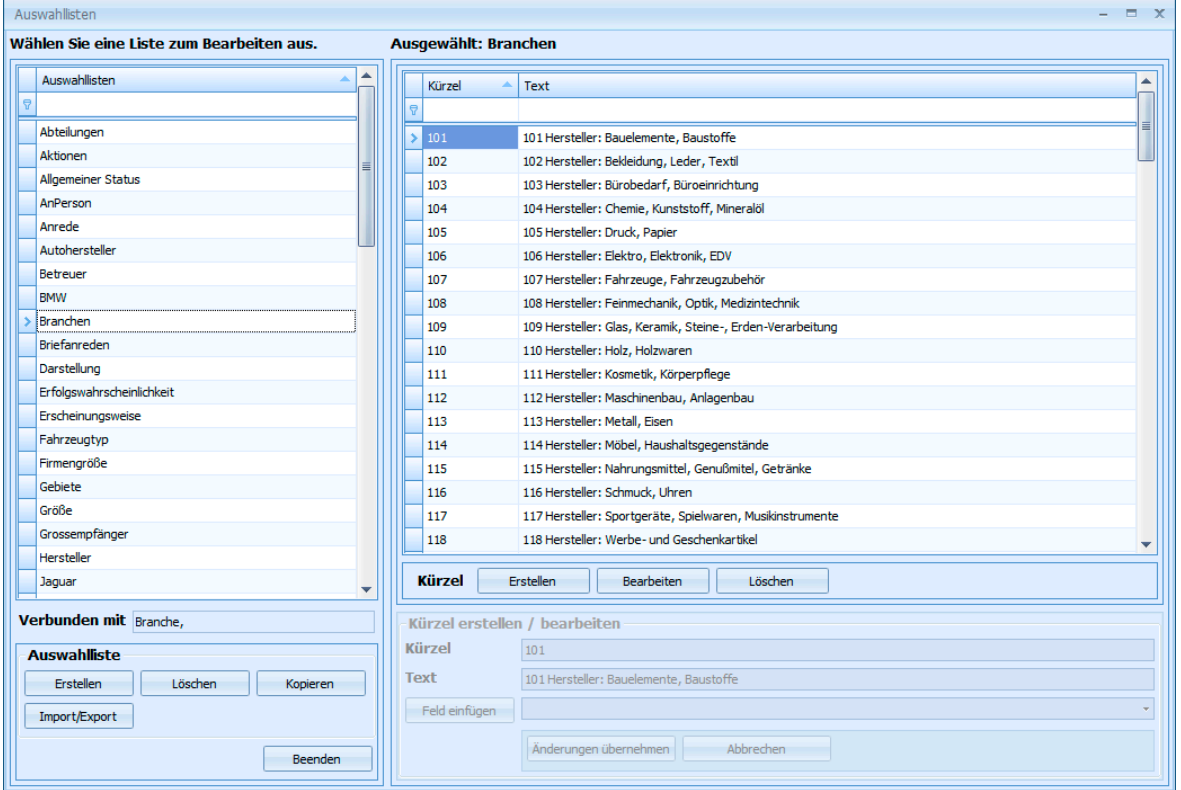

Sie legen hier neue Auswahllisten an und ergänzen oder löschen vorhandene. Es ist Aufgabe des Systemverwalters, einem Eingabefeld eine Auswahlliste zu hinterlegen.

Verbunden mit.......... Hier wird angezeigt, welchem Feld bzw. welchen Feldern die aktuelle Auswahlliste zugewiesen ist.

- Erstellen................... Sie legen eine neue Auswahlliste an. *Siehe nächsten Abschnitt.*
- Löschen ................... Hiermit löschen Sie die markierte Auswahlliste.
- Kopieren................... Sie kopieren eine Auswahlliste. Diese wird dann unter dem gleichen Namen, aber mit dem Zusatz »\_copy« angelegt.
- Umbenennen ........... Um eine Auswahlliste umzubenennen, markieren Sie deren Namen und tippen den neuen Namen ein.

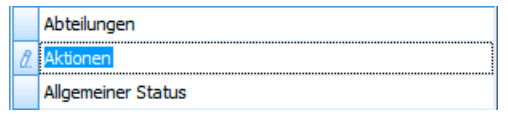

Auswahllisten Import Export Dialog  $\overline{\mathbb{R}}$  .  $\overline{\mathbb{R}}$ E Import Datei Auswahllisten  $\leftarrow$  Exportieren  $\overline{\mathbf{e}}$  $ImportOrdner$ Abteilungen  $\overline{\mathbf{v}}$  $\overline{\mathbf{v}}$ Aktionen Export Allgemeiner Status  $\blacksquare$ AnPerson  $\Box$  $\Box$ Anrede Autohersteller  $\blacksquare$ Betreu  $\overline{\mathbf{v}}$ RMW  $\Box$ Brancher  $\Box$ Briefanreden  $\Box$ Darstellung  $\Box$ Erfolgswahrscheinlichkeit  $\Box$ Erscheinungsweise  $\Box$ Fahrzeugtyp  $\Box$ Firmengröße  $\Box$ Gebiete  $\Box$ Größe  $\Box$ Schließen  $\overline{\phantom{a}}$ 

Import/Export ........... Sie können Auswahllisten aus- und einlesen.

Export: Markieren Sie die zu exportierenden Auswahllisten. Betätigen Sie dann die Schaltfläche »Export«. Oben befindet sich eine Suchzeile und ein Filter »Exportieren«, der die nicht markierten Auswahllisten ausblendet.

Import: Sie können über die entsprechenden Schaltflächen einzelne Auswahllisten-Dateien oder sämtliche Auswahllisten-Dateien aus einem Ordner importieren. Klicken Sie die entsprechende Schaltfläche an, und wählen Sie den Speicherort der Auswahlliste(n).

#### **Einträge für Auswahllisten anlagen**

Im rechten Teil des Dialoges sehen Sie die Einträge der links markierten Auswahlliste.

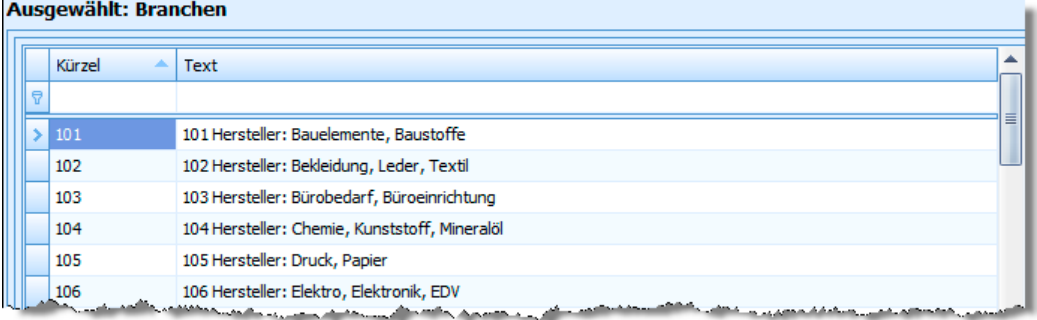

Im unteren Bereich verwalten sie die einzelnen Einträge. Dem Bearbeiten und Neuanlegen dienen folgende Eingabefelder:

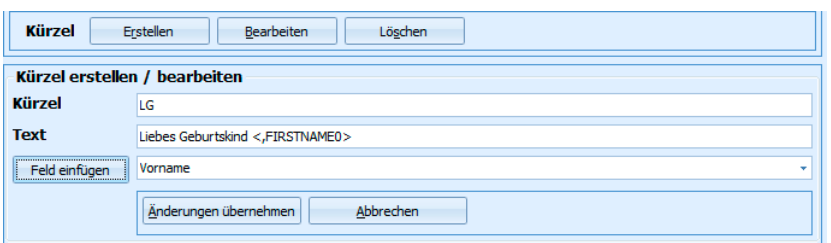

- Kürzel....................... In diesem Feld erfassen Sie das Kürzel des neuen Listeneintrags. Geben Sie dieses Kürzel später in das Feld, dem die Liste hinterlegt ist, ein und betätigen F3, wird der gesamte Text ins Feld eingetragen.
- Text.......................... In diesem Feld ändern Sie den Text des gewählten Eintrags oder tragen den Text des neuen Eintrags ein.
- [Feld einfügen] ......... Wählen Sie hier ein Feld aus und klicken dann auf »Feld einfügen«, wird der Inhalt des angegebenen Feldes in den Text übernommen.

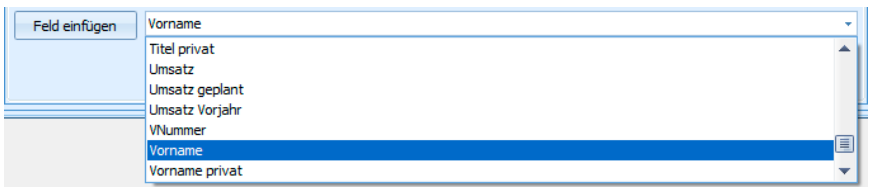

 So können Sie etwa wie in der Abbildung aus der Datenbank den Vornamen aus der Adresse in den Auswahllisteneintrag übernehmen.

Änderungen übernehmen

Klicken Sie diese Schaltfläche an, wird der Eintrag in die Auswahlliste übernommen.

In allen Feldern, denen der Systemverwalter die entsprechende Auswahlliste hinterlegt hat, stehen die neuen oder geänderten Einträge ab sofort zur Verfügung.

Ihr Systemverwalter muss neue Auswahllisten erst einem Feld der Datenbank hinterlegen, sonst können Sie darauf nicht zugreifen.

# **Textbausteine**

Textbausteine sind ein eigener Typus von Auswahllisten und werden genau wie andere Listeneinträge auch ausgewählt und bearbeitet.

## **Textbaustein übernehmen**

- → **Kürzel eintragen**
- → **Taste F3 betätigen**

#### **Textbaustein suchen oder die Auswahlliste bearbeiten**

#### → **Taste F8 betätigen**

In vielen Eingabefeldern können Textbausteine genutzt werden, welche ❤ die Eingabe von Texten wesentlich erleichtern.

Zu jedem Textbaustein wird ein Kürzel definiert. Geben Sie dieses Kürzel in ein Feld ein und betätigen dann F3, wird der gesamte Text in das Feld eingetragen.

- Auswahllisten mit Textbausteinen werden wie erwähnt unter »Extras: Auswahllisten« angelegt und bearbeitet.
- Welche Auswahlliste einem Feld hinterlegt ist, wird vom Systemverwalter unter »Datei: Einstellungen« bestimmt.

## **Textbaustein per Kürzel direkt aus der Auswahlliste übernehmen**

- Klicken Sie in jenes Feld, dessen Inhalt Sie mit Hilfe einer Auswahlliste füllen möchten.
- Tragen Sie das Kürzel für den gewünschten Textbaustein ein.
- Betätigen Sie die Funktionstaste F3.

Der volle Text des Bausteins wird eingetragen.

Tragen Sie einen Buchstaben in ein Listenfeld ein, wird der zugehörige Baustein sofort vorgeschlagen. So etwa G für Geschäftsführer.

## **Textbaustein in der Auswahlliste suchen und übernehmen**

- Klicken Sie in jenes Feld, dessen Inhalt Sie mit Hilfe einer Auswahlliste füllen möchten.
- Betätigen Sie die Funktionstaste F8.

Der Dialog »Auswahlliste bearbeiten« wird angezeigt. Sie können einen Eintrag hier auswählen oder die Liste bearbeiten.

#### **Feste Textbausteine**

Die festen Textbausteine »Tagesdatum«, »Benutzername«, »Ortsvorwahl« und »Zeit« werden mit aktuellen Werten belegt. Die entsprechenden Kürzel können Sie nicht für eigene Textbausteine verwenden:

- D Tagesdatum<br>Z Uhrzeit
- Uhrzeit
- N Benutzername
- V Telefonvorwahl

#### **Datum**

Datum und Zeit stehen Ihnen immer zur Verfügung:

D gefolgt von F3 trägt das aktuelle Datum ein.

#### **Telefonvorwahl einfügen**

- Klicken Sie in jenes Feld, in das Sie die Telefonvorwahl einfügen möchten.
- Tragen Sie den Buchstaben »v« ein.
- Betätigen Sie die Funktionstaste F3.

Wenn es zu einem Ort mehrere Vorwahlen gibt, öffnet sich der Dialog »Auswahl Vorwahlen«.

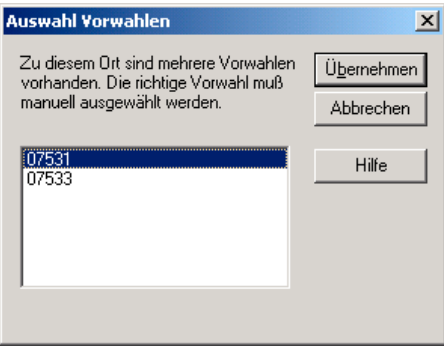

• Wählen Sie die richtige Vorwahl manuell aus, und klicken Sie »OK«.

Die Vorwahl wird eingefügt.

Die Telefonvorwahl kann nur eingefügt werden, wenn Sie in der betroffenen Adresse bereits Postleitzahl und Ort eingetragen haben.

cobra übernimmt die Telefonvorwahlen aus dem Postleitzahlenverzeichnis.

Die Telefonvorwahl steht nur für deutsche Adressen zur Verfügung.

## **Anreden**

Die Anredendatenbank kann im Feld »Anrede« mit der Funktionstaste F8 aufgerufen werden.

Die Anredentexte, die in der Anredendatenbank liegen, sind mit einem Kürzel versehen. Über dieses Kürzel und die Funktionstaste F3 können die Anreden direkt in das Feld »Anrede« übernommen werden.

Die Anreden funktionieren also genauso wie alle anderen Auswahllisten *(siehe Seite 56ff.)*.

## **Orts[na](#page-57-0)men und Postleitzahlen**

Mit Hilfe der Postleitzahldatenbanken können Sie die Eingabe von Adressen beschleunigen und komfortabler gestalten. Welche Postleitzahlen Ihnen zur Verfügung stehen, hängt davon ab, welche Postleitzahldatenbanken Sie installiert haben.

Unter www.cobra.de stellen wir Ihnen gegebenenfalls aktualisierte Datenbanken zum Download zur Verfügung.

- Unter Extras: »Benutzereinstellungen: Allgemein« können Sie die PLZ-Aut[omatik aktiviere](www.cobra.de)n. Tragen Sie etwa ins Feld »PLZ« den Wert 78479 ein, wird, wenn Sie das Feld verlassen, als »Ort« automatisch Reichenau eingetragen. Umgekehrt können Sie auch einen Ort eingeben, und wenn Sie das Ortsfeld verlassen, wird die Postleitzahl automatisch ergänzt. Das funktioniert allerdings nur mit Orten, die über eine einzige Postleitzahl verfügen.
- Aufgrund einer Eingabe in den Feldern »Ort« oder »PLZ« in Städten zusätzlich »Strasse« – kann die jeweils fehlende Angabe auf Tastendruck aus der Liste eingefügt werden.
- Wenn die Postleitzahl eines bestimmten Ortes nicht bekannt ist, kann diese in der Liste nachgeschlagen und übernommen werden.

Je nachdem, ob die Postleitzahlendatenbank im Feld »PLZ« oder »Ort« aufgerufen wird, ist sie nach Postleitzahlen oder Orten sortiert. Diese Sortierung kann beliebig geändert werden.

Es werden Datenbanken mit Postleitzahlen und Ortsnamen für verschiedene Länder mitgeliefert. Es gibt zwei unterschiedliche Typen dieser Datenbanken:

- Postleitzahlen mit Straßenverzeichnissen, bei denen ein Ort in mehrere Postleitzahl-Bereiche nach Straßen und Postfächern aufgeteilt sein kann, zum Beispiel für Deutschland.
- Postleitzahlen mit Straßen- und Firmenverzeichnissen, bei denen ein Ort in mehrere Postleitzahl-Bereiche nach Straßen aufgeteilt sein kann, zum Beispiel für die Schweiz.
- Postleitzahlen ohne Straßenverzeichnisse, zum Beispiel für Österreich.

Je nach Postleitzahlensystem des gewählten Landes erhalten Sie einen anderen Dialog. Das Postleitzahlenverzeichnis für Deutschland sieht zum Beispiel so aus:

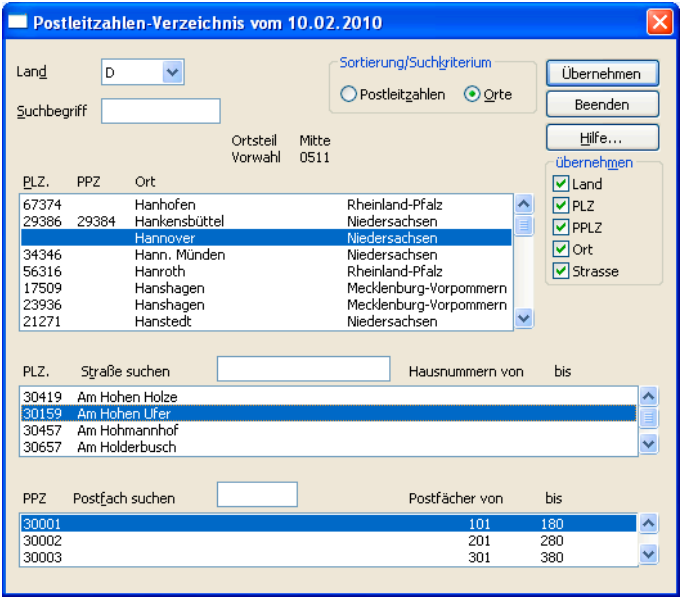

Mit dem Programm liefern wir Postleitzahlen und Ortsnamen einer ganzen Reihe von Ländern aus. Welche der Postleitzahldatenbanken aufgerufen wird, ist abhängig vom Inhalt des Feldes »Land«. Wird hier kein Eintrag vorgenommen, wird jene Datenbank geladen, die im Befehl »Extras: Benutzereinstellungen« über den »Standard-Ländercode« gewählt wurde.

#### **Postleitzahl suchen**

So rufen Sie Postleitzahlen auf:

- Wählen Sie »Einfügen: Postleitzahlen«,
- oder klappen Sie den Listenpfeil im Feld »PLZ« auf,
- oder betätigen Sie STRG+P
- oder klicken Sie in eines der Felder »Strasse«, »PPZ«, »Postfach«, »PLZ« oder »Ort«, und betätigen Sie F3 oder F8.

Der Dialog »Postleitzahlen« wird angezeigt.

- Wählen Sie das »Land«, in dem Sie nach einer PLZ suchen wollen.
- Bestimmen Sie mit den Optionsfeldern in »Sortierung/Suchkriterium«, nach welchen Daten Sie suchen wollen.
- Tragen Sie den »Suchbegriff« ein.
- In der Liste »PLZ/Ort« wird das Suchergebnis laufend angezeigt.
- Wenn Sie in einem PLZ-Verzeichnis mit Straßenverzeichnis suchen, müssen Sie bei Orten ohne PLZ auch die Strasse ins Feld »Strasse suchen« eintragen. Sie sehen dann die PLZ in der Liste »PLZ/Strasse«.
- PPZ-Postfach sind ebenfalls verzeichnet.
- Nachdem Sie die richtige PLZ gefunden haben, können Sie alle Daten direkt in die aktuelle Adresse übernehmen.
- Aktivieren Sie dazu in »Übernehmen« für jedes Feld, das Sie in die Adresse übernehmen wollen, das entsprechende Kontrollkästchen.
- Klicken Sie die Schaltfläche »Übernehmen« an.

#### **Postleitzahl automatisch ergänzen**

- Tragen Sie Ihre Adresse ein.
- Nachdem Sie entweder den »Ort« oder die »PLZ« eingetragen haben, wechseln Sie mit der TAB-Taste ins nächste Feld.
- Das jeweils andere Feld wird automatisch befüllt. Bei Unklarheiten wird die Dialogbox »Postleitzahlen« geöffnet. Geschieht dies nicht automatisch, schalten Sie unter »Extras: Benutzereinstellungen« die PLZ-Automatik ein.

## **Großempfänger-Postleitzahlen**

Großempfänger erhalten von der Deutschen Post AG eine eigene, von der Hausadresse unabhängige Postleitzahl. Die Liste dieser Postleitzahlen wird zusammen mit den Hausadressen aller Großempfänger veröffentlicht und ist in cobra verfügbar.

Großempfänger brauchen zwei zusätzliche Felder in der Adressmaske:

GEPLZ ..................... Die Postleitzahl des Großempfängers

GEOrt....................... Der Großempfänger-Ort muss nicht unbedingt mit dem Ort der Hausadresse übereinstimmen

Wollen Sie Großempfängerdaten verwenden, muss der Systemverwalter die genannten Felder in Ihre Adressmaske aufnehmen.

## **Großempfängerdaten einfügen**

So holen Sie die Daten aus dem Großempfängerverzeichnis:

- Wählen Sie die Adresse aus, für die Sie die Großempfängerdaten übernehmen wollen.
- Wählen Sie »Einfügen: Großempfänger«,
- oder betätigen Sie STRG+G.

Der Dialog »Großempfänger« wird angezeigt:

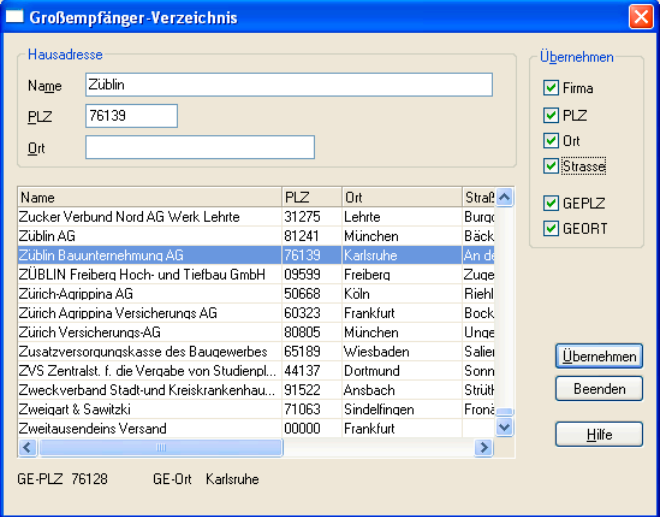

- cobra füllt die Suchfelder »Name«, »PLZ« und »Ort« automatisch mit den Angaben in der aktuellen Adresse, und in der Tabelle wird der entsprechende Großempfänger angezeigt.
- Konnte der Großempfänger nicht gefunden werden, wird der nächste in alphabetischer Reihenfolge angezeigt.
- Überprüfen Sie, ob die Kontrollkästchen »GE-PLZ« und »GE-Ort« im Bereich »Übernehmen« aktiviert sind. Neben diesen beiden Feldern schlägt cobra die Übernahme all jener Großempfängerfelder vor, deren entsprechende Felder in der aktuellen Adresse leer sind.
- Klicken Sie auf »Übernehmen«, um die Großempfängerdaten in die aktuelle Adresse zu übernehmen, oder »Beenden«, um den Vorgang abzubrechen.

### **Großempfängeradresse als neue Adresse eintragen**

- Legen Sie zuerst eine neue Adresse an.
- Wählen Sie »Einfügen: Großempfänger«, oder betätigen Sie Strg+G.

Der Dialog »Großempfänger« wird angezeigt.

- Suchen Sie den Großempfänger, indem Sie entweder seinen Namen ins Feld »Firma« eintragen oder in der Tabelle blättern.
- Aktivieren Sie alle Kontrollkästchen in »Übernehmen«.
- Klicken Sie »Übernehmen« an.

# **Symbole**

Jeder Adresse kann ein grafisches Symbol zugeordnet werden. Dadurch lassen sich Adressen in der Tabellenansicht schneller erkennen.

Adressen kann ein grafisches Symbol zugeordnet werden. So erkennen Sie z.B. auf den ersten Blick, ob es sich um einen Händler oder einen Kunden handelt oder in welcher Branche ein Unternehmen tätig ist.

Wir liefern einige Symbole mit. Sie können weitere Symbole erstellen und in cobra einbinden.

- Eine Möglichkeit, Ihren Adressen Symbole zuzuordnen, ist, dass Ihr Systemverwalter einem Adressfeld die Auswahlliste mit Symbolen zuweist.
- Neue Symbole können angelegt und bestehende Symbole verändert werden. Einem Symbol kann ein neuer Name gegeben werden.
- Die Symbole können in der Adress*tabelle* als zusätzliche Spalte ganz links dargestellt werden:

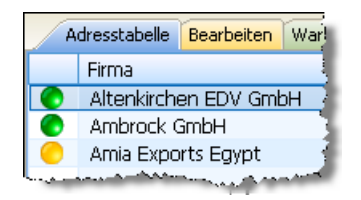

• In der Adress*maske* sehen Sie das Symbol der Adresse ganz links in der oberen Statuszeile (unter der Symbolleiste):

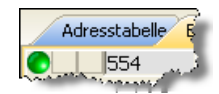

## **Symbol zuweisen**

1. Klicken Sie im Feld »Symbol« (falls ein solches vorhanden ist) auf den Listenpfeil und wählen Sie ein Symbol.

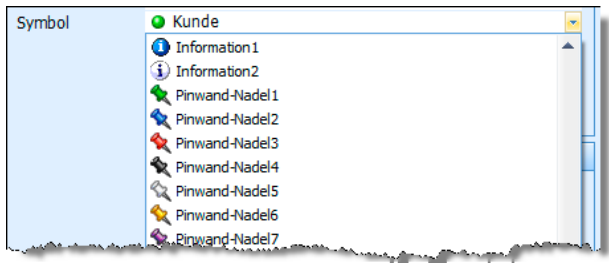

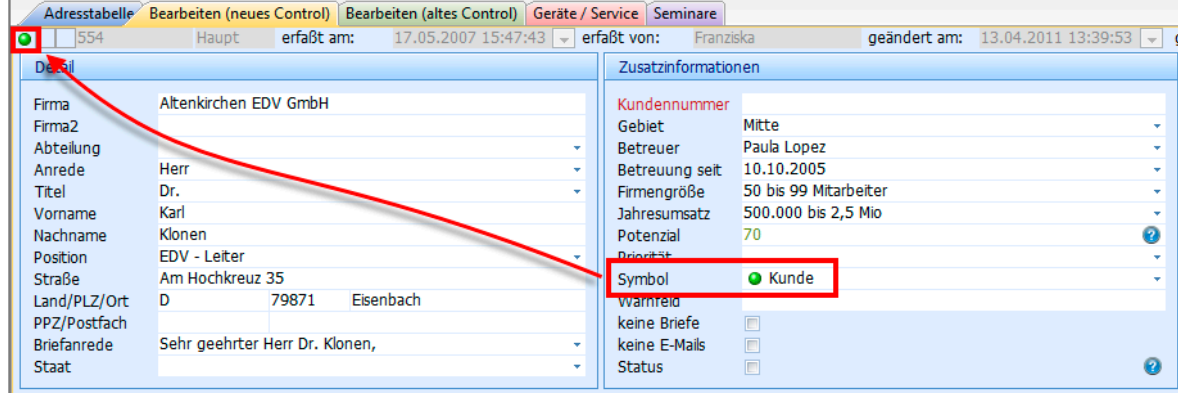

2. Klicken Sie in der Adressmaske das Symbolfeld in der Statusleiste doppelt an. Eine Auswahlliste öffnet sich. Wählen Sie das gewünschte Symbol aus. Der Dialog wird geschlossen. Das Symbol erscheint in der linken oberen Ecke der Adressmaske.

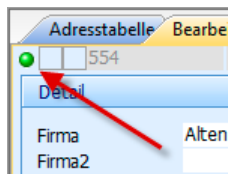

#### **Symbol aus Adresse entfernen**

• Um ein vorhandenes Symbol zu entfernen, wählen Sie in der Auswahlliste, in der Sie die Symbole zuweisen, den Eintrag <Kein> oder die Leerzeile.

Damit wird das Symbol aus der Adresse entfernt.

#### **Neues Symbol erstellen oder vorhandenes bearbeiten**

Sie erstellen Symbole mit einem beliebigen Grafikprogramm. Zulässige Formate sind

- \*.bmp
- \*.jpg
- \*.gif

\*.png

Die Grafiken müssen

- 16x16 Pixels groß sein,

- 24 Bits per Pixel haben (das entspricht einer Farbtiefe von 16,7 Millionen Farben) - und im Zweifelsfall Weiß (RGB: 255, 255, 255) als transparente Hintergrundfarbe verwenden.

Klicken Sie in der Auswahlliste »Neues Symbol« an und laden Sie die entsprechende Grafikdatei.

Das Symbol erscheint in der Auswahlliste unter dem Namen, den die Grafikdatei trägt.

• Wollen Sie ein Symbol verändern, löschen Sie es aus der Auswahlliste und laden die bearbeitete Grafik komplett neu unter dem bisherigen Namen in die Auswahlliste.

# **Adressen bearbeiten**

Mit den Befehlen des Menüs »Bearbeiten« stehen Ihnen die wichtigsten Funktionen zum Verändern einzelner oder mehrerer Adressen zur Verfügung. Viele Befehle können sich auswirken auf

- die aktuelle Adresse
- alle recherchierten Adressen
- alle Adressen

cobra erfragt bei jedem Befehl, auf welche Adressen er sich auswirken soll. Besteht eine Recherche und ist sie eingeschaltet, schlägt es vor, alle recherchierten Adressen zu bearbeiten.

## **Adresse kopieren**

Der Befehl »Bearbeiten: Adresse kopieren« kopiert die aktuelle Adresse in die Zwischenablage. Von dort aus kann die kopierte Adresse beliebig oft mit dem Befehl »Bearbeiten: Adresse einfügen« wieder eingefügt werden, solange die Zwischenablage nicht mit anderen kopierten Inhalten überschrieben wird.

## **Adresse einfügen**

#### 1.

Der Befehl »Bearbeiten: Adresse einfügen« fügt eine kopierte cobra-Adresse aus der Zwischenablage ein. Das Einfügen kann beliebig oft wiederholt werden. Wahrscheinlich erhalten Sie beim Einfügen eine Dublettenmeldung.

#### 2.

Dieser Befehl kann auch dazu verwendet werden, Adressdaten aus einer anderen Anwendung – etwa Outlook oder einer Textverarbeitung – per Zwischenablage nach cobra zu übernehmen.

• Dazu kopieren Sie den Text in der anderen Anwendung.

- Erteilen Sie in cobra den Befehl »Bearbeiten: Adresse einfügen«.
- Der Dialog »Text als Adresse übernehmen« wird geöffnet.

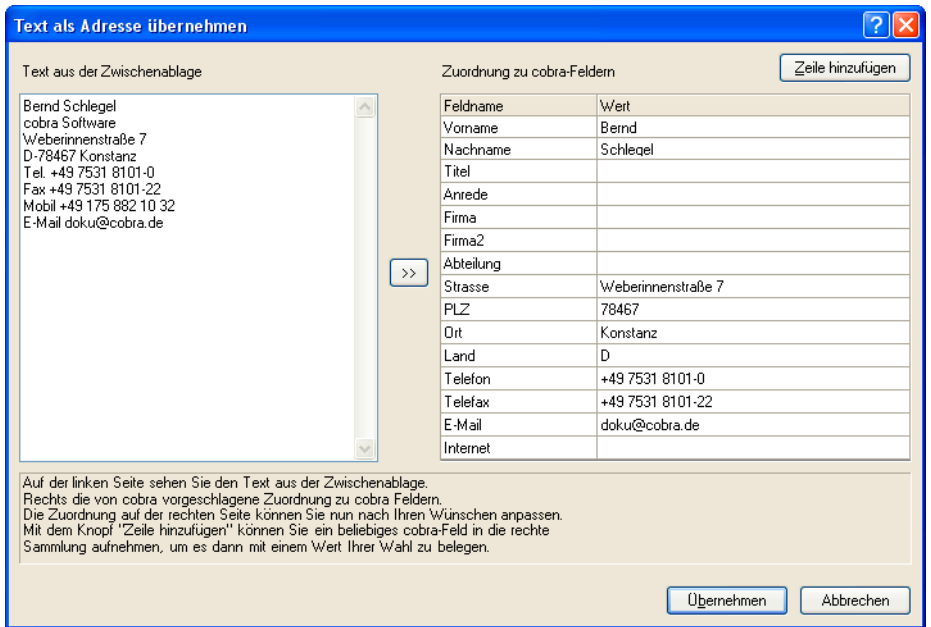

Im linken Teil des Dialoges sehen Sie den Adresstext, den Sie aus der Zwischenablage übernehmen wollen. Sie können auch in diesen Bereich klicken und den Text mit der Tastatur hinzufügen oder verändern.

Im rechten Teil des Dialoges werden Ihnen die wichtigsten Adressfelder angezeigt. Mit der Schaltfläche »Zeile hinzufügen« können Sie eine weitere Zeile in diesen Bereich aufnehmen und mit einem Feld belegen.

Wahrscheinlich macht das Programm Ihnen bereits einen Vorschlag für eine Feldzuordnung. Sonst nehmen Sie die Zuordnung des Textes zu Feldern manuell vor:

- Klicken Sie rechts das Feld an, in das Sie aus dem linken Bereich Text übernehmen wollen.
- Markieren Sie links den zu übernehmenden Text.
- Mit Klick auf die Schaltfläche >> in der Mitte wird der Text nach rechts als Wert in das gewählte Adressfeld übernommen.
- Sie können Text im Adressfeld ebenfalls mit der Tastatur ergänzen oder verändern.
- Durch Klick auf »Übernehmen« wird die Adresse in die Datenbank eingefügt.
# **Adresse duplizieren**

Der Befehl »Bearbeiten: Duplizieren« ist eine Kombination der Befehle »Ad-SS. resse kopieren« und »Adresse einfügen«.

Beim Duplizieren wird die aktuelle Adresse kopiert, eine neue Adresse wird angelegt, und die kopierten Daten werden eingefügt. Angezeigt wird dann die Adressmaske.

Bei eingeschalteter Dublettenkontrolle erfolgt eine Warnmeldung. Bei Duplizieren werden die Stichwörter mitkopiert.

Nach dem Duplizieren werden Sie gefragt, ob auch die Unterdatensätze dupliziert werden sollen.

Bejahen Sie dies, werden auch Kontakte, Bemerkungen, Geräte usw. in die Dublette kopiert – nicht aber Kampagnen und Vertriebsprojekte.

Lassen Sie Unterdatensätze nicht mit kopieren, werden zwar Stichwörter, aber keinerlei Kontakte, Zusatzdaten und sonstige Untertabellen mit kopiert.

## **Adresseigenschaften bearbeiten**

Mit dem Befehl »Bearbeiten: Adresseigenschaften« legen Sie fest, welche Benutzer eine Adresse überhaupt sehen dürfen, wer also Besitzer einer Adresse ist.

Sinn ist es, bestimmte Adressen vor bestimmten Benutzern oder Benutzergruppen zu verbergen. So können etwa Außendienstler in der zentralen Datenbank ihrer Firma Adressen führen, die anderen Außendienstlern verborgen bleiben, und die Adressen des Chefs sind nur für ihn oder einen ausgewählten Personenkreis zugänglich, nicht aber für jeden, der mit cobra auf den Adressbestand der Firma zugreifen kann.

Voraussetzung ist,

- dass die Benutzerverwaltung aktiv ist und die Benutzer Gruppen zugeteilt sind,
- und dass unter »Datei: Einstellungen: Datenbank« Privat- bzw. Gruppenadressen zugelassen wurden.

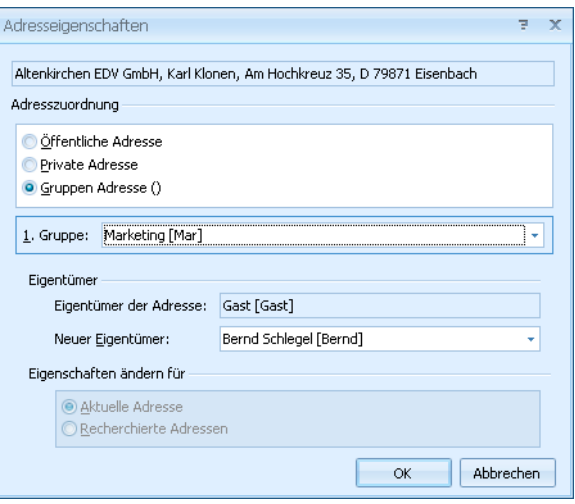

Es ist zwischen folgenden Adressarten zu unterscheiden:

- Öffentliche Adressen sind allen Benutzern zugänglich sind. D.h., alle Benutzer und der Systemverwalter können sie sehen und bearbeiten.
- Gruppenadressen sind Adressen, die nur den Mitgliedern einer Benutzergruppe zugänglich sind. D.h., nur Mitglieder dieser Gruppe können solche Adressen sehen und bearbeiten.
- Private Adressen sind Adressen, die nur für den Eigentümer zugänglich sind. Jeder Benutzer sollte aber daran denken, dass der Systemverwalter sich Zugang zu Privatadressen verschaffen kann.
- Selbstverständlich können die nötigen Rechte vorausgesetzt auch Adressen für andere angelegt werden, indem man einfach eine andere Person als Besitzer einträgt.

Als Benutzer dürfen Sie nur einzeln die Ihnen zugewiesenen Adressen ändern. Das globale Bearbeiten einer ganzen Gruppe recherchierter Adressen ist dem Systemverwalter vorbehalten.

## **Adressen zusammenführen**

Gelegentlich wird eine Adresse in Ihrem Bestand unter mehreren, voneinander abweichenden Einträgen geführt. Dies geschieht etwa, wenn ein Supportmitarbeiter bei einem Anruf die entsprechende Adresse nicht sogleich findet, sondern die Daten erneut erfasst und einen Telefonkontakt dazu einträgt.

Sie müssen in diesem Fall aber nicht alle alten Adressen löschen und mühsam eine komplett neue erfassen, sondern können Daten aus den alten Adressen in einer einzigen Adresse zusammenfassen. Sie können hierbei mindestens zwei bis zu maximal zehn Adressen in einem Arbeitsschritt vereinen.

Sie können Adressen nur dann zusammenführen, wenn Sie dazu berechtigt sind, Adressen zu löschen.

Beim Zusammenführen werden auf Wunsch auch Kontakte, Bemerkungen, Stichwörter und Zusatzdaten in die neue Adresse übernommen. Diese Funktion dient also auch dazu, Kontakte usw., die versehentlich auf mehrere Adressen verteilt wurden, in einer Adresse zusammenfassen.

Außerdem werden die Aktivitäten für das Kampagnenmanagement übernommen.

#### Welche Adressen können zusammengeführt werden?

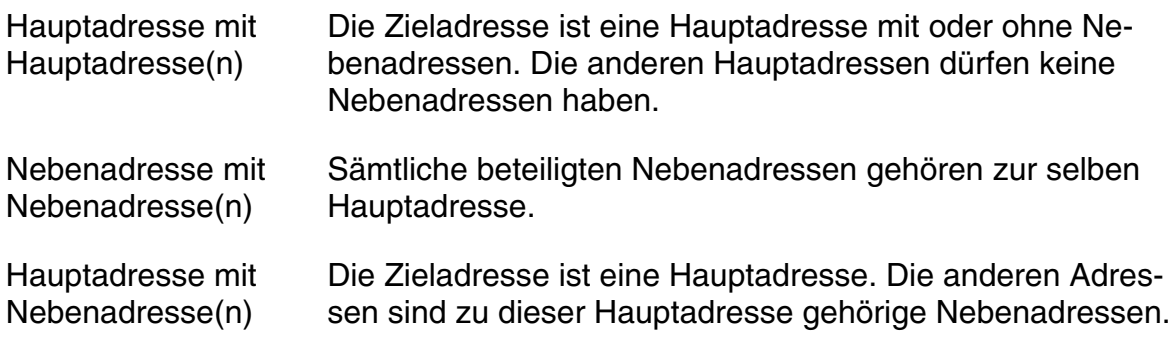

#### So geht's

- Recherchieren Sie die betreffenden Adressen.
- Erteilen Sie den Befehl »Bearbeiten: Adressen zusammenführen«,
- oder klicken Sie in der Symbolleiste »Adressen zusammenführen« die Schaltfläche <sup>28</sup> an.

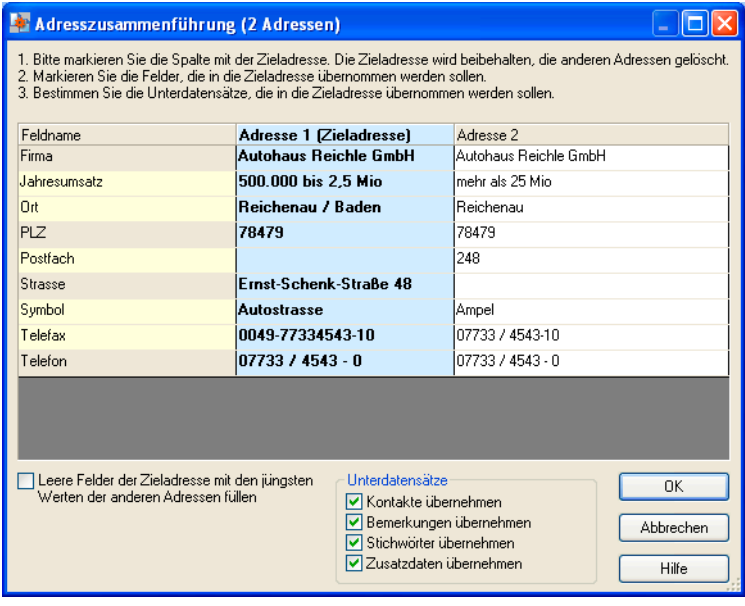

In dieser Dialogbox bestimmen Sie, welche Informationen wo zusammengeführt werden sollen. Sie können die Größe der Dialogbox durch Ziehen mit der Maus in der unteren rechten Ecke anpassen.

#### Adressen konfigurieren

Als Adresse 1, Adresse 2 usw. finden sich jene Adressen, die Sie zusammenführen wollen. Sie stellen jetzt die Adressdaten so zusammen, wie sie später in einer Adresse zusammengefasst werden sollen.

- Bestimmen Sie zuerst die Zieladresse. Die Zieladresse ist jene Adresse, in welcher die Daten gesammelt werden sollen. (cobra bietet Ihnen die älteste Adresse als Ziel an.)
- Klicken Sie den Spaltenkopf der Zieladresse doppelt an. Der Spaltenkopf wird blau unterlegt und die Adresse als »Zieladresse« gekennzeichnet.
- Wollen Sie nur Kontakte etc. übernehmen, müssen Sie in den Adressfeldern nichts einstellen.
- Sie möchten auch einzelne Adressinformationen aus einer der Quelladressen in die Zieladresse übernehmen? Dann klicken Sie Felder, die übernommen werden sollen, in der jeweiligen Adresse doppelt an, so dass sie blau markiert werden.
- Oder klicken Sie ein Feld mit der rechten Maustaste an, und erteilen Sie den entsprechenden Befehl aus dem Kontextmenü.
- Wollen Sie einen Wert aus 2 oder mehr Adressen in die neue Adresse übernehmen, also z. B. zwei E-Mail-Adressen beibehalten, benutzen Sie das Kontextmenü.

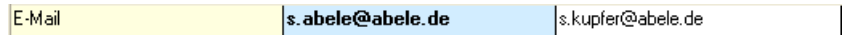

Klicken Sie die nicht markierte Adresse mit der rechten Maustaste an:

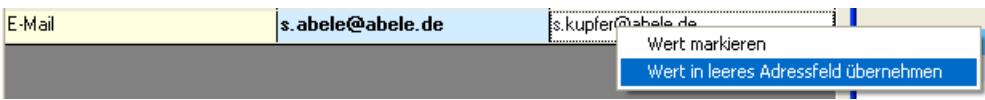

Lassen Sie den Wert in ein leeres Adressfeld übernehmen:

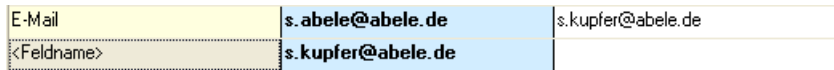

Wählen Sie nun das Feld aus, in das der zusätzliche Eintrag geschrieben werden soll:

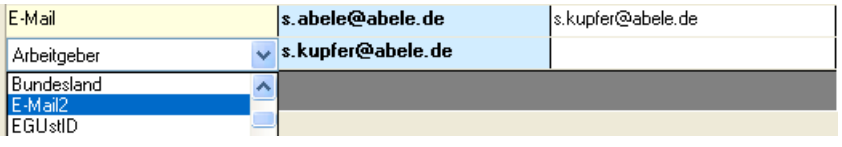

• Die blaue Markierung gibt Ihnen eine Übersicht darüber, welche Daten in der Zieladresse zusammengefasst werden. In der folgenden Abbildung werden Adressdaten aus beiden Adressen in der Zieladresse zusammengeführt.

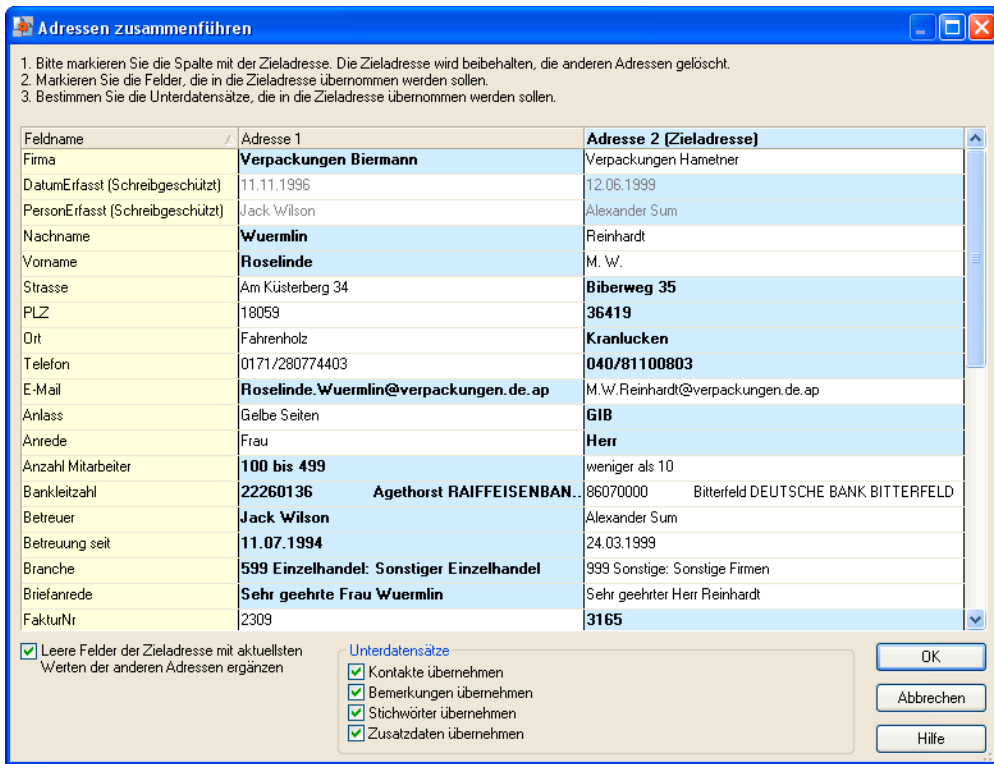

#### Weitere Einstellungen

Diese Einstellungen treffen Sie unabhängig von der Konfiguration der Adressdaten im oberen Teil der Dialogbox.

Leere Felder der Zieladresse

Sind in der Zieladresse Felder nicht mit Daten befüllt, werden mit dieser Option die jeweils jüngsten Daten aus den anderen Adressen übernommen.

Unterdatensätze....... Mit dieser Funktion übertragen Sie Unterdaten in die Zieladresse.

> *Bemerkungen* werden dabei im Bemerkungsfeld unten an den bestehenden Text angehängt und mit dem Datum der Zusammenführung gekennzeichnet.

*Dokumente* und *Bilder* werden mit den Zusatzdatentabellen übernommen.

*Mandanten* werden nur übernommen, falls es für die Zieladresse nicht schon einen Mandanten mit demselben Kürzel gibt.

*Adressverknüpfungen* werden ebenfalls übernommen und eventuell entstehende Verweise einer Adresse auf sich selbst entfernt.

Klicken Sie »OK« an, wenn Sie alle Einstellungen getroffen haben.

Die Zieladresse wird beibehalten und zusätzlich zu den schon vorhandenen mit den gewählten Daten und Zusatzdaten befüllt. Die anderen Adressen werden gelöscht.

# **Bisher-Liste**

Mit der so genannten "Bisher-Liste" lassen sich die zuletzt bearbeiteten Adressen schnell wiederfinden.

- Erteilen Sie den Befehl »Bearbeiten: Bisher«,
- oder klicken Sie die Schaltfläche  $\hat{u}$  an.

Die zuletzt bearbeiteten Adressen erscheinen im Dialog »Bisher-Liste«.

Jedes Mal, wenn Sie eine Datenbank schließen, wird die Bisher-Liste geleert. Sie können in dieser Liste also immer nur die Adressen abrufen, die Sie seit dem letzten Start von cobra oder seit dem letzten Datenbankwechsel bearbeitet haben.

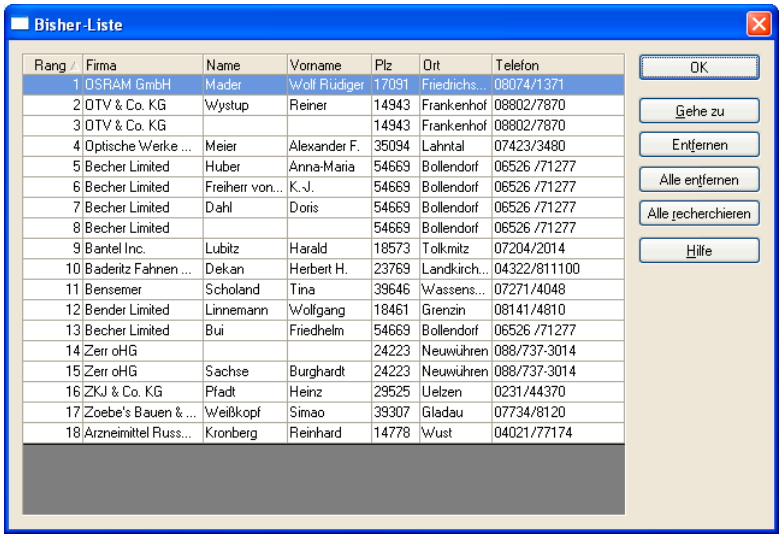

Gehe zu ................... Damit kehren Sie ins Programm zurück, und die ausgewählte Adresse wird dort zum Bearbeiten angeboten.

Entfernen / Alle Entfernen

Mit diesen Schaltflächen entfernen Sie Adressen aus der Bisher-Liste. Die Adressen selbst bleiben aber bestehen.

Alle recherchieren

Durch Klick auf diese Schaltfläche recherchieren Sie die Adressen aus dieser Liste. Besteht bereits eine Recherche, wird diese vorher aufgehoben.

# **Feldinhalte ersetzen**

Mit dem Befehl »Bearbeiten: Feldinhalte ersetzen« werden schon vorhandene Feldinhalte verändert:

- Alle Felder mit beliebigem Inhalt sollen geändert werden.
- Nur Felder mit bestimmtem Inhalt sollen geändert werden.

Mit dieser Suchen-und-Ersetzen-Funktion kann zum Beispiel im Feld »Anrede« in allen Adressen der Text "Herrn" gesucht und in "Herr" geändert werden.

# **Feldinhalte in allen (recherchierten) Adressen, Kontakten und Zusatzdaten ersetzen oder löschen**

- Falls Sie nur bestimmten Adressen einen neuen Feldinhalt zuweisen wollen, recherchieren Sie zuerst die betroffenen Adressen.
- Wählen Sie »Bearbeiten: Feldinhalte ersetzen«.

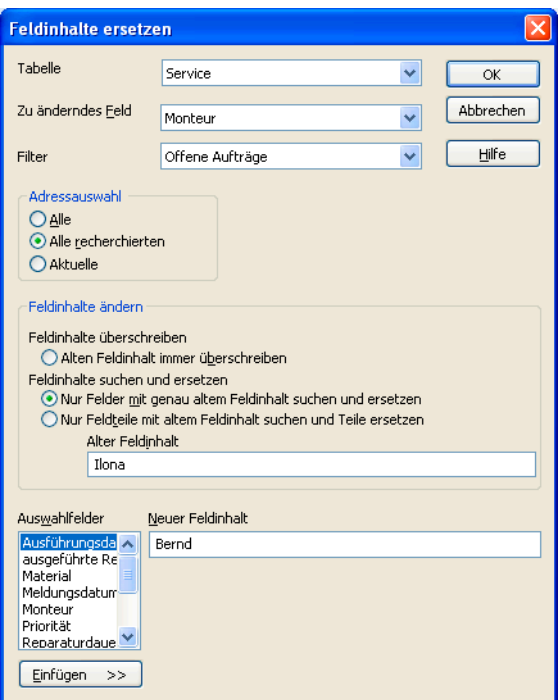

Tabelle ..................... Wählen Sie die Datentabelle aus, in der Sie etwas ändern wollen. Ihnen stehen neben der Adresstabelle auch sämtliche Zusatzdatentabellen zur Verfügung.

Zu änderndes Feld... Bestimmen Sie das Feld, dessen Inhalt Sie ersetzen möchten.

- Filter......................... Ihnen werden hier sämtliche für die Tabelle vorhandenen Filter angeboten. Dazu zählen neben den Systemfiltern auch solche Filter, die Ihr Systemverwalter definiert hat.
- Adressauswahl......... Suchen Sie aus, in welchen Adressen der Feldinhalt ersetzt werden soll.

Feldinhalte überschreiben

Hiermit wird der neue Feldinhalt in allen Adressen ins Feld eingefügt und der bisherige Feldinhalt komplett gelöscht.

Feldinhalte suchen und ersetzen

- Aktivieren Sie »nur Felder mit genau altem Feldinhalt suchen und ersetzen«, um den Inhalt des gewählten Felds nur dann zu ändern, wenn das Feld exakt den »alten Feldinhalt« hat.
- Mit »nur Feldteile mit altem Feldinhalt suchen und Teile ersetzen« können Sie einen Bestandteil eines bestehenden Feldinhalts ändern. Tragen Sie den Feldteil, der ersetzt werden soll, ins Feld »Alter Feldinhalt« ein. In allen betroffenen Feldern wird der »alte Feldinhalt« durch den »neuen Feldinhalt« ersetzt. Der Rest des Feldinhalts bleibt unverändert.

Neuer Feldinhalt....... Entweder tippen Sie hier den neuen Inhalt ein, oder Sie übernehmen einen Inhalt aus der links stehenden Liste der Auswahlfelder.

- Lassen Sie das Feld »Neuer Feldinhalt« leer, werden die bisherigen Feldinhalte *gelöscht*.
- Lassen Sie das Feld »Alter Feldinhalt« leer, erhalten alle *leeren* Felder den neuen Feldinhalt.
- Sie können auch "Einkauf" durch "Einkauf <Branche>" ersetzen, um so einen Inhalt zu erweitern. Hierbei ist <Branche> der Platzhalter für die eigentliche Branche.

Schließen Sie den Dialog mit »OK«.

Werden Feldinhalte gelöscht, erscheint eine Warnmeldung.

Der Dialog »Feldinhalte ändern« wird angezeigt; hier entscheiden Sie, ob Sie die Änderungen einzeln oder gesamthaft bestätigen oder den Vorgang abbrechen wollen.

# **Feldinhalte ergänzen**

Erteilen Sie den Befehl »Bearbeiten: Feldinhalte ergänzen«.

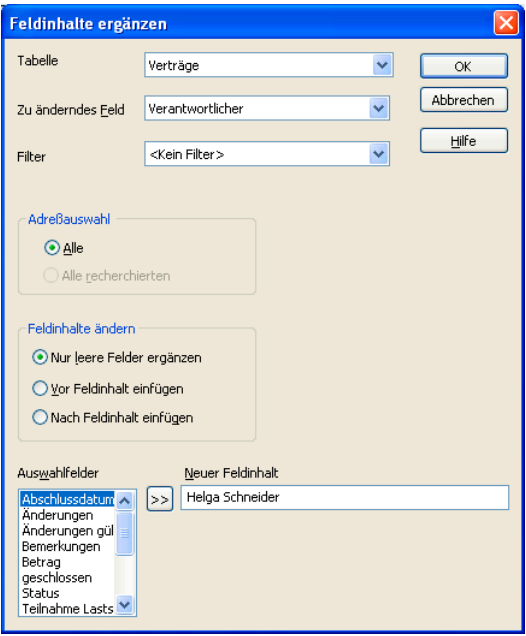

- Tabelle ..................... Wählen Sie die Datentabelle aus, in der Sie etwas ändern wollen. Ihnen stehen neben der Adresstabelle auch sämtliche Zusatzdatentabellen zur Verfügung.
- Zu änderndes Feld... Bestimmen Sie das Feld, dessen Inhalt Sie ersetzen möchten.
- Filter......................... Ihnen werden hier sämtliche für die Tabelle vorhandenen Filter angeboten. Dazu zählen neben den Systemfiltern auch solche Filter, die Ihr Systemverwalter definiert hat.

Sie können eine der unter »Feldinhalt ändern« aufgeführten Ergänzungen wählen.

# **Leerzeichen entfernen**

Diese Funktion geht Ihnen bei der Adresskosmetik zur Hand.

• Erteilen Sie den Befehl »Bearbeiten: Leerzeichen entfernen«.

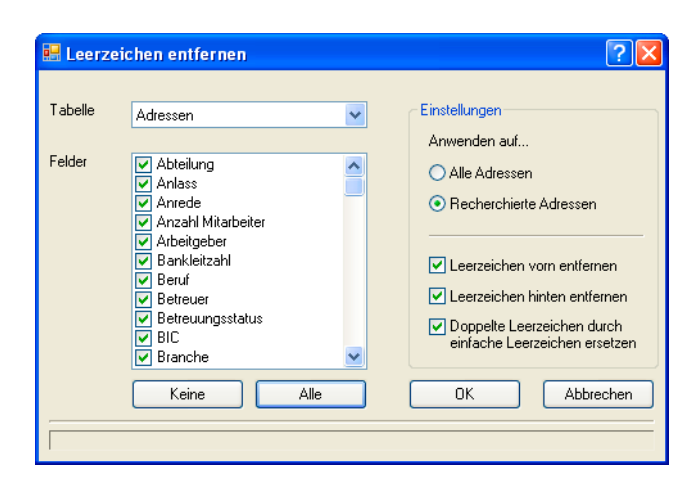

In dieser Dialogbox bestimmen Sie, in welchen Feldern welche Leerzeichen entfernt werden sollen.

Tabelle ..................... Wählen Sie, in welcher Datentabelle Sie nach Leerzeichen suchen wollen. Neben den Adressdaten stehen hier sämtliche Zuatzdatentabellen zur Auswahl. Sie können die Leerzeichen pro Arbeitsgang nur aus einer Datentabelle und nicht aus der gesamten Datenbank entfernen.

Felder....................... Wählen Sie die Felder aus, die bereinigt werden sollen. Die Schaltflächen »Keine« und »Alle« helfen Ihnen bei der Auswahl.

Alle Adressen / Recherchierte Adressen Sie können alle oder nur die zuvor recherchierten Adressen bereinigen.

Leerzeichen vorn / hinten entfernen

Mit diesen Optionen entfernen Sie Leerzeichen, die vor bzw. hinter dem Eintrag im entsprechenden Feld stehen.

Doppelte Leerzeichen durch einfache ersetzen

Diese Funktion ersetzt zwei oder mehr aufeinander folgende Leerzeichen durch ein einzelnes Leerzeichen.

Bestätigen Sie mit »OK«, werden die entsprechenden Felder nach Leerzeichen durchsucht. Ihnen wird gemeldet, wie viele Leerzeichen gefunden wurden. Sie können dann entscheiden, ob Sie die Leerzeichen endgültig entfernen wollen oder nicht.

# **Sperrvermerke**

Sperrvermerke sollen beispielsweise erreichen, dass Kunden, die ausdrücklich nicht angerufen werden wollen, auch tatsächlich keine Anrufe erhalten. Außerdem gibt es einen Sperrvermerk, mit dem Adressen deaktiviert werden; hiermit lassen sich etwa die Daten aus einem Unternehmen ausgeschiedener Ansprechpartner kennzeichnen, die man aus bestimmten Gründen nicht aus der Datenbank löschen will.

Sperrvermerke sind Ja/Nein-Felder, die Ihr Systemverwalter in Ihre Ansichten einbinden kann.

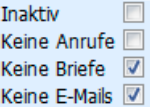

• Klicken Sie die entsprechenden Option(en) an.

#### **Briefe, E-Mails, Telefonate**

Versuchen Sie, mit einer Adresse mit einem entsprechenden Sperrvermerk Kontakt aufzunehmen, werden Sie durch eine Meldung auf den Sperrvermerk hingewiesen.

- Beim Versand von Mails, Einzel- und Mehrfachbriefen werden Sie gefragt, ob Sie das Dokument trotz der Sperre verschicken wollen.
- Erstellen Sie einen Serienbrief, werden Adressen mit einer Briefsperre nicht angeschrieben.
- Beim Versand von Serienmails mit dem Serien-Mail-Assistenten wird Ihnen die Zahl der Sperrvermerke angezeigt, und Sie können die entsprechenden Adressen in der Datenbank recherchieren.

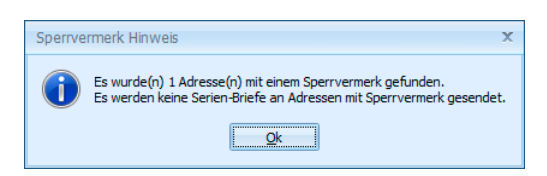

#### **Inaktiver Datensatz**

Ein inaktiver Datensatz wird in der Adresstabelle durchgestrichen. Ansonsten unterscheidet er sich nicht von anderen Datensätzen.

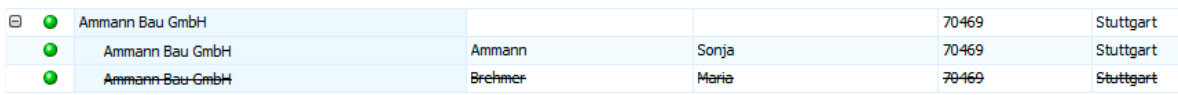

# **Suchen**

Dieses Kapitel beschreibt jene Funktionen, mit denen Sie bestimmte Adressen finden können: Suche, Recherche, Sortierung.

- Suchen..................... Mit »Bearbeiten: Adresse suchen« finden Sie immer eine Adresse, die dem angegebenen Suchbegriff entspricht. Abhängig von der verwendeten Suchfunktion können Sie anschließend die nächste gefundene Adresse anzeigen lassen.
- Recherchieren.......... Die meisten Befehle des Menüs »Recherche« suchen ebenfalls nach Adressen, zeigen aber alle gefundenen Adressen in der Tabelle an. Die Recherche filtert die Adressen nach einem oder mehreren Kriterien. Sie kann auch mehrfach kombiniert werden.
- Sortieren .................. Mit der Sortierung beeinflussen Sie die Anzeige Ihrer Tabelle sowie die Reihenfolge der Adressen beim Blättern und Drucken.

# **Suchen**

**Adresse suchen** 

- → **»Bearbeiten: Adresse suchen«**
- → **oder schnelle Eingabe mehrerer Buchstaben in die Tabelle**
- $\rightarrow$  **oder F4**
- → **oder STRG+S**
- → **Suchmethode bestimmen**
- → **Suchbegriff eintragen**
- → **Suchfeld(er) auswählen**
- → **Suchen / Weitersuchen**

Mit den Suchfunktionen finden Sie einzelne Adressen. Wollen Sie aus Ihrem Adressbestand hingegen bestimmte Adressgruppen etwa für ein Mailing herausfiltern, greifen Sie zu den Recherchefunktionen.

- Wählen Sie die Tabellenansicht.
- Tippen Sie in schneller Folge die ersten beiden Zeichen des Suchbegriffs ein.

Der Dialog »Suchen« erscheint:

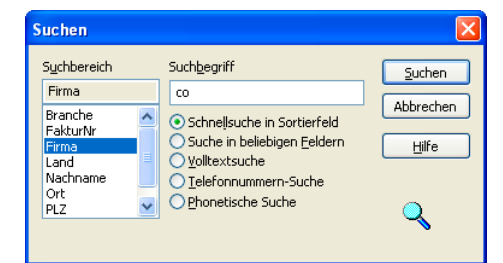

Suchbegriff............... Die beiden Zeichen, die die Dialogbox aufriefen, sind bereits eingetragen. Sie können diesen Suchbegriff ergänzen.

- Optionen .................. Bestimmen Sie mit den Optionsfeldern die Suchmethode.
- Suchbereich............. Legen Sie das Feld beziehungsweise die Felder fest, in denen gesucht werden soll.

Mehrere Felder markieren Sie mit gedrückter STRG-Taste, dies ist bei »Suche in beliebigen Feldern«, »Volltextsuche« und »Phonetische Suche« möglich.

Bestätigen Sie mit »Suchen«.

Ihre Adressen werden jetzt durchsucht.

• Wenn Sie »Suche in beliebigen Feldern« oder »Volltextsuche« gewählt haben, bleibt der Dialog geöffnet, und Sie können mit »Weitersuchen« zum nächsten Treffer springen.

Ihnen stehen folgende Suchmethoden zur Verfügung:

- Schnelle Suche in einem Sortierfeld. Der zu suchende Begriff muss mit der Eingabe beginnen: »Müller«.
- Suche in beliebigen Feldern (der Adressmaske). Es werden auch Teile des Feldinhalts gefunden: »Müller« im Feld »Eduard Müller AG«.
- Volltextsuche: Die Suche wird auch in den Bemerkungen, Kontakten, Zusatzdaten und Stichwörtern durchgeführt. Es werden Teile des Feldinhalts gesucht.
- Suche nach Telefonnummern. Ein eingehender Anruf wird simuliert.
- Phonetische Suche: Diese Suche findet außer dem eigentlichen Suchbegriff auch lautverwandte Begriffe, also »Maier«, »Meyer« und »Meier«. Es wird nur nach dem gesamten Feldinhalt gesucht.
- Wie eine Suche verläuft, wenn eine Recherche eingeschaltet ist, legen Sie unter »Extras: Benutzereinstellungen« fest.
- Ist dort die Option »Vor der Suche Recherche ausschalten« angeklickt, wird bei der Suche die Recherche ausgeschaltet und im gesamten Datenbestand gesucht. Nach der Suche können Sie die Recherche jederzeit wieder einschalten, so dass erneut nur die recherchierten Adressen angezeigt werden.
- Ist dort die Option »Vor der Suche Recherche ausschalten« nicht angeklickt, wird bei eingeschalteter Recherche stillschweigend nur in den recherchierten Adressen gesucht.

# **Recherchieren**

#### **Recherchieren**

- → **Rechercheart im Menü »Recherche« auswählen**
- → **Ggf. bestehende Recherche »löschen«, eingrenzen oder »erweitern«**
- → **Suchbegriffe eintragen**
- → **Recherchieren**
- → **Recherche aus-/einschalten**
- → **Recherche aufheben**
- → **Recherche rückgängig machen / wiederherstellen**

Mit Recherche-Funktionen werden Adressen, die bestimmte Kriterien erfüllen, ausgewählt. Danach können diese Adressen in vielfältiger Art weiterbearbeitet – zum Beispiel gedruckt, exportiert oder gespeichert – werden.

Recherchierte Adressen werden in der Tabellenansicht farblich hervorgehoben (Sie können die Farbe der recherchierten Adressen jederzeit in den Benutzereinstellungen ändern):

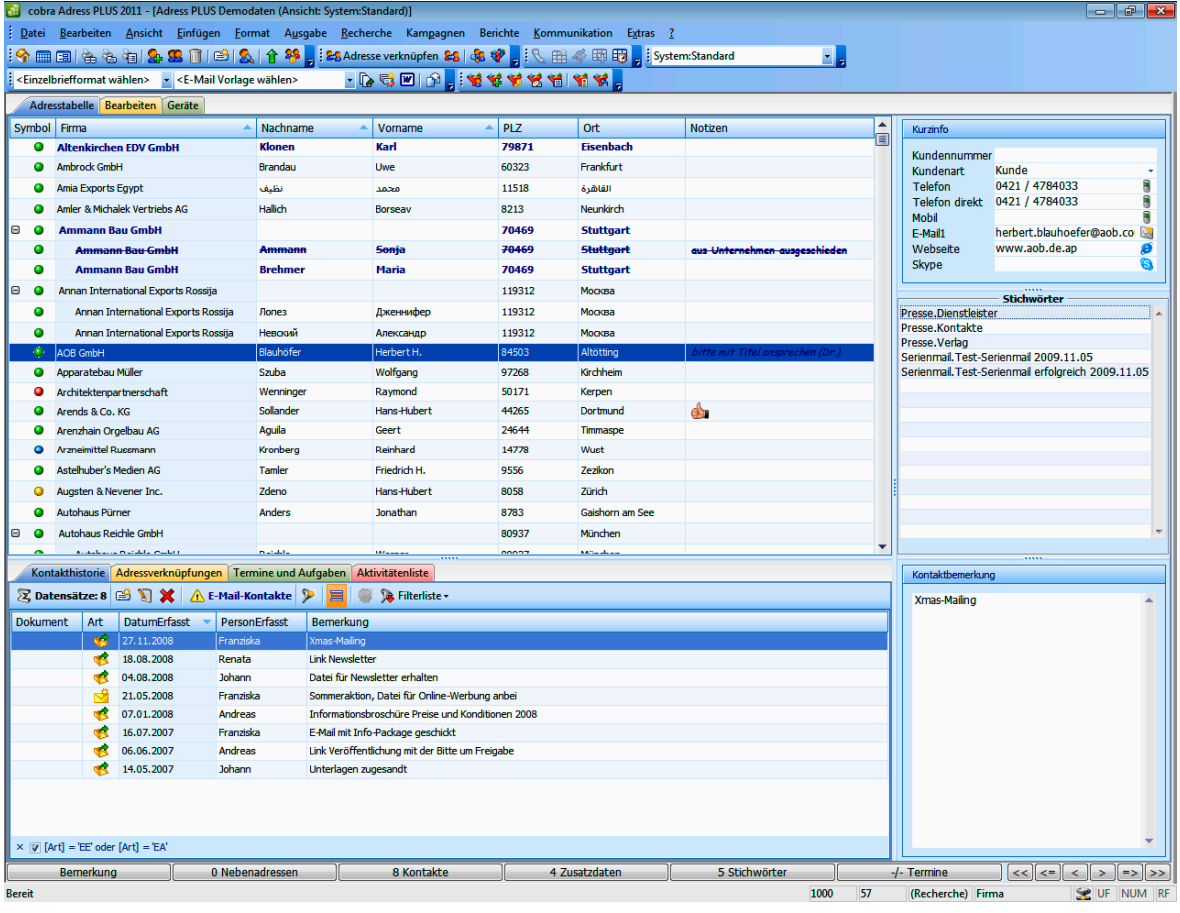

In der Adressmaske erhalten recherchierte Adressen in der oberen Statuszeile einen entsprechenden Vermerk.

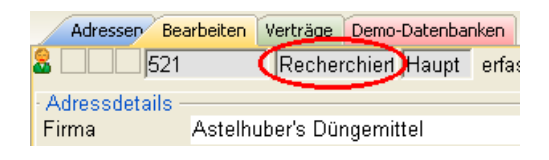

In der Statuszeile unten rechts sehen Sie, wie viele Adressen momentan recherchiert sind:

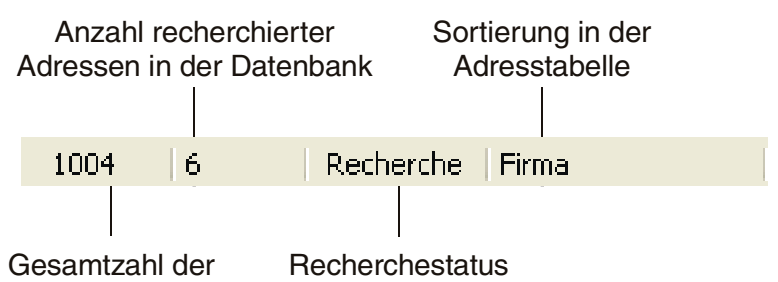

Adressen in der Datenbank

Informativ für Sie ist der Recherchestatus:

- Recherche Es werden nur die recherchierten Adressen angezeigt. Die Recherche wurde mit dem Befehl »Recherche: Einschalten« aktiviert.
- (Recherche) Es werden (farblich hervorgehobene) recherchierte sowie alle nicht recherchierten Adressen angezeigt (oder es sind gar keine Adressen recherchiert, dann ist die Anzahl gefundener Adressen 0). Die Recherche ist also ausgeschaltet.

#### **Nur recherchierte oder alle Adressen gemeinsam anzeigen**

In der Tabellenansicht können Sie also entweder alle oder nur die recherchierten Adressen anzeigen.

- Erteilen Sie den Befehl »Recherche: Recherche einschalten« ( $\mathbf{G}$ ). Es werden nur noch recherchierte Adressen angezeigt.
- Erteilen Sie den Befehl »Recherche: Recherche ausschalten« ( $\mathbf{t}$ ). Es werden alle Adressen – unrecherchierte sowie recherchierte – angezeigt.

Haben Sie die Recherche ausgeschaltet – werden also recherchierte und unrecherchierte Adressen gemeinsam angezeigt – können Sie mit zwei speziellen Schaltflächen von recherchierter zu recherchierter Adresse springen.

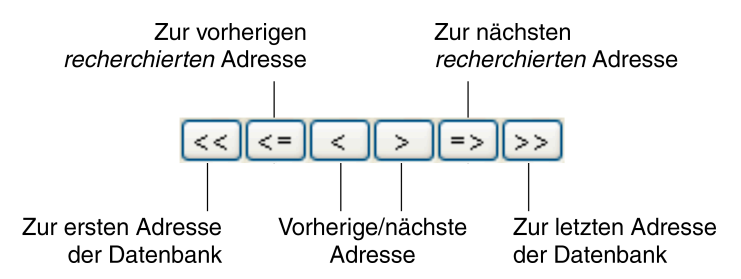

# **Recherche-Arten**

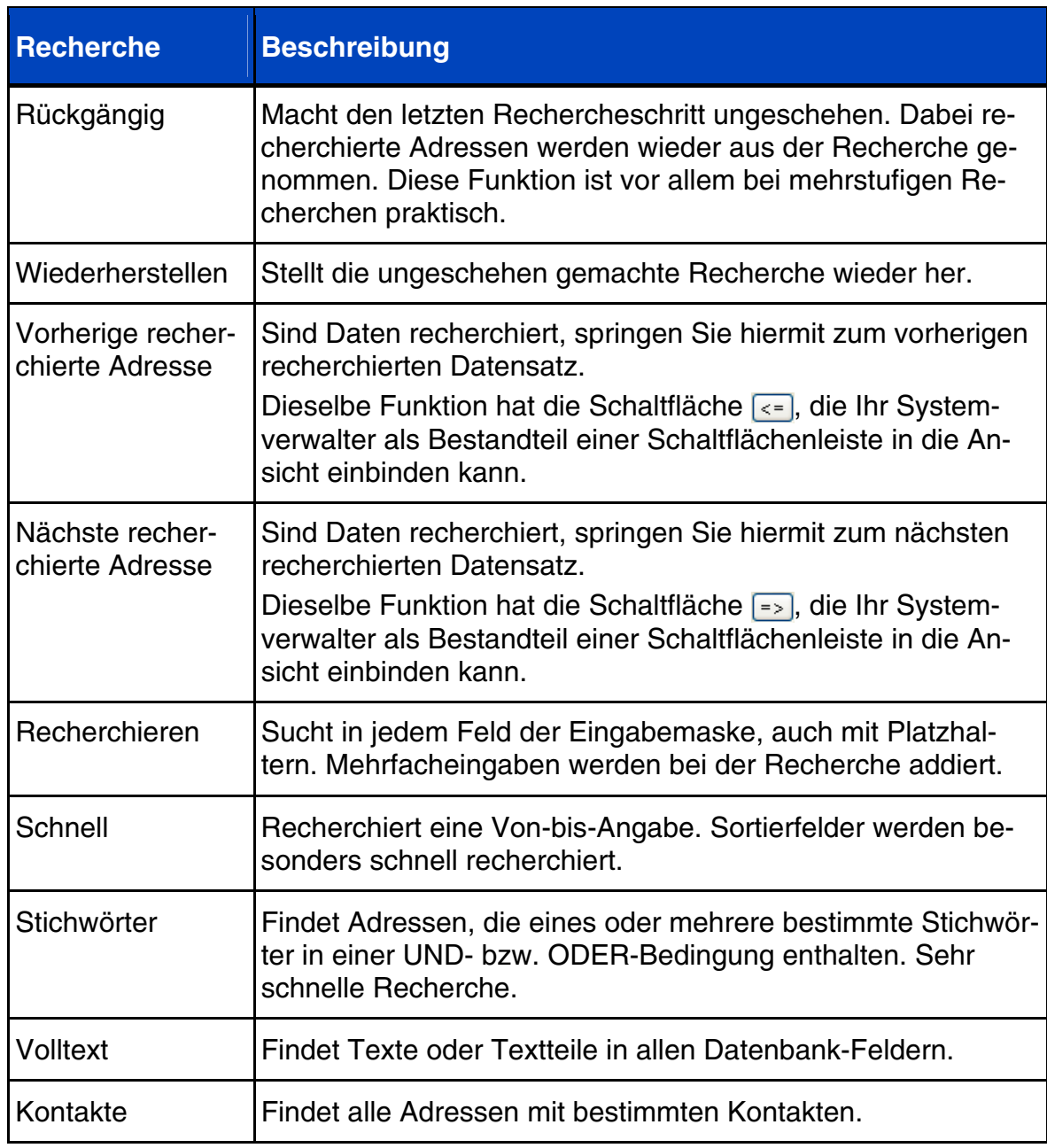

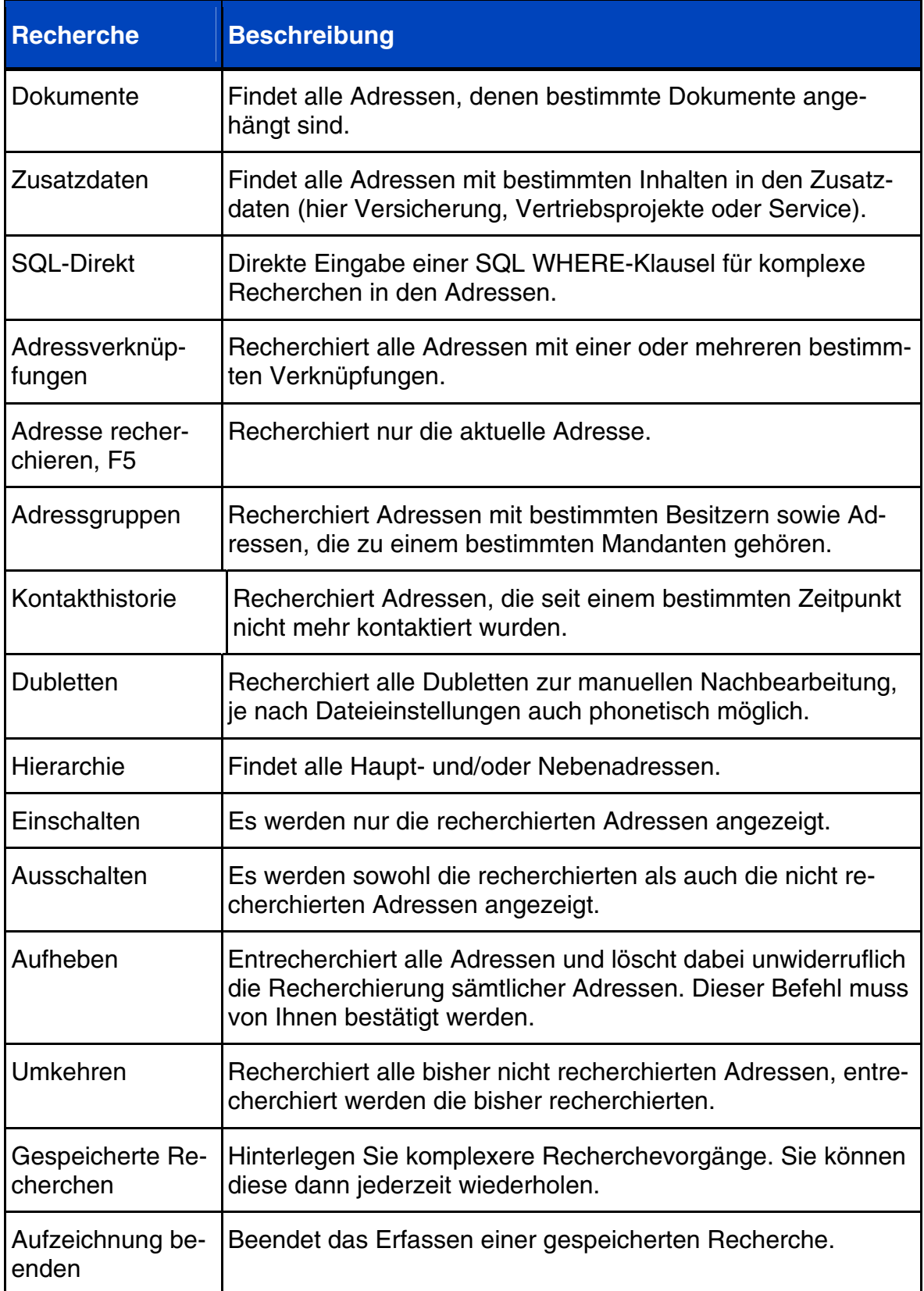

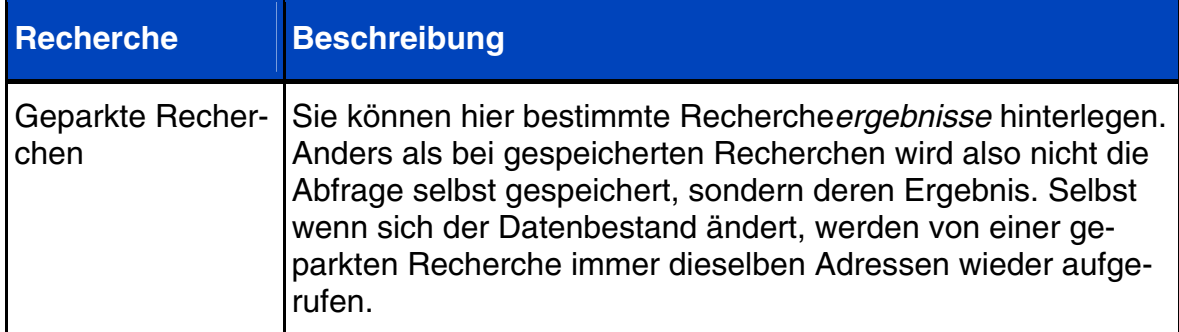

Alle Recherche-Arten können in beliebiger Reihenfolge nacheinander ausgeführt und so miteinander kombiniert werden. Damit lassen sich beliebige UND- sowie ODER- bzw. NICHT-Verknüpfungen erreichen. Solche mehrstufigen Recherchen werden auch als »Gespeicherte Recherchen« abgelegt.

Zum Abschluss einer Recherche wird Ihnen angezeigt, wie viele Datensätze recherchiert wurden.

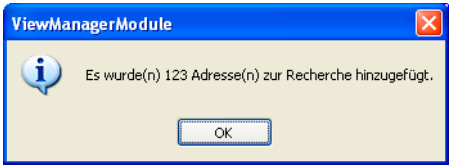

Stört Sie diese Anzeige, schalten Sie sie unter »Extras: Benutzereinstellungen: Allgemein« aus. Dazu dient die Option »Recherche-Meldungen deaktivieren«.

#### **Alle Adressen finden, die ein bestimmtes Kriterium erfüllen**

- Klicken Sie die Schaltfläche
- oder betätigen Sie Strg+R,
- oder erteilen Sie den Befehl »Recherche: Recherchieren«.

Es öffnet sich eine leere Adressmaske (die Recherchemaske). Außerdem erscheint eine verschiebbare Dialogbox mit den beiden Schaltflächen »Ausführen« und »Abbrechen«.

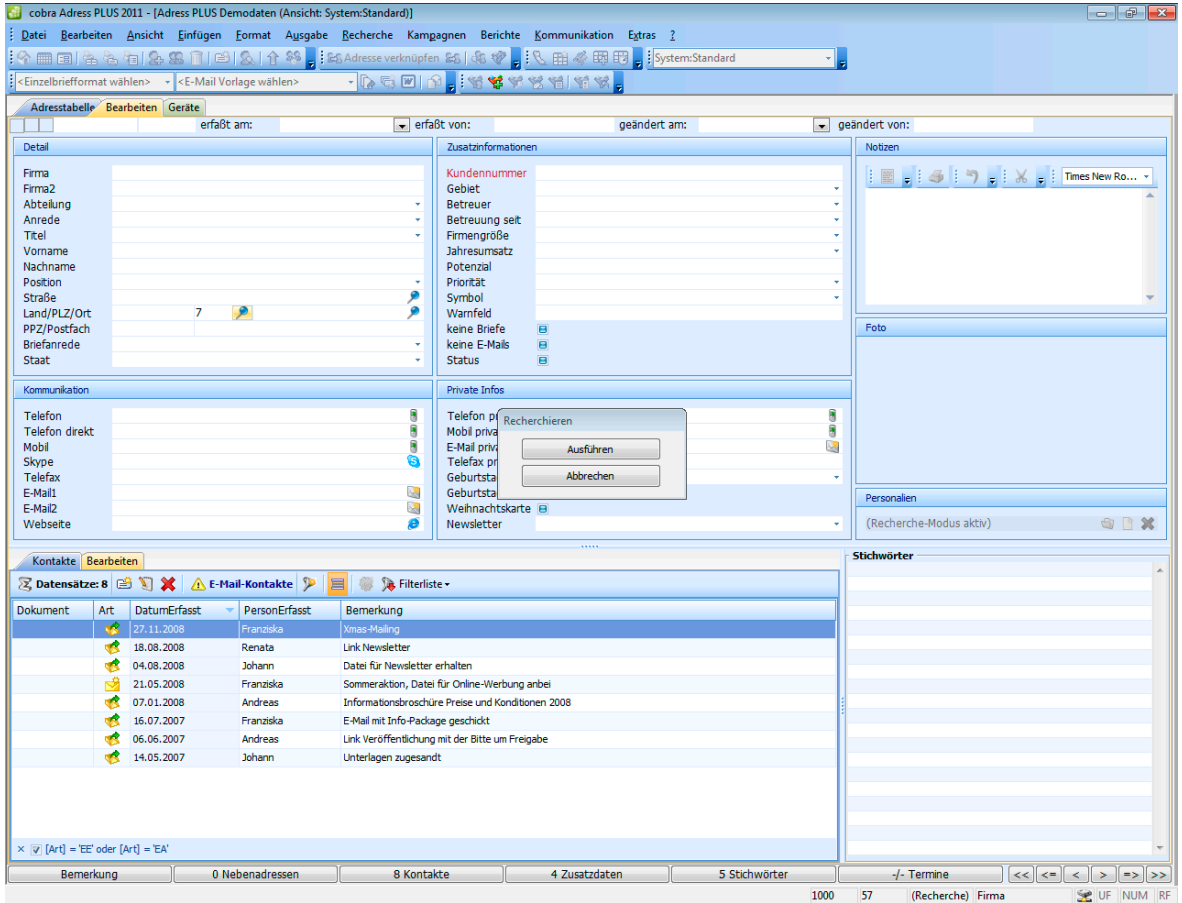

- Tragen Sie ins Feld, in dem Sie nach einem bestimmten Inhalt suchen wollen, den Suchbegriff ein (im Beispiel eine 7 im Feld »Postleitzahl«). Tragen Sie in die Recherchemaske mehrere Suchbegriffe in mehrere Felder ein, werden nur jene Adressen recherchiert, die *alle* Suchbegriffe enthalten.
- Klicken Sie »Ausführen« an.

Besteht bereits eine Recherche, öffnet sich der Dialog »Recherche«.

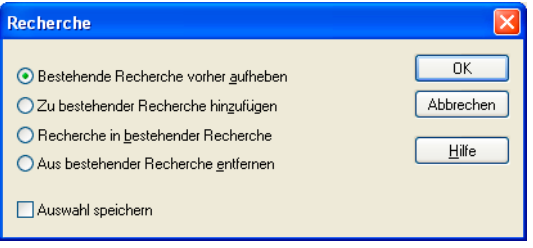

- Aktivieren Sie die Option »Bestehende Recherche vorher aufheben«, wenn Sie eine komplett neue Recherche anlegen wollen.
- »Zu bestehender Recherche hinzufügen« erweitert Ihr bisheriges Rechercheergebnis um die jetzt gefundenen Adressen (ODER-Bedingung).
- »Recherche in bestehender Recherche« schränkt Ihr bisheriges Rechercheergebnis auf Adressen ein, die zusätzlich zum bisherigen auch das neue Kriterium erfüllen (UND-Bedingung).
- »Aus bestehender Recherche entfernen« löscht die neu recherchierten Adressen aus der bisherigen Recherche (NICHT-Bedingung).
- »Auswahl speichern« Hiermit geben Sie nur an, dass die oben gewählte Option in Zukunft beim Öffnen dieser Dialogbox jeweils markiert sein soll.
- Schließen Sie den Dialog mit »OK«.

Die Recherche wird durchgeführt. Alle Adressen, die den Suchbegriff enthalten, werden in der Tabelle angezeigt. Außerdem werden sie farbig markiert.

Das Ergebnis wird in dieser Form dargestellt:

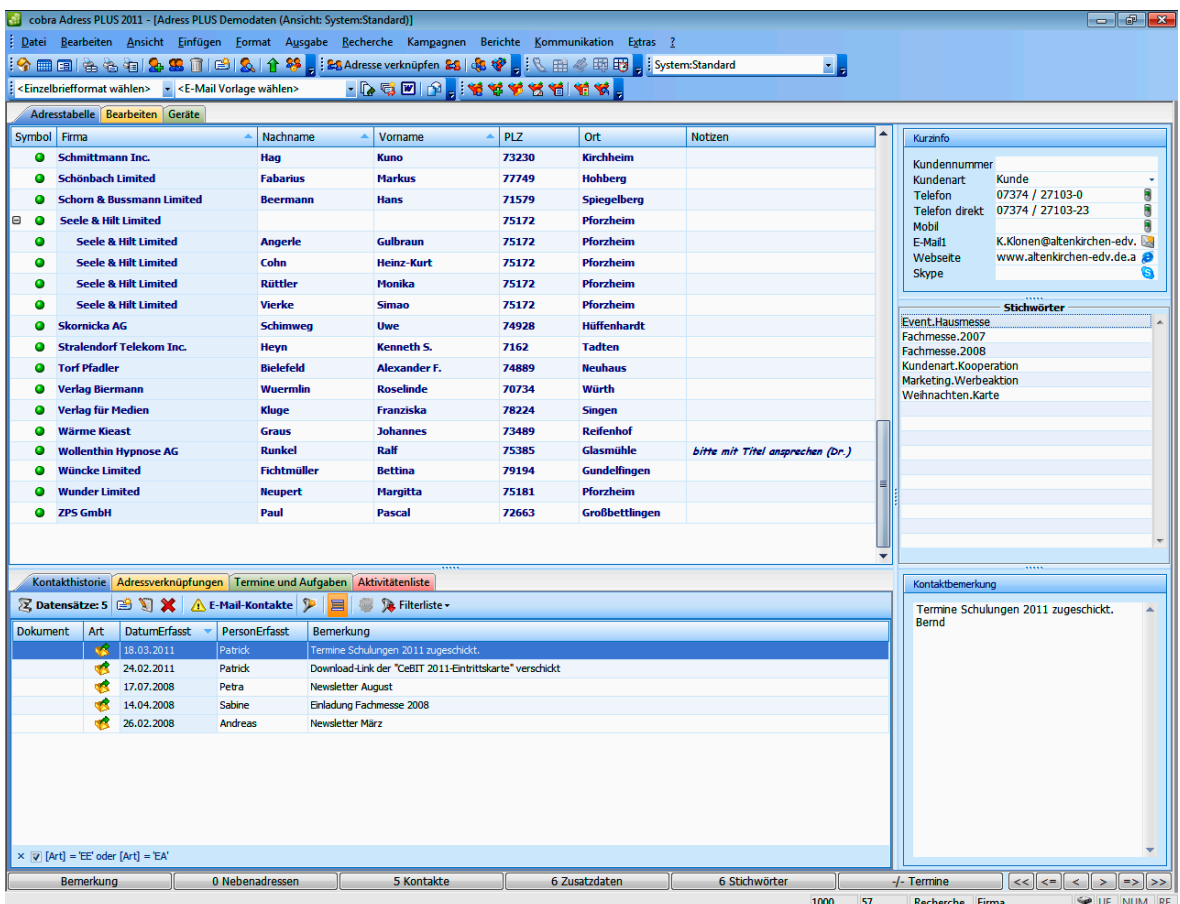

Gefunden wurden alle Adressen aus dem Postleitzahlengebiet 7. Wie Sie sehen, ist keine vollständige Eingabe des Suchbegriffs notwendig. cobra ergänzt den Suchbegriff am Ende automatisch mit einem Joker (\*). Außerdem stehen weitere Platzhalter zur Verfügung.

#### **Platzhalter in der Recherchemaske**

In der Recherchemaske sind folgende Platzhalter einsetzbar:

- \* Der Stern wird als Joker gebraucht.
- wird einem Recherchebegriff ein Minuszeichen vorangestellt, sucht cobra die Adressen, die den Begriff *nicht* enthalten.
- = findet alle Adressen, deren Eingabe im Recherchefeld *genau* dem vorgegebenen Eintrag entspricht.
- > findet alle Adressen, deren Eingabe im Recherchefeld *größer* als der vorgegebene Eintrag ist.
- >= findet alle Adressen, deren Eingabe im Recherchefeld *größer oder gleich* dem vorgegebenen Eintrag ist.
- < findet alle Adressen, deren Eingabe im Recherchefeld *kleiner* als der vorgegebene Eintrag ist.
- <= findet alle Adressen, deren Eingabe im Recherchefeld *kleiner oder gleich* dem vorgegebenen Eintrag ist.
- () [Klammer auf, Klammer zu] findet alle Adressen, deren Recherchefeld *leer* ist.
- ? ist ein Platzhalter für ein einzelnes beliebiges Zeichen. PLZ : ???? findet alle vierstelligen Postleitzahlen.

#### **Beispiele:**

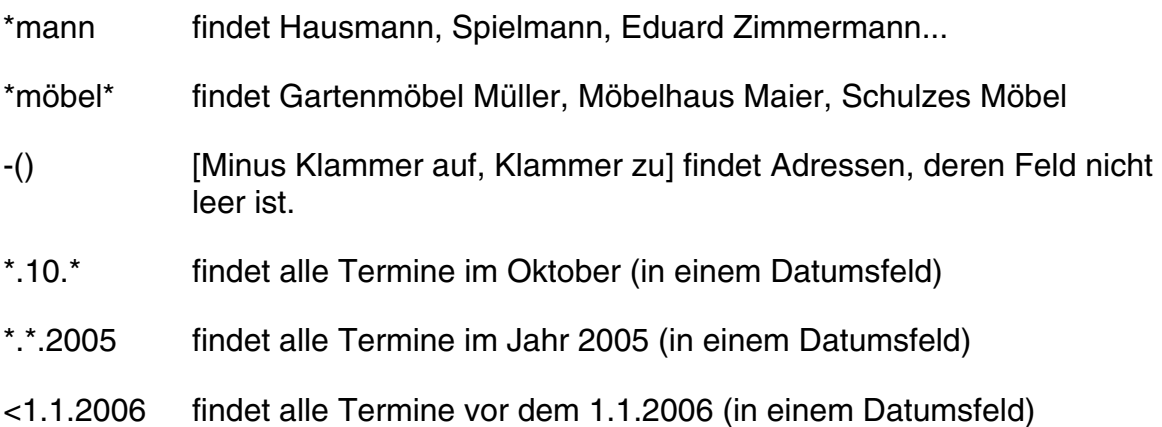

### **Einen Feldinhalt in allen Adressen recherchieren**

Mit dieser Recherche finden Sie alle Adressen, die in einem bestimmten Feld den gleichen Inhalt haben wie die aktuelle Adresse.

- Wechseln Sie zur Adressmaske.
- Markieren Sie den zu findenden Teil des Feldinhalts.
- Klicken Sie mit der rechten Maustaste in das Feld, in dem recherchiert werden soll.
- Wählen Sie aus dem Kontextmenü den Befehl »Recherche«.

Adressdetails Firma BSE - Büro für Schrift und Entwurf Telefor Firma2 Direkt Firma3 P\_Tele Abteilung Recherche Anrede  $H_{\ell}$ Titel Recherche im Feld  $\overline{\alpha}$ Die Vomame **PLZ** Abbrechen Nachname lhn (b) Mit Jokerzeichner  $\bigcap$  Genau Position  $72$ Hilfe Strasse Be PPZ-Postfach **Interes** 72663 v Großbettlingen  $\overline{\mathbf{v}}$ Land-PLZ-Ort D

Der Begriff enthält den Recherchebegriff.

- Bei Bedarf ändern Sie den Begriff und die Suchmethode.
- Starten Sie die Recherche mit OK.

Die Recherche wird durchgeführt. Das Ergebnis wird in der Tabelle angezeigt.

#### **Schnelle Recherche**

Diese verdankt ihre besondere Geschwindigkeit dem Rückgriff auf eine schon bestehende Sortierreihenfolge. Innerhalb dieser Recherche können Von-bis-Eingaben gesucht werden. Sie können in jedem Feld eine Von-Bis-Eingabe recherchieren.

- Klicken Sie die Schaltfläche **an**,
- oder erteilen Sie den Befehl »Recherche: Schnell«.

Der Dialog »Recherche« wird angezeigt:

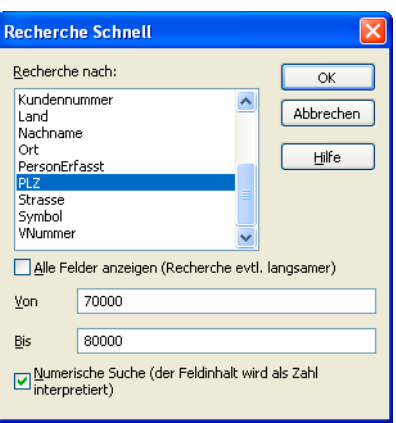

- Lassen Sie die Von-Angabe leer, wird ab dem ersten Eintrag (A oder 0) recherchiert. Lassen Sie die Bis-Angabe leer, wird bis zum Ende des Alphabets bzw. bis zur höchsten Zahl recherchiert.
- Mit der Option »Alle Felder anzeigen« können Sie auch in anderen Feldern suchen. Das verlangsamt die Recherche allerdings u. U. erheblich.
- Mit der Option »Numerische Suche« wird der Inhalt der Suchfelder als Zahl interpretiert.

Dies hat beispielsweise bei einer PLZ-Suche zur Folge, dass mit den abgebildeten Einstellungen tatsächlich nur noch Postleitzahlen im gewünschten Gebiet gefunden werden. Ist diese Option ausgeschaltet, findet die abgebildete Suche beispielsweise auch vierstellige schweizerische Postleitzahlen wie 7322 oder 8000.

#### **Stichwörter recherchieren**

Eine Stichwort-Recherche findet jene Adressen, die das gesuchte Stichwort bzw. die gewünschte Kombination von Stichwörtern enthalten.

- Klicken Sie die Schaltfläche **&** an,
- oder rufen Sie mit der rechten Maustaste im Stichwortfeld den Befehl »Recherche« aus dem Kontextmenü auf,
- oder erteilen Sie den Befehl »Recherche: Stichwörter«.

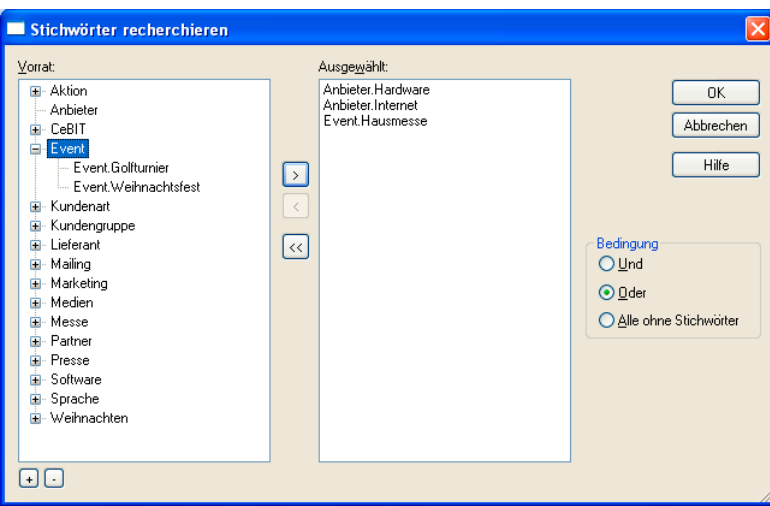

Fügen Sie durch Doppelklick bzw. den Einfachpfeil das bzw. die gewünschten Stichwörter in die rechte Liste der ausgewählten Stichwörter ein.

Die »Bedingung« trägt bei Angabe von mehr als einem Stichwort:

- Und Herausgefiltert werden Adressen, denen ALLE ausgewählten Stichwörter zugeordnet sind.
- Oder Herausgefiltert werden Adressen, denen mindestens EINS der ausgewählten Stichwörter zugeordnet ist.
- Alle ohne Stichwörter Filtert alle Stichwörter heraus, denen keines der angegebenen Stichwörter zugeordnet ist.

Eine Stichwortrecherche ist sehr schnell. Selbst bei sehr großen Datenbeständen ist die Zeit nur abhängig von der Anzahl der Treffer, nicht von der Anzahl der Adressen.

#### **Volltext-Recherche**

Mit der Volltext-Recherche werden Texte oder Teile daraus in allen Feldern gesucht. Dies kann bei umfangreichen Datenbanken unter Umständen einige Zeit in Anspruch nehmen.

- Klicken Sie die Schaltfläche **ti** an,
- oder erteilen Sie den Befehl »Recherche: Volltext«.

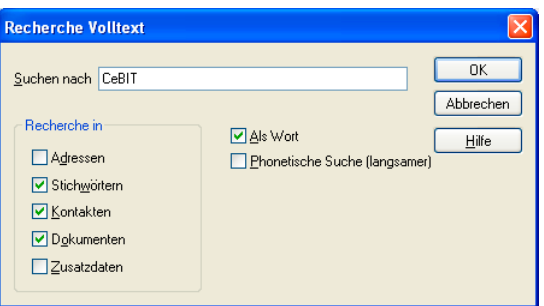

Den tatsächlichen Suchumfang legen Sie bei jeder Volltext-Recherche erneut fest. In den Zusatzdaten werden alle Zusatzdatentabellen durchsucht, die in Ihrer Datenbank vorhanden sind, hier: Versicherungen und Service.

#### **Kontakte recherchieren**

- Erteilen Sie den Befehl »Recherche: Kontakte«,
- oder klicken Sie mit der rechten Maustaste in die Kontakthistorie und erteilen den Befehl »Recherche« aus dem Kontextmenü.

cobra recherchiert alle Adressen, die mindestens einen Kontakt mit den hier angegebenen Daten haben.

Lassen Sie die Felder dieses Dialogs leer, werden alle Adressen recherchiert, die über mindestens einen Kontakt verfügen.

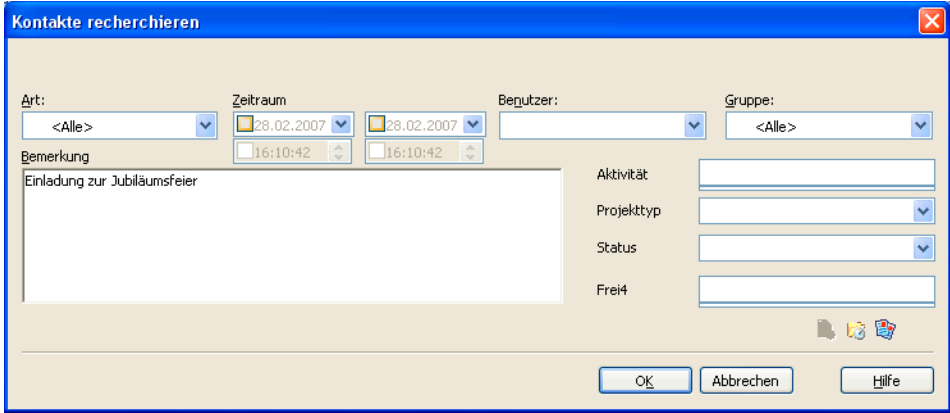

Zusätzlich zu anderen Merkmalen können Sie über den Bereich Projekt gezielt nach Kontakten forschen, die einem bestimmten Mandanten und Projekt zugeordnet wurden. Klicken Sie dazu die Schaltfläche für Mandanten & Projekte an.

Die Tabelle »Kontakthistorie« enthält jetzt nur die Kontakte, die Ihrer Bedingung entsprechen. Schalten Sie den Filter »Letzte Recherche« aus, werden hier alle Kontakte angezeigt. Die Adressen bleiben weiterhin recherchiert, und die Recherche ist eingeschaltet. Die Recherche der Adressen deaktivieren Sie mit »Recherche aus«.

#### **Dokumente recherchieren**

• Erteilen Sie den Befehl »Recherche: Dokumente«.

Diese Rechercheart findet Adressen, denen Dokumente mit dem Befehl »Einfügen: Dokumente« zugewiesen wurden.

Dokumente, die Kontakten angehängt wurden, lassen sich mit diesem Befehl hingegen nicht recherchieren.

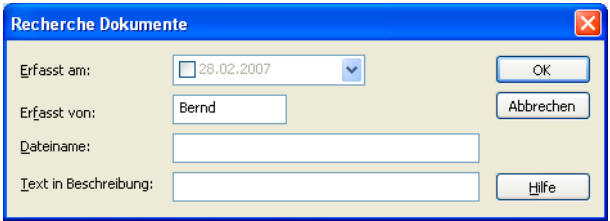

- Geben Sie unter »Erfasst von« das Zeichen, nicht den Namen des Benutzers ein.
- Bei »Dateiname« und »Text in Beschreibung« können Sie wieder mit den Jokern \* und ? arbeiten: \*.DOC findet alle Word-Dokumente.

Lassen Sie alle Felder leer, werden alle Adressen recherchiert, denen ein Dokument manuell zugewiesen wurde.

#### **Zusatzdaten recherchieren**

• Erteilen Sie den Befehl »Recherche: Zusatzdaten«.

Wählen Sie zuerst die Zusatzdaten, in denen Sie recherchieren wollen.

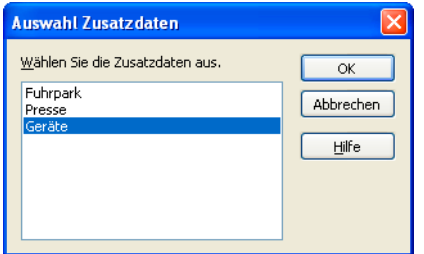

In manchen Ansichten erfolgt die Recherche in der jeweiligen Registerkarte. In den anderen Ansichten wird ein gesondertes Fenster geöffnet.

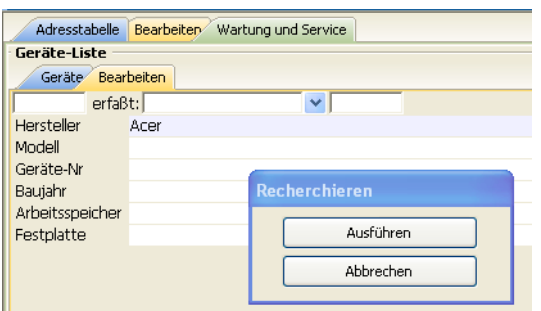

- Tragen Sie Ihre Recherchekriterien ein.
- Klicken Sie auf »Ausführen«.

Besteht bereits eine Recherche, werden Sie wie immer gefragt, wie damit verfahren werden soll.

Die Recherche wird durchgeführt. Alle Adressen, die den Suchbegriff enthalten, werden in der Tabelle angezeigt.

Bei leerer Zusatzdaten-Recherchemaske werden alle Adressen recherchiert, die überhaupt irgendwelche Zusatzdaten enthalten.

Die Liste der Zusatzdaten wird auf die gefundenen Datensätze eingeschränkt. Schalten Sie den Filter »Letzte Recherche« aus, so werden wieder alle Zusatzdaten angezeigt. Die Anzahl gefundener Adressen bleibt gleich. Die Recherche der Adressen schalten Sie mit »Recherche ein/aus« wieder aus.

Wechseln Sie jetzt in die Registerkarten »Wartung/Service«.

• Über die Schaltfläche »Letzte Recherche« in der Registerkarte »Wartung/ Service« können Sie die Anzeige auf jene Geräte beschränken, die Sie recherchiert haben.

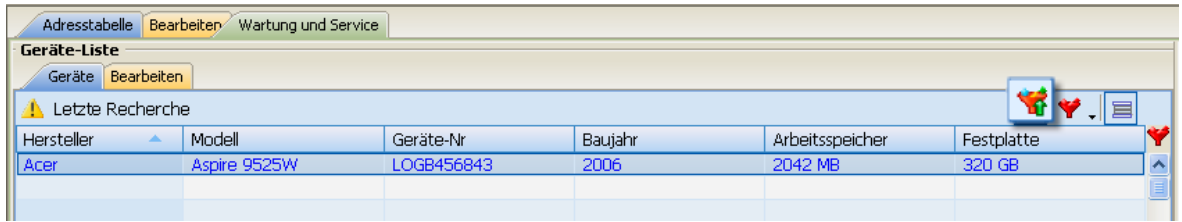

#### **Adressverknüpfungen recherchieren**

Mit Adressverknüpfungen legen Sie geschäftliche Beziehungen zwischen verschiedenen Adressen fest. Also etwa »X ist Partner von Y« oder »Y ist Lieferant von Z« usw. Sie können Adressen recherchieren, die in einer bestimmten Weise mit anderen verknüpft sind.

• Mit dem Befehl »Recherche: Adressverknüpfungen« rufen Sie eine Auswahl auf.

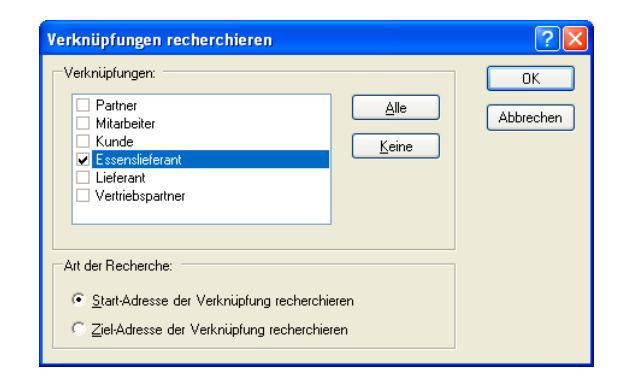

- In diesem Fall suchen Sie nach Adressen, die mit anderen im Verhältnis Essenslieferant stehen. Wenn X Essenslieferant von Y ist, ist X Start der Verknüpfung und Y Ziel der Verknüpfung.
- Mit den abgebildeten Einstellungen suchen Sie also nach jemandem, der andere mit Essen beliefert.
- Wollten Sie nach Adressen suchen, die sich mit Essen beliefern lassen, hätten Sie bei sonst unveränderten Einstellungen »Ziel-Adresse der Verknüpfung recherchieren« angeklickt.

#### **Adressgruppen recherchieren**

Sie können auch bestimmte Adressarten sowie Adressen mit einem bestimmten Besitzer recherchieren.

• Erteilen Sie den Befehl »Recherche: Adressgruppen«.

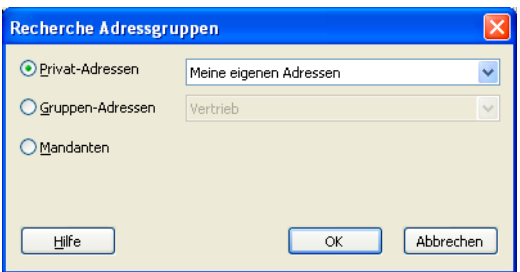

- Als Privat-Adressen gelten jene Adressen, die als privat gekennzeichnet und bei denen Sie als Eigentümer eingetragen sind.
- Gruppen-Adressen: In der Liste sehen Sie alle Gruppen, denen Sie als Benutzer oder Verwalter angehören. Sie können Adressen, die als Gruppenadressen für Ihre Gruppen angelegt wurden, recherchieren.
- Mit Mandanten recherchieren Sie alle Adressen, die in der Mandanten- und Projektverwaltung als Mandanten angelegt sind.

#### **Kontakthistorie recherchieren**

Mit dieser Recherche finden Sie Adressen, die noch nie kontaktiert wurden oder innerhalb eines bestimmten Zeitraumes keinen Kontakt hatten. Das hilft Ihnen etwa bei der gezielten Pflege von Kundenkontakten.

• Erteilen Sie den Befehl »Recherche: Kontakthistorie«.

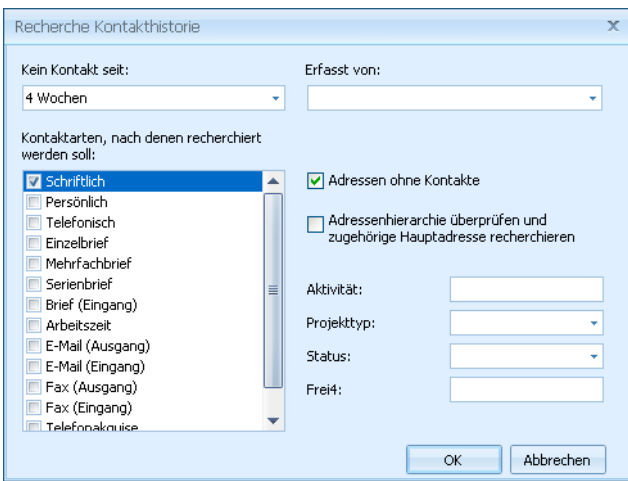

In diesem Fenster definieren Sie die Suchkriterien. Damit filtern Sie alle Adressen heraus, die die angegebenen Kriterien erfüllen.

- Kein Kontakt seit...... Sie können Adressen recherchieren, mit denen über einen bestimmten Zeitraum kein Kontakt mehr bestand. Sie können dazu einen der angebotenen Zeiträume auswählen oder einen eigenen Zeitraum eintippen.
- Erfasst von............... Geben Sie hier denjenigen Benutzer an, der den Kontakt eingegeben hat.
- Kontaktarten............. Wählen Sie hier aus, welche Art von Kontakt innerhalb des angegeben Zeitraumes *nicht* stattgefunden hat.

Adresshierarchie überprüfen ...

Sie können sich nur die Hauptadressen anzeigen lassen. Dabei werden Hauptadressen dann recherchiert, wenn mindestens eine Nebenadresse über einen entsprechenden Kontakt verfügt.

Frei definierbare Kontakt-Felder [z. B. Aktivität usw.] Hier können Sie weitere Kontaktmerkmale angeben.

#### **Dubletten recherchieren**

Das Programm recherchiert alle Adressen, die doppelt vorhanden sind. Dazu werden die unter »Datei: Einstellungen« zur Dublettenkontrolle festgelegten Felder der Adressmaske verglichen.

• Erteilen Sie den Befehl »Recherche: Dubletten«.

Die Adressen werden immer paarweise recherchiert. Danach stehen diese Dubletten zur manuellen Weiterbearbeitung zur Verfügung.

Diese Recherche funktioniert nur, wenn die Dublettenkontrolle eingeschaltet ist. *Mehr über Dubletten erfahren Sie im* → *Systemverwalter-Handbuch.* 

#### **Hierarchie recherchieren**

• Erteilen Sie den Befehl »Recherche: Hierarchie«.

Ist die hierarchische Adressverwaltung eingeschaltet, findet diese Recherche folgendes:

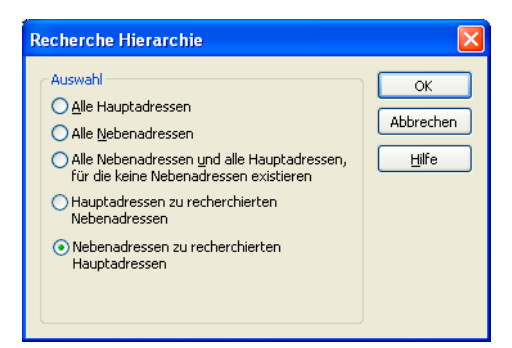

Alle Hauptadressen...........Findet sämtliche Hauptadressen in der Datenbank.

Alle Nebenadressen..........Alle Hauptadressen werden ausgeblendet.

Alle Nebenadressen und alle Hauptadressen, für die keine ...

Ist die richtige Recherche etwa für eine Weihnachtskarte an alle Ansprechpartner in Firmen sowie an Firmen, für die kein Ansprechpartner vorliegt.

Hauptadressen zu recherchierten Nebenadressen Die Hauptadressen der recherchierten Nebenadressen werden ebenfalls recherchiert.

Nebenadressen zu recherchierten Hauptadressen Es werden sämtliche Nebenadressen der recherchierten Hauptadressen ebenfalls recherchiert. Verfügen besagte Hauptadressen über keinerlei Nebenadressen, erhalten Sie eine entsprechende Meldung.

Sie setzen diese Recherche also für Haupt- und Nebenadressen ein.

## **SQL-Recherche**

- Erteilen Sie den Befehl »Recherche: SQL-Direkt«,
- oder klicken Sie in der Symbolleiste »Recherche 1« die Schaltfläche in an.

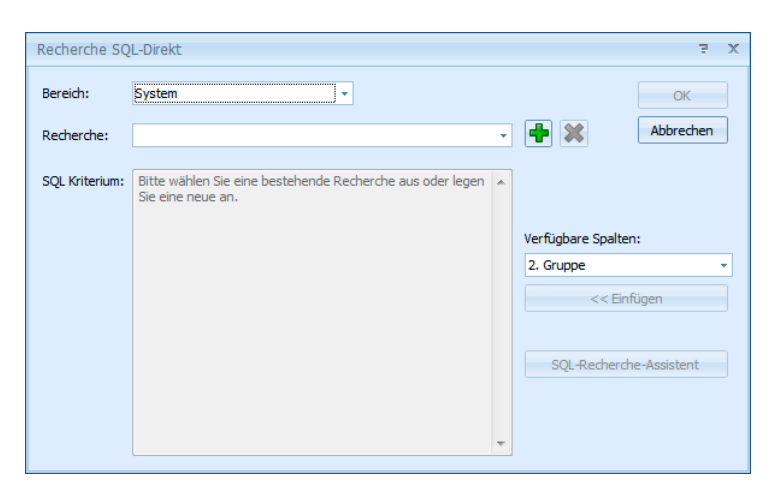

• Durch Klick auf das Plus-Zeichen legen Sie eine neue Recherche an.

#### **Assistent**

Sie können einen Assistenten nutzen, um Ihre Recherche zu formulieren.

• Klicken Sie die Schaltfläche »SQL-Recherche-Assistent« an, um den Assistenten zu öffnen.

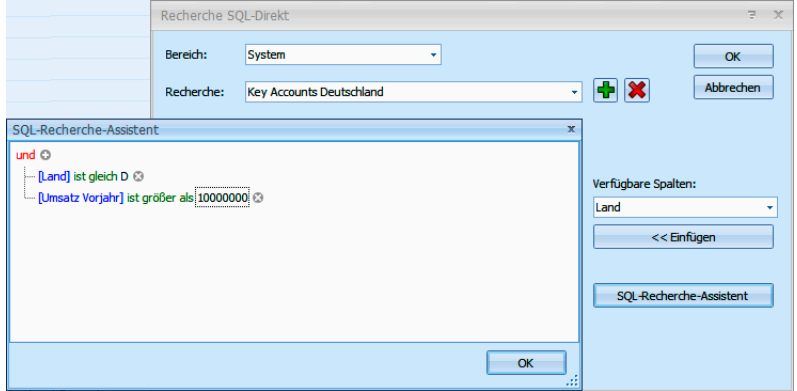

• Dieser Assistent arbeitet analog zu der Definition eines Filters.

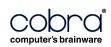

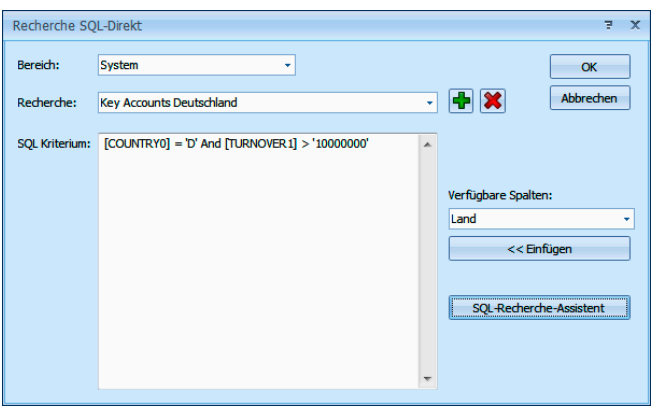

#### Manuelle Eingabe der Recherche

In diesem Dialog können Sie komplexe Abfragen direkt als SQL-Statement formulieren. Sie müssen für die Abfrage nach Adressen nur die WHERE-Klausel (ohne WHERE) eintragen; alle weiteren Klauseln werden automatisch ergänzt. Für die Untertabellen wie Kontakte, Zusatzdaten oder Dokumente werden die zugehörigen Befehle WHERE, SELECT, FROM benötigt.

Dieses Verfahren erfordert SQL-Kenntnisse.

• Geben Sie der Recherche zuerst den Namen, unter dem sie gespeichert werden soll.

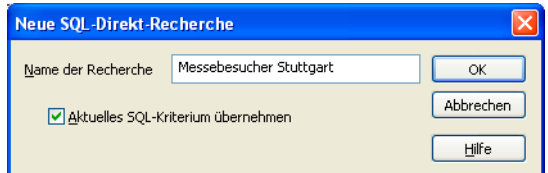

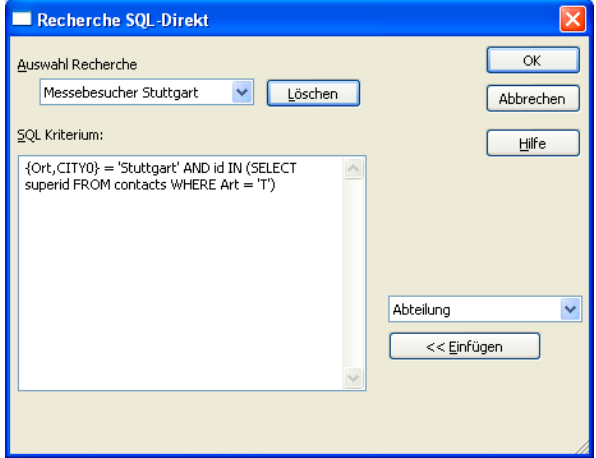

Diese Recherche findet alle Adressen, die in Stuttgart ansässig sind und einen Telefonkontakt haben.

Die Feldnamen werden in cobra unter zwei Bezeichnungen geführt: dem eigentlichen Datenbanknamen »CITY0« und dem für die Benutzer sichtbaren Namen »Ort«. Dieser zweite Name muss in geschweifte Klammern gesetzt werden.

#### **Beispiele:**

Die folgenden Beispiele recherchieren alle Adressen, für die ein Ort, aber keine Postleitzahl eingetragen ist.

## **Feldnamen der aktuellen Ansicht**

{Ort,CITY0} <> ' ' AND {PLZ,ZIP0} = ' '

#### **Feldnamen der Datenbank**

 $CITY0 \leq Y'$  AND  $ZIP0 = '$ 

In diesem Fall werden die Datenbank-Feldnamen verwendet. Somit ist keine spezielle Kennzeichnung notwendig.

#### **Feldtypen**

 ${CITY0} \iff '$  AND  ${ZIP0} = ''$ 

Bei Verwendung der Feldtypen müssen die Feldnamen nicht nur in geschweifte Klammern gesetzt werden, sondern es muss auch noch ein Komma vorangestellt werden.

cobra *ergänzt* alle diese Beispiele zum vollständigen SQL-Statement, bevor es die Abfrage durchführt:

SELECT  $*$  FROM ADRESSEN WHERE  $((CITY0 \ll 1)')$  AND  $(ZIPO = '$ )

Dabei wurden auch die benutzerspezifischen Feldnamen durch die entsprechenden Datenbank-Feldnamen ersetzt.

Hinweis:

Die Groß-/Kleinschreibung muss bei der Verwendung der Feldnamen nicht beachtet werden.

#### **Weitere Beispiele:**

- Alle Adressen im PLZ-Gebiet 80000 bis 82000: {PLZ,ZIP0} BETWEEN '80000' AND '82000'
- Alle GmbHs im PLZ-Gebiet 80000 bis 82000: {Firma,COMPANY1} LIKE '\*GmbH\*' AND {PLZ,ZIP0} BETWEEN '80000' and '82000'

Alle Adressen in Stuttgart, die einen telefonischen Kontakt haben: {Ort,CITY0} = 'Stuttgart' AND id IN (SELECT superid FROM contacts WHERE  ${Art, ART} = 'T')$ 

#### **Adressen recherchieren, die mehrere Kriterien erfüllen**

Sie recherchieren alle Adressen, die gleichzeitig mehrere Kriterien erfüllen, indem Sie mehrere Recherchen hintereinander über die Datenbank laufen lassen (UND-Recherche).

Dabei wird eine Recherche durchgeführt, in die darauf eine zweite Recherche aufgenommen wird.

So können Sie zum Beispiel alle Adressen recherchieren, deren Postleitzahl mit "7" beginnt *und* denen das Stichwort »Mailing 1/2004« zugewiesen ist *und* für die Sie nach dem 1.1.03 einen telefonischen Kontakt erfasst haben.

- Heben Sie alle eventuell bestehenden Recherchen auf.
- Recherchieren Sie alle Adressen nach dem ersten Kriterium (PLZ 7).
- Alle Adressen, die das erste Kriterium erfüllen, werden recherchiert.
- Recherchieren Sie in der bestehenden Recherche nach dem zweiten Kriterium (Stichwort »Mailing 1/2004«).

Der Dialog »Recherche« wird geöffnet.

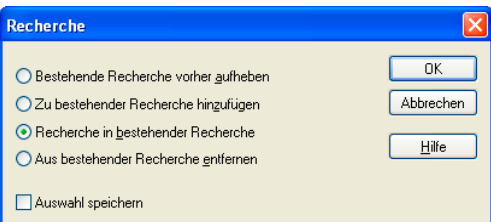

- Klicken Sie »Recherche in bestehender Recherche« an.
- Bestätigen Sie mit »OK«.
- Führen Sie alle weiteren Rechercheschritte durch, indem Sie im Dialog »Recherche« immer die Option »Recherche in bestehender Recherche« verwenden.

#### **Adressen recherchieren, die eines von mehreren Kriterien erfüllen**

Sie recherchieren alle Adressen, die eines von mehreren Kriterien erfüllen, indem Sie mehrere Recherchen hintereinander durchführen (ODER-Recherche).

So können Sie zum Beispiel alle Adressen recherchieren, deren Postleitzahl mit 5 oder 7 oder 9 beginnt.

- Recherchieren Sie alle Adressen nach dem ersten Kriterium (PLZ 5).
- Recherchieren Sie alle Adressen nach dem zweiten Kriterium (PLZ 7).
Der Dialog »Recherche« wird angezeigt.

- Wählen Sie »Zu bestehender Recherche hinzufügen«.
- Führen Sie den dritten Schritt (PLZ 9) wie den zweiten durch.

#### **Adressen aus bestehender Recherche entfernen**

Sie entfernen aus einer Recherche eine Teilmenge (NICHT-Bedingung).

So können Sie zum Beispiel alle Adressen recherchieren, die im PLZ-Gebiet 7, aber nicht in Stuttgart selbst ansässig sind.

- Recherchieren Sie alle Adressen nach dem ersten Kriterium (PLZ 7).
- Recherchieren Sie alle Adressen nach dem zweiten Kriterium (Ort = Stuttgart).

Der Dialog »Recherche« wird angezeigt.

• Wählen Sie »Aus bestehender Recherche entfernen«.

#### **Recherche umkehren**

Manchmal ist es einfacher, alle Adressen zu recherchieren, die Sie *nicht* benötigen. Danach kehren Sie die Recherche einfach um, um die gewünschten Adressen zu recherchieren.

- Recherchieren Sie jene Adressen, die Sie nicht benötigen.
- Erteilen Sie den Befehl »Recherche: Umkehren«.

Die recherchierten Adressen werden aus der Recherche entfernt, und alle bisher nicht recherchierten Adressen werden recherchiert.

Ein Beispiel: Ihre Firma zieht um, und Sie wollen all Ihre Kunden darüber informieren. Recherchieren Sie alle Adressen, die E-Mail haben, und senden Sie diesen per E-Mail die neue Adresse.

Dann kehren Sie die Recherche um und schicken allen, die nicht über E-Mail verfügen, einen Serienbrief.

#### **Adressen zu einer Recherche hinzufügen oder daraus entfernen**

• Wollen Sie Adressen zu einer Recherche hinzufügen, müssen Sie erst mal die Recherche ausschalten. Sonst sehen Sie ja nur recherchierte Adressen. Erteilen Sie also den Befehl »Bearbeiten: Recherche ausschalten«, oder klicken Sie  $\frac{1}{2}$  an.

- Wenn Sie Adressen aus einer Recherche entfernen wollen, kann der gegenteilige Befehl »Bearbeiten: Recherche einschalten« nützlich sein. Sie können auch wieder  $\mathbf{E}$  anklicken.
- Wechseln Sie in die Adresstabelle.

Nun haben Sie eine ganze Reihe von Möglichkeiten, einzelne Adressen zur Recherche hinzuzufügen oder daraus zu entfernen. Die folgenden Befehle wirken in beide Richtungen. Das heißt, nicht recherchierte Adressen werden damit recherchiert und recherchierte Adressen aus der Recherche entfernt. Entsprechend ändert sich jeweils die Anzeigefarbe der gewählten Adresse.

• Halten Sie die Umschalt-Taste gedrückt, und markieren Sie die fragliche Adresse.

#### Oder

- Markieren Sie die gewünschte Adresse.
- Klicken Sie nun die Schaltfläche is
- oder erteilen Sie den Befehl »Recherche: Adresse recherchieren«
- oder betätigen Sie F5.

#### **Recherche rückgängig machen**

Hiermit machen Sie den letzten Rechercheschritt ungeschehen. Dabei recherchierte Adressen werden wieder aus der Recherche genommen. Diese Funktion ist vor allem bei mehrstufigen Recherchen praktisch.

#### **Recherche wiederherstellen**

Hiermit stellen Sie einen rückgängig gemachten Rechercheschritt wieder her.

#### **Recherche aufheben**

Benötigen Sie eine Recherche nicht mehr, können Sie diese aufheben. Dabei werden die recherchierten Adressen selbst natürlich nicht verändert, sondern nur von recherchiert auf nicht recherchiert gesetzt. Danach ist keine Adresse mehr recherchiert. Nach dem Aufheben steht die Funktion »Recherche rückgängig/wiederherstellen« nicht mehr zur Verfügung. Erst eine erneute Recherche kann wieder rückgängig gemacht werden.

- Klicken Sie die Schaltfläche
- oder erteilen Sie den Befehl »Recherche: Aufheben«.
- Sie müssen den Vorgang bestätigen

#### **Recherchierte Adressen löschen**

Diese Funktion steht nicht zur Verfügung, wenn gruppenfremde Adressen in den Dateieinstellungen nur zum Lesen freigegeben wurden *(*→ *Systemhandbuch)*.

Der Befehl »Bearbeiten: Recherchierte Adressen löschen« löscht nach einer Bestätigung alle recherchierten Adressen.

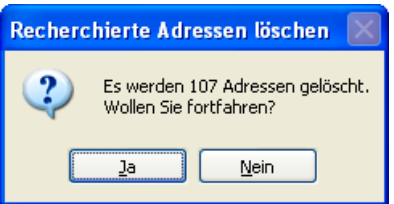

Mit diesem Befehl gelöschte Adressen können nicht wiederhergestellt werden.

#### **Gespeicherte Recherchen**

Sie können komplexe Recherchen aus verschiedenen Einzel-Recherchen aufbauen. Dabei können Sie eine Recherche zu einer bestehenden Recherche hinzufügen, davon abziehen, oder in einer bestehenden Recherche recherchieren.

Solche aus mehreren Recherchen bestehenden Vorgänge können Sie als »Gespeicherte Recherchen« ablegen und bei Bedarf wie ein Makro ausführen. Sie können auch direkt vom Willkommensbildschirm aus aufgerufen werden.

• Gespeicherte Recherchen werden ausschließlich über den Menü-Befehl »Recherche: Gespeicherte Recherchen« aufgerufen.

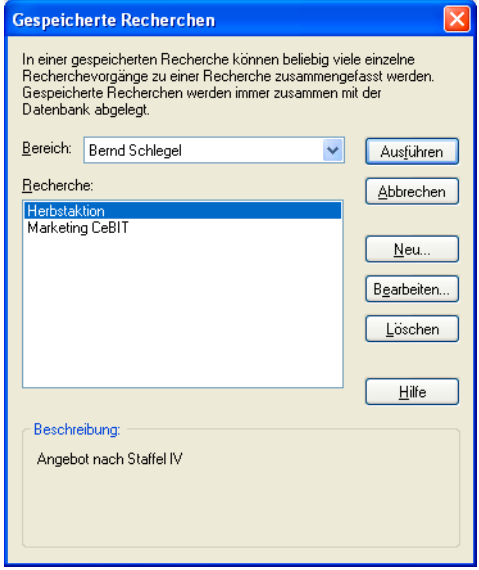

• Mit »Ausführen« lassen Sie eine gespeicherte Recherche über Ihren Adressbestand laufen.

- Mit »Bearbeiten« ändern Sie den Namen, die Beschreibung und evtl. auch den Bereich der gespeicherten Recherche.
- Mit »Neu« legen Sie eine neu zu speichernde Recherche an. Geben Sie im nächsten Schritt den Namen der entsprechenden Recherche und eventuell eine Beschreibung ein.

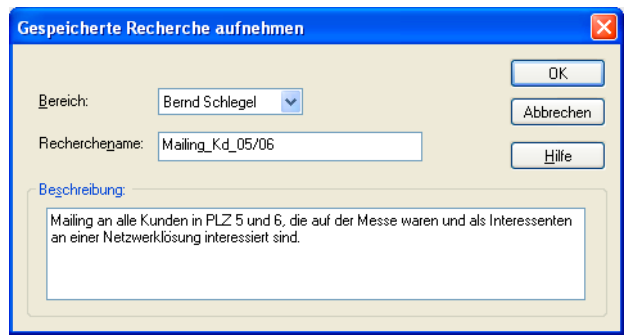

- Bestätigen Sie mit »OK«.
- Die Rechercheaufzeichnung beginnt:

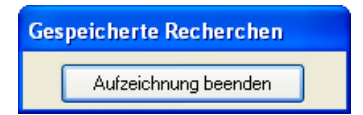

- Jetzt führen Sie nacheinander alle gewünschten Rechercheschritte einzeln aus, um die gewünschte Recherche zusammenzustellen.
- Zum Abschluss klicken Sie auf »Aufzeichnung beenden«.

Die Befehle »Recherche: Zusatzdaten«, »SQL-Direkt«, »Adresse recherchieren« und »Dubletten« können für eine gespeicherte Recherche nicht verwendet werden.

#### **Geparkte Recherchen**

Eine geparkte Recherche enthält eine bestimmte Anzahl an Adressen. Diese Funktion ist beispielsweise für den Versand von Serienbriefen nützlich. Anders als gespeicherte Recherchen enthalten geparkte Recherchen nicht die Suchroutine, sondern das Recherche*ergebnis*. Der Inhalt der geparkten Recherche bleibt also auch dann gleich, wenn sich der Datenbestand ändert.

- Recherchieren Sie die gewünschten Adressen.
- Erteilen Sie den Befehl »Recherche: Geparkte Recherchen: Recherchierte Adressen parken«.

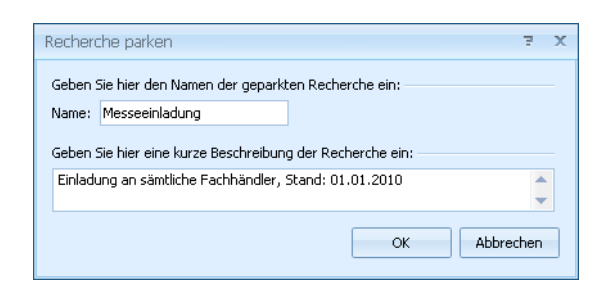

- Geben Sie der Recherche einen Namen und hinterlegen Sie gegebenenfalls eine Beschreibung.
- Um die Recherche später erneut auf die Datenbank anzuwenden, erteilen Sie (oder jemand, für den die Recherche freigegeben wurde, den Befehl »Recherche: Geparkte Recherchen: Geparkte Recherche anwenden«.

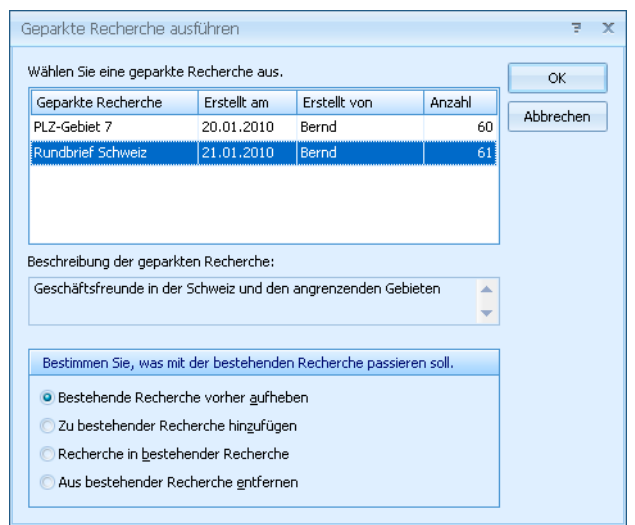

- Markieren Sie in der Übersicht die entsprechende Recherche.
- Entscheiden Sie unten, was mit einer eventuell gerade aktiven Recherche geschehen soll. Sie haben hier die vertrauten Optionen.
- Bestätigen Sie mit »OK«.

Die entsprechenden Adressen werden recherchiert.

Sie verwalten geparkte Recherchen in einem eigenen Fenster. Erteilen Sie den Befehl »Recherche: Geparkte Recherchen: Geparkte Recherchen verwalten«.

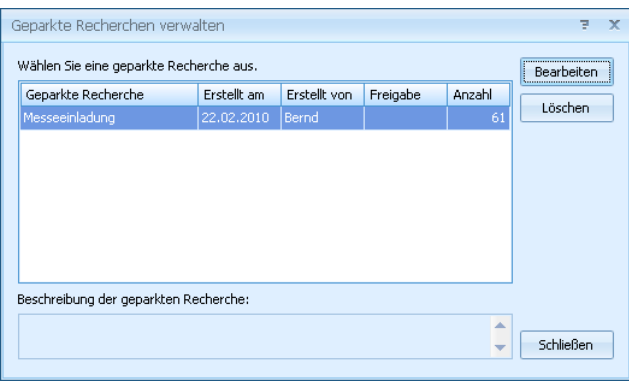

Sie können geparkte Recherchen von hier aus löschen und ihren Namen sowie ihre Beschreibung ändern.

# **Sortieren**

cobra kann einen Datenbestand mehrfach sortieren, um Ihnen die Daten in der jeweils gewünschten Struktur anzuzeigen.

Die einfachste Art der Sortierung ist der Klick in den Kopf einer Spalte. Damit wird nach dieser Spalte sortiert, und der auf- oder absteigende Pfeil sagt Ihnen, in welcher Richtung dies geschieht.

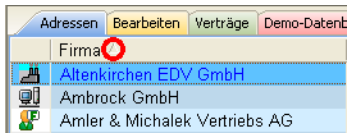

Ein Klick auf einen Spaltenkopf z. B. bei Vorname oder Telefon bewirkt nichts, da diese Felder nicht sortiert werden können. Die Sortierung auf ein Feld kann der Systemverwalter einrichten.

Richtiggehend mehrstufige Sortierreihenfolgen hingegen werden vom Systemverwalter unter »Ansicht: Sortierung« abgelegt. Er stellt sie unter »Datei: Einstellungen« zusammen:

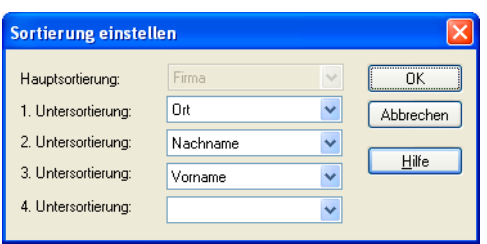

Für jede Datenbank lassen sich mehrere Sortierreihenfolgen gleichzeitig verwalten. Jede dieser Sortierungen darf maximal fünfstufig sein. Damit können Sie zum Beispiel innerhalb einer Sortierung nach Namen weiter nach Vornamen sortieren. Die Datums-Sortierung richtet sich bei Feldern vom Typ Datum nach dem Kalenderdatum und bei Feldern vom Typ Geburtstag nach Monat und Tag unabhängig vom Jahr.

#### **Beispiele:**

- Firma + Name + Vorname
- Name + Firma + Ort
- $PIZ + Ort$
- DatumErfasst (Datum)
- Geburtstag (Geburtstagsreihenfolge)

Diese Sortierreihenfolgen sind für alle Benutzer einer Datenbank gleich. Jede Datenbank hat ihre eigenen Sortierungen.

Die Umlaute der deutschen Sprache werden so einsortiert, als wären keine Umlaute vorhanden. So erscheint also zum Beispiel Ä wie A und Ü wie U.

cobra merkt sich für jeden Benutzer immer die zuletzt eingestellte Sortierreihenfolge. Wenn Sie diese wechseln möchten, wählen Sie aus dem Menü »Ansicht: Sortieren« eine andere Sortierreihenfolge aus.

cobra verwendet sowohl für die *Tabellenanzeige*, die *Blätterfolge* in der *Eingabemaske* und alle *Druckvorgänge* die eingestellte Sortierreihenfolge. Bevor Sie Daten drucken sollten Sie sich vergewissern, dass die Reihenfolge Ihren Wünschen entspricht.

Beim Exportieren von Adressen können Sie für jeden Exportvorgang eine eigene Sortierung einstellen.

Die beiden Befehle »Bearbeiten: Adresse suchen« und »Recherche: Schnell« verwenden eine der eingestellten Sortierreihenfolgen.

# **Formate**

Das zentrale Element zur Ausgabe von Drucksachen jeglicher Art sind Druckformate. Unter einem Druckformat stellen Sie sich am besten eine Art Layoutvorlage vor. Also etwas Analoges zu den Dokumentvorlagen von MS Word. Eine solche Vorlage bestimmt,

- wie Informationen aus cobra auf dem Papier (oder PDF oder was auch immer) angeordnet sind,
- wie sie formatiert sind, also in welcher Schrift, Schriftgröße und Farbe sie gedruckt werden,
- und welche Filter verwendet werden sollen

Solche Formate werden zentral im Menü »Format« verwaltet.

Da es sich dabei um sehr unterschiedliche Arten von Formaten handelt, gibt es verschiedene Werkzeuge, mit denen Formate erstellt werden, je nach Ausgabetyp.

- Für Etiketten, Karteikarten und Adresslisten ist ein eigener Format-Editor integriert. Kennen Sie sich bereits ein wenig mit Reportgeneratoren aus, werden Sie ihn mühelos bedienen können. Er greift gelegentlich auf den bereits vertrauten cobra-Editor für Formate zurück.
- Einzel- und Mehrfachbriefformate werden im leicht überarbeiteten bisherigen Editor gestaltet.
- Serienbriefe benutzen Dokumentvorlagen (.DOT) von MS Word.
- Datenübergabeformate für den Im- und Export von Daten werden in eigenen Dialogen zusammengestellt. Diese werden im Kapitel »Datenaustausch« ab Seite 278 beschrieben.

Formate können auf drei Ebenen gespeichert und verfügbar gemacht werden:

- *Syste[mfor](#page-282-0)mate* sind für alle Benutzer verfügbar
- *Gruppenformate* sind für alle Mitglieder der entsprechenden Benutzergruppe verfügbar
- *Benutzerformate* werden für jeden Benutzer separat gespeichert und stehen anderen Benutzern nicht zur Verfügung

Falls Sie ohne die Benutzerverwaltung arbeiten, werden alle Änderungen auf den Benutzer Gast gespeichert.

Als Benutzer können Sie also alle *Systemformate*, die *Formate aller Gruppen*, denen Sie angehören, sowie Ihre eigenen *Benutzerformate* verwenden. Wenn Sie aber ein neues Format anlegen, können Sie es nur in Ihrem eigenen Benutzerbereich speichern, es sei denn, Sie verfügen über Rechte als Gruppen- oder Systemverwalter. Wie Sie Formate von einem Bereich in einen anderen kopieren können, erfahren Sie unter "Formate verwalten" ab Seite 182.

# **Der Format-Editor für Adressl[ist](#page-181-0)en, Etiketten und Karteikarten**

Mit diesem Format-Editor gestalten Sie eigene Ausgabeformate für Etiketten, Karteikarten und Adresslisten.

Dieser Editor wird Ihnen vertraut vorkommen, wenn Sie bereits mit marktgängigen Report-Generatoren gearbeitet haben.

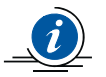

Formate für Briefe werden in einem anderen Editor erstellt. Dieser Editor wird in einem eigenen Abschnitt dieses Handbuches beschrieben.

## **Rechte**

Sind Sie als einfacher Benutzer angemeldet, können Sie – je nach Zugriffsrechten – Formate meistens nur in Ihrem eigenen Benutzerbereich speichern.

Mit den entsprechenden Rechten können Sie außerdem noch Gruppenformate im jeweiligen Gruppenbereich anlegen und bearbeiten.

Formate im Systembereich dürfen nur Systemverwalter anlegen und bearbeiten. Systemformate können aber von allen Benutzern für ihre Adresslisten, Etiketten und Karteikarten eingesetzt werden.

# **Überblick**

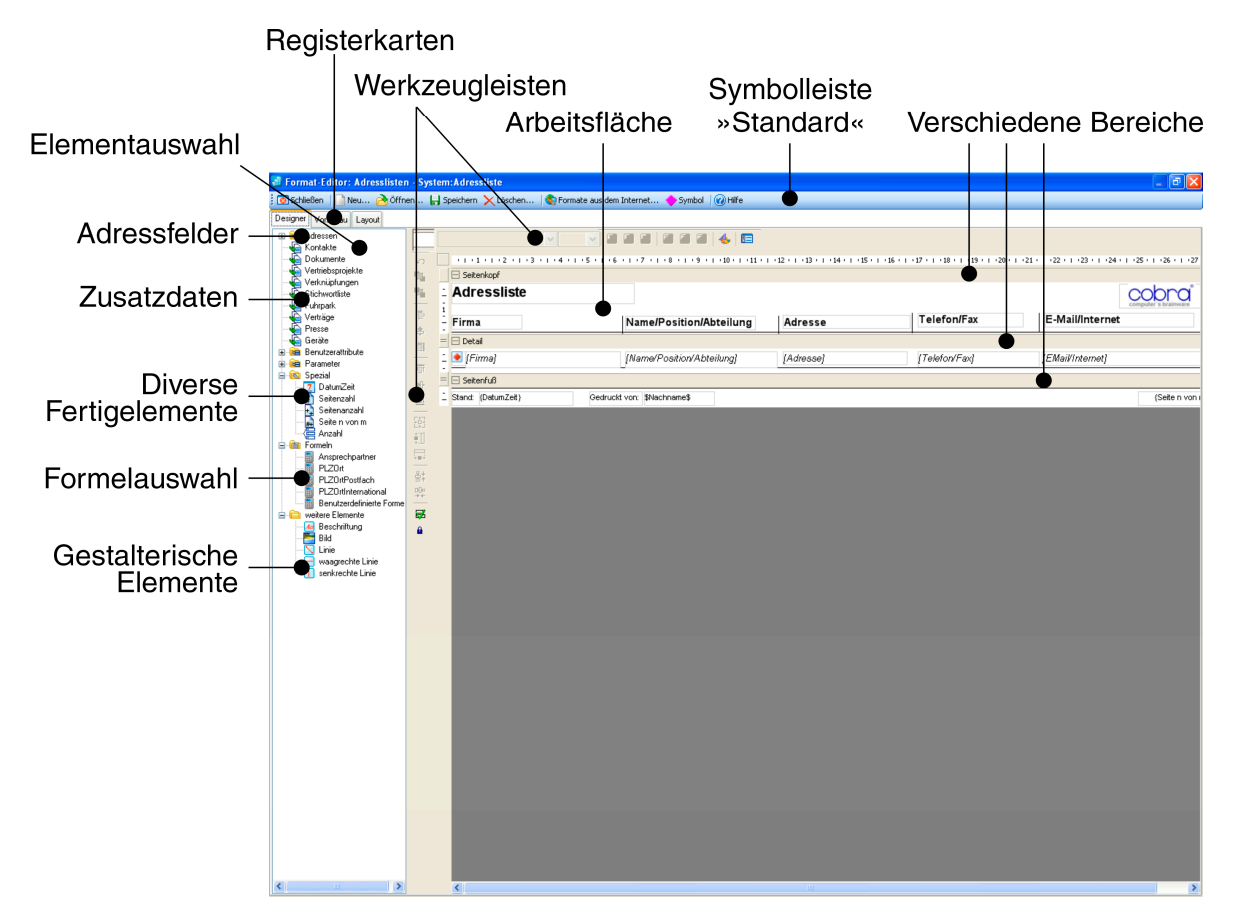

Formate werden aus einzelnen Elementen auf der Arbeitsfläche des Editors zusammengestellt. Zu den verfügbaren Elementen zählen Felder der Datenbank und Formeln ebenso wie Beschriftungen oder Graphiken.

Dieser Format-Editor verfügt über drei Registerkarten:

- Im *Designer* gestalten Sie das eigentliche Format auf einer Arbeitsfläche. Links außen sehen Sie die Elementauswahl, rechts daneben eine Werkzeugleiste. Oben findet sich eine Symbolleiste mit wichtigen Befehlen. Die eigentliche Arbeitsfläche ist eine schematische Darstellung des Formates, das dort aus verschiedenen Elementen zusammengesetzt wird.
- In der *Vorschau* sehen Sie, wie sich das Format im derzeitigen Zustand im Druck ausnehmen wird.
- Im *Layout* legen Sie einen Drucker, das Papierformat, diverse Ränder, Abstände usw. fest.

Der Format-Editor ist für die drei Arten von Formaten analog aufgebaut, lediglich die Registerkarte »Layout« weist je nach Formattyp nennenswerte funktionale Unterschiede auf.

## **Start**

Recherchieren Sie ggf. vor dem Start des Format-Editors jene Adressen, mit denen Sie Ihr neues Format später in der Vorschau des Format-Editors ausprobieren wollen. Wählen Sie auch eine geeignete Sortierreihenfolge, denn diese wird – je nach Formateinstellungen – vom Format-Editor übernommen.

Sie öffnen den Format-Editor

- mit einem der Befehle »Format: Etiketten«, »Format: Karteikarten« oder »Format: Adressliste«
- und bei der Ausgabe von Etiketten, Karteikarten oder Adresslisten über die Schaltflächen zum Bearbeiten von Formaten.

#### **Formate verwalten**

Mit der Symbolleiste »Standard« des Format-Editors verwalten Sie Ihre Formate.

: 3 Schließen | Neu... A Öffnen... 日 Speichern X Löschen... | Symbol | O Hilfe

Wollen Sie ein *vorhandenes* Format bearbeiten, legen Sie es durch Klick auf die Schaltfläche »Öffnen« auf die Arbeitsfläche.

#### **Ein neues, leeres Format anlegen**

Wollen Sie ein völlig *neues, leeres* Format anlegen,

- klicken Sie die Schaltfläche »Neu« der Symbolleiste an.
- Geben Sie in Abhängigkeit von Ihren Rechten an, in welchem Bereich und unter welchem Namen das Format angelegt werden soll.

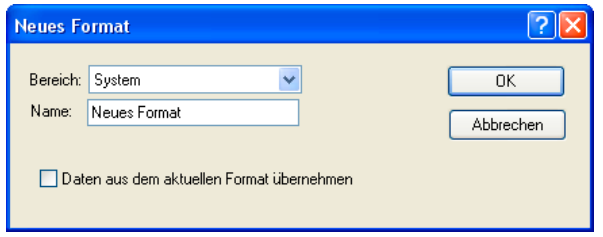

• Sie erhalten eine leere Arbeitsfläche, die im Fall einer Adressliste in die drei Bereiche »Seitenkopf«, »Detail« und »Seitenfuß« gegliedert ist. Sie können später weitere Bereiche hinzufügen. (Etiketten und Karteikarten verfügen nur über den Bereich »Detail«.)

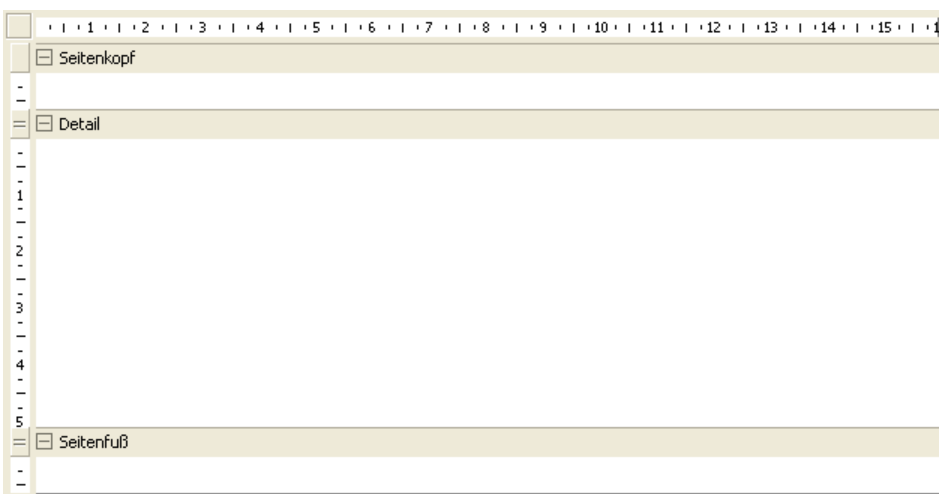

#### **Ein vorhandenes Format als Vorlage für ein neues verwenden**

Wollen Sie ein bestehendes Format als *Vorlage* für ein neues Format verwenden, so dass das bestehende Format unverändert bleibt,

- Klicken Sie die Schaltfläche **DNeu...** an.
- Aktivieren Sie die Option »Daten aus dem aktuellen Format übernehmen«.

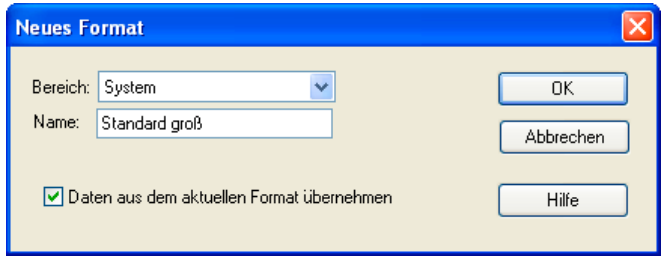

#### **Änderungen speichern**

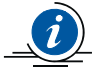

Anders als in cobra sonst üblich, müssen Sie Änderungen an Formaten eigens speichern – diese Änderungen werden also nicht etwa automatisch gespeichert, wenn Sie ein anderes Format öffnen. Sie werden beim Verlassen gefragt, ob Sie Änderungen speichern wollen.

# **Der Designer**

Im Designer legen Sie fest, was (Feldinhalte, Formeln, Beschriftungen, Graphiken usw.) im gedruckten Dokument enthalten sein und welche logischen und graphischen Eigenschaften es haben soll.

#### **Elemente einfügen**

Der Format-Editor orientiert sich an »Elementen«.

- Elemente ziehen Sie bei gedrückter linker Maustaste aus der Elementauswahl links in den entsprechenden Bereich der Arbeitsfläche. Lassen Sie die Maustaste los, wird das Element auf der Arbeitsfläche abgelegt. Ziehen Sie ein Adressfeld auf die Arbeitsfläche, wird automatisch ein Beschriftungsfeld angelegt – dieses können Sie auch wieder löschen. Bei Adresslisten wird eine Beschriftung im Seitenkopf, bei Karteikarten direkt neben dem Adressfeld eingefügt.
- Die Elemente können Sie auch in der Elementauswahl anklicken und mit der Maus auf der Arbeitsfläche als Rahmen aufziehen, der ihre Größe angibt. Der Mauszeiger wird über der Arbeitsfläche zu einem Kreuz, wenn etwas aufgezogen werden kann. Fügen Sie ein Adressfeld nach diesem Verfahren in die Arbeitsfläche ein, wird keine automatische Beschriftung angelegt.

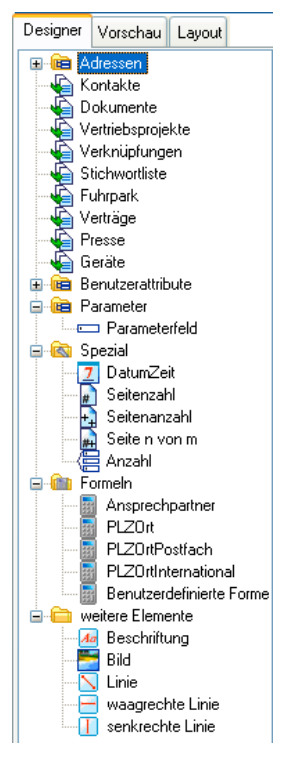

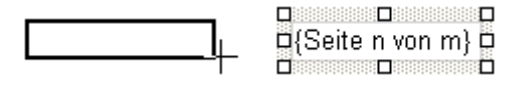

- Das Element lässt sich auf der Arbeitsfläche jederzeit verschieben, inhaltlich bearbeiten, löschen und durch Greifen an den Kanten verkleinern und vergrößern.
- Auf der eigentlichen Arbeitsfläche bearbeiten Sie die Elemente, indem Sie die Elemente markieren, zum Beispiel durch Anklicken, und dann Befehle aus den Werkzeugleisten einsetzen oder durch Doppelklick. Der Doppelklick öffnet je nach Elementtyp ein Bearbeitungsfenster für die Objekteigenschaften.
- Über Werkzeugleisten steuern Sie u. a. die Ausrichtung von Elementen und die optischen Eigenschaften von Texten.

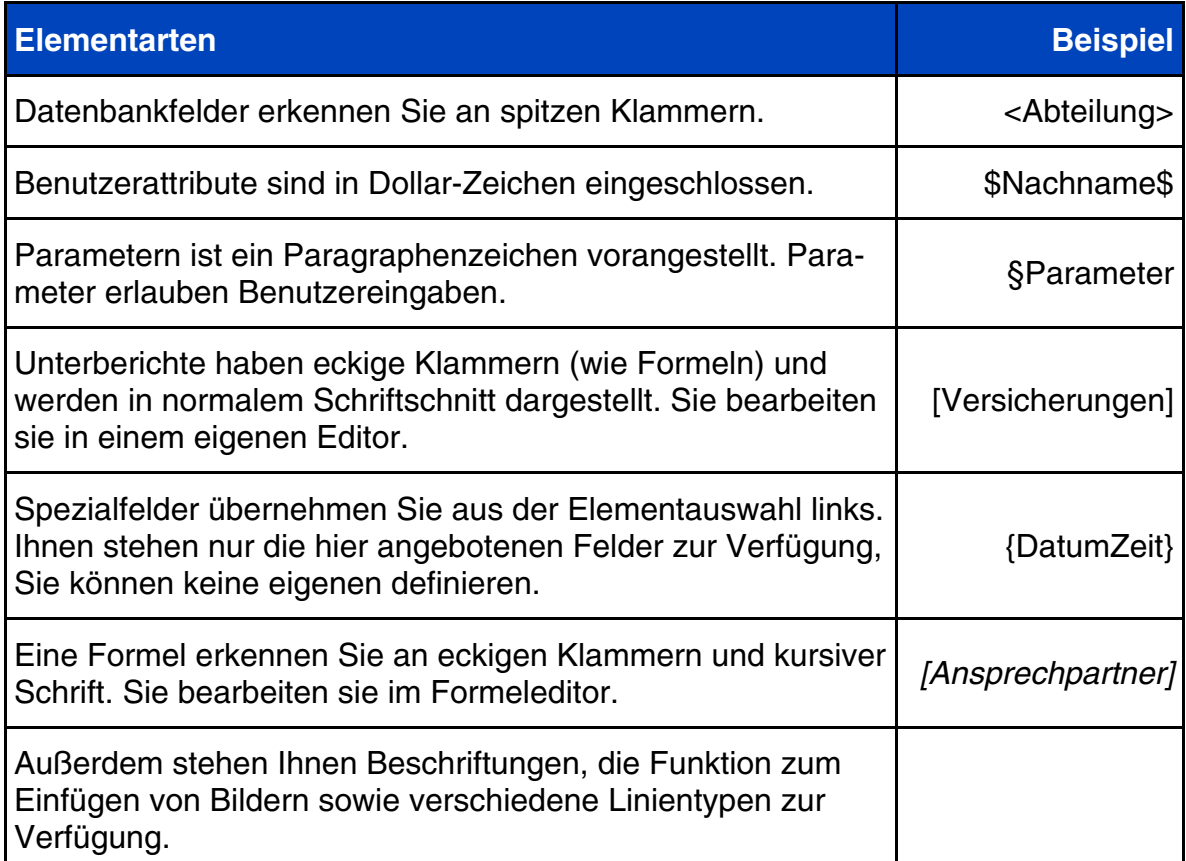

#### **Elemente auswählen**

• Klicken Sie *ein einzelnes* Element an, wird es mit einem so genannten Selektionsrahmen versehen. Damit ist es ausgewählt, und Sie können es bearbeiten.

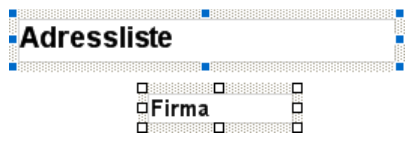

• Um Ausrichtungsfunktionen aus der Menüleiste auf Elemente anwenden zu können, müssen Sie *mehrere* Elemente auswählen. Dazu klicken Sie sie nacheinander bei gedrückter Strg-Taste an. Alle ausgewählten Elemente erhalten einen Selektionsrahmen.

#### **Bereiche**

Hier ein Beispiel, wie Elemente auf der Arbeitsfläche aussehen:

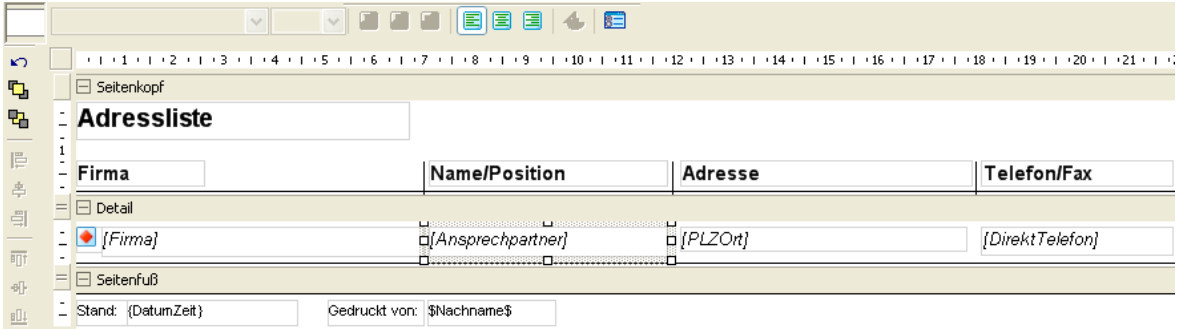

Sie sehen in der Abbildung verschiedene Elemente, verteilt auf die Bereiche Seitenkopf, Detail und Seitenfuß.

- Im Seitenkopf finden sich in diesem Beispiel Beschriftungen und Linien, die die Adressliste als Tabelle gliedern werden. Diese Elemente werden jeweils oben auf jeder Seite des späteren Ausdrucks wiederholt.
- Im Detailbereich sehen Sie in diesem Beispiel ein Symbol und Formeln, die definieren, welche Daten aus der Datenbank in die Adressliste übernommen werden sollen. Solche Formeln geben etwa an, was angezeigt werden soll, wenn ein Feld leer ist. Detailbereiche können aber natürlich auch andere Objektarten aufnehmen.
- Im Seitenfuß gibt es eine Beschriftung, ein Spezialfeld, das das aktuelle Datum ausgibt, sowie ein Benutzerattribut. Diese Elemente werden jeweils unten auf jeder Seite des späteren Ausdrucks wiederholt.

Das Format gliedert sich also in verschiedene Bereiche, die durch graue Balken voneinander abgetrennt werden. Bereiche enthalten die einzelnen Elemente des jeweiligen Formates. Es gibt zwei prinzipiell verschiedene Arten von Bereichen:

- Den Detailbereich sowie
- drei verschiedene Kopf- und Fußbereiche für Berichte, Gruppen und Seiten.

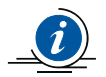

*Etiketten* und *Karteikarten* bestehen nur aus einem Detailbereich und haben keine Kopf- und Fußbereiche.

*Adresslisten* verfügen zusätzlich zum Detailbereich über Kopf- und Fußbereiche.

#### **Detailbereich**

Der Detailbereich enthält alle Elemente, die sich *pro Adresse* ändern. Sie legen im Detailbereich etwa fest, welche Einträge pro einzelner Adresse erfasst und für jede Adresse wiederholt werden sollen. Dazu ziehen Sie in den Detailbereich Datenbankfelder und fügen Graphiken etc. ein.

• In einer *Adressliste* stellen Sie im Detailbereich zusammen, welche Daten zu jeder einzelnen Adresse in der Liste erfasst werden sollen. Sie tragen nur einmal das Datenschema ein, es wird dann automatisch für alle auszuwertenden Adressen wiederholt:

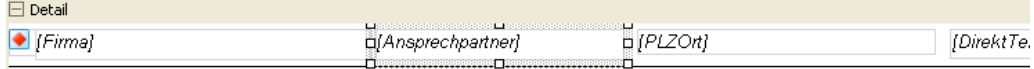

In der fertigen *Adressliste* nimmt sich dieser Detailbereich so aus:

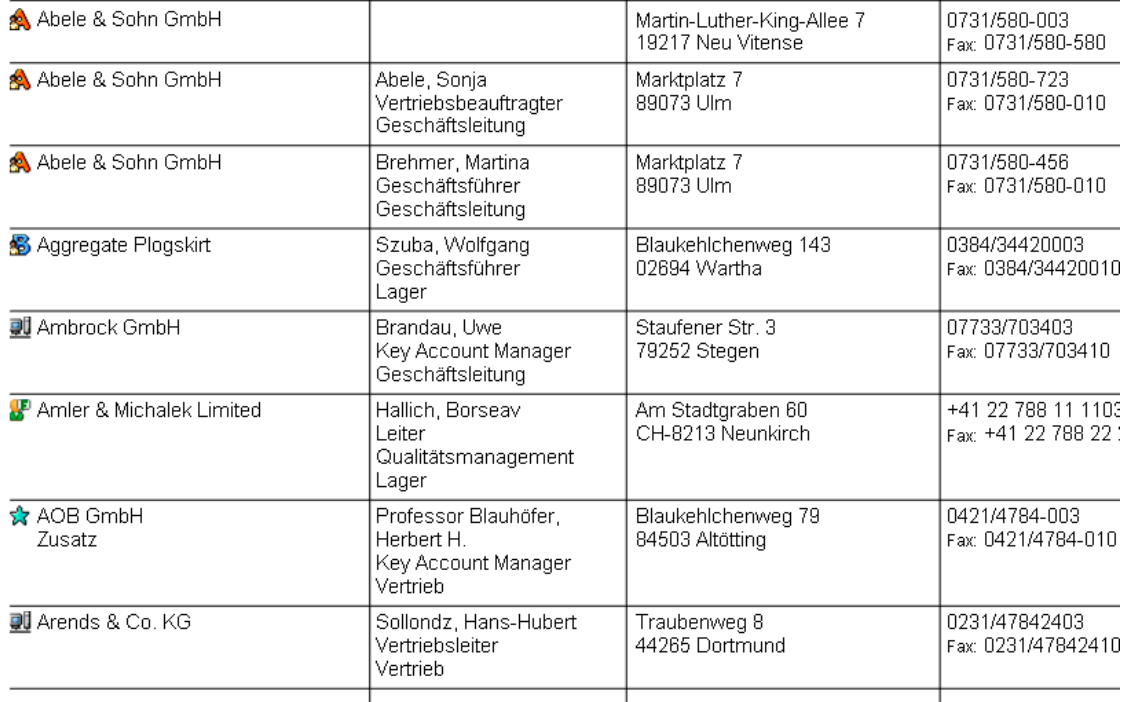

• *Karteikarten* bestehen nur aus einem Detailbereich. Sie bieten aber viel ausführlichere Informationen zu einzelnen Adressen und verzeichnen oft auch Kontakte und Bemerkungen, so dass jede Adresse eine ganze Seite oder sogar mehr Platz beansprucht.

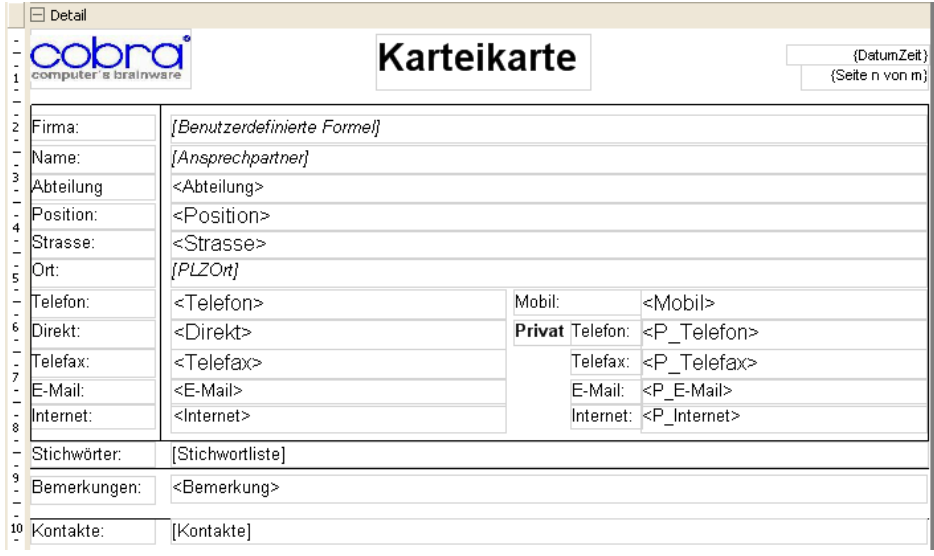

Dies ist die gesamte Definition einer Karteikarte, wie sie sich etwa ein Außendienstmitarbeiter vor einem Kundenbesuch ausdruckt.

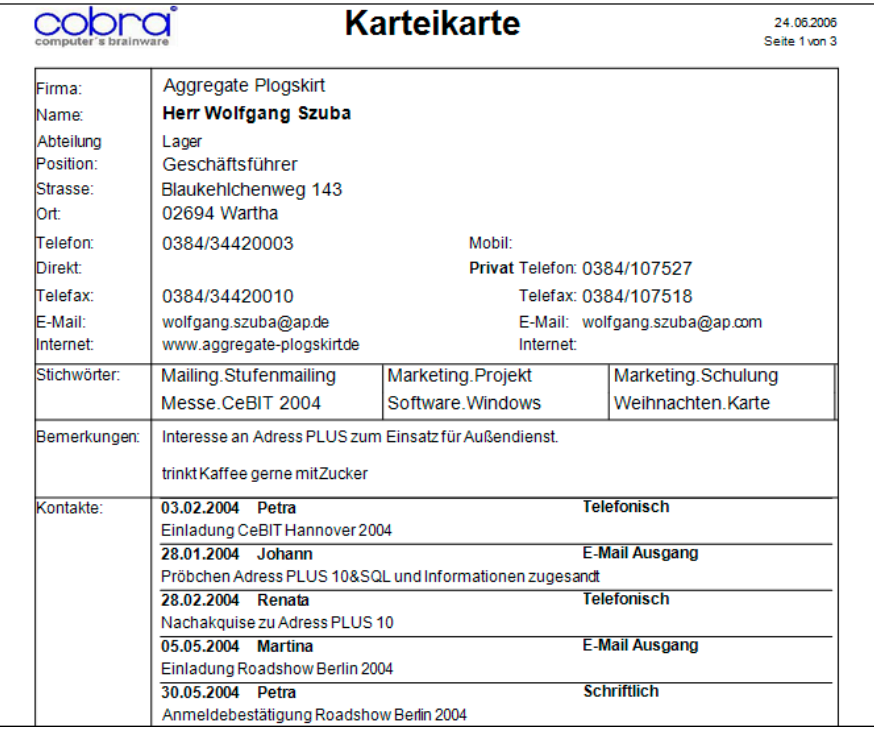

Ein Ausschnitt aus dem gedruckten Dokument:

• *Etiketten* bestehen ebenfalls nur aus einem Detailbereich und haben keinerlei Kopf- und Fußbereiche.

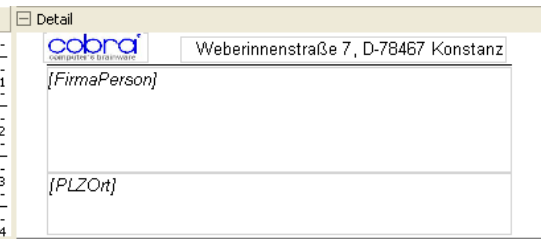

Über die Größe und Abstände der einzelnen Etiketten auf dem Ausgabebogen bestimmt das Layout *(Seite 150)*.

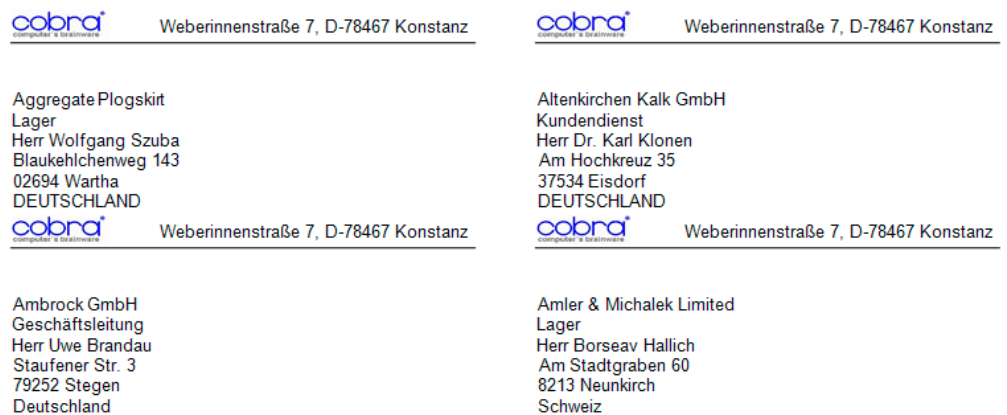

#### Kopf- und Fußbereiche (nur in Adresslisten)

Kopf- und Fußbereiche funktionieren analog zu Textverarbeitungsprogrammen, bei denen Sie bestimmte Dinge, die sich auf jeder Seite wiederholen sollen (Seitenzahlen, Datum etc.), in Kopf- und Fußzeilen platzieren.

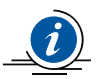

Sie können pro Adresslisten-Format nur einen einzigen Detailbereich anlegen.

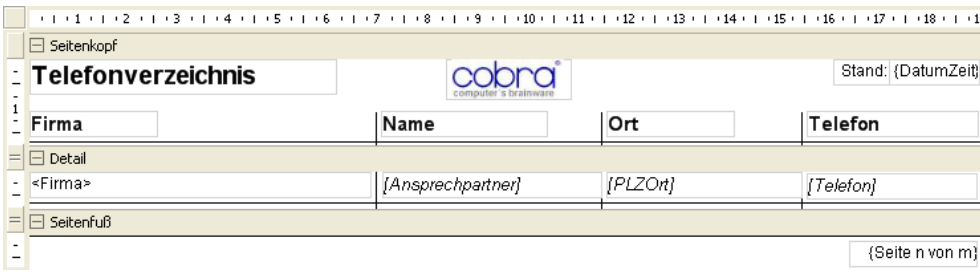

Sie sehen hier die Bereiche »Seitenkopf«, »Detail« und »Seitenfuß«.

#### *Kopf- und Fußbereichs-Typen*

Solche Bereiche treten immer paarweise als Kopf- und Fußbereich auf.

**Seitenkopf** Seitenfuß Elemente, die in diesen Bereichen untergebracht werden, werden unten bzw. oben auf jeder einzelnen Seite der Adressliste gedruckt. Typische Elemente für diese Bereiche sind etwa Seitenzahlen.

> Diese Bereiche können in einem Format ein einziges Mal angelegt werden.

Berichtskopf **Berichtsfuß** Elemente, die in diesen Bereichen untergebracht werden, werden nur einmal am Anfang bzw. am Ende des gesamten Berichtes gedruckt. Typische Elemente für diese Bereiche sind etwa eine Überschrift auf der ersten Seite oder ein Copyright-Hinweis auf der letzten Seite.

> Diese Bereiche können in einem Format ein einziges Mal angelegt werden.

**Gruppenkopf** Gruppenfuß Für den Druck kann es nötig werden, z. B. Zwischensummen über einzelne Felder zu berechnen oder Adressen nach bestimmten Kriterien wie etwa Postleitzahlen, Außendienstmitarbeitern, Umsätzen, Betriebsgrößen etc. in Gruppen zusammenzufassen. Zu diesem Zweck werden zwischen Seitenkopf/-fuß und Detailbereich Gruppenbereiche eingefügt.

> Diese Bereiche können in einem Format mehrfach angelegt werden.

#### Neuen Bereich anlegen

Um neue Kopf-/Fuß-Bereiche einzufügen, klicken Sie in das Format und betätigen die rechte Maustaste. Es erscheint ein Kontextmenü, in dem Ihnen die für dieses Format zulässigen Bereiche zum Einfügen angeboten werden.

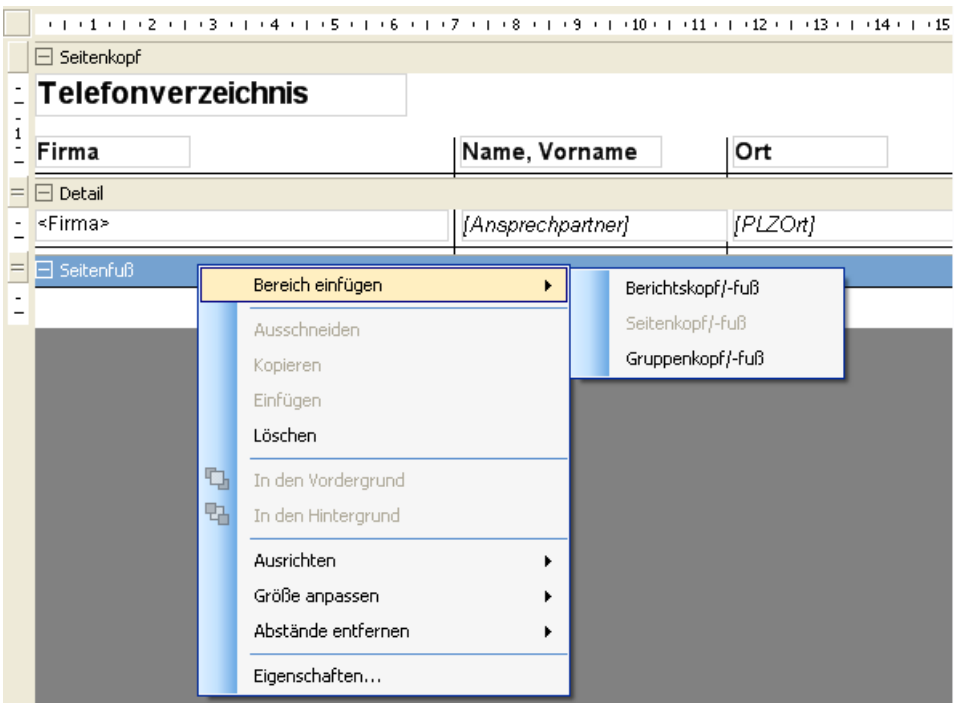

Durch Klick auf die Kästchen **E**lbzw. **E**im Bereichsbalken klappen Sie einen Bereich zum Bearbeiten auf bzw. schließen ihn wieder.

Sie sehen, dass Kopf- und Fußbereiche immer paarweise auftreten.

#### Bereiche löschen

Nur Kopf- und Fußbereiche lassen sich löschen, der Detailbereich ist für alle Formattypen unerlässlich.

#### cobra

Seien Sie mit dem Löschen von Bereichen vorsichtig! Klicken Sie einen Bereich an, wird dieser markiert. Das erkennen Sie daran, dass der graue Bereichsbalken blau unterlegt wird. Betätigen Sie die Taste Entf, werden ohne Vorwarnung sowohl der angeklickte Bereich mit all seinen Elementen als auch ein eventuelles Gegenstück entfernt! *Löschen Sie einen Kopf, wird also auch der Fuß entfernt und umgekehrt.* Sollte Ihnen eine solche Löschung einmal versehentlich unterlaufen, können Sie nur

- sofort den Befehl »Rückgängig machen«  $\sim$  aus der Werkzeugleiste links erteilen
- oder den Format-Editor durch Klick auf den Schließknopf  $\times$  oben rechts beenden und auf die Frage »Möchten Sie die Änderungen speichern« mit »Nein« antworten. In diesem Fall gehen alle Änderungen seit dem letzten Speichern verloren.

#### Bereiche bearbeiten

Wollen Sie einen Bereich verändern,

- klicken Sie den Bereichsbalken doppelt an oder
- klicken den Bereichsbalken einmal an (er wird blau markiert) und klicken dann die Eigenschafts-Schaltfläche in der oberen Werkzeugleiste an.

Folgender Dialog wird geöffnet:

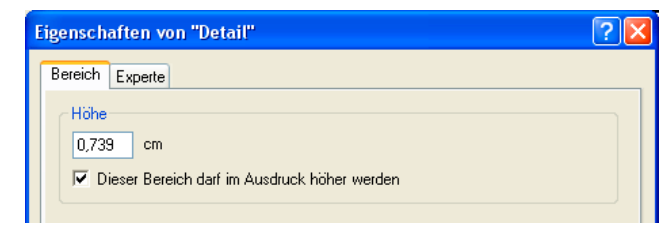

Die hier abgebildeten Einstellungen sind die einzig verfügbaren für alle Bereiche außer für Gruppenköpfe.

Zu Besonderheiten von Gruppenköpfen vgl. den nächsten Abschnitt.

• Weisen Sie dem Bereich eine Höhe zu. Ob die Höhe hier in cm oder Zoll angegeben wird, legen Sie in der Registerkarte »Layout« unter »Einheit« fest.

Sie können die Höhe jederzeit auch auf der Arbeitsfläche direkt ändern, indem Sie den Bereich mit der Maus vergrößern oder verkleinern. Dazu ziehen Sie bei gedrückter Maustaste oben oder unten am Bereichsbalken.

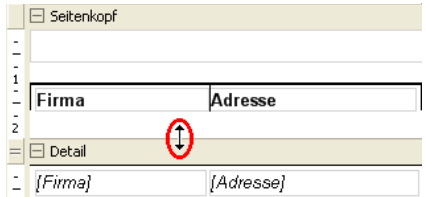

• Schalten Sie die Option »Bereich darf im Ausdruck höher werden« ein, dehnt sich der Bereich im Bedarfsfall senkrecht so aus, dass alle darin platzierten Elemente in der Vorschau und im Ausdruck sichtbar werden. Schalten Sie diese Option aus, erhält der Bereich im Druck zwangsweise die angegebene Höhe, auch wenn dadurch Elemente evtl. abgeschnitten oder überhaupt nicht angezeigt werden. Diese Option kann also evtl. auch dazu führen, dass ein Bereich, in dem etwa Kontakte platziert sind, sich über mehrere Seiten ausdehnt.

#### Gruppenkopf und -fuß

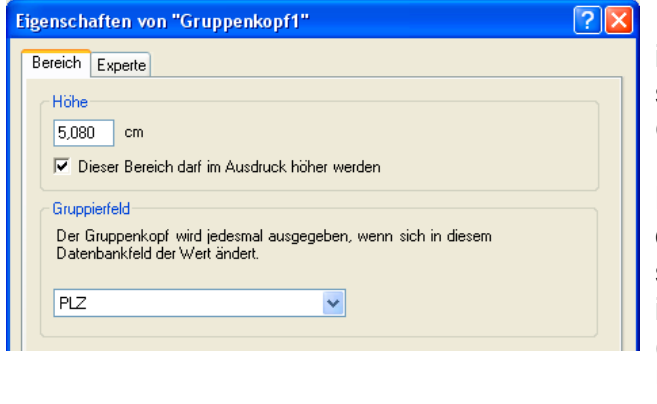

Der Bereich »Gruppenkopf« verfügt im Eigenschaftsdialog über eine zusätzliche Einstellmöglichkeit, das Gruppierfeld.

Die Idee dabei ist, Daten im Ausdruck zu Gruppen zusammenzufassen – also beispielsweise Adressen in einer Liste nach Postleitzahlen (oder Vertriebsmitarbeitern oder Umsätzen etc.) geordnet auszugeben.

- Angenommen, Sie wollen ein Adressliste nach Postleitzahlen gruppieren.
- Recherchieren Sie am besten zuerst genügend Adressen, damit sich die Gruppierung nach Postleitzahlen in der Vorschau später auch auswirkt.
- Öffnen Sie den Format-Editor mit dem Befehl »Format: Adressliste«.
- Wir arbeiten in diesem Beispiel mit einem neuen Format mit der Vorlage »System: Standard«. Öffnen Sie also das Format »System: Standard«.
- Klicken Sie in der Symbolleiste das Symbol **DNeu...** an. Tragen Sie den Namen des neuen Formates ein und übernehmen Sie das Standard-Format als Vorlage (»Daten aus dem aktuellen Format übernehmen«).

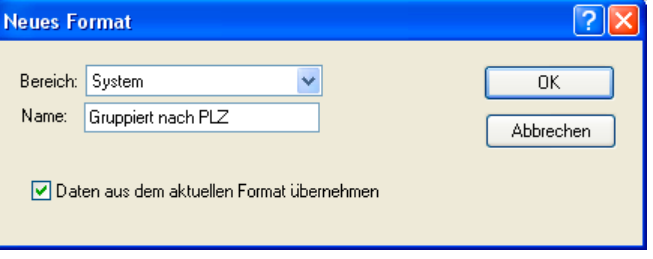

- Legen Sie nun Gruppenkopf und -fuß an.
- Klicken Sie mit der rechten Maustaste in einen Bereichsbalken. Erteilen Sie aus dem Kontextmenü den Befehl »Bereich einfügen: Gruppenkopf/-fuß«.
- Es ist gleichgültig, in welchen der Bereichsbalken Sie dafür klicken, die Reihenfolge der Bereiche untereinander ist fix.
- Ziehen Sie aus der Elementauswahl das Feld »PLZ« in den Gruppenkopf. Dies ist das Feld, nach dem gruppiert werden soll.
- Verringern Sie die Höhe des Gruppenkopfes so, dass nur noch die PLZ zu sehen ist.
- Klicken Sie das Feld »PLZ« doppelt an. Weisen Sie ihm beispielsweise den Schriftschnitt fett-kursiv zu.
- Klicken Sie mit der rechten Maustaste den Bereichsbalken »Gruppenkopf1« an. Wählen Sie aus dem Kontextmenü den Menüpunkt »Eigenschaften«.
- Wählen Sie »PLZ« als Gruppierfeld. Die Liste wird nach diesem Feld sortiert.

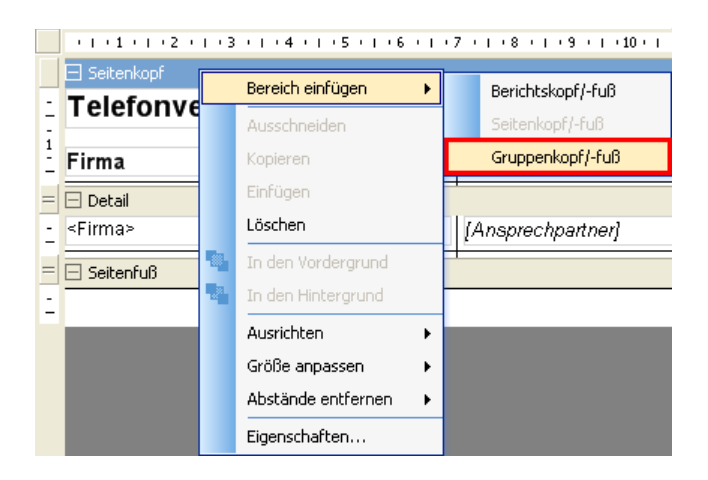

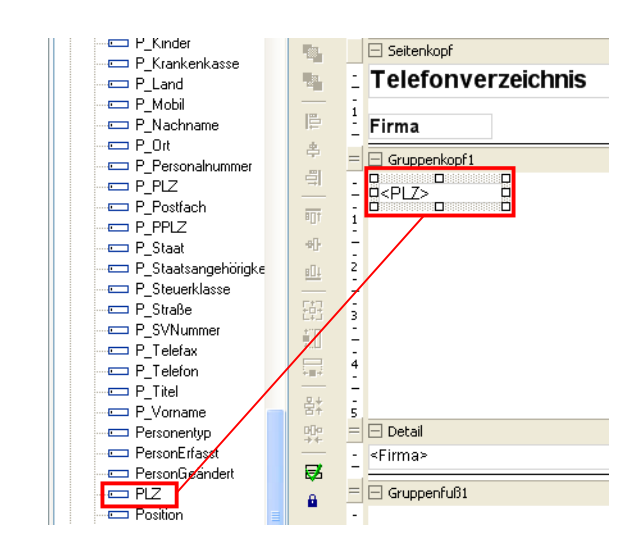

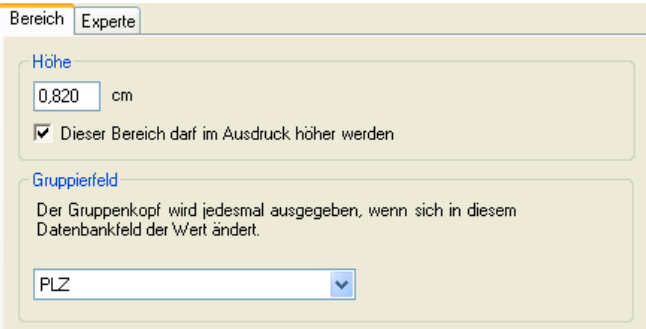

• Geben Sie in den Bereichseigenschaften *nichts* an, wird so sortiert, wie es gerade für die zugrunde liegende Datenbank eingestellt ist. Ziehen Sie auf der Arbeitsfläche das Feld »PLZ« *nicht* in den Gruppenkopf, wird zwar nach PLZs sortiert, die PLZs werden aber in der Liste nicht eigens angezeigt.

#### Sortierung in Vorschau und Ausgabe

Die Gruppierung des Format-Editors übersteuert immer die Sortierung der Adressen in der Datenbank. Innerhalb der Gruppierung des Format-Editors wird dann aber nach der Sortierung der Adressen in der Datenbank sortiert.

Geben Sie im Format keine Gruppierung an, werden die Adressen nach der Sortierung in der Datenbank angeordnet.

• Mit den abgebildeten Einstellungen (hier ein Auszug)

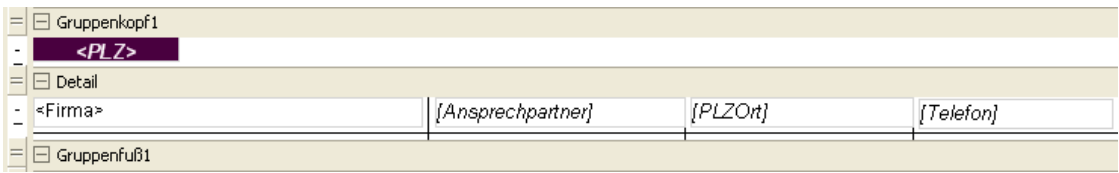

• ergibt sich eine Liste mit diesem Aufbau:

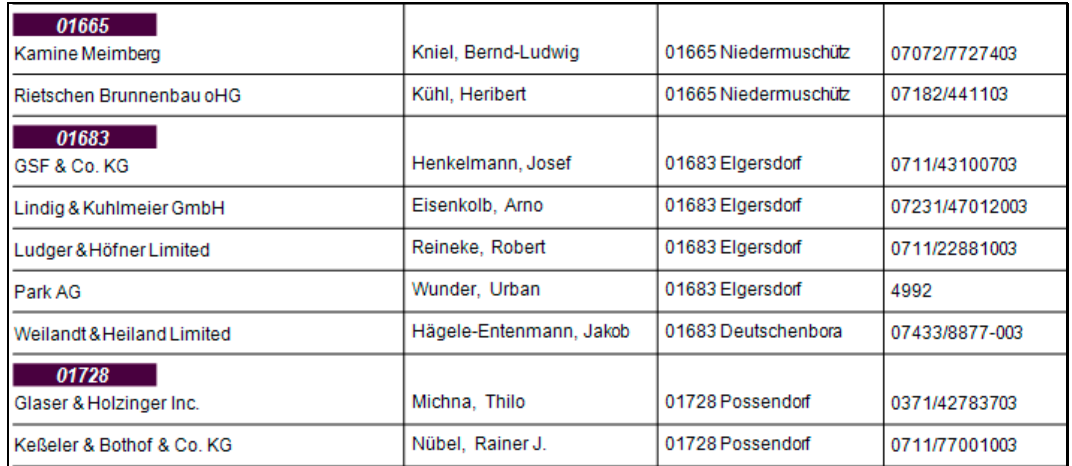

#### Einzelne Bereiche ausblenden

Sie müssen Bereiche immer paarweise anlegen, also Kopf und Fuß gemeinsam. Eventuell benötigen Sie aber nur den Kopf oder den Fuß. Dann blenden Sie den nicht benötigten Bereich einfach aus, indem Sie ihm die Höhe 0 zuweisen. Enthält der Bereich Objekte, werden diese mit ausgeblendet – Sie müssen dann aber »Dieser Bereich darf im Ausdruck höher werden« ausschalten, sonst werden diese Objekte doch mit ausgedruckt.

Auf der Arbeitsfläche wird der fragliche Bereich zwar weiterhin angezeigt, in Vorschau und Ausdruck ist er aber nicht mehr zu sehen.

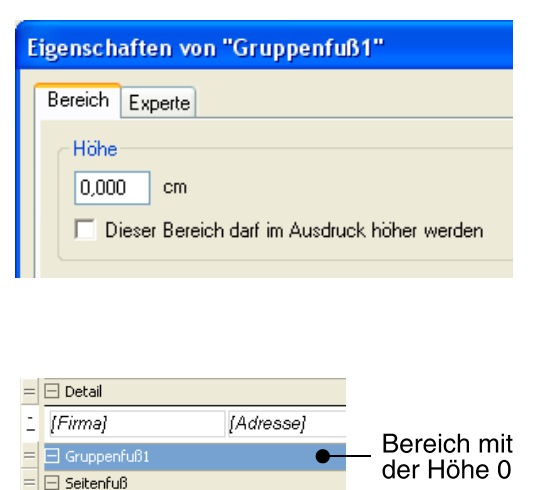

#### Nur für Fachleute: Die Registerkarte Experte

Die Registerkarte »Experte« steuert weitere Eigenschaften. Sie enthält je nach Objekttyp andere Einstellmöglichkeiten.

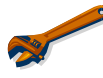

Benutzen Sie diese Registerkarte bitte nur, wenn Sie über einschlägiges Fachwissen verfügen! Wir übernehmen für die richtige Funktion dieser Registerkarte keinerlei Garantie.

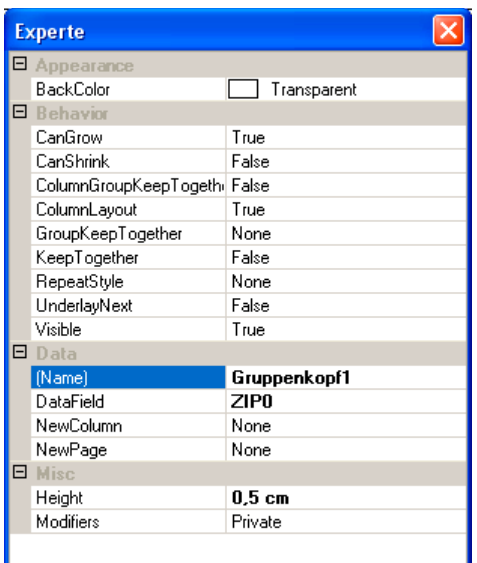

Sie verändern hier Eigenschaften des Bereiches wie den Namen, die Hintergrundfarbe, die Zahl der Spalten sowie die Spaltenabstände.

Stand vom {DatumZeit}  $\Box$  Berichtsfuß

Die Optionen »CanGrow« und »CanShrink« geben an, ob der Bereich je nach Ausdehnung der in ihm enthaltenen Elemente wachsen oder schrumpfen darf (True) oder nicht (False). Beide sind aber durch die Option »Darf im Ausdruck höher werden« auf der Registerkarte »Eigenschaften« abgedeckt.

### **Die Arbeit mit Elementen**

#### Elemente selektieren

#### *Einzelnes Element*

• Mit einem Einfachklick selektieren Sie ein einzelnes Element. Das Element wird markiert.

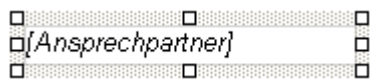

#### *Mehrere Elemente*

*1.* 

Sie können Objekte über das Lineal am oberen Rand der Arbeitsfläche auswählen.

- Klicken Sie einen Bereich (z. B. den Detailbereich) an, in dem Objekte ausgewählt werden sollen.
- Klicken Sie mit der Maus ins Lineal. Der Cursor verwandelt sich in einen Pfeil.
- Halten Sie die Maustaste weiterhin gedrückt.
- Ziehen Sie sie im Lineal nach rechts oder links.
- Lassen Sie die Maustaste los.

Der Linealteil unter der Maus wird blau. Sämtliche Elemente, die ganz oder teilweise in diesen blauen Bereich des Lineals hineinragen, werden ausgewählt.

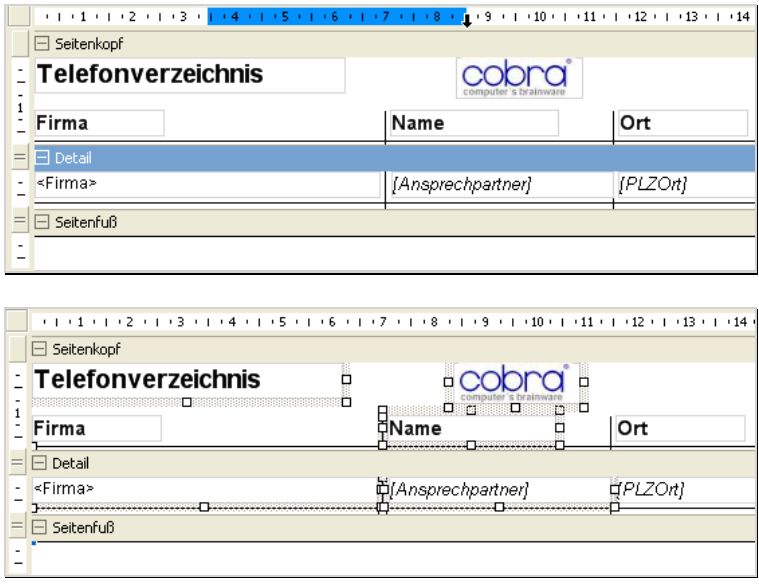

#### *2.*

Sie wollen mehrere Elemente selektieren, um sie etwa gegeneinander auszurichten?

• Dazu halten Sie die Strg-Taste gedrückt und klicken die Elemente nacheinander an.

Das zuletzt markierte Objekt erkennen Sie daran, dass seine Greifpunkte im Selektionsrahmen blau werden. Dies ist für Ausrichtungsbefehle wichtig, weil die anderen Objekte immer am *zuletzt* ausgewählten Objekt ausgerichtet werden!

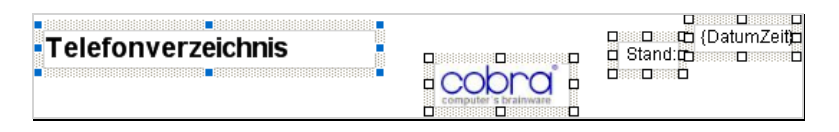

#### Element(e) löschen

• Wollen Sie eines oder mehrere Elemente löschen, selektieren Sie es oder sie und betätigen die Taste Entf.

#### Element(e) verkleinern/vergrößern

• Sie verändern Größe und Seitenverhältnis selektierter Elemente mit der Maus durch Klicken und Ziehen an einem der Zugpunkte.

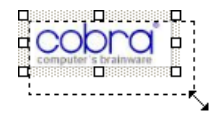

#### Element(e) verschieben

- Selektieren Sie ein Element.
- Verschieben Sie es bei gedrückter linker Maustaste.
- Lassen Sie die Maustaste los, wird das Element an der neuen Position auf der Arbeitsfläche abgelegt.

#### **Werkzeugleisten**

Die Werkzeugleisten (links und oberhalb der Arbeitsfläche) arbeiten kontextsensitiv. Ihnen werden also nur jene Werkzeuge angeboten, die für die Arbeitssituation auf der Arbeitsfläche gerade zur Verfügung stehen. Was Ihnen in den Werkzeugleisten angeboten wird, hängt also davon ab, welches Element des Formates Sie auf der Arbeitsfläche gerade angeklickt haben.

#### Werkzeugleiste oberhalb der Arbeitsfläche

Eine aus Textverarbeitungen bekannte Formatierungsleiste wird bei Elementen mit Texteigenschaften aktiv. Dazu zählen Felder, Spezialfelder, Benutzerattribute und Beschriftungen. Bei Formeln wird die Schrift im Formel-Editor festgelegt, da eine Formel aus verschiedenen Schriften bestehen kann.

- Selektieren oder markieren Sie das entsprechende Element.
- Sie können auch Textattribute mehrerer Elemente auf einmal bearbeiten, sofern die gewählten Elemente Felder, Spezialfelder, Benutzerattribute oder Beschriftungen sind. Es darf also keine Formel, Linie oder Bild mit ausgewählt sein.
- Stellen Sie dann hier die Schriftattribute ein:

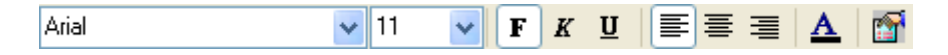

Sie bestimmen auf diese Weise Schriftart, Schriftschnitt und die Ausrichtung des Textes.

Das Symbol ganz rechts öffnet die Dialogbox für Elementeigenschaften (s. u.), in der Sie die Schrifteigenschaften ebenfalls festlegen können.

Werkzeugleiste links der Arbeitsfläche

#### *Aktionen rückgängig machen*

Sie machen die letzte(n) Veränderung(en) rückgängig.  $K$ 

#### *Elemente in den Vorder- oder Hintergrund rücken*

Durch Vordergrund- bzw. Hintergrund-Operationen legen Sie etwa Text über ein Hintergrundbild.

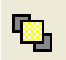

Sie stellen ein Element in den Vordergrund.

- Selektieren Sie das Element.
- Klicken Sie diese Schaltfläche an.

Das Element (erkennbar an den blauen Greifpunkten) wird in den Vordergrund gestellt, so dass es vor allen anderen Elementen, die sich an derselben Position befinden, zu liegen kommt.

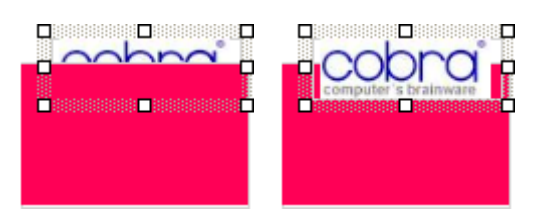

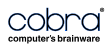

晶

Sie stellen ein Element in den Hintergrund (das geschieht analog zum Inden-Vordergrund-Stellen).

Eine Linie wird hinter den mit einem farbigen Hintergrund versehenen Text gestellt

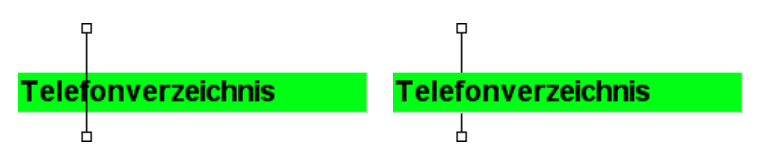

#### *Elemente aneinander ausrichten*

Ausrichtungsbefehle bewirken, dass die Position eines oder mehrere Objekte sich an der Position eines anderen Objektes orientiert. So lassen sich Objekte etwa exakt am linken Arbeitsflächenrand positionieren.

Für alle Ausrichtungsbefehle gilt:

- Selektieren Sie mindestens zwei Objekte.
- Selektieren Sie das Objekt, an dem das/die andere(n) Objekt(e) ausgerichtet werden sollen, als letztes. An diesem Objekt werden die anderen Objekte ausgerichtet.

Welches Objekt zuletzt selektiert wurde, erkennen Sie an den blauen Greifpunkten.

Sie richten Elemente linksbündig aus. Dieser Befehl arbeitet auch mit Ele-阜 menten aus verschiedenen Bereichen, Sie können damit also auch Elemente aus Kopf- und Fußbereichen aneinander ausrichten.

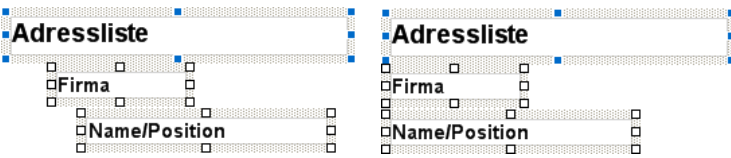

Sie haben mehrere Elemente selektiert und richten sie mittig am zuletzt 串 selektierten Element aus. Dieser Befehl arbeitet auch mit Elementen aus verschiedenen Bereichen.

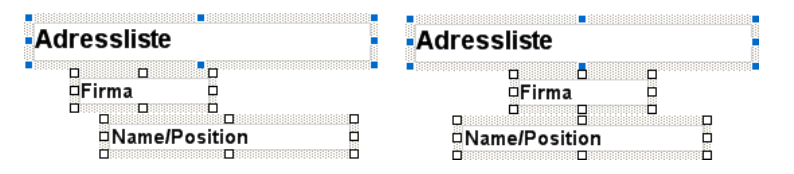

ᆌ

ţ

Sie haben mehrere Elemente selektiert und richten sie rechts am zuletzt selektierten Element aus. Dieser Befehl arbeitet auch mit Elementen aus verschiedenen Bereichen.

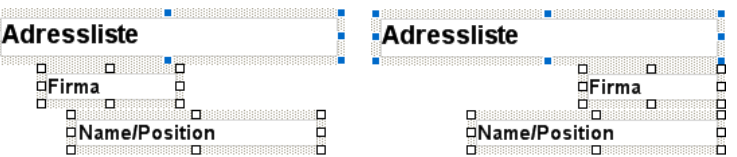

Sie haben mehrere Elemente selektiert und richten sie oben am zuletzt se-而 lektierten Element aus. Dieser Befehl arbeitet nicht mit Elementen aus verschiedenen Bereichen.

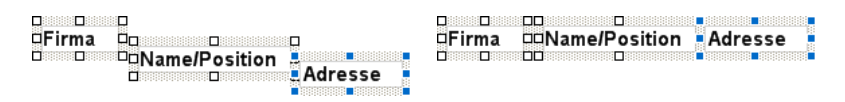

Sie haben mehrere Elemente selektiert und zentrieren Sie gegenüber dem 짜 zuletzt selektierten Element. Dieser Befehl arbeitet nicht mit Elementen aus verschiedenen Bereichen.

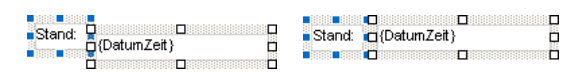

Sie haben mehrere Elemente selektiert und richten sie unten am zuletzt  $\underline{\mathbf{u}}$ selektierten Element aus. Dieser Befehl arbeitet nicht mit Elementen aus verschiedenen Bereichen.

**Firma**  $Firma$  $\overline{a}$ Ë n.

#### *Größenanpassung*

Sie können die Größe von Objekten an die Größe anderer Objekte anpassen.

- Selektieren Sie die betreffenden Objekte. Selektieren Sie dabei das Objekt, an dem sich die anderen Objekte orientieren sollen, zuletzt.
- Sie gleichen die Höhe und Breite aller selektierten Elemente dem zuletzt 퇂 selektierten Element an. Dieser Befehl arbeitet auch mit Elementen aus verschiedenen Bereichen.

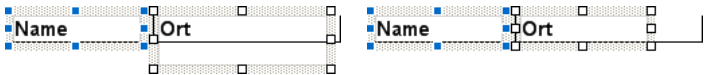

Sie gleichen die Höhe aller selektierten Elemente dem zuletzt selektierten ÷Π Element an. Dieser Befehl arbeitet auch mit Elementen aus verschiedenen Bereichen.

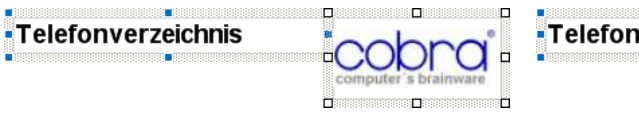

D

B

cobra

H. ÷H

verzeichnis

冨

Sie gleichen die Breite aller selektierten Elemente dem zuletzt selektierten Element an. Dieser Befehl arbeitet auch mit Elementen aus verschiedenen Bereichen.

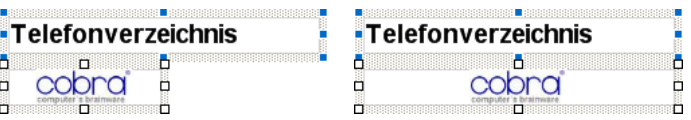

#### *Abstände zwischen Elementen anpassen*

Sie können Abstände zwischen Elementen entfernen lassen, so dass diese Elemente direkt neben- oder untereinander platziert werden.

• Selektieren Sie zumindest zwei Elemente. Das zuletzt selektierte Element behält seine Position, das/die andere/n Element/e werden an das zuletzt selektierte herangerückt.

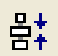

Sie entfernen den senkrechten Abstand zwischen Elementen, so dass diese direkt untereinander zu liegen kommen.

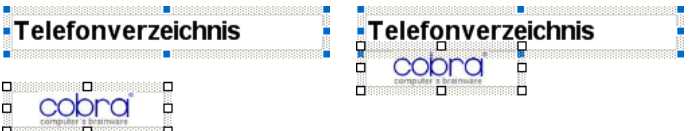

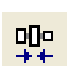

Sie entfernen den waagerechten Abstand zwischen Elementen, so dass diese direkt nebeneinander zu liegen kommen.

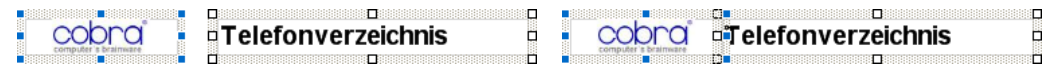

#### *Elemente anpassen*

ਦ∕

Elemente, die außerhalb des Arbeitsbereichs liegen, werden in den Arbeitsbereich geschoben. Zu kleine Elemente, die unsichtbar sind, werden sichtbar gemacht. Die Höhe von Feldelementen, Benutzerattributen, Spezialfeldern und Beschriftungen wird an die Schrifthöhe angepasst. Bei Beschriftungen wird auch noch die Breite des Elements an die Breite des Textes angepasst. Die Höhe von Bereichen wird an die enthaltenen Ele-

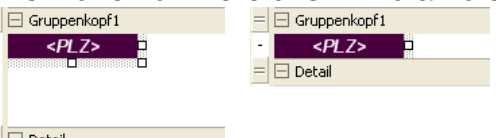

mente angepasst. FED Detail

#### *Elemente vor Veränderungen schützen*

Hiermit schützen Sie den Arbeitsbereich gegen versehentliches Verschie- $\mathbf{a}$ ben. Sie können Elemente aber weiterhin durch Ausrichtungsbefehle oder die Einstellungen in ihren Eigenschaften verschieben und verändern.

Diese Sperre lässt sich jederzeit wieder aufheben.

#### Elementeigenschaften bearbeiten

Um ein Element zu bearbeiten,

- klicken Sie es mit der rechten Maustaste an
- und erteilen aus dem Kontextmenü den Befehl »Eigenschaften«.
- Sie erhalten je nach Elementart eine Dialogbox, in der Sie die Eigenschaften des Elementes festlegen.

Haben Sie versehentlich mehrere Elemente selektiert, werden nur die Eigenschaften des zuerst selektierten Elementes geändert. Der Name des selektierten Elements wird in der Titelzeile des Dialogs »Eigenschaften« angezeigt.

Zum Bearbeiten stehen für die meisten Elemente 2 Registerkarten zur Verfügung, wobei die erste Registerkarte die gängigsten Einstellungen enthält, während die Registerkarte »Experte« viele weitere Einstellungen enthält. Den Expertenmodus sollten Sie nur einsetzen, wenn Sie im Umgang mit Reportgeneratoren geübt sind. Die Registerkarte »Experte« ist englischsprachig und wird hier nicht beschrieben.

#### *Felder, Beschriftung*

Feld-Elemente werden im Designer in spitzen Klammern angezeigt: z. B. <Firma>.

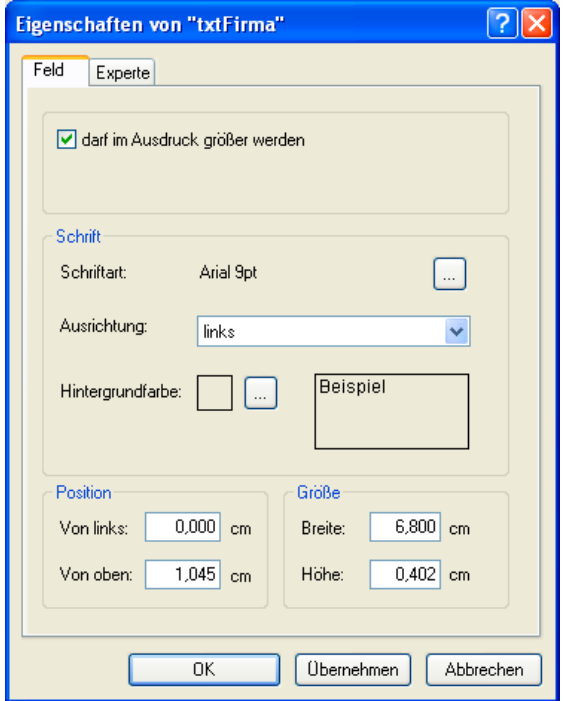

Name ....................... Der in der Titelleiste angezeigte Name wird vom Programm vergeben und kann nicht geändert werden.

Darf im Ausdruck größer werden [nur für Felder]

Sorgt dafür, dass auf jeden Fall der gesamte Feldinhalt dargestellt wird, auch wenn er mehr Platz als die unten eingestellte Größe dieses Elementes einnimmt und eventuell andere Elemente überlappt.

- Schrift....................... Die Einstellungen für Schriftart, -ausrichtung und Texthintergrundfarbe werden über die vertrauten Windows-Dialogboxen vorgenommen. Die Schriftattribute lassen sich auch direkt über die Formatierungsleiste ändern.
- Position .................... Abstände von links und oben gegenüber dem Bereich, in dem das Element liegt. Die Position lässt sich auch direkt auf der Arbeitsfläche mit der Maus ändern
- Größe....................... Breite, Höhe. Die Größe lässt sich auch direkt auf der Arbeitsfläche mit der Maus ändern.

#### *Beschriftung*

Beschriftungen erscheinen im Designer als einfacher Text.

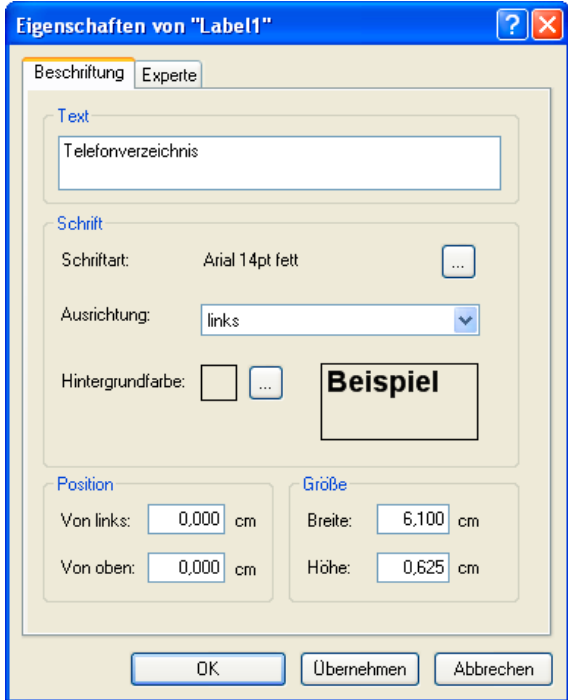

Name ....................... Der in der Titelleiste angezeigte Name wird vom Programm vergeben und kann nicht geändert werden.

- Text.......................... Tragen Sie hier den eigentlichen Beschriftungstext ein.
- Schrift....................... Die Einstellungen für Schriftart, -ausrichtung und hintergrundfarbe werden über die vertrauten Windows-Dialogboxen vorgenommen. Die Schriftattribute lassen sich auch direkt über die Formatierungsleiste ändern.
- Position .................... Abstände von links und oben gegenüber dem Bereich, in dem das Element liegt. Die Position lässt sich auch direkt auf der Arbeitsfläche mit der Maus ändern.
- Größe....................... Breite, Höhe. Die Größe lässt sich auch direkt auf der Arbeitsfläche mit der Maus ändern.

#### *Linien*

Um eine Linie einzufügen, klicken Sie in der Elementauswahl auf eine der Linienarten. Der Cursor wird zu einem Kreuz, und Sie können die Linie zeichnen. Sie können sie später jederzeit wieder selektieren und an ihren Greifpunkten verändern.

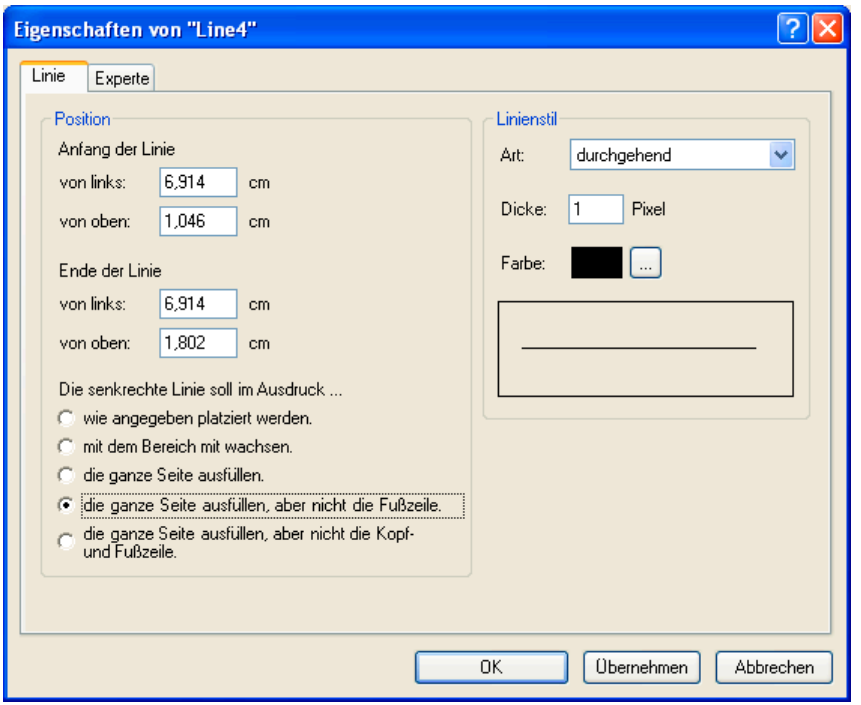

Name ....................... Der in der Titelleiste angezeigte Name wird vom Programm vergeben und kann nicht geändert werden.

Anfang / Ende der Linie

Die Angaben verstehen sich gegenüber dem Bereich, in dem die Linie liegt. Senkrechte Linien über mehrere Bereiche *(siehe übernächste Option)* ignorieren diese Einstellung!

Linienstil................... Die unter Windows üblichen Einstellungen.

Die senkrechte Linie soll im Ausdruck ...

Mit diesen Optionen können Sie senkrechte Linien über mehrere Bereiche ausdehnen. Für waagerechte Linien gibt es keine vergleichbaren Einstellmöglichkeiten.

Wie angegeben platziert werden

In diesem Fall wird die Linie exakt an der von Ihnen definierten Stelle mit der von Ihnen angegebenen Länge untergebracht und auch nicht über den Bereich, in dem sie liegt, hinaus ausgedehnt. Verändert sich die Größe des Bereiches, ändert sich die Länge der Linie also nicht.

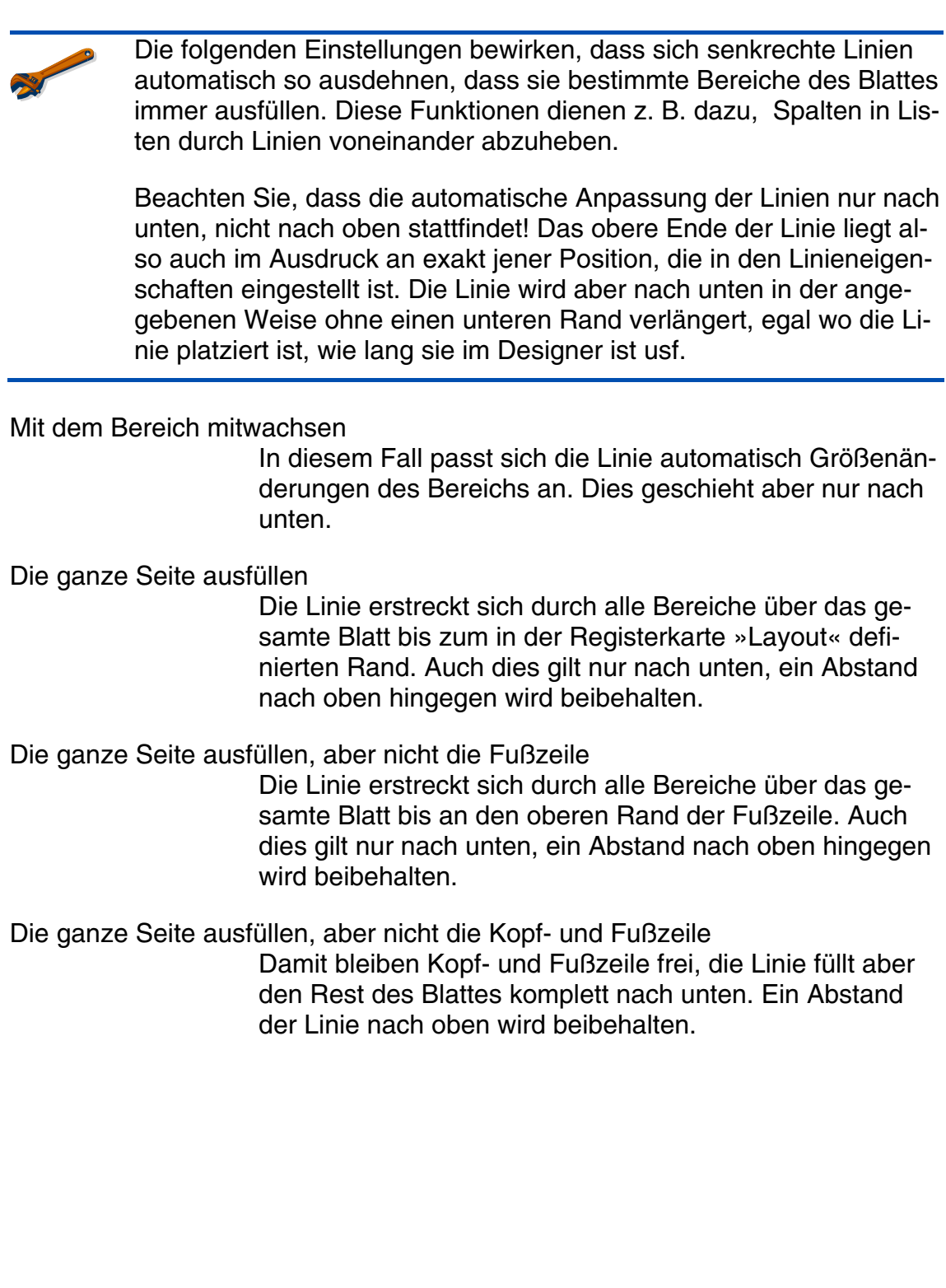
#### *Bilder*

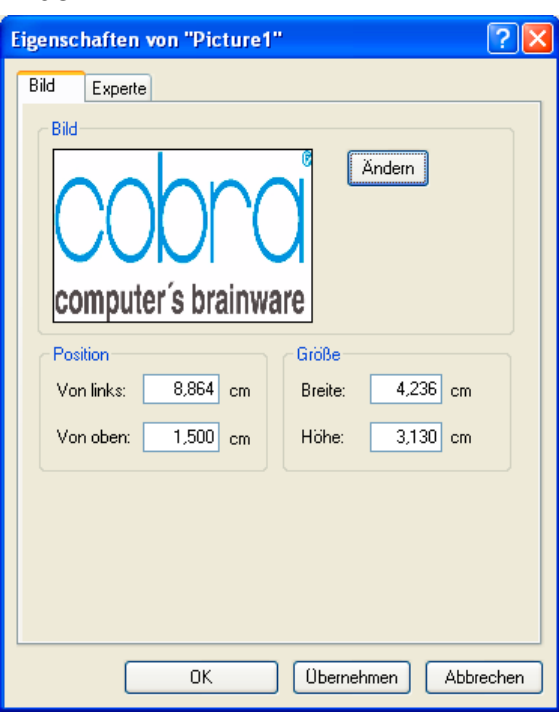

- Name ....................... Der in der Titelleiste angezeigte Name wird vom Programm vergeben und kann nicht geändert werden.
- Bild........................... Mit »Ändern« bestimmen Sie den Pfad zur Bilddatei. Zulässige Dateitypen sind bmp, gif, jpg, jpeg, png, ico, emf, wmf.
- Position .................... Abstände von links und oben gegenüber dem Bereich, in dem das Element liegt. Die Position lässt sich auch direkt auf der Arbeitsfläche mit der Maus ändern.
- Größe....................... Breite, Höhe. Die Größe lässt sich auch direkt auf der Arbeitsfläche mit der Maus ändern.

#### *Formeln*

Beim Konvertieren alter Formate in das neue Format können die alten Formeln nicht einfach übernommen werden, weil der neue Formel-Editor einen geringeren Funktionsumfang hat als der alte Formel-Editor. Überprüfen Sie also alle konvertierten Formate in diesem neuen Format-Editor!

Formeln stehen in der Elementauswahl zur Verfügung und werden wie Datenbankfelder und Spezialfelder in den Arbeitsbereich gezogen. Formeln können neu angelegt, editiert und gelöscht werden. Jede Formel hat einen einmaligen Namen und steht mit ihrem Namen in der Elementauswahl. Im Designer wird der Name der zum Bearbeiten geladenen Formel angezeigt. Die Formel selber wird im Formel-Editor wiedergegeben und kann dort bearbeitet werden.

Formeln sind im Designer an eckigen Klammern und kursiver Schrift zu erkennen: *[Ansprechpartner]*

In der Elementauswahl stehen Ihnen folgende Formeln zur Verfügung.

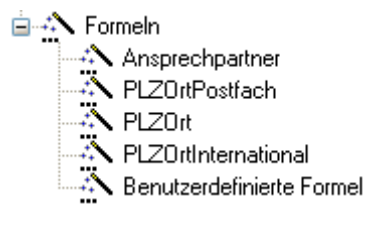

Ziehen Sie eine solche Formel auf die Arbeitsfläche des Designers, und bearbeiten Sie sie anschließend.

Zum Bearbeiten klicken Sie die Formel im Designer doppelt an. Die Formel wird in einem eigenen Editor geöffnet.

*Systemverwalter* können neue Formeln hinzufügen und alte Formeln löschen. Sie finden die Formeln als XML-Dateien im Verzeichnis System\Macros. Die Formeln werden in der Elementauswahl in der Reihenfolge der Dateien (Sortierung auf Name) angezeigt. Sie löschen eine Formel dauerhaft aus der Elementauswahl, indem Sie die entsprechende Datei löschen. Im Eigenschaften-Dialog für Formeln haben Sie die Möglichkeit, Ihre angepassten oder selbst erstellten Formeln als Datei zu speichern, so dass sie in der Elementauswahl zur Verfügung stehen. Klicken Sie dazu auf das Disketten-Symbol im Formel-Editor. Das Disketten-Symbol wird nur im Systemverwalter-Modus eingeblendet.

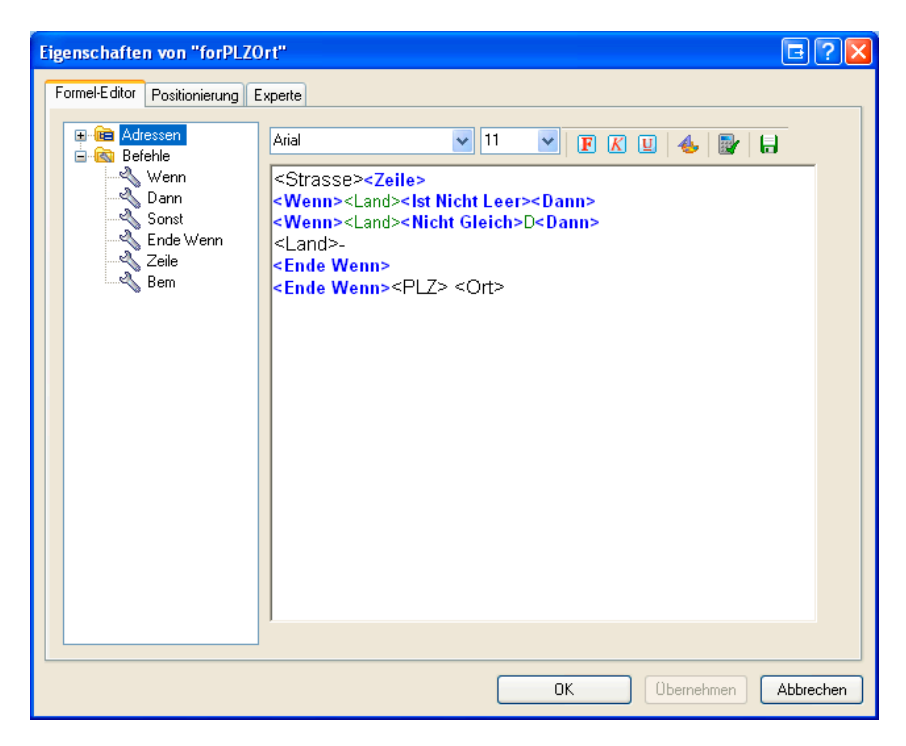

Es gibt einen Feld- und einen Befehlsvorrat sowie eine Arbeitsfläche. Felder und Befehle werden mit Drag&Drop in die Arbeitsfläche gezogen oder per Doppelklick an der Position der Einfügemarke im Arbeitsbereiche eingefügt. Felder und Befehle können aber auch direkt als Text eingegeben werden. Formel-Befehle werden wie bisher blau angezeigt und Datenbank-Felder innerhalb einer Bedingung grün, freier Text hingegen wird in der Farbe und Schrift ausgedruckt, die der Benutzer im Formel-Editor einstellt.

Der Formel-Editor kennt die abgebildeten Befehle.

Den Wenn-Befehl bearbeiten Sie durch Doppelklick auf <Wenn> in einem eigenen Fenster.

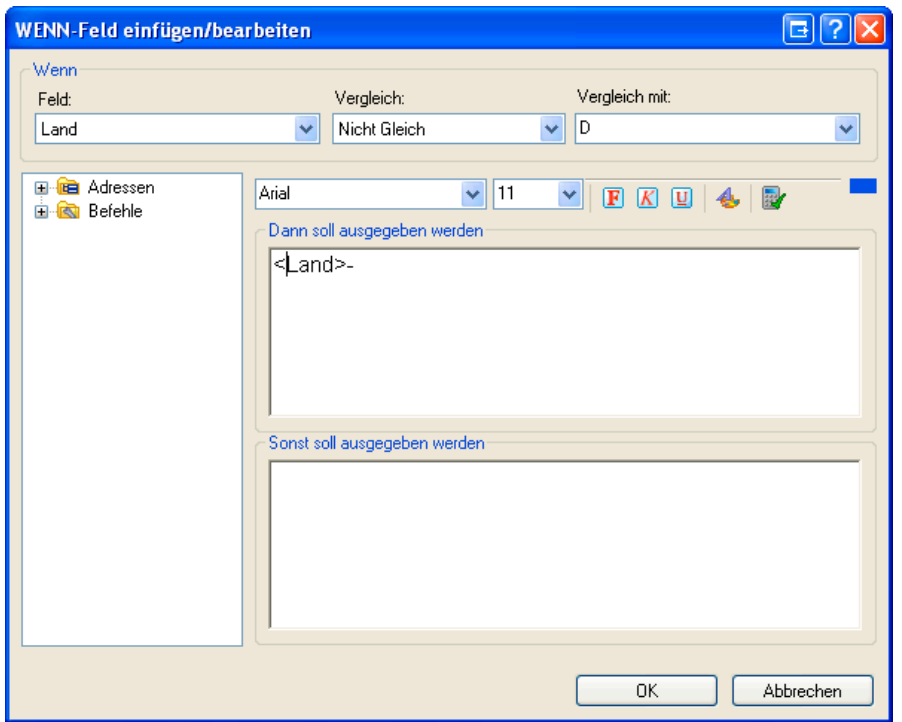

Sie können ein Feld mit einem anderen Feld vergleichen oder mit einem festen Wert, den Sie bei "Vergleichen mit" eingeben. Wenn Sie einen Vergleichstext eingeben, der einem Feldnamen entspricht (z.B.: "Feld2"), wird das als Vergleich gegen das entsprechende Feld interpretiert ("<Feld2>"). D.h. im Formel-Editor wird der Text mit spitzen Klammern gezeigt (<Wenn><Land><Nicht Gleich><Feld2><Dann> ...). Wenn Sie tatsächlich gegen den Text "Feld2" vergleichen möchten, können Sie die spitzen Klammern im Formel-Editor entfernen.

Das kleine blaue Rechteck in der Werkzeugleiste zeigt Ihnen, auf welches Eingabefeld sich die Formatierungswerkzeuge in der Werkzeugleiste beziehen – oben ("Dann soll …" oder unten ("Sonst soll …").

#### **Positionierung**

Name ....................... Der in der Titelleiste angezeigte Name wird vom Programm vergeben und kann nicht geändert werden.

Schrift....................... Bei Formlen kann hier die Textausrichtung eingestellt werden.

Position .................... Abstände von links und oben gegenüber dem Bereich, in dem das Element liegt. Die Position lässt sich auch direkt auf der Arbeitsfläche mit der Maus ändern Größe....................... Breite, Höhe. Die Größe lässt sich auch direkt auf der Ar-

beitsfläche mit der Maus ändern.

### **Unterberichte**

Unterberichte geben Daten wieder, die ihrerseits aus zahlreichen Datensätzen bestehen können – ein Beispiel sind etwa die Kontakte zu einer Adresse oder die Service-Daten aus einer Zusatztabelle. Sie wählen aus, welche und wie viele dieser Datensätze in das Dokument einfließen sollen. Ein Unterbericht kann einen weiteren Unterbericht enthalten.

Bei Daten für Unterberichte handelt es sich

- einerseits um die in Ihrem System angelegten Zusatzdatentabellen (in den Unterberichten am Namen zu erkennen, in der Abbildung »Versicherungen«, »Service«, »Vertriebsprojekte«, »TÜV-Abwicklung«),
- andererseits um Kontakte, Dokumente, Adressverknüpfungen und Stichwörter.

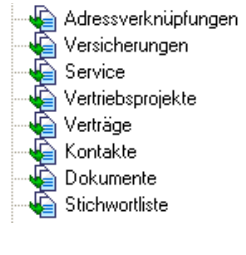

D[Stichwortliste]

Sie ziehen einen Unterbericht auf die Arbeitsfläche in einen Bereich (meist dürfte es sich um den Detailbereich handeln) und bearbeiten ihn anschließend.

Neben den bereits vertrauten graphischen Eigenschaften sowie den Möglichkeiten, sie an anderen Objekten auszurichten etc. gibt es für Unterberichte zwei zusätzliche Bearbeitungsmöglichkeiten:

- Den Editor für Unterberichte, in dem Sie festlegen, welche Daten aus dem zur Verfügung stehenden Datenvorrat ins Format aufgenommen werden sollen.
- Die Dialogbox mit den Unterberichts-Eigenschaften. Hier können Sie u. a. festlegen, wie viele Datensätze wiedergegeben werden sollen.

#### Einen Unterbericht zusammenstellen

Sie stellen den Unterbericht in einem Editor zusammen, der über eine abgespeckte Version der vertrauten Arbeitsfläche verfügt.

Sie öffnen diesen Editor

• entweder durch Doppelklick auf den Unterbericht auf der Arbeitsfläche

• oder indem Sie den Unterbericht auf der Arbeitsfläche mit der rechten Maustaste anklicken und im Kontextmenü den Befehl »Unterbericht bearbeiten« erteilen.

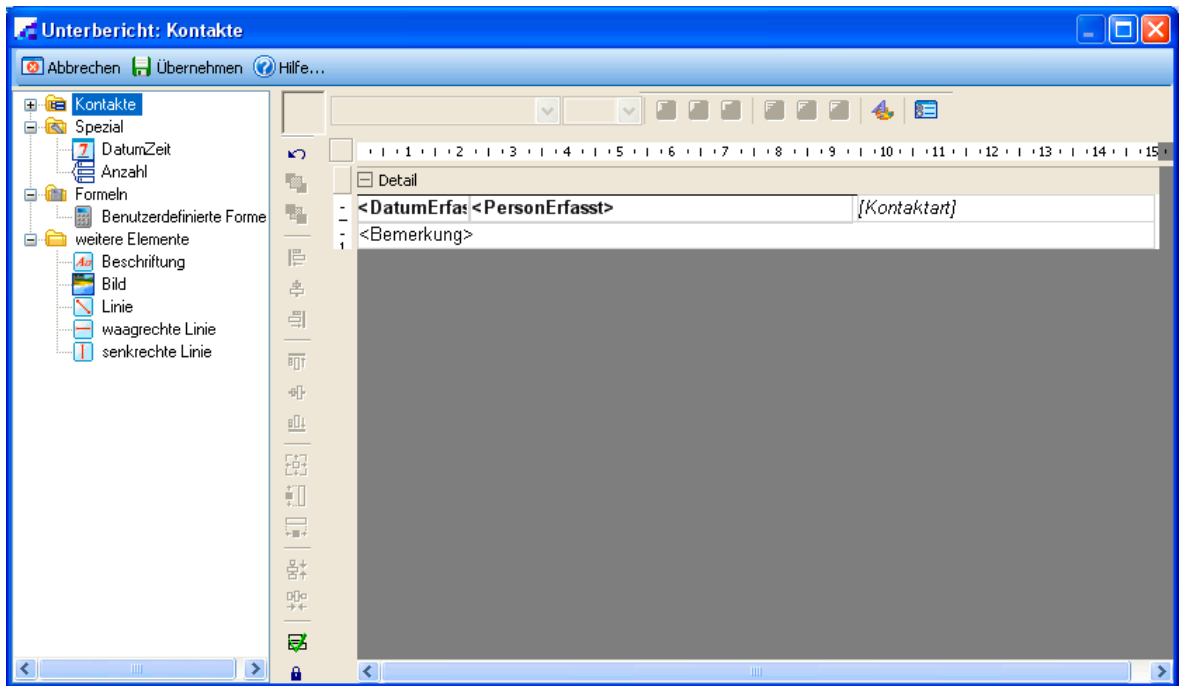

Sie verfahren hier wie gewohnt und ziehen Elemente aus der Auswahl links auf die Arbeitsfläche, ehe Sie sie dort bearbeiten. Diese Elemente bilden dann den Unterbericht.

• Danach kehren Sie durch Klick auf den Schließknopf oben rechts auf die Hauptarbeitsfläche zurück. Hier treffen Sie weitere Einstellungen für den Unterbericht.

#### Umfang des Unterberichtes

Wie viele Kontakte tatsächlich in der Vorschau angezeigt und später ausgedruckt werden, ist von einer Einstellung in den Eigenschaften für [Kontakte] abhängig.

- Klicken Sie auf der Arbeitsfläche das Element [Kontakte] mit der rechten Maustaste an.
- Erteilen Sie aus dem Kontextmenü den Befehl »Eigenschaften«.
- Die entscheidenden Einstellungen verteilen sich über zwei Registerkarten.

### 1. Auswahl der Unterdatensätze

Diese Registerkarte ist je nachdem, mit welcher Art von Daten Sie es zu tun haben, anders benannt. Sie filtern hier jene Einträge der Unterdatensätze heraus, die Sie ausdrucken wollen.

Die Benutzer können diese Einstellungen im Druck-Dialog bei "Filter" für einen einzelnen Ausdruck ändern.

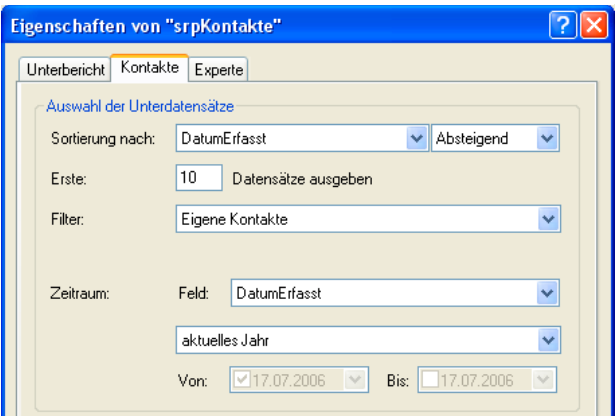

### 2. Größe

Eine fundamentale Einstellung ist die Option unten in der Registerkarte »Unterbericht«.

Diese Einstellung sorgt dafür, dass tatsächlich alle ausgewählten Datensätze ausgedruckt werden, egal ob der dafür im Format eigentlich zugewiesene Platz ausreicht oder nicht. Zugleich sorgt diese Option dafür, dass der Unterbericht nur dann angezeigt wird, wenn Daten vorhanden sind. Damit wird verhindert, dass Lücken im Bericht entstehen, wenn im Unterbericht keine Daten vorhanden sind.

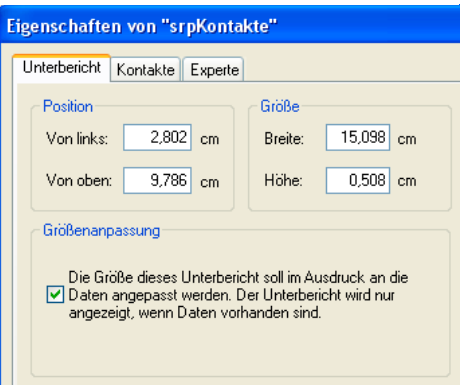

### 3. Ausdruck auch über mehrere Seiten

Achten Sie darauf, dass auch bei dem Bereich, der den Unterbericht enthält, eingestellt ist, dass er größer werden darf.

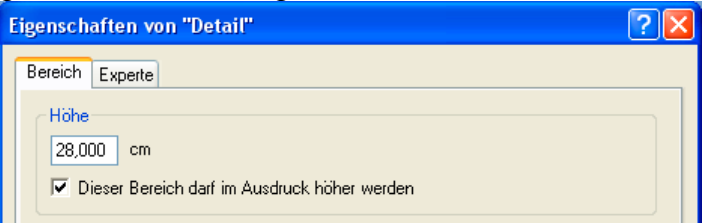

Aktivieren Sie im Bereich, der den Unterbericht enthält, die Option »Dieser Bereich darf im Ausdruck höher werden«.

### **Layout**

In der Registerkarte »Layout« treffen Sie Einstellungen, die den Druck betreffen: etwa jene für Seitenränder oder die Abstände zwischen einzelnen Etiketten auf einem Druckbogen. Diese Einstellungen werden auch von der Vorschau des Format-Editors verwendet. Je nach Formatart differieren die Einstellungen.

#### **Etiketten**

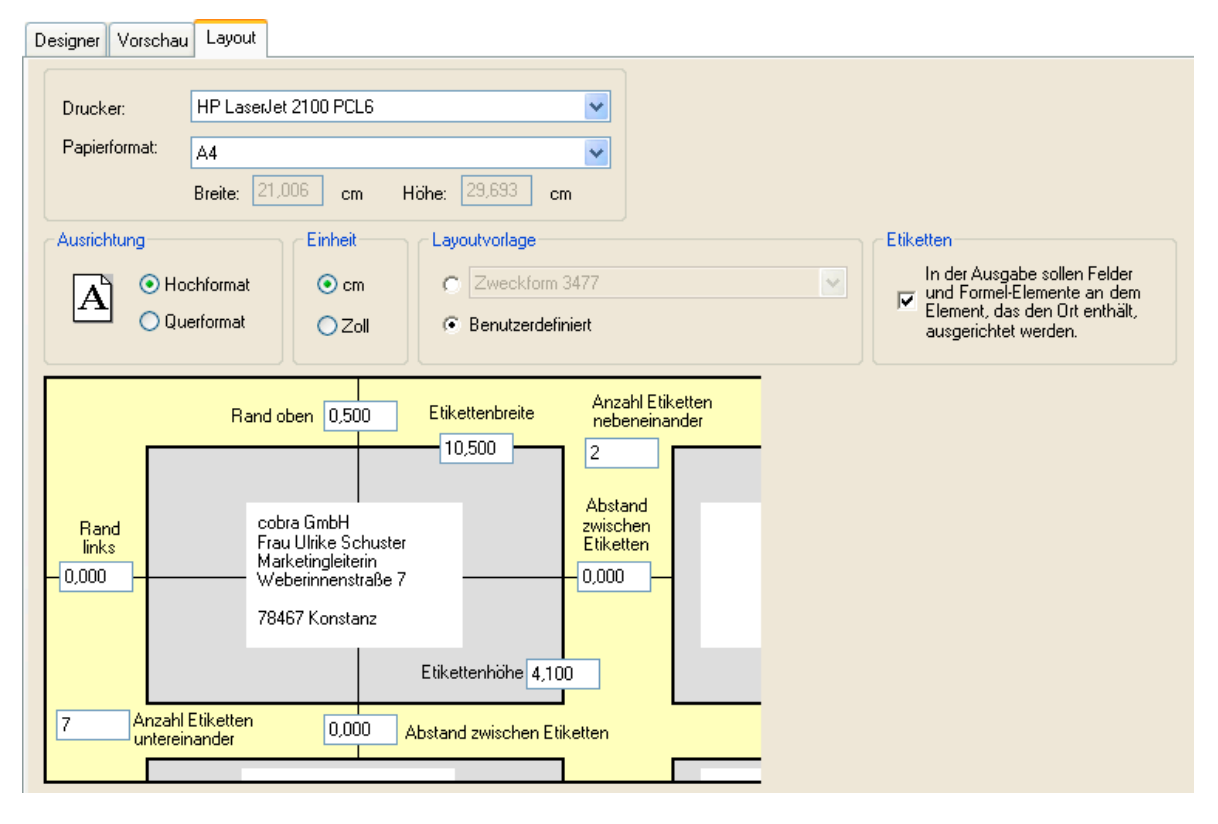

- Drucker .................... Mit welchem Drucker später tatsächlich gedruckt wird, wird von dieser Einstellung nicht beeinflusst. Der im Layout angegebene Drucker ist »nur« der Drucker, der den Benutzern *vorgeschlagen* wird. Der Drucker für den tatsächlichen Druck wird später auf jedem einzelnen Rechner von den Benutzern individuell festgelegt.
- Papierformat ............ Wählen Sie hier das Papierformat. Dieses Format wird auch für die Vorschau im Format-Editor verwendet.
- Ausrichtung.............. Wählen Sie zwischen Hoch- und Querformat.
- Einheit...................... Sie können Einheiten cm oder Zoll [= Inch] wählen. Diese Einheit wird nicht nur hier in der Registerkarte »Layout« verwendet, sondern im gesamten Format-Editor.
- Layoutvorlage .......... Wir liefern Ihnen eine Auswahl vordefinierter Formate für gängige Etikettengrößen führender Hersteller mit. Diese Formate wählen Sie aus der Auswahlliste aus. Klicken Sie die Option »Benutzerdefiniert« an, wenn Sie eigene Etikettenformate definieren wollen. Diese Funktion ist etwa dann praktisch, wenn Sie eigene Adressaufkleber für Briefe auf selbstklebendes Papier ausgeben möchten, oder

wenn Sie mit fertigen Etiketten arbeiten, für die wir keine Formate mitliefern, so dass Sie sie ausmessen und die Werte manuell erfassen müssen.

Etiketten................... Diese Ausrichtungsoption sorgt dafür, dass die Zeile, in der der Ort steht, immer einen festen Abstand vom oberen Rand des Etiketts hat, egal, wie viele Zeilen davor stehen.

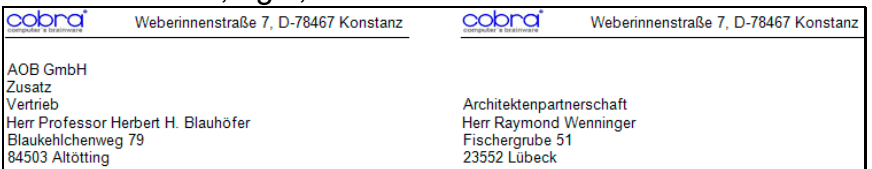

Schalten Sie diese Option aus, wird der Text des Etiketts am oberen Rand des Detailbereichs ausgerichtet.

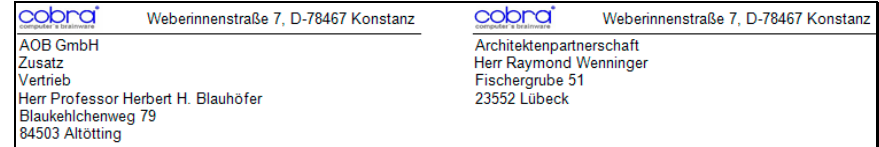

Rand usw. ............... Im benutzerdefinierten Layout für Etiketten werden die Anzahl der Etiketten neben- und untereinander sowie alle dazwischen liegenden Abstände angegeben.

Um einen Etikettenbogen auszumessen, gehen Sie so vor:

- Öffnen Sie das Format, dessen Layout Sie festlegen wollen.
- Wählen Sie die Registerkarte »Layout«:

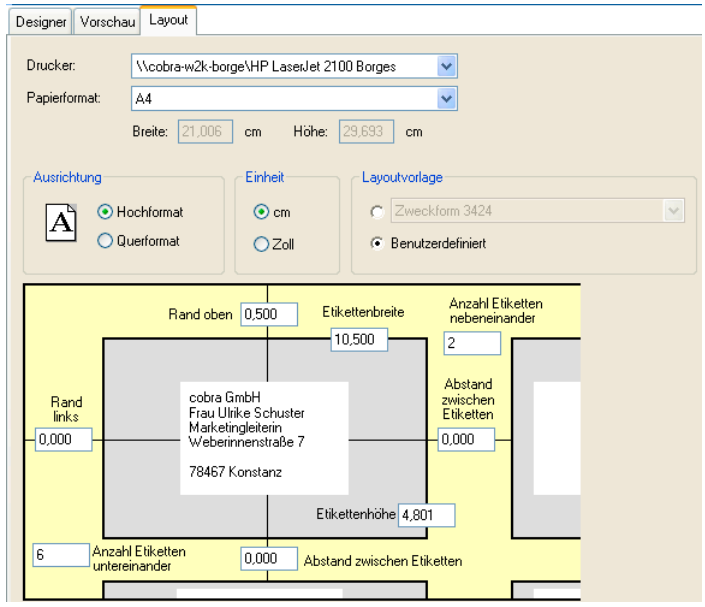

- Wählen Sie die Einheit (cm oder Zoll), in der Sie die Maße eintragen wollen. Beachten Sie in diesem Zusammenhang bitte die Hinweise auf Seite 154.
- Messen Sie den Abstand zwischen dem oberen Seitenrand und dem oberen Rand des ersten Etiketts. Tragen Sie den gemessenen Wert i[ns F](#page-153-0)eld »Rand oben« ein.
- Messen Sie den Abstand zwischen dem linken Seitenrand und dem linken Rand des ersten Etiketts. Tragen Sie den gemessenen Wert ins Feld »Rand links« ein.
- Messen Sie den horizontalen Abstand zwischen zwei nebeneinander liegenden Etiketten. Tragen Sie den gemessenen Wert ins horizontal zwischen den Etiketten platzierte Feld »Abstand zwischen Etiketten« ein.
- Messen Sie den vertikalen Abstand zwischen zwei übereinander liegenden Etiketten. Tragen Sie den gemessenen Wert ins vertikal zwischen den Etiketten platzierte Feld »Abstand zwischen Etiketten« ein.
- Messen Sie die Breite eines Etiketts. Tragen Sie den gemessenen Wert ins Feld »Etikettenbreite« ein.
- Messen Sie die Höhe eines Etiketts. Tragen Sie den gemessenen Wert ins Feld »Etikettenhöhe« ein.
- Tragen Sie ins Feld »Anzahl Etiketten nebeneinander« ein, in wie viele Spalten der Etikettenbogen aufgeteilt ist.
- Tragen Sie ins Feld »Anzahl Etiketten übereinander« ein, in wie viele Zeilen der Etikettenbogen aufgeteilt ist.
- Um die Einstellungen zu prüfen, klicken Sie die »Vorschau« an.

#### Endlosetiketten ausmessen

Drucken Sie Ihre Adressen auf Endlos-Etiketten, geben Sie im Dialog »Layout« folgende Einstellungen an:

- Öffnen Sie mit »Format: Etiketten« das Format, mit dem Sie Endlosetiketten bedrucken wollen.
- Wählen Sie die Registerkarte »Layout«.
- Wählen Sie die »Einheit« (cm oder Zoll), in der Sie die Maße eintragen wollen.
- Tragen Sie ins Feld »Rand oben« den Wert 0 ein.
- Messen Sie den Abstand zwischen dem linken Seitenrand und dem linken Rand des ersten Etiketts. Tragen Sie den gemessenen Wert ins Feld »Rand links« ein.
- Bei einem Trägerband mit mehreren Etiketten nebeneinander tragen Sie die »Anzahl Etiketten nebeneinander« ein und messen den horizontalen Abstand zwischen zwei nebeneinander liegenden Etiketten. Tragen Sie den gemessenen Wert ins horizontal zwischen den Etiketten platzierte Feld »Abstand zwischen Etiketten« ein.
- Tragen Sie ins vertikal zwischen den Etiketten platzierte Feld »Abstand zwischen Etiketten« der Wert 0 ein.
- Messen Sie die Breite eines Etiketts. Tragen Sie den gemessenen Wert ins Feld »Etikettenbreite« ein.
- Messen Sie die Höhe eines Etiketts. Tragen Sie den gemessenen Wert ins Feld »Etikettenhöhe« ein.
- Tragen Sie ins Feld »Anzahl Etiketten untereinander« den Wert 1 ein.
- Um die Einstellungen zu prüfen, klicken Sie »Vorschau« an.
- Klicken Sie »Schließen«, um den Dialog zu schließen.

Alle Einstellungen werden im gewählten Format gespeichert, wenn Sie dies bestätigen.

• Bei den Druckereinstellungen wählen Sie das Papierformat A4 aus.

#### <span id="page-153-0"></span>Die Maßeinheit Zoll

Etliche Drucksachen werden im Zollformat hergestellt. Ihre Maße in cm sind daher wahrscheinlich etwas ungenau. Da auch die kleinste Ungenauigkeit in der Länge nach einigen hundert Etiketten immer stärker sichtbar wird, sollten Sie zur Kontrolle die erfassten Zentimetermaße in Zoll umschalten, dort runden und wieder in cm zurückschalten. Hier die Umrechnungsformeln:

 $[Zol] = [cm] / 2,54$ 

 $[cm] = [Zoll] * 2,54$ 

Die üblichsten Maße im Zollformat sind nicht etwa Zehntel Zoll, sondern halbe, Viertel und Achtel Zoll. Gerundete Werte

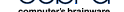

sind deshalb zum Beispiel 0,5 oder 0,75 oder 0,375, nicht aber 0,3 oder 0,4.

#### **Karteikarten**

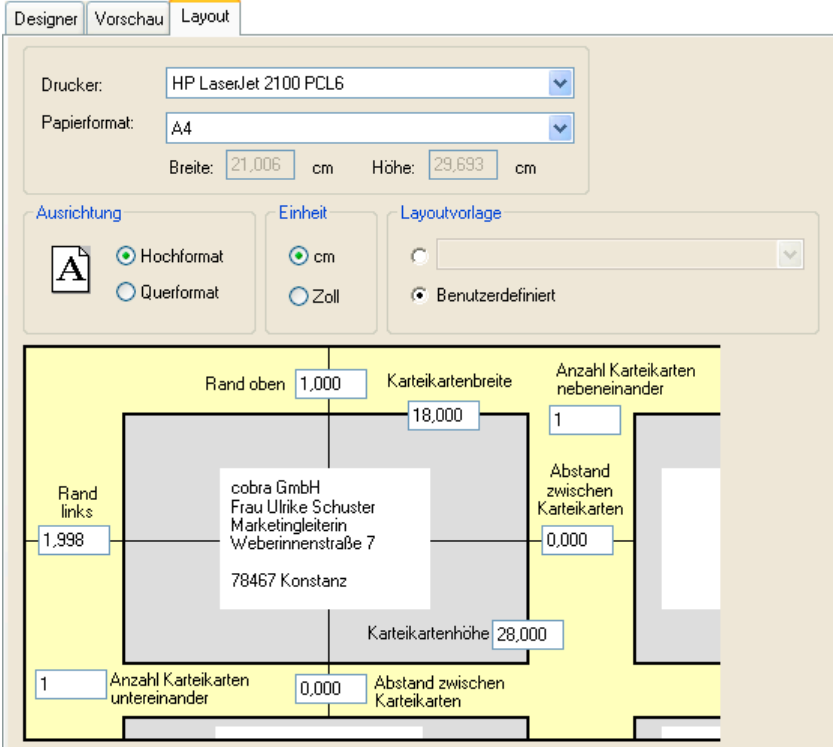

- Drucker .................... Mit welchem Drucker später tatsächlich gedruckt wird, wird von dieser Einstellung nicht beeinflusst. Der im Layout angegebene Drucker ist »nur« der Drucker, der den Benutzern *vorgeschlagen* wird. Der Drucker für den tatsächlichen Druck wird später auf jedem einzelnen Rechner von den Benutzern individuell festgelegt.
- Papierformat ............ Wählen Sie hier das Papierformat. Dieses Format wird auch für die Vorschau im Format-Editor verwendet.
- Ausrichtung.............. Wählen Sie zwischen Hoch- und Querformat.
- Einheit...................... Sie können Einheiten cm oder Zoll [= Inch] wählen. Diese Einheit wird nicht nur hier in der Registerkarte »Layout« verwendet, sondern im gesamten Format-Editor.
- Layoutvorlage .......... Wir liefern von uns aus keine solchen Vorlagen mit. Sie können hier aber von anderen Anbietern gefertigte Layoutvorlagen auswählen.
- Rand usw. ............... Diese Einstellungen sind dieselben wie für benutzerdefinierte Etiketten *(siehe Seite 151)*.

### **Adresslisten**

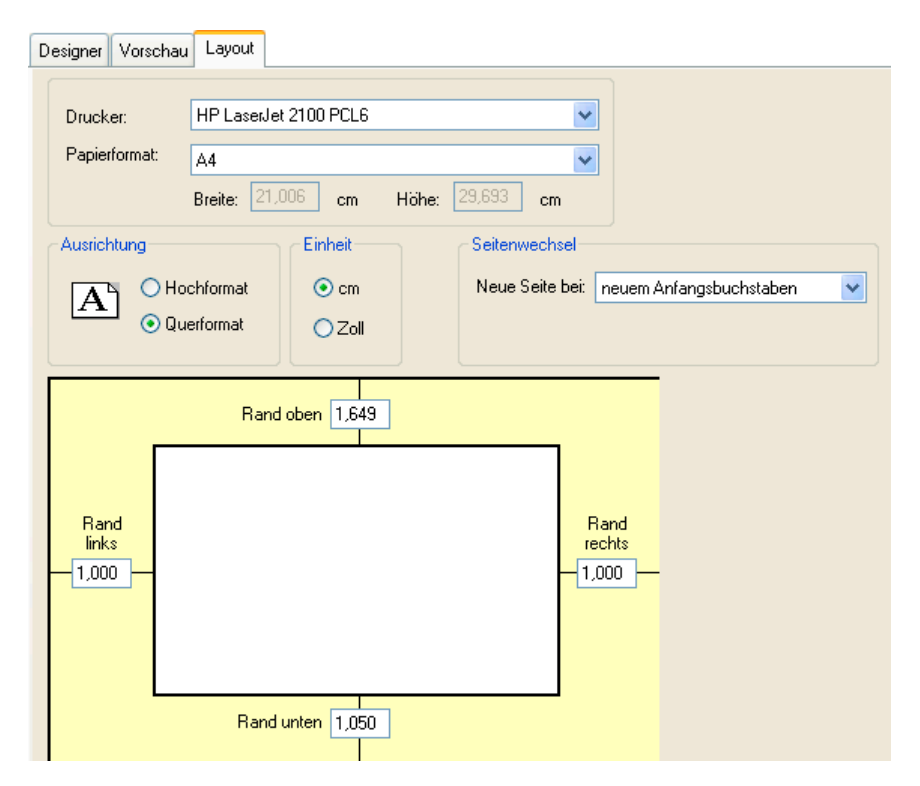

Drucker .................... Mit welchem Drucker später tatsächlich gedruckt wird, wird von dieser Einstellung nicht beeinflusst. Der im Layout angegebene Drucker ist »nur« der Drucker, der den Benutzern *vorgeschlagen* wird. Der Drucker für den tatsächlichen Druck wird später auf jedem einzelnen Rechner von den Benutzern individuell festgelegt.

- Papierformat ............ Wählen Sie hier das Papierformat. Dieses Format wird auch für die Vorschau im Format-Editor verwendet.
- Ausrichtung.............. Wählen Sie zwischen Hoch- und Querformat.

Einheit...................... Sie können Einheiten cm oder Zoll [= Inch] wählen. Diese Einheit wird nicht nur hier in der Registerkarte »Layout« verwendet, sondern im gesamten Format-Editor.

Seitenwechsel.......... Sie können an bestimmen Stellen Ihres Dokumentes einen automatischen Seitenwechsel erzwingen.

Neuer Anfangsbuchstabe

Die Seite wird gewechselt, wenn ein neuer Anfangsbuchstabe beginnt. In einer Adressliste, in der Adressen nach Firmennamen aufgeführt sind, wird auf einer neuen Seite fortgefahren, wenn der Anfangsbuchstabe der Firmennamen wechselt. Zwischen den mit A beginnenden Firmennamen und den mit B beginnenden wird also die Seite gewechselt.

#### Neues Wort, Neuer Feldinhalt

Ein Feldinhalt wie zum Beispiel der Firmenname kann aus mehreren Wörtern bestehen. Z.B. »BF AG« oder »BF Getriebe GmbH« oder »BF Nutzfahrzeuge AG«. Beim Seitenwechsel *nach Feldinhalt* wird jeweils für »BF Getriebe GmbH« und für »BF Nutzfahrzeuge AG« eine neue Seite angefangen. Beim Seitenwechsel nach einem *neuen Wort* wird die neue Seite erst angefangen, wenn sich das erste Wort des Feldinhalts ändert. Die Datensätze »BF AG«, »BF Getriebe GmbH« und »BF Nutzfahrzeuge AG« landen also auf der selben Seite. Der Seitenumbruch kommt erst, wenn das Feld

Rand [oben usw.]..... Dies ist die Einstellung für die Seitenränder. Tippen Sie die Werte direkt in die entsprechenden Eingabefelder des gelben Bereichs ein.

Firma nicht mit dem Wort »BF« beginnt.

### **Vorschau**

Die Vorschau stellt einige Seiten *recherchierter* Adressen so dar, wie das ausgedruckte Dokument später aussehen wird. Ist keine Adresse recherchiert, wird nur die aktuelle Adresse über mehrere Seiten wiederholt ausgegeben.

- Mit »Drucken« öffnen Sie den üblichen Windows-Druckdialog und starten die Ausgabe.
- Mit Klick auf die Schaltfläche »Exportieren« geben Sie den Ausdruck im Format HTML, PDF, RTF, TXT oder XLS zur Weiterverarbeitung in anderen Programmen aus.
- Kopieren Sie die Liste in die Zwischenablage, können Sie sie an anderer Stelle wieder einfügen.
- Suchen Sie einen Eintrag in Ihren Listen, um evtl. eine bestimmte Adresse zu prüfen.

Mit den verschiedenen Lupen können Sie die Ausschnittsvergrößerung ändern.

# **Format-Editor für Einzel- und Mehrfachbriefe**

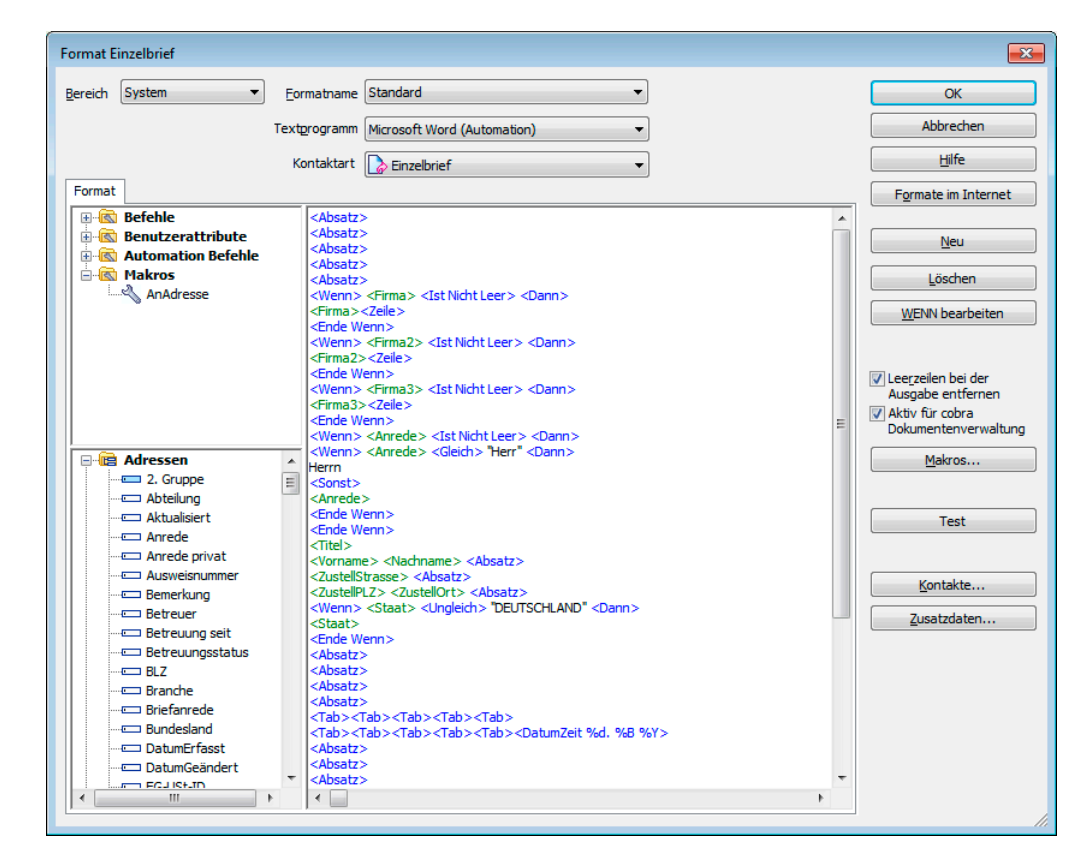

Erteilen Sie den Befehl »Format: Einzelbrief« bzw. »Format: Mehrfachbrief«.

»Makros« sind nur Systemverwaltern zugänglich.

#### **Bestehendes Format auswählen**

Bereich..................... Unter »Bereich« werden der Systembereich, alle Gruppenbereiche sowie Ihr eigener Benutzerbereich (Ihr Benutzername) aufgelistet. Wählen Sie hier zuerst den gewünschten Bereich aus. Änderungen an Formaten dürfen Sie nur in jenen Bereichen speichern, in denen Sie Schreibrecht besitzen.

Formatname............. Sie wählen ein Format dieses Bereichs aus.

## **Neues Format erstellen**

• Wählen Sie »Neu«.

Der Dialog »Neues Format« wird angezeigt:

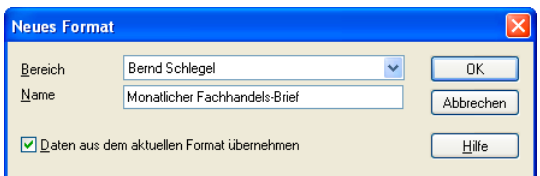

- Wählen Sie den Bereich, in dem das neue Format gespeichert werden soll. Es stehen Ihnen nur die Bereiche zur Verfügung, für die Sie Schreibrecht besitzen.
- Tragen Sie in »Name« den Namen für das neue Format ein.
- Mit »Einstellungen aus dem aktuellen Format übernehmen« benutzen Sie das geladene Format als Vorlage. Wollen Sie ein gänzlich neues Format erstellen, klicken Sie diese Option nicht an.

### **Formate bearbeiten**

So öffnen Sie ein Format:

• Wählen Sie im Menü »Format:« das entsprechende Format.

Der Dialog »Format ...« wird angezeigt.

- Angezeigt wird das zuletzt verwendete Format.
- Wählen Sie den Bereich, in dem das Format gespeichert ist und dann das gewünschte Format, oder legen Sie ein neues Format an.

In den Format-Dialogen stellen Sie im großen Fenster der Registerkarte »Format« Ihre Formate zusammen. Übernehmen Sie die gewünschten Elemente aus den Listen links per Doppelklick oder tippen Sie diese ein.

- Setzen Sie zuerst den Cursor an die gewünschte Stelle des Formates, und klicken Sie dann in der Liste »Felder« das einzufügende Element doppelt an.
- Manche Elemente können Sie auf der Formatfläche auch durch Doppelklick bearbeiten.
- Mit »Test« öffnen Sie eine Vorschau.
- Speichern Sie das Format mit »OK«.

### **Textprogramm**

• Wählen Sie hier aus, mit welchem externen Programm dieses Format zusammenarbeiten soll.

Wenn Sie über den Befehl »Ausgabe: Einzelbrief« etc. ein neues Dokument mit dem hier gewählten Format anlegen, wird es im ausgewählten Programm geöffnet und kann dort bearbeitet werden.

### **Kontaktart**

Wird das Dokument in die Dokumentenverwaltung aufgenommen, wird es einem Kontakt angehängt.

- Sie legen hier fest, welche Kontaktart dafür vorgeschlagen werden soll. Sie können diese später ändern.
- Unter »Systemeinstellungen: Kontaktart« kann Ihr Systemverwalter auf Wunsch weitere Kontaktarten für Sie anlegen.

### Das Formatfeld

In den Formatfeldern gilt folgende Syntax:

- <Firma>.................... Feldnamen werden in grüner Farbe und in spitzen Klammern <> dargestellt.
- <Zeile>..................... Formatbausteine sind in blauer Farbe und in spitzen Klammern geschrieben. Dazu gehören auch die Automation-Befehle.
- <#AnAdresse> ......... Makros werden vom Systemverwalter gemanagt. Sie beinhalten z. B. die normierte Anschrift für den Briefkopf. Sie sind orange geschrieben und durch <#> gekennzeichnet.
- <\$Nachname> ......... Die Benutzerattribute übernehmen Daten des angemeldeten Benutzers aus den Benutzerattributen. Sie können diese Attribute mit dem Befehl »Extras: Systemeinstellungen: Benutzerverwaltung: Attribute« einsehen. Ändern lassen sie sich nur im Active Directory, wenn dies eingeschaltet ist. Benutzerattribute werden in Magenta geschrieben und durch <\$> kenntlich gemacht. Diese Attribute eignen sich etwa für Absenderangaben.
- Leerzeichen ............. Zwischen den einzelnen Einfügepositionen wie zum Beispiel <Vorname> und <Name> muss ein Leerzeichen gesetzt werden, wenn diese Felder später beim Drucken nicht direkt nacheinander gedruckt werden sollen. cobra hat einen automatischen Leerzeichenausgleich, so dass bei nicht existentem Titel nicht 2 Leerzeichen nebeneinander gedruckt werden.
- Text.......................... Konstante Texte, die auf jedem Etikett ausgedruckt werden sollen, werden ohne Begrenzungszeichen eingegeben. Konstante Texte eignen sich zum Beispiel für die eigene Adresse oder für den Bindestrich zwischen »Land« und »PLZ«.

### *Formatbausteine*

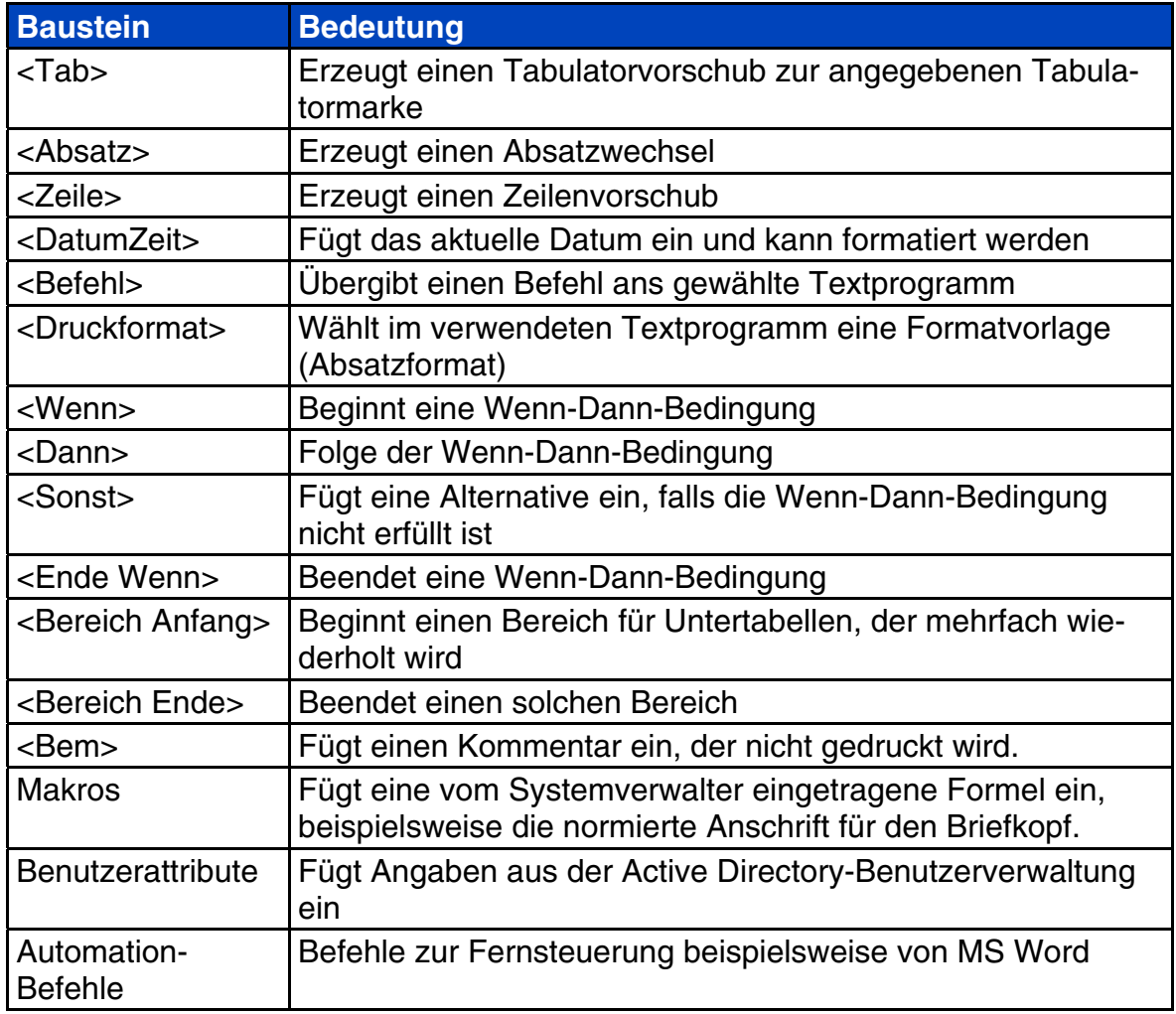

# **Anmerkung zu MS Word**

- Die Befehle, die Sie aus cobra an MS Word schicken, dürfen keine Named Parameters enthalten.
- Konstanten, die Sie in MS Word Makros verwenden, müssen in cobra durch die entsprechende Zahl ersetzt werden.

# **Funktionen für MS Word im Detail**

Zum Definieren eines Einzelbriefes empfehlen wir die Verwendung von Dokumentvorlagen in Ihrem Textprogramm.

Einige Formatierungen können trotzdem von cobra aus notwendig sein, darum folgen jetzt einige solche Befehle.

Sie fügen Befehle, Felder usw. ins Format ein,

- indem Sie den Cursor an die entsprechende Stelle des Formates setzen
- und das eingefügte Formatobjekt doppelt anklicken.

#### Druckschriften festlegen

Sie müssen über die beiden Befehle <Druckformat> und <Befehl> Ihr Textprogramm veranlassen, die richtige Schrift zu verwenden.

Zum Beispiel weisen Sie mit folgendem Befehl MS Word an, die Schriftart »Impact 14Pt, kursiv, nicht fett« zu verwenden:

```
<Befehl Selection.Font.Name = "Impact"> 
<Befehl Selection.Font.Size = 14> 
<Befehl Selection.Font.Italic = 1> 
<Befehl Selection.Font.Bold = 0>
```
#### Schriftfarbe wählen

Bei den Formaten für Einzel- und Mehrfachbrief stehen die Schriftarten nicht zur Verfügung. Hier müssen Sie über die beiden Befehle <Druckformat> und <Befehl> Ihr Textprogramm veranlassen, die richtige Schriftfarbe zu verwenden.

Zum Beispiel weisen Sie mit folgendem Befehl MS Word an, die aktuelle Schriftart in Türkis zu verwenden:

<Befehl Selection.Font.ColorIndex = 3>

#### Zeilenabstand einstellen

Bei den Formaten für Einzel- und Mehrfachbrief stehen die Schriftarten nicht zur Verfügung. Hier müssen Sie über die beiden Befehle <Druckformat> und <Befehl> Ihr Textprogramm veranlassen, den richtigen Zeilenabstand zu verwenden.

Zum Beispiel weisen Sie mit folgendem Befehl MS Word an, den Zeilenabstand auf *genau 13 Punkte* zu setzen:

```
<Befehl Selection.ParagraphFormat. 
LineSpacingRule = 4: Selection. 
ParagraphFormat.LineSpacing = 13>
```
#### Absatzwechsel

Das Übergabefeld <Absatz> bewirkt beim Drucken einen Absatzumbruch. Absätze beenden eine Formatvorlage.

#### **Zeilenschaltung**

Der Formatbaustein <Zeile> bewirkt beim Drucken einen Zeilenumbruch. Das Format des Absatzes wird nicht geändert.

#### Aktuelles Datum

Der Baustein <DatumZeit> fügt beim Drucken das Tagesdatum ein.

Der Dialog »Datumsformat« wird angezeigt:

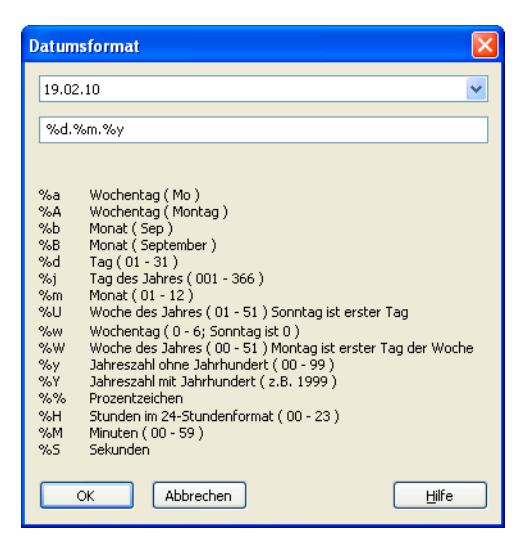

- Legen Sie fest, in welchem Format das Datum gedruckt werden soll.
- Schließen Sie den Dialog mit »OK«. Das Datumsfeld wird ins Formatfeld eingetragen.

#### Der Befehl <Befehl>

Mit <Befehl> werden dem Textprogramm keine Daten, sondern Befehle geschickt, die das Programm fernsteuern. Es ist damit nicht nur möglich, die übertragenen Adressdaten in die gewünschte Schriftart und -größe zu bringen, sondern zum Beispiel auch, bei der Adressübergabe zuerst eine neue Datei anzulegen, dann die Adresse einzufügen, das Dokument zu drucken, dann unter einem bestimmten Namen zu speichern und zum Schluss wieder zu schließen.

Abhängig vom verwendeten Textprogramm erfolgt die Übergabe der Befehle mit unterschiedlichen Methoden, von denen wir die Automation empfehlen:

- Automation
- DDE

### • Tastatursimulation

In cobra erkennen Sie nach folgendem Muster, mit welcher Methode die verschiedenen Textprogramme angesteuert werden müssen:

- Alle Programme, die mit "Automation" enden, werden über Automation gesteuert, zum Beispiel »Microsoft Word 2000 (Automation)«.
- Alle Programme, die mit "DDE" enden, werden über DDE gesteuert.

Die folgenden Abschnitte behandeln die verschiedenen Methoden im Einzelnen.

#### *Automation*

Die Automation-Schnittstelle stellt dem Benutzer ein vollständiges Objektmodell zur Verfügung, mit dem sich beinahe alle Einstellungsmöglichkeiten des Textprogramms von außen beeinflussen lassen.

Zur Zeit werden verschiedene Office-Programme über Automation unterstützt. In den Formaten müssen Sie folgende Punkte beachten:

- Die Befehle, die Sie aus cobra an MS Word schicken, dürfen keine Named Parameters enthalten.
- Konstanten, die Sie in MS Word-Makros verwenden, müssen in cobra durch die entsprechende Zahl ersetzt werden.

#### *Tastatursimulation*

Mit <Befehl> können diesen Programmen beliebige Tastatureingaben geschickt werden, die sich dann genauso auswirken wie das Betätigen der entsprechenden Taste; beispielsweise bewirkt <Befehl{Strg}f>, also STRG+F im WordPad das Umschalten in fette Schrift.

Dabei haben alle Tasten, die nicht darstellbar sind, einen Namen, der in geschweiften Klammern angegeben werden muss. Soll eine Taste mehrmals hintereinander gedrückt werden, können Sie die Anzahl Wiederholungen direkt hinter dem Namen eintragen. Beispielsweise erzeugt {Tab 3} drei aufeinanderfolgende Tabulatorzeichen.

In einem einzigen Befehlsfeld können Sie so viele Tasten angeben, wie Sie wollen. Eine solche Kombination kann beispielsweise so aussehen:

<BEFEHL {Alt}dd{Eingabe}>

Wenn Sie dieses Beispiel mit WordPad verwenden, wird das aktuelle Dokument gedruckt.

Dies sind die Namen der nicht darstellbaren Tasten:

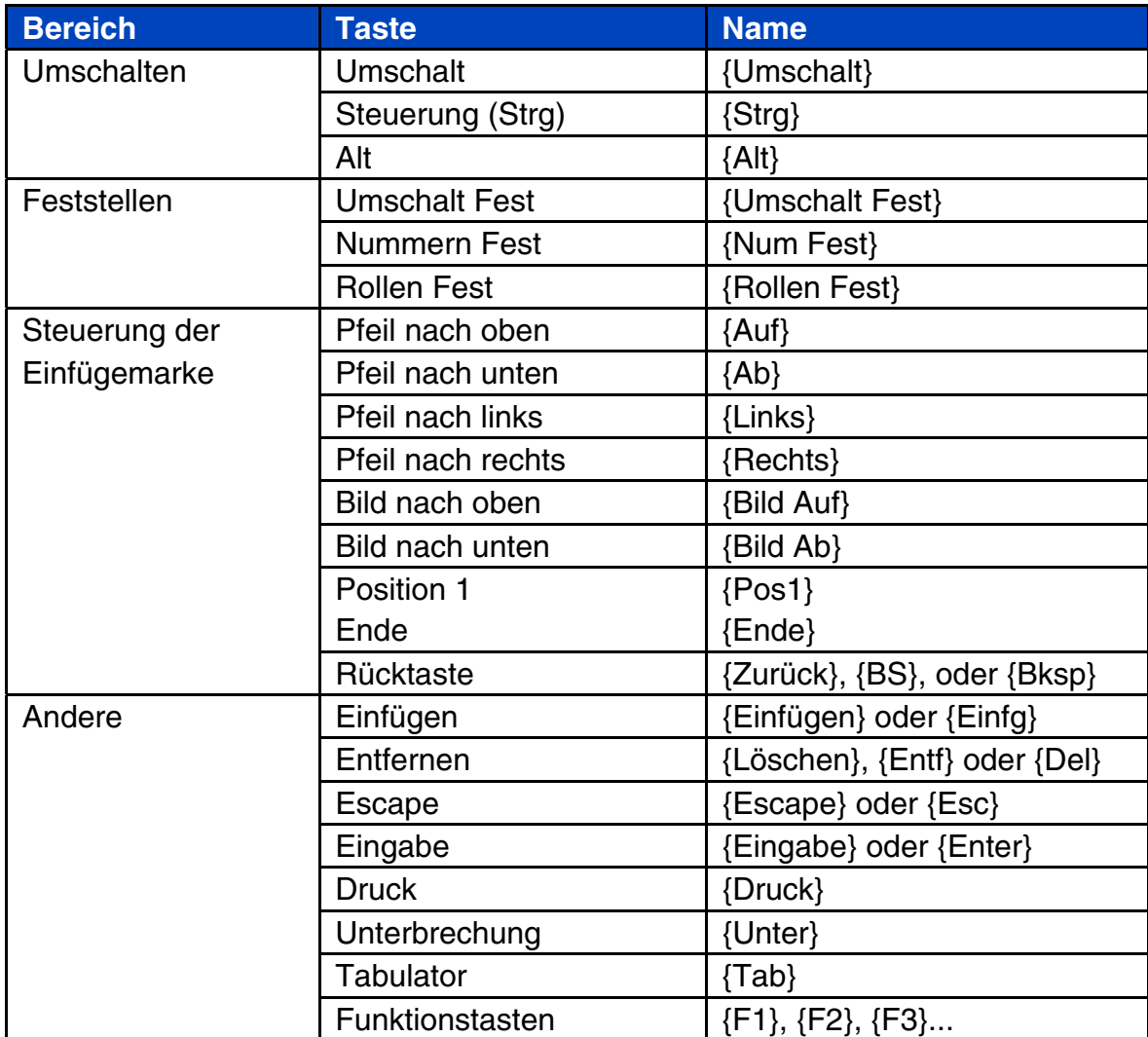

#### **Druckformat**

Dieses Übergabefeld kann eigentlich auch mit <Befehl> an das Textprogramm geschickt werden, jedoch wird es so häufig benutzt, dass wir dafür ein eigenes Feld eingerichtet haben.

Druckformate müssen mit dem Befehl <Absatz> abgeschlossen werden; erst danach können Sie den Befehl für einen weiteren Absatz verwenden. (Wenn Sie den Befehl <Druckformat> im gleichen Absatz mehrmals verwenden, wird der Absatz mit dem Format des letzten Befehls formatiert.)

Nach diesem Befehl müssen Sie den Namen der in Word definierten Formatvorlage eingeben. Bis zum nächsten Befehl <Druckformat> erfolgt die Ausgabe in diesem Absatzformat.

```
<Druckformat Standard> ... <Absatz> 
.... 
<Druckformat Überschrift1> ... <Absatz>
```
#### **Bedingung**

Sie arbeiten mit diesen logischen Verknüpfungen, um Ausgaben nur dann vorzunehmen, wenn eine bestimmte Bedingung erfüllt ist.

*Wenn – Dann – Sonst* 

Damit können Sie zum Beispiel eine länderabhängige Formatierung festlegen oder den Inhalt eines Ersatzfelds drucken, wenn das gewöhnlich verwendete Feld leer ist.

```
<Wenn> <Firma> <Ist Nicht Leer> 
<Dann><Firma> 
<Sonst><Vorname> <Name> 
<Ende Wenn>
```
Mit der Wenn-Bedingung können Sie den Inhalt eines Feldes mit unterschiedlichen Vergleichs-Operatoren mit dem Inhalt eines anderen Feldes oder einem festen Text vergleichen und abhängig vom Ergebnis für die aktuelle Adresse Formate für den »Dann«- und den »Sonst«-Zweig angeben.

Die Syntax für die Wenn-Bedingung sieht so aus: <Wenn> *Bedingung* <Dann> *Dann-Zweig* [<Sonst> *Sonst-Zweig*] <Ende Wenn>

Hinter <Wenn> wird eine Bedingung formuliert. Ist diese Bedingung wahr, wird alles nach dem Befehl <Dann> gedruckt, ist sie falsch, wird alles nach <Sonst> gedruckt.

- Der Dann-Zweig muss eingetragen werden. Er erfolgt unmittelbar auf die <Wenn>-Bedingung; diese wird also mit <Dann> abgeschlossen.
- Der Dann-Zweig wird mit <Sonst>, also mit dem Beginn des Sonst-Zweigs abgeschlossen.
- Der Sonst-Zweig kann, muss aber nicht eingetragen werden. Wenn er fehlt, wird der Dann-Zweig mit <Ende Wenn> abgeschlossen.
- Der Sonst-Zweig wird immer mit <Ende Wenn> abgeschlossen.
- Die Formate in den Dann- und Sonst-Zweigen sind genau die gleichen wie in allen Formatfeldern.
- Die Wenn-Bedingungen können beliebig tief verschachtelt werden, das heißt, Sie können im Dann- und/oder im Sonst-Zweig weitere Wenn-Bedingungen festlegen.

### *Bedingungen*

cobra stellt Ihnen folgende Bedingungen zur Verfügung:

- GLEICH
- UNGLEICH
- verschiedene Größer- und Kleiner-Vergleiche
- IST LEER
- IST NICHT LEER

Damit können Sie zum Beispiel folgende Bedingung formulieren:

<Wenn> <Firma> <IST LEER> <Dann> <Anrede> <Sonst> <Firma>

In diesem Beispiel wird der Firmenname und bei dessen Fehlen die Anrede ausgegeben. Diese Bedingung wird beispielsweise oft in der obersten Etikettenzeile verwendet.

Alle Vergleiche außer <IST LEER> und <IST NICHT LEER> vergleichen das ausgewählte Adressfeld mit einem anderen Feld oder mit einem festen Text. Wenn Sie mit einem anderen Adressfeld vergleichen wollen, dann wählen Sie dieses aus dem Kombinationsfeld »Vergleichen mit« aus. Wenn Sie mit einem festen Text vergleichen wollen, dann geben Sie diesen Text einfach in »Vergleichen mit« ein. Der Vergleich berücksichtigt keine Groß-/Kleinschreibung.

#### *Bedingungen einfügen oder bearbeiten*

- Doppelklicken Sie in der Feldliste »Wenn«.
- Oder klicken Sei das »Wenn« auf der Arbeitsfläche doppelt an, wenn Sie es bearbeiten wollen.

Der Dialog »Wenn-Feld einfügen/bearbeiten« wird angezeigt:

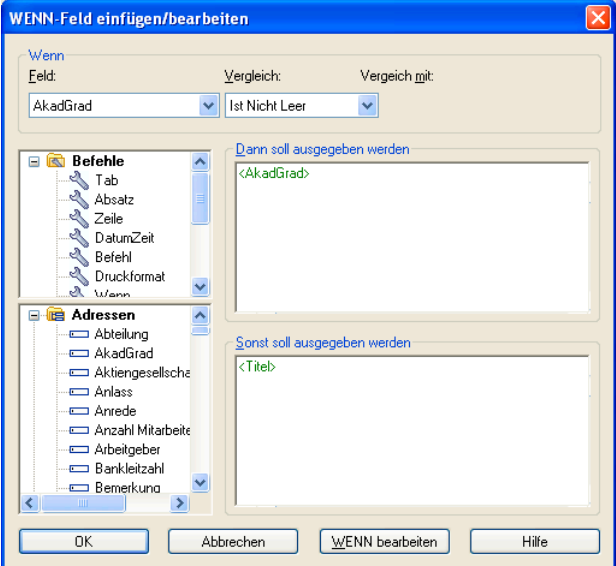

- Legen Sie in den Feldern »Feld«, »Vergleich« und »Vergleich mit« die Bedingung fest, die geprüft werden soll.
- Tragen Sie ins Formatfeld »Dann soll ausgegeben werden« alle Felder, Befehle und Texte ein, die gedruckt werden sollen, wenn die Bedingung erfüllt – also wahr – ist.
- Auf Wunsch tragen Sie ins Formatfeld »Sonst soll ausgegeben werden« alle Felder, Befehle und Texte ein, die gedruckt werden sollen, wenn die Bedingung oben nicht erfüllt – also falsch – ist.
- Schließen Sie den Dialog mit »OK«. Die Bedingung wird ins Formatfeld eingetragen.

#### *Benutzerattribute*

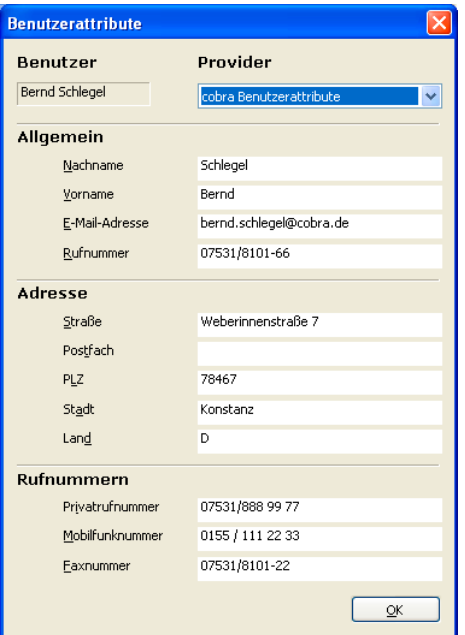

Aus der Systemverwaltung und der Benutzerverwaltung evtl. mit Active Directory werden die Attribute des angemeldeten Benutzers an Word übergeben.

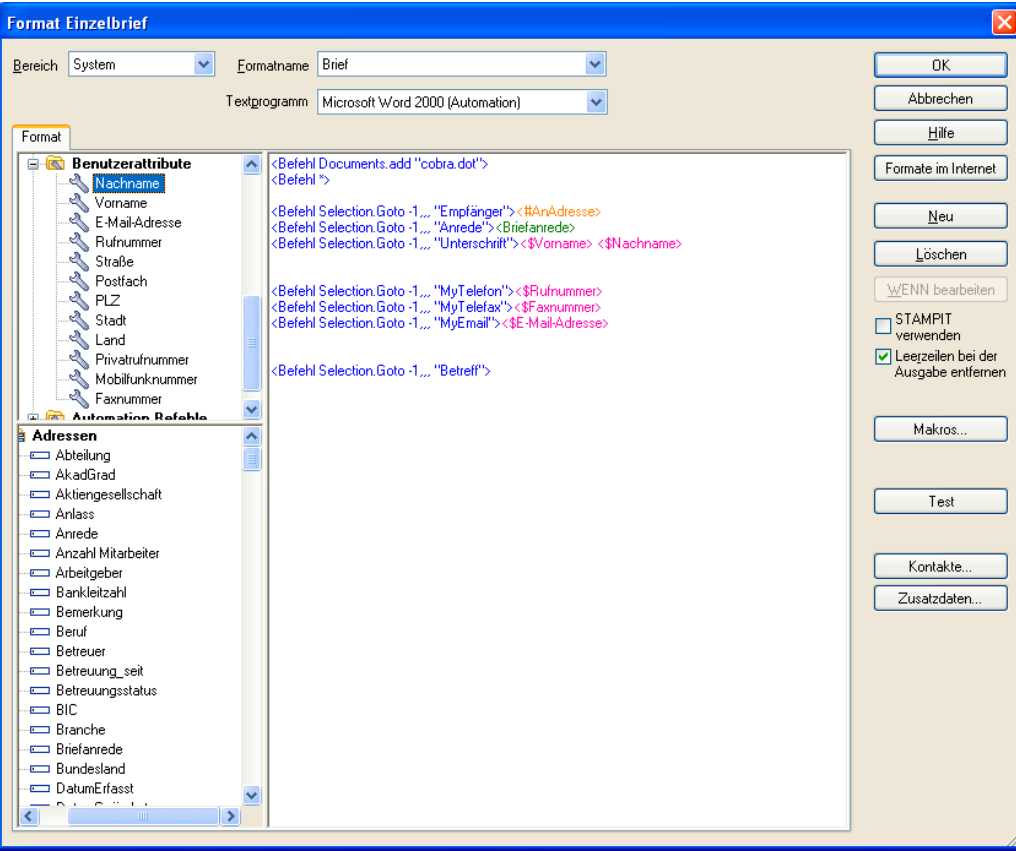

#### Bereiche

Bereiche werden verwendet, um die Teile des Formats zusammenzufassen, die mehrfach durchlaufen werden. Dies ist notwendig, um mehrere Kontakte, Dokumente, Zusatzdatensätze oder Stichwörter zu einer Adresse zu drucken.

Um zum Beispiel auf einer Karteikarte neben der Adresse auch die Kontakte zu drucken, kann ein Format zum Beispiel so aussehen:

```
<Firma1>; <Anrede> <Vorname> <Name> <Zeile> 
<Bereich Anfang> 
<Kontakte.DatumErfasst> - Wer: <Kontakte.PersonErfasst> - Wie: 
<Kontakte.Art> <Zeile> 
<Umbruch ein> <Kontakte.Bemerkung 1,> <Umbruch aus> 
<Bereich Ende>
```
Dieses Beispiel druckt zuerst Firmenname und Ansprechpartner und anschließend in einer sich wiederholenden Schleife alle Kontakte, wobei zuerst angegeben wird, wann, von wem und wie der Kontakte erfasst wurde, und dann die ganze Bemerkung gedruckt wird.

<Umbruch ein> und <Umbruch aus> werden für »Bemerkung« und »Kontakte.Bemerkung« für den Zeilenumbruch benötigt.

#### Kommentare

Wenn Sie in Ihren Formaten Kommentare einfügen wollen, verwenden Sie dazu den Befehl <Bem>. Diese Kommentare dienen nur Ihnen zur Erinnerung und werden nicht gedruckt.

#### **cobra-Felder drucken**

Wenn Sie den Inhalt eines cobra-Feldes ausdrucken wollen, müssen Sie den entsprechenden Feldnamen aus der Liste »Felder« ins Format übernehmen. Das tun Sie, indem Sie entweder den Feldnamen doppelklicken oder ihn direkt über die Tastatur eingeben, zum Beispiel <Firma2>

#### Bemerkungen drucken

• Doppelklicken Sie nun in der Feldliste »Bemerkung«.

Der Dialog »Memofeld einfügen« wird angezeigt.

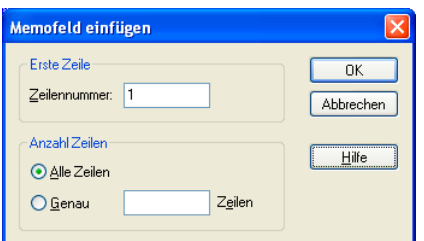

- Legen Sie den Umfang der Bemerkungszeilen fest, die gedruckt werden sollen.
- Schließen Sie den Dialog mit »OK«. Die gewählten Bemerkungszeilen werden ins Formatfeld übertragen.

Zum Beispiel: <Bemerkung 1,>

Damit wird nur eine Zeile gedruckt. Wollen Sie alle Zeilen drucken, lautet die Syntax folgendermaßen:

<Umbruch ein> <Bemerkung 1,> <Zeile> <Umbruch aus>

### Stichwörter drucken

- Öffnen Sie mit »Format: Einzelbrief« oder »Format: Mehrfachbrief« das Format, in dem Sie Stichwörter drucken wollen.
- Setzen Sie den Cursor im Formatfeld an die Stelle, an der die Stichwörter eingefügt werden sollen.
- Doppelklicken Sie zuerst in der »Befehlsliste« den Befehl <Bereich Anfang>.
- Doppelklicken Sie nun in der Feldliste »Stichwörter: Stichwort«.
- Fügen Sie den befehl <Zeile> ein, wenn jede Stichwort in eine eigene Zeile ausgegeben werden soll.
- Doppelklicken Sie zum Schluss in der »Feldliste« den Befehl <Bereich Ende>.

#### *Kontakte drucken*

- Doppelklicken Sie in der »Befehlsliste« den Befehl <Bereich Anfang>.
- Doppelklicken Sie nun in der Feldliste »Kontakte« alle Felder, die Sie drucken wollen. schließen Sie mit <Zeile> ab.
- Doppelklicken Sie zum Schluss in der »Befehlsliste« den Befehl <Bereich Ende>.

Um zusätzlich den Umfang der Kontakte festzulegen, die gedruckt werden sollen, gehen Sie so vor:

• Klicken Sie die Schaltfläche »Kontakte« unten rechts an.

Der Dialog »Kontakt-Datensätze auswählen« wird angezeigt:

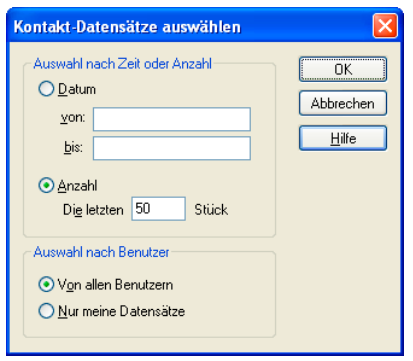

Wollen Sie einen bestimmten Kontakt aus der Kontakthistorie drucken, geben Sie als Anzahl 1 an. Danach klicken Sie auf den zu druckenden Kontakt und dann auf »Einzelbrief«.

Damit kann beispielsweise eine Gesprächsnotiz ausgegeben werden.

• Bestimmen Sie hier entweder den Zeitraum oder die Anzahl der Kontakte, die gedruckt werden sollen und übernehmen Sie alle Kontakte oder nur Ihre eigenen.

### *Dokumente drucken*

- Doppelklicken Sie in der »Befehlsliste« den Befehl <Bereich Anfang>.
- Doppelklicken Sie nun in der »Feldliste Dokumente« alle Felder, die Sie drucken wollen. Schließen Sie mit <Zeile> ab.
- Doppelklicken Sie zum Schluss in der »Befehlsliste« den Befehl <Bereich Ende>.

#### *Zusatzdaten drucken*

- Doppelklicken Sie in der »Befehlsliste« den Befehl <Bereich Anfang>.
- Doppelklicken Sie nun in der Feldliste »Zusatzdaten« alle Felder, die Sie drucken wollen. Schließen Sie mit <Zeile> ab.
- Doppelklicken Sie zum Schluss in der »Befehlsliste« den Befehl <Bereich Ende>.

Um zusätzlich den Umfang der Zusatzdaten festzulegen, die gedruckt werden sollen, gehen Sie so vor:

• Klicken Sie die Schaltfläche »Zusatzdaten« unten rechts an.

Der Dialog »Zusatzdaten auswählen« wird angezeigt:

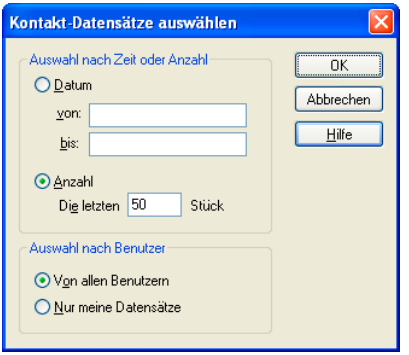

Wenn Sie einen bestimmten Zusatzdatensatz an Word übergeben möchten, geben Sie hier bei Anzahl 1 an. Danach klicken Sie den zu druckenden Datensatz in der Tabelle der Zusatzdaten an und wählen »Einzelbrief«.

### *Spezielle Felder*

 In den Übergabeformaten stehen Ihnen spezielle Felder zur Verfügung, die Sie in der Eingabemaske nicht ausfüllen können, sondern die cobra selbständig verwaltet:

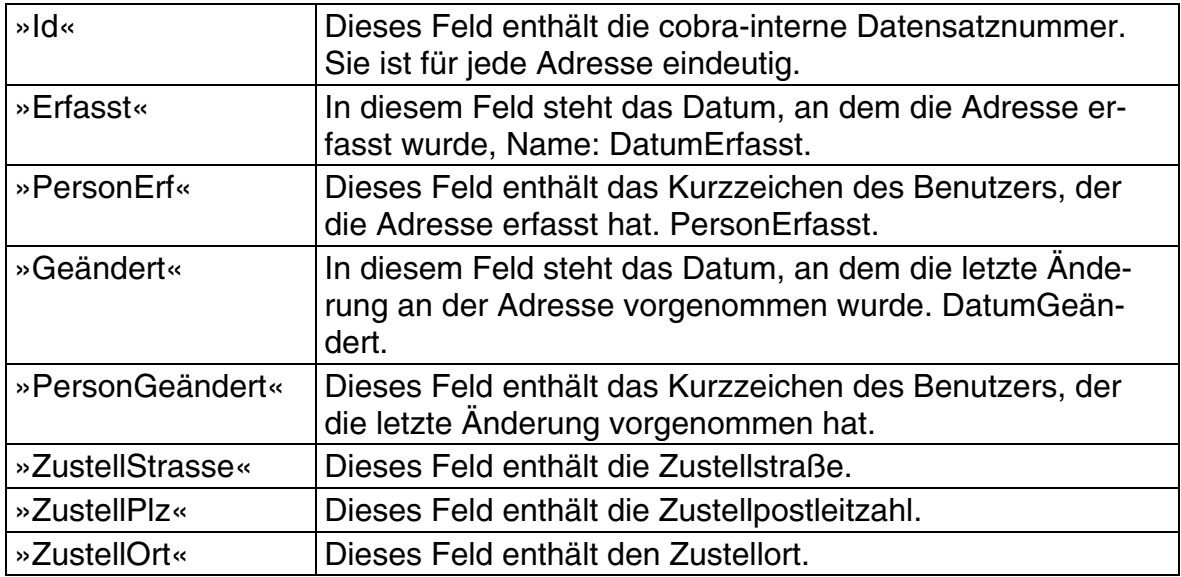

Die Zustellfelder werden von cobra gemäß der Postnorm gefüllt:

- Sind die Felder »GEPlz« und »GEOrt« ausgefüllt, werden sie übernommen.
- Sind »GEPlz« und »GEOrt« leer, wird die Postfachadresse verwendet.
- Fehlen auch die Postfachangaben, wird die Hausadresse in die Zustellfelder übernommen.

Indem Sie diese Felder anstelle der 'gewöhnlichen' Felder verwenden, können Sie sich viele Wenn-Dann-Bedingungen in den Formaten sparen.

### *Freie Texte*

Freie Texte, wie "Mit freundlichen Grüßen" können an beliebiger Stelle im Format erscheinen und werden ohne Änderung in den Brief übernommen.

#### *Überschüssige Leerzeilen und Leerzeichen*

Die Option »Leerzeilen bei der Ausgabe entfernen« bewirkt folgendes:

- Leerzeilen, die unbeabsichtigt in der Adresse entstehen, werden von cobra automatisch erkannt und entfernt: Sind alle Felder in einer Zeile leer und außer Leerzeichen keine freien Texte enthalten, wird die Zeilenschaltung unterdrückt und statt dessen die ganze Adresse um eine Zeile nach oben (!) gerückt. Unerwünschte Leerzeilen werden auf diese Art vermieden. Geben Sie dagegen absichtlich eine Leerzeile mit <Zeile> ein, zum Beispiel zwischen »Strasse« und »Ort«, bleibt diese auf jeden Fall stehen: Befindet sich in einer Zeile des Übergabeformats einzig eine <Zeile>, so wird sie nicht unterdrückt.
- Ähnlich werden überflüssige Leerzeichen behandelt. Ist ein Feld leer, werden auch alle nachfolgenden Leerzeichen bis zum nächsten Feld oder freien Text weggelassen.

# **Automation-Befehle für MS Word und MS Excel**

Hier eine Übersicht über Automation-Befehle für MS Word und MS Excel.

#### **MS Word**

#### *Dateibefehle*

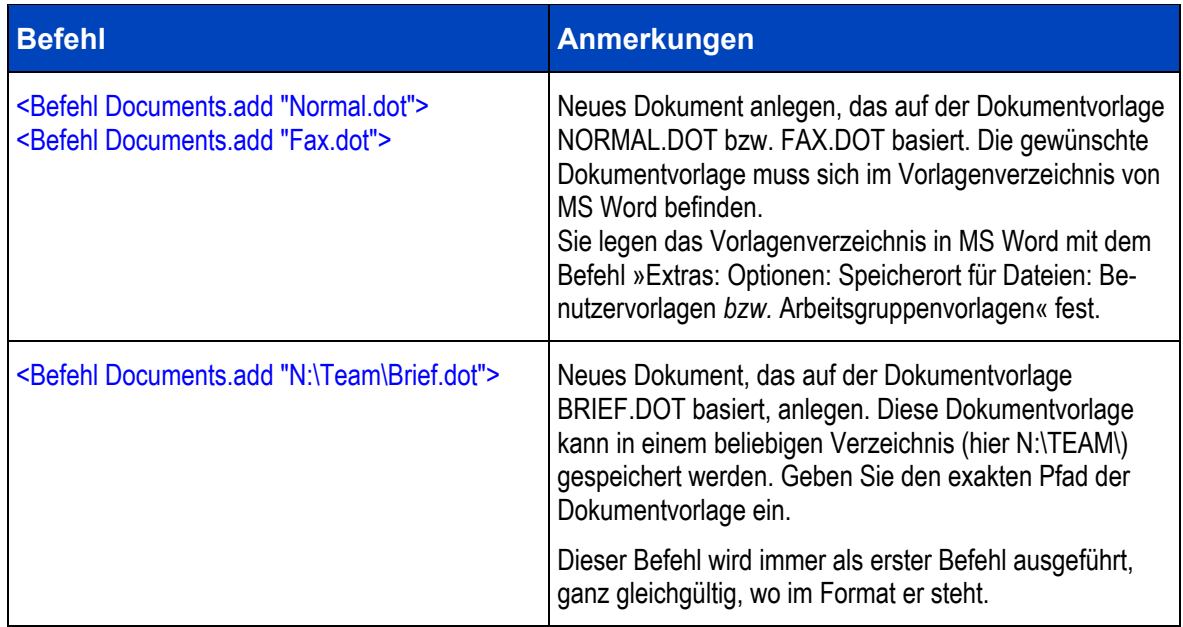

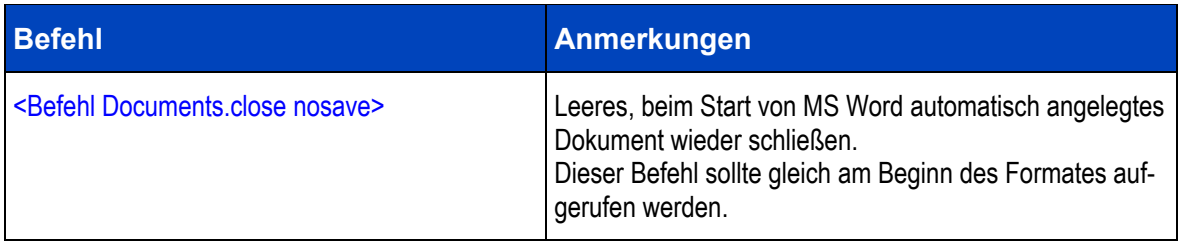

### *Positionierungen*

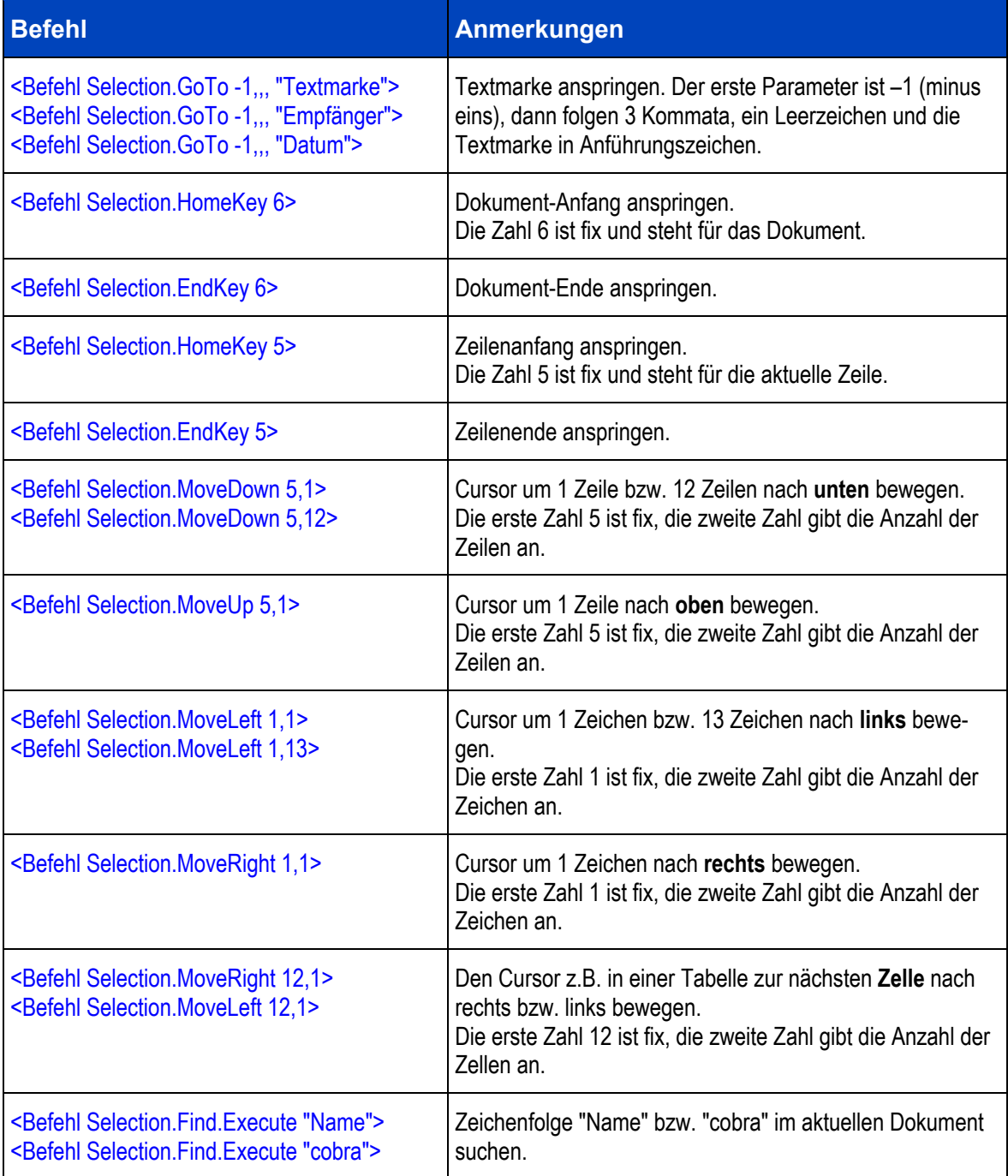

# *Formatierungen*

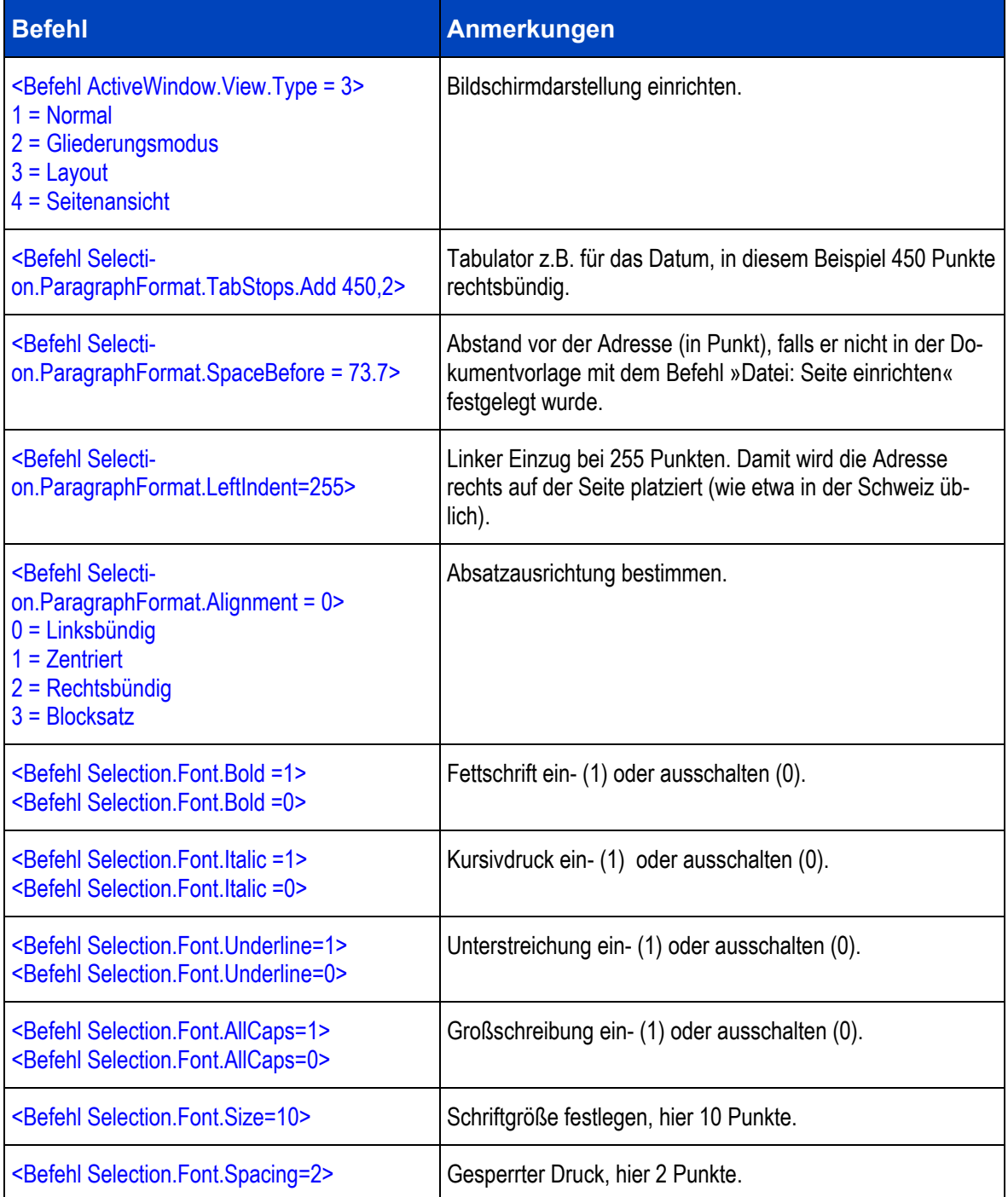

### *Einfügungen bzw. Löschungen*

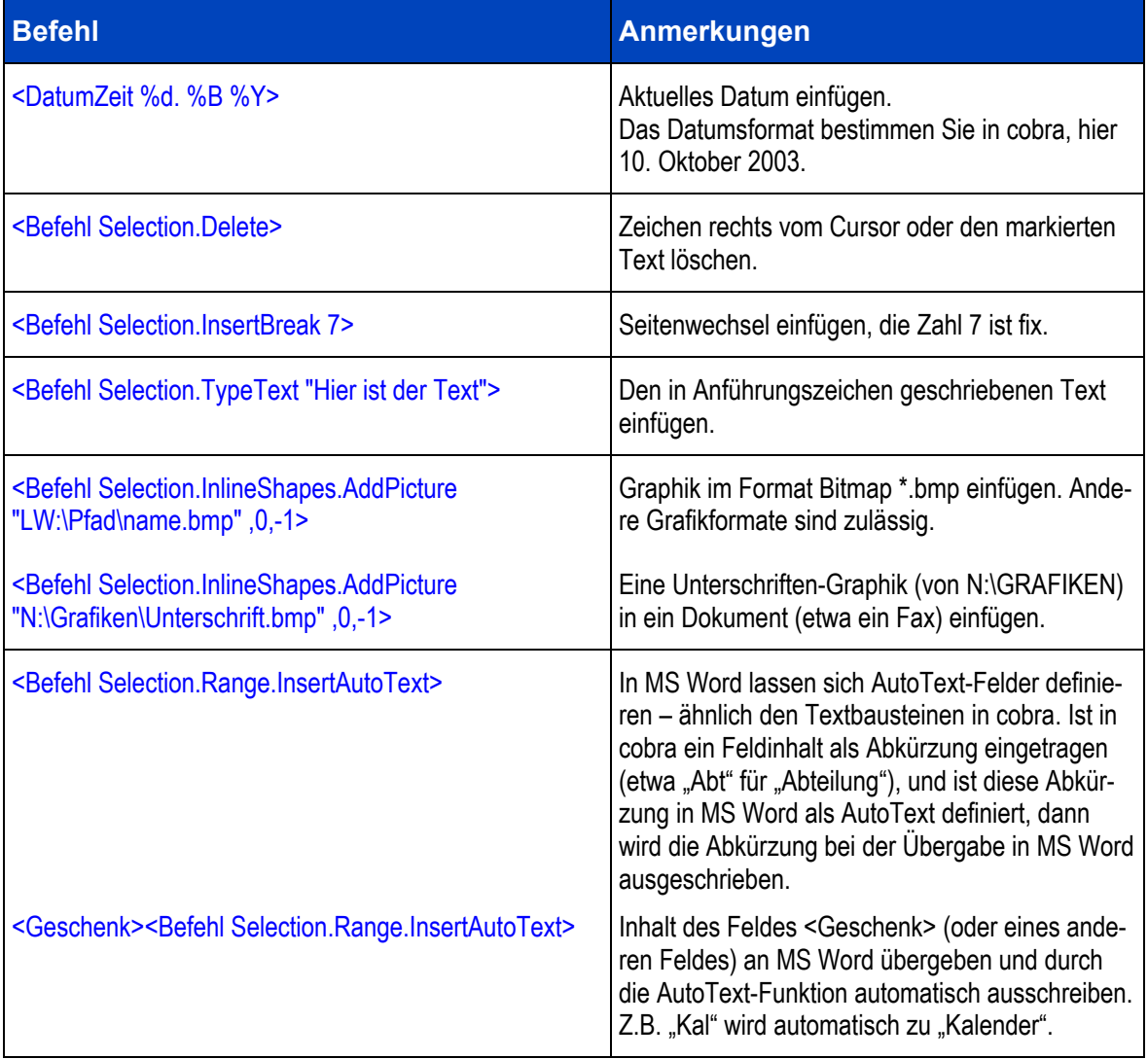

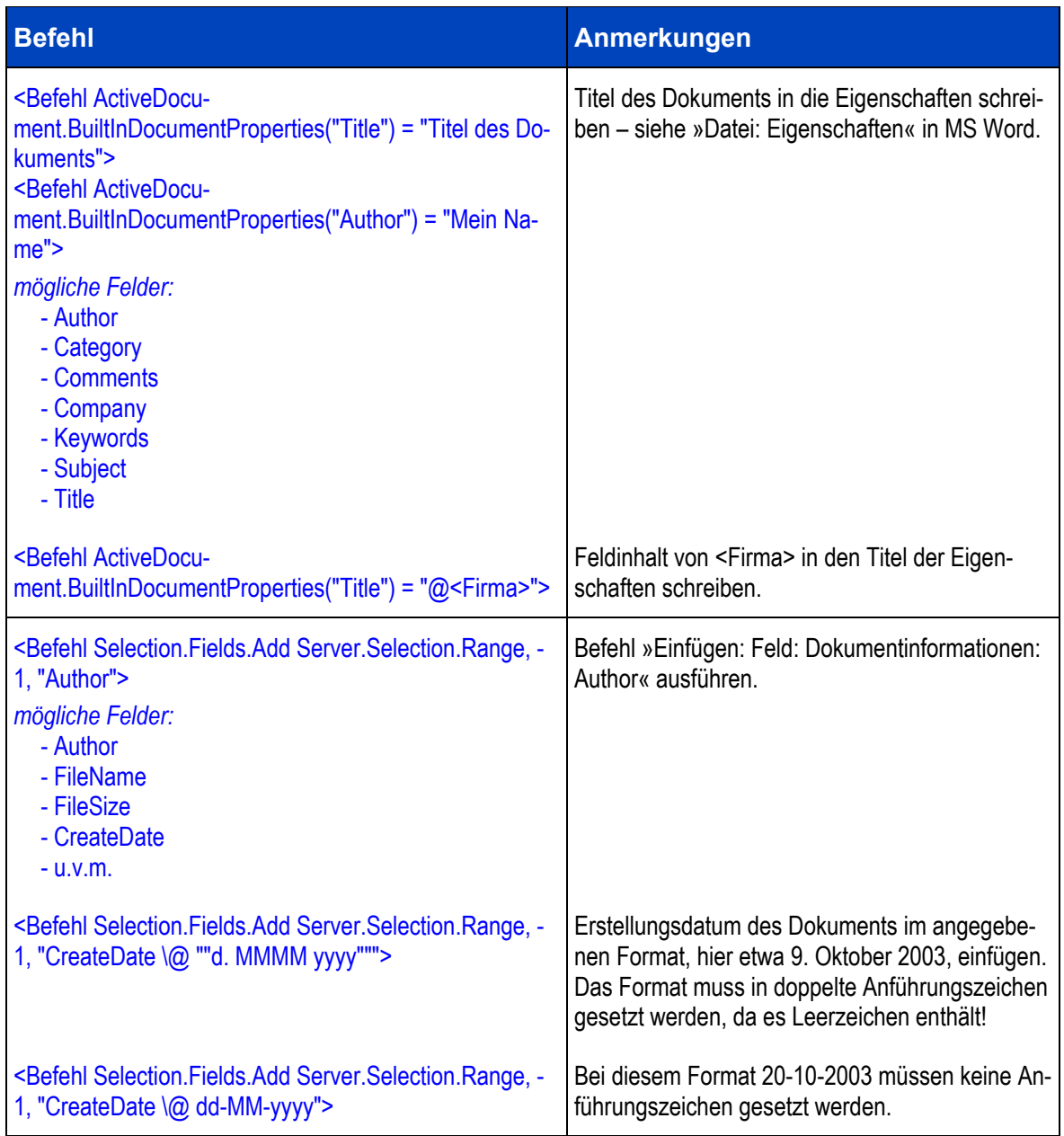

### *Makros in MS Word*

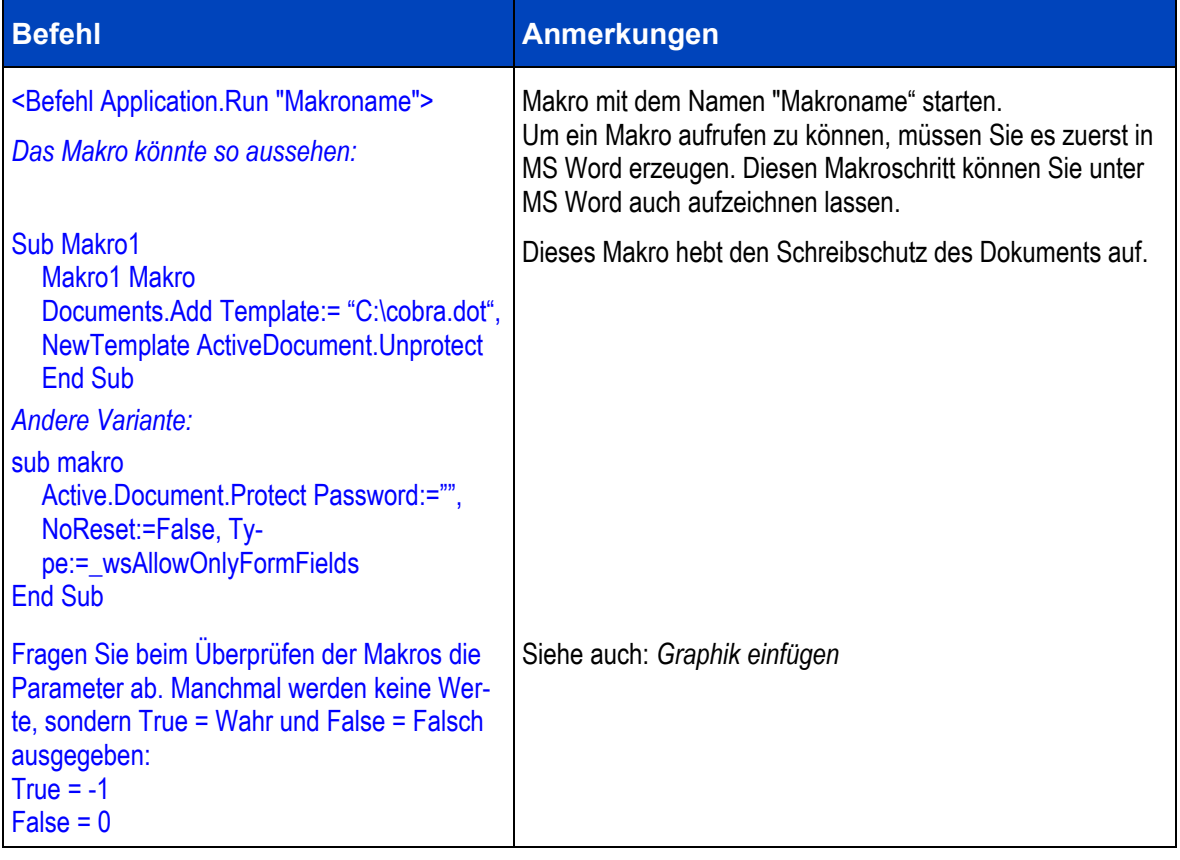
# MS Excel

Für MS Excel wählen Sie als Textprogramm »Microsoft Excel (Automation)« bzw. »Microsoft Excel (Automation II)«.

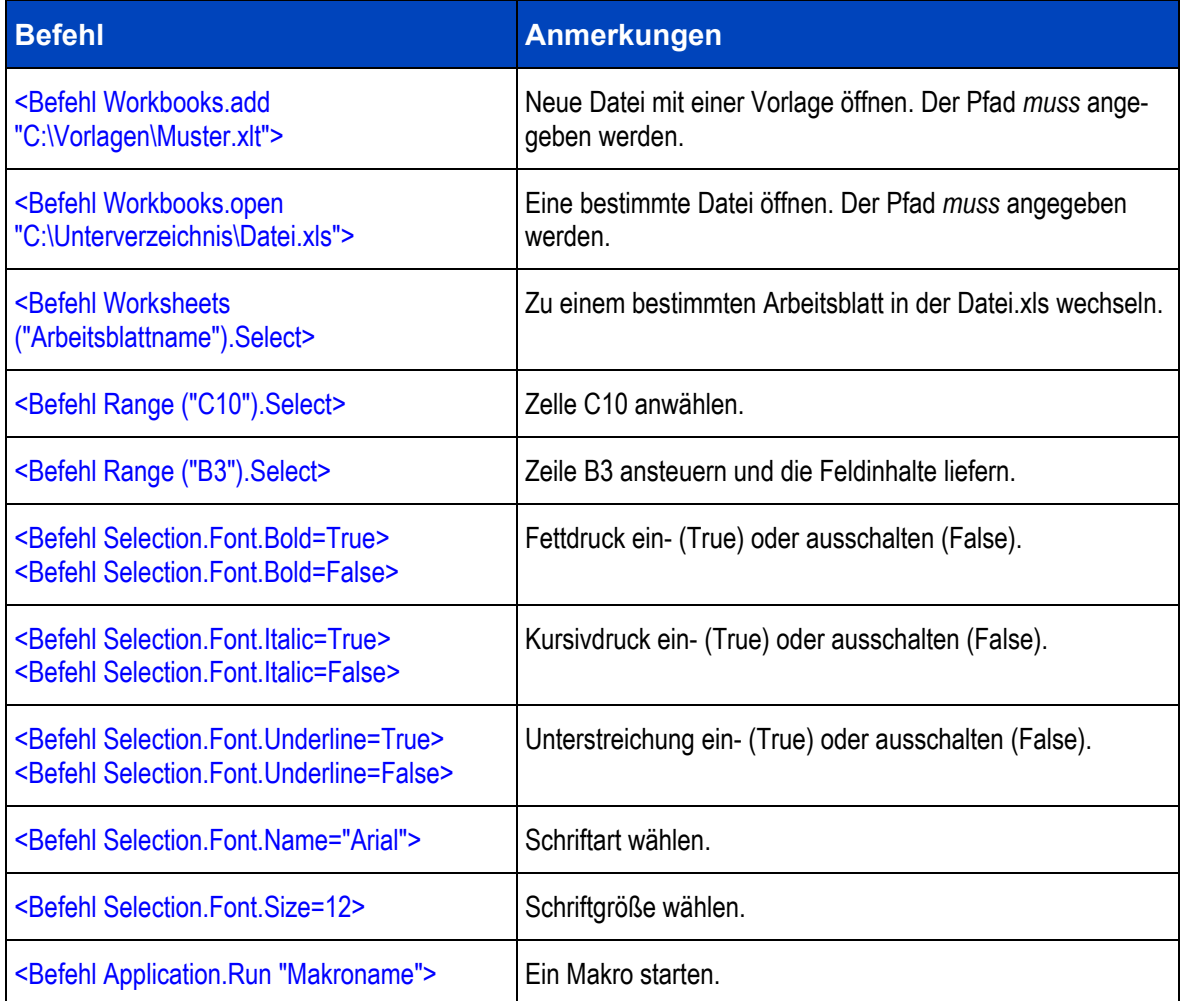

# **Zwischenablage**

Bisher nicht erwähnte Windows-Programme, die mit Texten umgehen können, können Adressen übernehmen, und zwar über die Windows-Zwischenablage. Dazu stellen Sie im Einzelbriefformat als Textprogramm »Zwischenablage« ein. Mit »Ausgabe: Einzelbrief« schicken Sie dann die aktuelle Adresse an die Zwischenablage.

Mit »Einfügen« übernehmen Sie die Adresse anschließend in nahezu jedes Windows-Programm. Die Übergabefelder haben für die Zwischenablage folgende Bedeutungen:

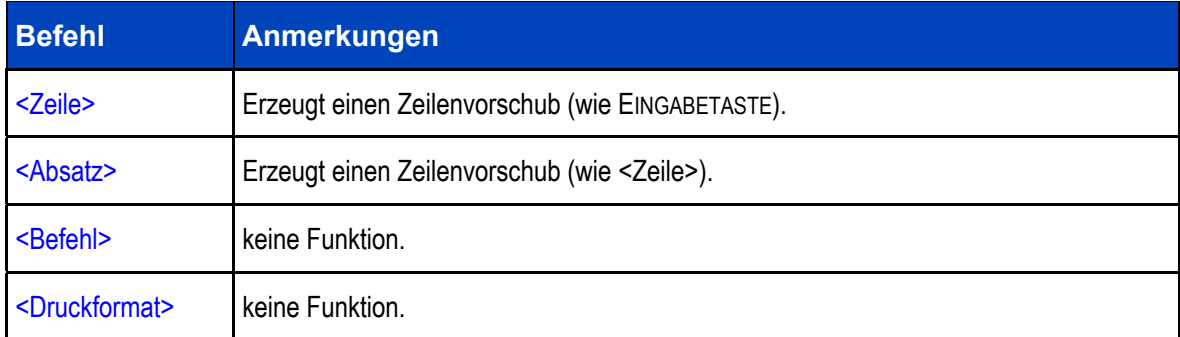

Da die beiden Übergabeformate <Befehl> und <Druckformat> nicht zur Verfügung stehen, können nur wenige Formatierungen wie beispielsweise Tabulatoren benützt werden; ein Umstellen der Schriftart oder des Zeilenabstands ist nicht möglich.

# **Formate verwalten**

**Formate kopieren** 

- → **»Format: Verwaltung«**
- → **Quellbereich und -format auswählen**
- → **Zielbereich auswählen**

Jeder Benutzer kann System- oder Gruppenformate, die er im entsprechenden Bereich zwar bearbeiten, nicht aber speichern darf, in seinen eigenen Benutzerbereich kopieren. Systemverwalter sind auch berechtigt, Formate aus verschiedenen Benutzerbereichen in den Systembereich oder die Gruppenbereiche zu kopieren.

Formate anderen Benutzern zur Verfügung stellen

• Wählen Sie »Format: Verwaltung«.

Der Dialog »Format-Verwaltung« wird angezeigt:

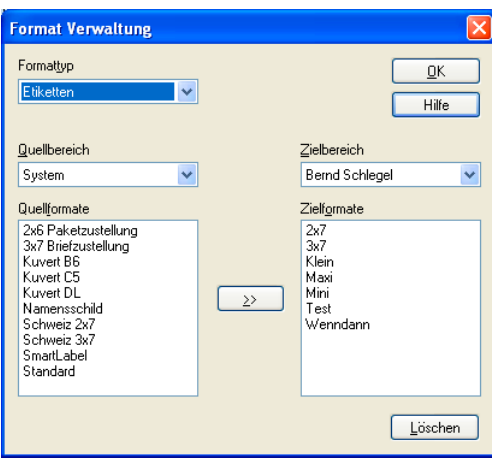

- Wählen Sie den »Formattyp« des Formats, das Sie kopieren wollen.
- Wählen Sie in der Liste »Quellbereich« den Bereich, in dem sich das Format befindet, das Sie kopieren wollen.
- Markieren Sie mit Strg und Klick in der Liste »Quellformate« alle Formate, die Sie kopieren wollen.
- Wählen Sie in der Liste »Zielbereich« den Bereich, in den Sie die Formate kopieren wollen. Sie sehen nur Bereiche, in denen Sie Schreibrecht besitzen.

Als Benutzer können Sie nur in Ihren eigenen »Benutzerbereich« kopieren. Als Systemverwalter können Sie in alle vorhandenen Bereiche kopieren.

• Die Formate werden kopiert. Für jedes Format, das im Zielbereich bereits besteht, wird der Dialog »Format kopieren« angezeigt:

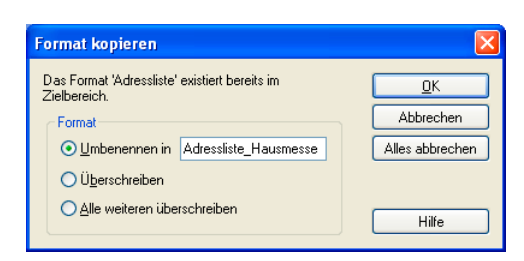

- Entscheiden Sie, ob das kopierte Format im Zielbereich unter einem neuen Namen gespeichert oder das bestehende Format überschrieben werden soll.
- Schließen Sie den Dialog mit »Beenden«.

Inhalte zwischen verschiedenen Formaten austauschen

Formate werden unter einem Namen gespeichert. Es kommt aber oft vor, dass Sie etwas aus einem Einfachbrief- in ein Mehrfachbriefformat oder aus einem Etikett in einen Brief übernehmen wollen.

In diesem Fall kopieren Sie den zu übernehmenden Text aus dem einen Format ins andere.

- Wechseln Sie ins Quellformat.
- Markieren Sie dort, was Sie übernehmen wollen.
- Betätigen Sie Strg+C, um zu kopieren.
- Wechseln Sie ins Zielformat.
- Setzen Sie den Cursor an jene Stelle, an welcher der Befehlstext eingefügt werden soll.
- Betätigen Sie Strg+V, wird der Inhalt der Zwischenablage ins Format übernommen.

• Eine andere Möglichkeit hat der Systemverwalter. Er kann Makros definieren und speichern, die als eine Art Textbaustein für Formate dienen. Als Beispiel liefern wir das Makro »AnAdresse« mit.

# Formate löschen

- Wählen Sie Formattyp und Quellbereich aus.
- Markieren Sie das überflüssige Format.
- Klicken Sie die Schaltfläche »Löschen« an.

# **Drucken**

Mit cobra können Sie Ihre Adressdaten in verschiedenen Formen ausdrucken:

- als *Adressetiketten*
- als *Karteikarten*
- als *Adresslisten*

Sie drucken mit den beschriebenen Formaten.

cobra benutzt die Windows-Druckerverwaltung.

# **Etiketten, Karteikarten und Adresslisten drucken**

Erteilen Sie den Befehl »Ausgabe: Etikett / Karteikarten / Adresslisten«, und wählen Sie aus dem Untermenü die entsprechende Option.

Da die Einstellmöglichkeiten für den Druck dieser drei Dokumentarten praktisch identisch sind, mag der Etikettendruck als Beispiel dienen. Der Druck von Karteikarten und Adresslisten funktioniert analog.

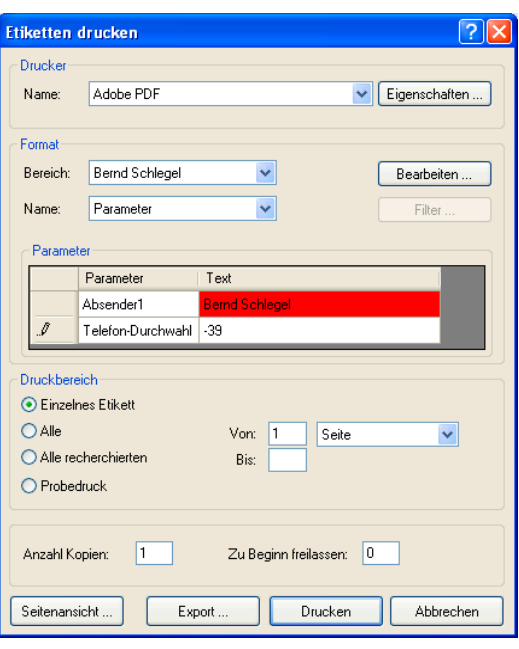

- Drucker .................... Wollen Sie einen anderen Drucker als den oben angezeigten Standarddrucker verwenden, klicken Sie die Schaltfläche »Eigenschaften« an.
- Bereich / Name ........ Sie sehen das zuletzt verwendete Druckformat. Wählen Sie bei Bedarf ein anderes Format.
- Bearbeiten................ Über diese Schaltfläche gelangen Sie in die Dialogbox »Format Etiketten«, in der Sie das Äußere der Etiketten ändern können.
- Parameter ................ Dies sind Platzhalter, die im Format hinterlegt sind. Sie können an dieser Stelle etwas eingeben. Klicken Sie dazu in das Feld »Text«. Ist ein solcher Parameter rot hinterlegt, ist er eingabepflichtig.
- Druckbereich............ Geben Sie hier an, welche Adressen überhaupt ausgedruckt werden sollen. Für »Alle« und »Alle recherchierten« können Sie den Ausdruck auf eine bestimmte Anzahl an Seiten oder Adressen beschränken. Beim Probedruck wird 1 Seite Adressen ab der gerade aktiven Adresse so auf den Bildschirm oder Drucker ausgegeben, wie sie später im Druck aussehen wird. Ist gerade die letzte Adresse aktiv, wird natürlich nur sie für den Probedruck verwendet und nur ein einzelnes Etikett ausgegeben.
- Kopien...................... Geben Sie an, wie viele Exemplare Sie ausgeben wollen.

Zu Beginn ... freilassen:

Haben Sie auf dem ersten Etikettenbogen bereits Etiketten verbraucht, tragen Sie hier ein, wie viele Etiketten fehlen.

Das Programm bedruckt dann automatisch nur die anderen Etiketten.

Seitenansicht ........... Über diese Schaltfläche öffnen Sie eine Vorschau.

Filter.........................*(nur für Karteikarten und Adresslisten)*

Sie können die Kontakthistorie des jeweiligen Adresse mit ausgeben. Sie spezifizieren dann näher, welche Kontakte bzw. Zusatzdaten Sie auswählen wollen:

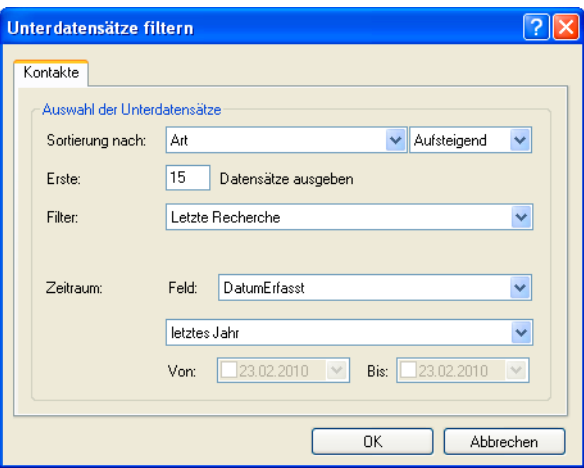

Als Filter geben Sie einen jener Filter an, die Sie aus der Kontakthistorie kennen.

Dabei gibt es die Möglichkeit, jeweils nur den aktuellen Datensatz oder die letzte Recherche mit auszugeben.

Mit »OK« kehren Sie in den Druckdialog zurück.

Bestätigen Sie im Druckdialog den Druck mit »OK«, hält eine Fortschrittsanzeige Sie auf dem Laufenden.

# **Briefe drucken**

Briefe werden nicht direkt aus cobra gedruckt, sondern an ein Textprogramm übergeben und dann aus diesem gedruckt. Beschrieben wird dieses Verfahren auf den nächsten Seiten.

Schließen Sie alle anderen eventuell in Ihrem Textprogramm geöffneten Dokumente, bevor Sie einen Brief erstellen!

# **Einzelbriefe**

# **Einzelbrief**

- → **Adresse auswählen**
- → **»Ausgabe: Einzelbrief (aktuelles Format) oder (Auswahl)«**
- → **Brief schreiben**

Eine der häufigsten Tätigkeiten im Büroalltag ist das Erstellen von Briefen, die nur für einen einzigen Empfänger geschrieben werden. Sie wählen am Bildschirm aus einer Tabelle die gewünschte Adresse aus, und ein Mausklick genügt, um diese Adresse nach Ihren Wünschen formatiert und mit Datum, Betreff und Grußformel versehen in das (Text)-Programm Ihrer Wahl zu übergeben.

cobra kann eine einzelne Adresse direkt an eine Textverarbeitung übergeben, so dass dort sofort ein Brief geschrieben werden kann. Es kann die Textverarbeitung dabei fernsteuern: die Adresse ist bereits formatiert, der Briefkopf ist fertig gestaltet.

cobra unterstützt eine ganze Liste von Programmen. Alle nicht unterstützten Programme können wie erwähnt auch über die Zwischenablage mit Adressen versorgt werden.

Für die Übergabe von Adressen an Textprogramme werden mit dem Befehl »Format: Einzelbrief« so genannte "Übergabeformate" eingerichtet. *Siehe Kapitel "Formate".*

# **Einzelbrief verfassen**

Wählen Sie die Empfängeradresse aus. Erteilen Sie dann einen der folgenden Befehle:

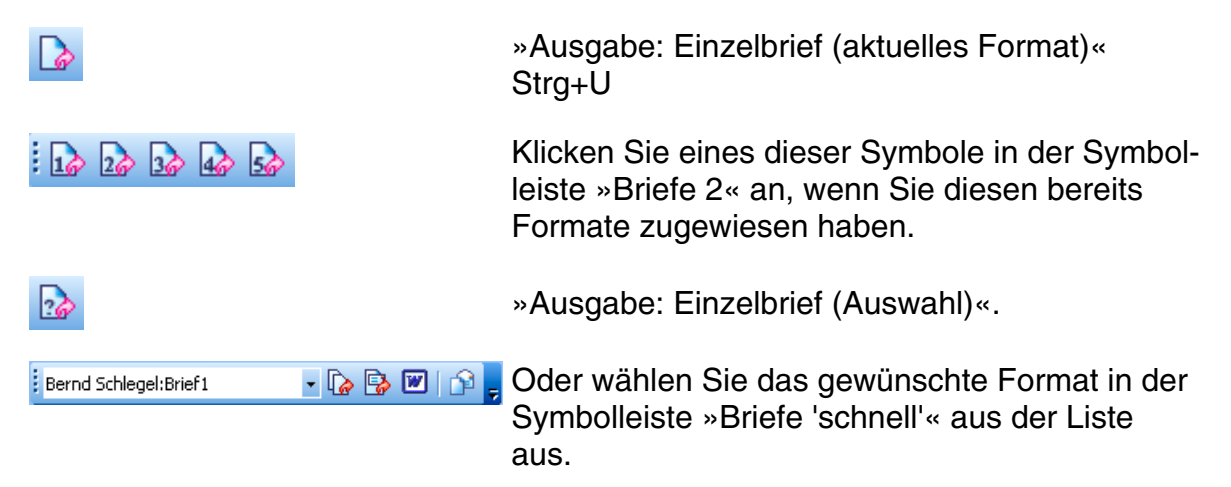

Die Adresse wird im entsprechenden Format an das eingestellte Textprogramm übergeben.

# **Einzelbriefsymbole belegen**

Sie können bis zu fünf Formate je einem Symbol der Symbolleiste »Briefe 2« zuweisen, um schneller darauf zuzugreifen.

• Betätigen Sie die Tasten Strg+T.

Der Dialog »Einzelbrief ,schnell'« wird angezeigt.

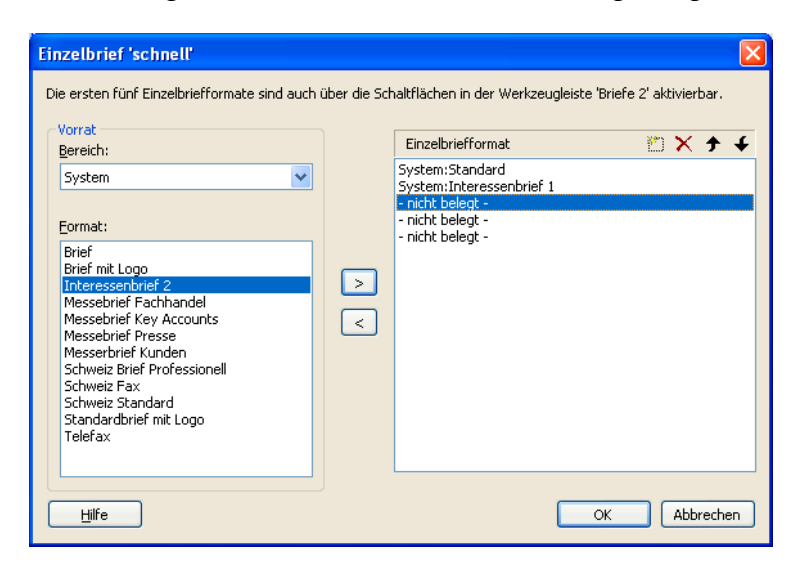

- Wählen Sie links einen Bereich.
- Sie sehen alle in diesem Bereich verfügbaren Formate.
- Klicken Sie rechts eine nicht belegte Position an.
- Durch Klick auf die Schaltfläche  $\geq$  übernehmen Sie das links ausgewählte Format in die Auswahl rechts. Mit der Schaltfläche einer entfernen Sie Formate wieder aus der Belegung. Die Reihenfolge der Formate können Sie mit den Pfeilen  $\uparrow$  und  $\uparrow$  ändern.
- Die ersten fünf Formate belegen die ersten fünf Symbole der Symbolleiste Briefe 2.

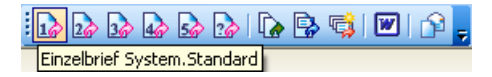

Klicken Sie ein Symbol an, dem Sie ein Format zugewiesen haben, wird die aktuelle Adresse ans eingestellte Textprogramm übergeben.

## **Einzelbrief verfassen und dabei das Format auswählen**

2. Wählen Sie »Ausgabe: Einzelbrief (Auswahl)«.

Der Dialog »Einzelbrief -> Textprogramm« wird angezeigt:

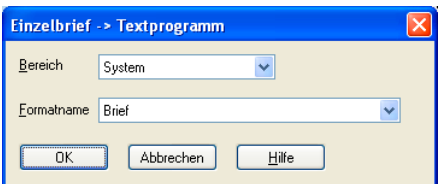

- Wählen Sie zuerst den »Bereich« und dann das gewünschte »Format«.
- Schließen Sie den Dialog mit »OK«.

Die Adresse wird ans Textprogramm übergeben.

Bei eingeschalteter Dokumentenverwaltung werden Sie gebeten, den Betreff des Schreibens in die Kontakthistorie aufzunehmen. cobra speichert Ihr Dokument automatisch. Aus dem Kontakt kann jederzeit das zugehörige Dokument wieder geöffnet werden.

### **Fehler bei der Adressübergabe**

Erhält cobra nicht innerhalb weniger Sekunden vom Textprogramm die Meldung, dass alle Befehle richtig ausgeführt werden konnten, erscheint eine Fehlermeldung: "Mit dem Programm kann keine Kommunikation aufgebaut werden".

In diesem Fall gehen Sie so vor:

- Schalten Sie zum Textprogramm um. Wird auch dort eine Fehlermeldung angezeigt? – In vielen Fällen kann Ihnen diese Meldung bereits weiterhelfen.
- Prüfen Sie, ob im Format selbst das richtige Textprogramm in der richtigen Version eingestellt ist!
- Speichern Sie das Übergabeformat unter einem anderen Namen, damit Sie alle folgenden Tests mit einer Kopie durchführen können. Nun entfernen Sie aus diesem Format einen Befehl oder ein Feld nach dem anderen und testen das Format jedes Mal wieder, bis Sie die Ursache gefunden haben.

# **Mehrfachbriefe**

Neben Einzel- und Serienbrief gibt es den so genannten "Mehrfachbrief". Er erlaubt es Ihnen, kleinere bis mittlere Mengen personalisierter Briefe zu drucken. Kenntnisse der Serienbrieffunktion Ihres Textprogramms werden dazu nicht benötigt.

Für Mehrfachbriefe können mit dem Befehl »Format: Mehrfachbrief« so genannte "Übergabeformate" eingerichtet werden. *Siehe Kapitel "Formate".* 

### **Mehrfachbrief verfassen**

- Verfassen Sie zuerst Ihren Mehrfachbrief im Textprogramm. Setzen Sie dabei keine Adresse ein.
- Speichern Sie diesen Mehrfachbrief.
- Wechseln Sie zu cobra.
- Fassen Sie alle Empfänger des Mehrfachbriefs in einer Recherche zusammen.
- Wählen Sie »Ausgabe: Mehrfachbrief«.

Ihr Textprogramm wird in den Vordergrund gestellt und der Dialog »Mehrfachbrief« angezeigt:

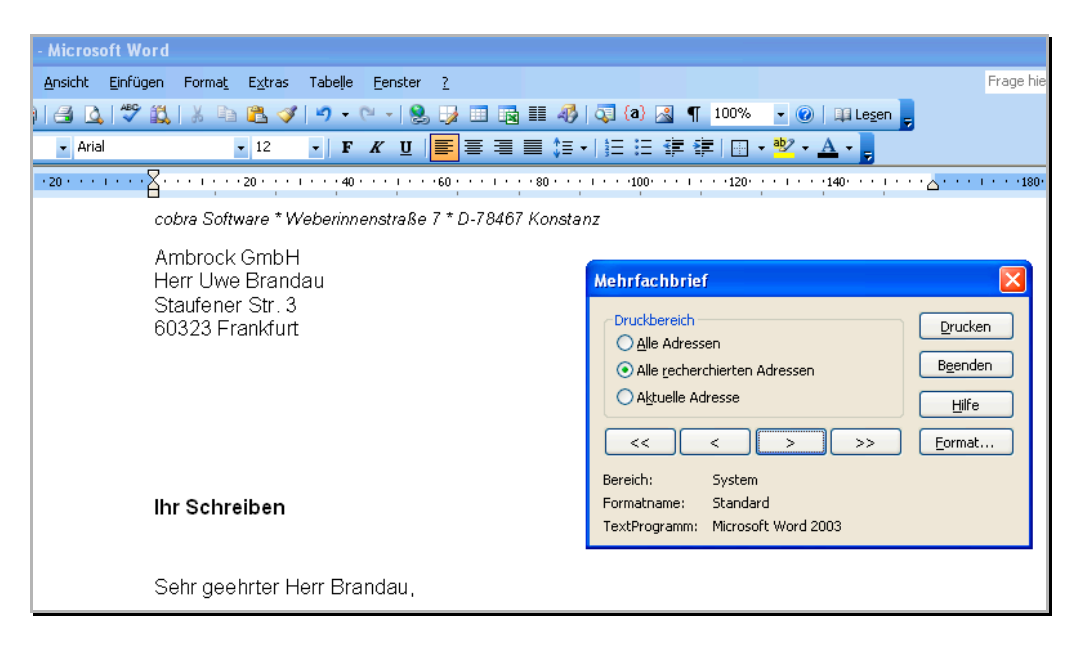

Die erste Adresse wird in Ihren Mehrfachbrief eingesetzt.

- Klicken Sie »Alle recherchierten Adressen« an.
- Überprüfen Sie nun das Layout mehrerer verschiedener Adressen, indem Sie mit Hilfe der Schaltflächen <<, <, > und >> weitere Adressen in den Brief einsetzen.
- Entdecken Sie Fehler, ändern oder wechseln Sie das Übergabeformat über die Schaltfläche »Format«.
- Sobald Sie mit dem Ergebnis zufrieden sind, klicken Sie auf »Drucken«.

Das Programm setzt nun eine Adresse nach der anderen in den Brief ein und druckt ihn. Wurden alle Briefe gedruckt, wird der ursprüngliche Brief ohne Adresse wiederhergestellt.

Um einen einzelnen Testbrief zu drucken, können Sie im »Druckbereich« die Option »Aktuelle Adresse« wählen.

Sobald Sie den Befehl »Ausgabe: Mehrfachbrief« aufgerufen haben, sollten Sie an Ihrem Brief im Textprogramm keine Änderungen mehr anbringen, da sich diese weder auf die folgenden Adressen auswirken noch gespeichert werden.

# **Serienbriefe**

### **Per Serienbrief-Assistent**

Der Serienbrief-Assistent erstellt Serienbriefe und Mails mit MS Word bzw. MS Outlook. Er benutzt dazu Word-Dokumentvorlagen (\*.DOT) ebenso wie Word-Dokumente (\*.DOC). Erstere müssen Sie mit der Serienbrieffunktion von Word erstellen. Wir liefern bereits einige Formate mit, die Sie in der Formatverwaltung finden.

Sie starten den Serienbrief-Assistenten

- mit dem Befehl »Ausgabe: Serienbrief-Assistent«
- oder durch Klick auf dieses Symbol ...

Der Serienbrief-Assistent öffnet sich. Er funktioniert für Briefe wie Mails gleich.

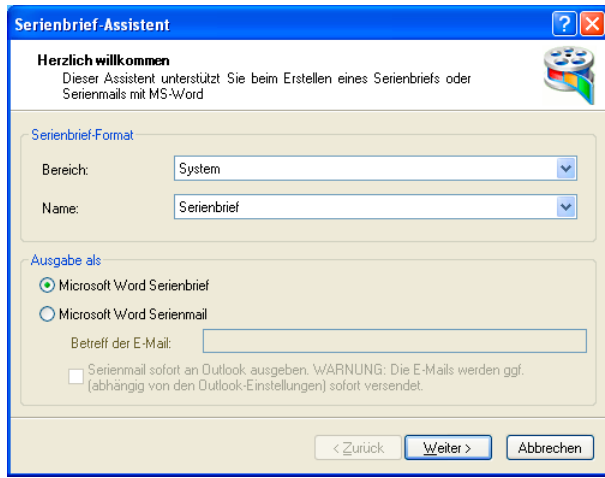

Serienbrief-Format... Wählen Sie den Bereich und das Format aus.

Ausgabe als ............. Entscheiden Sie sich für Brief oder Mail. Für eine Mail geben Sie hier den Betreff ein. Sie können die Mail zuerst noch in MS Word betrachten und ggf. bearbeiten oder sofort an Outlook ausgeben.

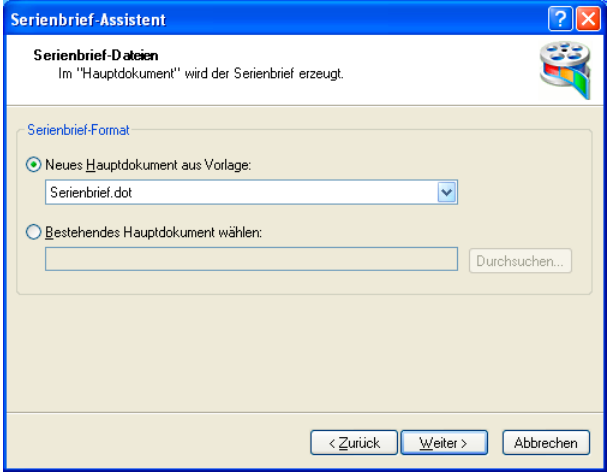

Sie wählen hier eine Word-Dokumentvorlage oder ein regelrechtes Word-Dokument aus, welche als Serienbriefe formatiert sind.

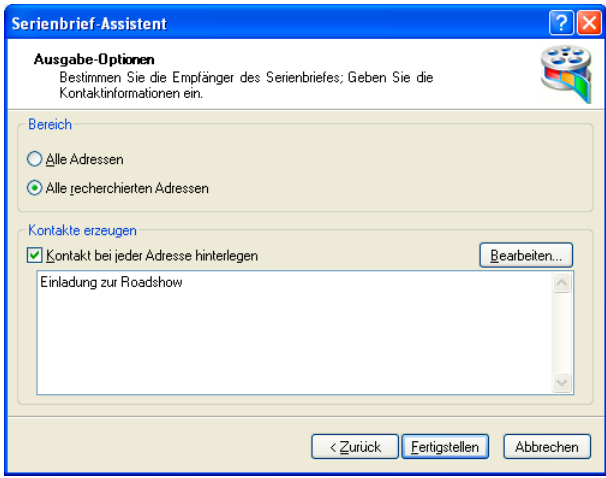

Geben Sie an, welche Adressen die Aussendung erhalten sollen. Legen Sie bei Bedarf zu allen Adressen einen Kontakt an.

Mit »Fertigstellen« beginnt die Ausgabe an MS Word und ggf. an MS Outlook.

### **Per Datenexport**

cobra kann Adressen so exportieren, dass die meisten Textprogramme damit Serienbriefe drucken können. Obwohl die Exportformate für verschiedene Textprogramme unterschiedlich sind, ist die grundsätzliche Vorgehensweise doch immer gleich.

Ein Serienbrief besteht aus zwei Zutaten:

- Datenquelle: Das ist die Adressliste, die in diesem Fall mit Hilfe von cobra automatisch erzeugt wird. Sie haben vor dem Export äußerst genaue Recherchemöglichkeiten.
- Hauptdokument: Dieser Text der eigentliche Brief wird mit dem Textprogramm erstellt und beim Ausdruck der Serienbriefe mit der Datenquelle verknüpft.

Beim Seriendruck werden die beiden Dateien so kombiniert, dass ein Seriendruckdokument entsteht. Dieses wird gedruckt oder vermailt.

Wenn Sie in einem Textprogramm einen Serienbrief verfassen, müssen Sie dazu eine Datenquelle angeben, in der die Empfängeradressen stehen. Weiteres zu Exportformaten finden Sie unter "Datenaustausch" *(ab Seite 278)*.

- Fassen Sie alle Empfänger des Serienbriefs in einer Recherche zusammen.
- Erteilen Sie den Befehl »Datei: Datenaustausch: Exportie[ren«](#page-282-0).
- Wählen Sie das Exportformat.

### Der Dialog »Export« erscheint.

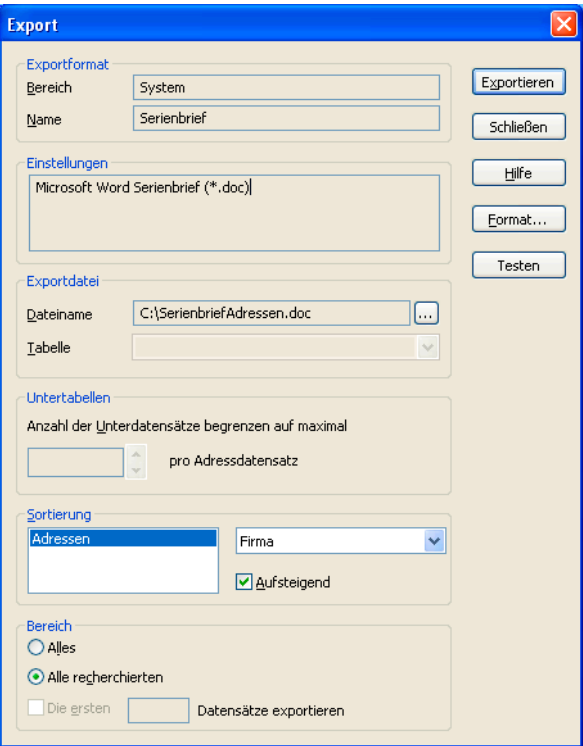

- Bereich / Name ....... Hier wird das zuletzt verwendete Exportformat angezeigt. Wählen Sie bei Bedarf ein anderes Format oder bearbeiten Sie das bestehende Format über die Schaltfläche »Format«.
- Dateiname................ Das Ziel, in das die Adressen exportiert werden, ist im gewählten Exportformat gespeichert. Sie können hier mit der kleinen Schaltfläche »[...]« eine andere Datei wählen.
- Tabellen ................... Unterstützt der Exportdateityp Tabellen, müssen Sie hier eine Tabelle auswählen oder eintragen, z. B. Excel.
- Sortierung ................ Gibt an, nach welchem Feld und in welche Richtung die Adressen angeordnet werden.
- Bereich..................... Aktivieren Sie das Optionsfeld »Alle recherchierten«, um nur die recherchierten Adressen zu exportieren.
- Bestätigen Sie mit »Exportieren«.

Die Adressen werden in die angegebene Datei exportiert.

- Verknüpfen Sie nun im Textprogramm Ihren Serienbrief mit dieser Exportdatei.
- Ist die Dokumentenverwaltung eingeschaltet, können Sie das Dokument auch direkt in cobra mit einem MS Word-Serienbriefdokument verknüpfen und in der Dokumentenverwaltung hinterlegen:

• Geben Sie das zu verwendende Serienbriefdokument (eine DOC- oder eine DOT-Datei) an. Bestimmen Sie, ob und wie das Dokument in die Dokumentenverwaltung aufgenommen wird.

# **Statistiken**

Ihre Gestaltungsmöglichkeiten für Statistiken ähneln jenen für andere Berichte, etwa für Warenwirtschafts-Belege (siehe Seite 329 ff.).

- Erteilen Sie den Befehl »Berichte: Statistiken«.
- Haben Sie bisher in Ihre Ansicht noch keine [Stat](#page-328-0)istik eingebunden, werden Sie jetzt gebeten, dies zu tun:

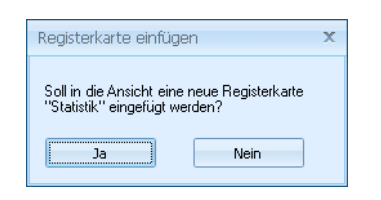

### Statistiken verwalten

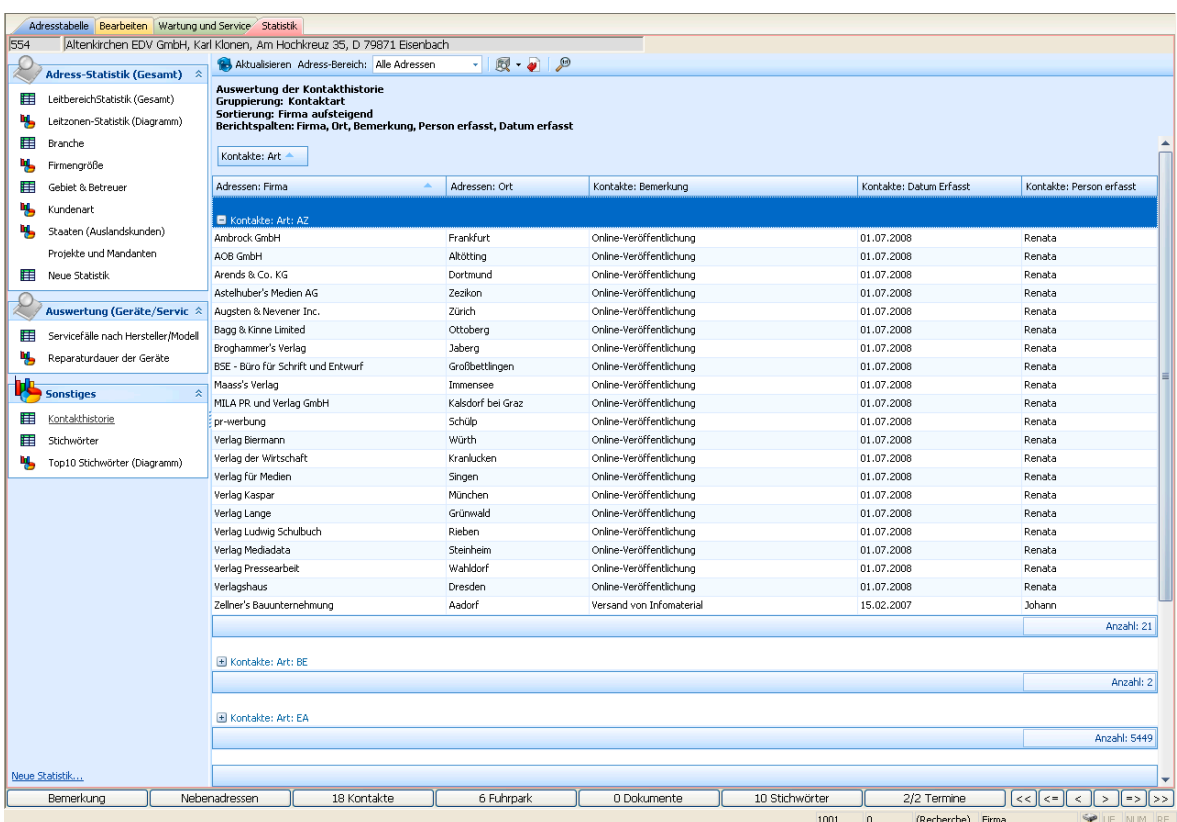

Links wählen Sie aus, welche Statistik Sie sich anzeigen lassen wollen. Die Statistiken sind nach Kategorien geordnet.

Um eine Statistik zu entfernen, klicken Sie sie in der Übersicht mit der rechten Maustaste an, und erteilen aus dem Kontextmenü den Befehl »Löschen«.

Auf der Arbeitsfläche rechts werden Ihnen die Daten – gegebenenfalls gruppiert und sortiert – angezeigt.

### Sortieren und Gruppieren

- Sie können die Reihenfolge der Spalten ändern, indem Sie den Spaltenkopf mit der linken Maustaste an eine andere Position verschieben.
- Wollen Sie die Sortierung ändern, klicken Sie in einen Spaltenkopf Adressen: Firma **An dem kleinen Pfeil im Spaltenkopf sehen Sie, dass nach** dieser Spalte sortiert wird. Außerdem gibt die Richtung, in welche der Pfeil weist, an, ob auf- oder absteigend sortiert wird.
- Um zu gruppieren, ziehen Sie den Spaltenkopf nach oben in die freie Fläche. Sie können auch nach mehreren Kriterien gruppieren.

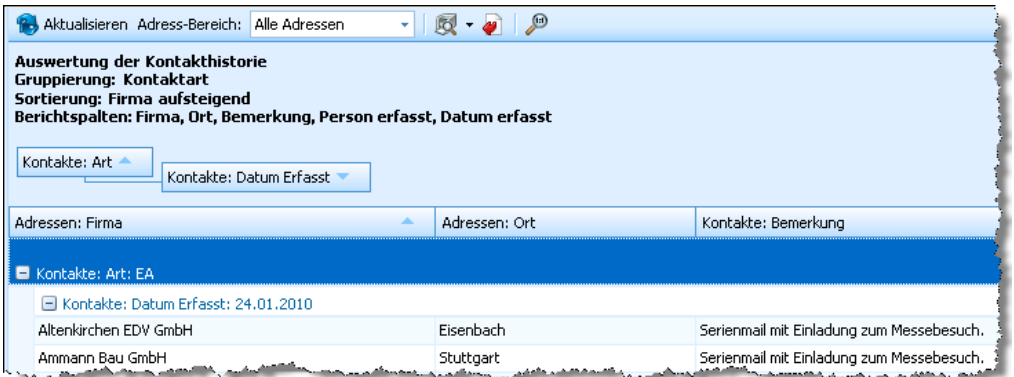

Rechts oben findet sich – je nachdem, um welche Statistik es sich handelt – eine Werkzeugleiste mit weiteren Funktionen:

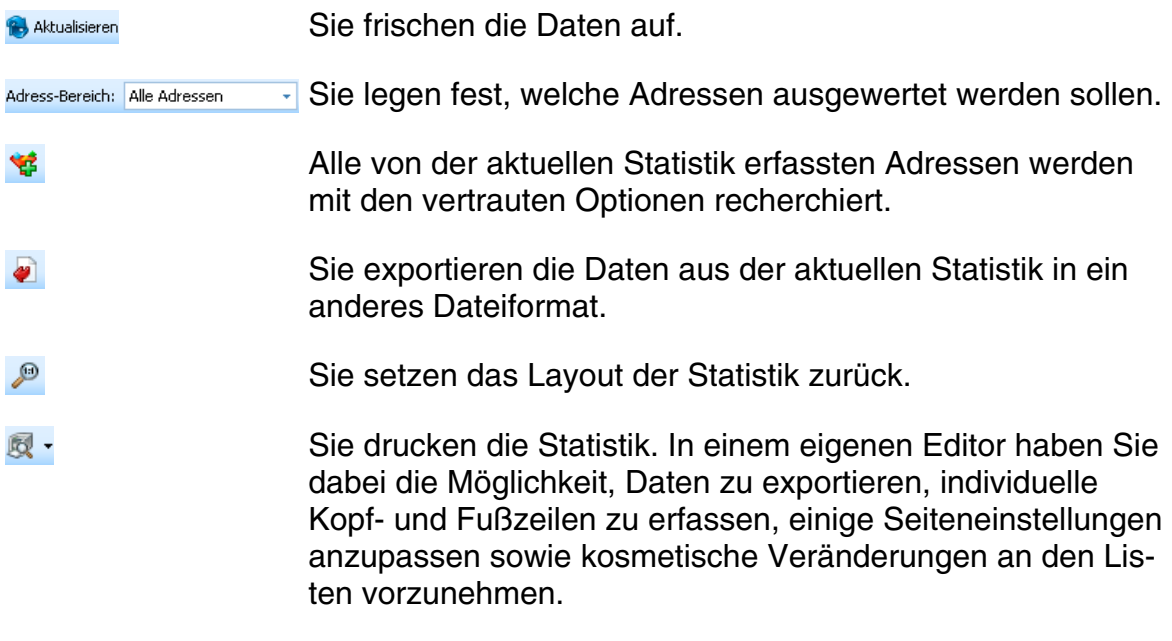

## Daten filtern

Sowohl Belege als auch Auswertungen können Sie auf verschiedene Weisen filtern.

He nachdem, was Ihnen Ihr Systemverwalter erlaubt, kann es sein, dass Sie sich für einen bestimmten Adressbereich entscheiden können.

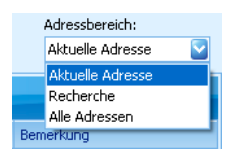

• Wählen Sie aus der Liste den gewünschten Bereich aus.

Außerdem kennt jede Spalte spezielle Filter.

• Fahren Sie mit der Maus auf einen Spaltenkopf, erscheint ein kleines Filtersymbol.

Klicken Sie das Filtersymbol mit der linken Maustaste an. Damit öffnen Sie die Liste der für diese Spalte verfügbaren Filter.

Welche Filter Ihnen hier angeboten werden, hängt vom Inhalt der Spalte ab.

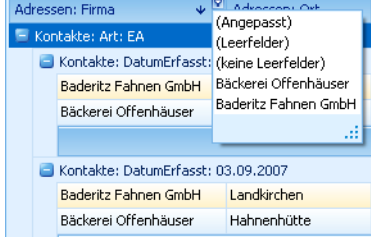

Drei Einträge enthalten alle Filterlisten:

Angepasst................ Diese Option öffnet ein Fenster, in dem Sie sich einen eigenen Filter definieren können.

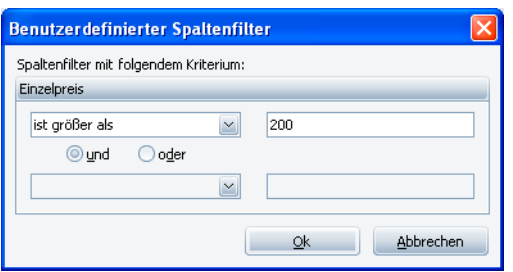

Geben Sie hier Ihre Filterkriterien an.

Leerfelder................. Sie filtern alle Datensätze heraus, die in dieser Spalte *keinen* Eintrag haben.

Keine Leerfelder....... Sie filtern alle Datensätze heraus, die in dieser Spalte einen Inhalt haben.

### Weitere Optionen

Klicken Sie mit der rechten Maustaste in einen Spaltenkopf. Es öffnet sich ein Kontextmenü.

- Die drei obersten Optionen regeln die Sortierung in dieser Spalte.
- »Gruppierungsfeld« blendet den Gruppierungsbereich über der Tabelle ein und aus.
- Die »optimale Spaltenbreite« ändert die Darstellung dieser einen oder aller Spalten so, dass alle Inhalte in der Spalte komplett sichtbar werden.

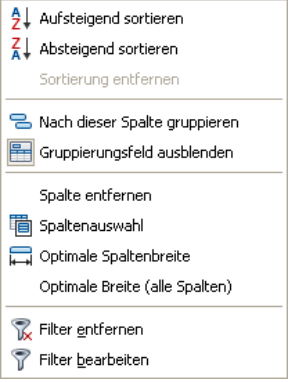

- »Filter entfernen« löscht alle eventuell vorhandenen Filter für diese Spalte.
- »Filter bearbeiten« öffnet ein Fenster zur Definition eigener Filterkriterien.

Klicken Sie in den roten Eintrag, öffnet sich die Liste aller logischen Verknüpfungen. Außerdem können Sie hier weitere Bedingungen anlegen und den Filter auch wieder löschen.

Ein Klick auf das  $+$ -Symbol  $\circ$  legt eine weitere Bedingung für den Filter an.

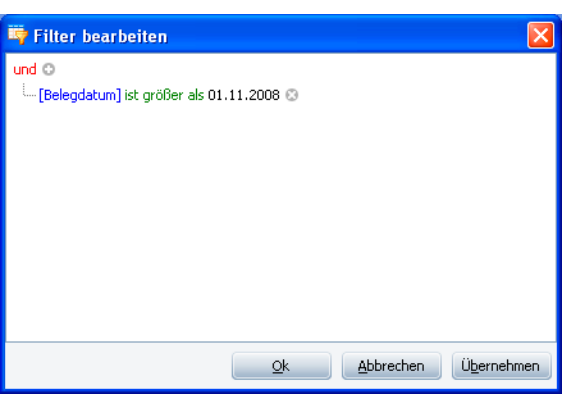

Ein Klick auf das x-Symbol a entfernt eine einzelne Bedingung wieder aus dem Filter.

Ein Klick auf den blauen Eintrag öffnet eine Liste aller verfügbaren Bedingungen.

Ein Klick auf den grünen Eintrag öffnet die Liste aller Vergleichsoptionen.

Ein Klick auf den grauen Eintrag ermöglicht Ihnen die Eingabe eines Wertes, sei es nun ein Datum, ein Text oder ein Zahlenwert.

• Die Option »Optimale Breite (alle Spalten)« legt die Spaltenbreite sämtlicher Tabellenspalten so fest, dass der Inhalt möglichst gut lesbar wird.

# **Statistik ausgeben**

Sie drucken die Belege in der aktuellen Sortierung und Gruppierung aus. Es  $\mathbb{R}$ erscheint eine Druckvorschau mit einigen weiteren Bearbeitungsmöglichkeiten.

In der Druckvorschau sehen Sie das Dokument, wie es später ausgedruckt wird. Sie steuern die Vorschau über deren Symbolleiste am oberen Fensterrand.

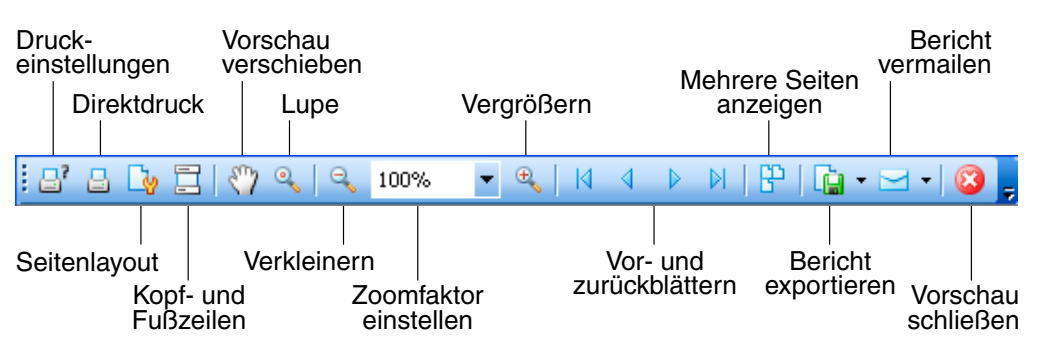

Einige dieser Funktionen im Überblick:

- In den Druckeinstellungen finden Sie den Dialog für die Auswahl und Einrichtung des Druckers.
- Per »Direktdruck« drucken Sie sofort aus der Vorschau mit dem Standarddrucker.
- Das »Seitenlayout« bestimmt über Papierformat und Seitenränder.
- Im rechten Teil versenden und exportieren Sie die Statistik.

# **Grafische Statistik bearbeiten**

Sie können den Diagrammtyp einer *grafischen* Statistik ändern.

Klicken Sie dazu auf die Schaltfläche […] neben der Statistikauswahl. Standard - 图 2

- Wählen Sie die entsprechende Statistik aus.
- Klicken Sie »Bearbeiten« an.

Die Diagrammauswahl erscheint. Wählen Sie hier ein neues Diagramm aus. Mit »Weiter« bewegen Sie sich durch den Assistenten.

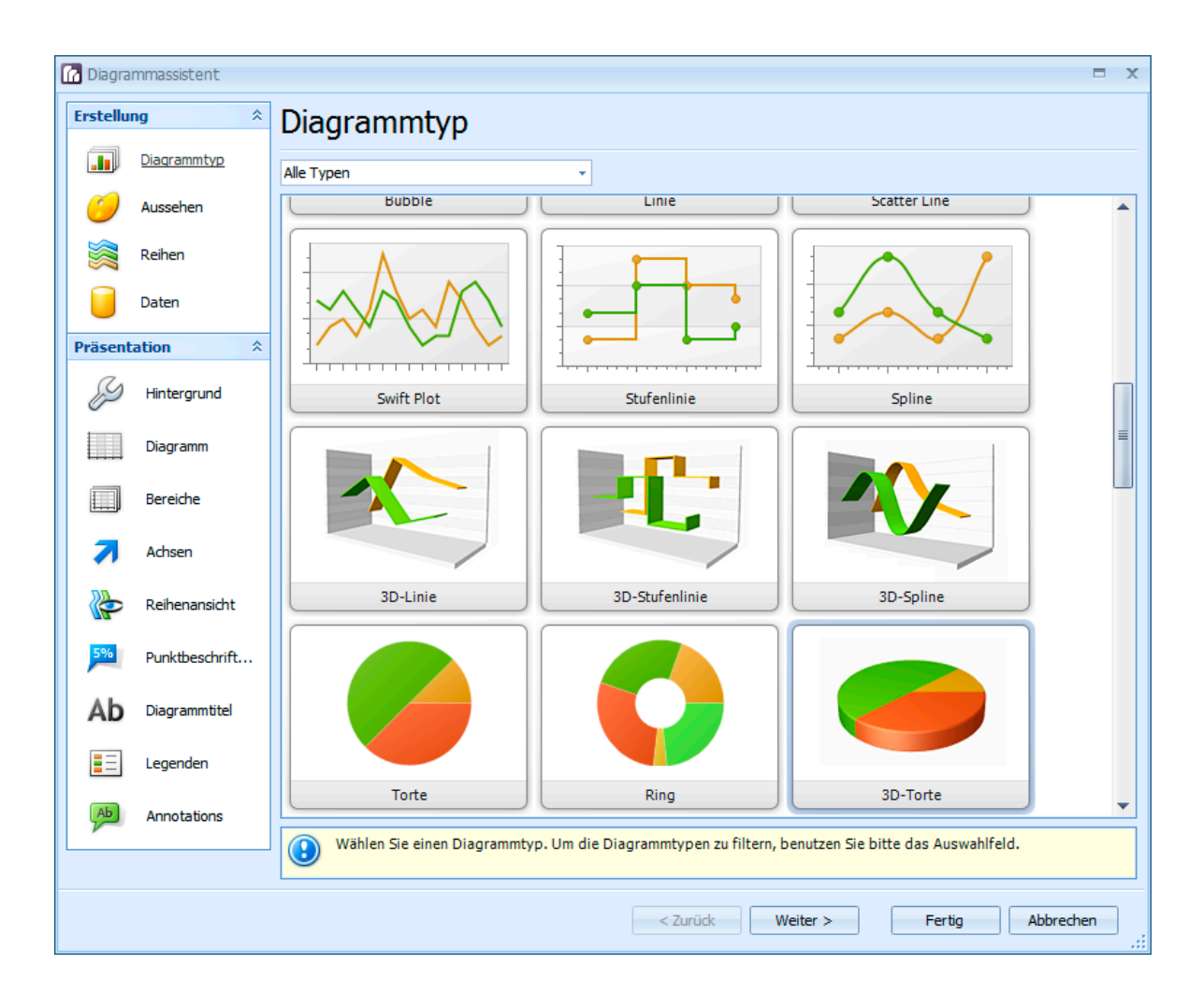

# **E-Mail / Internet**

Haben Sie mit Ihren Adressen eine E-Mail-Adresse gespeichert, kann cobra Ihr Mailprogramm direkt starten und die E-Mail-Adresse einsetzen. Auch kann es eine Internetadresse direkt aufrufen.

Mit welchem Programm Sie arbeiten, müssen Sie über den Befehl »Extras: Benutzereinstellungen: E-Mail« in den Benutzereinstellungen hinterlegen (siehe Seite 342) – sofern der Systemverwalter nichts anderes vorgegeben hat.

### **Voraussetzungen**

[Für](#page-341-0) den erfolgreichen Einsatz der beiden Befehle »E-Mail schreiben« und »Browsen« müssen auf Ihrem Computer die entsprechenden Programme installiert und richtig konfiguriert sein. Insbesondere muss Ihr Browser selbständig eine Verbindung zum Internet herstellen können, oder Sie müssen die Verbindung zum Internet herstellen, bevor Sie den Befehl »Browsen« verwenden können.

cobra kann Mail-Adressen direkt an gängige E-Mail-Clients übergeben.

# **Im Internet browsen**

#### **Internet-Feld**

Der Systemverwalter kann in Ihre Ansicht Internet-Felder einbinden. Sie erkennen solche Felder an einem Symbol am rechten Feldrand.

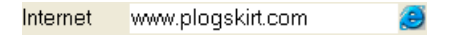

• Klicken Sie dieses Symbol an, wird Ihr Browser geöffnet und zur entsprechenden Internet-Adresse gewechselt.

### **Kontextmenü**

Um eine Adresse im Internet zu besuchen:

- Wechseln Sie zur Adressmaske.
- Sie können in beliebigen Feldern Internet-Adressen markieren und per rechter Maustaste über das Kontextmenü mit dem Befehl »Browsen« zu dieser Adresse wechseln.

# **Adressen als vCards austauschen**

# **vCard an Outlook übergeben**

Adressen lassen sich als vCards vermailen. Das hat für den Empfänger der Mail den unschätzbaren Vorteil, diese Adressen sofort in die Adressverwaltung seines Outlook einfügen zu können. Der Systemverwalter bestimmt in den Dateieinstellungen, welche Informationen die vCards enthalten sollen.

- Gehen Sie in der Adresstabelle zu jener Adresse, die sie als vCard vermailen wollen.
- Erteilen Sie den Befehl »Ausgabe: vCard versenden«.

**Oder** 

- Klicken Sie die Adresse mit der rechten Maustaste an.
- Gehen Sie im Kontextmenü auf »vCard«.
- Sie erhalten dieses Submenü:

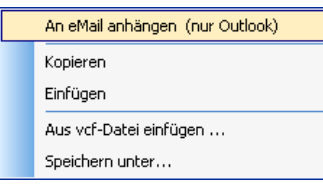

»An E-Mail anhängen«: In Outlook wird eine neue Mail mit der Adresse als vCard-Anhang erstellt.

Anfügen... SEMartinaBrehmer.vcf (281 B)

»Kopieren« Sie die Adresse, können Sie sie in Outlook oder anderen Programmen als vcf-Datei einfügen.

Mit »Einfügen« übernehmen Sie eine vCard als eigene Adresse nach cobra.

»Aus vcf-Datei einfügen« öffnet den Explorer, damit Sie nach einer solchen Datei auf Ihrer Festplatte suchen können.

Mit »Speichern unter« legen Sie die Adresse als vcf-Datei auf Ihrer Festplatte ab.

cobra unterstützt vCards in beiden Richtungen.

### **vCard nach cobra herüberziehen**

Ziehen Sie eine vCard aus einer anderen Anwendung – etwa Outlook – einfach nach cobra. In cobra entsteht eine neue Adresse. Sie werden bei Unklarheiten gebeten, die Informationen einzelnen Feldern zuzuordnen.

Sie können jede Adresse, die Sie in einem anderen Programm markieren können, auch direkt nach cobra ziehen. Sie können hier dann auch die einzelnen Felder zuordnen, falls nicht alles erkannt wurde.

Ist die Hierarchie eingeschaltet, müssen Sie entscheiden, ob es sich um eine Haupt- oder Nebenadresse handelt bzw. welcher Gruppe die neue Adresse angehören soll.

# **cobra als MAPI-Adressbuch für E-Mails**

Zusätzlich zu den eben beschriebenen Möglichkeiten können Sie cobra auch gleich komplett als Adressbuch in Ihr E-Mail-Programm einbinden. Dazu richten Sie ein MAPI-Adressbuch ein und wählen es im E-Mail-Programm aus.

### **Ein neues Adressbuch für E-Mail einrichten**

• Erteilen Sie in cobra den Befehl »Kommunikation: Windows-Adressbücher einstellen«.

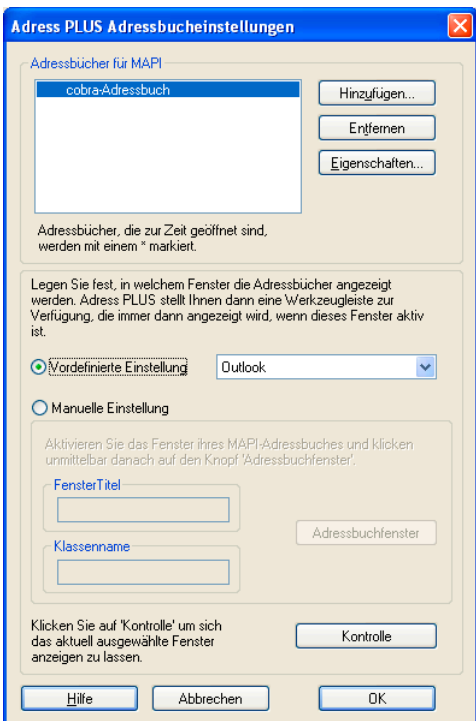

• Klicken Sie »Hinzufügen« an.

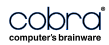

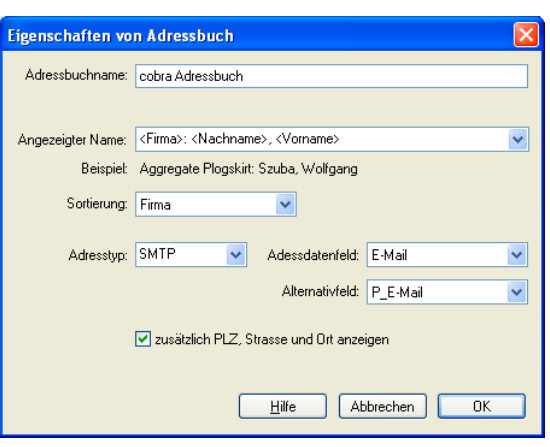

- Geben Sie einen Namen für Ihr Adressbuch ein.
- Legen Sie fest, wie Adressen angezeigt werden sollen.
- Wählen Sie eine »Sortierung« für die Anzeige im Adressbuch.
- Wählen Sie den passenden »Adresstyp« für E-Mail- oder Fax-Programm:

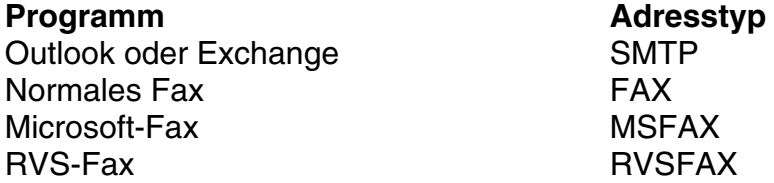

Wenn Sie ein anderes E-Mail- oder Fax-Programm verwenden, so schauen Sie in der Dokumentation dieses Programms nach, welchen MAPI-Adresstyp es unterstützt, und tragen Sie diesen Typ hier ein.

• Wählen Sie das Feld, das Ihre E-Mail-Daten enthält. Sie können auch ein Alternativfeld angeben, das verwendet wird, wenn das E-Mail-Feld leer ist.

Richten Sie ein Fax-Adressbuch ein, so wählen Sie hier natürlich Fax-Felder aus.

• Beenden Sie jetzt cobra.

### **Adressbuch unter Microsoft Outlook einbinden**

Die Konfiguration verläuft je nach Outlook-Version unterschiedlich.

#### *Ältere Versionen*

- Wählen Sie unter Outlook den Befehl »Extras: Dienste« oder »Extras: E-Mail-Konten«.
- Wählen Sie als Dienst »cobra Adressbuch« aus.

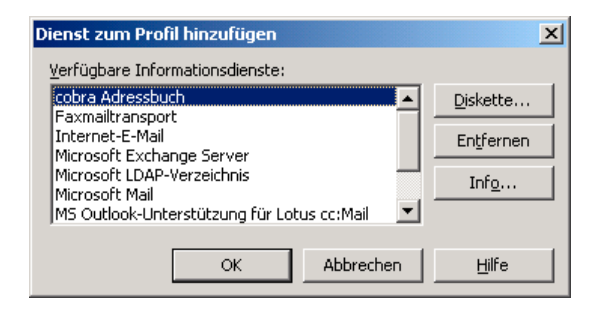

• Klicken Sie auf »OK«.

### *Outlook 2003*

Erteilen Sie den Befehl »Extras: E-Mail-Konten«.

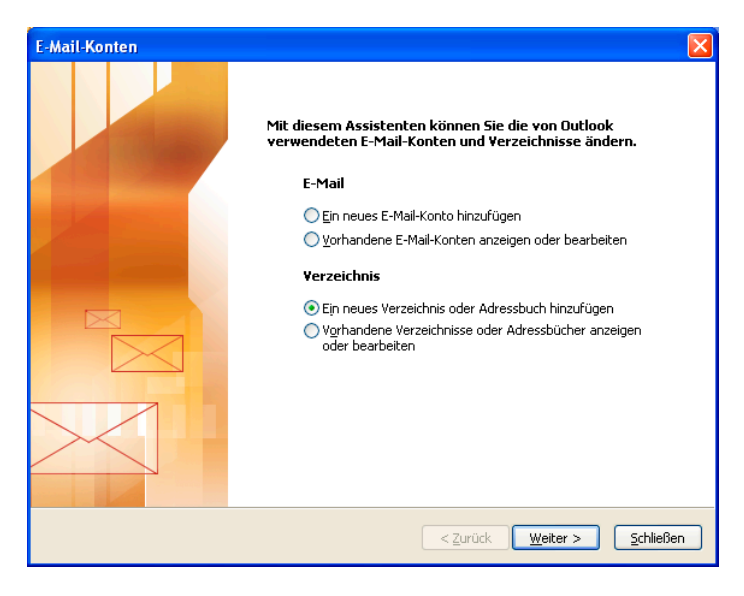

Wählen Sie hier »Ein neues Verzeichnis oder Adressbuch hinzufügen«.

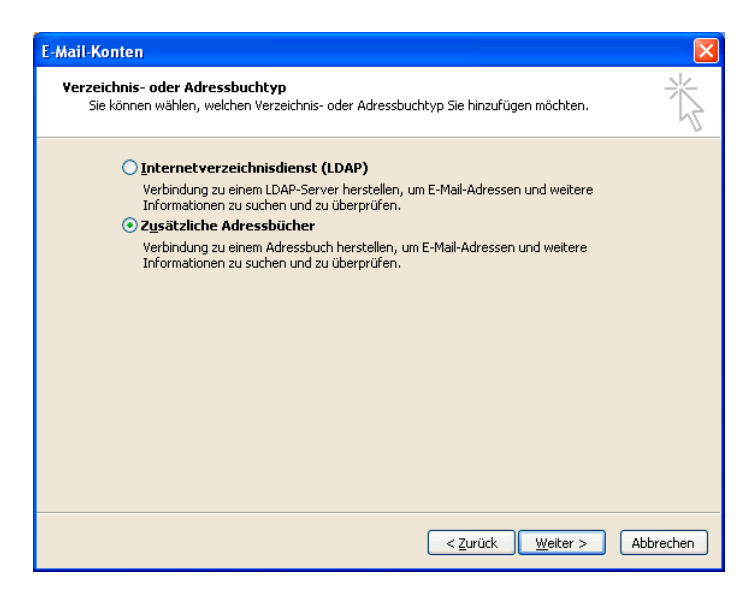

Entscheiden Sie sich hier für »Zusätzliche Adressbücher«.

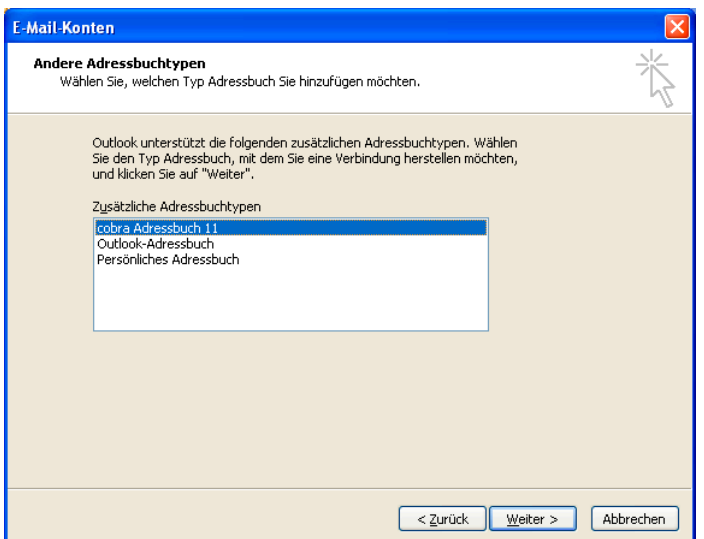

Hier sehen Sie den Typ cobra Adressbuch.

### **Nächster Schritt**

Der nächste Schritt sieht in allen Outlook-Versionen etwa so aus:

- Geben Sie die cobra-Datenbank an, die Sie in diesem Adressbuch verwenden wollen. Ist cobra aktiv, wird ohnehin die dort geladene Datenbank verwendet. Die hier angegebene Datenbank wird nur dann aufgerufen, wenn cobra gerade nicht aktiv ist und eigens gestartet werden muss.
- Geben Sie Ihren Benutzernamen und Ihr Kennwort ein, wenn Sie in cobra die Benutzerverwaltung eingeschaltet haben.

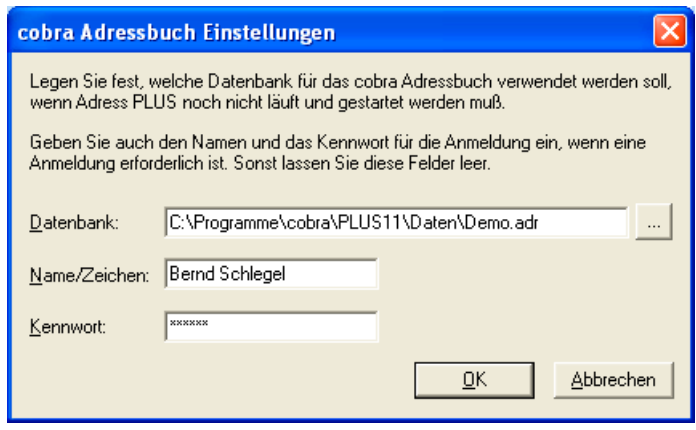

- Schließen Sie die beiden Dialoge mit »OK«.
- Bevor Sie das Adressbuch in Outlook verwenden können, müssen Sie Outlook beenden und neu starten.

# **cobra Adressbuch als Standard-Adressbuch**

- Wählen Sie in Outlook den Befehl »Extras: Dienste«, und klicken Sie auf die Registerkarte »Adressierung«.
- In Outlook 2003 finden Sie diese Einstellung unter »Extras: Adressbuch«.

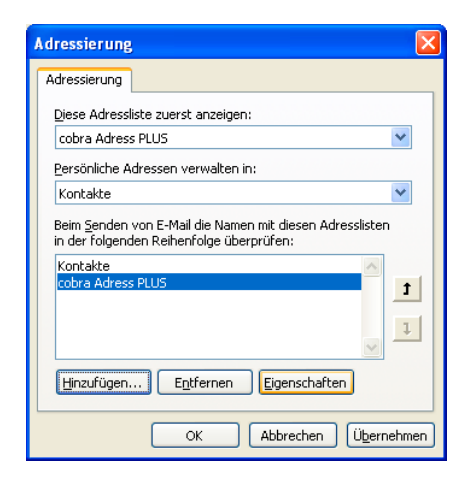

• Wählen Sie unter »Diese Adressliste zuerst anzeigen« Ihr zuvor eingerichtetes Adressbuch.

### **Adresse für eine E-Mail auswählen**

• Schreiben Sie eine neue E-Mail, öffnen Sie das Adressbuch unter Outlook.

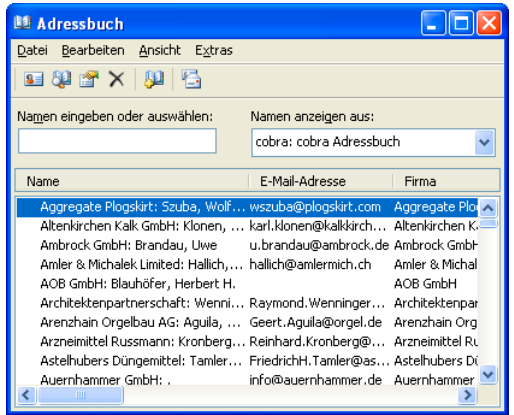

- Wenn Ihr cobra-Adressbuch noch nicht angezeigt wird, stellen Sie es unter »Namen anzeigen aus« ein.
- Übernehmen Sie die Adresse.
- Schreiben Sie eine neue Adresse und klicken auf  $\Box$   $\Box$   $\Box$ , so wird ebenfalls das Adressbuch geöffnet. Sie können mehrere Adressen in das Feld An:, Cc: oder Bcc: übernehmen.
- Existiert in cobra eine Recherche und ist diese eingeschaltet, werden Ihnen hier im Adressbuch auch nur die recherchierten Adressen angezeigt.

# **Verwenden der Symbolleiste unter Outlook**

cobra installiert eine kleine Symbolleiste in Outlook. Dazu müssen Sie in den Benutzereinstellungen Outlook als ihr E-Mail-Programm angeben.

Diese Symbole erleichtern die Zusammenarbeit zwischen Outlook und cobra erheblich.

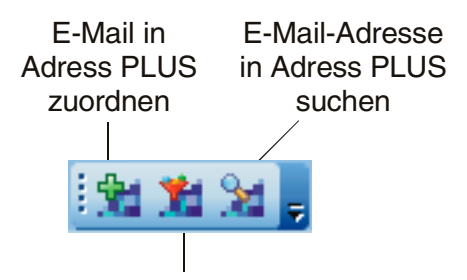

E-Mail der aktuellen Adresse in Adress PLUS zuordnen

• Klicken Sie nach dem Öffnen einer empfangenen E-Mail direkt auf  $\ddot{\mathbf{x}}$  oder  $\ddot{\mathbf{x}}$ so wird diese E-Mail in Ihre cobra-Datenbank als Kontakt an den Absender gehängt.

Wird die Adresse nicht gefunden, öffnet sich ein Dialog.

# **Eine einzelne E-Mail senden**

# **Kontextmenü**

So verschicken Sie eine E-Mail direkt aus cobra:

- Wechseln Sie zur Adressmaske.
- Sie können in beliebigen Feldern E-Mail-Adressen markieren und über den Kontextmenü-Befehl »E-Mail schreiben« den Auswahldialog für Serien-E-Mail-Vorlagen aufrufen. Der Dialog »E-Mail-Versand« erscheint. Das weitere Vorgehen wird im direkt anschließenden Kapitel beschrieben.

# **E-Mail-Feld**

Der Systemverwalter kann in Ihre Ansichten E-Mail-Felder einbinden. Sie erkennen solche Felder an einem Symbol am rechten Feldrand.

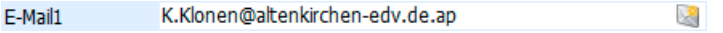

• Klicken Sie dieses Symbol an, öffnet sich der Dialog zur Auswahl von E-Mail-Vorlagen. Diese Vorlagen werden eigentlich für Serien-E-Mails angelegt, können aber auch für Einzel-E-Mails benutzt werden.

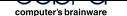

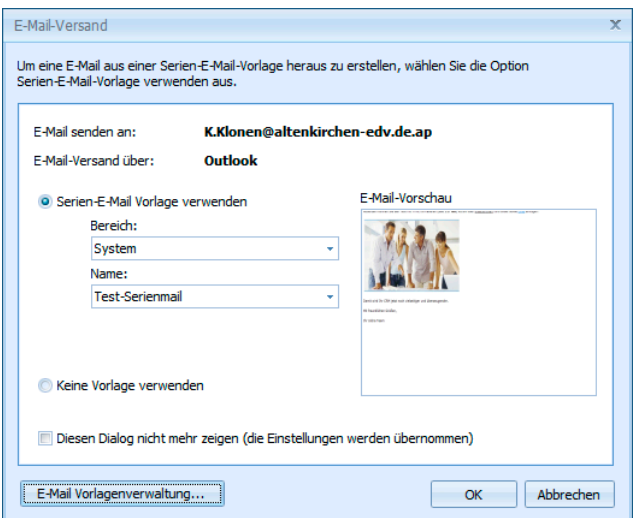

#### Serien-E-Mail-Vorlage verwenden

Sie können in diesem Dialog Vorlagen, die Sie sich für Serien-E-Mails gestaltet haben, für Einzel-E-Mails verwenden. Wählen Sie dazu den Bereich und den Namen der Vorlage aus.

### Keine Vorlage verwenden

Ihr E-Mail-Programm wird mit einer Mail geöffnet, in die die E-Mail-Adresse aus der cobra Datenbank bereits als Empfänger eingetragen ist.

### Diesen Dialog nicht mehr zeigen

Dieser Dialog wird nicht mehr angezeigt und die Mail direkt an Ihr E-Mail-Programm übergeben. Um diese Einstellung wieder zu ändern, gehen Sie in die Benutzereinstellungen und wählen die Registerkarte »E-Mail«. Klicken Sie dort die Option »E-Mail-Vorlage auswählen bei Einzel-E-Mail-Versand« an. Damit erscheint dieser Dialog beim E-Mail-Versand erneut.

### **E-Mail-Vorlagenverwaltung**

Aus dem Dialog »E-Mail-Versand« können Sie auch die E-Mail-Vorlagenverwaltung aufrufen. Nur E-Mail-Vorlagen, die dort aktiviert werden, stehen für die Einzel-E-Mails zur Verfügung. *Näheres dazu im nächsten Absatz.* 

# **Symbolleiste**

Serien-E-Mail-Formate *(siehe Seite 215)* können auch über die Symbolleiste als Vorlagen für Einzel-E-Mails genutzt werden.

• Klicken Sie diese Auswahlliste in [der](#page-214-0) Symbolleiste »Briefe ,schnell'« an.

<E-Mail-Vorlage einstellen...>  $\bullet$ 

# Folgender Dialog öffnet sich:

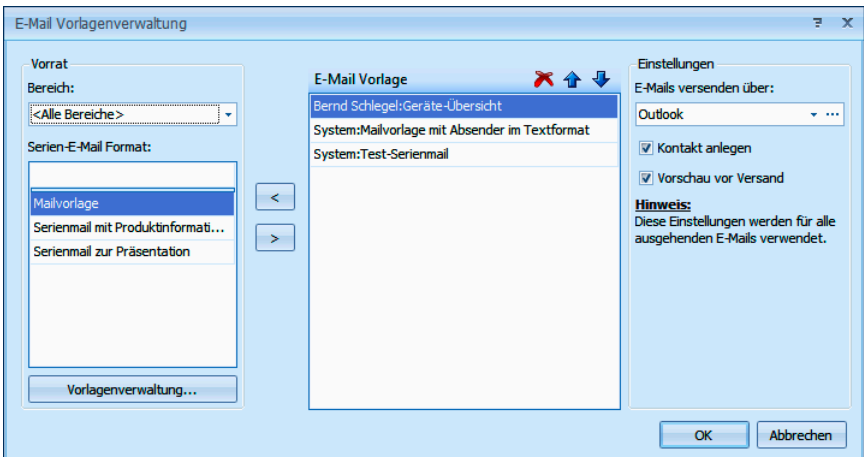

- Wählen Sie den »Bereich« aus, aus dem Sie Serienmail-Formate in die Auswahlliste der Symbolleiste bzw. des E-Mail-Versandes legen wollen. Sie können hier Mails aus mehreren Bereichen, auf die Sie Zugriff haben, auswählen.
- Klicken Sie die entsprechenden Formate in der Liste »Serien-E-Mail-Format« links an. Bei der Suche nach einem bestimmten Format hilft Ihnen die Suchzeile ganz oben in der Liste
- Übernehmen Sie die Formate mit der Pfeil-Schaltfläche in die Liste der verfügbaren Formate.
- Über die Schaltfläche »Vorlagenverwaltung« öffnen Sie das Fenster zum Gestalten von Serien-E-Mails. Hier können Sie neue Vorlagen anlegen oder vorhandene bearbeiten.

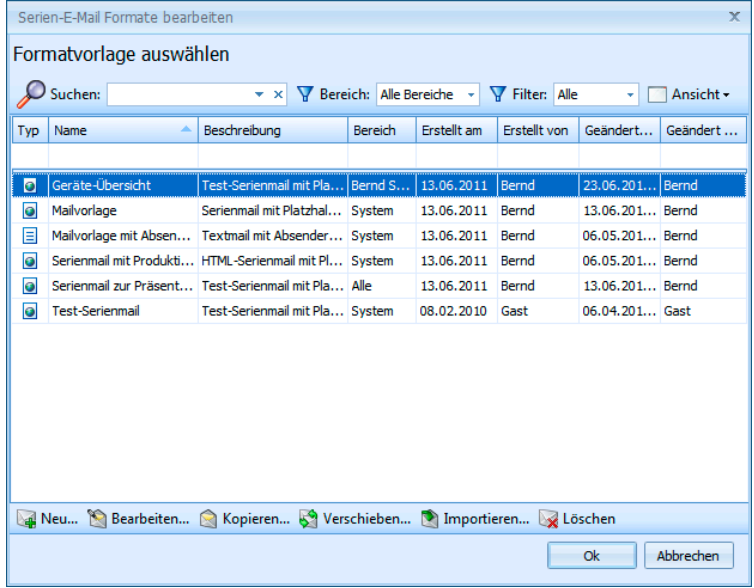

- Mit den Schaltflächen über der Vorlagen-Liste  $\triangleright$   $\rightarrow$  legen Sie die Reihenfolge der Formate fest.
- Mit »E-Mails versenden über« bestimmen Sie, auf welchem Wege die Mails versandt werden sollen. Diese Einstellung gilt für sämtliche in der Liste vorhandenen E-Mail-Vorlagen.
- Über die Schaltfläche definieren Sie ein SMTP-Konto, sofern Sie über die nötigen Rechte dazu verfügen.
- Sie können automatisch einen Kontakt anlegen.
- Aktivieren Sie »Vorschau vor Versand« wird die E-Mail direkt vor dem Versand angezeigt, so dass Sie sie bearbeiten können. Verwenden Sie eine Serienmail-Vorlage und deaktivieren Sie die Option »Vorschau vor Versand«, wird die Mail, wenn Sie mit »OK« bestätigen, direkt versandt, ohne noch einmal zur Kontrolle angezeigt zu werden. Bei allen anderen Einstellungen wird die Mail vor dem Versand angezeigt.
- Ist die Dokumentenverwaltung aktiv, wird die Mail dort gespeichert und kann über den jeweiligen Kontakt jederzeit wieder aufgerufen werden.
- Wollen Sie in Zukunft über die Symbolleiste eine Mail mit einem der Formate aus der Liste versenden, gehen Sie wie folgt vor:
	- Gehen Sie in Adresstabelle oder Adressmaske zur gewünschten Adresse.
	- Wählen Sie das gewünschte Format aus der Liste aus. Es wird automatisch eine Mail mit Daten der aktuellen Adresse erstellt.

# **Nichtpersonalisierte E-Mails versenden**

### **I.**

Sie können auch mehrere Mails auf einen Schlag versenden. Recherchieren Sie in der Tabellenansicht die Adressen, die eine E-Mail erhalten sollen.

- Erteilen Sie den Befehl »Ausgabe: E-Mail versenden«,
- oder klicken Sie das Symbol  $\mathbf{P}$  an.

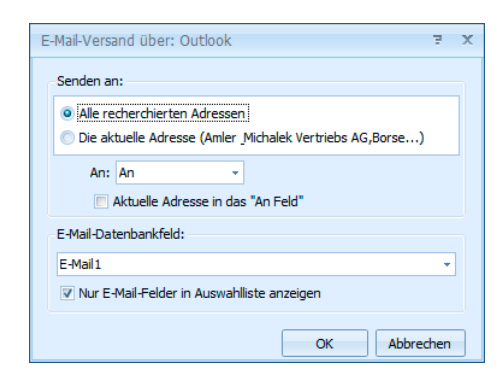

• Wählen Sie, ob Sie diese Mail an die aktuelle Adresse oder an alle recherchierten Adressen senden wollen.

- Bestimmen Sie für recherchierte Adressen, ob die Adressen in die Zeile An:, Cc: oder Bcc: der Mail geschrieben werden sollen. – Schicken Sie an mehrere Empfänger eine Mail und wollen die Adressen verbergen, gehen Sie auf Ihre eigene Adresse, stellen als »Art: Bcc« ein und setzen das Häkchen bei »Aktuelle Adresse in das "An"-Feld«. Damit wird Ihre Adresse in das An-Feld geschrieben und die anderen Empfänger bleiben unsichtbar.
- Geben Sie das »E-Mail-Datenbankfeld« an, in dem in cobra die E-Mail-Adressen abgelegt sind.
- Ist die Dokumentenverwaltung eingeschaltet, werden Sie nach dem Versand an mehrere Adressen gefragt, ob Sie den E-Mail-Ausgang bei den Adressen als Kontakt hinterlegen möchten. Mit »Ja« können Sie den Betreff erfassen. Einzelne E-Mails werden hingegen automatisch als Kontakt hinterlegt.

### **II. Einzel-E-Mail mit Datensatz**

- Klicken Sie mit der rechten Maustaste in die Adresstabelle.
- Erteilen Sie aus dem Kontextmenü den Befehl »E-Mail mit Datensatz versenden«.

Es wird eine neue Mail mit einem Link auf den Adressdatensatz angelegt.

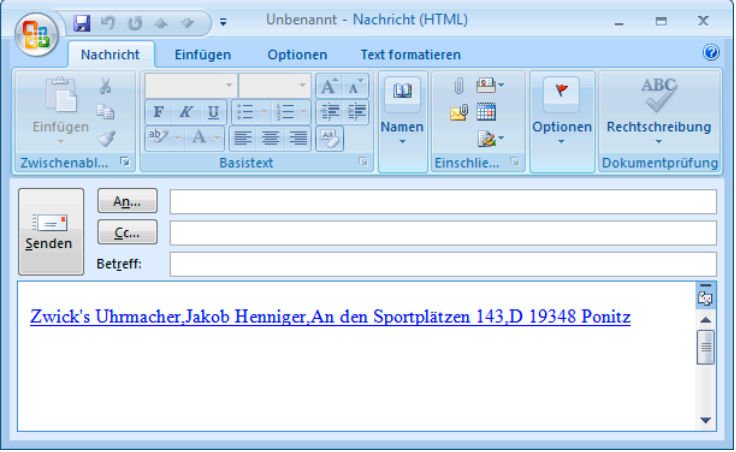

# **Personalisierbare Serien-E-Mails versenden**

# **Mit dem Serienmail-Assistenten**

Sie können Serien-E-Mails aus cobra versenden, und zwar

- entweder unter Verwendung von Outlook
- oder direkt über einen E-Mail-Provider per SMTP.

Diese Mails können im HTML- oder im Text-Format verfasst werden. Sie können personalisiert werden, d. h. es können Informationen aus der Datenbank über Platzhalter in die Mail übernommen werden, etwa Name oder Wohnort des Empfängers. Solche E-Mails eignen sich also etwa für Presseinfos oder Mailingaktionen für Mandanten.

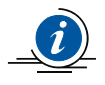

Recherchieren Sie zunächst die Empfängeradressen der Serienmail. Recherchieren Sie nur dann keine Adressen, wenn sämtliche Adressen der Datenbank eine E-Mail erhalten sollen.

# **Der Assistent**

Recherchieren Sie gegebenenfalls die Empfängeradressen.

• Erteilen Sie den Befehl »Ausgabe: Serien-E-Mail-Assistent«.

### **Schritt 1 – Auswahl**

Wählen Sie die Adressen aus.

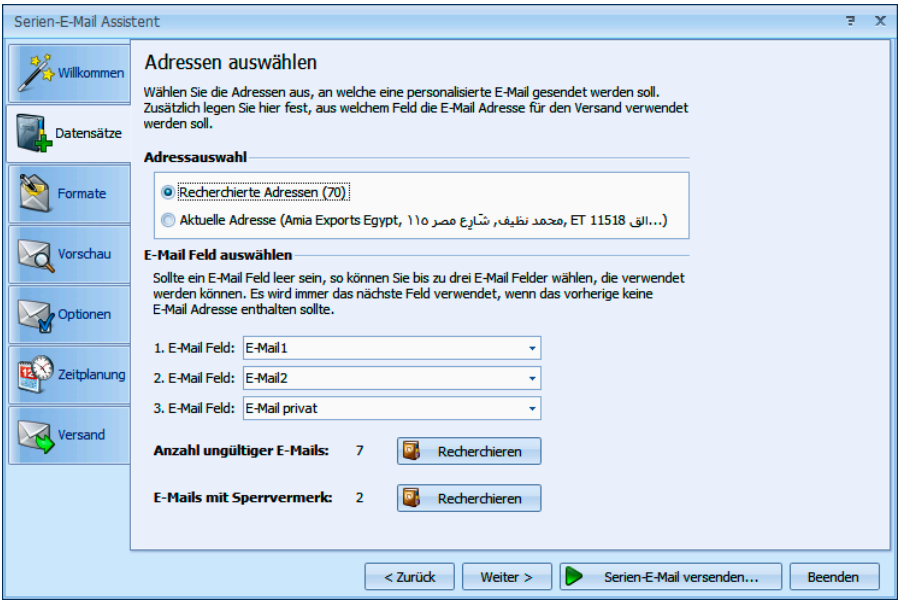

- Unter »E-Mail-Feld auswählen« geben Sie an, in welchem Datenbankfeld oder welchen Datenbankfeldern Sie die E-Mail-Adressen verwalten. Ihnen werden die vorhandenen E-Mail-Felder zur Auswahl angeboten. Die Felder werden in der von Ihnen angegebenen Reihenfolge abgefragt. Ist das erste angegebene Feld bei einer Adresse ohne gültige E-Mail-Adresse, geht der Assistent zur nächsten hier angegebenen E-Mail-Adresse, bis er eine gültige E-Mail-Adresse findet.
- Ihnen wird angezeigt, wie viele Adressen nach der Prüfung aller E-Mail-Felder *nicht* über eine gültige E-Mail-Adresse verfügen. Sie können diese Adressen recherchieren, um sie zu bearbeiten.

• E-Mails mit Sperrvermerk erhalten keine Serienmails. Dieser Sperrvermerk wird in der Adressmaske gesetzt. Sie können auch diese Adressen recherchieren, um sie zu bearbeiten.

### <span id="page-214-0"></span>**Schritt 2 – Mailformate neu anlegen oder bearbeiten**

Sie können ein vorhandenes Mailformat öffnen und bearbeiten oder eine gänzlich neue Mail anlegen.

• Die Auswahl können Sie zwischen einer Tabellen- und einer Layoutansicht umschalten. Dazu klicken Sie die Schaltfläche »Ansicht« an.

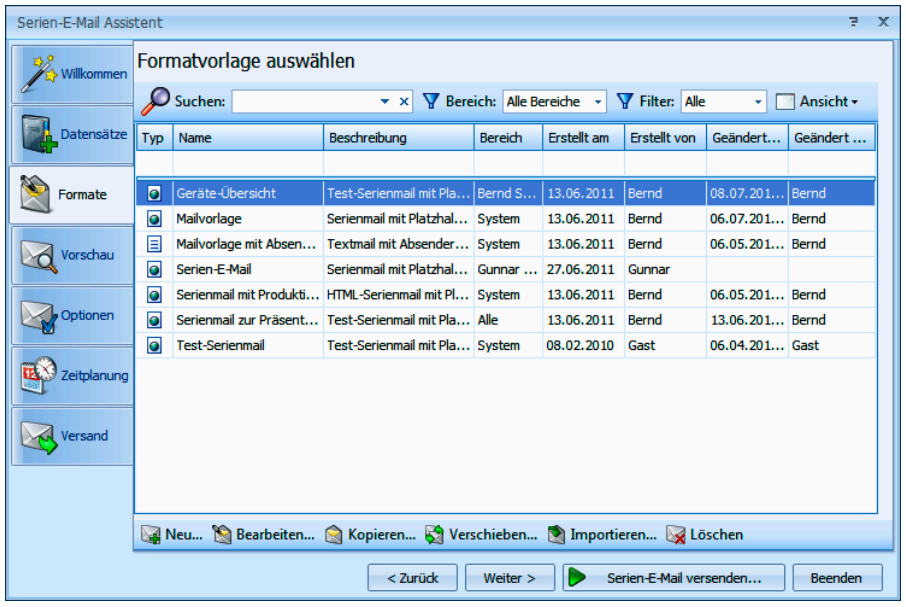

Sie sehen hier sämtliche vorhandenen Formate, auf die Sie zugreifen dürfen.

• Mit Klick auf **Meu** legen ein neues Format an.

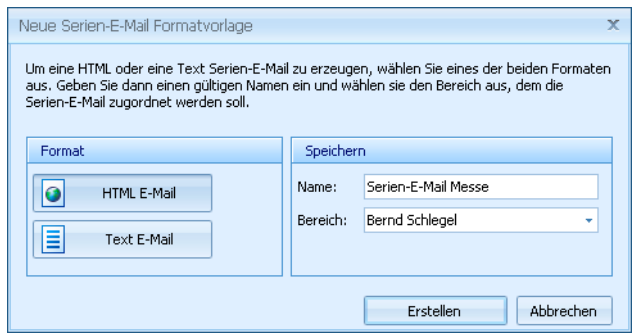

- In der linken Spalte wählen Sie, ob es sich um eine Mail im HTML- oder im Text-Format handelt. Rechts geben Sie den Namen ein und bestimmen dann, in welchem Bereich das Mailformat hinterlegt wird.
- Nach Klick auf »Erstellen« öffnet sich der Editor, in dem Sie das Format gestalten.

# Der Editor

Der Bearbeitung dient ein eigener Editor, der sich an vertraute Office-Lösungen anlehnt.

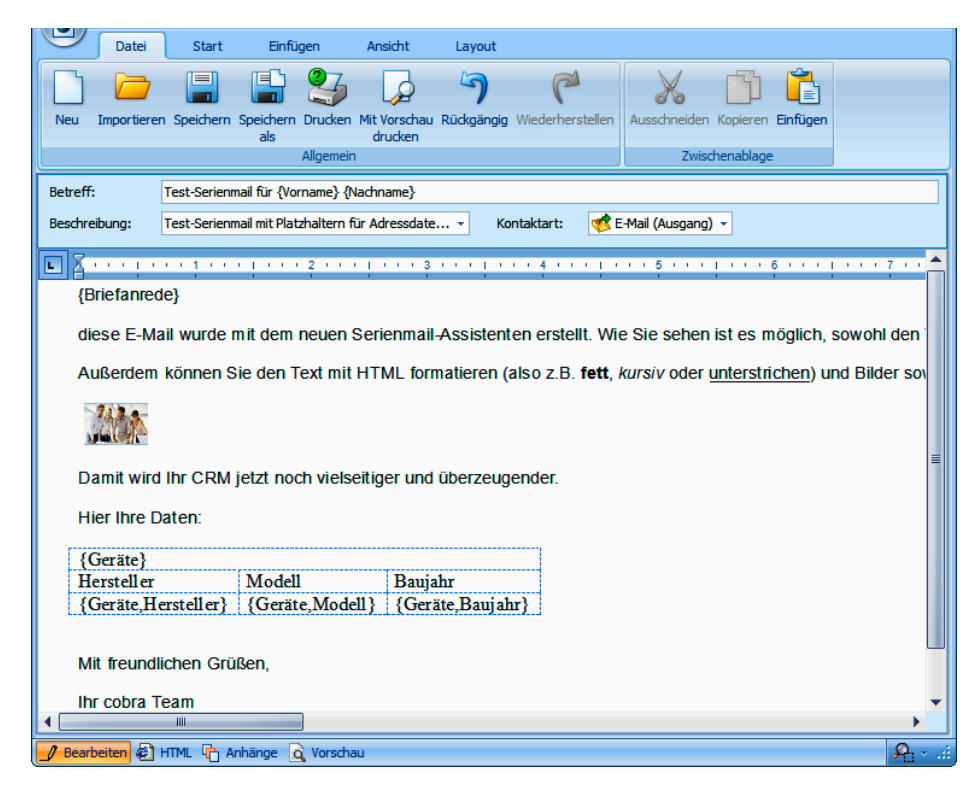

- Hier können Sie der Mail auch eine eigene Kontaktart zuweisen.
- Sowohl Text- als auch HTML-Mails können personalisiert, das heißt, Mail für Mail mit Feldinhalten aus der Datenbank befüllt werden. So lassen sich Empfänger persönlich mit Namen, Wohnort und weiteren individuellen Informationen ansprechen.
- In der Ansicht Bearbeiten verfassen Sie die Mail. Unter HTML greifen Sie auf den Code zu. In der Vorschau überprüfen Sie die Mail. Als Anlagen verwalten Sie Grafiken und andere Dateianhänge.

### Serienmail personalisieren

Den Betreff können Sie ebenso wie den Mailtext personalisieren. Zum Personalisieren stehen Ihnen in der Dialogbox die Felder der Datenbank, sämtlicher unterund Zusatztabellen sowie die Benutzerattribute zur Verfügung.

- Dazu klicken Sie an der entsprechenden Stelle in den Betreff oder den eigentlichen Mailtext.
- Aus den Auswahllisten Serienfelder (Felder der Adressdatenbank) bzw. Benutzerattribute wählen Sie einen Eintrag. Klicken Sie den Listeneintrag selbst oder das Symbol √ neben der Liste an.
- Das Feld wird in die Mail aufgenommen. Später beim Versand der Mail wird es dann mit den Daten zur jeweiligen Adresse bzw. zum Benutzer gefüllt.
- Ein Feld der Datenbank erkennen Sie an diesem Platzhalter: {Briefanrede}.
- Ein Benutzerattribut hat diesen Platzhalter: { \$Vorname }
- Analog dazu können Sie auch Platzhalter für Daten aus den Zusatzdaten- und Kontakte-Tabellen einfügen. Dieser Eintrag erfolgt in Tabellenform. Wechseln Sie ins Register Einfügen. Klicken Sie dort die Schaltfläche »Serientabellenfelder« an.
- Auf diese Art können Sie beispielsweise Daten zu bei Ihnen gekauften Geräten in eine Serienmail einbinden, mit der Sie gezielt Serviceleistungen anbieten.

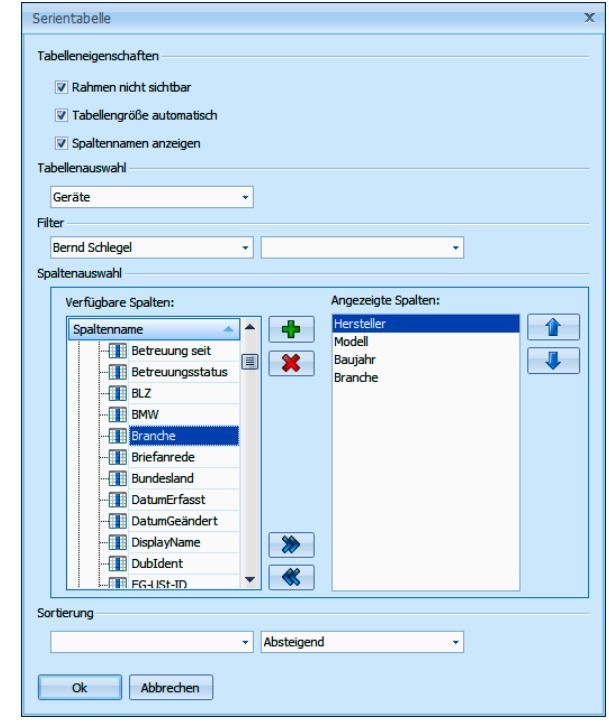

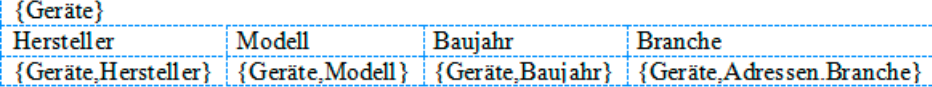

#### Weitere Bearbeitungsmöglichkeiten

Sie können Text und andere Elemente aus der Zwischenablage in die Mail einfügen.

- Sie können jeder Vorlage eine eigene Kontaktart zuweisen, die beim Erzeugen eines Kontaktes berücksichtigt wird.
- Mit der Funktion »Grafik einfügen« können sowohl Bilder von Ihrem Computer als auch Bilder aus dem Internet in die Mail aufgenommen werden. Verwenden Sie nach Möglichkeit ein Bild aus dem Internet, das kann beim Massenversand von Mails den Internettraffic erheblich vermindern.
- Sie können den HTML-Code auch direkt bearbeiten, Dazu klicken Sie unten im Editor auf die Schaltfläche »HTML«.

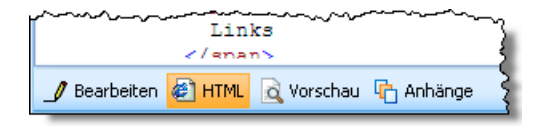

Sie prüfen Ihre Arbeit in der Vorschau, die Ihnen die Mail so zeigt, wie sie später im Versand aussehen wird.

#### **Schritt 3 – Optionen**

Abschließend können Sie den Adressen Stichwörter zuweisen und die Mail in einem Kontakt dokumentieren. So finden Sie beispielsweise später mit einer Stichwortrecherche die Datensätze mit ungültigen E-Mail-Adressen.

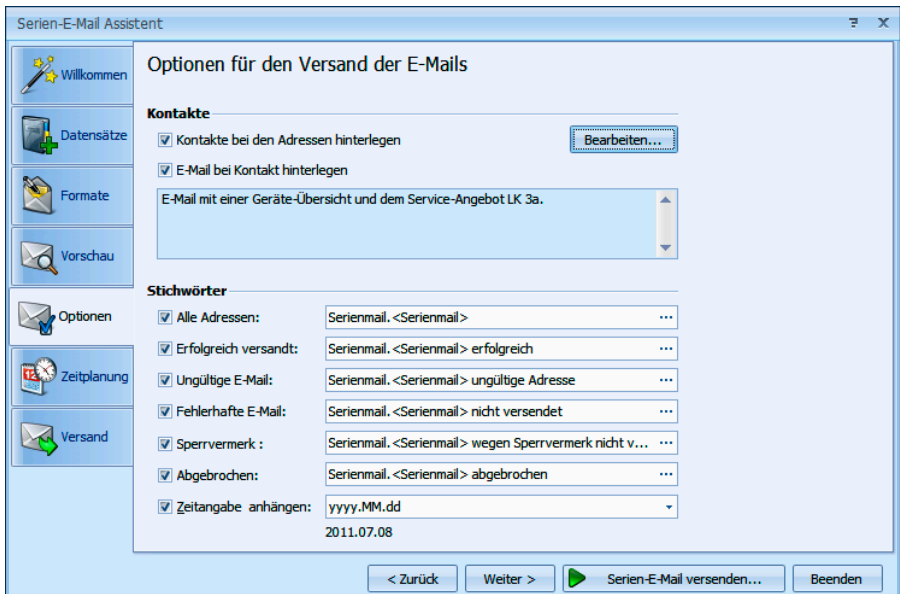

#### **Schritt 4 – Zeitgesteuerter Versand**

Sie können Ihre Serienmails zu einem bestimmten Zeitpunkt versenden, etwa in der Nacht, wenn Ihr System weniger belastet ist.

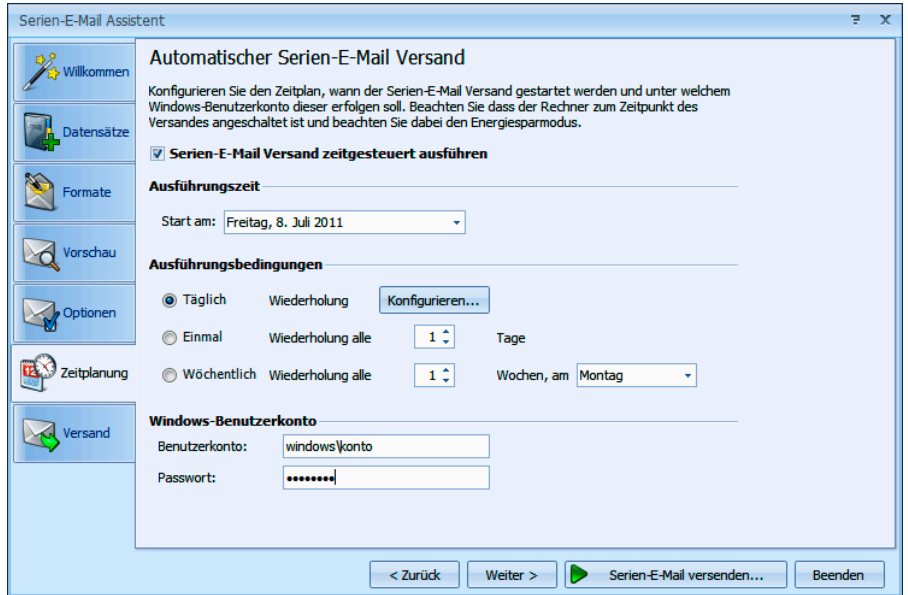

• Sie können diesen Versand nicht nur einmal automatisch durchführen lassen, sondern Ihre Serien-E-Mails regelmäßig automatisch zu einem bestimmten Zeitpunkt verschicken, und dies auf Wunsch mehrmals täglich oder in längeren Zeitabständen wie an ganz bestimmten Wochentagen.

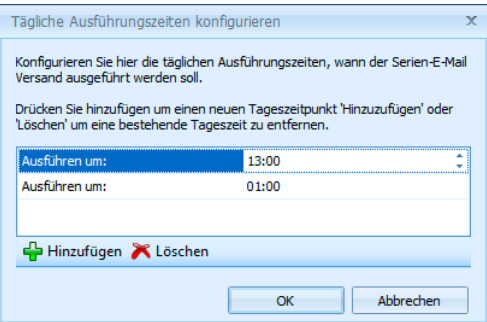

#### **Schritt 5 – E-Mails versenden**

Sie können auch mehrere Serien-E-Mails gleichzeitig versenden.

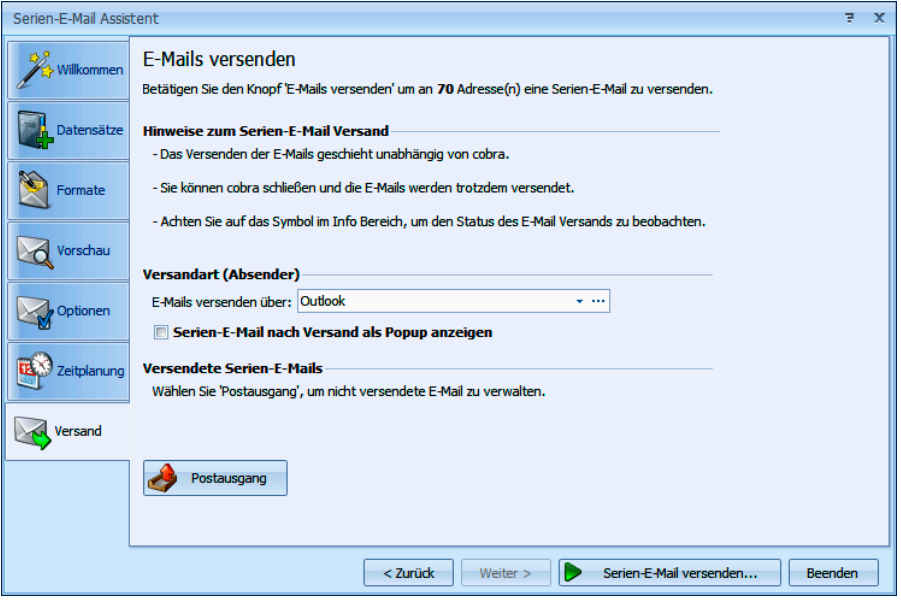

- Mit Klick auf »Serien-E-Mail versenden« beginnt der Assistent, die Mails zu verschicken.
- Während des Versands können sie weiterarbeiten. Ein Symbol in der Windows-Taskleiste zeigt Ihnen an, dass der Assistent arbeitet.
- Nach Abschluss des Versands liegen im Fach »Postausgang« Serienmails, die noch nicht verschickt wurden. Sie öffnen das Fach über die Schaltfläche Postausgang
- Haben Sie die Mails über Outlook versandt, liegen sie je nachdem, wie Ihr Outlook konfiguriert ist – vielleicht noch im Postausgang von Outlook. In diesem Fall müssen Sie in Outlook noch den Befehl »Senden/Empfangen« erteilen.

Sie können nach dem Versand ein detailliertes Fehlerprotokoll einsehen. Sie öffnen es durch Klick auf die Schaltfläche **verteiligen der Bedarf neben der Schalt**fläche **erscheint**.

#### **Übernahme von Serienmail-Formaten aus älteren Versionen**

Bei der Datenübernahme aus einer Vorgängerversion werden auch Serienmail-Formate mit in die aktuelle Installation übernommen. Öffnen Sie ein solches Format erstmals im Serienbrief-Assistenten, erhalten Sie eine Sicherheitsabfrage.

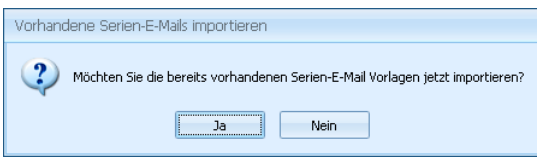

• Bestätigen Sie diese mit »Ja«.

#### **Übernahme einer HTML-Mail aus MS Word**

- Gestalten Sie das gewünschte HTML-Dokument in MS Word.
- Kopieren Sie in MS Word die gesamte Mail in die Zwischenablage.
- Wechseln Sie in den cobra Serienmail-Assistenten.
- Legen Sie im cobra Serienmail-Assistenten eine neue, leere HTML-Mail an.
- Erteilen Sie im cobra Serienmail-Assistenten den Befehl »Bearbeiten: Aus Word einfügen«. Mit Strg+V (Einfügen aus der Zwischenablage) erzielen Sie nicht unbedingt das gewünschte Ergebnis.

#### **Übernahme einer HTML-Mail aus MS FrontPage**

- Gestalten Sie das gewünschte HTML-Dokument in MS FrontPage.
- Wechseln Sie in MS FrontPage in die Registerkarte »Code«.
- Kopieren Sie den gesamten HTML-Code in die Zwischenablage.
- Legen Sie im cobra Serienmail-Assistenten eine neue, leere HTML-Mail an.
- Wechseln Sie im cobra Serienmail-Assistenten in die Registerkarte »HTML«.
- Kopieren Sie den Code mit Strg+V in den cobra Serienmail-Assistenten in die Registerkarte »HTML«.
- Schalten Sie in die Registerkarte »Bearbeiten«, sehen Sie die fertige Mail.

# **Dokumente verwalten**

Es gibt mehrere Möglichkeiten, Dokumente einer Adresse zuzuweisen:

Beispiel:

- Eine Versicherungspolice weisen Sie der Adresse manuell im Fenster »Dokumente« zu.
- Den Schriftverkehr mit der Versicherung weisen Sie bei aktivierter Dokumentenverwaltung – ebenfalls manuell – im Fenster »Kontakte« dem jeweiligen Kontakt zu.
- Mit aktivierter Dokumentenverwaltung lässt sich dieser Vorgang auch automatisieren.

Dokumente werden also entweder einer Adresse oder nur einem einzelnen Kontakt dieser Adresse zugewiesen.

# **Automatische Dokumentenverwaltung**

#### **Voreinstellungen**

Unter »Datei: Einstellungen: Dokumentenverwaltung« wird die Dokumentenverwaltung vom Systemverwalter konfiguriert. Ihr Systemverwalter legt dabei unter anderem fest,

- ob Dokumente wie Briefe, E-Mails usw., die aus cobra heraus verfasst werden, automatisch im System gespeichert werden,
- ob Sie gefragt werden sollen, ob Sie Dokumente speichern wollen,
- unter welchem Pfad welche Dokumente abgelegt werden.

Diese Art der Dokumentenverwaltung hat für Sie den Vorteil, dass Sie Dokumente jederzeit wieder aufrufen können und Ihre gesamte schriftliche Kommunikation vollständig und übersichtlich dokumentiert wird. Über eine Dokumentensuche, die Ihr Systemverwalter in Ihre Ansichten integrieren kann, lassen sich Dokumente gezielt wieder auffinden und einsehen. Die Vergabe der Zugriffsrechte bestimmt darüber mit, welche Dokumente welcher Adressen Sie einsehen dürfen.

Hat der Systemverwalter eingestellt, dass Dokumente nur mit Ihrer Einwilligung gespeichert werden sollen, wird Ihnen – je nach Dokumenttyp – folgende Frage gestellt:

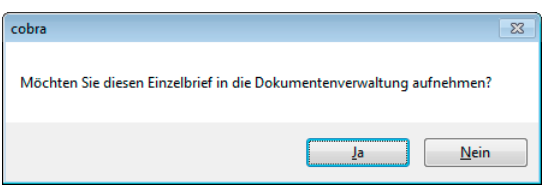

- Klicken Sie »Ja« an, wird das entsprechende Dokument später im entsprechenden Verzeichnis auf Ihrer Festplatte hinterlegt, wenn es fertiggestellt ist.
- Außerdem wird das entsprechende Textprogramm mit der von Ihnen gewählten Vorlage geöffnet.
- Gleichzeitig wird ein Kontaktfenster geöffnet. In diesem Fenster erfassen Sie die Kontaktdaten. Sie können den Kontakt speichern und schließen, auch wenn das dem Kontakt zu hinterlegende Dokument selbst noch nicht gespeichert wurde.
- Haben Sie den Brief geschrieben, gespeichert und das Textprogramm geschlossen, wird der Link auf das Dokument im Kontakt gespeichert.
- Die cobra Dokumentenverwaltung verfährt analog auch mit anderen Dokumentenarten.

Sie können das entsprechende Dokument jederzeit wieder über den zugehörigen Kontakt aufrufen.

### **Manuelle Dokumentenverwaltung**

Die Liste der Dokumente zur aktuellen Adresse öffnen Sie mit

- der Schaltfläche »Dokumente«,
- der Taste F6
- oder dem Befehl »Ansicht: Dokumente«.

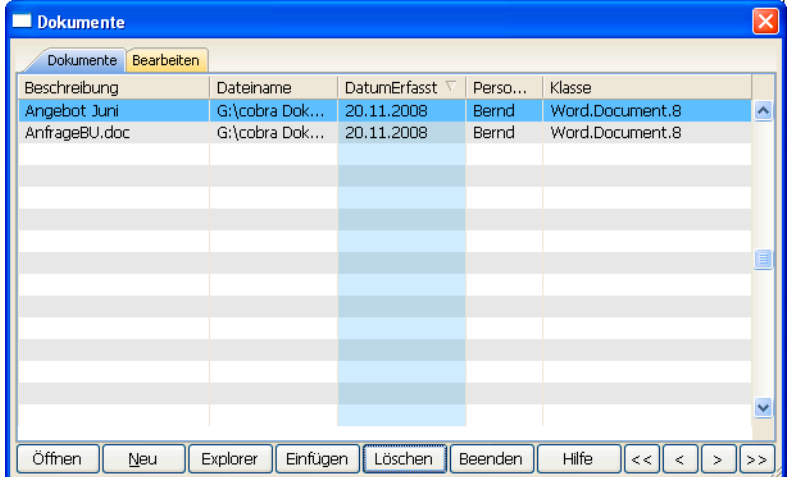

Das Dokument-Fenster ist in *Tabelle* und *Eingabemaske* aufgeteilt. Die einzelnen Dokumente werden in der Eingabemaske erfasst und geändert:

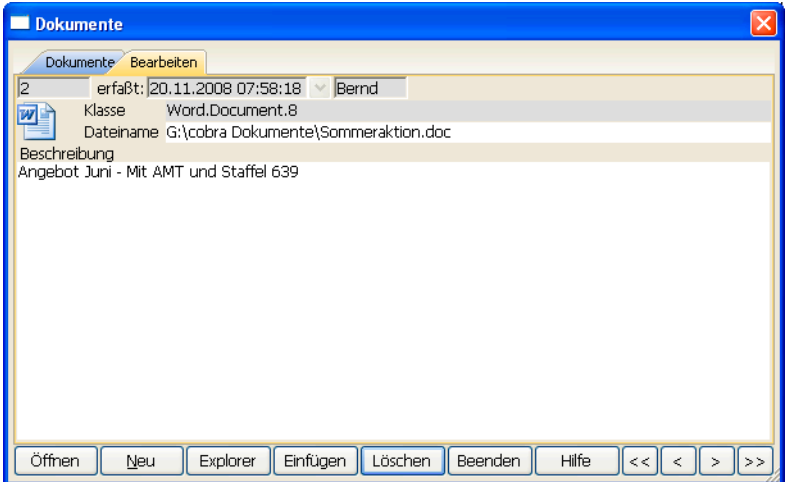

#### **Einer Adresse ein Dokument zuweisen**

#### Schaltfläche »Neu«

- Klicken Sie »Neu« an. Der Dialog »Datei öffnen« wird angezeigt.
- Markieren Sie das Dokument, das der Adresse zugewiesen werden soll.
- Schließen Sie den Dialog »Datei öffnen« mit »OK«.
- Tragen Sie in der Registerkarte »Bearbeiten« eine Beschreibung für das neue Dokument ein.

#### Drag & Drop

- Klicken Sie auf die Schaltfläche »Explorer«.
- Suchen Sie das gewünschte Dokument.
- Verkleinern oder verschieben Sie den Windows Explorer so, dass Sie zusätzlich auch das cobra-Dokument-Fenster sehen.
- Ziehen Sie eines oder mehrere Dokumente oder einen kompletten Ordner mit der Maus in die Dokument-Dialogbox.
- Sobald Sie die Maustaste loslassen, wird das/die Dokument/e oder der Ordner der aktuellen Adresse zugewiesen.

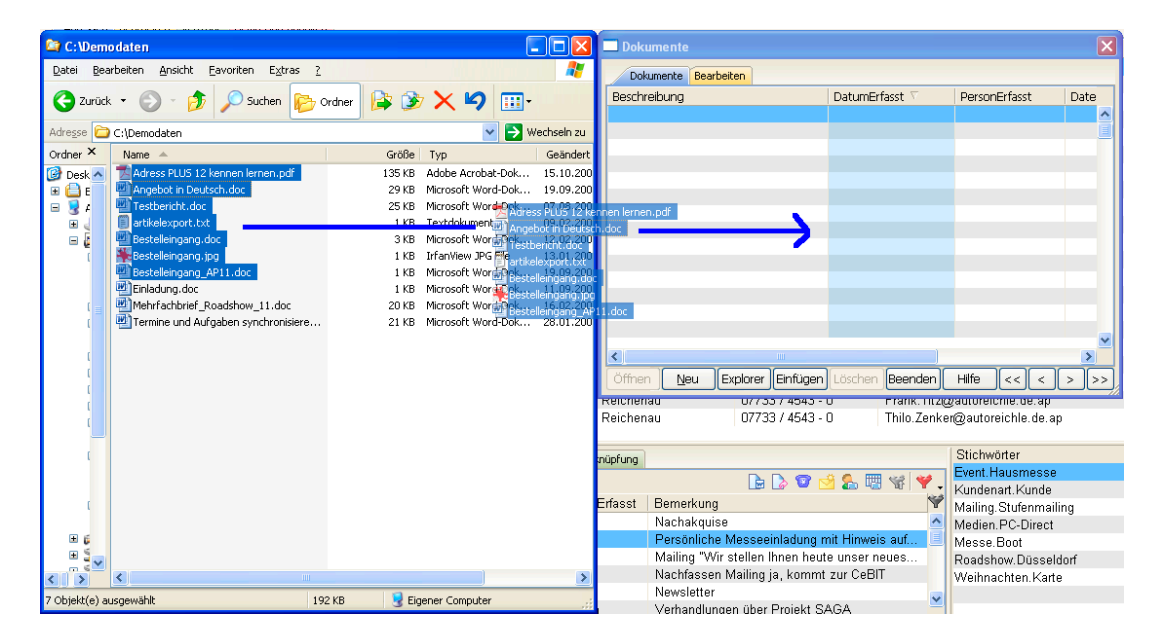

• Tragen Sie eine Beschreibung für das neue Dokument oder den Ordner ein.

#### **Zwischenablage**

- Wenn Sie das Dokument, das Sie der Adresse zuweisen wollen, gerade bearbeiten, kopieren Sie einen beliebigen Teil des Dokuments in die Zwischenablage.
- Klicken Sie im Dialog »Dokumente« die Schaltfläche »Einfügen« an.
- Das gesamte Dokument wird der aktuellen Adresse zugewiesen.
- Tragen Sie eine Beschreibung für das Dokument ein.

Die Zwischenablage wird nur von OLE-fähigen Anwendungen unterstützt.

#### **Dokument öffnen**

- Wählen Sie in der Liste das Dokument, welches Sie öffnen möchten.
- Klicken Sie »Öffnen« an.

Die für das Dokument notwendige Anwendung wird gestartet und das Dokument geladen.

#### **Dokumentbeschreibung ändern**

- Wählen Sie in der Liste das Dokument, dessen Beschreibung Sie ändern möchten.
- Klicken Sie die Registerkarte »Bearbeiten« an.
- Bringen Sie im Feld »Beschreibung« die gewünschten Änderungen an.

Die Dokumentenbeschreibung wird gespeichert, sobald Sie zurück in die Tabelle wechseln oder das Fenster »Dokumente« schließen.

#### **Verknüpfung entfernen**

- Wählen Sie in der Liste jenes Dokument aus, dessen Verknüpfung Sie löschen möchten.
- Klicken Sie die Schaltfläche »Löschen« an.

Gelöscht wird nur der Verweis in cobra, nicht aber das Dokument; die Datei selbst bleibt also erhalten. Sie müssen sie im Zweifelsfall manuell im Windows Explorer löschen.

# **Telefonie, Telefax**

Dieses Kapitel beschreibt, wie Sie cobra zum Telefonieren und Faxen und für andere Kommunikationsaufgaben verwenden können.

Mit cobra stehen Ihnen folgende Leistungen im Bereich der Kommunikation zur Verfügung:

- Telefonieren............. cobra kann die Telefonnummer der aktuellen Adresse automatisch wählen.
- Eingehende Anrufe .. cobra erkennt bei eingehenden Anrufen eine eventuell übermittelte Telefonnummer und sucht sie sofort in der aktuellen Datenbank.
- Terminmanager........ Der Terminmanager kann Teilnehmer nach vorgegebenen Terminen für Sie anrufen. Die Telefonate können bei ihrer Fälligkeit verschoben und nach Erledigung als Kontakte aufgenommen werden. Diese Möglichkeit wird ab Seite 238 beschrieben.
- Telefax ..................... In Zusammenarbeit mit einer Textverarbeitung kann cobra für Sie die Telefaxnummer und den Firmennamen d[er ak](#page-237-0)tuellen Adresse an ein beliebiges Telefaxprogramm übergeben.

# **Telefonieren**

Werden Sie angerufen oder rufen Sie jemanden an, öffnet sich in der Standardeinstellung ein Pop-up-Fenster, das auf Ihrem Bildschirm im Vordergrund steht.

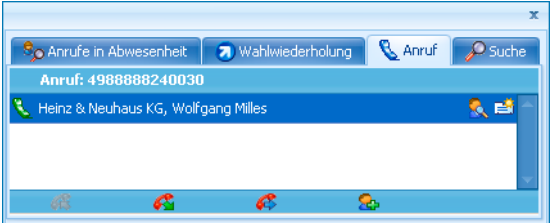

Stört Sie dieses Fenster, können Sie es ausblenden.

• Klicken Sie dazu das Symbol der Telefonie in der Windows Taskleiste mit der rechten Maustaste an. Deaktivieren Sie die Pop-ups für eingehende bzw. ausgehende Anrufe.

#### **Eine Adresse anrufen**

So telefonieren Sie mit cobra:

Gehen Sie zur Adresse, die Sie anrufen möchten.

- Erteilen Sie den Befehl »Kommunikation: Telefonnummer wählen«,
- oder klicken Sie mit der rechten Maustaste in ein Telefonfeld und erteilen Sie im Kontextmenü den Befehl »Wählen«,
- oder klicken Sie das Telefonsymbol  $\mathbb B$  neben dem Telefonfeld an,
- oder klicken Sie das Symbol **&** in der Symbolleiste »Kommunikation« an.

Die entsprechende Nummer wird gewählt. In der Windows-Taskleiste klappt aus dem Telefonie-Symbol **d** ein Fenster mit mehreren Registerkarten auf. Dort wird Ihnen in der Registerkarte »Anruf« die Adresse des Angerufenen angezeigt.

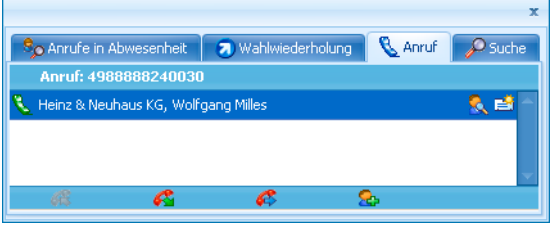

Über die Symbole in der Adresszeile können Sie folgende Funktionen aufrufen:

- Sie wechseln in cobra zur gerade angegebenen Adresse. Das erleichtert es Q. Ihnen etwa, einen Bemerkungstext zu hinterlegen oder Adressdaten zu ändern.
- Sie legen einen Kontakt an, um das Telefonat zu dokumentieren. 髺

#### **Sie werden angerufen**

Wenn Sie angerufen werden, öffnet sich dasselbe Fenster, und die Adresse des Anrufers wird Ihnen angezeigt – sofern sie in der Datenbank gefunden wurde. Ansonsten steht dort »Unbekannt«.

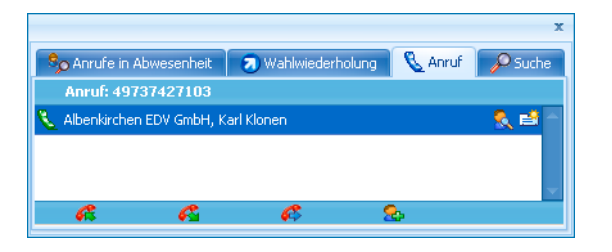

#### **Ein- und ausgehende Anrufe verwalten**

Am unteren Rand des Dialoges finden sich Symbole, mit denen Sie den Anruf abbrechen, weiterleiten usw. können. Symbole, die im aktuellen Zusammenhang nicht benötigt werden, sind jeweils unzugänglich.

- Sie nehmen einen Anruf an.  $\mathcal{P}$
- Sie legen auf. Lassen Sie Telefonate automatisch als Kontakte erfassen, öffæ net sich das Fenster für Kontakte.
- Sie leiten den Anruf weiter. Das Telefonverzeichnis mit den Weiterleitungs-B. nummern wird geöffnet. Dort suchen Sie die entsprechende Telefonnummer aus. Während Sie das Gespräch weiterleiten, wird Ihnen durch ein blaues Symbol angezeigt, wer in der Warteschlange steht.
- Sie legen eine neue Adresse an. Яs

Erlaubt Ihre Telefonanlage, mehrere Anrufe gleichzeitig entgegenzunehmen, werden Ihnen diese Anrufe hier aufgelistet.

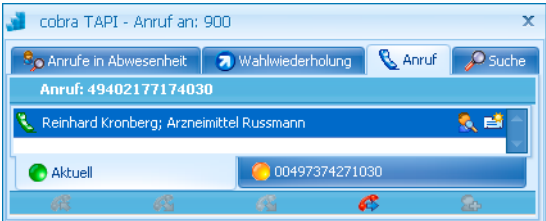

Sie sehen hier, mit welchem Anrufer sie momentan verbunden sind. Dieser ist durch »Aktuell« gekennzeichnet.

- Um den Gesprächspartner zu wechseln, legen Sie zuerst auf. Das bestehende Gespräch wird getrennt.
- Die Verbindung zum nächsten Anrufer wird automatisch hergestellt.

#### **Wahlwiederholung**

Haben Sie jemanden vergeblich anzurufen versucht, wird dessen Adresse automatisch in die Registerkarte »Wahlwiederholung« übernommen. Damit werden Sie an diesen Anruf erinnert und können den Anruf direkt wiederholen.

- Sie wählen die entsprechende Telefonnummer. R.
- Q. Sie lassen sich die Adresse in cobra anzeigen.
- Sie erfassen einen Kontakt. 國
- Sie löschen den Eintrag aus der Liste. m
- Sie suchen mit der Suchfunktion der Telefonie nach der Adresse zur Tele-D fonnummer.

#### **Anrufe in Abwesenheit**

Werden Sie angerufen, nehmen aber nicht ab, wird der Anruf in dieser Liste vermerkt. Konnte der Anrufer nicht identifiziert werden, etwa weil er seine Telefonnummer unterdrückt oder in cobra nicht vorhanden ist, steht hier »Unbekannt«.

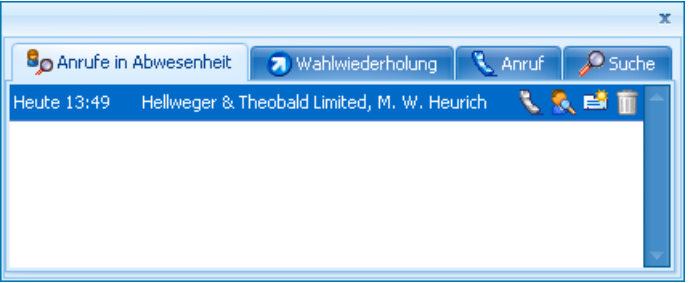

- P. Sie wählen die entsprechende Telefonnummer.
- Sie lassen sich die Adresse in cobra anzeigen. Q.
- Sie erfassen einen Kontakt. 或
- Sie löschen den Eintrag aus der Liste. m

#### **Anrufer nicht erreicht**

In der Registerkarte »Alle« neben eingegangenen Anrufen auch Ihre eigenen ausgehenden Anrufe aufgelistet.

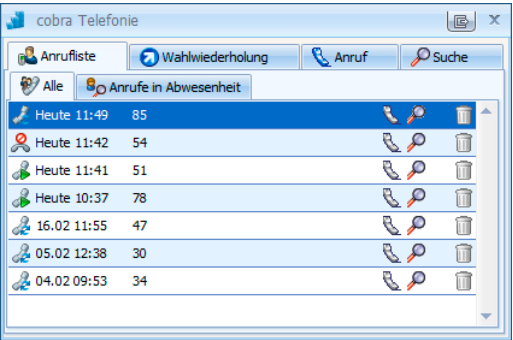

Die Symbole haben folgende Bedeutung:

- **2** Heute 11:42 54 Dies ist ein Anruf in Abwesenheit, ein eingehender Anruf also, den Sie nicht entgegengenommen haben.
- 4. 16.02 11:55 47 Dies ist ein eingegangener Anruf, den Sie entgegengenommen haben.
- B Heute 11:41 51 Dies ist ein Anruf, den Sie getätigt haben, gleichgültig, ob Ihr Gegenüber abgenommen hat oder nicht.

#### **Suchen**

In der Registerkarte »Suche« können Sie eine Telefonnummer eingeben. Klicken Sie dann das grüne Häkchen an, wird die Adresse zur Nummer gesucht.

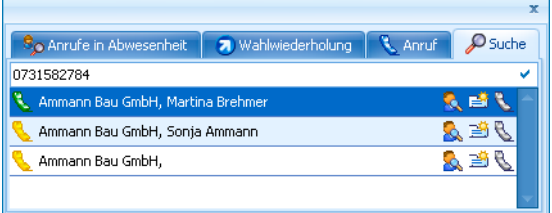

Das Telefonsymbol links zeigt, wie groß die Übereinstimmung der jeweiligen Adresse mit dem Suchbegriff ist. Ein grünes Telefon steht für eine komplette, ein gelbes für eine teilweise Übereinstimmung mit der gesuchten Nummer.

Sie wählen die entsprechende Telefonnummer. B.

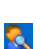

Sie lassen sich die Adresse in cobra anzeigen.

Sie erfassen einen Kontakt. 國

#### **Favoriten hinterlegen**

Sie können sich eine eigene Liste von Favoriten erstellen, die Sie besonders oft anrufen; damit ersparen Sie sich jeweils die Suche nach der Telefonnummer in der Datenbank.

1.

- Klicken Sie in einer der Übersichten ein- und ausgegangener Anrufe einen Eintrag mit der rechten Maustaste an.
- Erteilen Sie aus dem Kontextmenü den Befehl »Zu Favoriten hinzufügen«.
- Der Eintrag wird unter die Favoriten aufgenommen.

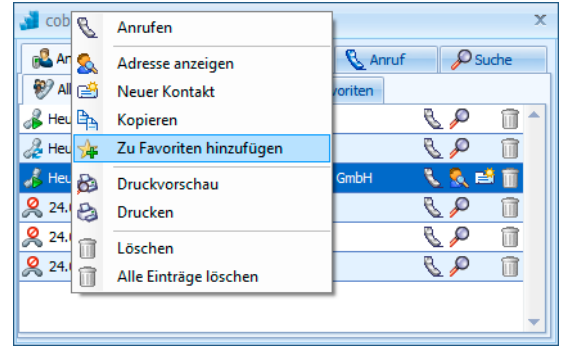

#### 2.

Sie können auch die aktuelle Adresse der Datenbank als Favoriten hinzufügen oder einen eigenen Eintrag unabhängig von der Datenbank anlegen.

- Klicken Sie mit der rechten Maustaste direkt auf den Reiter »Favoriten«.
- Erteilen Sie den Befehl »Favorit hinzufügen«.
- Wählen Sie die entsprechende Option.
- Mit Klick auf »OK« wird der Eintrag unter die Favoriten aufgenommen.

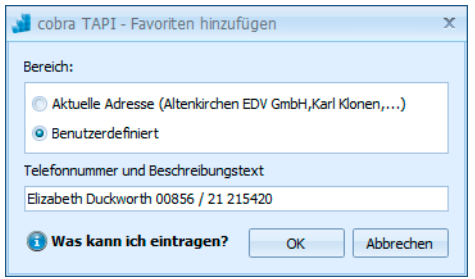

#### Ergebnis

In Zukunft können Sie die Telefonnummer direkt unter den Favoriten anklicken.

Außerdem können Sie von hier aus auch zur Adresse in der Datenbank springen und einen neuen Kontakt erfassen.

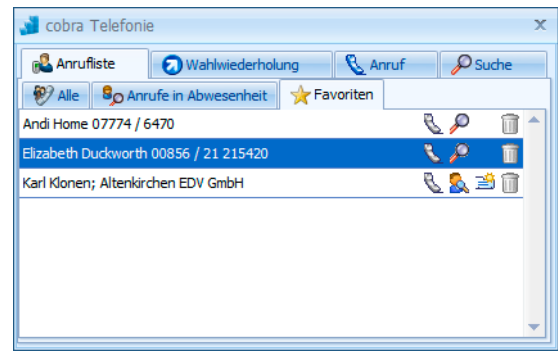

#### **Mit Skype telefonieren**

Hat Ihr Systemverwalter ein Skype-Feld in die Ansicht aufgenommen, können Sie direkt aus cobra heraus über Skype telefonieren. Voraussetzung dafür ist natürlich eine funktionierende Skype-Installation.

• Klicken Sie dazu das Symbol rechts des Feldes an.

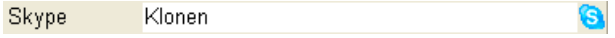

## **Telefaxen**

So versenden Sie ein Fax:

- Wählen Sie die Adresse aus.
- Verfassen Sie einen Brief mit einem Textprogramm.
- Drucken Sie den Brief auf Brief auf einen Fax-Druckertreiber.
- Die Faxnummer wird von cobra eingetragen.
- Schicken Sie das Fax ab.

cobra kann für Sie die Telefaxnummer und den Firmennamen der aktuellen Adresse an ein Telefaxprogramm übergeben. Die nötigen Voreinstellungen dazu treffen Sie unter »Extras: Benutzereinstellungen: Fax« oder unter »Kommunikation: Telefaxeinstellungen« *(siehe Seite 345)*.

Weitere Faxprogramme können über den »Lernmodus« von cobra eingebunden werden.

#### **Voraussetzungen**

Folgende Voraussetzungen müssen erfüllt sein:

- Ein »Telefax« mit einem entsprechenden »Telefaxprogramm« muss installiert sein.
- Das Windows-Textprogramm muss seine Ausdrucke direkt ans Faxprogramm weiterleiten können. Dazu ist ein spezieller Druckertreiber des Faxprogramms notwendig. (Die meisten Faxprogramme richten bei ihrer Installation einen solchen Treiber ein.)
- cobra muss geöffnet sein, wenn das Textprogramm das Dokument an den Fax-Druckertreiber ausgibt.
- In dem Moment, in dem das Telefaxprogramm seinen Dialog zur Eingabe der Telefaxnummer und weiterer Angaben des Empfängers öffnet, setzt cobra die Werte aus der aktuellen Adresse ein.

#### **Festlegen der Faxfelder**

Um die Felder zu bestimmen, die Sie in Ihrer Datenbank tatsächlich für Faxnummern verwenden, gehen Sie so vor:

- Wählen Sie den Befehl »Datei: Einstellungen«.
- Aktivieren Sie das Kontrollkästchen »Faxfeld« für alle Felder, welche Telefaxnummern enthalten.

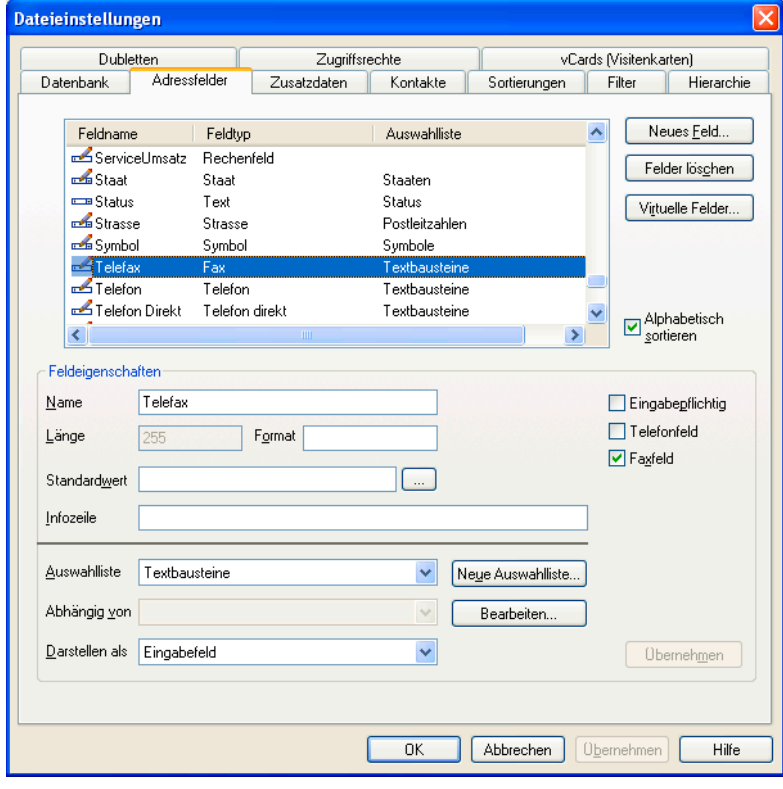

Eine detailliertere Beschreibung der Feldeinstellungen finden Sie im Systemverwalter-Handbuch.

#### **Übergabe der Faxnummer an ein unterstütztes Faxprogramm aktivieren**

• Wählen Sie »Kommunikation: Telefaxeinstellungen«.

Der Dialog »Fax-Einstellungen« wird angezeigt.

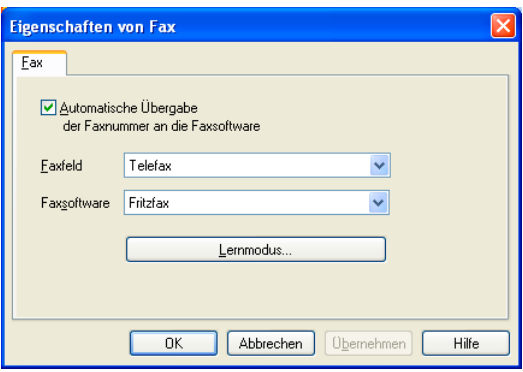

- Aktivieren Sie das Kontrollkästchen »Automatische Übergabe der Faxnummer« an die Faxsoftware.
- Wählen Sie in der Liste »Faxfeld« eines der verfügbaren Faxfelder der cobra-Datenbank aus.
- Wählen Sie in der Liste »Faxsoftware« Ihr Faxprogramm aus. Ist Ihr Programm hier nicht aufgeführt, können Sie es mit der Schaltfläche »Lernmodus« einrichten.
- Klicken Sie »OK«, um den Dialog zu schließen.

#### **Übergabe der Faxnummer an ein nicht unterstütztes Faxprogramm einrichten**

• Wählen Sie »Kommunikation: Telefaxeinstellungen«.

Der Dialog »Fax Einstellungen« wird angezeigt.

- Aktivieren Sie das Kontrollkästchen »Automatische Übergabe der Faxnummer« an die Faxsoftware.
- Wenn Ihr Faxprogramm in der Liste »Faxsoftware« nicht aufgeführt ist, klicken Sie »Lernmodus«.

Sie befinden sich damit im Dialog »Fax-Programm Lernmodus für simulierte Tastatureingaben«:

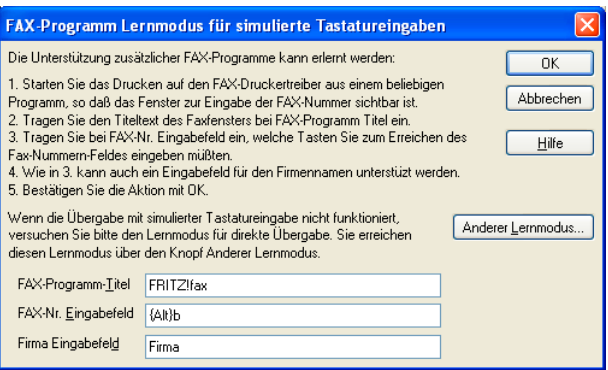

- Schalten Sie in Ihre Textverarbeitung um. Wählen Sie mit dem Befehl »Datei: Druckereinrichtung« Ihre Faxsoftware aus. Starten Sie mit dem Befehl »Datei: Drucken« die Faxsoftware. Der Dialog Ihrer Faxsoftware wird angezeigt, und der Lernmodus-Dialog bleibt gleichzeitig im Vordergrund.
- Tragen Sie ins Feld »FAX-Programm-Titel« genau(!) das ein, was Ihr Faxprogramm in der Titelleiste anzeigt.
- Tragen Sie ins Feld »FAX-Nr. Eingabefeld« die Tastenkombination ein, mit der Sie den Cursor ins Feld für die Faxnummer bringen. Dies erreichen Sie gewöhnlich über eine Zugriffstaste (zum Beispiel Alt-N) oder mehrfaches Betätigen der Tabulator-Taste. Damit cobra in diesem Feld die Alt- und die Tabulator-Taste erkennt, tragen Sie diese in geschweiften Klammern ein:

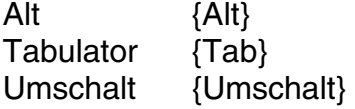

Für das »FAX-Nr. Eingabefeld« müssen Sie bei Verwendung der Tabulator-Taste die notwendige Anzahl {Tab} direkt nach dem Öffnen des Faxdialogs ermitteln, ohne dass Sie den Cursor vorher mit der Maus irgendwo positionieren.

- Tragen Sie ins Feld »Firma Eingabefeld« die Tastenkombination ein, mit der Sie den Cursor ins Feld für die Firma bringen. Hinweis: Für das »Firma Eingabefeld« müssen Sie bei Verwendung der Tabulator-Taste die notwendige Anzahl {Tab} ausgehend vom Faxnummernfeld ermitteln.
- Klicken Sie zweimal »OK«, um die Dialoge »Fax Lernmodus und »Fax Einstellungen« zu schließen.
- Der erste Lernvorgang ist nun abgeschlossen. Sollte cobra beim Versenden des nächsten Fax die Faxnummer und den Firmennamen nicht automatisch in das Fenster des Faxprogramms eintragen, versuchen Sie es mit dem »Lernmodus für direkte Übergabe«. Wählen Sie dazu erneut den Befehl »Kommunikation: Telefaxeinstellungen«. Wählen Sie dort die Schaltfläche »Fax-Lernmodus« und im Fenster »Lernmodus für direkte Übergabe« die Schaltfläche »Anderer Lernmodus«. Sie befinden sich nun im »Lernmodus für direkte Übergabe«:

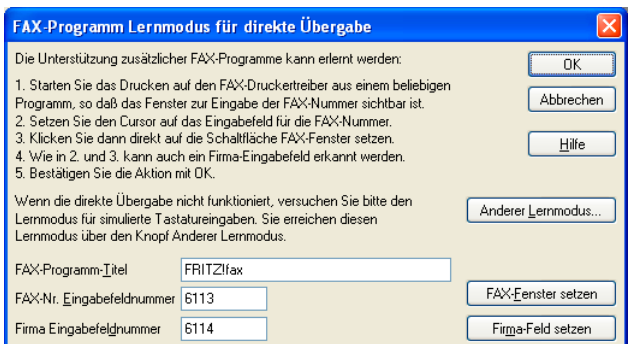

- Geben Sie den Namen Ihres Fax-Programms ein.
- Schalten Sie wiederum in Ihre Textverarbeitung um. Wie Sie sehen, bleibt das Fax-Lernfenster von cobra auf dem Bildschirm bestehen. Wählen Sie mit dem Befehl »Datei: Druckereinrichtung« Ihre Faxsoftware aus. Starten Sie mit dem Befehl »Datei: Drucken« die Faxsoftware.
- Sobald der Dialog zur Eingabe des Faxempfängers angezeigt wird, setzen Sie den Cursor in das Feld des Faxprogramms, in das die Faxnummer eingegeben werden soll. Klicken Sie auf die Schaltfläche »Fax-Fenster setzen« im Fax-Lernfenster von cobra. Wiederholen Sie diesen Schritt für das Feld »Firma«.
- Klicken Sie zweimal »OK«, um die Dialoge »Fax Lernmodus« und »Fax Einstellungen« zu schließen.

#### **Fax verschicken**

- Starten Sie cobra und suchen Sie die Adresse, an die das Fax geschickt werden soll. Sie können die Adresse entweder in der Tabellenansicht auswählen oder in der Adressmaske anzeigen.
- Wechseln Sie zur gewünschten Anwendung und verfassen Sie Ihr Dokument.
- Drucken Sie das Dokument auf den Druckertreiber Ihres Faxprogramms.
- Sobald das Faxprogramm seinen Dialog anzeigt, in dem Sie die Faxnummer auswählen oder eintragen, füllt cobra die entsprechenden Felder aus.
- Haben Sie versehentlich eine falsche Adresse ausgewählt, wechseln Sie zu cobra, wählen die richtige Adresse und wechseln zurück zum Dialog des Faxprogramms. Die Faxnummer wird erneut übernommen.
- Klicken Sie auf die entsprechende Schaltfläche, um das Fax abzuschicken.

# <span id="page-237-0"></span>**Termine planen**

Mit dem Terminmanager lassen Sie sich rechtzeitig an Besprechungstermine, Anrufe und weitere Aufgaben erinnern. Zudem bietet Ihnen der Terminmanager einige weitere komfortable Funktionen – so gestattet er Ihnen, Termine für andere Mitarbeiter zu erfassen oder für Telefonate oder Besprechungen einen Stellvertreter zu ernennen, falls Sie verhindert sein sollten. Natürlich werden Ihre Termine durch die ausgefeilte Rechtevergabe vor unbefugten Augen so gut geschützt, dass Sie dem Terminmanager getrost auch Ihre privaten Angelegenheiten anvertrauen können.

Der Terminmanager unterscheidet zweierlei Typen von Einträgen: Termine und Aufgaben. Der Unterschied zwischen beiden liegt darin, dass ein Termin – etwa eine Besprechung – einen bestimmten Zeitraum mit Anfangs- und Endzeitpunkt einnimmt, während eine Aufgabe keinen klar definierten Zeitraum im Terminkalender beansprucht. Dementsprechend werden Termine und Aufgaben getrennt dargestellt: die Termine als Kalendereinträge, die Aufgaben als Liste. Was Sie als Aufgabe und was als Termin erfassen wollen, liegt ganz bei Ihnen.

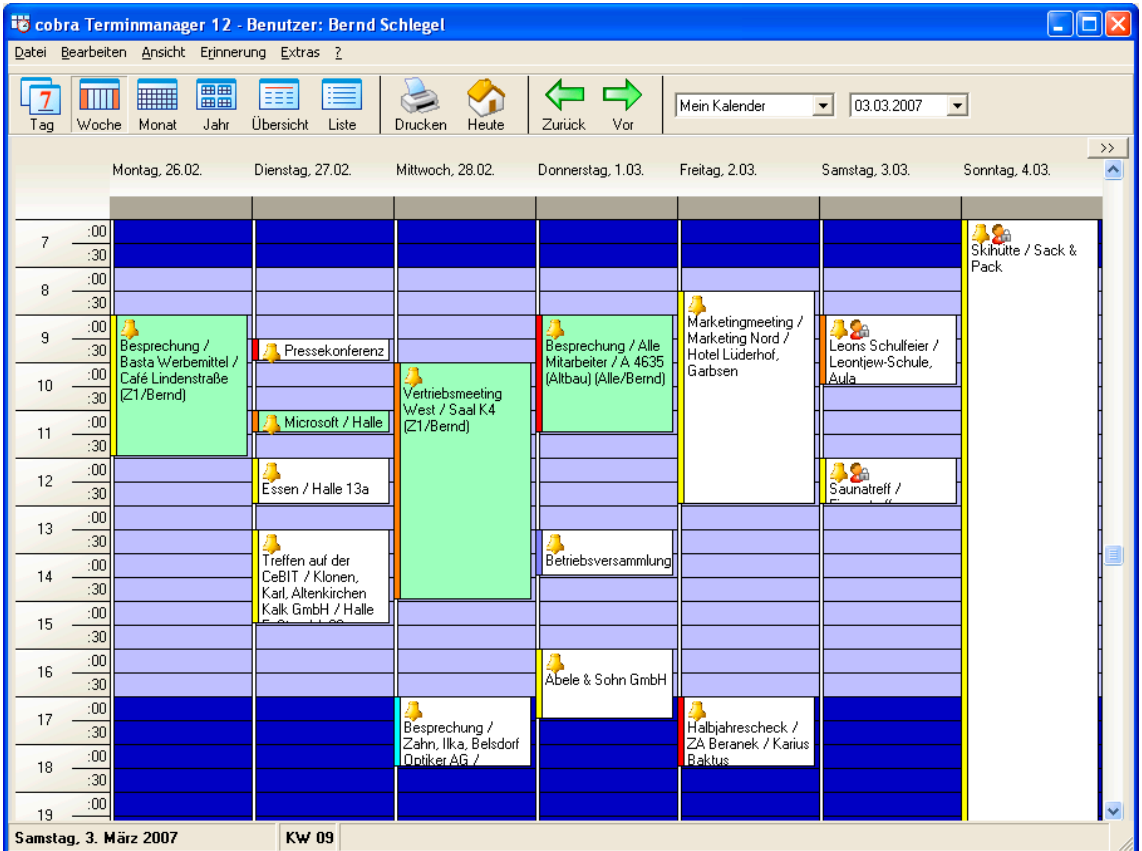

## **Terminmanager einschalten**

Sie starten den Terminmanager

- In cobra mit dem Befehl »Kommunikation: Terminmanager«.
- Im Windows-Startmenü: Über die cobra-Programmgruppe.
- Zusammen mit cobra mit diesen Befehlen unter »Extras: Benutzereinstellungen«.

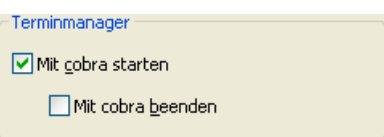

Ist der Terminmanager gestartet, erscheint ein Symbol in der Taskleiste von Windows (auf den meisten Rechnern also in der rechten unteren Bildschirmecke).

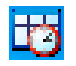

Klicken Sie dieses Symbol doppelt an, öffnet sich der Terminmanager.

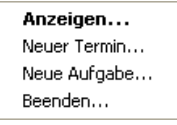

Klicken Sie dieses Symbol mit der rechten Maustaste an, erteilen Sie über ein Kontextmenü Befehle.

Der Terminmanager ist ein vom eigentlichen cobra unabhängiges Programm. Sie können ihn, auch wenn cobra selbst geschlossen ist, über das Startmenü starten und im Hintergrund laufen lassen.

Wir empfehlen Ihnen, den Terminmanager automatisch beim Hochfahren von Windows mit starten zu lassen, um ja keinen Termin zu verpassen. Dazu legen Sie im Autostart-Ordner von Windows eine Verknüpfung an, und zwar in Ihrer cobra-Installation in das Verzeichnis \PROGRAMM. Ziel der Verknüpfung ist die Datei COBRATM.EXE. Somit werden Sie unweigerlich an alle Termine erinnert, so lange Ihr Rechner läuft.

#### **Erinnerungsfunktion ein-/ausschalten**

Erteilen Sie im Terminmanager den Befehl »Erinnerung: an/aus«.

Stört Sie die Erinnerungsfunktion, schalten Sie sie einfach aus. Sie werden dann an keinerlei Termine und Aufgaben mehr erinnert, bis Sie

- entweder die Erinnerungsfunktion wieder einschalten
- oder den Terminmanager neu starten.

## **Voreinstellungen**

Der Terminmanager hat ein eigenes Menü für die erforderlichen Voreinstellungen. Dieses Menü öffnen Sie im Terminmanager selbst mit dem Befehl »Extras: Benutzereinstellungen«.

#### **Zugriffsrecht auf Termine**

Direkt im Terminmanager stellen Sie die Zugriffsrechte ein, die Sie anderen Benutzern auf Ihren Kalender gewähren wollen.

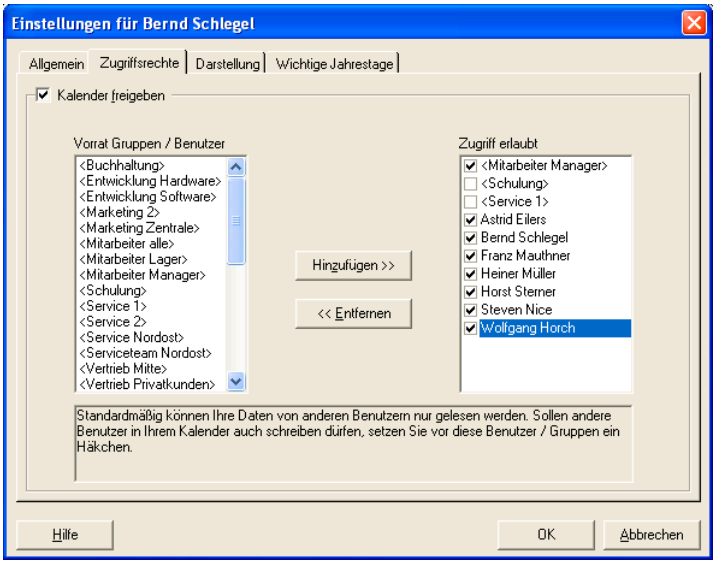

Kalender freigeben... Aktivieren Sie diese Option, wenn andere Benutzer Ihre Einträge lesen und evtl. verändern sollen. Schalten Sie diese Option wieder aus, sind Ihre Termine und Aufgaben nur noch für Sie selbst sicht- und bearbeitbar.

Vorrat Gruppen/Benutzer

- Der Terminmanager greift zur Rechteverwaltung auf die in cobra selbst angelegten Benutzer und Gruppen zurück. Diese werden hier vollständig angezeigt.
- Zugriff erlaubt........... Um einem Benutzer oder einer Gruppe (und damit allen Mitgliedern dieser Gruppe) Leserechte auf Ihren Kalender zu gewähren, fügen Sie die Gruppe in dieser Spalte hinzu. Soll ein Benutzer oder eine Gruppe auch Schreibrechte erhalten, also Ihre Termine/Aufgaben ändern und neue für Sie erfassen dürfen, klicken Sie zusätzlich das Häkchen neben dem Benutzernamen an.

Kennzeichnen Sie später einen Termin als "privat", wird er den Benutzern, denen Sie Zugriff auf Ihre Termine einräumen, trotzdem angezeigt – Sie sehen allerdings nur, dass Sie dort einen Privattermin haben, können diesen aber nicht öffnen und erkennen keinen Text.

Benutzer, die Schreibrechte erhalten, können für Sie Privattermine erfassen, diese nach dem Erfassen aber nicht mehr lesen und bearbeiten.

#### **Allgemeine Einstellungen**

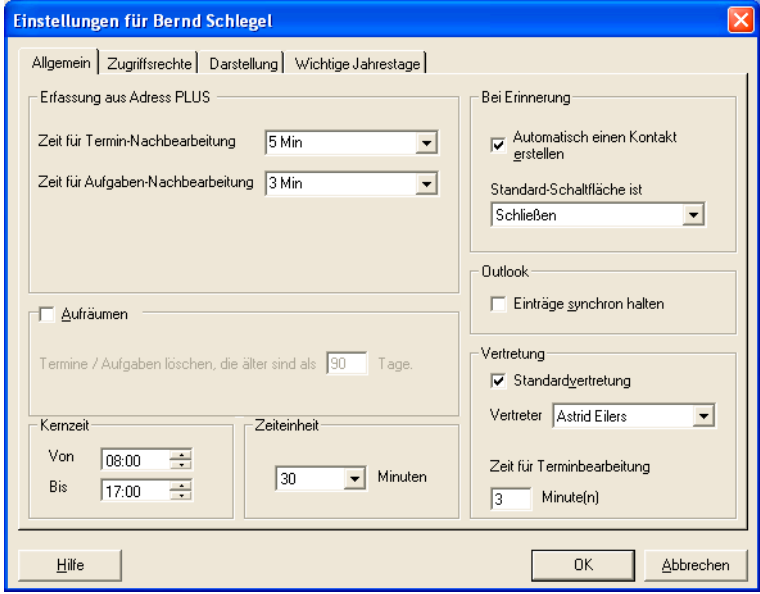

- Erfassung................. *Zeit für ... Nachbearbeitung:* Wenn Sie eine Recherche durchführen und anschließend alle recherchierten Adressen in den Terminmanager aufnehmen – etwa für eine Telefonaktion – möchten Sie wahrscheinlich nicht alle Adressen gleichzeitig kontaktieren. Beim Erfassen von Einträgen berücksichtigt der Terminmanager automatisch das hier eingegebene Intervall zwischen den Einträgen.
- Aufräumen ............... Erledigte Termine und Aufgaben benötigen Sie gemeinhin nicht mehr in Ihrer Datenbank. Hier können Sie angeben, nach wie vielen Tagen ältere Einträge automatisch gelöscht werden sollen.
- Kernzeit.................... Die Kernzeit dient der optischen Hervorhebung Ihrer Arbeitszeit im Terminmanager. Der Terminmanager ist aber auch außerhalb dieser Zeit aktiv, sofern er gestartet ist.
- Zeiteinheit ................ Geben Sie an, in welche Zeitabschnitte die Terminanzeige optisch unterteilt werden soll.
- Bei Erinnerung ......... Aktivieren Sie »Automatisch einen Kontakt erstellen«, wird jedes Mal, wenn Sie einen Termin mit Bezug zu einer Adresse als erledigt schließen, automatisch ein neuer Kontakt angelegt.

Standard-Schaltfläche ist

Werden Sie an einen Kontakt erinnert, können Sie mit der Return-Taste die hier ausgewählte Schaltfläche betätigen. Outlook: Einträge synchron halten Mit dieser Option werden Termineinträge und -änderungen in cobra zeitgleich nach Outlook übernommen. Vertretung ................ Für den Fall, dass Sie gerade nicht an Ihrem Arbeitsplatz sind, wenn ein Termin ansteht, können Sie hier bestimmen, an welchen Kollegen dieser Termin weitergeleitet werden soll. Wählen Sie aus der Liste eine Gruppe oder einen Benutzer aus. Entscheiden Sie sich für eine Gruppe, verteilt das Programm den Termin per Zufallsgenerator an ein Gruppenmitglied. Als »Zeit für Terminbearbeitung« legen Sie fest, wie lange das System nach Fälligkeit des Termins mit dem Weiterleiten an Ihren Stellvertreter wartet.

#### **Darstellung**

Im dritten Register stellen Sie ein, wie die Elemente Ihres Terminmanagers aussehen sollen.

#### **Wichtige Jahrestage**

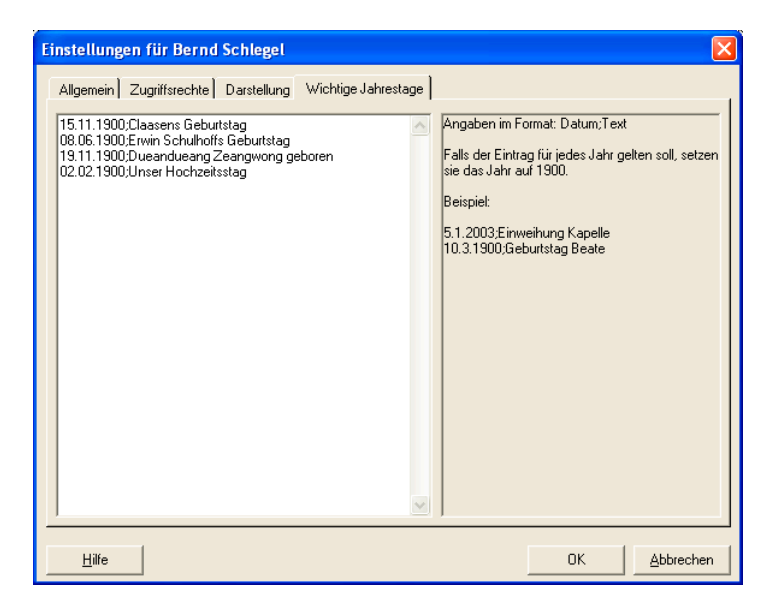

Hinterlegen Sie wichtige Jahrestage, auf die Sie durch einen Eintrag im Kopf des jeweiligen Tages aufmerksam gemacht werden wollen.

Mittwoch, 8.06. Erwin Schulhoffs 111. Geburtstag

Einträge haben folgende Syntax:

08.06.2010;Erwin Schulhoffs 111. Geburtstag

Soll der Termin jedes Jahr an diesem Tag angezeigt werden, setzen Sie das Datum auf das Jahr 1900.

Die allgemeinen Feiertage pflegt der Systemverwalter in den Systemeinstellungen, diese Funktion ist also nur als Ergänzung individuell bedeutsamer Termine gedacht.

### **Termine und Aufgaben erfassen**

Sie können Termine und Aufgaben ohne Bezug zu einer Adresse erfassen. Also etwa, wenn Sie sich notieren, dass Sie morgen eine Besprechung mit Ihrer Abteilung im Konferenzraum haben werden.

Sie können Termine und Aufgaben aber auch auf Adressen beziehen. Dies ist etwa dann der Fall, wenn Sie eine Telefonaktion für einen ausgewählten Kundenkreis vorbereiten oder sich daran erinnern lassen müssen, dass Sie einen Lieferanten besuchen wollen.

Termine oder Aufgaben ohne Bezug zu einer Adresse erfassen Sie

- In cobra mit dem Befehl »Kommunikation: Terminmanager«.
- Im Terminmanager mit »Bearbeiten: Neuer Termin / Neue Aufgabe« oder mit Klick der rechten Maustaste auf das Terminmanager-Icon in der Taskleiste **Hall** und dann »Neuer Termin« oder »Neue Aufgabe«.

Solche Einträge werden etwa angelegt, wenn es sich um Konferenzen, Messebesuche etc. handelt. Auch Privattermine wie die Geburtstagsfeier eines Verwandten dürften im allgemeinen diesem Termintyp angehören.

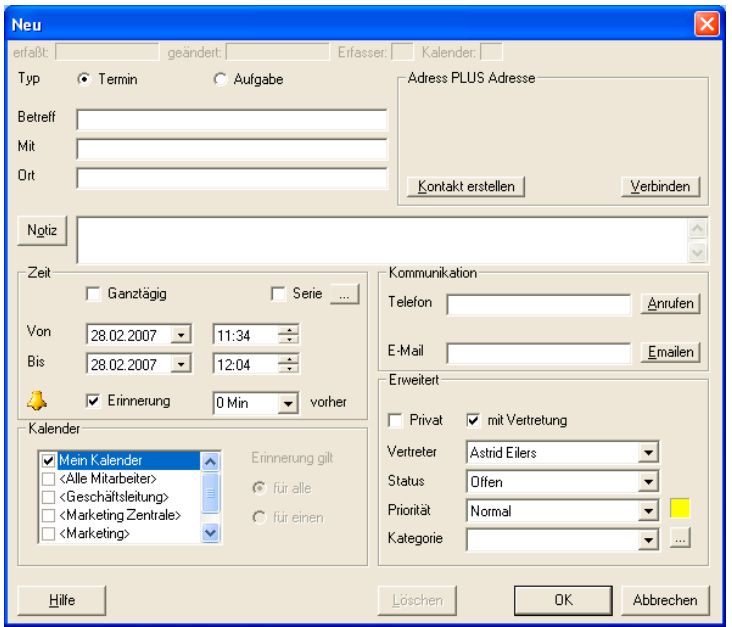

- Typ........................... Geben Sie hier an, ob es sich um einen eigentlichen Termin oder eine Aufgabe handelt. Ein Termin hat im Unterschied zur Aufgabe einen Endzeitpunkt (der im Feld »Bis« erfasst wird).
- Adresse.................... Hier wird angezeigt, zu welcher in cobra verwalteten Adresse (siehe nächsten Abschnitt) dieser Termin erfasst wurde.
- Verbinden................. Wollen Sie den Termin nachträglich mit einer Adresse verknüpfen, gehen Sie in cobra zur Adresse und klicken hier im Terminmanager die Schaltfläche »Verbinden« an. Damit wird die aktuelle Adresse mit diesem Termin verknüpft.
- Betreff, Mit, Ort......... Tragen Sie hier die Details des Termins ein.
- Notiz......................... Tragen Sie hier weiteren Text zur Erläuterung ein.
- Ganztägig................. Damit wird automatisch der gesamte Tag belegt. Sie können aber trotzdem an diesem Tag noch weitere Termine erfassen, etwa wenn Sie als ganztägigen Termin die Teilnahme an einer Messe eintragen und zwischendurch als Einzeltermine bestimmte Verabredungen, die Sie für die Messe getroffen haben, eintragen.
- Serie......................... Sie können sich Serientermine anlegen. Typische Beispiele für Serientermine sind etwas ein Geburtstag, der ja jedes Jahr am selben Tag stattfindet, oder eine montägliche interne Besprechung. Klicken Sie die Schaltfläche »...« für die Serie an, öffnet sich ein Fenster, in dem Sie die Serienintervalle definieren.

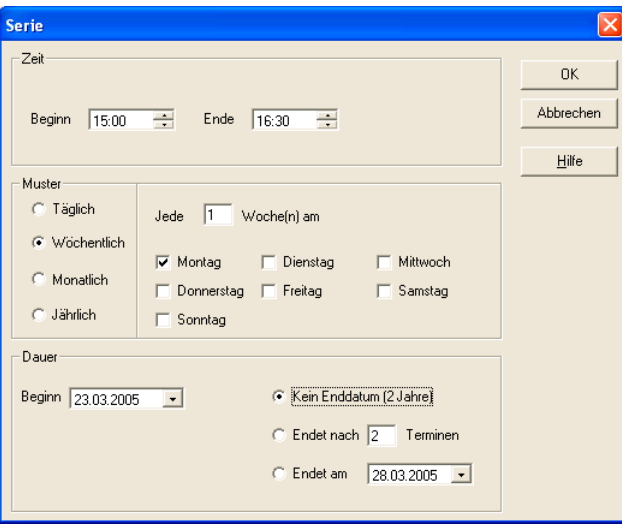

Zeit.......... Geben Sie den Zeitraum an, den der Termin beansprucht.

Muster..... In welchem Intervall findet der Termin statt?

Dauer ...... Über welchen Zeitraum wollen Sie sich an den Termin erinnern lassen? Geben Sie "Kein Enddatum" an, wird der Termin für die nächsten zwei Jahre angelegt. Die Begrenzung auf 2 Jahre geschieht, um Speicherplatz auf Ihrem System zu sparen – der Termin wird automatisch fortgeschrieben, Sie müssen ihn also nicht nach 2 Jahren erneut anlegen.

- Zeit, Von-Bis ............ Geben Sie an, an welchem Tag und um wie viel Uhr der Termin beginnt bzw. die Aufgabe ansteht. Klicken Sie auf den Listenknopf neben den Von-Bis-Feldern, öffnet sich ein Kalender.
- Erinnerung ............... Wollen Sie den Termin nicht nur im Terminmanager sehen, sondern sich eigens durch eine Meldung daran erinnern lassen, wählen Sie hier aus, wie lange vorher diese Erinnerung erfolgen soll.
- Kalender................... Hier geben Sie an, für wen Sie diesen Termin angelegt haben, in wessen Kalendern er also auftauchen soll. Sie können mehrere Einträge markieren.
- Erinnerung gilt für

Handelt es sich bei einem Kalender um einen Gruppenkalender, klicken Sie an, ob nur ein vom Zufallsgenerator bestimmtes Gruppenmitglied oder alle Gruppenmitglieder an diesen Termin erinnert werden sollen. Diese Funktion steht nur zur Verfügung, wenn Sie die Erinnerungsfunktion aktiviert haben.

- Kommunikation Ist der Termin mit einer Adresse verbunden, dann werden hier die entsprechenden Daten automatisch eingetragen. Ist er es nicht, können Sie diese manuell eingeben. Mit den Schaltflächen »Anrufen« und »e-mailen« kommunizieren Sie dann direkt aus dem Termin heraus, falls Sie mit Telefonie bzw. Internet verbunden sind.
- Privat........................ Als privat gekennzeichnete Termine kann nur jener Benutzer einsehen, für den dieser Termin angelegt wurde – alle anderen Benutzer mit Leserechten sehen zwar, dass dort ein Privattermin anliegt, können diesen aber nicht öffnen und auch den Text des Termins nicht lesen. Es ist aber, wenn die Schreibrechte entsprechend vergeben wurden, durchaus möglich, Privattermine auch für andere Benutzer anzulegen.
- Mit Vertretung .......... Klicken Sie diese Option an, wenn Sie für diesen Termin einen Stellvertreter bestimmen wollen.

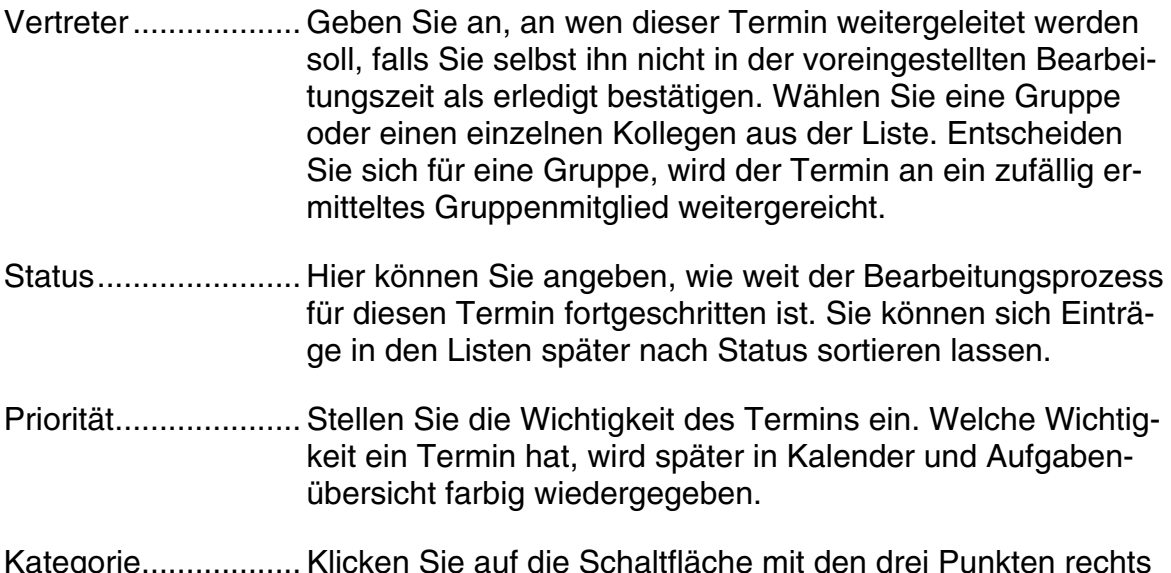

Kategorie.................. Klicken Sie auf die Schaltfläche mit den drei Punkten rechts neben der Auswahlliste, öffnet sich ein Dialog, in dem Sie Kategorien definieren.

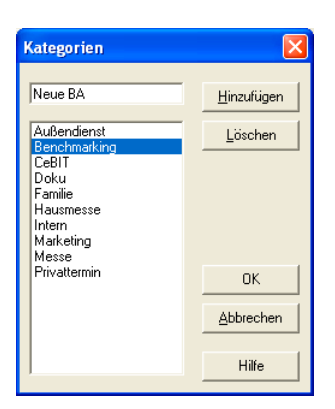

So lassen sich etwa alle Aufgaben, die zu einem bestimmten Projekt gehören, entsprechend zuordnen. Eine Kategorienliste lässt sich auch über den Menüpunkt »Extras: Kategorien« anlegen.

Um festzulegen, zu welchen Adressen Sie einen Termin erstellen wollen, können Sie eine einzelne Adresse in der Tabellenansicht oder der Adressmaske auswählen oder eine Recherche über mehrere Adressen durchführen.

Dann erteilen Sie die Befehle

- »Kommunikation: Termin zu Adresse aufnehmen« (für die aktive Einzeladresse) oder
- »Kommunikation: Recherche aufnehmen« (für eine oder mehrere recherchierte Adressen).

Damit ist festgelegt, für welche Adresse(n) Sie diesen Eintrag erfassen wollen, und der Terminmanager öffnet sich.

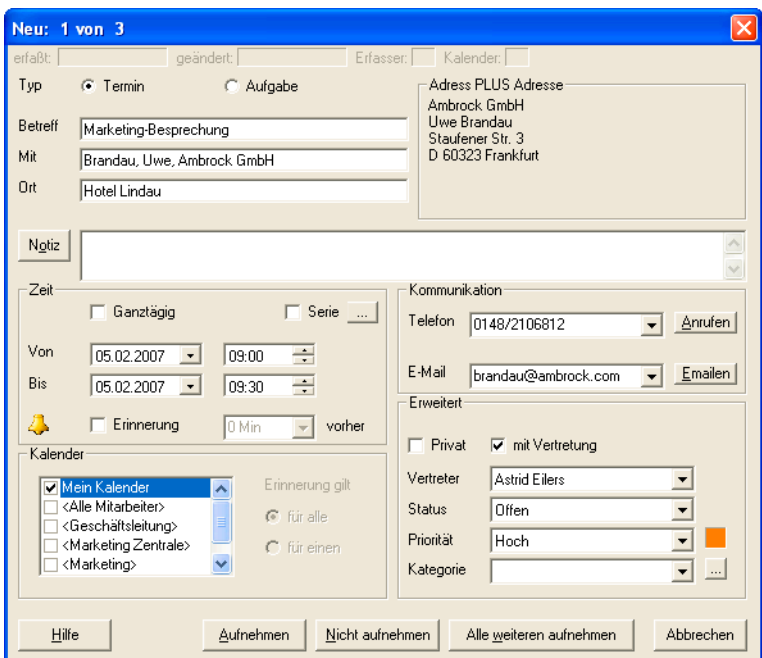

Anders als bei Terminen ohne Bezug zu einer Adresse werden bei einer Recherche die Adresse und die Kommunikationsverbindungen angezeigt.

- Aufnehmen............... Mit dieser Schaltfläche wird die aktuelle Adresse als Termin/Aufgabe aufgenommen.
- Nicht aufnehmen...... Mit dieser Schaltfläche wird die aktuelle Adresse übersprungen.

Alle weiteren aufnehmen

Mit dieser Schaltfläche werden alle folgenden Adressen einschließlich der aktuellen Adresse als Termin/Aufgabe eingetragen.

cobra-Adresse – Verbinden

Wollen Sie später die Verknüpfung zu einer Adresse ändern, gehen Sie in cobra zur Adresse und klicken hier im Terminmanager die Schaltfläche »Verbinden« an. Damit wird die aktuelle Adresse mit diesem Termin verknüpft und die alte Verknüpfung aufgehoben.

#### **Eintrag für andere erfassen**

• Besitzer eines Termins legen Sie im Fenster »Neu« im Abschnitt »Kalender« fest.

Hier werden Ihnen jene Benutzer und Gruppen angezeigt, die Ihnen Schreibrechte für ihren eigenen Kalender gegeben haben. Klicken Sie jene/n Kollege/n bzw. Gruppe/n an, für die der Termin oder die Aufgabe angelegt werden sollen. In deren Kalender oder Aufgabenübersicht entsteht dann ein Eintrag.

#### *Einzelne Benutzer*

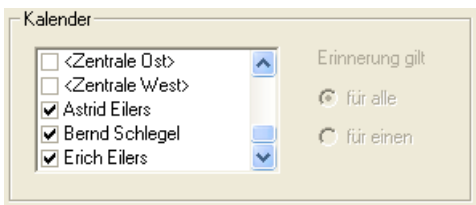

Geben Sie an, wer Besitzer dieses Termins sein soll. Sie können auch mehrere Benutzer ankreuzen, werden dafür aber im allgemeinen eher einen Gruppentermin *(siehe nächster Absatz)* anlegen.

Der Termin wird in dem/in den Kalender/n des/der hier ausgewählten Benutzer/s angelegt und kann nur dort geändert oder gelöscht werden.

#### Gruppen

Sie können Termine aber nicht nur einzelnen Benutzern zuweisen, sondern auch Termine für ganze Gruppen erfassen.

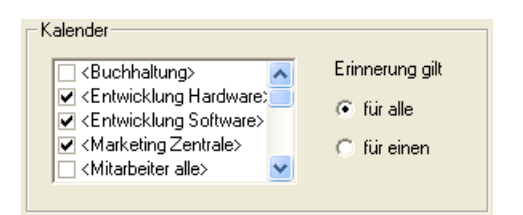

Dieser Termin soll für alle Mitglieder der Gruppen "Entwicklung Hardware", "Entwicklung Software" und »Marketing Zentrale« gelten. Diese Festlegung treffen Sie im Bereich »Kalender« der Termin-/Aufgabenerfassung.

Geben Sie hier die Gruppen an, deren Mitglieder an diesen Termin erinnert werden sollen. Zusätzlich können Sie den Termin natürlich auch eventuell hier aufgelisteten Einzelpersonen zuweisen.

Erinnert werden nur Gruppenmitglieder, die zu jenem Zeitpunkt, zu dem Sie den Termin anlegen, zur Gruppe gehören. Für Mitglieder, die erst später Gruppenmitglieder werden, gilt dieser Termin nicht!

Dieser Termin wird jetzt sowohl im Kalender der ausgewählten Gruppen als auch in den Kalendern aller Gruppenmitglieder angelegt.

Tragen Sie einen Termin in verschiedene Kalender ein, wird für diesen Termin jeweils ein eigener Eintrag in jedem dieser Kalender angelegt. Wollen Sie diesen Termin ändern, müssen Sie das in jedem Kalender separat tun.

#### **Besitzer des Termins ändern**

Ein Termin lässt sich einem anderen Benutzer oder einer anderen Gruppe zuweisen, wobei auch Neuzuweisungen von einer Einzelperson zu einer Gruppe oder von einer Gruppe zu einer Einzelperson möglich sind. Dazu klicken Sie den Termin im Kalender des bisherigen Besitzers doppelt an und klicken im Bereich »Kalender« der Termin-Dialogbox einen oder mehrere andere Besitzer an.

Der Termin wird für den bisherigen Besitzer gelöscht und beim neuen Besitzer eingetragen. Sie können als neuen Besitzer wie erwähnt entweder eine Einzelperson oder eine Gruppe angeben.

### **Termine und Aufgaben importieren**

Mit dem Befehl »Datei: Import« importieren Sie Termindaten aus den Versionen 8 und 9 von cobra.

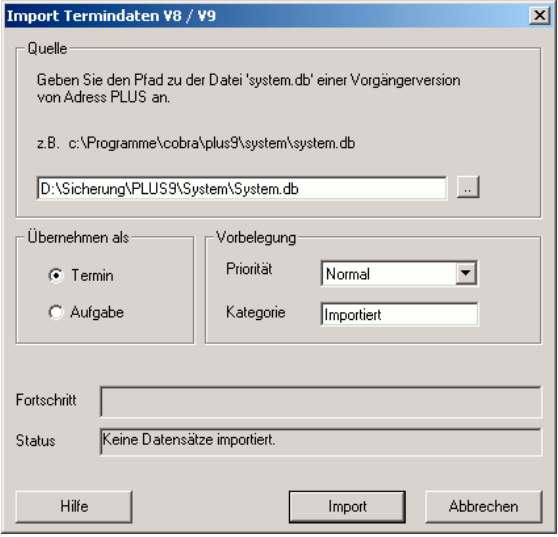

Übernehmen als....... In diesen Versionen wurde noch nicht zwischen Aufgaben und Terminen unterschieden. Entscheiden Sie hier, welchen Typ die importierten Daten annehmen sollen.

Vorbelegung............. Sie können den Terminen eine Priorität sowie eine Kategorie zuweisen. Existiert die Kategorie noch nicht, wird Sie angelegt.

Geben Sie an, wo sich die Datei SYSTEM.DB der älteren Version befindet.

Bestätigen Sie mit »Import«. Die Daten werden übernommen.

### **Termine und Aufgaben mit Outlook abgleichen**

Eine andere komfortable Möglichkeit, diesen Abgleich vorzunehmen, bietet der umfassende Outlook-Abgleich (siehe Seite 317 ff.). Er kann auch zeitgesteuert erfolgen und übernimmt zusätzlich weitere Daten nach Outlook.

Sie können Termine und Aufgaben an Outlook übergeben und a[us O](#page-316-0)utlook importieren. Erteilen Sie dazu im Terminmanager den Befehl »Datei: Abgleich: mit Outlook«.

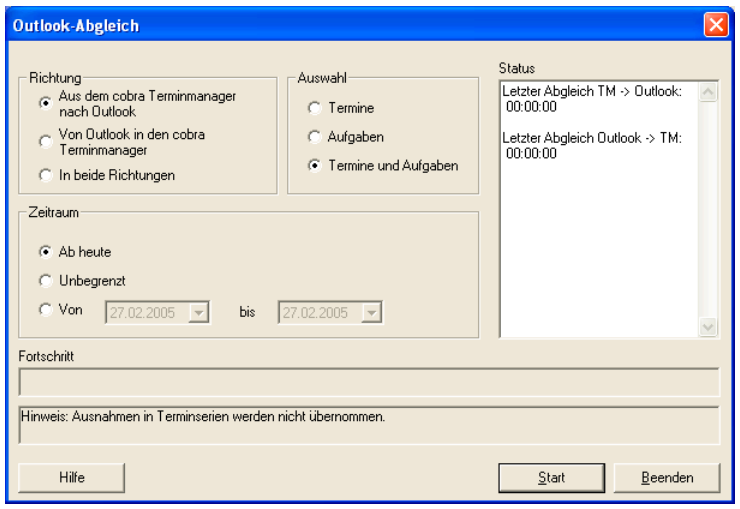

- Richtung................... Sie können Daten in beiden Richtungen übergeben, und dies auch auf einmal. Wählen Sie hier die Richtung aus.
- Auswahl ................... Geben Sie an, ob Sie nur Termine oder nur Aufgaben oder beides übergeben wollen. Bei einer Übergabe an Outlook werden Termine dort in den Kalender übernommen und Aufgaben als Aufgaben angelegt.
- Zeitraum................... Wählen Sie hier, in welchem Zeitraum die zu übernehmenden und zu übergebenden Termine und Aufgaben liegen sollen. Wählen Sie »unbegrenzt« werden auch alle Einträge, die in der Vergangenheit liegen, mit übernommen, was zu einer Flut an Erinnerungen führen kann.

Durch Klick auf die Schaltfläche »Start« beginnt der Abgleich. Sie sehen anschließend, wie viele Einträge ausgetauscht wurden.

Aus cobra übernommene Termine und Aufgaben erkennen Sie in Outlook an einem nachgestellten " $(A+)$ ".

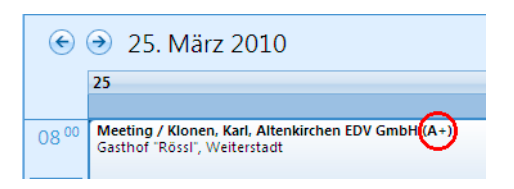

In den Terminmanager übernommene Termine und Aufgaben werden dort analog durch ein nachgestelltes "(O)" gekennzeichnet.

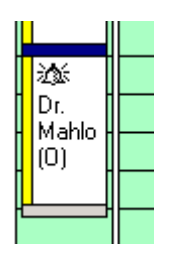

Beim Abgleich mit Outlook wird eine Dublettenprüfung vorgenommen, damit ist es ausgeschlossen, dass Termine mehrfach angelegt werden. Sie können also beliebig oft mit Outlook abgleichen.

Beim Abgleich mit Outlook wird auch geprüft, ob ein Termin verschoben wurde. Diese Prüfung geschieht durch interne Kennzahlen, es ist also gleichgültig, ob Sie vielleicht etwas am Text eines Termins verändert haben. Es wird beim Abgleich jeweils nur die neueste Version eines Termins beibehalten.

Gelöschte Termine hingegen müssen Sie im Zweifelsfall in beiden Programmen manuell löschen, sonst werden sie beim Abgleich neu angelegt.

# **Termin/Aufgabe löschen**

Wollen Sie eine Aufgabe oder einen Termin löschen, geschieht dies

- direkt aus Kalender oder Aufgabenübersicht mit der rechten Maustaste
- oder ebendort mit der Taste ENTF,
- oder nachdem Sie den Termin oder die Aufgabe geöffnet haben über die Schaltfläche »Löschen«.

Lassen sich Termine nicht löschen, handelt es sich um Termine anderer Benutzer, die Sie nur lesen, aber nicht verändern dürfen.

## **Sich im Terminmanager bewegen**

Der Terminmanager kennt verschiedene Darstellungsformen für Termine und Aufgaben. Je nachdem, welche Daten Sie sich für welchen Zeitraum anzeigen lassen, ändert sich das Äußere des Terminmanagers. Im gesamten Terminmanager öffnen Sie Termine und Aufgaben – wo nicht anders vermerkt – durch Doppelklick.

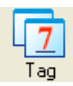

Sie sehen die Termine und Aufgaben eines Tages. Die Termine sind nach Uhrzeit aufsteigend geordnet, die Aufgaben können Sie selbst sortieren oder auch gruppieren.

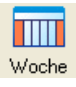

Sie sehen die Termine einer Woche. Zusätzlich können Sie sich über die Schaltfläche  $\leq$  die Aufgabenliste einblenden.

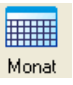

Sie sehen die Termine und Aufgaben eines Monats, geordnet nach Wochen. Am linken Rand werden die Kalenderwochen gezählt.

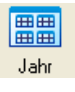

Sie sehen die Termine und Aufgaben eines gesamten Jahres. Durch Doppelklick auf einen Eintrag gelangen Sie in die entsprechende Tagesansicht zurück.

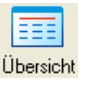

Diese Übersicht ähnelt der Monatsübersicht, allerdings können Sie sich darin mit dem Rollbalken bewegen.

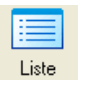

In der Liste werden Termine und Aufgaben als gleichberechtigte Einträge in einer Liste dargestellt.

Sie sortieren die Einträge durch Klick auf den entsprechenden Spaltenkopf.

Sie gruppieren die Einträge, indem Sie einen Spaltenkopf in das dunkelgraue Gruppierfeld ziehen. Zum Entgruppieren verschieben Sie den Spaltentitel von dort weg.

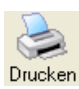

Hiermit drucken Sie die gerade angezeigten Daten aus. In manchen Übersichten müssen Sie sich entscheiden, ob Sie Termine oder Aufgaben ausgeben wollen.

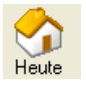

Mit dieser Schaltfläche kehren Sie in den meisten Übersichten zum heutigen Tage zurück.

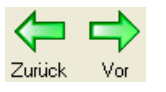

Damit gehen Sie um die jeweilige Einheit vor oder zurück: in der Monatsansicht also etwa um einen Monat.

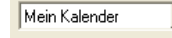

Hier sehen Sie, welchem Benutzer der angezeigte Kalender gehört. Sie können hier die Kalender aller Benutzer, für die Sie Schreibund/oder Leserechte besitzen, aufrufen.
Stellen Sie ein, für welches Datum Einträge angezeigt werden sol-28.02.2007  $\overline{\mathbf{r}}$ len.

Mit diesen Schaltflächen blenden Sie in der Wochenübersicht Auf- $\left|\left\langle \left\langle \cdot\right|\right|\left\langle \cdot\right\rangle \right\rangle \right|$ gaben ein und wieder aus.

### **Kalender**

*Übersicht* 

Der Kalender zeigt Termine.

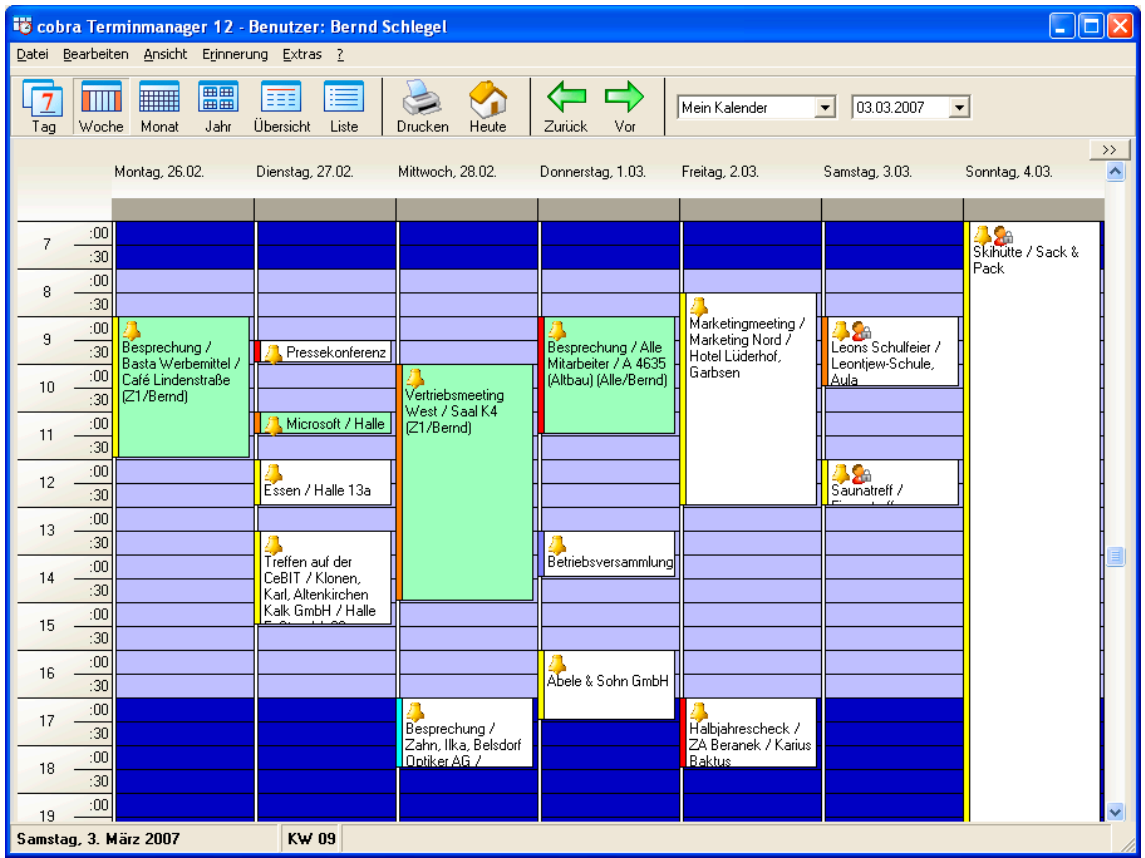

An der Farbe links der einzelnen Einträge erkennen Sie die Dringlichkeit des Termins. Durch Doppelklick öffnen Sie einen Termin und können ihn bearbeiten oder löschen.

Mit der rechten Maustaste öffnen Sie ein kontextabhängiges Menü, das Ihnen die jeweils verfügbaren Bearbeitungsfunktionen für Kalender und Termine zugänglich macht. Dort übergeben Sie auch einen einzelnen Termin an Outlook.

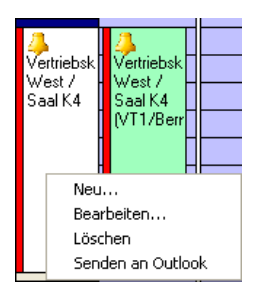

### *Symbole*

Folgende Symbole finden sich in den Kalendereinträgen selbst:

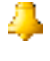

 $\mathbf{A}$ 

An diesem Symbol erkennen Sie, dass an diesen Termin erinnert werden soll.

Dieses Symbol kennzeichnet private Termine, die auch von solchen Kollegen, denen Sie Lese- und oder Schreibrecht auf Ihren Kalender eingeräumt haben, nicht gesehen, geändert oder gelöscht werden können.

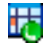

Dies ist ein Serientermin.

### *Für mehrere Benutzer*

Eine besondere Variante des Kalenders ist die Anzeige der Termine für mehrere Personen, die Sie mit dem Befehl »Extras: Gruppenplanung« aufrufen. So erkennen Sie auf einen Blick, wann eine ganze Gruppe von Benutzern noch frei hat. Angezeigt werden Ihnen alle für Sie freigegebenen Kalender. Links klicken Sie mit den Häkchen an, wessen Termine Sie sehen wollen.

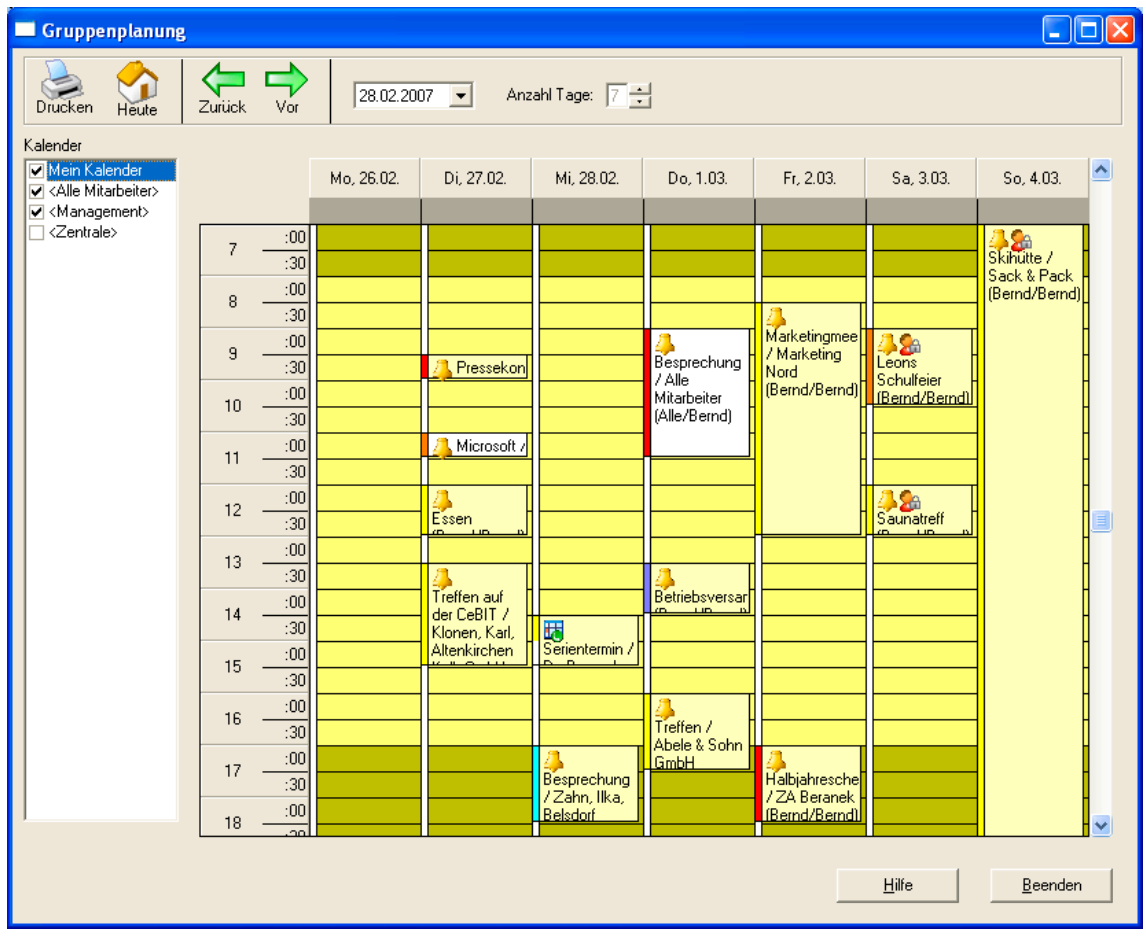

### **Aufgabenübersicht**

Die Aufgabenübersicht öffnen Sie im Kalender mit der Schaltfläche  $\rightarrow$  und schließen Sie mit der Schaltfläche << | Sie erlaubt es Ihnen, Aufgaben ganz verschieden zu sortieren und zu gruppieren.

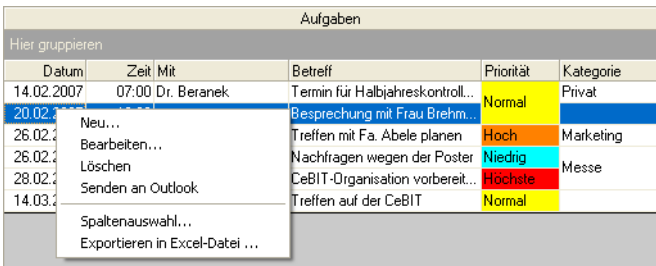

Die Bearbeitungsmöglichkeiten im Kontextmenü:

- Neu .......................... Mit der rechten Maustaste rufen Sie ein Kontextmenü mit den wichtigsten Funktionen wie »Neu[e Aufgabe]« auf. Sie können neue Aufgaben aber auch mit dem Befehl »Bearbeiten: Neue Aufgabe« erfassen.
- Bearbeiten................ Mit diesem Befehl öffnen Sie eine Aufgabe zum Bearbeiten. Steht der Befehl nicht zur Verfügung, hat der Besitzer dieser Aufgabe Ihnen keine Schreibrechte auf seinen Kalender gewährt.
- Löschen ................... Mit diesem Befehl oder der Taste ENTF löschen Sie eine Aufgabe. Steht der Befehl nicht zur Verfügung, hat der Besitzer dieser Aufgabe Ihnen keine Schreibrechte auf seinen Kalender gewährt.

Senden an Outlook .. Übernimmt die Aufgabe nach Outlook.

Spaltenauswahl........ Geben Sie an, welche Informationen Sie sehen wollen.

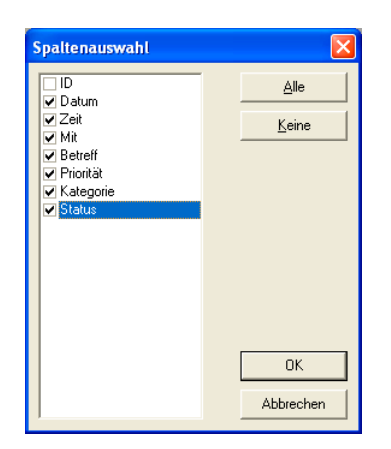

### Exportieren in MS Excel-Datei

Hiermit exportieren Sie sämtliche Aufgaben in eine MS Excel-Datei.

Weitere Möglichkeiten:

### *Sortieren*

Um Aufgaben zu sortieren, klicken Sie in einen Spaltenkopf. Die Aufgaben werden dann nach diesem Kriterium auf- oder absteigend sortiert. In der obigen Abbildung wurde absteigend nach Datum sortiert.

### *Gruppieren*

Sie können aus den Spalten auch Gruppen machen. Dazu ziehen Sie einen Spaltenkopf in den dunkelgrauen Bereich über der eigentlichen Aufgabenliste.

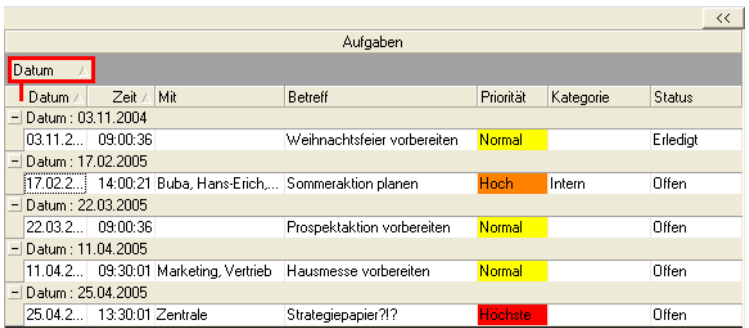

In diesem Beispiel wird nach Datum gruppiert. Sie können einzelne Gruppen öffnen und schließen und durch einen Klick in das Gruppierfeld die Sortierung von ab- in aufsteigend und umgekehrt umschalten.

Um die Gruppierung aufzuheben, ziehen Sie das Gruppierfeld einfach aus dem dunkelgrauen Bereich hinaus. Damit verschwindet es.

## **Erinnerung**

Ist der Zeitpunkt erreicht, zu dem der Termin oder die Aufgabe ansteht, werden Sie daran erinnert,

- falls der Terminmanager läuft und
- die Erinnerungsfunktion eingeschaltet ist.

Haben Sie einen Stellvertreter für eine Aufgabe ernannt, wird die Aufgabe automatisch an diesen weitergereicht, sowie die in den Voreinstellungen angegebene Zeit verstrichen ist.

### Aufgabe ohne Adresse

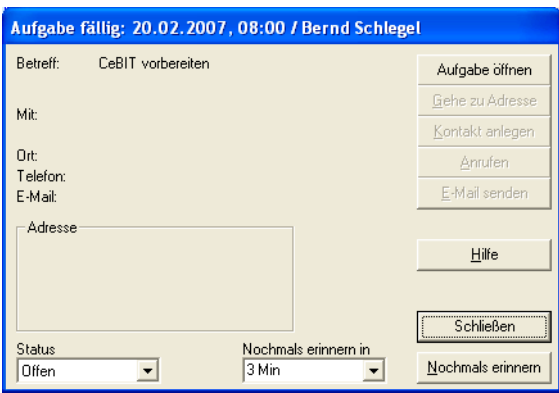

Dies ist eine einfache Erinnerung an etwas, das Sie nicht vergessen wollten.

- Noch mal erinnern.... Wollen Sie diese Aufgabe erst später erledigen, klicken Sie diese Option an und wählen aus der Liste, wann Sie sich wieder erinnern lassen wollen. Aufgabe öffnen......... Wollen Sie die weiteren Details der Aufgabe – etwa hinterlegte Notizen – einsehen, klicken Sie diese Schaltfläche an. Sie können dann die Aufgabe auch komplett bearbeiten.
- OK............................ Wollen Sie die Aufgabe als erledigt abhaken, klicken Sie »OK« an.

### Termin mit Adresse

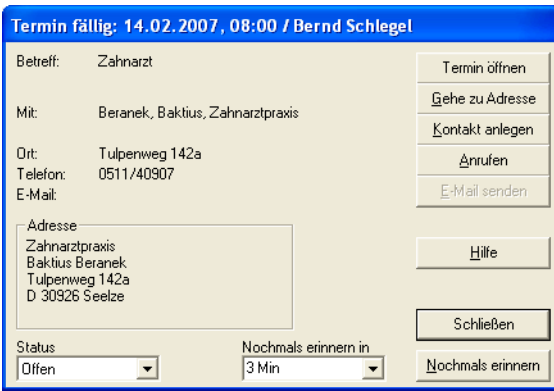

Dieser Eintrag wurde zu einer Adresse erfasst. Er kann natürlich auch Teil einer Telefonaktion sein oder Sie daran erinnern, dass Sie etwas per E-Mail erledigen wollten.

- Termin öffnen........... Sie öffnen das Terminfenster, sehen so alle Einzelheiten des Termins und können den Termin gegebenenfalls bearbeiten.
- Gehe zu Adresse ..... Sie wechseln nach cobra selbst, die entsprechende Adresse ist markiert.
- Kontakt anlegen....... Haben Sie diesen Termin erledigt, können Sie ihn automatisch in die Kontaktverwaltung eintragen. Diese Funktion steht nur zur Verfügung, wenn der Eintrag sich 1. auf eine Adresse bezieht und 2. die automatische Kontaktanlage in den Voreinstellungen ausgeschaltet ist.
- Anrufen .................... Arbeiten Sie mit der Telefonie, wird nach Klick auf diese Schaltfläche automatisch die angegebene Telefonnummer gewählt *(siehe das Kapitel über die Telefonie)*.
- E-Mail senden.......... Es wird eine neue E-Mail geöffnet, in der die E-Mail-Adresse bereits eingetragen ist.
- Schließen................. Der Termin ist erledigt. Haben Sie in den Voreinstellungen bestimmt, dass automatisch ein Kontakt angelegt werden soll, geschieht dies bei adressbezogenen Terminen jetzt.

Dass ein Termin erledigt ist, heißt nicht, dass sein Status auf »Erledigt« gesetzt würde. Es heißt aber, dass an diesen Termin nicht mehr erinnert werden wird und dass der Termin automatisch gelöscht werden wird, falls Sie dies in den Voreinstellungen so festgelegt haben. Lassen Sie nicht automatisch löschen, werden alle Einträge als "tote" Einträge in Ihrem Terminmanager weitergeführt.

Nochmals erinnern... Sie werden nach der angegebenen Zeitspanne erneut erinnert. In den Voreinstellungen *(siehe Seite 241)* haben Sie festgelegt, ob »Schließen« oder »Nochmals erinnern« mit der Return-Taste betätigt werden kann.

## **Termine mit Outlook verwalten**

Sie können statt unseres eigenen Terminmanagers auch Outlook zur Terminverwaltung nutzen. Das kann Ihr Systemverwalter in den Systemeinstellungen festlegen.

- Erteilen Sie den Befehl »Kommunikation: Terminmanager«, wird Outlook geöffnet.
- Erteilen Sie den Befehl »Kommunikation: Termin zu Adresse aufnehmen«, wird ein neuer Termin in Outlook geöffnet und die aktuelle Adresse eingetragen.
- Erteilen Sie den Befehl »Kommunikation: Aufgabe zu Adresse aufnehmen«, wird eine neue Aufgabe in Outlook geöffnet und die aktuelle Adresse eingetragen.
- Der Befehl »Kommunikation: Recherche aufnehmen« steht für Outlook nicht zur Verfügung.

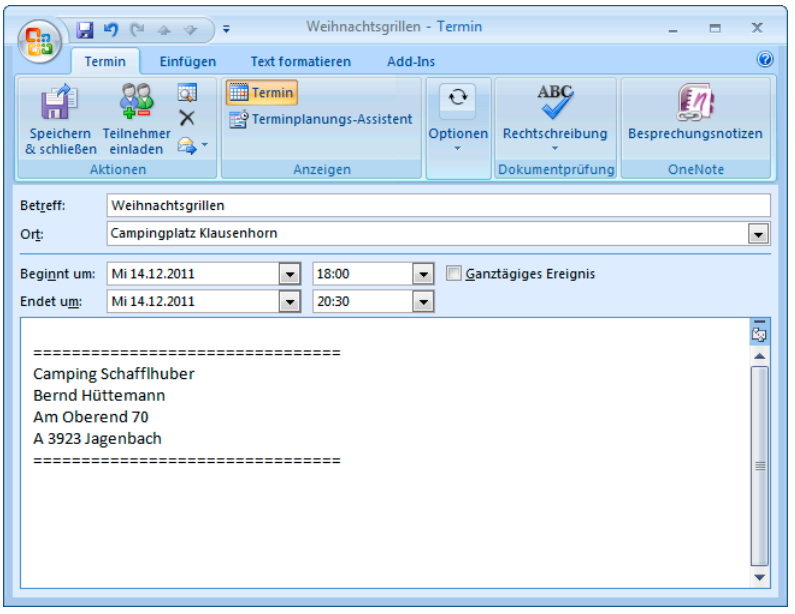

Legen Sie *aus einem cobra-Kontakt heraus* einen Termin in Outlook an, erhält dieser zusätzlich auch noch einen Link.

• Klicken Sie diesen Link in Ihrem Outlook-Termin an, wird die zugehörige Adresse in cobra angezeigt.

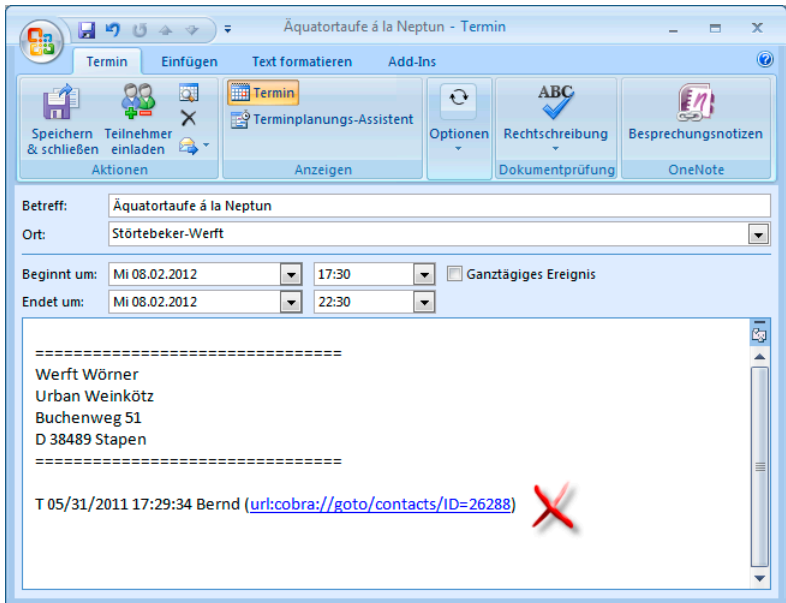

# **Kampagnen-Management**

Mit dem Kampagnen-Management planen Sie Marketing- und sonstige Arbeitsabläufe sowohl mit Ihren Adressen als auch mit Ihren Mitarbeitern. Es bildet einen Workflow ab. Kampagnen gehören jeweils zu einer bestimmten Datenbank.

Sie können das Kampagnen-Management zur Planung jeder Arbeit, die aus mehreren Schritten besteht, einsetzen. Im Prinzip zeigt das Kampagnen-Management Ihnen und Ihren Kollegen jederzeit, was Sie in welcher Reihenfolge und zu welchem Zeitpunkt zu tun haben.

Es gliedert sich in drei Bereiche:

- Planung
- Durchführung
- Auswertung

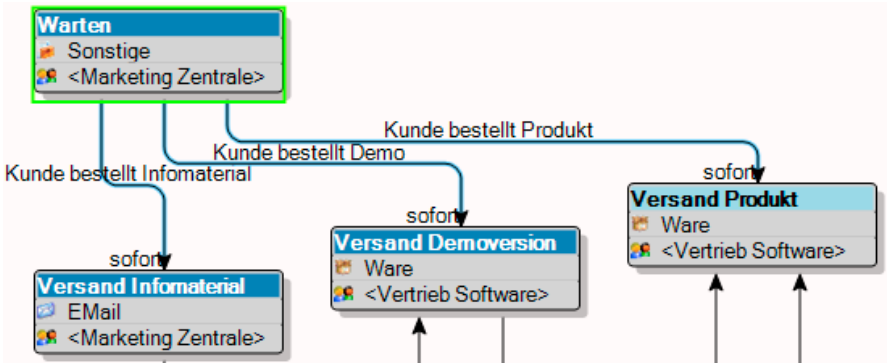

1. besteht eine Kampagne also aus einem vordefinierten Workflow. Dieser gibt einzelne Arbeitsschritte an. Er ist nach dem Muster Wenn  $\rightarrow$  Dann aufgebaut. In unserem Kampagnen-Management heißt dieses Schema Aktivität  $\rightarrow$  Reaktion  $\rightarrow$ Folgeaktivität. Im Workflow sind auch Verantwortlichkeiten sowie ein Zeitplan für die einzelnen Mitarbeiter oder Ihre Benutzergruppen hinterlegt.

2. werden diesem Workflow Adressen zugewiesen. Es kann sich dabei etwa um Adressen von Interessenten handeln, die angerufen werden wollen. Oder um Empfänger eines Mailings. Oder Teilnehmer an einem Preisausschreiben ... oder ... oder ...

3. wird der Workflow in Einzelaktivitäten zerlegt. Damit wird klar, welcher Mitarbeiter was mit welcher Adresse zu tun hat. Dabei kann es sich um Mitarbeiter verschiedenster Abteilungen handeln. Jeder erledigt seine Aufgabe und schiebt die Adresse in die nächste Bearbeitungsstufe weiter. Welche das ist hängt davon ab, welche Reaktion die vorhergehende Aktivität erfahren hat.

Die Kampagne ist für eine Adresse beendet, wenn sie bei einer Schlussaktivität ohne Folgeaktivitäten angekommen ist.

## **Eine Kampagne planen**

• Zum Planen – nicht aber zum späteren Abarbeiten der Kampagne – benötigen Sie entsprechende Rechte.

Die Planung ist der komplexere Teil der Arbeit mit dem Kampagnen-Management. Im allgemeinen hat nur eine Person damit zu tun. Sie sollten aber kurz dabei verweilen, damit Sie prinzipiell verstehen, worum es überhaupt geht.

Die folgende Kampagne beschreibt, was firmenintern zu tun ist, wenn ein Kunde im Marketing einer Software-Firma anruft und Infomaterial oder eine Demoversion oder eine Vollversion einer Software bestellt.

Lernen Sie das Kampagnen-Management einfach anhand einer kleinen Übung kennen und verfolgen Sie einige Schritte direkt am Bildschirm nach.

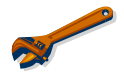

Wir empfehlen Ihnen, sich komplexere Kampagnen erst auf dem Papier zu skizzieren.

Los geht's ...

- Erteilen Sie den Befehl »Kampagnen: Verwalten: Planen«.
- Klicken Sie die Schaltfläche »Neu« an.

Ein leerer Kampagnen-Editor öffnet sich.

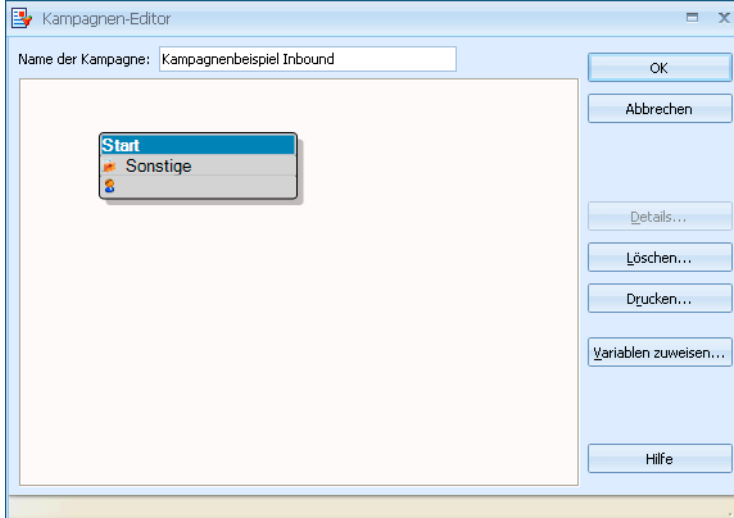

• Tragen Sie den Namen der Kampagne ein.

Am Anfang einer neuen Kampagne steht immer die leere Aktivität »Start«.

• Klicken Sie das Kästchen »Start« doppelt an, um es zu bearbeiten.

Der Start ist eine Aktivität. Hier legen Sie deren Einzelheiten fest.

Geben Sie dieser Aktivität beispielsweise den Namen »Warten«. Es ist der Zustand, in dem Sie vor dem Anruf des Kunden verharren. Auch »Art« und »Aufgabenbeschreibung« können Sie beliebig festlegen.

*Bearbeiter* kann ein einzelner Benutzer oder eine ganze Gruppe sein. Hier entscheiden Sie, wem die jeweilige Aktivität zugeteilt wird.

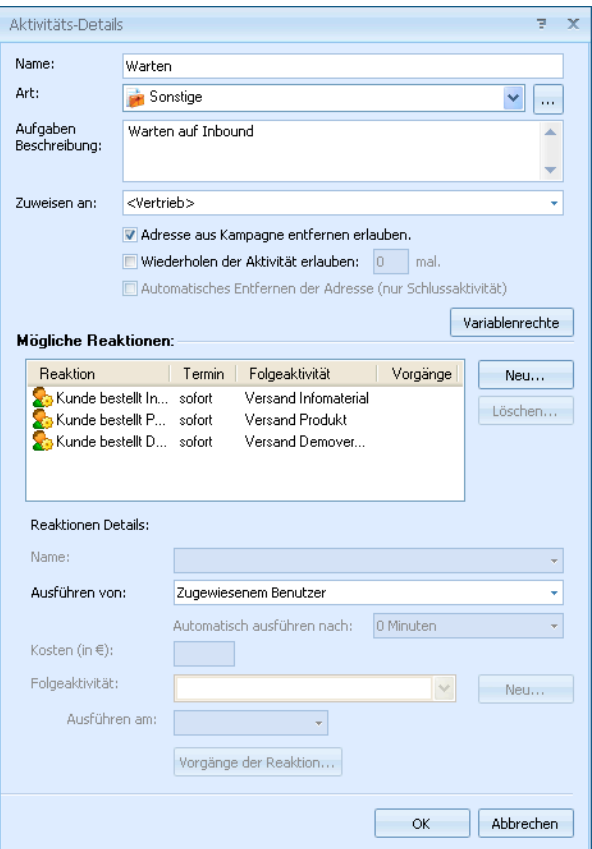

Adresse aus Kampagne entfernen erlauben

Diese Option bewirkt, dass Bearbeiter Adressen, deren Weiterverfolgung Ihnen nutzlos zu sein scheint, aus der Kampagne löschen dürfen.

Automatisches Entfernen der Adresse

Diese Option steht ausschließlich für Schlussaktivitäten zur Verfügung und ist sonst unzugänglich. Schlussaktivitäten sind Aktivitäten, die am Ende einer Kampagne stehen, weil keinerlei mögliche Reaktionen für sie eingetragen sind. Wird in einem solchen Fall diese Option aktiviert, werden Adresse aus der Kampagne entfernt, sowie sie den letzten Schritt erreicht haben.

Wiederholen der Aktivität erlauben

Geben Sie an, wie oft die Aktivität wiederholt werden darf, falls sie überhaupt mehr als einmal ausgeführt werden darf. Es kann etwa beim Nachtelefonieren sinnvoll sein, die Zahl der Telefonate festzulegen.

Variablenrechte ... Haben Sie einer Kampagne Variablen zugewiesen, können Sie hier für jede einzelne Aktivität bestimmen, wie sich diese Variablen verhalten sollen. So können Sie Variablen für bestimmte Schritte ganz ausblenden oder für Eingaben ganz sperren.

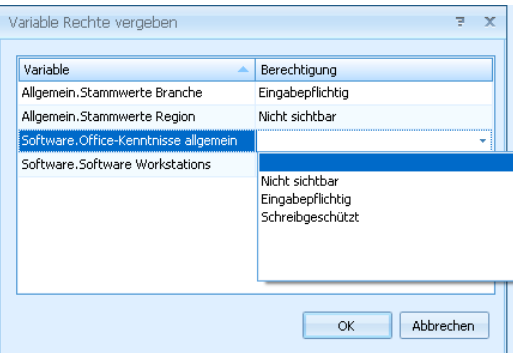

- Klicken Sie in der Spalte »Berechtigung« ein Feld an.
- Das Feld verwandelt sich in eine Auswahlliste.
- Suchen Sie den für diese Aktivität gewünschten Wert aus. Ihnen stehen folgende Werte zur Verfügung:

Eingabepflichtig ... Das Variablenfeld muss ausgefüllt werden, sonst kann der Bearbeiter diesen Arbeitsschritt nicht abschließen. Nicht sichtbar....... Blendet die Variable in diesem Schritt ganz aus. Schreibgeschützt . Zeigt den Standardwert oder den in einem früheren Schritt eingetragenen Wert an, erlaubt aber keine Änderung daran.

Von zentraler Bedeutung ist der Bereich »Reaktionen«. Hier werden die entscheidenden Informationen aufgelistet, die den Workflow bestimmen:

- 1. Reaktion: Was tut der Kunde?
- 2. Folgeaktivität: Was tun wir, wenn der Kunde etwas tut?

Nach dieser Logik *Reaktion* → *Folgeaktivität* verläuft das gesamte Kampagnen-Management. Selbstverständlich können Sie damit nicht nur Kundenbeziehungen abbilden, sondern sämtliche Arbeitsabläufe, die sich in eine Art Aktions-Reaktions-Schema bringen lassen.

\*\*\*

Eine erste Kundenreaktion ist hier die Anforderung von Infomaterial.

• Tippen Sie unter den »Reaktions-Details« ins Listenfeld »Name« »Kunde bestellt Infomaterial« ein.

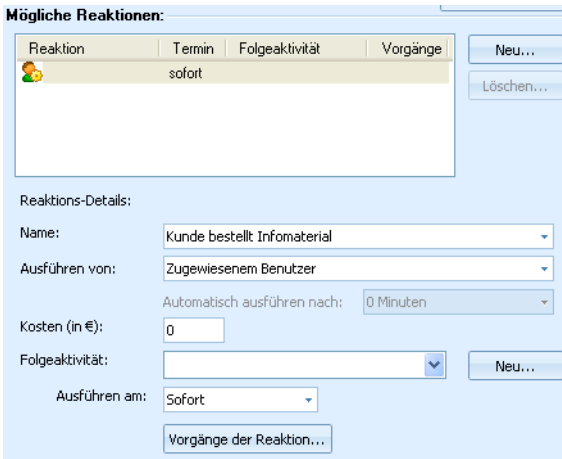

• Eventuell eingetragene Kosten werden jeder Folgeaktivität zugeordnet, damit Sie jederzeit die bisher aufgelaufenen Gesamtkosten einer Kampagne prüfen können.

- Klicken Sie »Neu« neben »Folgeaktivität« an. Geben Sie der Folgeaktivität den Namen »Versand Infomaterial«. Es kann auch eine andere Kampagne als Folgeaktivität verwendet werden.
- Legen Sie unter »Ausführen am« fest, wann die Folgeaktivität stattfinden muss, in diesem Fall sofort. Hiermit entscheiden Sie, wie viel Zeit Ihre Mitarbeiter haben, diese Aufgabe zu erledigen.
- Den einzelnen Reaktionen können *Vorgänge* zugeordnet werden. Diese werden automatisch der Adresse zugewiesen, wenn eine solche Aktion erfolgt. Mögliche Vorgänge sind das Hinzufügen eines Stichwortes oder Kontaktes. So lässt sich diese Adresse später einfach recherchieren.

\*\*\*

Als »Vorgänge der Reaktion« stehen Ihnen einige vordefinierte Ereignisse zur Verfügung.

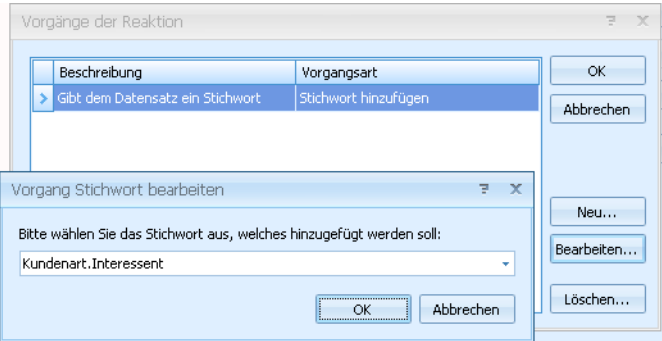

- Vergeben Sie einen »Namen«.
- Es gibt folgende Arten von Vorgängen:

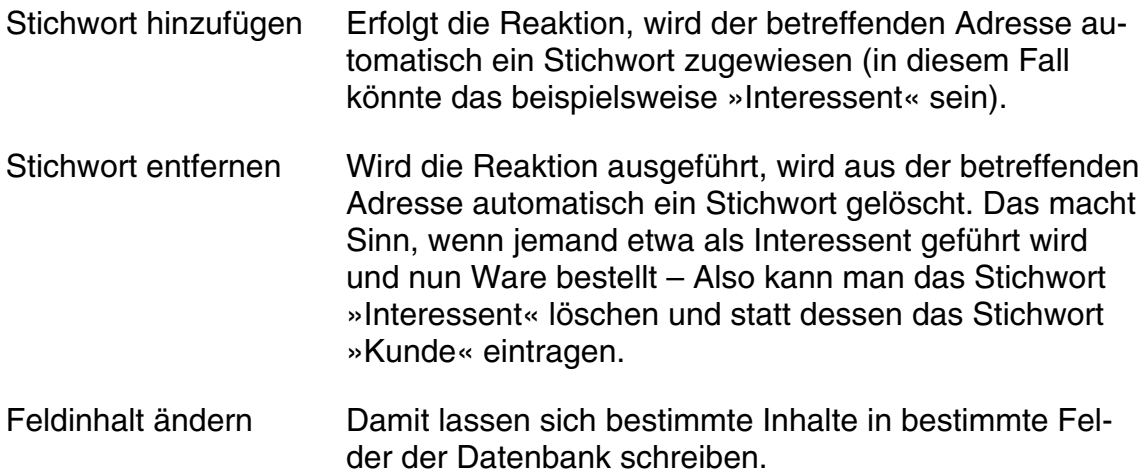

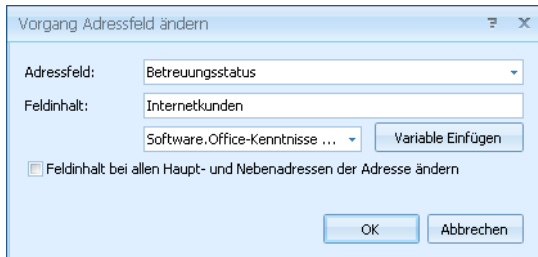

Kontakt hinzufügen Sie lassen automatisch einen Kontakt erfassen. Ist es ein Schritt der Kampagne, einen Kunden anzurufen, entsteht der Kontakt automatisch.

\*\*\*

• Bestätigen Sie mit OK.

Die Kampagne hat sich verändert.

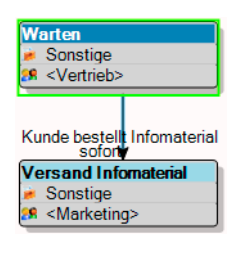

- Die Aktivität »Start« wurde in »Warten« umbenannt und hat einen Verantwortlichen erhalten: <Vertrieb>.
- Der nach unten weisende Pfeil ist die Reaktion des Kunden. Klicken Sie das Kästchen »Warten« an, erscheint am Pfeil auch die Benennung der Reaktion »Kunde bestellt Infomaterial«.
- Das untere Kästchen zeigt eine Folgeaktivität an: den Versand von Infomaterial. Damit ist ein erster kleiner Workflow definiert: Wir nehmen den Hörer ab – Kunde bestellt einen Prospekt – Wir schicken den Prospekt.

\*\*\*

Es gibt zwei weitere Reaktionen mit entsprechenden Folgeaktivitäten:

Reaktion: Kunde bestellt Demo – Folgeaktivität: Versand Demoversion

 *und* 

Reaktion: Kunde bestellt Produkt – Folgeaktivität: Versand Produkt.

Diese beiden werden analog zur ersten Reaktion erfasst.

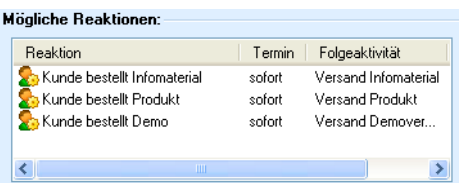

Das wirkt sich im Editor so aus:

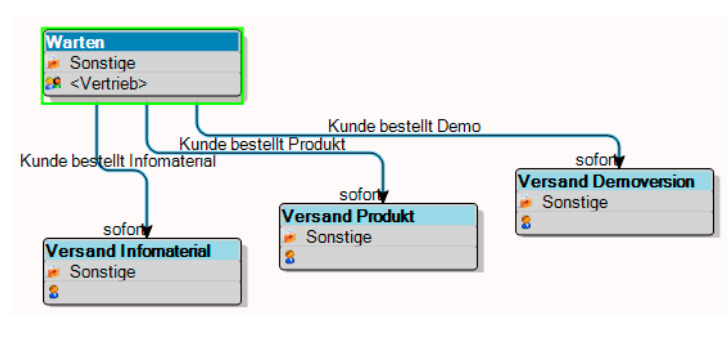

\*\*\*

Klicken Sie jetzt die Aktivität »Versand Infomaterial« doppelt an.

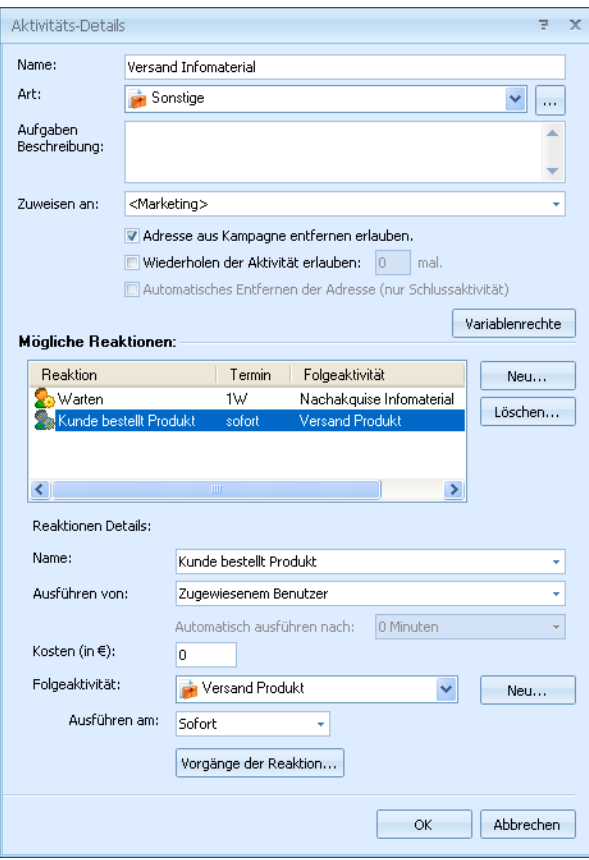

Weisen Sie dieser zwei mögliche Reaktionen zu:

Reaktion 1: Der Kunde reagiert nicht. Dann wird er nach 1 Woche als Folgeaktivität angerufen.

Reaktion 2: Der Kunde reagiert und bestellt das Produkt. Dann wird ihm als Folgeaktivität das Produkt sofort zugeschickt. Diese Folgeaktivität »Versand Produkt« hatten Sie bereits im ersten Schritt definiert, darum können Sie sie jetzt aus der Liste Folgeaktivität auswählen.

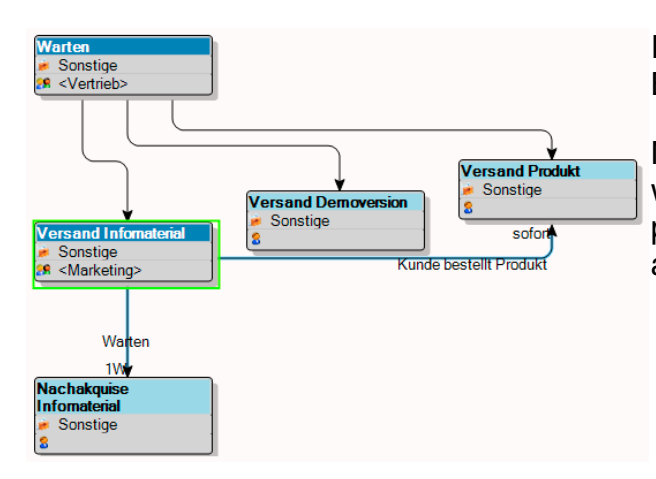

Im Editor ergibt sich nebenstehendes Bild.

Nachdem Ihnen das Prinzip klar geworden ist, können Sie jetzt die Kampagne durch einige weitere Schritte abschließen.

Eine Kampagne sieht schließlich so aus:

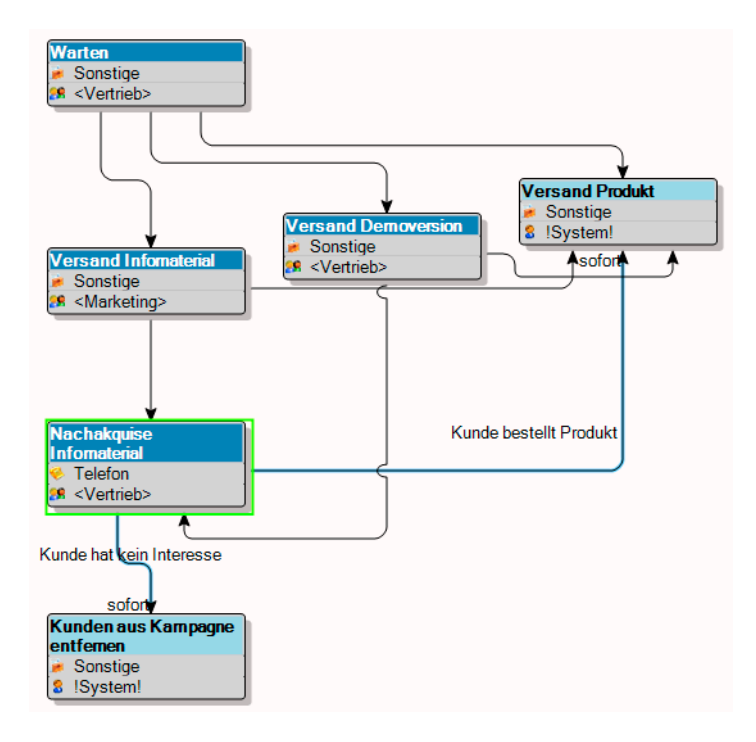

### **Variablen**

Im Kampagnen-Editor können Sie der Kampagne eigens Variablen zuweisen. Variablen sind Eingabefelder, die Sie bei den einzelnen Aktivitäten wiederfinden. So werden Sie daran erinnert, bestimmte Eingaben vorzunehmen. Klicken Sie im Kampagnen-Editor die Schaltfläche »Variablen zuweisen « an.

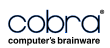

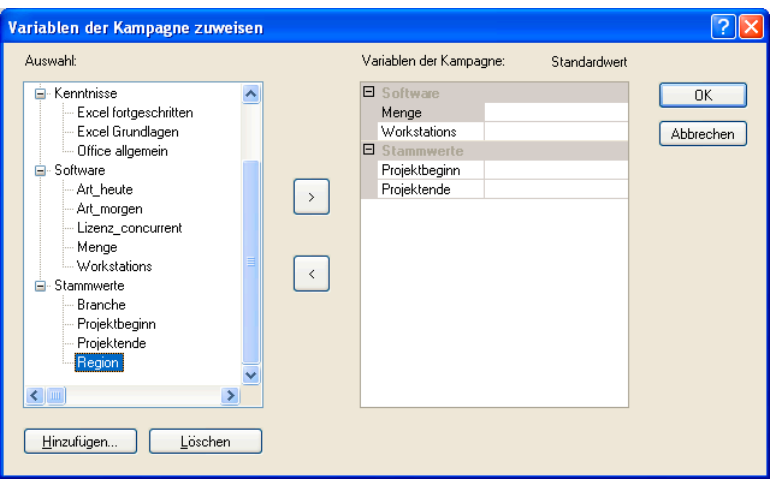

Mit den Schaltflächen **im die übernehmen Sie diese Variablen in die Kampag**ne bzw. entfernen sie wieder daraus.

Die Variablen werden durch eine Kategorie und einen Namen in einer Baumstruktur dargestellt.

Da die Mitarbeiter während der Kampagne hier Daten erfassen sollen, gibt es 3 Typen von Eingaben:

- Ja/Nein
- Datum
- Text.

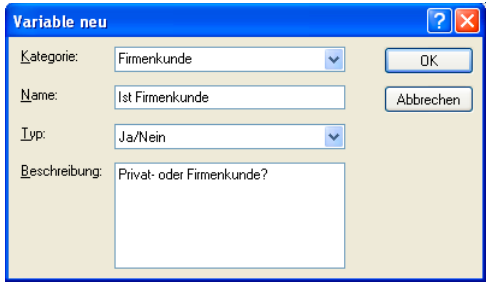

### **Eine Kampagne aktivieren**

Damit Sie einer Kampagne Adressen zuweisen können, muss sie aktiviert werden.

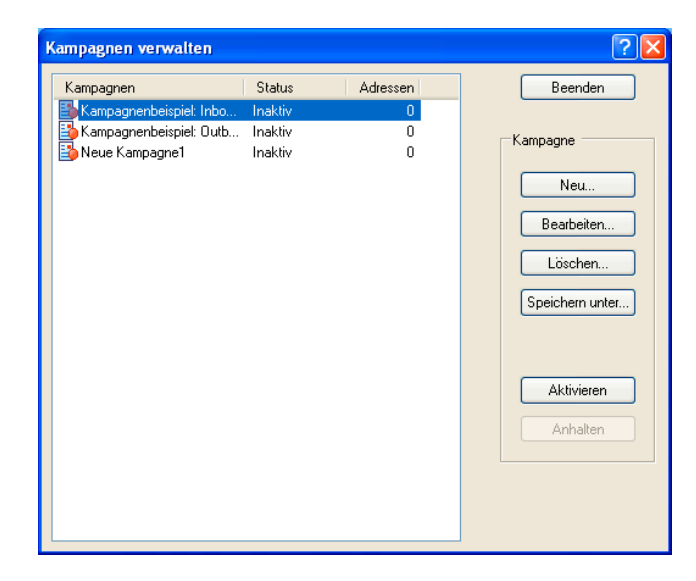

Klicken Sie die Kampagne und dann »Aktivieren« an.

Verlassen Sie dieses Fenster mit »Beenden«.

Sie können beliebig viele Kampagnen laufen lassen. Ist keine Adresse mehr in einer Kampagne, kann sie als beendet gelten und angehalten werden. Kampagnen müssen aber nicht beendet werden, sie können fortlaufend mit Adressen bestückt werden. Es können auch fortlaufend Statistiken darüber erstellt werden.

## **Eine Kampagne durchführen**

Hierbei hilft Ihnen auch die Symbolleiste:

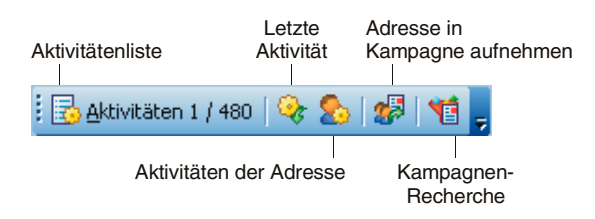

### **Adressen zuweisen**

Planen Sie eine Marketingkampagne, bei der Sie Interessenten von sich aus ansprechen, werden Sie die Adressen, die Sie der Kampagne zuweisen, zuerst recherchieren und dann zuweisen.

Handelt es sich bei der Kampagne etwa darum, dass Interessenten auf Sie zukommen, um Informationen anzufordern, werden Sie die Kundenadressen nach jedem Anruf einzeln in die Kampagne aufnehmen. Geht es um das gezielte Kontaktieren eine bestimmten Interessentenkreises, werden Sie die fraglichen Adressen hingegen direkt der Kampagne zuweisen und dann abarbeiten.

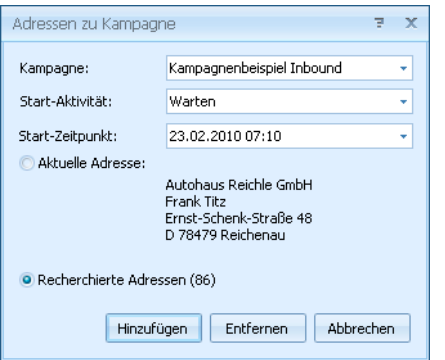

**Um eine einzelne Adresse zuzuweisen,** klicken Sie in der Symbolleiste »Kampagne« auf das Symbol »Adresse zur Kampagne hinzufügen«. Bestätigen Sie mit »Hinzufügen«.

Um mehrere Adressen zuzuweisen, recherchieren Sie diese zuerst und wählen im abgebildeten Dialog die Option »Recherchierte Adressen«.

Außerdem können Sie einen Startzeitpunkt für die Kampagne bestimmen.

- Erteilen Sie den Befehl »Kampagnen: Aktivitäten«. Oder klicken Sie in der Registerkarte »Kampagne« die Schaltfläche **Baktivitäten 1/115** an.
- Die Aktivitätenliste erscheint, und die Adressen sind auf die Startaktivität »Warten« gesetzt.
- Sie können im Hintergrund in cobra weiterarbeiten, während diese Liste geöffnet bleibt.

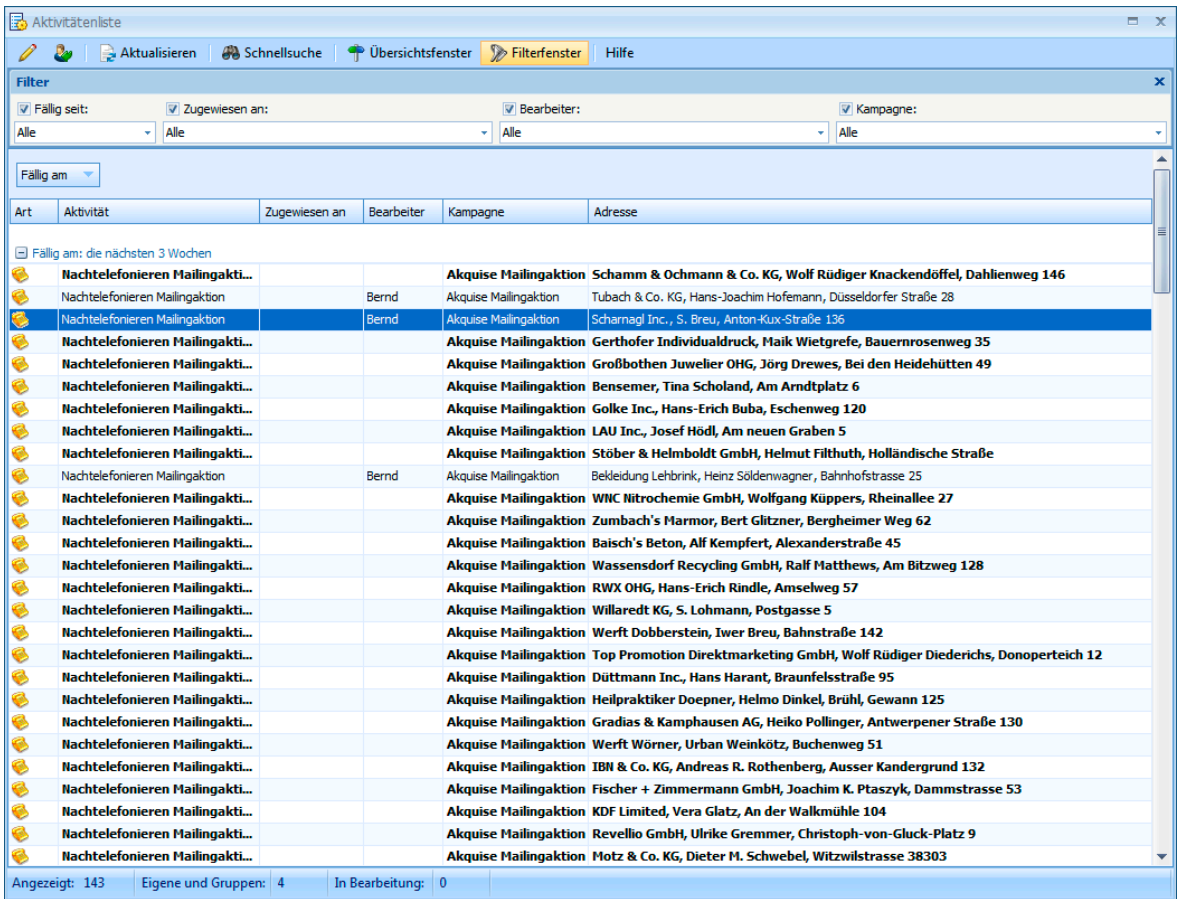

P

In diesem Fenster sehen Sie die zu erledigenden Arbeitsschritte. Sie haben hier eine Vielzahl von Filtermöglichkeiten, um gezielt bestimmte Aufgaben herauszugreifen. Diese finden sich im Kopf des Fensters.

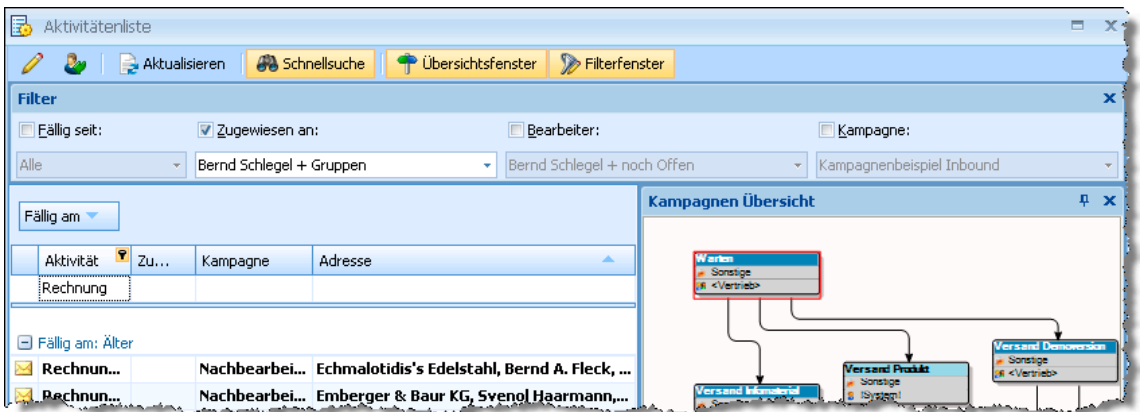

Sie öffnen eine markierte Aktivität zum Bearbeiten. Sie können die entsprechende Aktivität zum Bearbeiten auch doppelt anklicken.

- In der Adresstabelle wird im Hintergrund jene Adresse angezeigt, der die markierte Aktivität zugeordnet ist.
- Sie frischen die Aktivitätenliste auf. Dies ist etwa dann notwendig, Aktualisieren wenn ihr zwischendurch weitere Adressen zugewiesen wurden.
- Als oberste Zeile der Aktivitätenliste wird eine **Schnellsuche** Suchzeile eingeblendet. Tippen Sie in ein Feld etwas ein, werden in der jeweiligen Spalte nur noch zum Suchbegriff passende Einträge angezeigt.
- Aktivität Art Rechn
- **D** Übersichtsfenster Das Fenster mit der grafischen Darstellung der Kampagne wird aus- bzw. eingeblendet.
- Filterfenster Der Bereich »Filter« wird ein- bzw. ausgeblendet. Hier können Sie die angezeigten Aktivitäten auf bestimmte Fälligkeiten, Bearbeiter etc. einschränken.

Auch in den Spaltentiteln können Sie filtern. Welche Filter zur Verfügung stehen, ist von den Einträgen in der jeweiligen Spalte abhängig.

• Klicken Sie das kleine Trichter-Symbol im jeweiligen Spaltenkopf an. Wählen Sie den gewünschten Filter.

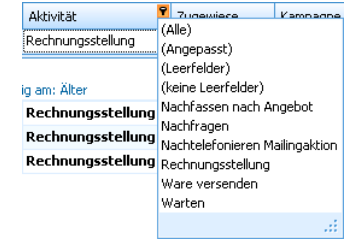

Diese Filter lassen sich beliebig miteinander kombinieren. Ihnen werden nur noch jene Aktivitäten angezeigt, die sämtlichen Filterkriterien genügen.

Außerdem bietet ein Kontextmenü, das Sie durch einen Klick mit der rechten Maustaste öffnen, weitere Bearbeitungsmöglichkeiten.

Hier können Sie beispielsweise den Befehl »Adressen recherchieren« erteilen. Damit werden in der Datenbank sämtliche zu den hier markierten Aktivitäten gehörige Adressen recherchiert.

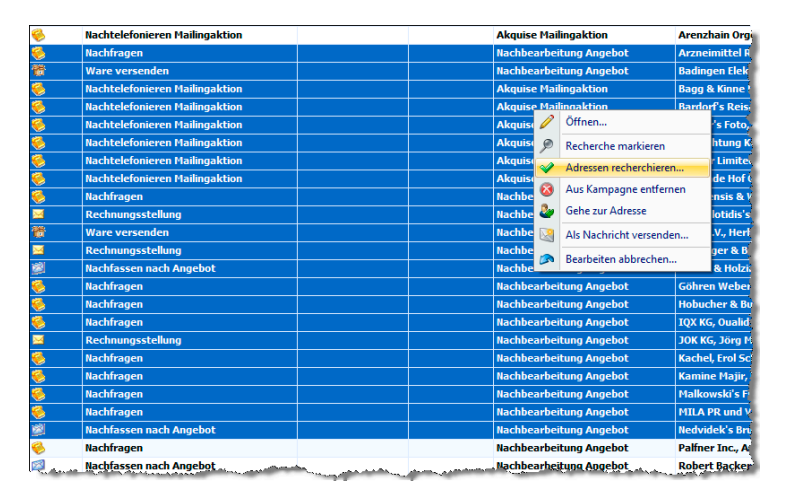

### **Folgeaktivitäten zuweisen**

• Klicken Sie die Aktivität »Warten« doppelt an. Bearbeiten Sie sie, indem Sie den nächsten Schritt festlegen. In diesem Fall hat der Kunde eine Demoversion bestellt. Das klicken Sie an. Da dieser Versand sofort erfolgen soll, erscheint er augenblicklich in der Aktivitätenliste der dafür zuständigen Mitarbeiter.

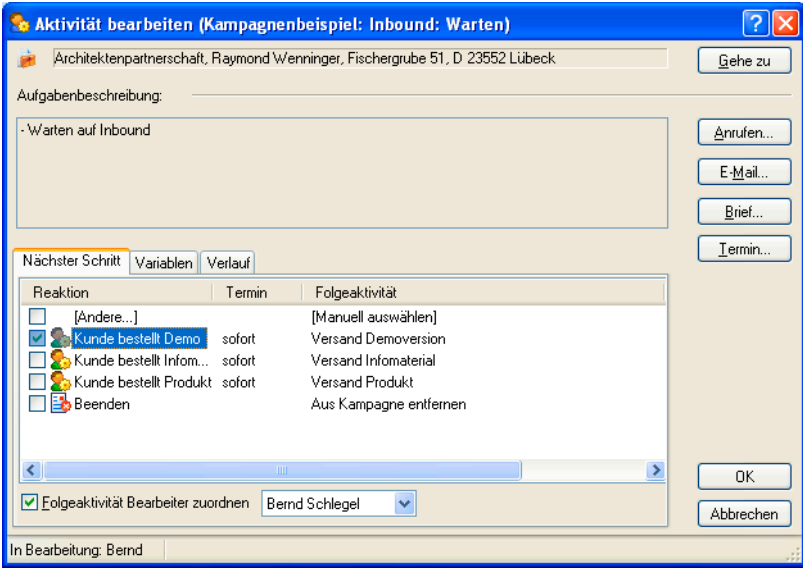

Mit den Schaltflächen oben rechts können Sie direkt mit der Adresse in Kontakt treten.

Anrufen ........Diese Möglichkeit ist nur dann von Interesse, wenn Sie die Telefonie von cobra nutzen. Ist die Telefonie nicht eingerichtet, werden im rechts abgebildeten Dialog keinerlei Telefonnummern angezeigt, auch wenn sie in der Adresse eingetragen sind.

> Ihnen werden alle in der Adresse hinterlegten Telefonnummern zur Auswahl angeboten. Wählen Sie eine aus, und bestätigen Sie mit »OK«. Diese Nummer wird gewählt.

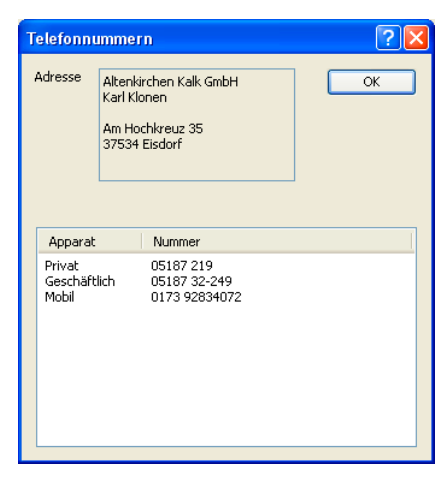

- E-Mail ..........Der Dialog »E-Mail versenden« erscheint.
- Brief .............Der Dialog »Einzelbrief -> Textprogramm« erscheint, *siehe Seite 190*.
- Termin .........Der Terminmanager öffnet sich, und Sie können einen Termin er[fass](#page-189-0)en.
- Bestätigen Sie mit OK.

Dem Softwareversand werden automatisch die neuen Adressen zugewiesen. Regelmäßig schaut jeder Mitarbeiter in seine Aktivitätenliste : **B** Aktivitäten 4/227. Der Softwareversand muss die Demoversion versenden.

Zwei Stunden später ist das Bestellte verschickt.

Es wurde notiert, dass in einer Woche beim Interessenten nachgefasst werden soll.

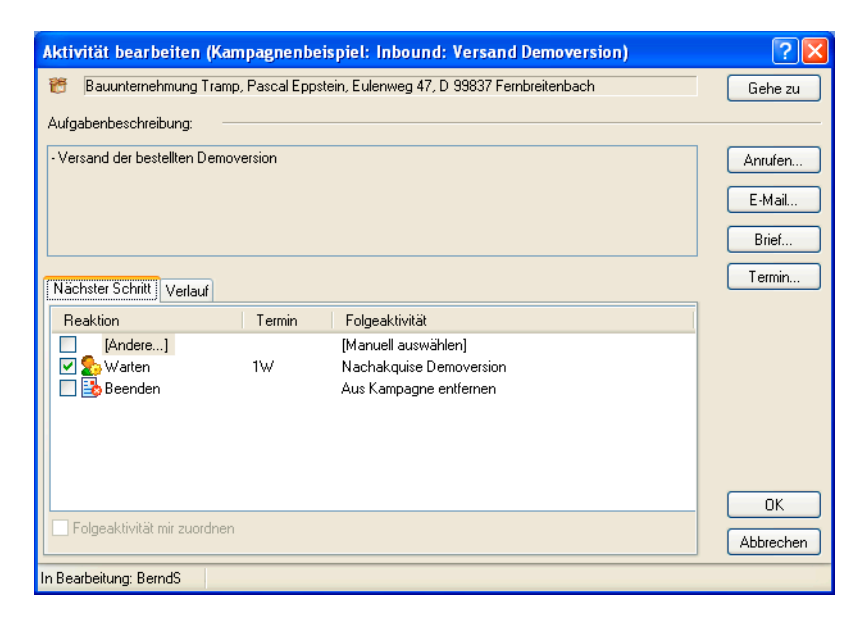

- Über die Schaltflächen rechts können Sie mit der betreffenden Adresse jederzeit in Kontakt treten.
- Klicken Sie die Reaktion der Gegenseite an.

Über die Reaktion »Andere« gehen Sie direkt in die Kampagnen-Planung zurück und können dort noch während des Kontaktes eine weitere Folgeaktivität aussuchen, falls die Gegenseite andere Wünsche als erwartet äußert.

Mit der Option »Folgeaktivität mir zuordnen« können Sie bei Aktivitäten, die Gruppen zugewiesen sind, deren Mitglied sie sind, sicherstellen, dass die Folgeaktivität Ihnen zugewiesen wird. Dies ist sinnvoll, wenn es sich beispielsweise um einen Ihnen vertrauten Kunden handelt.

Haben Sie Variablen definiert, werden Ihnen diese in einer eigenen Registerkarte angeboten.

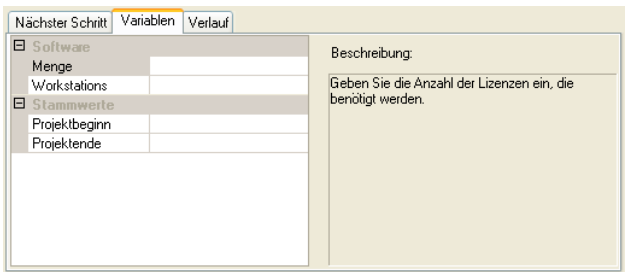

• Sie wählen Ihre Angaben in den Variablen-Auswahllisten aus. Ist ein Variable eingabepflichtig, muss dort etwas ausgewählt werden. Es kann sein, dass für jede Aktivität andere Variablen definiert sind oder dass Variablen schreibgeschützt dargestellt werden, so dass Sie sie nur lesen, aber nicht ändern können.

In der Registerkarte »Verlauf« schließlich werden die einzelnen Schritte, welche die Adresse in der Kampagne bisher durchlaufen hat, aufgelistet.

### **In der Kampagne recherchieren**

Sie können Adressen recherchieren, denen in einer bestimmten Kampagne eine bestimmte Aktivität zugeordnet wurde.

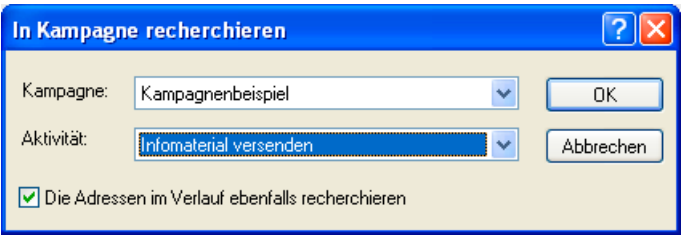

Jede Adresse bleibt so lange in einer Kampagne aktiv, bis eine Schlussaktivität erreicht wurde. Mit dieser wird die Adresse aus der Kampagne entfernt. Natürlich kann die Adresse nun in eine andere Kampagne aufgenommen werden, z. B. eine Kampagne, die den Kunden regelmäßig über neue Produktentwicklungen und Versionsstände informiert. Eine Adresse kann gleichzeitig beliebig vielen Kampagnen angehören.

\*\*\*

## **Eine Kampagne auswerten**

Erteilen Sie den Befehl »Kampagnen: Verwalten: Auswerten«.

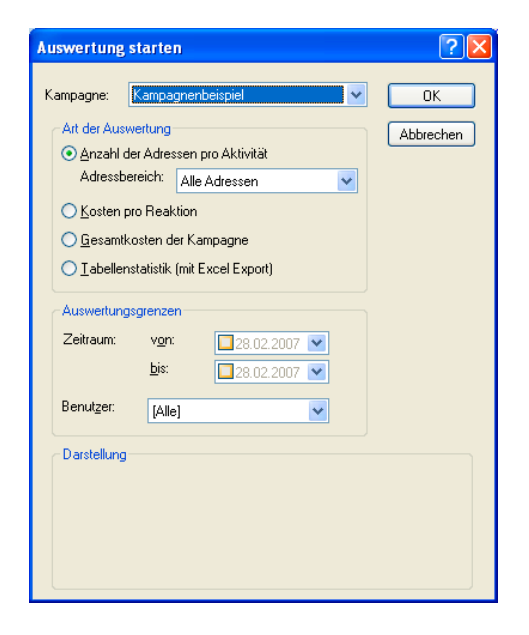

Kampagne: Geben Sie die auszuwertende Kampagne an.

Art der Auswertung: Ihnen stehen verschiedene Statistiken zur Verfügung. Die Tabellenstatistik mit Excel-Export erstellt eine Datentabelle über alle Aktivitäten der Kampagne. Diese Tabelle wird dann exportiert und kann in Excel statistisch ausgewertet werden.

Auswertungsgrenzen: Diese helfen Ihnen, sehr exakte Fragen an die Statistik zu stellen.

Diese Auswertung liefert etwa einen Überblick über die Reaktionskosten und listet die Zahl der zugehörigen Adressen auf.

# **Mandanten und Projekte**

Mit der Anlage von Mandanten und Projekten lassen sich Kundenbeziehungen gezielt unter Kostengesichtspunkten auswerten.

In einem "Projekt" fassen Sie Kosten und Tätigkeiten zusammen, die für einen bestimmten Kunden aufgewendet werden. Jeder Kontakt kann einem solchen Projekt zugeordnet und nach zeitlicher Dauer und Kostengesichtspunkten erfasst werden. Diese Daten lassen sich dann auswerten und spiegeln den Verlauf sowie die Kosten des fraglichen Projektes wider.

Ein "Mandant" ist der Auftraggeber eines Projektes. Ihm werden die Projektdaten letztlich zugeordnet. Jedes Projekt gehört zu einem Mandanten, und jeder Mandant kann natürlich beliebig viele verschiedene Projekte in Auftrag gegeben haben. Ein Call Center, in dem Kunden anrufen, wird zu jedem Projekt eine eigene Telefonnummer schalten und kann die über diese Nummer eingehenden Anrufe als Projektkosten erfassen und auswerten.

Unter »Datei: Einstellungen: Datenbank« muss die Mandanten- und Projektverwaltung eingeschaltet werden. Dies ist Aufgabe des Systemverwalters.

In unserem Beispiel hat die Firma Direktmarketing Schneider einem Call Center einen Auftrag erteilt, der als Projekt ausgewertet werden soll.

## **Mandanten anlegen**

Direktmarketing Schneider muss zuerst einmal als Auftraggeber erfasst werden.

• Markieren Sie die Adresse des Mandanten in der Tabellenansicht oder der Bearbeitungsmaske, und erteilen Sie den Befehl »Extras: Mandant/Projekt: Bearbeiten«.

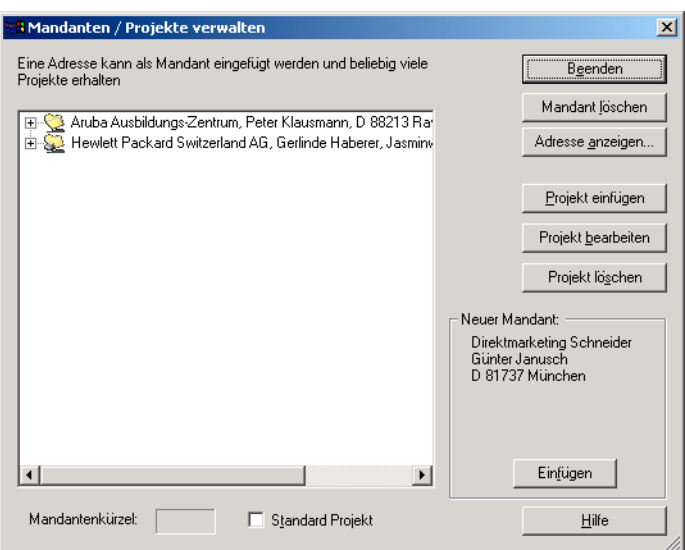

• Klicken Sie die Schaltfläche »Als Mandant einfügen« an, um die Adresse zum Mandanten zu machen.

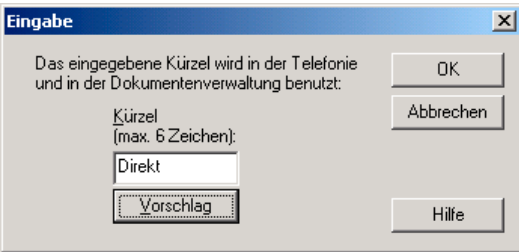

- Weisen Sie dem Mandanten ein Kürzel zu. Dieses Kürzel wird bei Telefonie und Dokumentenverwaltung benutzt. Es darf maximal 6 Zeichen haben und kann nachträglich nicht mehr geändert werden.
- Diese Firma befindet sich jetzt in der Dialogbox »Mandanten/Projekte verwalten« unter den Mandanten.
- Mit »Mandant löschen« können Sie einen Mandanten wieder entfernen.
- Mit »Adresse anzeigen« erscheint im Hintergrund in cobra die komplette Adresse des hier jeweils ausgewählten Mandanten.

## **Projekt anlegen**

Das Projekt fasst alle kostenrelevanten Informationen zusammen, die Sie später auswerten wollen. Alle Anrufe, Briefe, persönlichen Gespräche usw., die mit einem bestimmten Auftrag dieses Mandanten zusammenhängen, werden in diesem Projekt zusammengeführt und ausgewertet. Markieren Sie im Dialog »Mandanten/Projekte verwalten« den Mandanten Direktmarketing Schneider, und klicken Sie dann »Projekt einfügen« an.

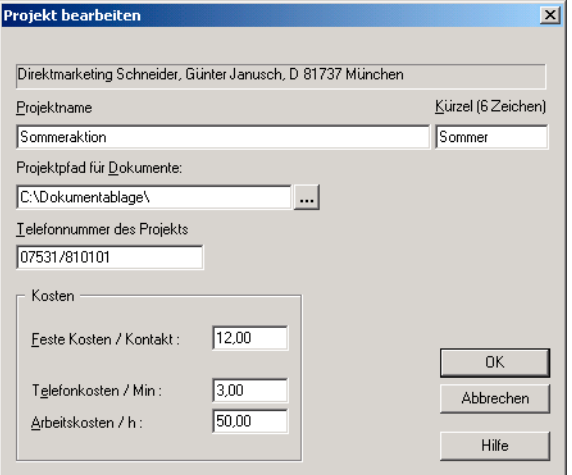

- Tragen Sie den Namen und die erforderlichen Daten für das Projekt ein. Sie können jedem Projekt eine Telefonnummer zuordnen. Diese Telefonnummer dient dazu, eingehende Anrufe, welche über diese Nummer geführt werden, automatisch diesem Projekt zuzuordnen. Eventuelle abgehende Anrufe können dem Projekt über die Kontakterfassung manuell hinzugefügt werden.
- Das »Kürzel« kennzeichnet dieses Projekt. Dieses Kürzel wird für Telefonie und Dokumentenverwaltung benutzt. Es darf maximal 6 Zeichen haben und kann nachträglich nicht mehr geändert werden.
- Die unten angegebenen Kostenwerte werden später für Auswertungen benützt. Mit »feste Kosten« lässt sich ein Betrag festlegen, der automatisch für jeden Kontakt zusätzlich zu Arbeitszeit und Telefonkosten berechnet wird.

Ändern Sie die Kostenwerte während eines laufenden Projektes, wird diese Änderung nur für künftige Kontakte berücksichtigt, die bisher schon erfassten Projekteinträge bleiben aber unverändert bestehen!

Entsteht jetzt ein Kontakt zu einem Anrufer, oder rufen Sie jemanden im Zusammenhang mit diesem Projekt an, wird der Kontakt zur späteren Auswertung erfasst oder kann von Ihnen manuell als Kontakt in das Projekt eingebunden werden.

Sie können Projektdaten beim Erfassen von Kontakten angeben *(siehe Seite 42)*.

## **Auswertungen**

Über den Befehl »Extras: Mandant/Projekt: Auswerten« werten Sie Ihre Projekte aus.

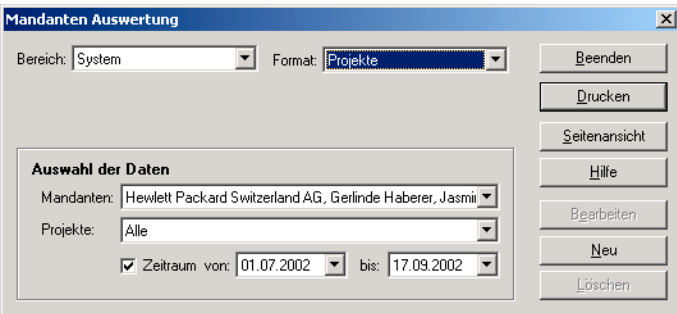

Sie können sich für die Auswertung verschiedener Projekte unterschiedliche Auswertungsformate definieren. Diese Formate werden wie alle anderen Formate auch in Bereichen hinterlegt.

Seitenansicht ........... Über diese Schaltfläche öffnen Sie eine Vorschau des ausgewählten Formates.

Bearbeiten................ Verändern Sie das ausgewählte Format.

Neu .......................... Erstellen Sie ein neues Format. In diesem Fall öffnet sich der nachfolgend beschriebene Assistent.

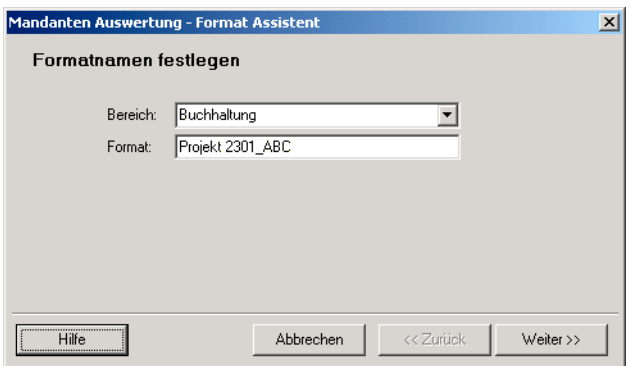

Geben Sie hier den Namen und Bereich des neuen Formates an.

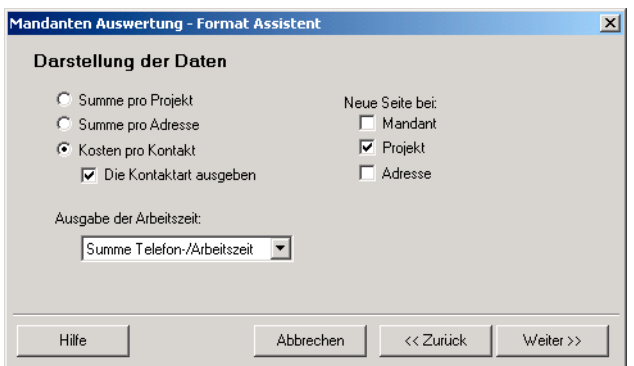

Im Format stellen Sie zusammen, welche Daten Sie wie auswerten wollen. Sie können die Auswertung nach bestimmten Kriterien einschränken und nur bestimmte Daten auswerten oder Summen über mehrere Daten bilden.

Unter »Neue Seite bei« legen Sie fest, wo jeweils ein Seitenwechsel stattfinden soll: pro Mandant, pro Projekt oder pro Adresse.

Unter »Arbeitszeit« bestimmen Sie, ob nur die reine Arbeitszeit oder statt dessen oder zusätzlich auch die Telefonzeit ausgewertet wird.

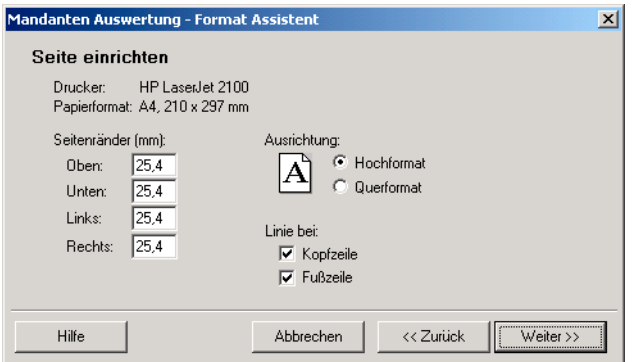

Das Layout bestimmt über das Äußere Ihrer Auswertung. Als Drucker wird jener Drucker verwendet, welcher unter »Datei: Standarddrucker einrichten« ausgewählt wurde. Die Papiergröße wurde ebenfalls dort festgelegt. Sie bestimmen hier die Seitenränder. Die Schaltfläche »Seitenansicht« führt Sie in die Vorschau, wo Sie Ihre aktuellen Einstellungen jederzeit überprüfen können.

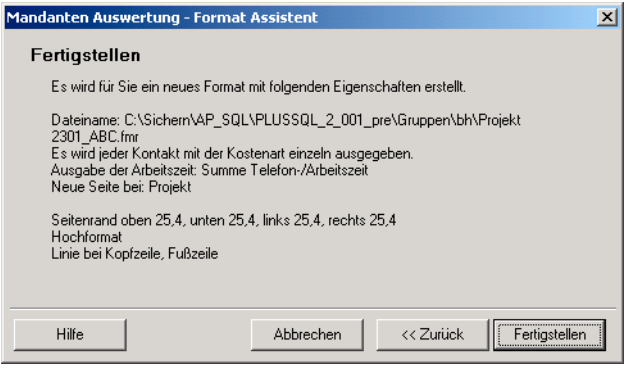

In diesem Fenster werden Ihre Einstellungen zur Kontrolle aufgelistet. Mit »Fertigstellen« legen Sie das Format an.

Überprüfen Sie das Format dann über die Seitenansicht, oder lassen Sie es gleich ausdrucken.

## **Datenaustausch**

In diesem Kapitel informieren wir Sie über den Austausch von Daten mit anderen Datenbanken sowie anderen Programmen – und damit verwandte Themen.

Wenn Sie bestimmte Adressen einer cobra-Datenbank getrennt weiter bearbeiten möchten, können Sie diese in eine neue Datenbank speichern.

Datenbestände, die in unterschiedlichen cobra-Datenbanken vorliegen, können zusammengeführt oder gegeneinander abgeglichen werden.

Außerdem kann cobra Adressen aus anderen Anwendungen übernehmen oder so speichern, dass sie mit anderen Anwendungen weiter bearbeitet werden können (Import und Export von Daten).

Der Datenabgleich zwischen verschiedenen cobra-Datenbanken und das Zusammenführen von cobra-Datenbanken sind gemeinhin Aufgabe des Systemverwalters und werden darum im Systemverwalter-Handbuch beschrieben.

### **Mit anderen cobra-Datenbanken**

Der Datenaustausch zwischen verschiedenen cobra-Datenbanken eröffnet Möglichkeiten zur Teamarbeit und zur Um- und Neugruppierung von Adressbeständen.

Alle oder nur die recherchierten Adressen können in eine andere Datenbank 日. gespeichert werden. Diese Datenbank kann dann getrennt weiterbearbeitet oder als Datensicherung abgelegt werden.

Recherchieren Sie zuerst die gewünschten Adressen, falls Sie nicht alle Adressen der Datenbank in einer andere Datenbank speichern wollen.

### **Daten in eine andere Datenbank speichern**

### Schritt 1

Wählen Sie »Datei: Speichern unter**«**. Der Datenbank-Kopierassistent öffnet sich mit einer Begrüßung. Klicken Sie »Weiter« an.

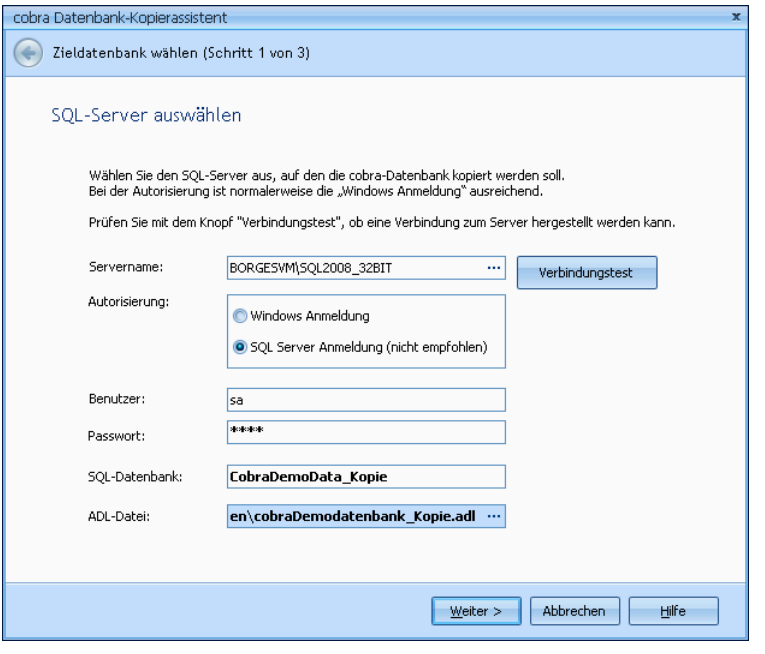

Servername ............. Geben Sie hier an, wo sich der gewünscht SQL Server befindet.

Autorisierung etc. .... Wählen Sie aus, wie Sie sich am Server anmelden wollen.

Die »Windows Anmeldung« funktioniert optimal, wenn auf die Datenbank nur innerhalb der Domäne zugegriffen wird.

Die »SQL Server Anmeldung« wird verwendet, wenn auch externe Benutzer auf die Datenbank zugreifen oder nicht mit Windows-Domänen gearbeitet wird. In diesem Fall müssen ein gültiger Benutzer sowie das zugehörige Passwort eingegeben werden.

- SQL-Datenbank ....... Geben Sie der Datenbank einen Namen.
- ADL-Datei ................ Über die ADL-Datei wird später auf die Datenbank zugriffen. Diese Date wird standardmäßig im Unterverzeichnis \Daten Ihrer cobra-Installation hinterlegt. Sie können aber auch einen anderen Speicherort auswählen.
- Verbindungstest....... Es wird überprüft, ob der angegebene Server vorhanden ist und ob Sie berechtigt sind, darauf zuzugreifen.

### Schritt 2

Geben Sie an, ob Sie sämtliche oder nur die recherchierten Daten in die neue Datenbank kopieren wollen.

### Schritt 3

Klicken Sie auf »Start«.

Die neue Datenbank wird angelegt und mit den ausgewählten Daten gefüllt.

### **Austausch mit anderen Programmen**

Wenn Sie Ihre Adressen bisher mit anderen Programmen bearbeitet haben und diese nun in cobra übernehmen wollen, steht Ihnen der Befehl »Datei: Datenaustausch: Importieren« für die gängigsten Datenformate zur Verfügung. Auch wenn Sie Adressdaten von einer anderen Stelle erhalten, die nicht bereits im cobra-Format vorliegen, verwenden Sie diesen Befehl.

Wollen Sie dagegen Ihre Adressdaten aus cobra in ein anderes Programm übernehmen, verwenden Sie den Befehl »Datei: Datenaustausch: Exportieren«. Dieser Befehl ist auch für die Erstellung von Serienbriefen erforderlich, da die meisten Textverarbeitungsprogramme sogenannte »Steuerdateien für die Serienbrieffunktion« in ihrem eigenen Dateiformat verlangen.

Diese Formate werden wie andere Formate auch als System-, Gruppen- oder Benutzerformate gespeichert.

### **Importieren**

#### **Daten importieren**

- → **Datei: Datenaustausch: Importieren**
- → **Format auswählen oder zuordnen**

Für den Import von Daten werden so genannte "Importformate" definiert, in denen alle Importeinstellungen wie Verzeichnis, Name und Format der Quelldatei sowie die Feldzuweisung gespeichert werden. Es können beliebig viele Importformate erstellt und gespeichert werden.

Für den eigentlichen Datenimport muss dann nur noch ein bestehendes Format ausgewählt werden; weitere Einstellungen sind dann meist nicht mehr notwendig. Diese Vorgehensweise vereinfacht den Import vor allem dann, wenn Sie oft Daten aus der gleichen Quelle importieren, also wenn Sie zum Beispiel wöchentlich neue Adressen zum Importieren erhalten und mit der neuen Datei immer die alte überschreiben.

### **Adressen importieren**

• Wählen Sie »Datei: Datenaustausch: Importieren«.

Die Formatauswahl öffnet sich.

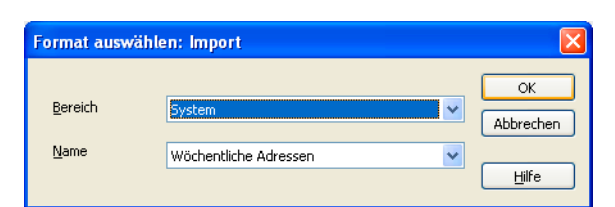

Der Dialog »Import« wird angezeigt.

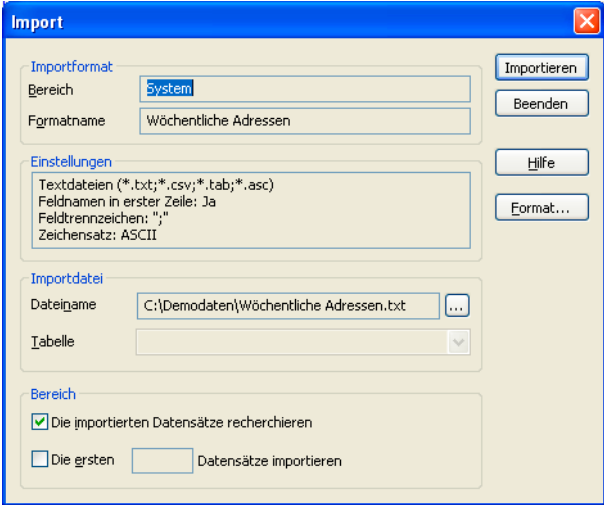

- In »Bereich« und »Name« wird das zuletzt verwendete Importformat angezeigt. Wählen Sie bei Bedarf ein anderes Format.
- Die Quelle, aus der die Adressen importiert werden, ist im gewählten Importformat gespeichert. Auf Wunsch können Sie aber mit der kleinen Schaltfläche [...] hinter »Dateiname« eine andere Datei wählen.
- Falls der »Importdateityp« Tabellen unterstützt, müssen Sie in der Liste »Tabelle« eine Tabelle auswählen.
- Bevor Sie eine große Anzahl von Adressen importieren, sollten Sie prüfen, ob die importierten Daten auch wie gewünscht gespeichert werden. Für diesen Test genügt es, einige wenige Adressen zu importieren. Aktivieren Sie dazu das Kontrollkästchen »Die ersten ... Datensätze importieren« und tragen Sie ins dazugehörende Feld ein, wie viele Adressen importiert werden sollen.
- Aktivieren Sie stets das Kontrollkästchen »Die importierten Datensätze recherchieren«. Im Falle eines Fehlers können so die importieren Datensätze einfach wieder gelöscht werden. Vergessen Sie nicht, die bestehende Recherche vorher zu löschen!

Um Fehler beim Import zu vermeiden, wird dringend empfohlen, mit neuen Importformaten zuerst eine neue Datenbank anzulegen und die Daten dort zu importieren. Danach können Sie den Import in die eigentliche Datenbank starten.

Beim Importieren sollten Sie die importierten Datensätze immer sofort recherchieren, um sie im Falle eines Fehlers wieder löschen zu können. Vergessen Sie nicht, die bestehende Recherche vorher zu löschen!

- Um weitere Importeinstellungen vorzunehmen, klicken Sie »Format«. Der Dialog »Format Import« wird angezeigt.
- Schließen Sie den Dialog mit »Importieren«. Die Daten werden importiert.
- Während des Imports wird eine Fortschrittsanzeige eingeblendet, auf der Sie eine Schaltfläche »Abbrechen« sehen.

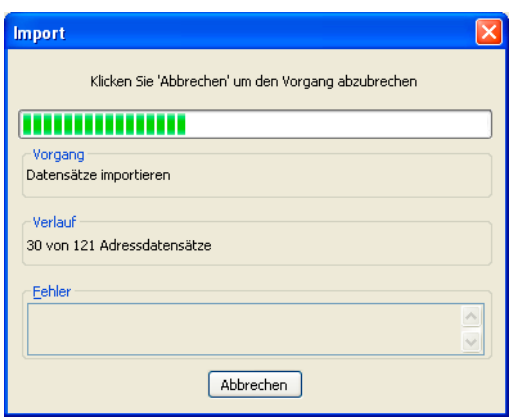

- Wenn Sie »Abbrechen« anklicken, wird der Import sofort beendet. Die bereits verarbeiteten Adressen bleiben jedoch in der cobra-Datenbank gespeichert.
- Ist die Dublettenkontrolle eingeschaltet, werden Dubletten während des Imports erkannt und der Dialog »Dublette« zur Bearbeitung angezeigt.

### **Dublettenkontrolle beim Import**

Ist die Dublettenkontrolle eingeschaltet, werden Dubletten während des Importierens erkannt und zur Bearbeitung angezeigt. Welche Felder zum Ermitteln von Adressen herangezogen werden, stellen Sie unter »Datei: Einstellungen: Dubletten« ein. Dort schalten Sie auch die phonetische Suche aus und ein.

Wird eine Dublette gefunden, erscheint der Dubletten-Dialog *(siehe Seite 27)*:

### **Importierte Daten wieder löschen**

Wenn Sie Daten importiert haben, die Sie nicht wünschen, oder wenn die [im](#page-26-0)portierten Daten falsch angezeigt werden, weil zum Beispiel der falsche Zeichensatz eingestellt war, können Sie diese Daten sofort wieder löschen.

Achten Sie beim Import immer darauf, die importierten Adressen gleichzeitig zu recherchieren. Löschen Sie dabei auch die eventuell bestehende Recherche. (Siehe »Adressen importieren) «.

### **Adressen löschen, die beim Importieren recherchiert wurden**

• Wählen Sie »Bearbeiten: Recherchierte Adressen löschen«.

### **Importierte Adressen recherchieren und löschen**

- Wählen Sie »Recherche: Recherchieren«.
- Tragen Sie ins Feld »Erfaßt« das aktuelle Datum ein.
- Tragen Sie ins Feld »Erfaßt von« Ihren Benutzernamen ein.
- Klicken Sie »OK«.
- Wählen Sie »Recherche: Einschalten«.
- Falls Sie seit dem letzten Öffnen der aktuellen Datenbank vor dem Import bereits andere neue Adresse in die Datenbank aufgenommen haben, entfernen Sie diese Adressen aus der Recherche, indem Sie die Umschalttaste gedrückt halten und die Adressen anklicken.
- Wenn die Recherche nur noch aus den zuvor importierten Adressen besteht, wählen Sie »Bearbeiten: Recherchierte Adressen löschen«.

### **Importeinstellungen und Importformat definieren**

Für den Import von Adressen können mit dem Befehl »Format: Import« sogenannte »Importformate« eingerichtet werden. *Die Beschreibung zum Umgang mit Formaten finden Sie im Kapitel »Formate«.*

• Wählen Sie »Format: Import«.
Der Dialog »Format Import« erscheint.

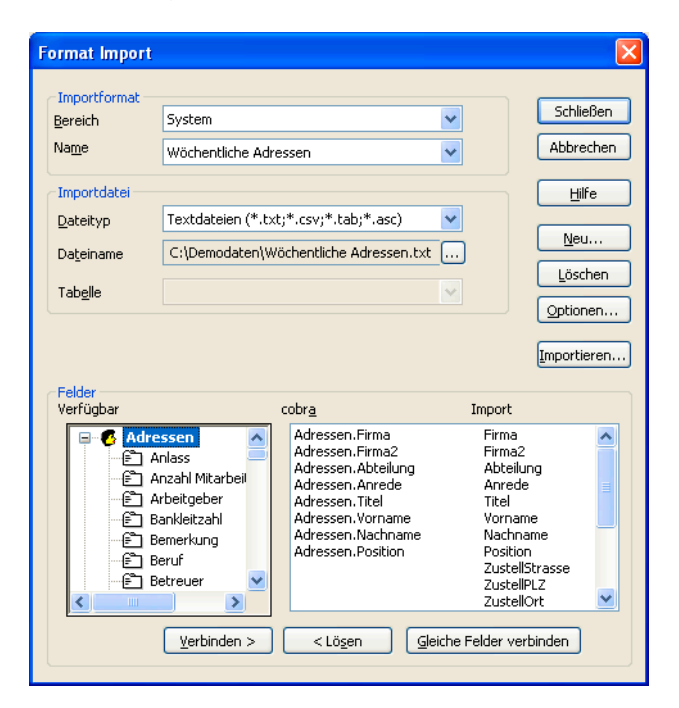

- Angezeigt wird das zuletzt verwendete Importformat mit all seinen Einstellungen.
- Alle Änderungen, die Sie in diesem Dialog anbringen, beziehen sich immer auf das in »Bereich« und »Name« gewählte Format.
- Wählen Sie zuerst den Bereich, in dem das Format gespeichert ist und dann das gewünschte Format, oder legen Sie zuerst durch Klick auf »Neu« ein neues Format an.

## **Dateiformat und Importziel**

- Bestimmen Sie in der Liste »Dateityp« das Dateiformat, in dem die importierten Adressen gespeichert werden sollen. Zur Verfügung stehen alle unterstützten Dateiformate. Wenn Sie als Dateityp »Text« auswählen, beachten Sie bitte die erweiterten Einstellungsmöglichkeiten der Schaltfläche »Optionen« in den folgenden Abschnitten.
- Legen Sie in »Dateiname« fest, wo und unter welchem Namen die zu importierenden Daten gespeichert sind.
- Bei Dateiformaten, die Tabellen enthalten, müssen Sie nun in der Liste »Tabelle« die Tabelle auswählen, welche die Daten enthält.

## **Importfelder**

- Als nächstes nehmen Sie die Auswahl der Felder vor, die importiert werden sollen. In der Liste »Verfügbar« sehen Sie die Tabelle »Adressen« der cobra-Datenbank mit den dazugehörenden Feldern, in welche die Daten importiert werden können.
- Klicken Sie auf das '+'-Zeichen vor dem Tabellennamen, um die einzelnen Felder der Tabelle zu sehen.
- Wählen Sie »Gleiche Felder verbinden«. Damit werden alle Importfelder miteinander verknüpft, die sowohl in der cobra-Datenbank als auch in den Importdaten gleich heißen.
- Wählen Sie ein noch nicht zugewiesenes Feld in der Liste »cobra / Import« und markieren Sie in der Liste »Verfügbar« das Feld, in das die Daten importiert werden sollen.
- Klicken Sie »Verbinden«. Das in »Verfügbar« gewählte Feld wird in der linken Spalte der Liste »cobra / Import« angezeigt.
- Wiederholen Sie die letzten beiden Schritte für alle weiteren Felder, die importiert werden sollen.
- Um ein irrtümlich gewähltes Feld nicht zu importieren, markieren Sie es in der Liste »cobra / Import« und klicken »Lösen«.

Das Feld »Stichwörter« kann mit mehreren Feldern der Importdatei verknüpft werden. Entsprechend werden dann mehrere neue Stichwörter angelegt.

## **Einstellungen speichern**

- Klicken Sie »Schließen«, um den Dialog zu schließen.
- Alle Einstellungen werden im gewählten Format gespeichert.

## **Einstellungen speichern und Import starten**

- Klicken Sie »Importieren«, um den Dialog zu schließen.
- Nach einer Rückfrage werden alle Einstellungen im gewählten Format gespeichert.
- Der Dialog »Import« wird angezeigt.

## **Textdateien importieren**

• Wählen Sie »Format: Import«.

Der Dialog »Format Import« wird angezeigt.

- Wählen Sie das Format, dessen Einstellungen Sie festlegen wollen.
- Wählen Sie in der Liste »Dateityp« den Eintrag »Textdateien« und geben Sie in »Dateiname« den Namen der Importdatei an.
- Klicken Sie die »Optionen« an.

Der Dialog »Einstellungen für den Import von Textdateien« wird angezeigt:

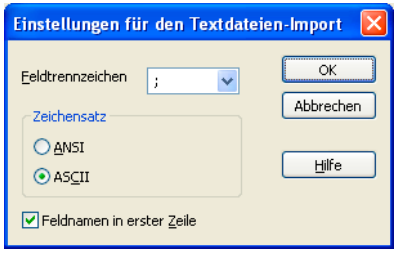

- Bestimmen Sie nun, ob die Felder der Importdatei durch ein »Feldtrennzeichen« getrennt sind oder eine »feste Feldbreite« besitzen. Beim Import von Dateien mit fester Feldbreite beachten Sie bitte den nächsten Abschnitt.
- Geben Sie den »Zeichensatz« der Importdatei an.
- Wählen Sie das »Feldtrennzeichen« aus, oder tragen Sie es ein.
- Schließen Sie den Dialog »Einstellungen für den Import von »Textdateien« mit »OK«.
- Nun sehen Sie in der rechten Spalte der Liste »cobra / Import« den ersten Datensatz und können die Felder wie oben beschrieben verbinden.
- Schließen Sie den Dialog »Format Import« mit »Schließen«. Die Änderungen werden gespeichert.

# **Import von Zusatzdaten**

## **Zusatzdaten importieren**

- → **Datei: Datenaustausch: Importieren Zusatzdaten**
- → **Format auswählen oder zuordnen**

Der Import von Zusatzdaten wird nach den gleichen Vorgehensweisen wie der Adressenimport durchgeführt.

## **Datenformat für Zusatzdaten**

Beim Import von Zusatzdaten muss jeder importierte Datensatz einer bereits gespeicherten Adresse zugewiesen werden können. Dazu muss die Datensätze neben den eigentlichen Zusatzdatenfeldern auch immer mindestens ein Feld der zugehörigen Adresse enthalten, anhand dessen cobra beim Import die Zuweisung vornehmen kann. Beim Erstellen von Formaten für den Zusatzdatenimport bestimmen Sie, welche Daten zur Identifizierung der Adresse dienen und welche Felder in den Zusatzdaten gespeichert werden.

## **Importeinstellungen für Zusatzdaten festlegen und speichern**

Die Formate für den Import von Zusatzdaten sind identisch mit den Importformaten für Adressen. Der einzige Unterschied besteht in der Definition der Schlüsselfelder:

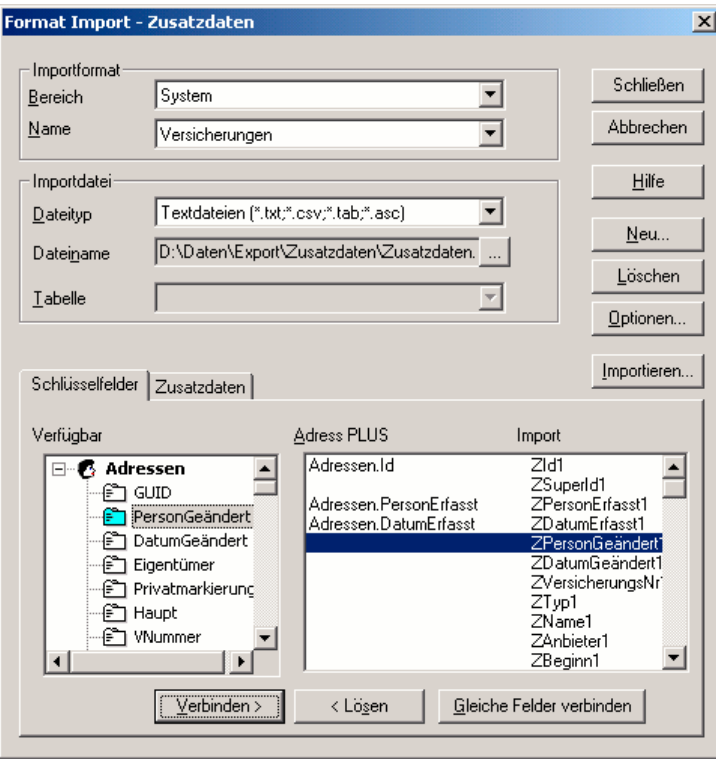

Auf der Registerkarte »Schlüsselfelder« müssen Sie mindestens ein Feld festlegen, an dem cobra die Adresse erkennt, welcher der gesamte Zusatzdatensatz zugewiesen werden soll.

Anschließend können Sie wie vom Adressenimport gewohnt die restlichen Felder den Zusatzdatenfeldern zuweisen:

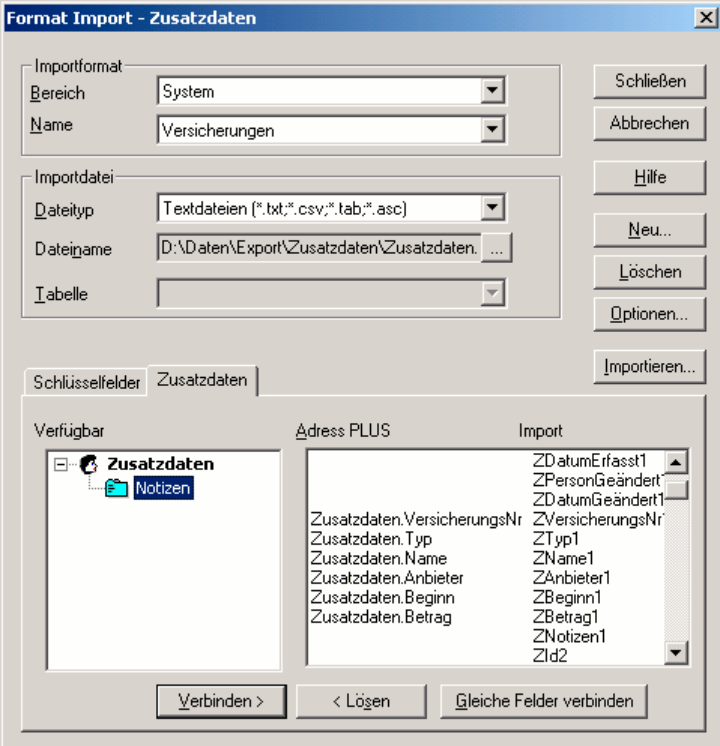

## **Exportieren**

cobra kann die Daten einer Datenbank ganz oder teilweise so abspeichern, dass diese Daten mit anderen Anwendungsprogrammen weiter verarbeitet werden können.

So können zum Beispiel Serienbriefe mit einer Textverarbeitung vorbereitet werden, Adressdaten können an ein Fakturierungsprogramm oder an ein Programm für Desktop Publishing weitergegeben werden.

Zum Erstellen von Serienbriefen finden Sie im Kapitel "Briefe" *(ab Seite 192)* einen eigenen Abschnitt, in dem die Einbindung der Adressen ins Textprogramm beschrieben wird.

Falls Sie nicht alle Adressen exportieren wollen, recherchieren Sie die [gewü](#page-191-0)nschten Adressen vor dem Erteilen des Export-Befehls mit einem der »Recherche«- Befehle.

## **Daten exportieren**

- → **Adressen recherchieren**
- → **»Datei: Datenaustausch: Exportieren«**
- → **Format auswählen oder definieren**
- → **Mit »Format: Ausgabe« öffnen Sie ebenfalls die Formatdefinition,**
- → mit »Ausgabe: Export« den Export mit einer Möglichkeit zur Formatde**finition.**

## **Adressen exportieren**

- Legen Sie ggf. eine Recherche mit den gewünschten Adressen an.
- Wählen Sie »Ausgabe: Export«.

Der Dialog »Exportformat-Einstellungen« wird geöffnet:

- In »Bereich« und »Name« wird das zuletzt verwendete Exportformat angezeigt. Wählen Sie bei Bedarf ein anderes Format.
- Über den Auswahlknopf […] rechts neben dem Feld »Name« können Sie ein neues Format anlegen oder ein vorhandenes bearbeiten.
- Das Ziel, in das die Adressen exportiert werden, ist im gewählten Exportformat gespeichert. Auf Wunsch können Sie aber mit der kleinen Schaltfläche »Neu« hinter »Dateiname« eine andere Datei wählen.
- Falls der Exportdateityp Tabellen unterstützt, können Sie in der Liste »Tabelle« eine Tabelle auswählen oder eintragen.
- Mit »Ausgabedatei öffnen« wird Ihnen nach dem Export die neu entstandene Datei in der entsprechenden Anwendung angezeigt.
- Stellen Sie ggf. sicher, dass unter »Bereich« das Optionsfeld »Recherchierte Adressen« aktiviert ist.

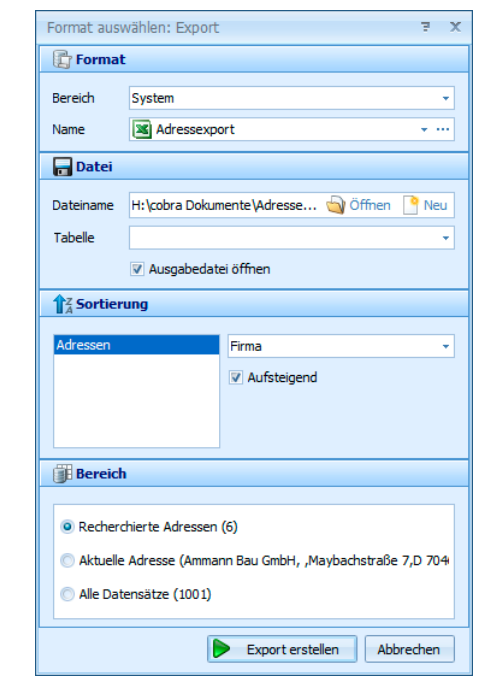

- Beenden Sie den Dialog mit »Export erstellen«. Die Daten werden exportiert.
- Wenn Sie »Abbrechen« anklicken, wird der Export sofort abgebrochen. Die bereits verarbeiteten Adressen bleiben jedoch in der Exportdatei bestehen.

## **Exporteinstellungen in einem Format festlegen und speichern**

Für den Export von Adressen können mit dem Befehl »Format: Export« sogenannte »Exportformate« eingerichtet werden. Eine allgemeine Beschreibung zum Umgang mit Formaten finden Sie *im Kapitel "Formate"*.

• Wählen Sie »Format: Export«.

Der Dialog »Format Export« wird angezeigt:

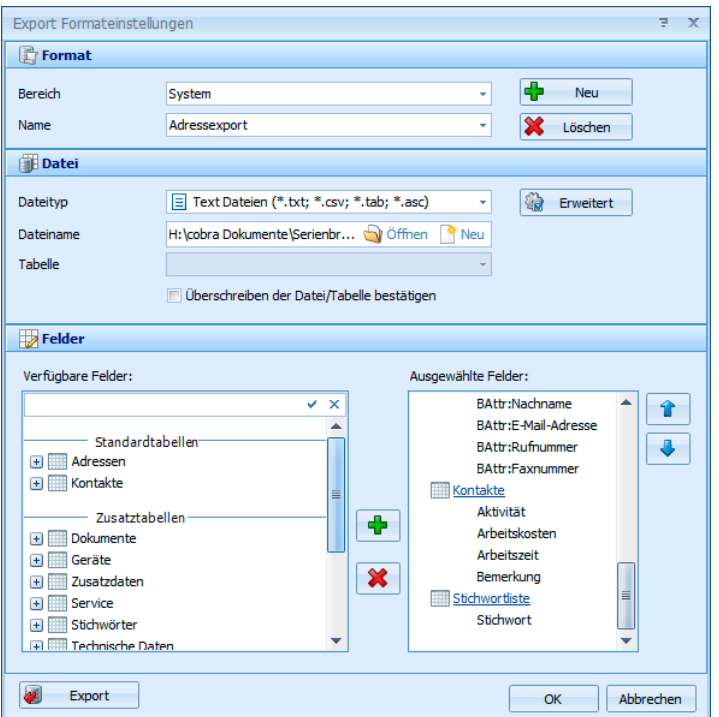

- Angezeigt wird das zuletzt verwendete Exportformat mit all seinen Einstellungen. Alle Änderungen, die Sie in diesem Dialog anbringen, beziehen sich immer auf das in »Bereich« und »Name« gewählte Format.
- Wählen Sie also zuerst den Bereich, in dem das Format gespeichert ist und dann das gewünschte Format, oder legen Sie mit »Neu« ein neues Format an.

## **Dateiformat und Exportziel**

- Bestimmen Sie in der Liste »Dateityp« das Dateiformat, in dem die exportierten Adressen gespeichert werden sollen. Wenn Sie als Dateityp »Text« auswählen, beachten Sie bitte die erweiterten Einstellungsmöglichkeiten der Schaltfläche »Erweitert« in den folgenden Abschnitten.
- Legen Sie in »Dateiname« fest, unter welchem Pfad und Namen die exportierten Adressen gespeichert werden sollen.
- Bei Dateiformaten, die Tabellen enthalten, müssen Sie nun in der Liste »Tabelle« eine bestehende Tabelle auswählen oder eine neue eintragen.

• Aktivieren Sie »Überschreiben der Datei/Tabelle bestätigen« erhalten Sie eine Sicherheitsabfrage, falls Sie ein gleichnamiges Objekt zu ersetzen versuchen.

## **Exportfelder**

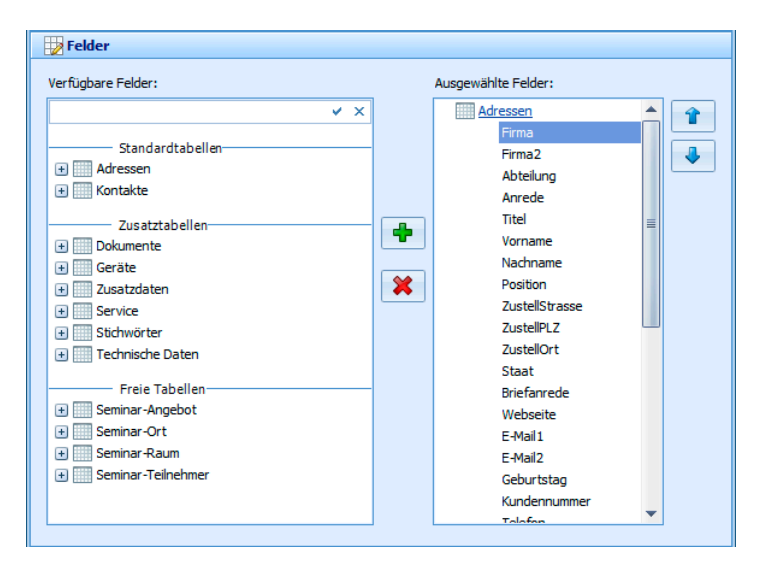

- Nehmen Sie im unteren Teil des Dialoges die Auswahl der Felder vor, die exportiert werden sollen. In der Liste »Verfügbare Felder« sehen Sie alle Tabellen der cobra-Datenbank, die exportiert werden können.
- Klicken Sie auf das '+'-Zeichen vor einem Tabellennamen, um die einzelnen Felder einer Tabelle zu sehen.
- Oben findet sich eine Suchzeile. Geben Sie hier einen Suchbegriff ein, werden Ihnen sämtliche Felder angezeigt, die diesen Begriff im Feldnamen enthalten. Wollen Sie wieder alle Felder sehen, löschen Sie den Suchbegriff einfach wieder.

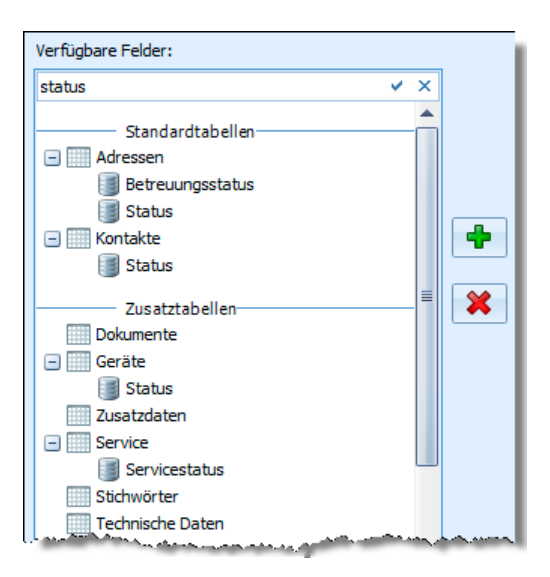

• Wählen Sie das erste Feld, das exportiert werden soll, und klicken Sie »  $\mathbf{F}$  « an – oder klicken Sie das Feld einfach doppelt an. Das Feld wird in die Liste

»Ausgewählte Felder« übernommen. Sie können jedes Feld nur einmal einfügen.

- Wiederholen Sie den letzten Schritt für alle weiteren Felder, die exportiert werden sollen.
- Dem Entfernen eines oder aller Felder und der Positionsänderung innerhalb der Liste dient ein Kontextmenü. Klicken Sie ein verfügbares Feld in der Liste mit der rechten Maustaste an.
- Die Position der Felder innerhalb der Liste verändern Sie auch mit den Pfeilknöpfen rechts der Liste der verfügbaren Felder.

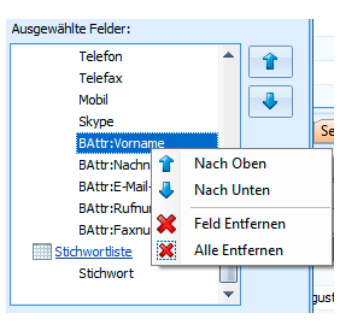

## **Filter**

- Klicken Sie unter »Ausgewählte Felder« eine Tabelle (nicht ein Feld!) mit der rechten Maustaste an, erscheint der Dialog für Filter.
- Sie können für diese Datentabelle einen der vorhandenen Filter wählen.

## **Einstellungen speichern**

- Klicken Sie »Schließen«, um den Dialog zu schließen.
- Alle Einstellungen werden im gewählten Format gespeichert.

## **Einstellungen speichern und Export starten**

- Klicken Sie »Export«, an um den Dialog zu schließen.
- Nach einer Rückfrage werden alle Einstellungen im gewählten Format gespeichert.
- Der Dialog »Export« wird angezeigt.

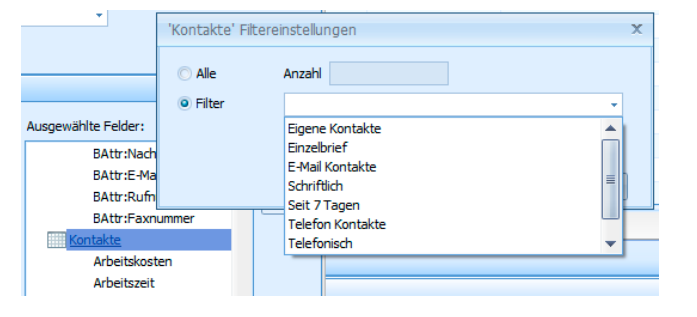

## **Export in Textdateien**

• Wählen Sie »Format: Export«.

Der Dialog »Format Export« wird angezeigt.

- Wählen Sie das Format für den Export.
- Klicken Sie »Optionen«. Diese Schaltfläche steht nur zur Verfügung, wenn das gewählte Format die Adressen im Textformat exportiert.

Der Dialog »Einstellungen für Export Textdateien« wird angezeigt:

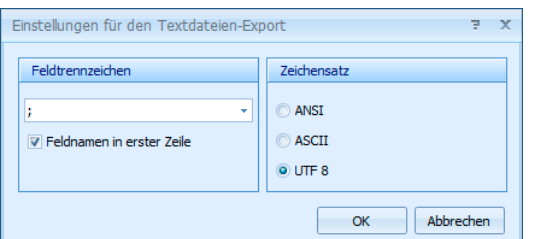

- Wählen Sie in der Liste »Feldtrennzeichen« das gewünschte Zeichen oder tragen Sie ein anderes Zeichen ein.
- Wählen Sie den gewünschten »Zeichensatz«.
- Aktivieren Sie das Kontrollkästchen »Feldnamen in erster Zeile«.
- Schließen Sie die beiden Dialoge »Einstellungen für Export Textdateien« mit »OK« und »Format Export« mit »Schließen«. Die Änderungen werden gespeichert.

## **Untertabellen exportieren**

- Aktivieren Sie »Alle«, um sämtliche Datensätze der entsprechenden Tabelle zu exportieren.
- Aktivieren Sie »Genau«, um eine bestimmte Anzahl von Datensätzen zu exportieren. Wenn dazu nicht beim ersten Datensatz begonnen werden soll, tragen Sie ins Feld »Start« ein, welcher Datensatz als erster exportiert werden soll. Wenn Sie die ersten Datensätze weglassen wollen, tragen Sie ins Feld »ab« ein, ab welchem Datensatz exportiert werden soll. Eine 5 heißt etwa, dass mit dem 5. Datensatz begonnen wird.
- Aktivieren Sie das Optionsfeld »Die letzten ... Datensätze«, um eine bestimmte Anzahl von Datensätzen, gezählt vom letzten Datensatz, zu exportieren. Tragen Sie ins dazwischen liegende Feld ein, wie viele Datensätze exportiert werden sollen. Die vorderen Datensätze enthalten gewöhnlich die älteren, die hinteren die neueren Informationen.
- Als Filter können Sie die »Letzte Recherche« wählen. Damit werden nur die recherchierten Zusatzdatensätze exportiert. Dadurch können Sie beispielshalber eine Tabelle mit recherchierten Gerätedaten in einem Serienbrief unterbringen. Wählen Sie diesen Filter, obwohl keine letzte Recherche vorhandenen ist, werden automatisch sämtliche Datensätze exportiert.
- Schließen Sie die beiden Dialoge »... exportieren« mit »OK« und »Format Export« mit »Schließen«. Die Änderungen werden gespeichert.

Für jedes Feld der Untertabelle wird beim Export eine eigene Spalte erzeugt, womit die für das Format zulässige Anzahl an Spalten schnell überschritten werden kann, so dass es zu einer Fehlermeldung kommt.

Die hier vorgenommenen Einstellungen beziehen sich immer auf die gesamte Tabelle und nicht auf ein einzelnes Feld. Zum Beispiel sind die bei »Kontakt.Datum« vorgenommenen Einstellungen auch für »Kontakt.Art« gültig und umgekehrt.

Die vorgenommenen Einstellungen beziehen sich natürlich nur auf die Felder der entsprechenden Tabelle, die im Dialog »Format Export« in der Liste »Ausgewählt« aufgeführt sind, die Sie also als Exportfelder festgelegt haben.

# **E-Mails einer Adresse zuordnen I (aus cobra heraus)**

Diese Funktion arbeitet auch mit verschiedenen externen Dokumenten-Management-Systemen in Abhängigkeit vom Leistungsumfang der jeweiligen Schnittstelle.

Dabei werden E-Mails direkt aus dem E-Mail-Programm übernommen und einer Adresse als Kontakt und MSG-Datei zugeordnet. Arbeiten Sie mit einer Dokumentenverwaltung, werden die E-Mails einschließlich aller anhängenden Dateien als MSG-Datei auf Ihrer Festplatte gespeichert und dem Kontakt angehängt.

In dieser Beschreibung verwenden wir Outlook als Beispiel.

## **Auswahl und Einstellungen**

- Erteilen Sie den Befehl »Ausgabe: E-Mails zuordnen«,
- oder klicken Sie die Schaltfläche **der Symbolleiste »Kommunikation 1« an.**

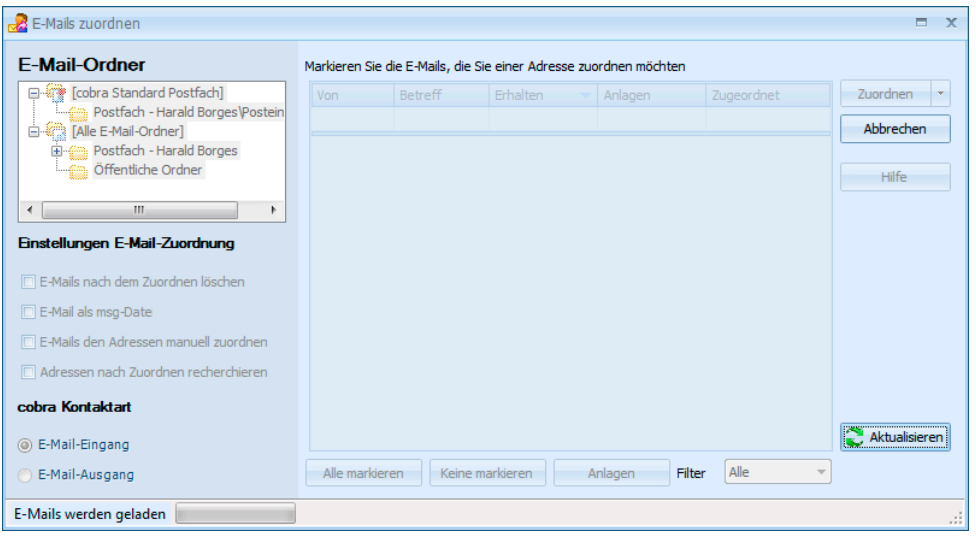

E-Mail-Ordner .......... Wählen Sie den E-Mail-Ordner Ihrer E-Mail-Software, in dem die zuzuordnenden E-Mails abgelegt sind. Hierbei kann es sich ebenso um einen Posteingangs- wie um einen Postausgangs-Ordner handeln, Sie können E-Mails aus allen Ordnern zuordnen, sogar aus dem Papierkorb.

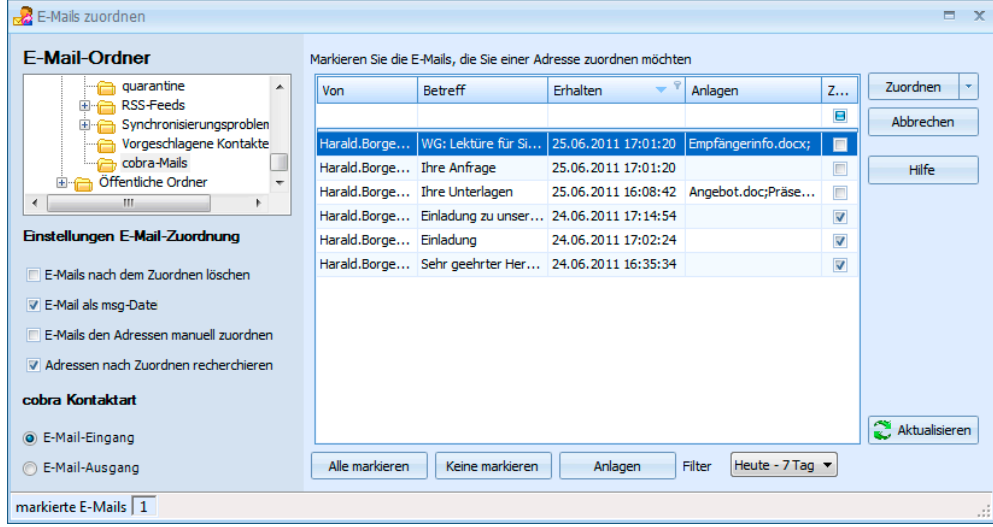

Alle markieren.......... Durch Klick auf diese Schaltfläche markieren Sie alle angezeigten E-Mails.

Keine markieren....... Hiermit heben Sie die Markierung von E-Mails wieder auf.

Einstellungen E-Mail-Zuordnung

E-Mails nach dem Übernehmen löschen

Mit dieser Option werden die E-Mails aus Ihrem E-Mail-Programm gelöscht, sowie sie in cobra als Dokumente vorliegen. Nicht zugeordnete E-Mails werden nicht gelöscht.

E-Mail als msg-Datei speichern

Diese Option ist nur dann zugänglich, wenn die Doku-

mentenverwaltung von cobra eingeschaltet ist. Ist die Dokumentenverwaltung für E-Mails ausgeschaltet, ist diese Option automatisch deaktiviert.

Standardmäßig werden alle Anlagen übernommen, falls Sie eine MSG-Datei anlegen lassen. Lassen Sie keine MSG-Datei erzeugen, werden keinerlei Anlagen nach cobra übernommen. Mit der Schaltfläche »Anlagen« erhalten Sie einen Überblick, welche Dateien an der markierten E-Mail hängen.

E-Mails den Adressen manuell zuordnen

Zu jeder E-Mail erscheint ein Fenster, in dem Sie die Adresse auswählen, der Sie die Mail zuordnen möchten.

Schalten Sie diese Option aus, versucht das Programm, die Mails automatisch zuzuordnen. Gelingt dies nicht, weil dieselbe E-Mail-Adresse mehreren Einträgen in der Datenbank zugewiesen, müssen Sie unklare Adressen manuell zuweisen. Wurde gar keine passende Adresse gefunden, können Sie die Mail einer neuen Adresse zuweisen.

- Adressen nach dem Zuordnen recherchieren Sie können alle Adressen, denen eine Mail zugeordnet wurde, recherchieren lassen.
- cobra-Kontaktart ...... Ihre E-Mails werden in cobra den Adressen als Kontakte zugeordnet. Bestimmen Sie hier, unter welcher Kontaktart die Kontakte eingetragen werden sollen.

Mailauswahl ............. In der Auswahl rechts sehen Sie die E-Mails des gewählten Postfaches.

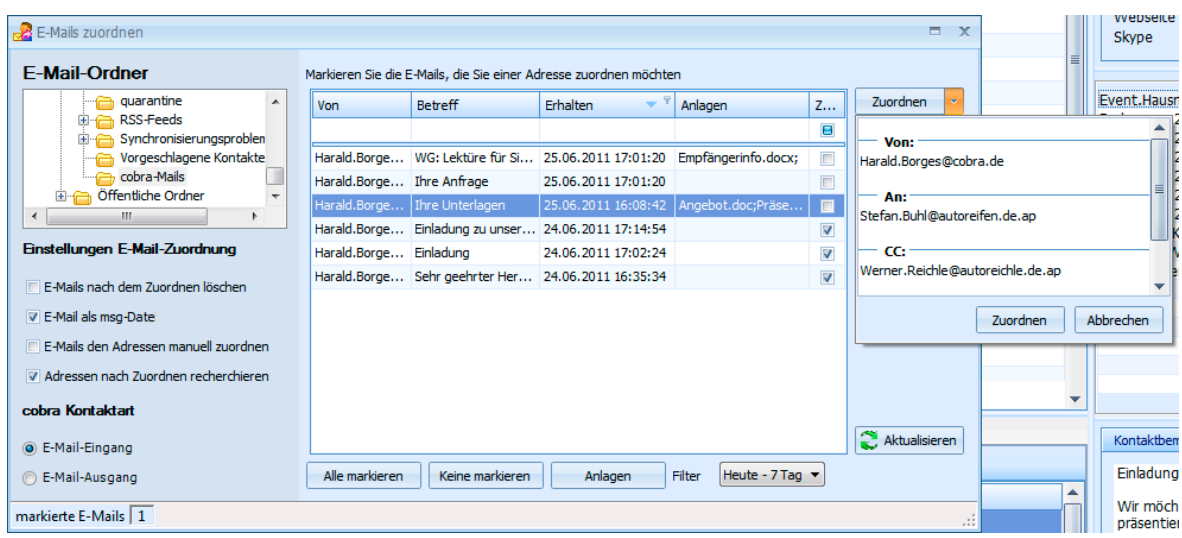

In der Spalte »Anlagen« erkennen Sie, ob eine Mail Anlagen enthält oder nicht.

Markieren Sie eine Adresse. Klicken Sie die Schaltfläche »Anlagen« an, wird Ihnen angezeigt, welche Anlagen an der Mail hängen.

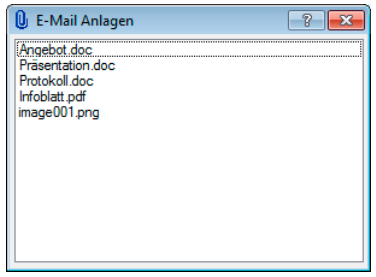

In der Spalte »Zugeordnet« sind solche Mails markiert, die bereits zugeordnet wurden.

Mails können mehrere Empfänger haben, darunter auch solche, die im CC: oder BCC: stehen. In diesem Fall bestimmen Sie selbst, welchem Empfänger die Mail zugeordnet werden soll.

Klicken Sie den Pfeil rechts auf der Schaltfläche »Zuordnen« an. Ihnen werden sämtliche in der Mail enthaltenen Adressen angezeigt.

Wählen Sie die Adresse, der die Mail zugeordnet werden soll. Klicken Sie dann »Zuordnen« unten an.

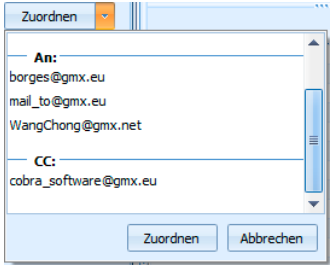

Zuordnen.................. Klicken Sie diese Schaltfläche (und nicht den Pfeil rechts daneben) an, beginnt die Zuordnung der markierten Mails.

Filter......................... Es gibt verschiedene Filter, mit denen Sie die Zahl der angezeigten Mails gezielt beschränken können.

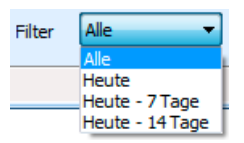

Klicken Sie mit der rechten Maustaste in den Spaltenkopf, können Sie verschiedene weitere Optionen aufrufen. Diese ähneln jenen in der Werkzeugleiste *(siehe Index)*.

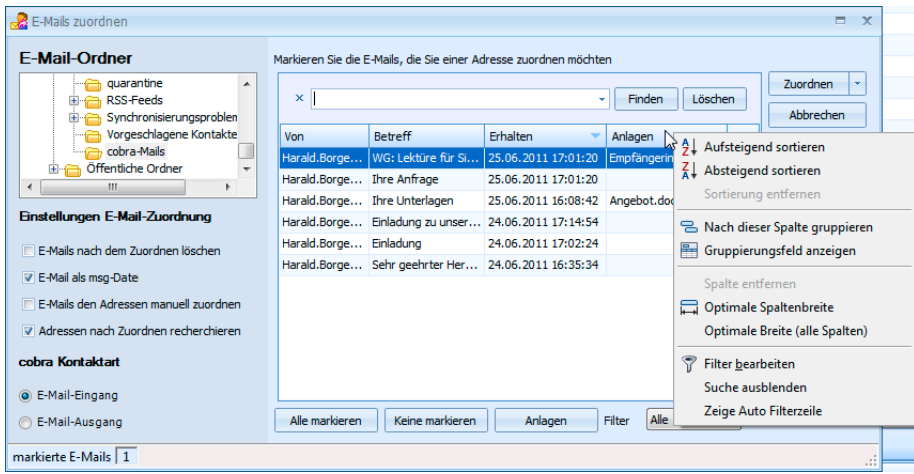

Filter bearbeiten....... Sie können sich eigene Filter definieren.

Suche ein-/ausblenden

Über der Liste der E-Mails lässt sich eine Volltestsuche ein und ausblenden, die Ihnen bei großen Mailbeständen die Suche nach bestimmten Mails erleichtert.

#### Zeige Auto-Filterzeile

Hierbei handelt es sich um eine Suchzeile direkt oben in der Mailübersicht. Geben Sie hier etwas ein, werden nur noch Mails angezeigt, die dem Suchkriterium entsprechen. So können Sie sich beispielsweise nur die noch nicht zugeordneten Mails anzeigen lassen.

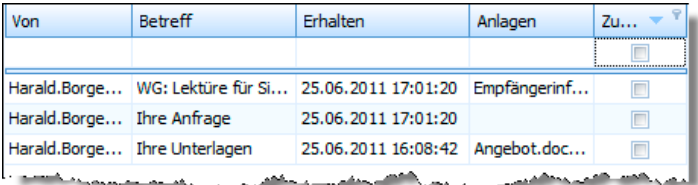

## **Die Zuordnung**

## **Automatisch**

Beim automatischen Zuordnen sucht das Programm in der aktiven Datenbank nach Adressen, in denen die E-Mail-Adresse der jeweiligen Mail eingetragen ist.

- Ordnen Sie eingegangene Mails zu, wird nach den Absenderadressen gesucht.
- Ordnen Sie von Ihnen verschickte Mails zu, wird nach den Empfängeradressen gesucht.

Wird die E-Mail-Adresse in der cobra-Datenbank gefunden,

• werden die E-Mail der Adresse als Kontakt zugeordnet

• und die Anlagen je nach der Konfiguration des Vorganges als Dokumente in die Dokumentenverwaltung aufgenommen und dem Kontakt zugewiesen.

Kann eine Mail nicht zugeordnet werden, erhalten Sie eine Meldung und müssen die Mail manuell zuordnen.

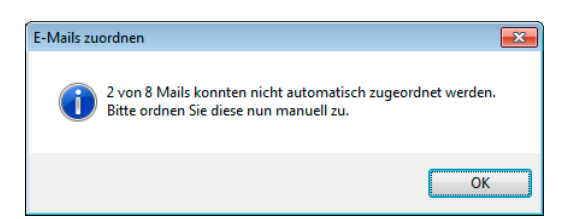

## **Manuell**

Bei der manuellen Zuordnung suchen Sie nach Adressen, denen die Mail sinnvoll zugewiesen werden könnte, und legen gegebenenfalls neue Adressen an.

Hierbei gelangen Sie in ein Fenster, das Ihnen beim Auffinden der zuzuordnenden Adresse hilft. Sie können selbst festlegen, welche Spalten in dieser Dialogbox angezeigt werden sollen.

- Klicken Sie mit der rechten Maustaste in einen Spaltenkopf.
- Erteilen Sie aus dem Kontextmenü den Befehl »Spaltenauswahl«.
- Ziehen Sie die gewünschten Felder in den Spaltenkopf.

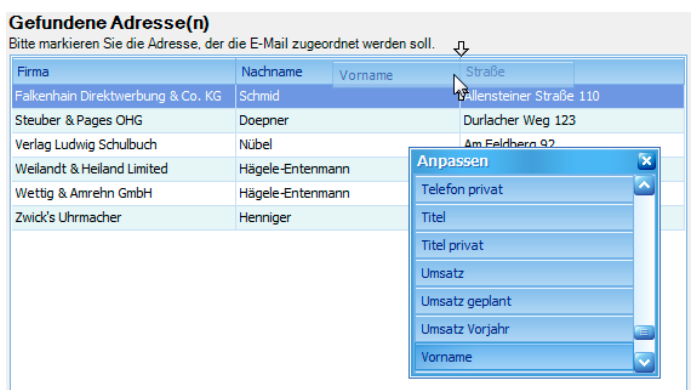

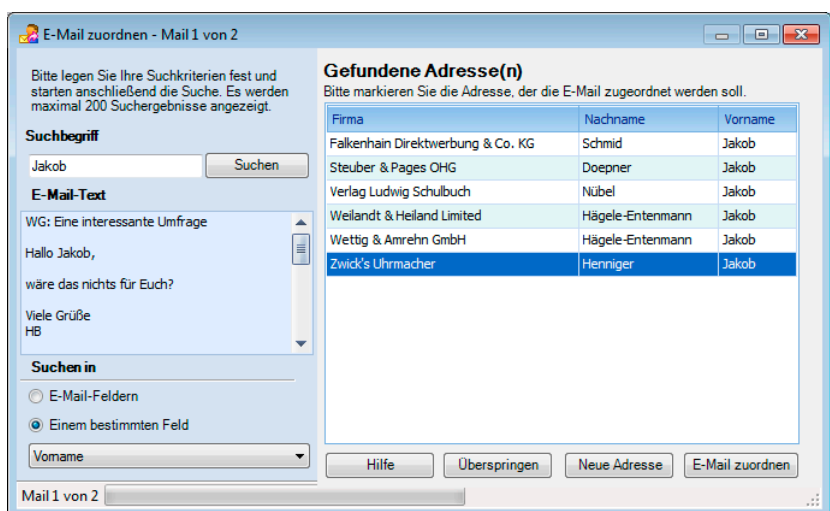

- Suchbegriff............... Ihnen wird die E-Mail-Adresse vorgeschlagen. Sie können aber auch jede beliebige andere Zeichenfolge eingeben oder aus dem angezeigten E-Mail-Text kopieren.
	- Zum Übernehmen von Text aus der E-Mail markieren Sie den Text, der Suchbegriff werden soll. Dann kopieren Sie ihn mit der Tastenkombination Strg+C und fügen ihn mit Strg+V in das Suchfeld ein.
	- Oder Sie klicken den markierten Text mit der rechten Maustaste an. Damit öffnet sich ein Kontextmenü mit den entsprechenden Funktionen.
- Suchen in................. Bestimmen Sie, in welchem Feld der Adresse nach dem Suchbegriff geforscht werden soll. Sie können pauschal in allen E-Mail-Feldern der Datenbank suchen oder ein bestimmtes Datenbankfeld auswählen.
- Suchen..................... Durch Klick auf die Schaltfläche »Suchen« rechts neben dem Feld mit dem Suchbegriff beginnt die Suche.

Werden eine oder mehrere passende Adressen gefunden, werden Sie allesamt angezeigt.

- Sie markieren in diesem Fall die gewünschte Adresse und klicken die Schaltfläche »E-Mail zuordnen« an.
- Enthält der Adressdatensatz noch keine E-Mail-Adresse, werden Sie gefragt, ob und wenn ja in welches E-Mail-Feld die E-Mail-Adresse übernommen werden soll. Je nachdem, ob Sie als Kontaktart Mail-Eingang oder -Ausgang gewählt haben, wird Ihnen die Absender- oder die Empfängeradresse vorgeschlagen.
- Unter »Ja, E-Mail-Adresse übernehmen« sehen Sie die im Datensatz bereits vorhandenen E-Mail-Adressen. Klicken Sie die Liste an, sehen Sie, welche E-Mail-Felder noch leer und welche Felder mit welchen E-Mail-Adressen belegt sind.

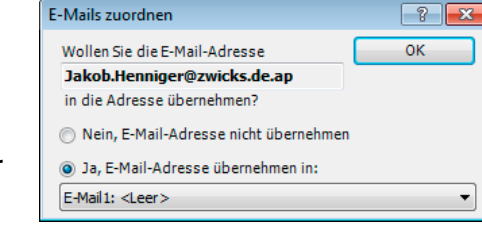

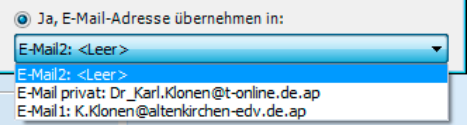

• Ist die Suche erfolglos, legen Sie über die Schaltfläche »Adresse neu« eine neue Adresse für diese E-Mail an. Diese Adresse füllen Sie später mit weiteren Daten, sowie die Zuordnung der Mails erledigt ist.

## **Dokumentenverwaltung**

Ein E-Mail-Kontakt mit angehängtem Dokument sieht dann (abhängig von den Einstellungen der cobra-Dokumentenverwaltung) z. B. so aus:

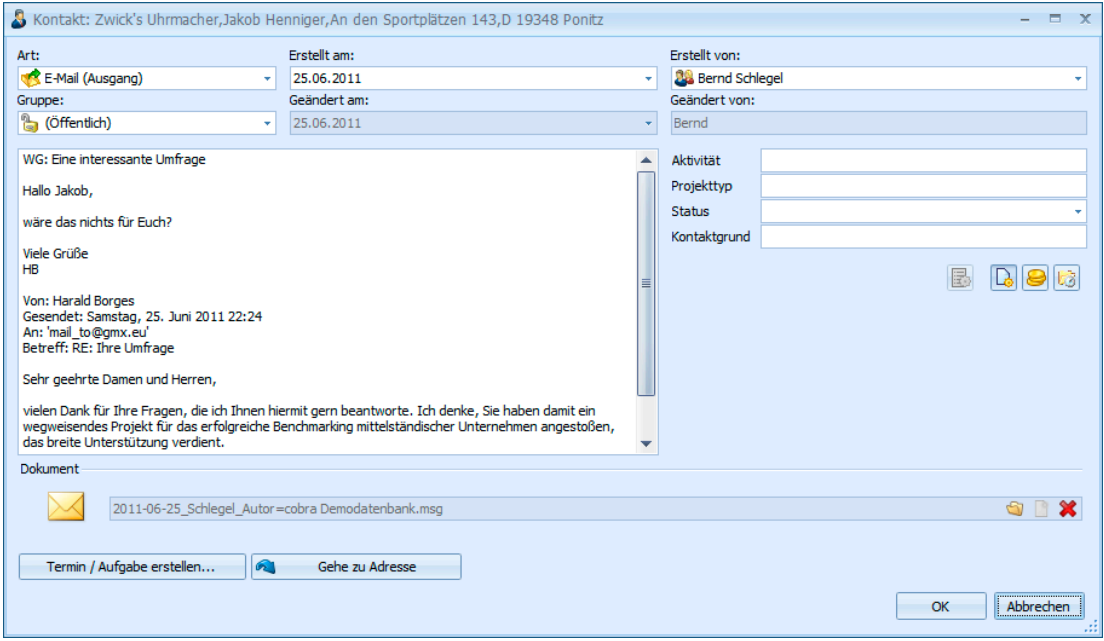

- Erstellt...................... Hier sehen Sie nicht das Datum, an dem der Kontakt angelegt wurde, sondern jenes, an dem Sie die E-Mail erhalten oder versandt haben.
- Bemerkung............... Hier steht der eigentliche E-Mail-Text.
- Dokument................. Klicken Sie die in der Abbildung markierte Schaltfläche »Dokument« an, öffnet sich der Dokumentenbereich. In diesem Beispiel ist die E-Mail als Datei hinterlegt. Klicken Sie den Link zur Datei an, wird diese mit sämtlichen Dateianhängen in Ihrem E-Mail-Programm geöffnet.

Sie können diesen Kontakt jederzeit bearbeiten.

## **Kennzeichnung in Outlook**

In Outlook können zugeordnete E-Mails einer eigenen Kategorie zugewiesen. Lassen Sie sich Kategorien anzeigen, können Sie so auf einen Blick erkennen, ob eine Mail zugeordnet wurde oder nicht.

Diese Kategorisierung kann im E-Mail-Einrichtungsassistenten definiert werden. Diesen Assistenten finden Sie unter »Extras: Benutzereinstellungen«.

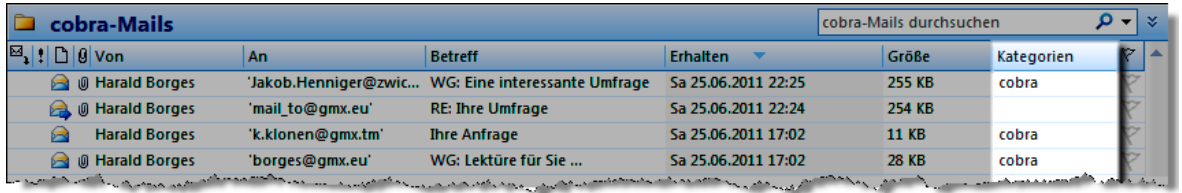

# **E-Mails einer Adresse zuordnen II (aus Outlook)**

- Geben Sie in cobra unter »Extras: Benutzereinstellungen« Outlook als Ihr E-Mail-Programm an.
- Klicken Sie dort auch die Option »E-Mail-Anlagen als Dokument speichern« an, wenn Sie E-Mail-Anhänge als Dokumente zusammen mit den E-Mails in cobra abspeichern möchten. Klicken Sie diese Option nicht an, werden nur die E-Mails, nicht aber diesen angehängte Dateien nach cobra übernommen.
- Außerdem kann Ihr Systemverwalter über die Einstellungen für die Dokumentenverwaltung Einfluss darauf nehmen, wie Mails in Ihrem System gespeichert werden, wo sie abgelegt werden usw.

Über eine Symbolleiste in Outlook können Sie Mails direkt den Adressen in cobra zuordnen.

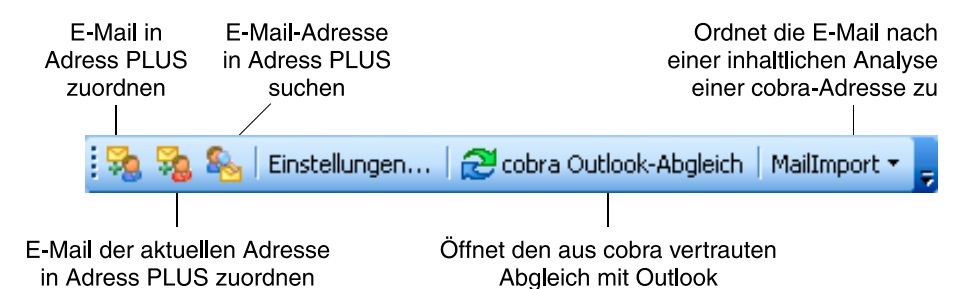

## **Einstellungen**

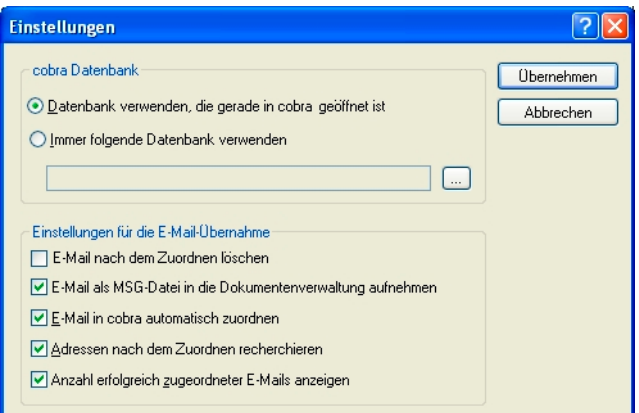

cobra-Datenbank ..... Wählen Sie hier aus, ob Sie die Outlook-Mails der jeweils gerade geöffneten oder immer einer bestimmten Datenbank zuordnen wollen.

E-Mail nach dem Zuordnen löschen

Die E-Mail wird in Outlook in den Ordner »Gelöschte Objekte« verschoben, nachdem sie einer cobra-Adresse zugeordnet wurde.

E-Mail als MSG-Datei in die Dokumentenverwaltung aufnehmen Diese Option bewirkt nur etwas, wenn Ihr Systemverwalter die Dokumentenverwaltung eingeschaltet hat.

> Ist diese Option *aus*geschaltet, werden E-Mails in cobra als Kontakte hinterlegt, in denen der eigentliche E-Mail-Text im Bemerkungsfeld des Kontaktes steht.

> Ist diese Option *ein*geschaltet, werden die E-Mails in cobra als Kontakte hinterlegt, denen die eigentliche E-Mail als Dokument im Format MSG angehängt ist.

E-Mail in cobra automatisch zuordnen

Mit dieser Option wird bei der Zuordnung in der cobra-Datenbank nach der Absender- bzw. Empfängeradresse gesucht. Wird diese gefunden, wird die E-Mail ohne weitere Rückfragen dieser Adresse zugeordnet. Eine Abfrage erscheint nur, wenn die Adresse nicht gefunden werden kann oder es Dubletten gibt.

Adressen nach dem Zuordnen recherchieren

Adressen, denen eine E-Mail zugeordnet wird, werden automatisch recherchiert, damit Sie die Zuordnung anschließend noch einmal überprüfen können.

Anzahl erfolgreich zugeordneter Mails anzeigen

Ihnen wird ein Kurzprotokoll angezeigt, das die Suche nach Problemen bei der Zuordnung erleichtert.

## **E-Mail zuordnen**

- Markieren Sie eine oder mehrere E-Mails.
- Klicken Sie die Schaltfläche an.

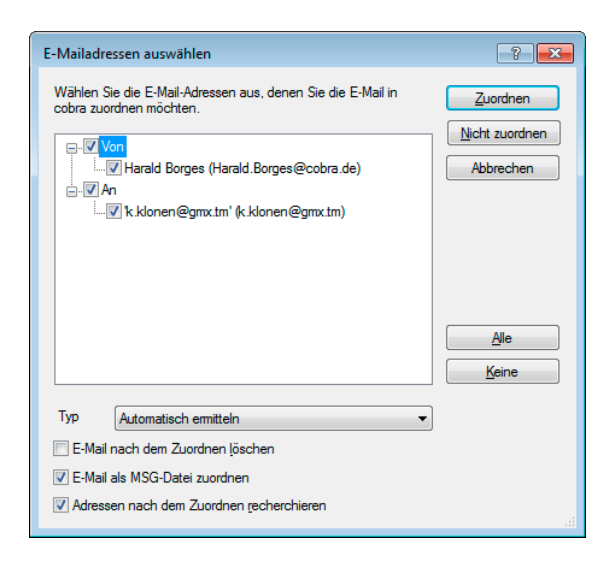

- Sie werden gefragt, ob es sich dabei um eine ein- oder eine ausgehende Mail handelt und welcher Adresse die Mail zugeordnet werden soll – der Absenderoder der Empfängeradresse oder beiden. Die anderen hier vorgeschlagenen Optionen sind die aus den Einstellungen. Sie können sie für diese Mail ändern.
- Der weitere Ablauf der Zuordnung erfolgt analog dem bei der Zuordnung aus cobra beschriebenen Verfahren.

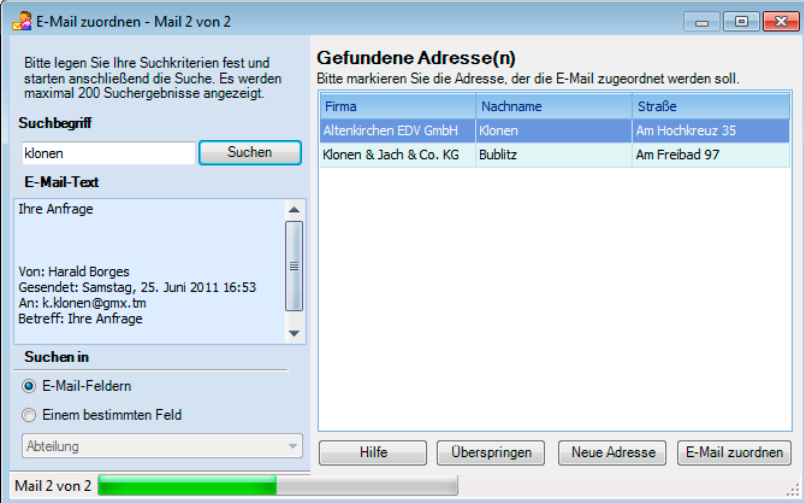

## **E-Mail zuordnen (der aktuellen Adresse)**

- Markieren Sie eine oder mehrere E-Mails.
- Klicken Sie die Schaltfläche <sub>3</sub> an.

• Sie ordnen die E-Mail(s) mit den aktuellen Einstellungen jener Adresse zu, auf der in der Adresstabelle von cobra gerade der Cursor steht. Die E-Mail(s) wird bzw. werden dort als Kontakt des Typs »EE« (E-Mail-Eingang) hinterlegt. Sie können sie anschließend bearbeiten.

## **Adresse suchen**

- Markieren Sie eine E-Mail.
- Klicken Sie die Schaltfläche **&** an.
- In der Datenbank wird jetzt nach der Absenderadresse dieser E-Mail gesucht.
- Wird die Absender-E-Mail-Adresse gefunden, wird ihr die Mail automatisch zugeordnet.
- Wird die Absender-E-Mail-Adresse nicht gefunden, erfolgt die Zuordnung analog dem bei der Zuordnung aus cobra beschriebenen Verfahren.

## **cobra Outlook-Abgleich**

Diese Funktion ruft den aus cobra bekannten Outlook-Abgleich auf.

## **Outlook-Termine mit der cobra-Datenbank verbinden**

Ist Ihr System entsprechend eingerichtet und das Outlook-Add-In installiert, können Sie Termine, die in Outlook gepflegt werden, mit der cobra-Datenbank verknüpfen.

Im Fenster zum Erfassen von Terminen und Aufgaben befindet sich eine neue Symbolleiste.

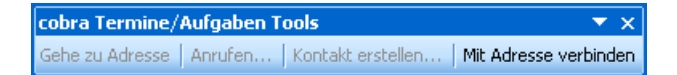

Sie können diese Symbolleiste zu den anderen Symbolleisten oberhalb der Arbeitsfläche verschieben.

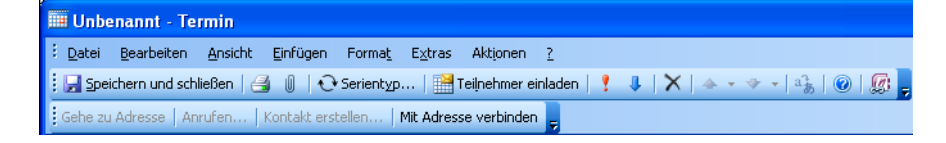

Sie können in den neuen Termin über die entsprechende Schaltfläche »Mit Adresse verbinden« die Daten der aktuellen Adresse aus cobra einlesen lassen.

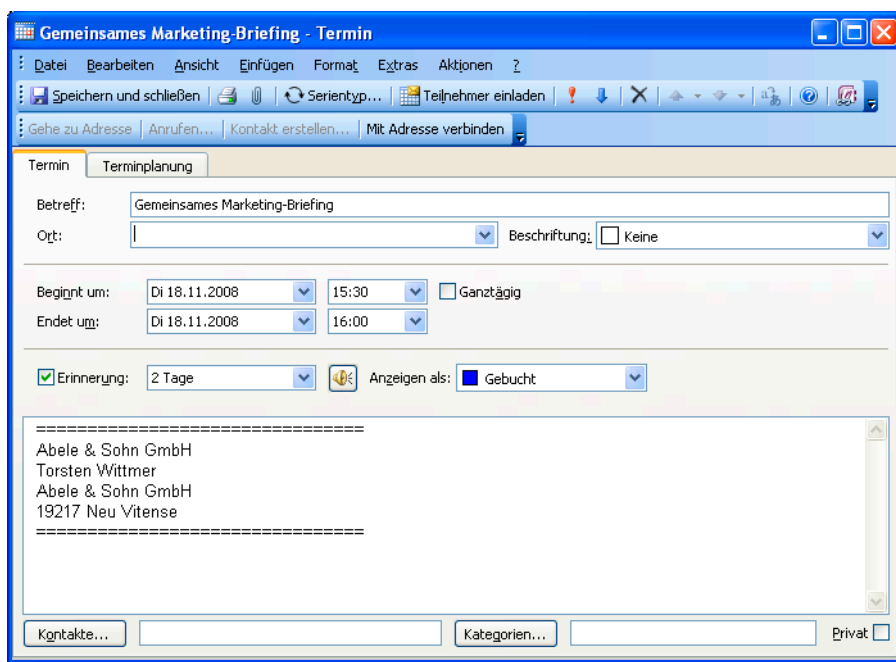

Haben Sie den Termin mit einer Adresse verknüpft, werden auch die anderen Schaltflächen aktiv.

Gehe zur Adresse.... Sie wechseln nach cobra, und die verbundene Adresse ist aktiv.

Anrufen .................... Sofern die Telefonie eingerichtet ist, wird die in der Adresse hinterlegte Telefonnummer angerufen. Sind dort mehrere Telefonnummern eingetragen, erscheint eine Auswahl.

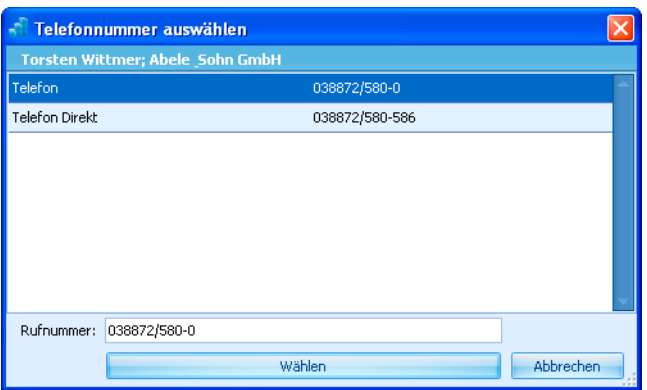

Kontakt erstellen ...... Sie wechseln nach cobra und sehen dort den Dialog zur Neuanlage eines Kontaktes.

## **Inhalt übergeben (an cobra)**

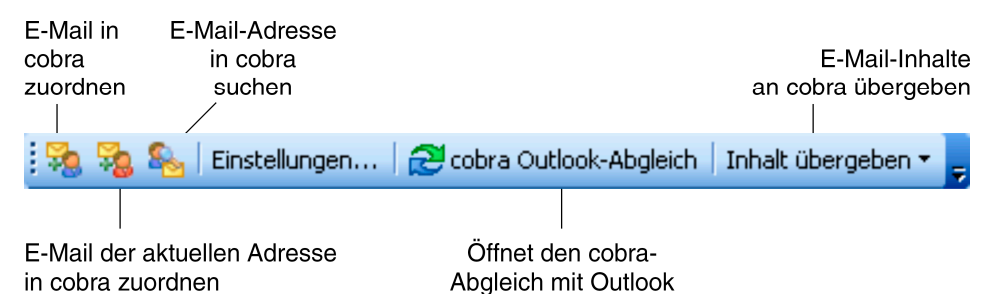

Mit dieser Funktion werden Inhalte von Mails erkannt und für die Zuordnung zu cobra-Daten genutzt. Von besonderem Nutzen ist diese Funktion beispielsweise, wenn Sie

- Daten aus Ihrem Webshop erhalten
- oder eine Kollegin Ihnen Rechnungsdaten zumailt.

Ein Beispiel:

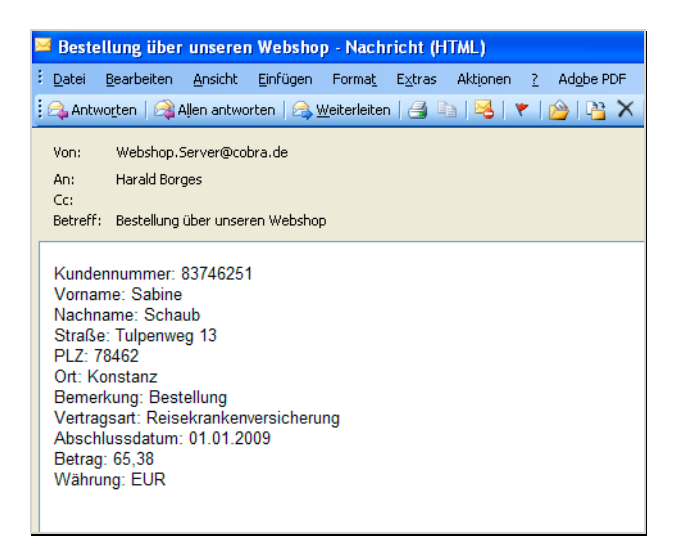

Diese Inhalte werden automatisch erkannt und an bestimmte Felder der aktuellen cobra-Datenbanken übergeben.

## **Einstellungen**

• Klicken Sie die Schaltfläche »Inhalt übergeben« an. Wählen Sie dann »Einstellungen«.

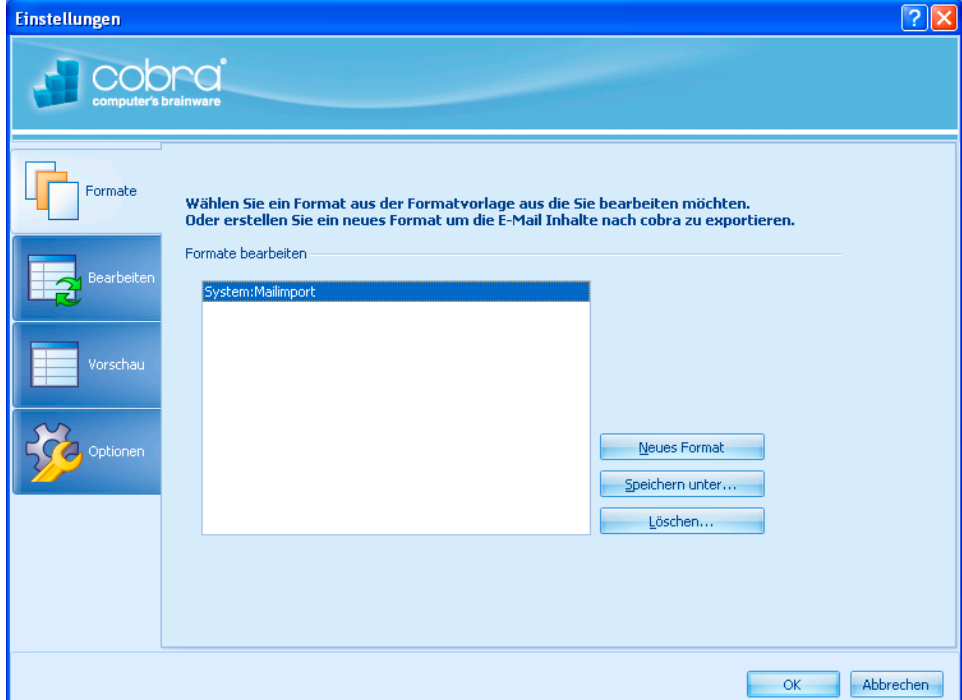

• Legen Sie zuerst ein neues Format für diesen Datenaustausch an, oder wählen Sie ein vorhandenes Format.

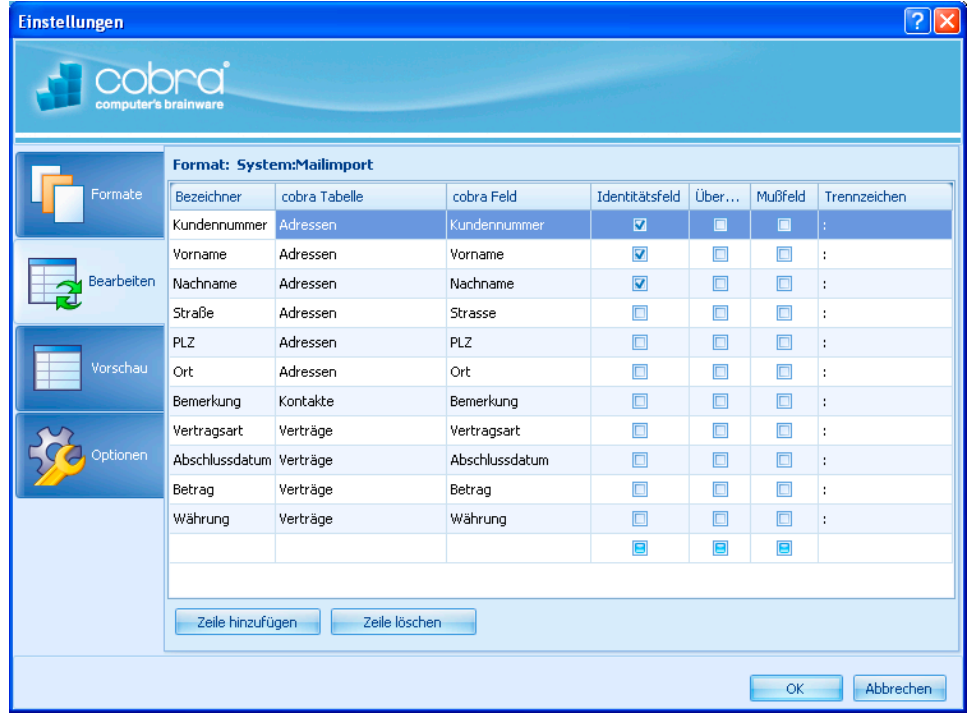

• Klicken Sie dann links die Schaltfläche »Bearbeiten« an.

Hierbei handelt es sich um den zentralen Arbeitsschritt. Hier legen Sie fest, welche Inhalte der Mail in welche Felder der cobra-Datenbank geschrieben werden sollen.

- Bezeichner............... Der Bezeichner meint einen Eintrag in der Mail, also etwa »Kundennummer« oder »Vorname«.
- cobra-Tabelle........... Wählen Sie hier die cobra-Datentabelle aus, in der einem Feld Daten zugewiesen werden soll. Ihnen werden alle auf dem System vorhandenen Tabellen zur Auswahl angeboten, also auch Kontakt- und Zusatztabellen.
- cobra-Feld................ Wählen Sie hier ein Feld aus der zuvor angegebenen Datentabelle aus. In dieses Feld wird der Inhalt, der hinter dem Bezeichner steht, geschrieben.
- Identitätsfeld............. Ist diese Funktion aktiv, wird beim Abgleich überprüft, ob bereits identische Feldinhalte vorhanden sind. Diese werden dann abgeglichen und Dubletten so vermieden. Schalten Sie diese Funktion aus, entstehen evtl. Dubletten.

Die Identitätsfelder versuchen zu ermitteln, ob in cobra bereits ein Datensatz vorhanden ist, dem die Inhalte der E-Mail zugeordnet werden können.

Wird in cobra kein entsprechender Datensatz gefunden, wird auf jeden Fall ein neuer angelegt, auch wenn Sie die nächste Option »Überschreiben« nicht aktivieren.

Überschreiben.......... Dieses Feld ist nur für cobra-Datensätze von Bedeutung, die bereits einen Inhalt haben. Ist diese Option aktiv, wird der cobra-Inhalt dieses Feldes durch den zugeordneten E-Mail-Inhalt ersetzt. Dies geschieht für alle Datensätze, die durch die Suchfelder als in der E-Mail und in cobra identisch erkannt wurden.

> Ist diese Option nicht aktiv, ist das cobra-Feld schreibgeschützt, es werden also keine aktuellen Inhalte in dieses Feld übernommen. Dies gilt nicht, wenn ein neuer Datensatz angelegt wird, sondern für bereits vorhandene Datensätze.

- Muss-Feld ................ Ein neuer Datensatz wird nur dann angelegt und ein vorhandener Datensatz nur dann überschrieben, wenn dieses Feld überhaupt einen Inhalt enthält. Ist dieses Feld leer, wird die Mail als fehlerhaft erkannt.
- Trennzeichen ........... Das Trennzeichen gibt an, durch welches Satzzeichen in der Mail der Bezeichner vom Inhalt getrennt wird. In unserem Beispiel fungiert der Doppelpunkt das Trennzeichen, es kann aber auch jedes beliebige andere Trennzeichen aus Ihrem Webshop gewählt werden.

Für den Mailimport muss immer mindestens ein Feld aus der cobra-Tabelle »Adresse« vorhanden sein, das als »Suchfeld« gekennzeichnet wird. cobra muss intern diese Daten in Bezug zu einer Adresse setzen.

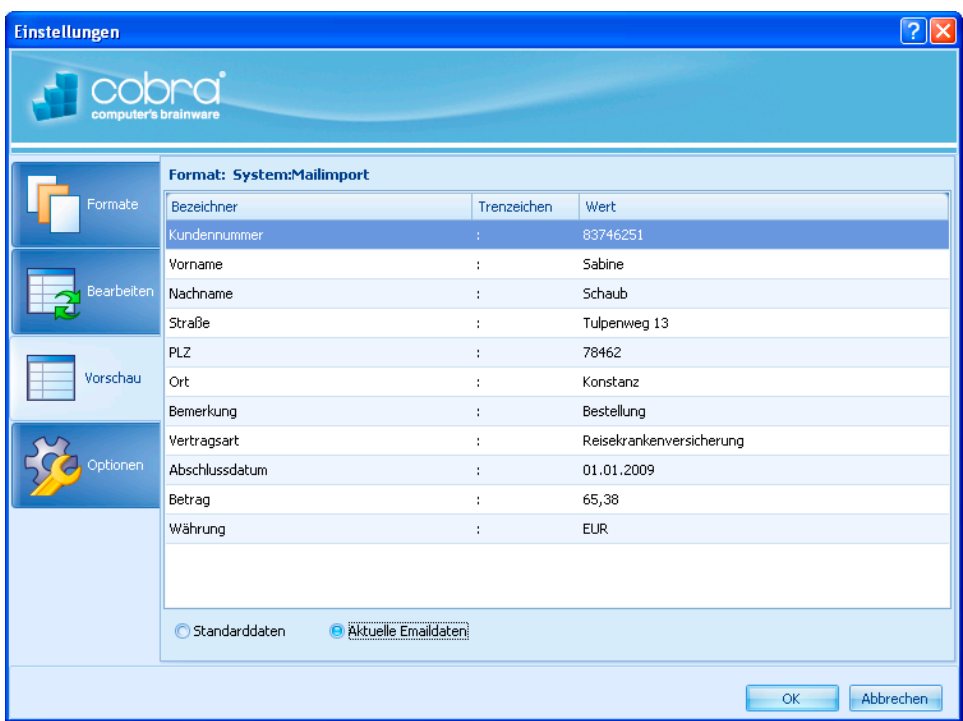

Hier sehen Sie noch einmal Ihre Suchkriterien in einer Vorschau.

Standarddaten ......... Die Vorschau wird mit von uns hinterlegten Daten angezeigt.

Aktuelle E-Mail-Daten

Die Vorschau wird mit Daten aus der gerade markierten E-Mail angezeigt.

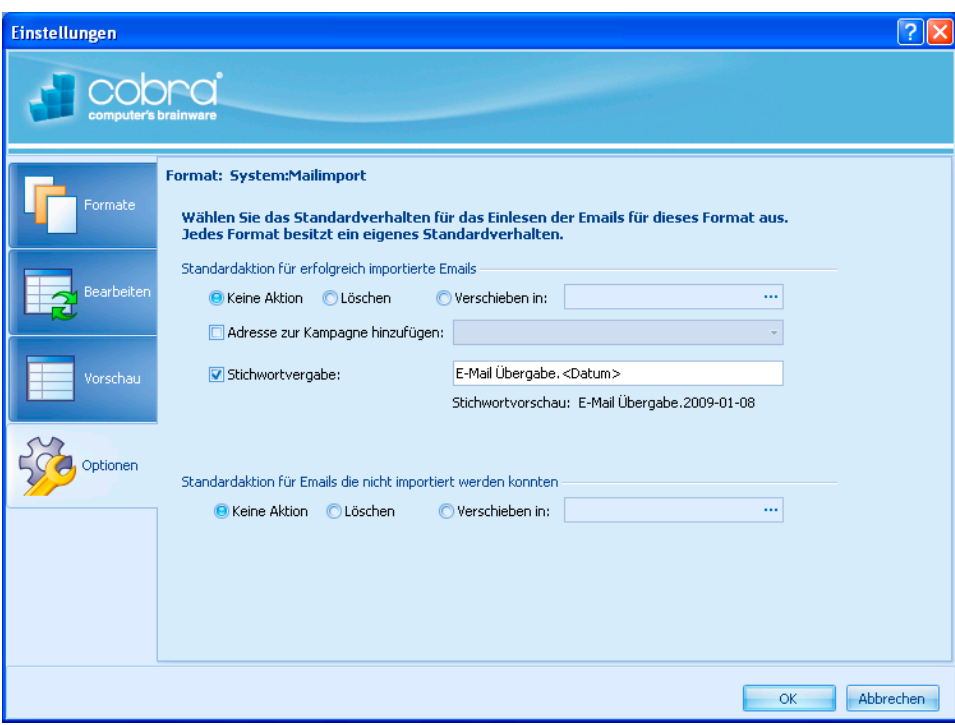

Standardaktion für erfolgreich importierte Mails

Geben Sie hier an, was mit Mails geschehen soll, die erfolgreich an cobra übergeben wurden. Sie können sie in Outlook belassen oder löschen. Sie können sie aber auch in einen bestimmten Outlook-Ordner verschieben; wählen Sie den Ordner über die Schaltfläche - aus.

- Adresse zur Kampagne hinzufügen Soll die Adresse in eine Kampagne aufgenommen werden, wählen Sie hier die zutreffende Kampagne aus.
- Stichwortvergabe ..... Legen Sie in den entsprechenden Adressen ein Stichwort an, können Sie sie später leicht recherchieren.
- Standardaktion für E-Mails, die nicht importiert werden konnten Geben Sie hier an, was mit Mails geschehen soll, die nicht an cobra übergeben werden konnten. Sie können sie in Outlook belassen oder löschen. Sie können sie aber auch in einen bestimmten Outlook-Ordner verschieben; wählen Sie den Ordner über die Schaltfläche **...** aus.

## Mailübergabe

• Markieren Sie in Outlook sämtliche E-Mails, die Sie an cobra übergeben wollen.

Inhalt übergeben v | \_| System:Mailimport Einstellungen...

Klicken Sie die Schaltfläche »Inhalt übergeben« an, sehen Sie oben die verfügbaren Übergabeformate, unten die »Einstellungen«.

• Klicken Sie das gewünschte Format an.

Die Mailinhalte werden jetzt wie im Format festgelegt an cobra übergeben.

# **Abgleich mit Outlook**

- Erteilen Sie den Befehl »Datei: Datenaustausch: Outlook-Abgleich«.
- Befinden Sie sich in Outlook, können Sie diesen Abgleich auch direkt über das Addin aus Outlook heraus starten.

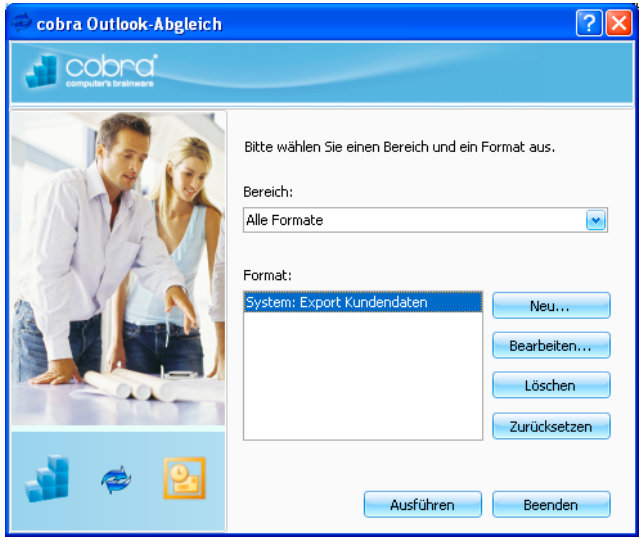

Hier können Sie:

- entweder ein vorhandenes Format auswählen und nach Klick auf »Ausführen« einen Abgleich mit diesem Format vornehmen.
- oder ein vorhandenes Format bearbeiten bzw. ein neues Format erstellen. Dazu klicken Sie »Bearbeiten« bzw. »Neu« an.
- das Format »zurücksetzen«. Haben Sie mit diesem Format bereits abgeglichen, hat sich das System viele Informationen gemerkt. Um mit diesem Format so abzugleichen, als sei es noch nie benutzt worden, wählen Sie diese Schaltfläche.

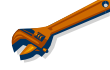

Gleichen Sie auch Telefonnummern ab, achten Sie bitte darauf, dass diese Telefonnummern nicht irrigerweise Buchstaben enthalten. Andernfalls funktioniert später der Wählvorgang mit einer solchen Nummer nicht.

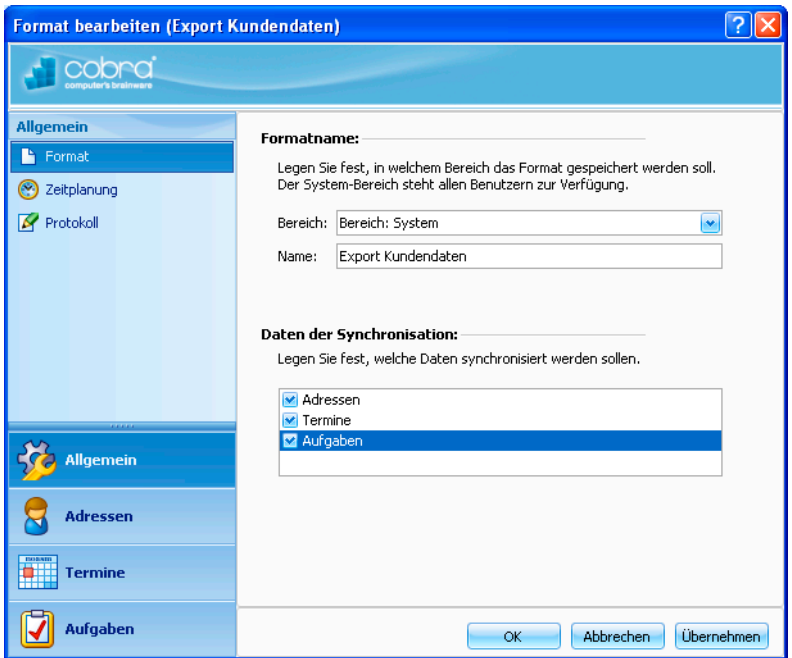

- Wählen Sie aus, in welchem »Bereich« das Format gespeichert werden soll. Ihnen werden nur solche Bereiche angeboten, auf die Sie tatsächlich ein Schreibrecht haben.
- Geben Sie den »Namen« des Formates ein.
- Unter »Daten der Synchronisation« bestimmen Sie, welche Daten überhaupt miteinander abgeglichen werden sollen.

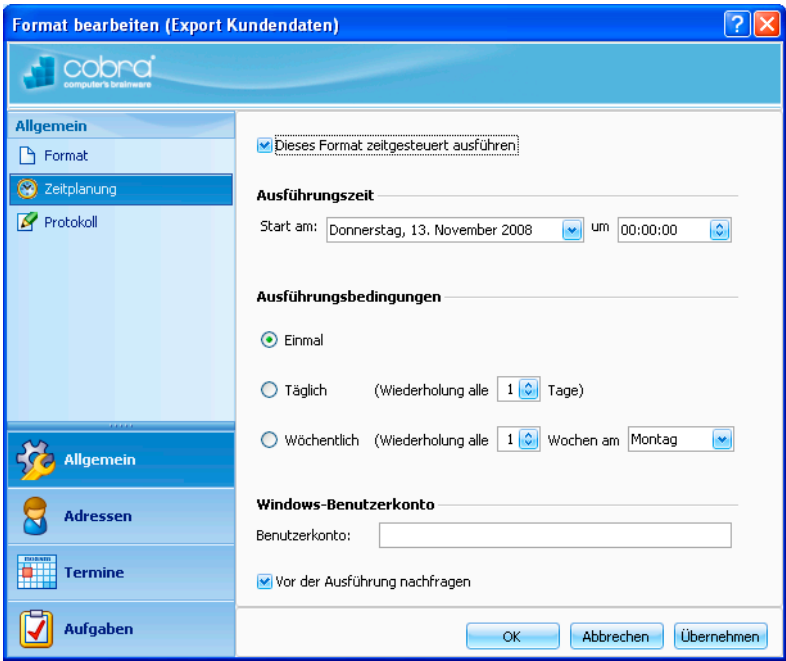

• Es ist möglich, den Abgleich zu einem bestimmten Zeitpunkt automatisch beginnen zu lassen. Mit der »Ausführungszeit« legen Sie den Zeitpunkt fest, zu dem der Abgleich starten soll.

• Die »Ausführungsbedingungen« erlauben es, den Abgleich regelmäßig in bestimmten Intervallen zu wiederholen.

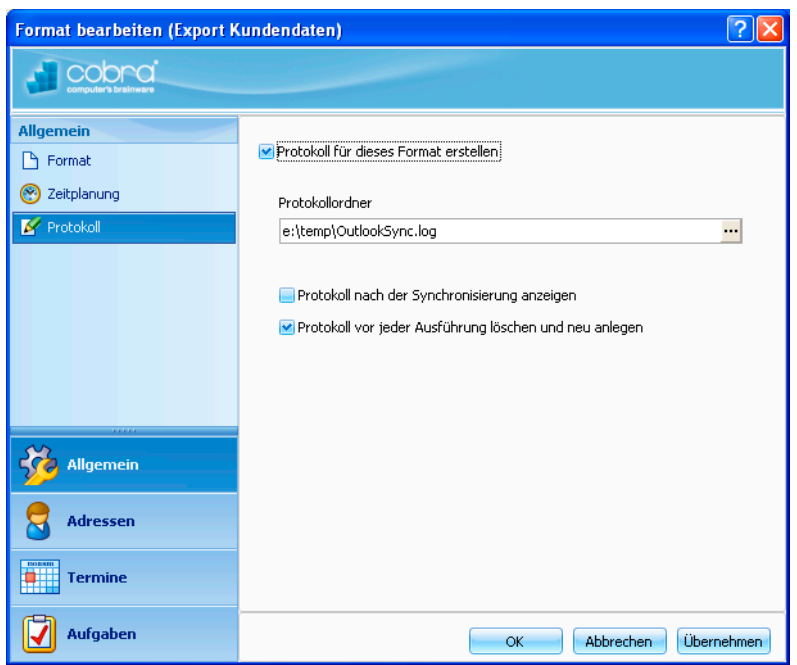

• Sie können sich ein Protokoll des Abgleichs erstellen lassen.

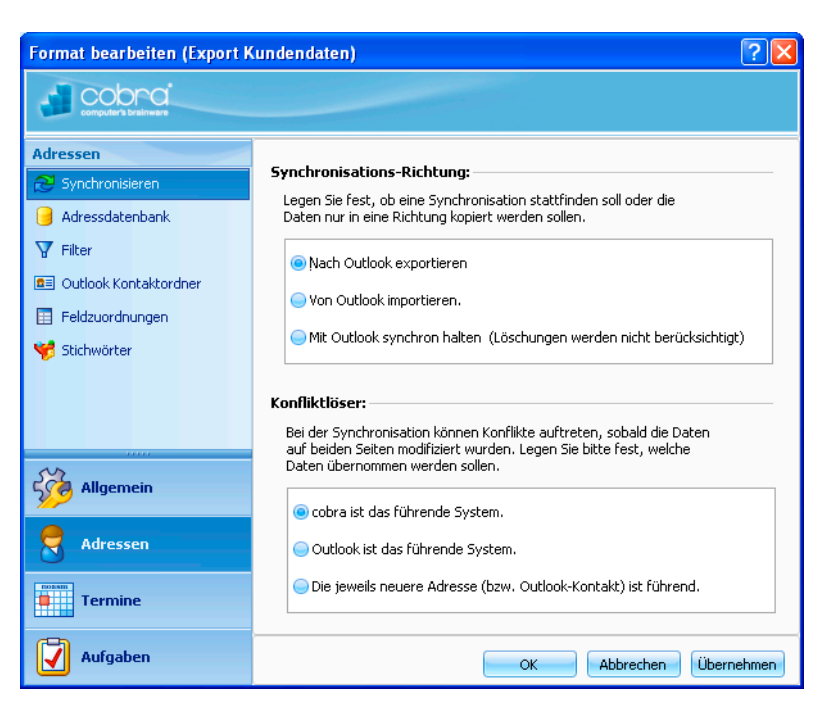

• Mit der »Synchronisationsrichtung« bestimmen Sie, in welchem der beiden Programme Daten geändert werden sollen. Pflegen Sie Ihre Daten vor allem in cobra, klicken Sie »Nach Outlook exportieren« an. In diesem Fall findet eine reine Datenübergabe an Outlook statt.

## Adressen

- Entscheiden Sie sich dafür, Daten »Mit Outlook synchron zu halten«, werden die Datenbestände dauernd miteinander abgeglichen. Löschungen werden auf beiden Seiten nicht berücksichtigt.
- Der »Konfliktlöser« legt fest, was geschieht, wenn eine Adresse sowohl in Outlook als auch in cobra verändert wurde. Ist ein Programm das führende System, wird dessen Version der Adresse in das andere Programm übernommen und die dortige Adresse überschrieben. Sie können aber auch die jeweils neuere Adresse ermitteln und die ältere überschreiben lassen.

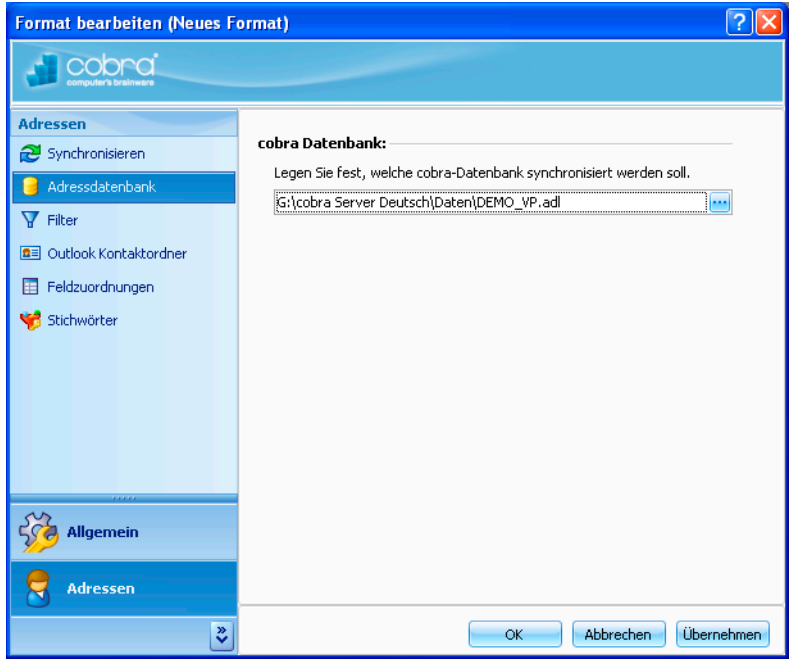

• Bestimmen Sie, mit welcher cobra-Datenbank der Abgleich durchgeführt werden soll.

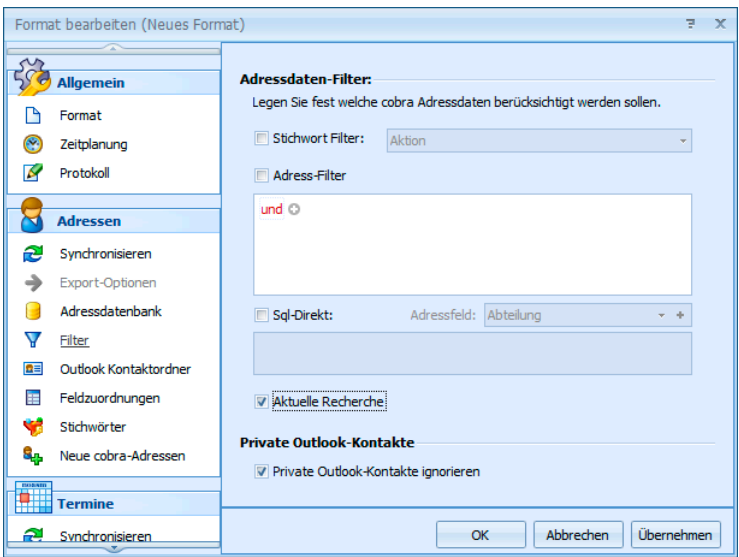

• Wählen Sie aus, welche cobra-Adressen in den Abgleich einbezogen werden sollen. Sie können die Adressen folgendermaßen einschränken:

- Mit dem »Stichwort-Filter« können Sie Adressen auswählen, die ein bestimmtes Stichwort haben. Sie suchen das Stichwort aus der Auswahlliste aus.
- Als »Adressfilter« können Sie eine oder mehrere Bedingungen definieren. Klicken Sie auf das Symbol an, um eine weitere Bedingung zu definieren.
	- Klicken Sie in den roten Eintrag, öffnet sich die Liste aller logischen Verknüpfungen. Außerdem können Sie hier weitere Bedingungen anlegen und den Filter auch wieder löschen.
	- Ein Klick auf das +-Symbol **o** legt eine weitere Bedingung für den Filter an.
	- Ein Klick auf das x-Symbol e entfernt eine einzelne Bedingung wieder aus dem Filter.
	- Ein Klick auf den blauen Eintrag öffnet eine Liste aller verfügbaren Bedingungen.
	- Ein Klick auf den grünen Eintrag öffnet die Liste aller Vergleichsoptionen.
	- Ein Klick auf den grauen Eintrag ermöglicht Ihnen die Eingabe eines Wertes, sei es nun ein Datum, ein Text oder ein Zahlenwert.
- Mit »SQL-Direkt« können Sie einen eigenen Filter definieren. Dazu sind SQL-Kenntnisse erforderlich.
- Klicken Sie »Aktuelle Recherche« an, werden nur die gerade in cobra recherchierten Adressen abgeglichen.
- Sie können Kontakte in Outlook als privat kennzeichnen. Falls diese Kontakte nicht mit cobra abgeglichen werden sollen – etwa damit Ihre privaten Kontakte nicht plötzlich für Ihre Kollegen sichtbar werden, klicken Sie die Option »Private Outlook-Kontakte ignorieren« an.

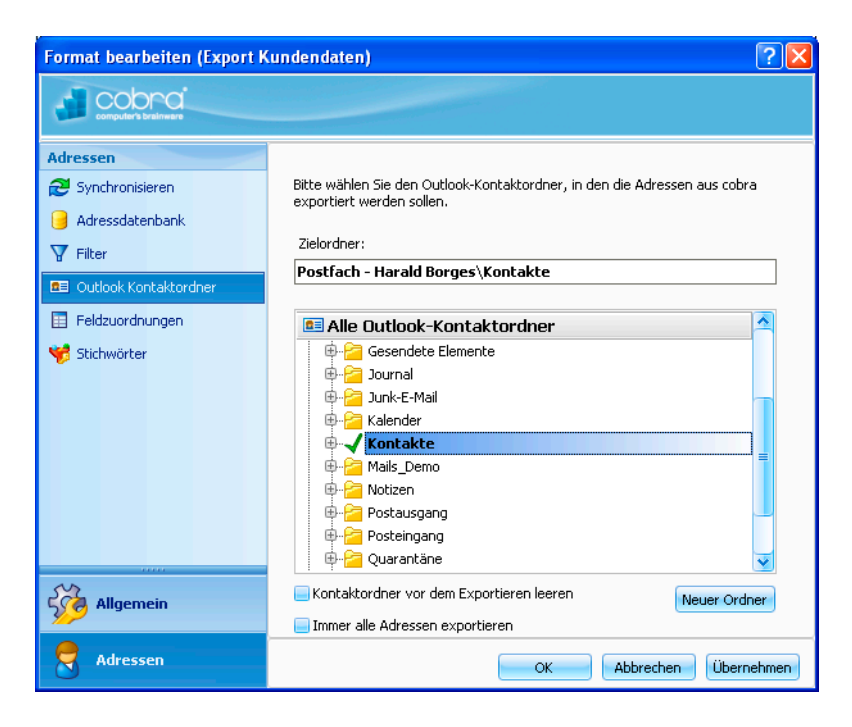

• Geben Sie Outlook-Ordner an, in dem Sie Ihre Kontakte verwalten. Mit diesem Ordner wird dann abgeglichen. Wir empfehlen Ihnen, für die cobra-Daten einen »neuen Ordner« anzulegen.

Die folgenden beiden Optionen gibt es nur dann, wenn Sie als Synchronisations-Richtung »Nach Outlook exportieren« angegeben haben:

- Mit »Kontaktordner vor dem Exportieren leeren« löschen Sie sämtliche Kontakte aus diesem Outlook-Ordner. Eventuell in diesem Outlook-Ordner vorhandene Kontakte gehen damit unwiderruflich verloren! Danach exportieren Sie die Kontaktdaten aus cobra in den jetzt leeren Outlook-Ordner.
- Standardmäßig werden immer nur die Änderungen seit dem letzten Abgleich übertragen. Mit "immer alle Adressen exportieren" werden nicht nur die Änderungen, sondern sämtliche Adressen komplett übertragen.

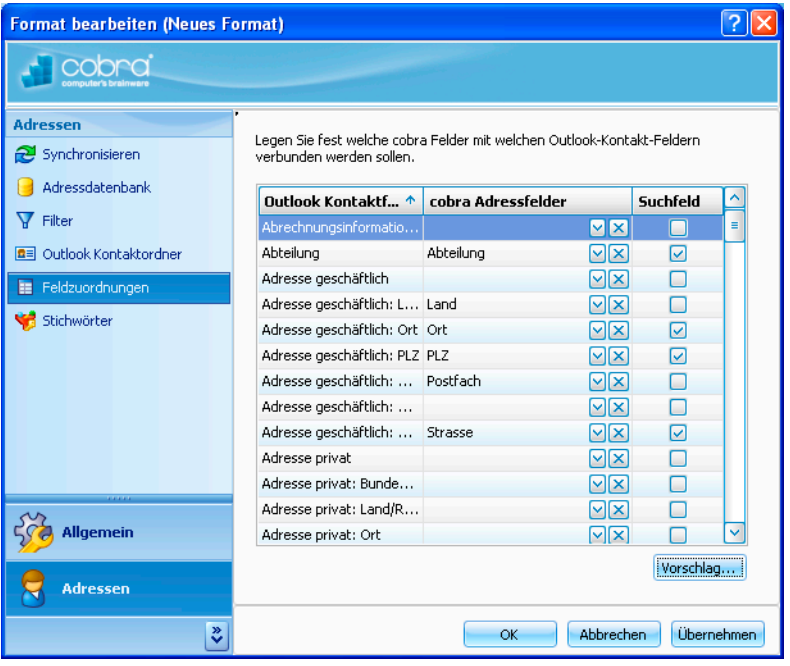

- Hier nehmen Sie die Feldzuordnung vor. Sie geben dabei an, welches Feld von Outlook mit welchem Feld in cobra verknüpft werden soll.
- Anhand der Suchfelder wird überprüft, ob diese Daten bereits als Kontakt in Outlook oder als Adresse in cobra vorhanden sind. Ein Kontakt wird dann als vorhanden erkannt, wenn er in sämtlichen hier ausgewählten Suchfeldern übereinstimmt.

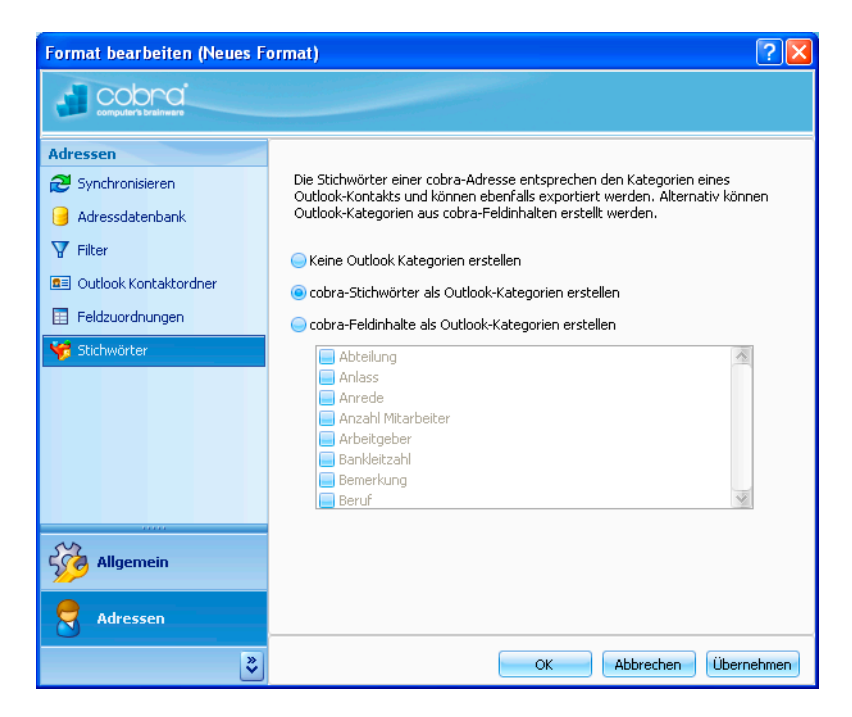

• Den Stichwörtern in cobra entsprechen in Outlook – grob gesagt – die Kategorien. »Eine Kategorie ist ein Schlüsselwort oder eine Phrase zum Verwalten von Elementen, um Elemente auf einfache Weise zu suchen, zu sortieren, zu filtern

oder zu gruppieren.«. Sie können die cobra-Stichworte beim Abgleich automatisch in Outlook-Kategorien umwandeln lassen.

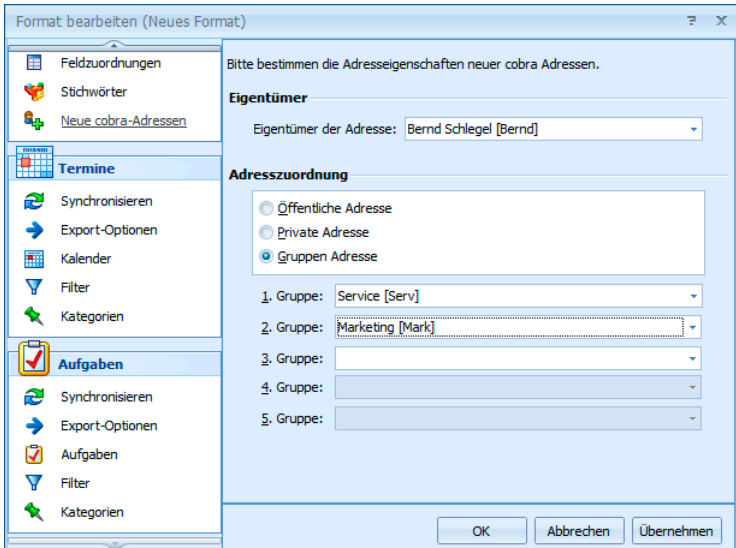

Hier legen Sie fest, wer Eigentümer jener Adressen werden soll, die beim Abgleich in cobra neu angelegt werden. Sie haben die vertrauten Wahlmöglichkeiten und können eine Gruppenadresse mehreren Benutzergruppen zuordnen.

## Termine / Aufgaben

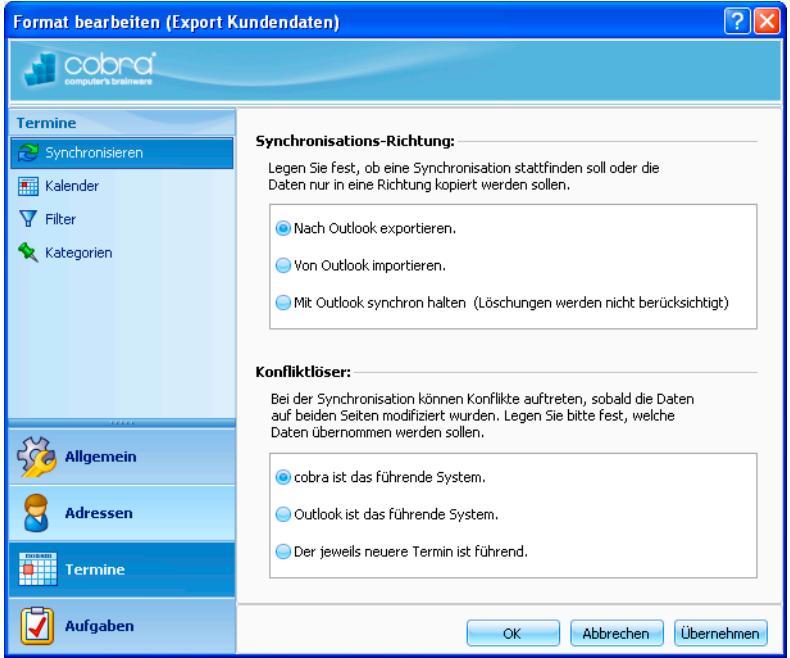

• Mit der »Synchronisationsrichtung« bestimmen Sie, in welchem der beiden Programme Daten geändert werden sollen. Pflegen Sie Ihre Daten vor allem in cobra, klicken Sie »Nach Outlook exportieren« an. In diesem Fall findet eine reine Datenübergabe an Outlook statt.
- Entscheiden Sie sich dafür, Daten »Mit Outlook synchron zu halten«, werden die Datenbestände dauernd miteinander abgeglichen.
- Der »Konfliktlöser« legt fest, was geschieht, wenn ein Eintrag sowohl in Outlook als auch in cobra verändert wurde. Ist ein Programm das führende System, wird dessen Version in das andere Programm übernommen und die dortige Version überschrieben. Sie können aber auch den jeweils neueren Eintrag ermitteln und den älteren überschreiben lassen.

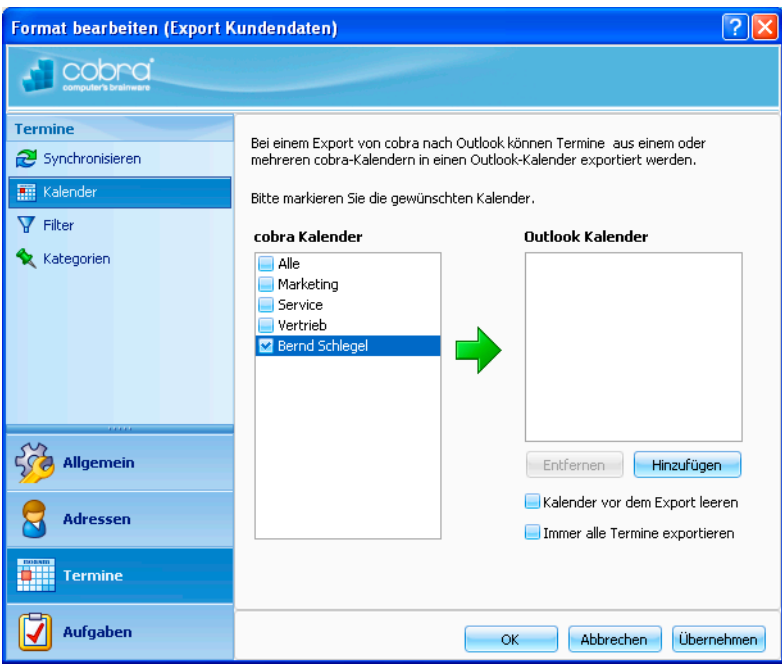

• Geben Sie an, in welchen cobra-Terminkalendern Sie jene Termine und Aufgaben verwalten, die mit Outlook abgeglichen werden sollen.

Die folgenden beiden Optionen gibt es nur dann, wenn Sie als Synchronisations-Richtung »Nach Outlook exportieren« angegeben haben:

- Mit »Kalender vor dem Exportieren leeren« löschen Sie sämtliche Einträge aus diesem Outlook-Ordner. Eventuell in diesem Outlook-Ordner vorhandene Termine und Aufgaben gehen damit unwiderruflich verloren! Danach exportieren Sie die Daten aus cobra in den jetzt leeren Outlook-Ordner.
- Standardmäßig werden immer nur die Änderungen seit dem letzten Abgleich übertragen. Mit "immer alle Termine exportieren" werden nicht nur die Änderungen, sondern sämtliche Termine komplett übertragen.

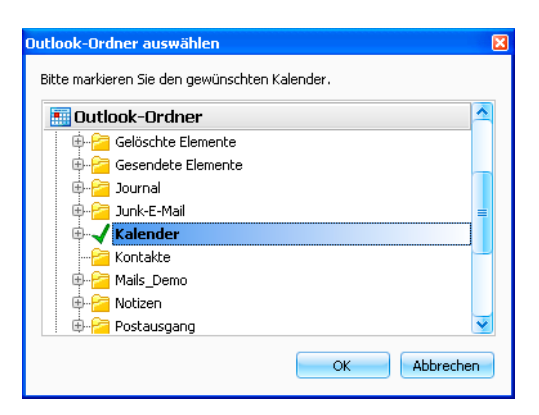

• Geben Sie an, wo Sie in Outlook Ihre dortigen Termine verwalten. Für Aufgaben wählen Sie hier den Outlook-Aufgabenordner aus.

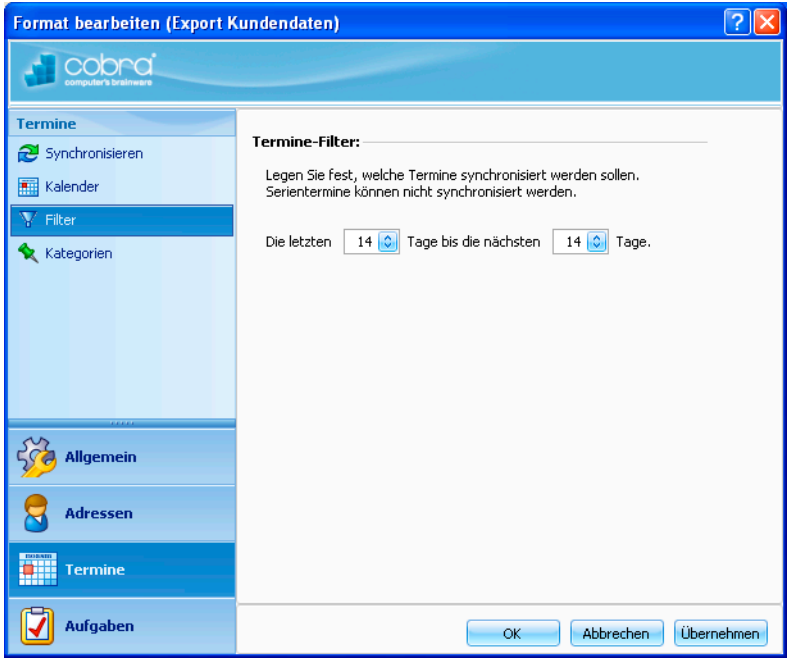

- Geben Sie hier an, aus welchem Zeitraum Termine abgeglichen werden sollen.
- Serientermine werden nicht synchronisiert.

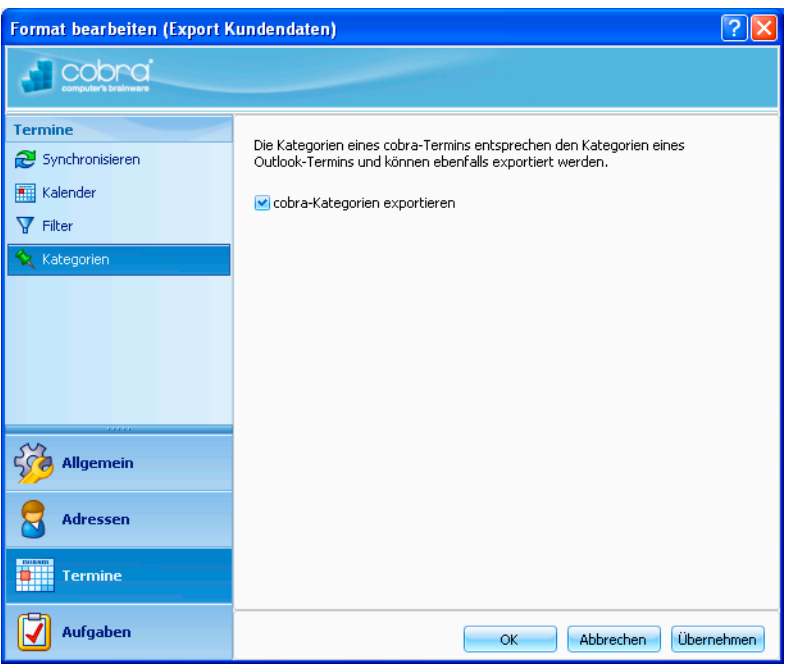

- Im cobra Terminmanager können Sie Ihren Terminen und Aufgaben Kategorien zuweisen. Sie können diese Kategorien hier auch nach Outlook übernehmen.
- Zum Speichern des Formates klicken Sie auf »OK«.

Eventuell erscheint nun noch die folgende Abfrage:

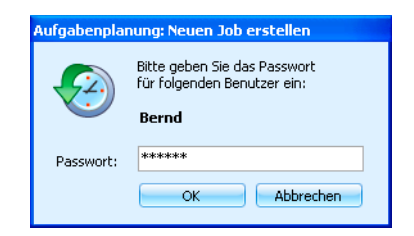

Geben Sie Ihr Passwort ein. Dies wird nur benötigt, wenn Sie zu einer bestimmten Zeit einen automatischen Abgleich geplant haben.

# **Warenwirtschaftsanbindung**

Diese Schnittstelle hat die Aufgabe, Adressinformationen aus bestimmten Warenwirtschaftssystemen zu übernehmen, diese in cobra darzustellen, auszuwerten und regelmäßig miteinander abzugleichen. Außerdem finden Sie hier eine Übersicht über die zu den Adressen gehörigen Buchungsvorgänge und können diese statistisch auswerten.

Die übernommenen Adressen stehen Ihnen – und das ist der große Vorteil dieser Schnittstelle – wie in cobra selbst erfasste Adressen für die Akquise zur Verfügung, Sie können an diese Adressen Briefe, Mails und Faxe versenden und die Telefonnummern für die Telefonie verwenden.

Voraussetzung dafür, dass Sie Adressdaten aus einer Warenwirtschaft einsehen können, ist, dass Ihr Systemverwalter die Warenwirtschafts-Schnittstelle für das entsprechende Fremdprodukt eingerichtet hat. Er legt auch fest, welche Namen etwa die Registerkarten tragen.

Wenn Sie mit der Warenwirtschafts-Schnittstelle zu arbeiten beginnen, hat Ihr Systemverwalter die Daten aus dem Warenwirtschaftsprogramm bereits nach cobra übernommen und Ihr cobra-System so eingerichtet, dass es eigene Registerkarten für die warenwirtschaftlichen Informationen enthält. Die Adressdaten aus der Warenwirtschaft erscheinen wie ganz "normale" Adressen auch in cobra unter Ihren anderen Adressen.

Klicken Sie jetzt die Registerkarte mit den Daten aus der Warenwirtschaft an (es kann sein, dass Ihr Systemverwalter sie anders als in dieser Abbildung beschriftet hat).

Die Registerkarte bietet Ihnen eine Übersicht über alle aus der Warenwirtschaft übernommenen Daten. In diesen Registern werden die Informationen detailliert dargestellt und in Grafiken statistisch aufbereitet. Ruft ein Kunde Sie an, wissen Sie etwa sofort, was er zuletzt bei Ihnen bestellt hat.

## **Register »Belege«**

#### Übersicht

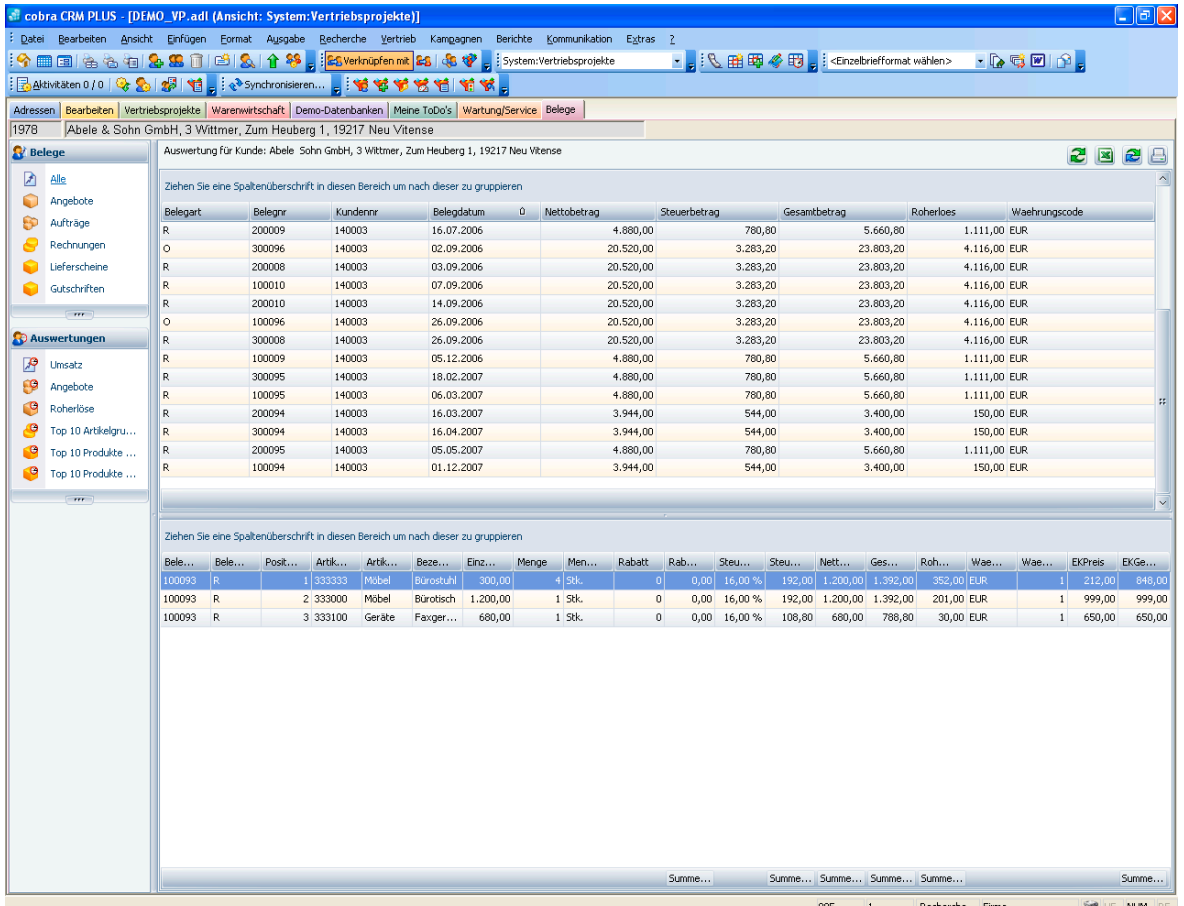

Links wählen Sie aus, welche Belege bzw. Auswertung Sie sich anzeigen lassen wollen.

In der obersten Zeile wird Ihnen jene Adresse angezeigt, deren Daten Sie gerade einsehen.

In den Feldern darunter werden Ihnen dann die zur ausgewählten Adresse erfassten Belege einzeln angezeigt, etwa nach Belegarten geordnet. Wichtig ist die Spalte »Belegart«. Hier sehen Sie, um was für einen Beleg es sich überhaupt handelt. So steht das O für ein Angebot und das R für eine Rechnung.

In der unteren Liste werden die Belegpositionen des jeweils ausgewählten Beleges dargestellt.

#### Sortieren und Gruppieren

• Wollen Sie die Sortierung ändern, klicken Sie in einen Spaltenkopf Belegart on der An dem kleinen Pfeil im Spaltenkopf sehen Sie, dass nach dieser Spalte sortiert wird. Außerdem gibt die Richtung, in welche der Pfeil weist, an, ob auf- oder absteigend sortiert wird.

• Um zu gruppieren, ziehen Sie wie abgebildet den Spaltenkopf nach oben in die freie Fläche. Sie können auch nach mehreren Kriterien gruppieren.

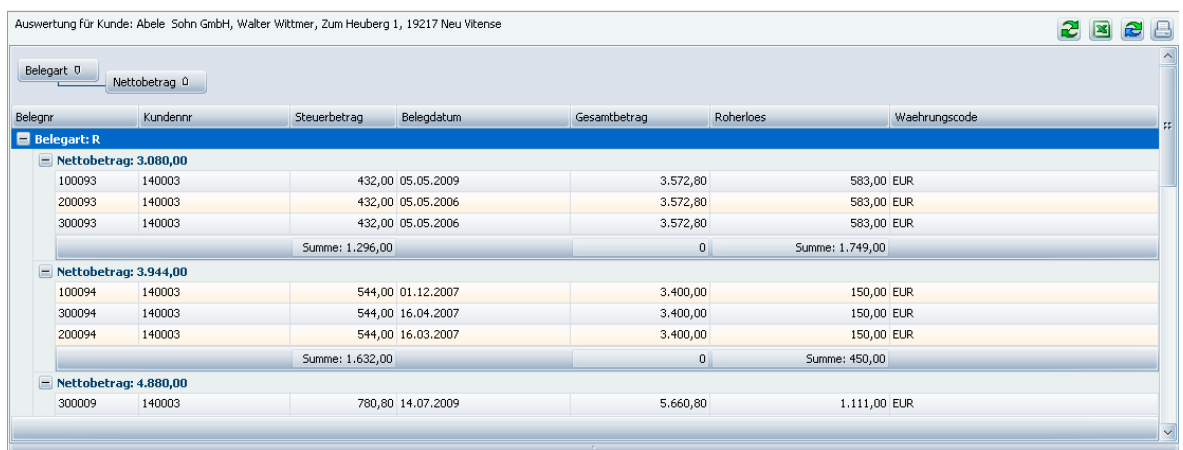

Rechts oben findet sich eine Werkzeugleiste mit weiteren Funktionen:

- $\mathbf{z}$ Sie frischen die Daten auf.
- $\boxed{\infty}$ Sie exportieren die Belege in eine Datei. Ihnen stehen verschiedene Dateiformate zur Verfügung.
- Sie machen alle Änderungen an Ihrer Ansicht etwa Gruppierungen  $\hat{\mathbf{c}}$ rückgängig und kehren zur von uns mitgelieferten Standardansicht zurück.
- 昌 Sie drucken die Belege in der aktuellen Sortierung und Gruppierung aus. Es erscheint eine Druckvorschau mit einigen weiteren Bearbeitungsmöglichkeiten.

#### Daten filtern

Sowohl Belege als auch Auswertungen können Sie auf verschiedene Weisen filtern.

Eine Möglichkeit, die angezeigten Daten einzuschränken, ist es, sich nur Daten aus einem bestimmten Zeitraum anzeigen zu lassen. Ist diese Möglichkeit gegeben, erscheint oben links die Auswahl »Zeitraum«.

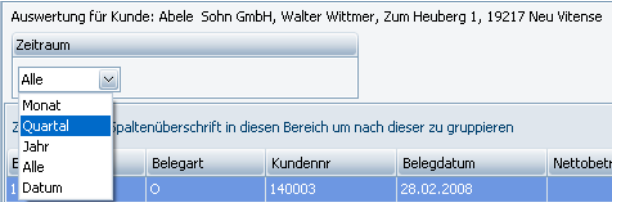

• Wählen Sie aus der Liste den gewünschten Zeitraum aus.

Außerdem kennt jede Spalte spezielle Filter.

• Fahren Sie mit der Maus auf einen Spaltenkopf, erscheint ein kleines Filtersymbol.

Klicken Sie das Filtersymbol mit der linken Maustaste an. Damit Einz... **El Marcon** öffnen Sie die Liste der für diese Spalte verfügbaren Filter.

Welche Filter Ihnen hier angeboten werden, hängt vom Inhalt der Spalte ab. Im abgebildeten Beispiel handelt es sich um Preise.

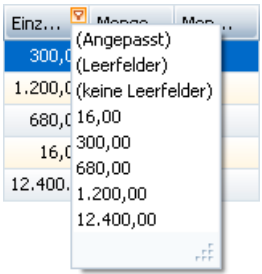

Drei Einträge enthalten alle Filterlisten:

Angepasst................ Diese Option öffnet ein Fenster, in dem Sie sich einen eigenen Filter definieren können.

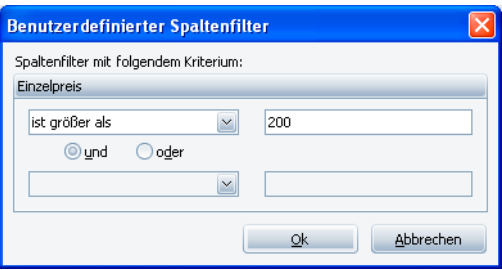

Geben Sie hier die Filterkriterien an.

Leerfelder................. Sie filtern alle Datensätze heraus, die in dieser Spalte *keinen* Eintrag haben.

Keine Leerfelder....... Sie filtern alle Datensätze heraus, die in dieser Spalte einen Inhalt haben.

#### Weitere Optionen

Klicken Sie mit der rechten Maustaste in einen Spaltenkopf. Es öffnet sich ein Kontextmenü.

- Die drei Optionen oben regeln die Sortierung in dieser Spalte.
- »Nach dieser Spalte gruppieren« : Die Daten werden nach dieser Spalte gruppiert.
- »Gruppierfeld« blendet den Gruppierungsbereich über der Tabelle ein und aus.

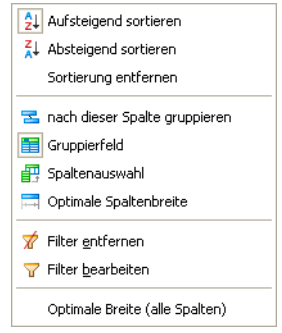

- »Spaltenauswahl« erlaubt es Ihnen, selbst festzulegen, welche Spalten in der Übersicht überhaupt angezeigt werden sollen. Es öffnet sich ein Fenster, in dem Sie sämtliche verfügbaren Spalten sehen.
	- Um eine neue Spalte in eine Tabelle aufzunehmen, ziehen Sie sie mit der Maus aus diesem Fenster an die Stelle der Tabelle, an der die Spalte angezeigt werden soll.
	- Um eine Spalte aus Ihrer Übersicht wieder zu entfernen, öffnen Sie ebenfalls dieses Fenster und ziehen den Spaltenkopf zurück in dieses Fenster.
- Die »optimale Spaltenbreite« ändert die Darstellung dieser einen Spalte so, dass alle Inhalte in der Spalte komplett sichtbar werden.
- »Filter entfernen« löscht alle eventuell vorhandenen Filter für diese Spalte.
- »Filter bearbeiten« öffnet ein Fenster zur Definition eigener Filterkriterien.

Klicken Sie in den roten Eintrag, öffnet sich die Liste aller logischen Verknüpfungen. Außerdem können Sie hier weitere Bedingungen anlegen und den Filter auch wieder löschen.

Ein Klick auf das +-Symbol **o** legt eine weitere Bedingung für den Filter an.

Ein Klick auf das x-Symbol a entfernt eine einzelne Bedingung wieder aus dem Filter.

Ein Klick auf den blauen Eintrag öffnet eine Liste aller verfügbaren Bedingungen.

Ein Klick auf den grünen Eintrag öffnet die Liste aller Vergleichsoptionen.

Ein Klick auf den grauen Eintrag ermöglicht Ihnen die Eingabe eines Wertes, sei es nun ein Datum, ein Text oder ein Zahlenwert.

• Die Option »Optimale Breite (alle Spalten)« legt die Spaltenbreite sämtlicher Tabellenspalten so fest, dass der Inhalt möglichst gut lesbar wird.

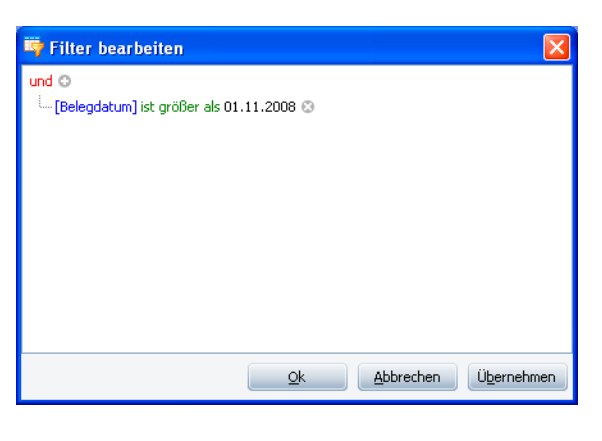

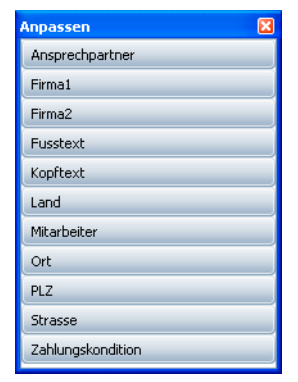

## Auswertungen

Links sehen Sie eine Liste der verfügbaren Auswertungen. Diese werden Ihnen von Ihrem Systemverwalter zur Verfügung gestellt.

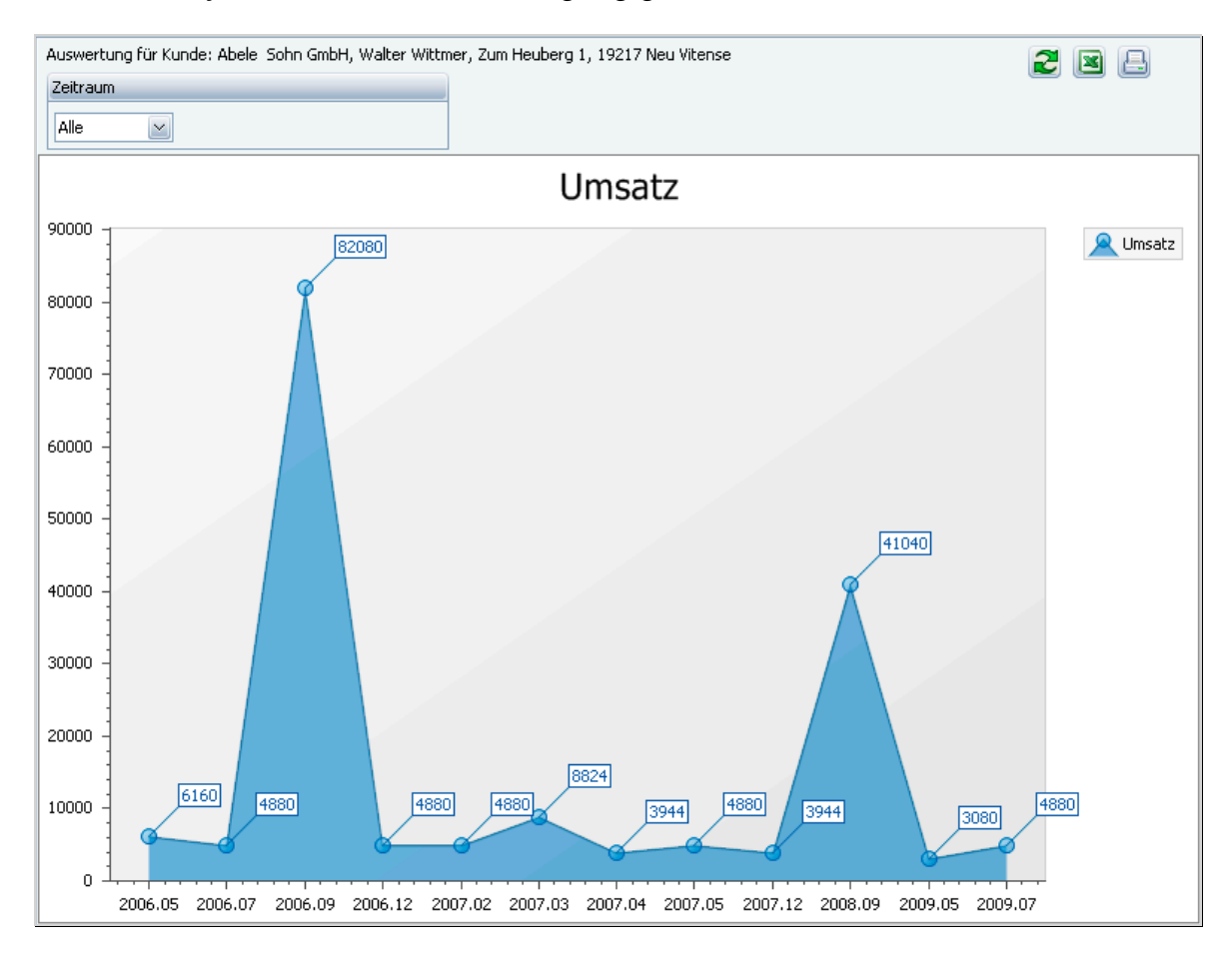

# **Einstellungen**

In diesem Kapitel werden Einstellungen beschrieben, mit denen Sie Ihren Arbeitsplatz nach Ihren Wünschen einrichten können.

Die Darstellungsform von cobra kann für jeden Benutzer individuell angepasst werden:

- Aus einer Liste können verschiedene Ansichten ausgewählt und an individuelle Bedürfnisse angepasst werden. Dabei kann man in den Tabellen die Spaltenreihenfolge und -breite festlegen und in den Masken die Feldnamen ändern sowie Felder hinzufügen oder entfernen.
- Mit dem Befehl »Extras: Benutzereinstellungen« lässt sich etwa der Standard-Ländercode auswählen. Außerdem bestimmen Sie hier Einzelheiten des E-Mail-Versandes und legen vor allem fest, mit welchem Textprogramm cobra beim Erstellen von Briefen zusammenarbeiten soll. Zudem erfolgt hier die Kennworteinstellung, und Sie treffen Vorgaben für die Kontakterfassung.

# **Ansichten auswählen**

Sie haben zwei Möglichkeiten, eine andere Ansicht anzuzeigen:

- In der Symbolleiste oder
- mit dem Befehl »Ansicht: Ansicht wählen«

#### **Ansicht in der Symbolleiste auswählen**

- Stellen Sie sicher, dass die Symbolleiste »Ansichten« angezeigt wird. Das geschieht entweder mit dem Befehl »Extras: Symbolleisten anpassen« oder indem Sie mit der rechten Maustaste eine beliebige Symbolleiste anklicken.
- Wählen Sie aus der Liste der Ansichten in der Symbolleiste System:Standard **Figure die gewünschte Ansicht.**

#### **Ansicht im Menü auswählen**

Wählen Sie den Befehl »Ansicht: Ansicht wählen«. Der Dialog »Ansicht wählen« wird angezeigt:

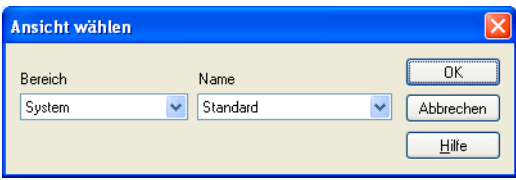

- Wählen Sie den »Bereich«, in welchem die gewünschte Ansicht gespeichert ist. Sie haben die Auswahl zwischen dem Systembereich, Ihrem persönlichen Bereich sowie den Bereichen aller Gruppen, denen Sie angehören.
- Wählen Sie in »Name« die Ansicht, die Sie anzeigen wollen.
- Schließen Sie den Dialog mit »OK«.

# **Ansichten bearbeiten**

#### **Größe der Ansichtsrahmen ändern**

In vielen Ansichten finden Sie auf einer *Registerkarte* mehrere *Rahmen*. Abhängig von den Einstellungen in der Ansicht kann die Größe der einzelnen Rahmen geändert werden.

• Bringen Sie den Cursor auf den Begrenzungsbalken zwischen zwei Rahmen. Er verändert sein Aussehen:

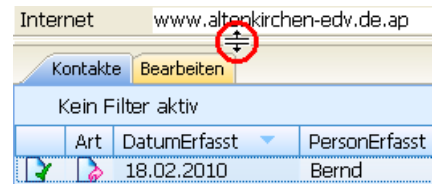

• Ziehen Sie den Begrenzungsbalken bei gedrückter linker Maustaste an die gewünschte neue Position.

#### **Schriftarten & Farben einstellen**

• Erteilen Sie den Befehl »Extras: Benutzereinstellungen«, und wechseln Sie in die Registerkarte »Darstellung«.

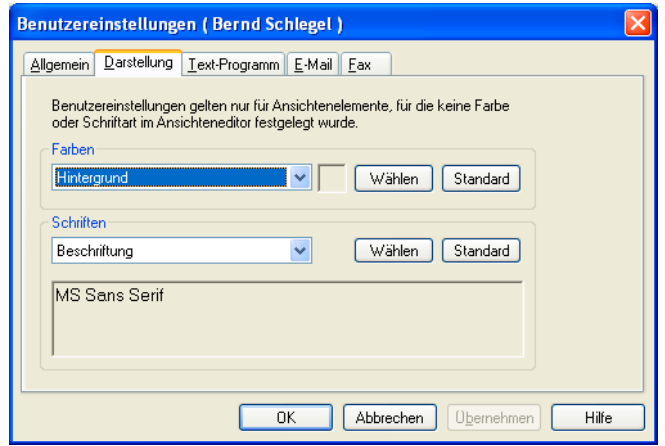

- Ändern Sie die Farben und Schriftarten für einzelne Elemente der Ansicht.
- Bestätigen Sie mit »OK«.

# **Tabellenformat bearbeiten**

#### **Spaltenbreiten der Tabellenansicht ändern**

• Führen Sie den Mauszeiger auf den Tabellenkopf und dort auf die Spaltenlinie rechts der Spalte, deren Breite Sie ändern wollen.

Sie erhalten diesen Mauszeiger:

- Betätigen Sie die linke Maustaste, und ziehen Sie bei gedrückter Taste die Spaltenlinie auf die gewünschte Breite.
- Lassen Sie die Maustaste los.
- Um die Spalten*breite* optimal einzustellen, doppelklicken Sie im Tabellenkopf auf die rechte Spaltenlinie der betroffenen Spalte.

Diese Einstellungen werden automatisch gespeichert und beim nächsten Öffnen wieder geladen.

#### **Spaltenreihenfolge der Tabellenansicht ändern**

Um eine Spalte der Tabelle an eine andere Stelle zu verschieben, gehen Sie so vor:

- Klicken Sie mit der linken Maustaste auf den Spaltenkopf, und halten Sie die Maustaste gedrückt.
- Ziehen Sie den Spaltenkopf an jene Position der Tabelle, an welcher Sie die Spalte in Zukunft sehen wollen.
- Zwei Pfeile erscheinen.
- Lassen Sie die Maustaste wieder los.

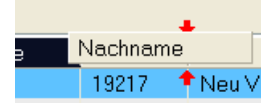

Die Spalte wird an der neuen Position in der Tabelle eingefügt. Die neue Einstellung wird automatisch gespeichert.

# **Adressmaskenformat**

Welche Felder die Datenbank hat, legt der Systemverwalter unter »Datei: Einstellungen« fest. Das Layout der Adressmaske wird ebenfalls vom Systemverwalter, und zwar im Ansichteneditor bestimmt.

# **Weitere Einstellungen**

• Erteilen Sie den Befehl »Extras: Benutzereinstellungen«

Sie können hier Einstellungen vornehmen, die nur für jenen Benutzernamen gelten, unter dem Sie sich gerade angemeldet haben. Wenn Sie ohne Benutzernamen arbeiten, gelten diese Einstellungen für den Benutzer »Gast«.

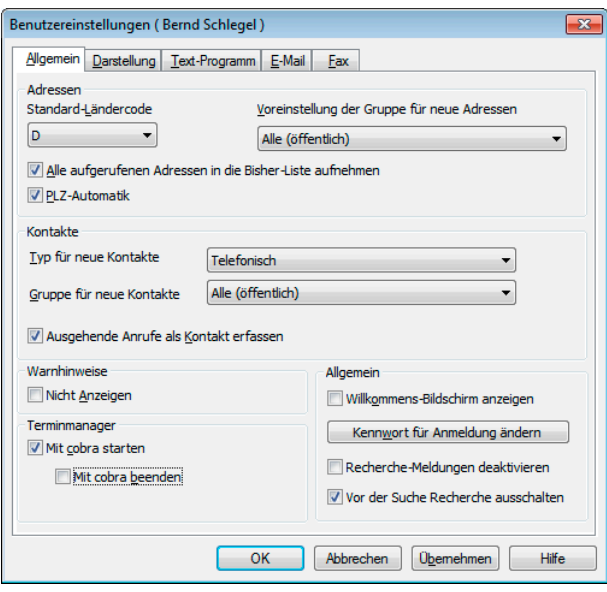

Die im Folgenden nicht eigens erwähnten Einstellungen wurden in diesem Dokument bereits früher beschrieben.

## **Adress-Einstellungen**

#### **Standard-Ländercode**

Im Programm sind die Postleitzahlen mehrerer Länder hinterlegt. Beim Erfassen von Adressen können Sie diese PLZ-Datenbank jederzeit abrufen beziehungsweise die PLZ oder den Ort automatisch eintragen lassen.

Da mehrere Länder hinterlegt sind, wird auch Ihre Eingabe im Feld »Land« berücksichtigt. Sie werden jedoch bei Adressen des Landes, in dem Sie sich selber befinden, ins Feld »Land« nichts eintragen. Damit cobra in diesem Fall trotzdem die richtige PLZ ermittelt, müssen Sie festlegen, welches Land verwendet werden soll, wenn Sie ins Feld »Land« nichts eintragen. Wählen Sie dieses Land aus dieser Liste aus.

#### **Alle aufgerufenen Adressen in Bisher-Liste aufnehmen**

Mit dieser Option werden nicht nur Adressen, an denen Sie etwas geändert haben, sondern auch Adressen, die Sie nur angeschaut haben, in der Bisher-Liste aufgeführt.

### **PLZ-Automatik**

Hiermit legen Sie fest, ob das Programm automatisch zu einer Postleitzahl den Ort eintragen soll oder nicht – wenn es zwischen einer Postleitzahl und einem Ort eine eindeutige Zuordnung gibt.

#### **Vor der Suche Recherche ausschalten**

In den Benutzereinstellungen gibt es diese neue Option.

Vor der Suche Recherche ausschalten

Haben Sie eine Recherche eingeschaltet (werden also nur die recherchierten Adressen angezeigt und die nicht recherchierten ausgeblendet), findet eine Suche nur in den recherchierten Adressen statt. Sind Sie sich dessen nicht bewusst, dass Sie in einer eingeschalteten Recherche suchen, kann es geschehen, dass Sie eventuell wichtige Daten nicht finden. Mit dieser Option lässt sich dieser Fehler vermeiden, es handelt sich dabei also um eine reine Sicherheitsmaßnahme.

• Wollen Sie Ihre Suche sicherheitshalber standardmäßig immer im gesamten Datenbestand und nicht nur in einer eventuell eingeschalteten Recherche vornehmen, klicken Sie diese Option an.

#### **Voreinstellung der Gruppe für neue Adressen**

Diese Gruppe wird Ihnen als Eigentümer im Fenster für neue Adressen vorgeschlagen. Sie können den Eigentümer jeder einzelnen Adresse ändern.

## **Kontakt-Einstellungen**

#### **Voreinstellung des Typs & der Gruppe für neue Kontakte**

Diese Werte werden Ihnen dann jeweils beim Neuanlegen eines Kontaktes vorgeschlagen, Sie können sie aber in jedem einzelnen Fall ändern.

#### **Ausgehende Anrufe als Kontakt erfassen**

Wenn Sie cobra die Nummern Ihrer Telefongespräche wählen lassen, können Sie mit dem Kontrollkästchen »Telefonkontakte registrieren« des Dialog »Optionen« festlegen, ob immer bei Gesprächsbeginn automatisch ein neuer Kontakte zur aktuellen Adresse (also zur gewählten Nummer) angelegt werden soll.

Wenn Sie dieses Kontrollkästchen aktivieren, können Sie bei Gesprächsbeginn sofort mit dem Erfassen der Gesprächsnotiz starten.

## **Terminmanager-Einstellungen**

#### **Terminmanager mit cobra starten**

Damit wird bei jedem Start von cobra der Terminmanager automatisch mitgestartet.

#### **Terminmanager mit cobra schließen**

Damit wird der Terminmanager mit cobra auch wieder geschlossen, obwohl er separat von cobra laufen kann. Geschlossen erinnert er allerdings nicht mehr an Termine.

## **Allgemeine Einstellungen**

#### **Willkommensbildschirm**

Stellen Sie hier ein, ob beim Start der Willkommensbildschirm eingeblendet werden soll.

#### **Kennwort ändern**

• Klicken Sie in den »Optionen« die Schaltfläche »Kennwort für Anmeldung ändern« an.

Der Dialog »Kennwort ändern« wird angezeigt:

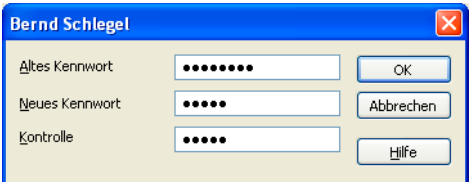

- Tragen Sie Ihr altes Kennwort ins Feld »Altes Kennwort« ein.
- Tragen Sie das neue Kennwort ins Feld »Neues Kennwort« ein.
- Geben Sie das neue Kennwort ein zweites Mal ins Feld »Kontrolle« ein.
- Um das Kennwort zu löschen, lassen Sie die beiden Felder »Neues Kennwort« und »Kontrolle« leer.
- Schließen Sie die beiden Dialoge »Kennwort ändern« und »Einstellungen« mit »OK«.

Verwenden Sie als Kennwort auf keinen Fall das Systemverwalter-Kennwort! Es kann sonst zur Kollision verschiedener Zugriffsrechte kommen.

#### **Recherche-Meldung**

Am Ende einer Recherche wird Ihnen gemeldet, wie viele Datensätze recherchiert wurden. Stört Sie diese Meldung, schalten Sie sie hier aus.

## **Darstellung**

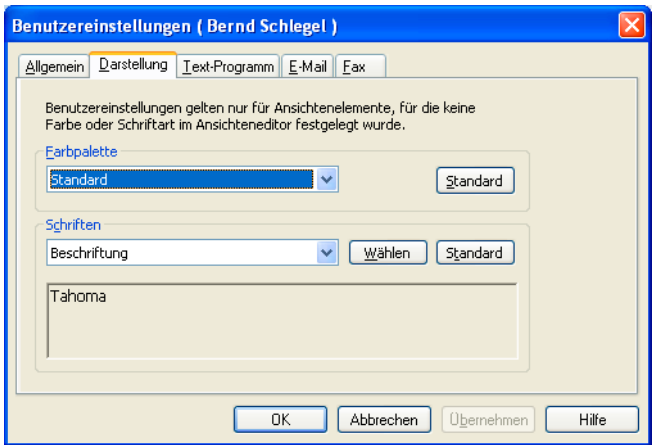

In dieser Registerkarte verändern Sie das optische Erscheinungsbild des Programmes. Durch Klick auf »Standard« versetzen sie es in den Lieferzustand zurück.

## **Textprogramm**

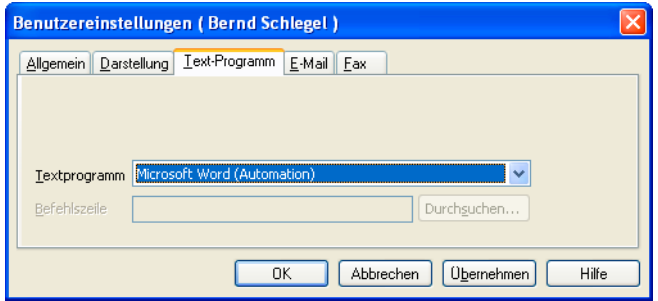

- Wählen Sie in der Liste »Textprogramm« die Anwendung, die Sie als Standard-Textprogramm festlegen wollen.
- Tragen Sie falls nötig die vollständige Befehlszeile ein, bestehend aus Laufwerk, Verzeichnis und dem Programmnamen. Dazu können Sie die Schaltfläche »Durchsuchen« anklicken (ist diese Schaltfläche nicht aktiv, müssen Sie in die Befehlszeile auch nichts eingeben). Sie erhalten dann einen weiteren Dialog zur einfachen Auswahl dieser Angaben. Haben Sie in der Liste »Textprogramm« eine Anwendung auswählen, die über die Automation-Schnittstelle angesprochen wird, steht dieses Feld nicht zur Verfügung. cobra ermittelt dann selbsttätig alle Einstellungen Ihres Textprogramms über die Registrierdatenbank.

• Haben Sie MS Word als Textprogramm eingestellt, werden Sie gefragt, ob Sie in diesem Programm cobra-Symbole installieren wollen.

## **E-Mail-Versand**

Diese Einstellungen bestimmen darüber, wie cobra mit ein- und oder ausgehenden E-Mails umgehen soll. Sie geben an, mit welchem E-Mail-Programm Sie arbeiten. Wenn Sie wollen, kann cobra Ihre Mails den entsprechenden Adressen der cobra-Datenbank zuzuordnen versuchen.

- Erteilen Sie den Befehl »Extras: Benutzereinstellungen: E-Mail«.
- Klicken Sie die Schaltfläche »Einrichten« an. Ein Assistent öffnet sich.

Unter »E-Mail-Versand über« legen Sie fest, mit welchem E-Mail-Programm Mails standardmäßig verschickt werden sollen. Diese Einstellung wird zunächst für alle Benutzer getroffen.

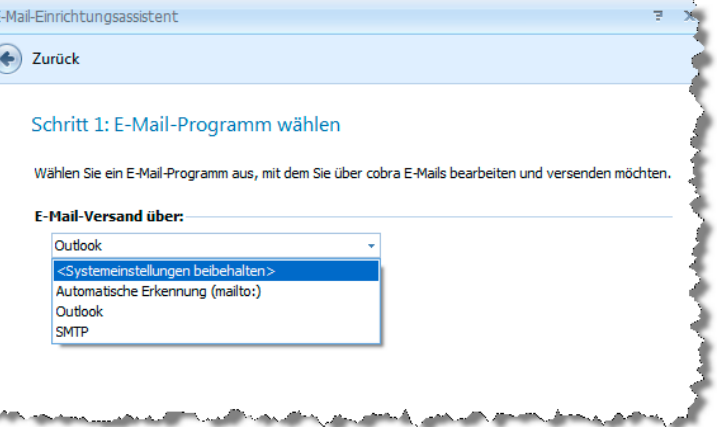

Diese Einstellung kommt etwa dann zum Tragen, wenn Sie aus einem E-Mail-Feld über die rechte Maustaste oder das Symbol **ei** eine E-Mail an eine in der Datenbank hinterlegte E-Mail-Adresse versenden.

Systemeinstellungen beibehalten

Hiermit arbeiten Sie mit den von Ihrem Systemverwalter für sämtliche Anwender festgelegten Programm.

Automatische Erkennung (mailto) Mails werden mit dem Standard-E-Mail-Programm verschickt.

- Groupwise................ Mails werden mit Groupwise verschickt. *Um mit diesem Programm arbeiten zu können, müssen Sie im Setup unter »Extras« ein eigenes Zusatzprogramm installieren.*
- LotusNotes Mail ....... Mails werden mit LotusNotes verschickt. *Um mit diesem Programm arbeiten zu können, müssen Sie im Setup unter »Extras« ein eigenes Zusatzprogramm installieren.*

Microsoft Outlook..... Mails werden mit Microsoft Outlook verschickt.

SMTP....................... Definieren Sie hier ein SMTP-Konto. Über ein solches Konto versandte E-Mails können allerdings den entsprechenden Adressdatensätzen in cobra *nicht* automatisch als Kontakte zugeordnet werden.

• Wählen Sie das gewünschte Programm aus.

Das folgende Beispiel erläutert die Vorgehensweise, wenn Sie mit Outlook arbeiten.

• Wählen Sie aus, in welchem Ordner standardmäßig *eingehende* E-Mails abgelegt werden.

cobra versucht dann, diese E-Mails den entsprechenden Adressen Ihrer Datenbank zuzuordnen.

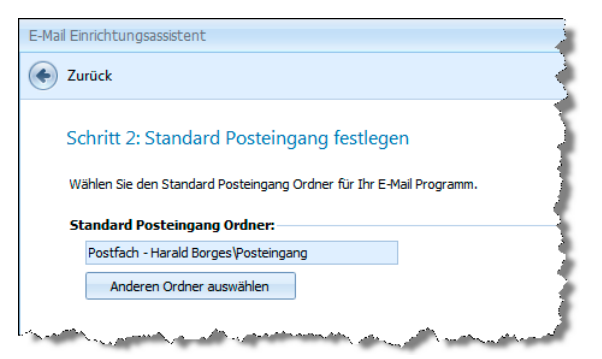

• Nach Klick auf »Anderen Ordner auswählen« können Sie einen anderen Posteingangs-Ordner als den vorgeschlagenen angeben. Ihnen werden die Ordner Ihres E-Mail-Programmes zur Auswahl angeboten.

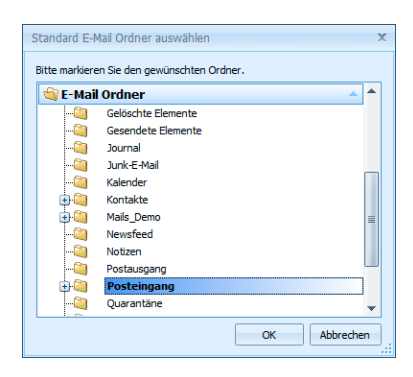

Außerdem können Sie Ihre *verschickten* E-Mails von cobra überwachen und automatisch Ihren cobra-Adressen zuordnen lassen.

• Die Einstellungen dafür treffen Sie im nächsten Schritt:

Aus cobra gesendete Objekte überwachen

Hierbei werden die aus cobra gesendeten E-Mails automatisch überwacht. Sobald diese versendet und in den Ordner »Gesendete Objekte« in Outlook übergeben werden, wird die E-Mail bei aktivierter Dokumentenverwaltung automatisch als Kontakt zur jeweiligen Adresse aufgenommen. Dabei wird das korrekte Versanddatum im Kontakt hinterlegt. Die E-Mail wird auch dann zugeordnet, wenn Sie cobra vor dem Versenden beenden und die E-Mail zu einem späteren Zeitpunkt versenden.

#### Postausgang in Outlook überwachen

Die aus cobra gesendete E-Mail wird bei aktiver Dokumentenverwaltung sofort in die Dokumentenverwaltung zur jeweiligen Adresse als Kontakt aufgenommen. Das Kontaktdatum

entspricht daher nicht dem korrekten Versanddatum, sondern dem Datum, an dem die E-Mail in den Postausgangsordner in Outlook übergeben wird.

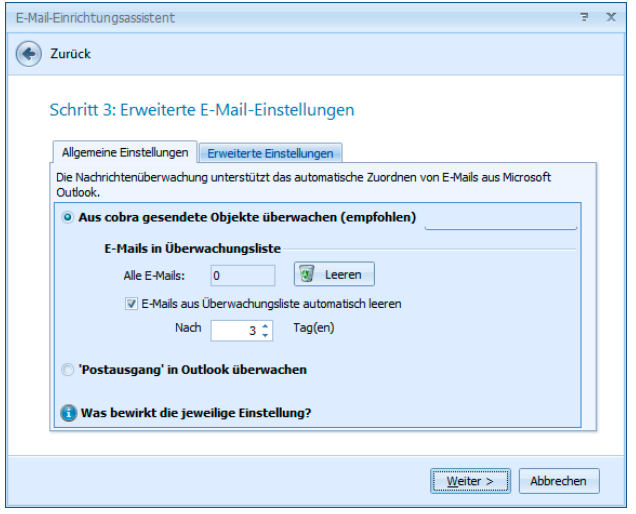

#### E-Mails in Überwachungsliste

In der Überwachungsliste befinden sich E-Mails, die noch nicht verschickt wurden. Schließen Sie cobra, bevor diese E-Mails verschickt wurden, werden sie trotzdem nachverfolgt und nach erfolgtem Versand beim Neustart von cobra als Kontakte hinterlegt.

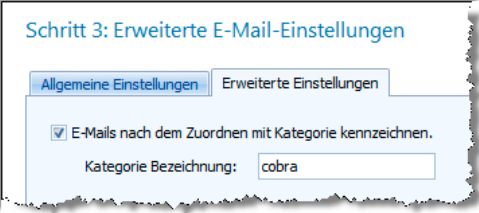

#### E-Mails nach dem Zuordnen mit Kategorie kennzeichnen

Um den Überblick zu behalten, können Mails in Outlook in Kategorien einteilen. Hier geben Sie an, wie die Kategorie heißen soll.

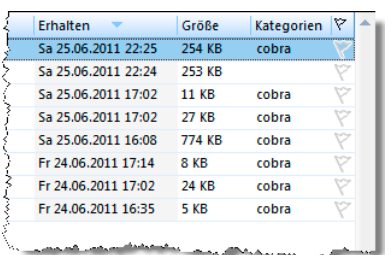

Im letzten Schritt sehen Sie eine Übersicht darüber, welche Funktionen Ihre Outlook-Anbindung mit den von Ihnen gewählten Einstellungen unterstützt.

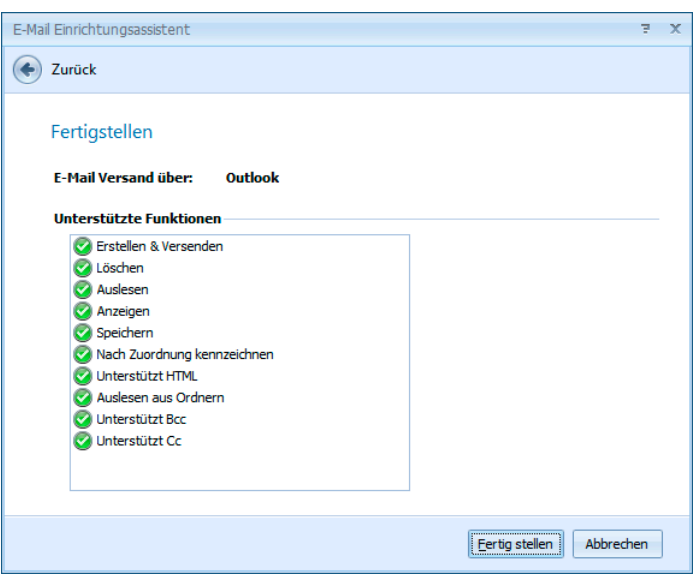

Damit ist Ihre Mailverbindung eingerichtet.

## **Faxversand**

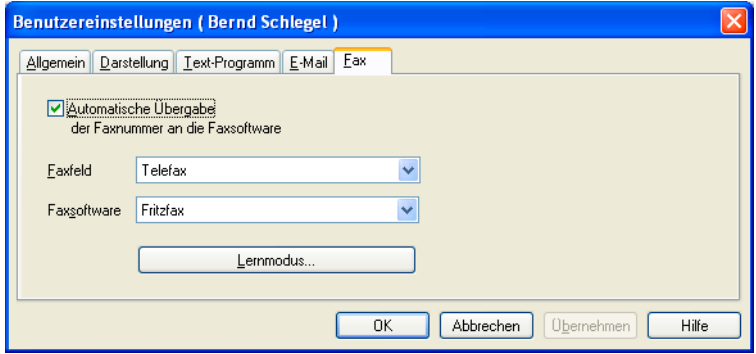

Automatische Übergabe ...

Mit dieser Funktion wird die Faxnummer direkt aus cobra ans Faxprogramm übergeben und muss dort nicht manuell eingetragen werden.

- Faxfeld ..................... Geben Sie an, in welchem Feld Ihrer Datenbank sich die Faynummer findet. Angeboten werden Ihnen hier alle Felder, die unter »Datei: Einstellungen« als Faxfelder gekennzeichnet wurden.
- Faxsoftware ............. Wählen Sie aus, mit welchem Programm Sie faxen.

Lernmodus............... Wird im Kapitel über den Faxversand beschrieben*.*

# **Mit Symbolleisten arbeiten**

- Klicken Sie mit der rechten Maustaste auf eine Symbolleiste.
- Wählen Sie im Kontextmenü die Symbolleiste, die Sie anzeigen oder verbergen möchten. Aktivieren bzw. deaktivieren Sie diese durch Anklicken.

#### **Symbolleiste verschieben**

- Klicken Sie mit der Maus auf den Rand der Symbolleiste, die Sie verschieben möchten. Achten Sie darauf, nicht versehentlich eine Schaltfläche zu betätigen.
- Halten Sie die Maustaste gedrückt und ziehen Sie die Symbolleiste an eine beliebige Stelle auf dem Bildschirm.
- Immer wenn Sie eine Symbolleiste in die Nähe eines cobra-Fensterrands egal ob oben, unten, rechts oder links – bringen, wird sie automatisch an den Rand angebunden, wenn Sie die Maustaste loslassen.
- Wenn Sie die Symbolleiste an einer anderen Stelle loslassen, erscheint sie als kleines Fenster.

#### **Symbolleiste neu belegen / Neue Symbolleiste anlegen**

Klicken Sie mit der rechten Maustaste in den Symbolleisten-Bereich.

Im Kontextmenü erteilen Sie nun den Befehl »Anpassen«.

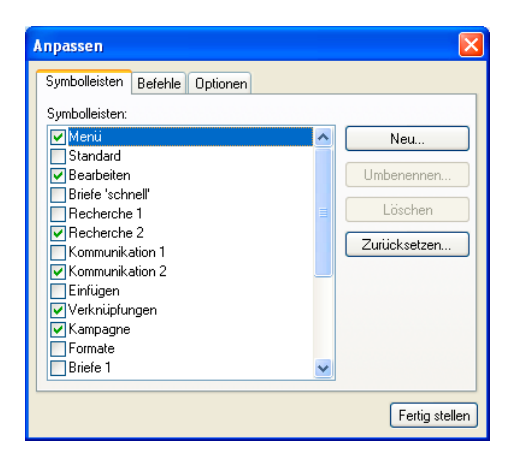

Sie sehen hier die vorhandenen Symbolleisten. Durch Klick auf »Neu« legen Sie eine neue Symbolleiste an.

Aus der Registerkarte »Kommandos« können Sie neue Symbolleisten mit Funktionen belegen und bereits vorhandene Symbolleisten mit weiteren Funktionen versehen.

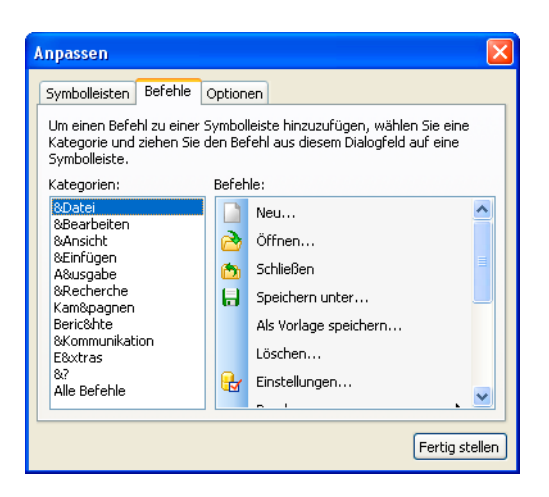

Stellen Sie links eine Kategorie ein, und ziehen Sie dann den entsprechenden Befehl aus der Kommandoliste rechts ganz einfach mit der Maus auf die Symbolleiste. Ein kleiner Balken hilft Ihnen dabei, die gewünschte Position für diese Funktion zu finden.

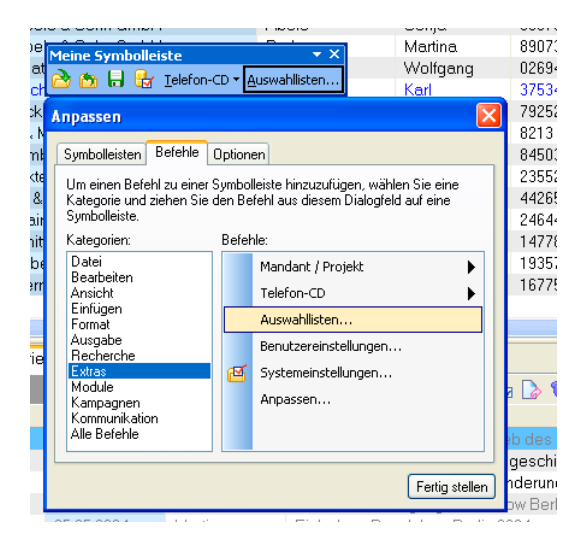

#### **Menüs und Symbolleisten umgestalten**

Sie bestimmen hier das Verhalten von Menüs und Symbolleisten.

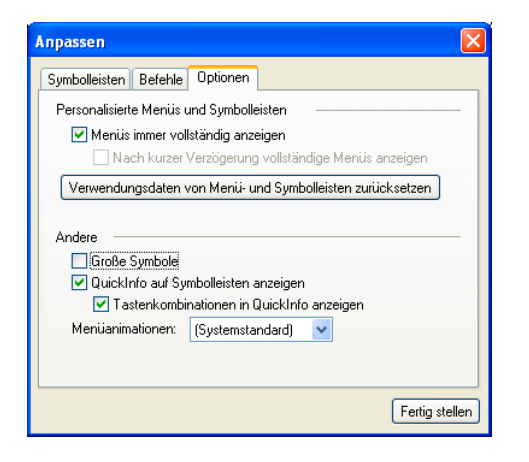

Persönliche Einstellungen zurücksetzen

Mit diesem Befehl löschen Sie alle persönlichen Menüs und Änderungen an der Symbolleistenbelegung. Dieser Befehl kann nicht rückgängig gemacht werden!

# **Startparameter**

Der Befehlszeile, die cobra startet, können einige Parameter mitgegeben werden, die den Start von cobra vereinfachen und beschleunigen.

#### **Verknüpfung zu cobra bearbeiten**

So erhalten Sie die Befehlszeile, in der Sie die Datenbank eintragen, die beim Start direkt geöffnet werden soll:

Klicken Sie die Verknüpfung zu cobra, über die Sie das Programm starten (sei es auf dem Desktop oder im Windows-Startmenü) mit der rechten Maustaste an, und wählen Sie »Eigenschaften«.

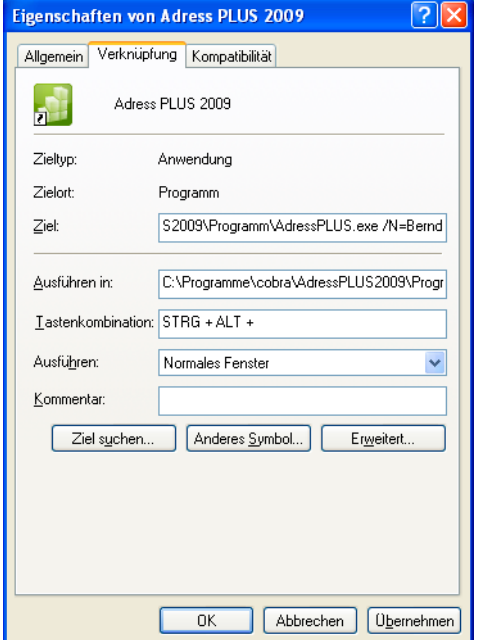

In diesem Dialog enthält das Feld »Ziel« die Befehlszeile von cobra.

#### **Übersicht über die Startparameter**

#### **Befehlszeilen-Parameter**

Datenbank................ Um eine Datenbank beim Start automatisch zu öffnen, tragen Sie deren vollen Pfad und Namen einfach hinter dem Befehl für ADRESSPLUS.EXE ein. Geben Sie auch noch den Pfad zur Datenbank in das Feld »Ausführen in« ein.

Benutzername.......... Mit dem Parameter »/N=<name>« wird der Benutzername bereits in der Befehlszeile angegeben. Er wird dann im Dialog »Anmelden« angezeigt. (Wird auch noch das »Kennwort« auf der Befehlszeile angegeben, wird der Dialog »Anmelden« überhaupt nicht angezeigt.) Der Benutzername

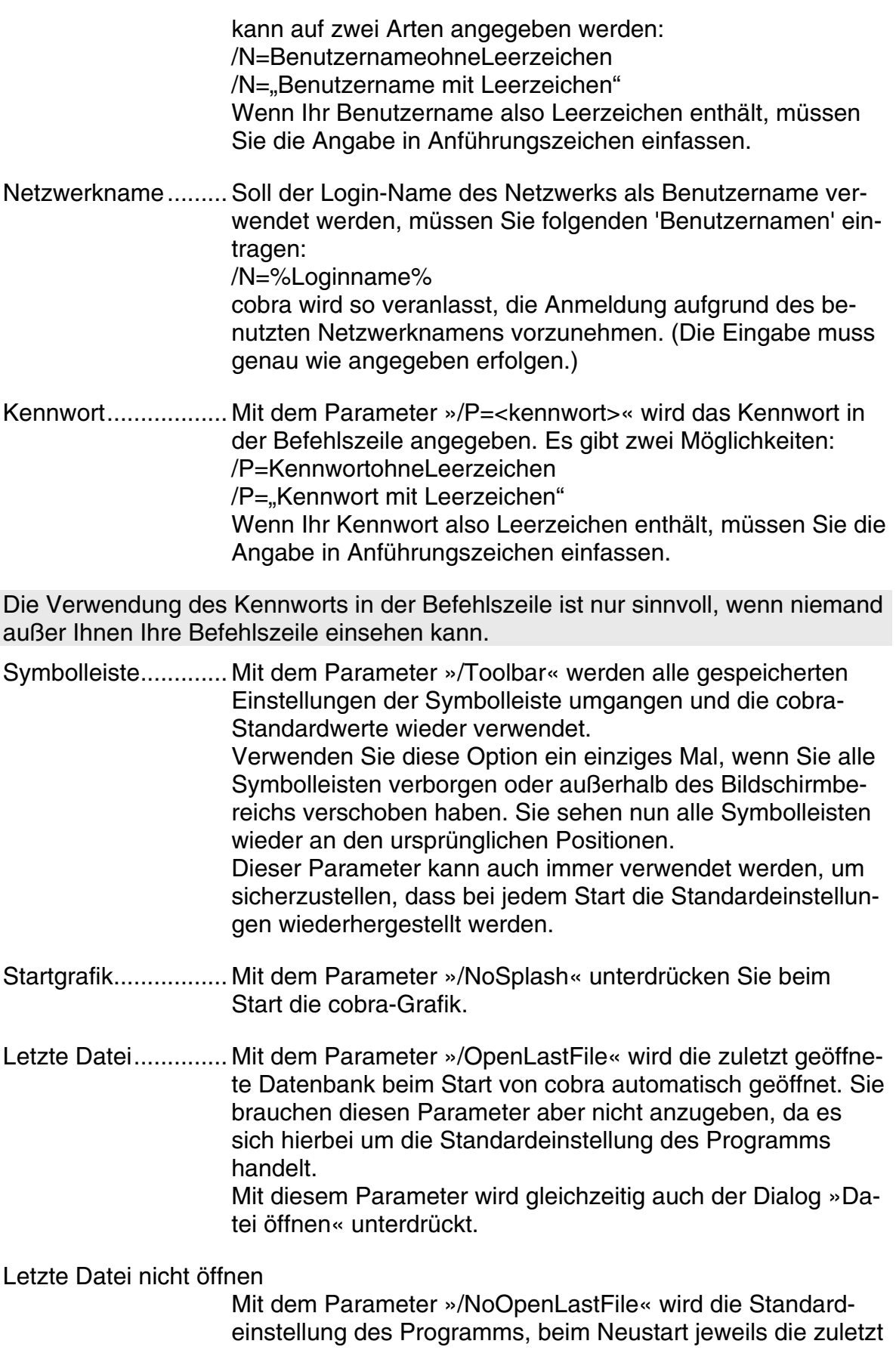

geöffnete Datenbank mitzustarten, unterdrückt. Statt dessen wird das Programm ohne irgendeine Datenbank geöffnet.

Dialog nicht öffnen ... Mit dem Parameter »/NoFileOpen« unterdrücken Sie die Anzeige des Dialogs »Datei öffnen« beim Start von cobra.

*Ein Beispiel:* 

C:\PROGRAMME\COBRA\PROGRAMM\ADRESSPLUS.EXE /N=,,Bernd Schlegel" /P="so oder so"

Das Beispiel startet das Programm und meldet den Benutzer Bernd Schlegel an.

# **Verzeichnisse**

# **Menüs**

Der Systemverwalter kann den Zugriff auf Befehle sperren oder diese ganz aus den Menüs entfernen. Ihre Menüs können also etwas anders aussehen und funktionieren als hier beschrieben.

#### **Menü »Datei«**

Neu .......................... Legt eine neue cobra-Datenbank an. Öffnen ...................... Öffnet eine cobra-Datenbank zum Bearbeiten. Schließen................. Schließt die zum Bearbeiten geöffnete cobra-Datenbank. Speichern unter........ Speichert sämtliche oder nur die recherchierten Adressen in einer neuen Datenbank ab.

Als Vorlage speichern

Legt eine Vorlage für das Erstellen neuer Datenbanken an. Dabei entsteht eine FDB-Datei, die keinerlei Adressdaten, aber die Struktur Ihrer Datenbank wie Adressfelder, Zusatzdatenfelder und deren Eigenschaften enthält. Sie wird im cobra-Verzeichnis im Ordner »System/Vorlagen« gespeichert.

Einstellungen: Allgemein

Trifft die Einstellungen für die geöffnete Datenbank für

- Datenbank
- Sortierungen
- Hierarchie
- Dubletten
- vCards (Visitenkarten)

*Eine Beschreibung dieses Befehls finden Sie im Systemverwalter-Handbuch.* 

Einstellungen: Datenbankstruktur

Legt fest, welche Informationen die Datenbank enthält:

- Datentabellen
- Datenfelder
- Feldeigenschaften
- Auswahllisten

Einstellungen: Datenbanksicherheit

Legt die Datenbankrollen für Benutzer und Benutzergruppen fest. Damit werden die Zugriffsrechte auf die Datenbank geregelt.

*Eine Beschreibung dieses Befehls finden Sie im Systemverwalter-Handbuch.* 

Einstellungen: Dokumentenverwaltung

Richtet die Dokumentenverwaltung ein und bestimmt dabei, welche Arten von Dokumenten in welchen Pfaden abgelegt werden.

*Eine Beschreibung dieses Befehls finden Sie im Systemverwalter-Handbuch.* 

Drucken: Etiketten.... Druckt die Adressen der geladenen Datenbank als Etiketten aus.

Drucken: Karteikarten

Druckt die Adressen der geladenen Datenbank als Karteikarten aus.

Drucken: Adressliste

Druckt die Adressen der geladenen Datenbank als Adressliste aus.

Datenaustausch: Abgleichen

Gleicht zwei Datenbanken miteinander ab bzw. übernimmt eine Datenbank komplett in eine andere Datenbank.

Datenaustausch: Outlook-Abgleich

Sie gleichen Adress-, Aufgaben und Termindaten mit Outlook ab.

Datenaustausch: Exportieren

Exportiert die Daten einer Datenbank ganz oder teilweise so, dass sie mit anderen Anwendungsprogrammen weiterverarbeitet werden können.

Datenaustausch: Importieren

Importiert Adressen aus einer Datei in eine cobra-Datenbank.

- Datenaustausch: Importieren Zusatzdaten Importiert Zusatzdaten aus einer Datei in eine cobra-**Datenbank**
- Reorganisieren......... Reorganisiert eine Datenbank und baut alle Sortierreihenfolgen automatisch wieder neu auf. *Eine Beschreibung dieses Befehls finden Sie im Systemverwalter-Handbuch*.

Wenden Sie diesen Befehl von Zeit zu Zeit auf Ihre Datenbanken an, um die korrekte Anlage der Datenbank und ihrer Sortierreihenfolgen überprüfen und neu aufbauen zu lassen.

Datensicherung: Adressdatei sichern Legt eine Sicherungskopie Ihrer Adressdaten an. *Eine Beschreibung dieses Befehls finden Sie im Systemverwalter-Handbuch*.

Datensicherung: Adressdatei wiederherstellen Liest eine Sicherungskopie Ihrer Adressdaten wieder ein. *Eine Beschreibung dieses Befehls finden Sie im Systemverwalter-Handbuch*.

Beenden................... Beendet cobra.

cobra speichert alle Änderungen an einer geöffneten Datenbank automatisch und ohne Rückfrage. Daher können Sie cobra jederzeit beenden, ohne zuerst speichern zu müssen.

#### **Menü »Bearbeiten«**

Adresse wiederherstellen Stellt die zuletzt gelöschte Adresse wieder her.

Änderungen verwerfen

Macht die letzte Änderung rückgängig.

Adresse neu............. Legt eine neue, leere Haupt- oder Nebenadresse in der gerade geöffneten Datenbank an.

Adresse löschen ...... Löscht die aktuelle Adresse.

Recherchierte Adressen löschen

Löscht alle recherchierten Adressen. Dieser Befehl steht nicht zur Verfügung, wenn unter »Datei: Einstellungen: Datenbank« die Option »Gruppenfremde Adressen schreibgeschützt darstellen« eingeschaltet ist.

Adresse kopieren..... Kopiert die in der Adresstabelle markierte Adresse in die Windows-Zwischenablage.

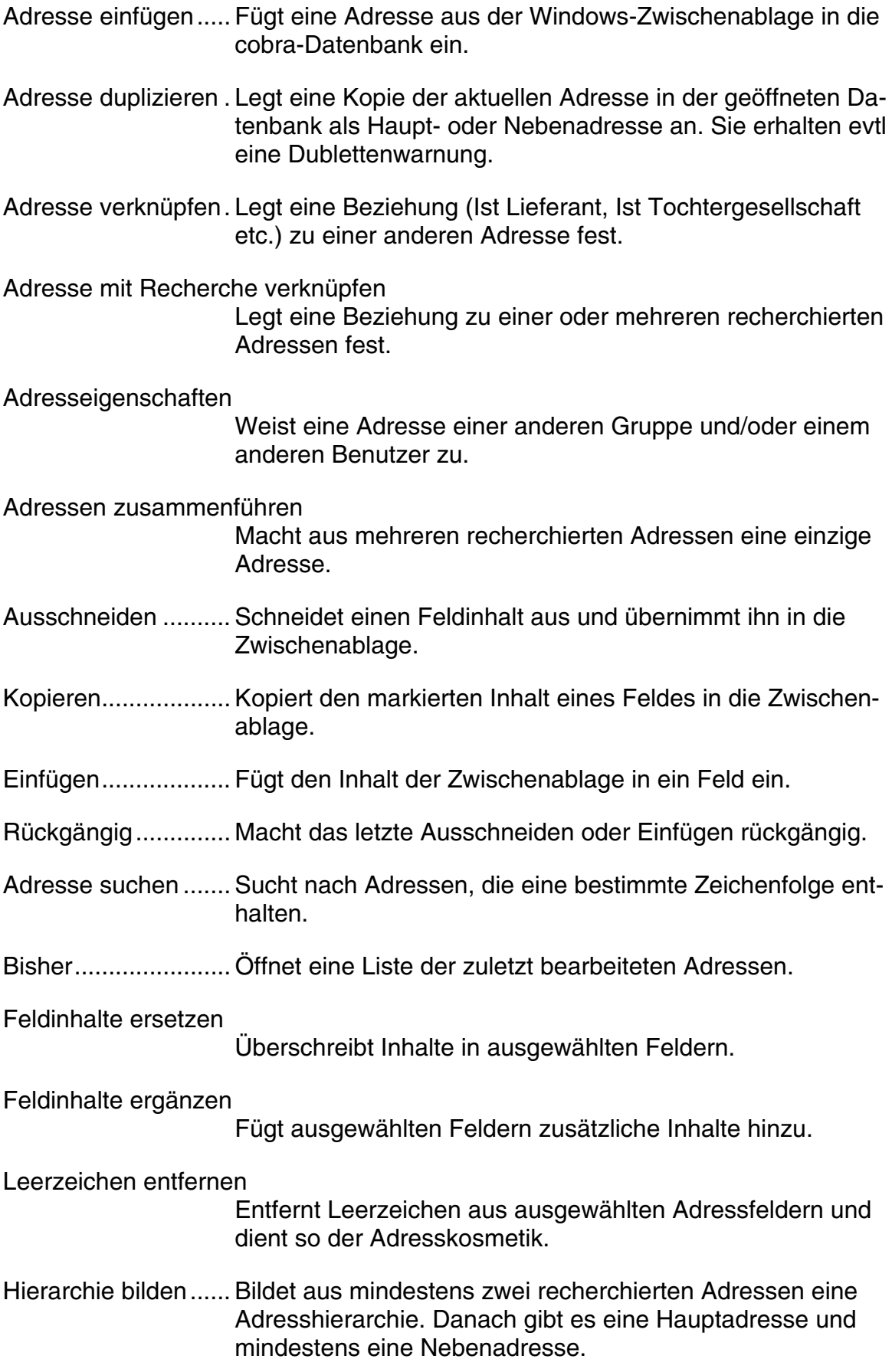

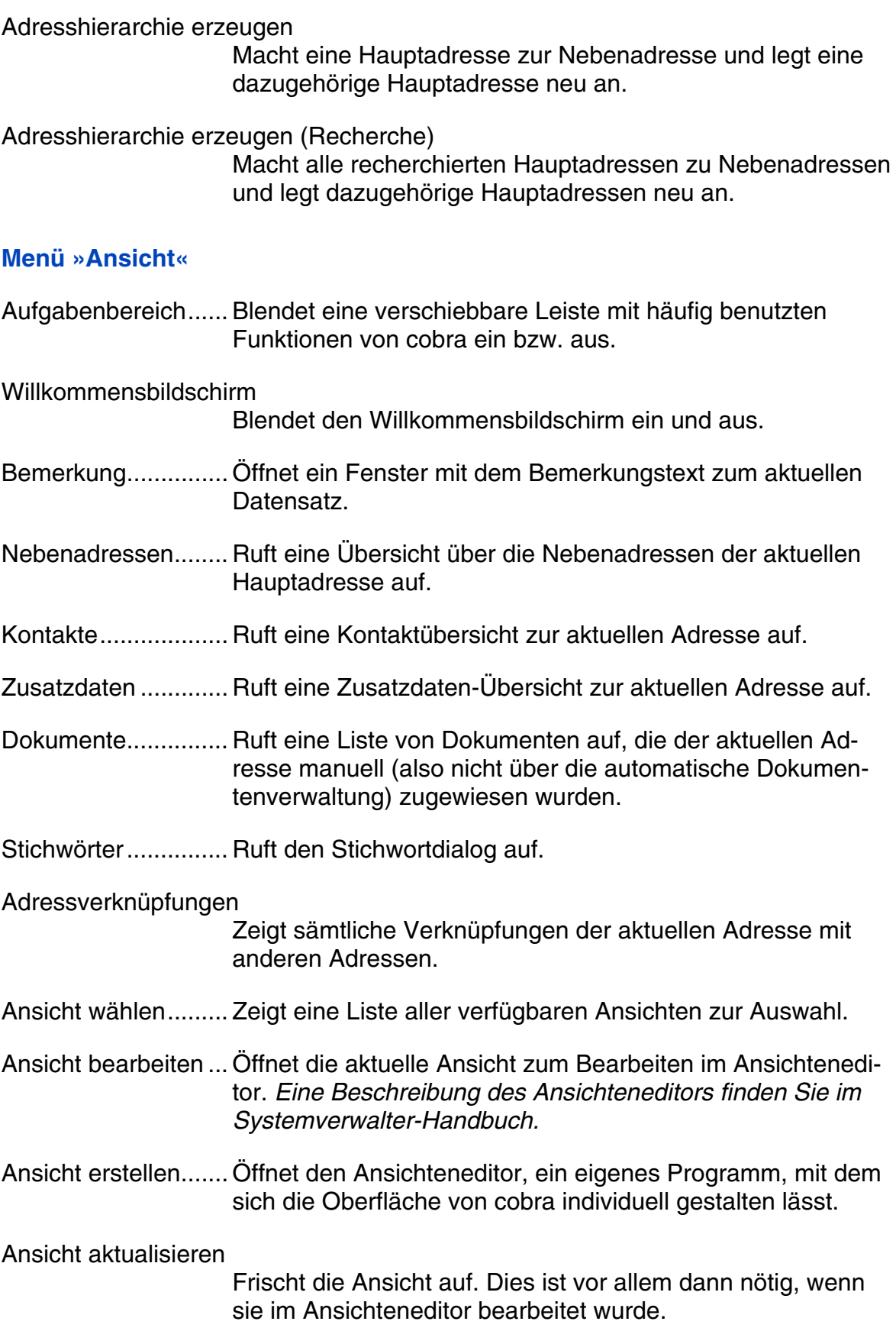

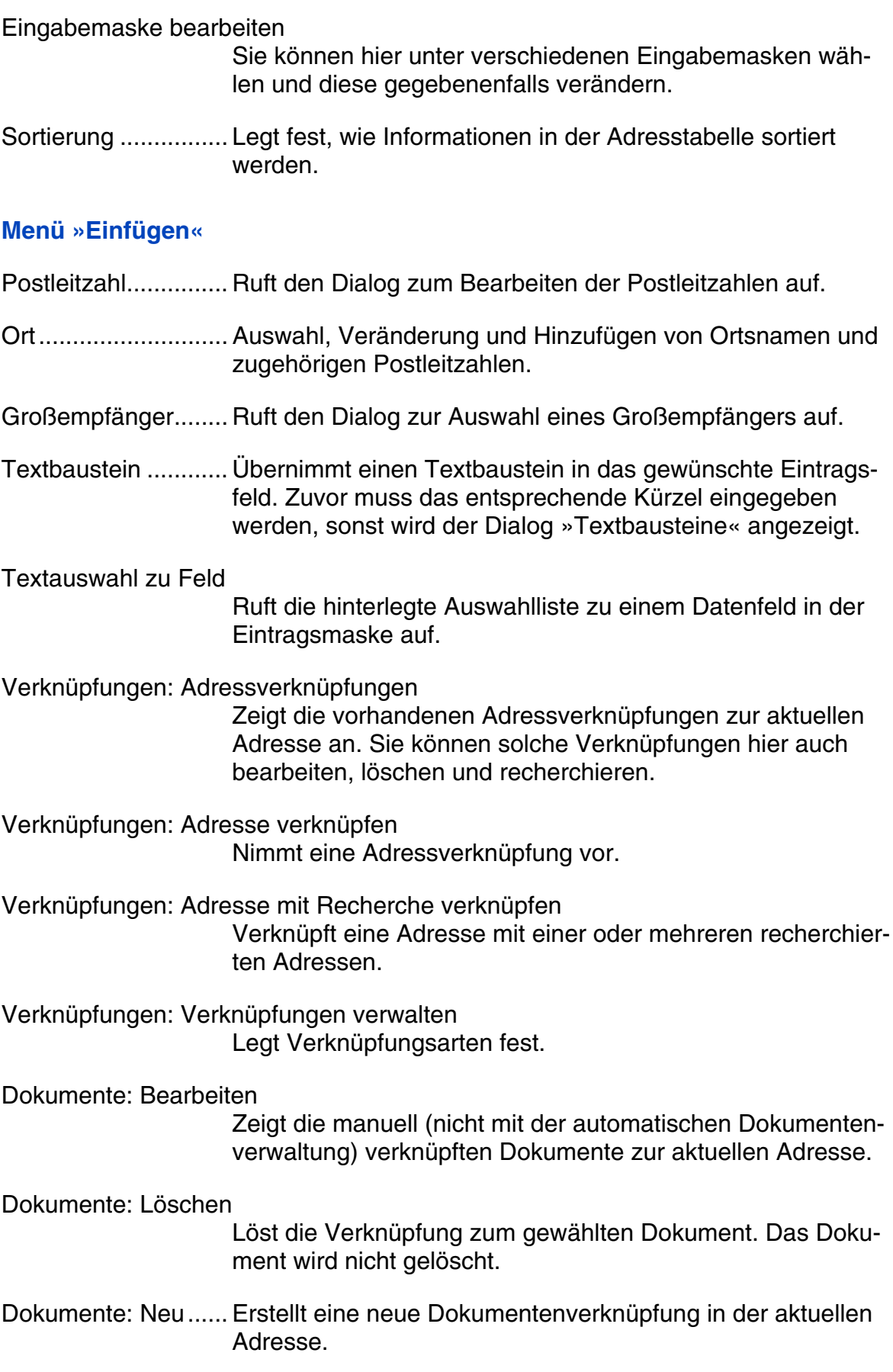

Kontakte: Bearbeiten Zeigt die Kontakte zur aktuellen Adresse. Kontakte: Löschen ... Löscht den markierten Kontakt aus der aktuellen Adresse. Kontakte: Neu .......... Legt einen neuen Kontakt zur aktuellen oder allen recherchierten Adressen an. Kontakte: Dokument öffnen Öffnet ein einem Kontakt zugeordnetes Dokument direkt hier aus dem Menü. Kontakte: Gleiche Kontakte löschen Entfernt einen bestimmten Kontakt von sämtlichen Adressen. Stichwörter: Bearbeiten Öffnet die Stichwortliste zur aktuellen Adresse. Stichwörter: Löschen Löscht das gewählte Stichwort bei der aktuellen Adresse. Stichwörter: Neu ...... Weist der aktuellen Adresse ein neues Stichwort zu. Stichwörter: Ersetzen Ersetzt oder löscht ein bestehendes Stichwort bei allen oder allen recherchierten Adressen. Stichwörter: Ergänzen Ergänzt ein Stichwort bei allen oder allen recherchierten Adressen. Stichwörter: Vorrat ... Öffnet den Stichwort-Vorrat. *Der nachfolgende Menüpunkt »Zusatzdaten« dürfte in Ihrem System anders heißen, etwa »Versicherungen«, »Service« oder wie auch immer. Es kann auch mehrere solcher Menüpunkte geben. Über diese Menüpunkte greifen Sie auf die Zusatzdaten der Datenbank zu.*  Zusatzdaten: Bearbeiten Öffnet die Zusatzdaten zur aktuellen Adresse. Zusatzdaten: Löschen Löscht den gewählten Zusatzdatensatz bei der aktuellen Adresse. Zusatzdaten: Neu..... Legt zur aktuellen Adresse einen neuen Zusatzdatensatz an. Zusatzdaten: Datensätze einfügen

Ordnet recherchierten Adressen Zusatzdaten zu.

Zusatzdaten: Gleiche Datensätze löschen Entfernt einen bestimmten Zusatzdatensatz von allen Adressen.

#### **Menü »Format«**

- Format: Etiketten...... Legt das Papierformat und den Inhalt zum Druck von Adressetiketten fest.
- Format: Karteikarten

Legt das Papierformat und den Inhalt zum Drucken von Karteikarten fest.

- Format: Adressliste.. Legt das Papierformat und den Inhalt zum Drucken von Adresslisten fest.
- Format: Einzelbrief... Stellt die Datenfelder und das Textprogramm zum Schreiben von Einzelbriefen ein.
- Format: Briefe schnell Legt Einzelbriefformate auf Schaltflächen der Symbolleiste »Briefe 2« und bestimmt die Auswahl der Einzelbriefformate.
- Format: Mehrfachbrief Stellt die Datenfelder und das Textprogramm zum Schreiben von Mehrfachbriefen ein.

Format: Import ......... Legt das Format für den Datenimport fest.

Format: Import Zusatzdaten Legt das Format für den Import von Zusatzdaten fest.

Format: Export ......... Legt das Format für den Export von Daten aus cobra fest.

Format: Verwaltung.. Öffnet den Dialog zum Kopieren und Löschen von Formaten zwischen verschiedenen Bereichen.

#### **Menü »Ausgabe«**

- Etiketten................... Druckt Etiketten und bietet dabei die Auswahl u.a. von Filter, Format und Drucker an.
- Karteikarten.............. Druckt Karteikarten und bietet dabei die Auswahl u.a. von Filter, Format und Drucker an.
- Adressliste ............... Druckt eine Adressliste und bietet dabei die Auswahl u.a. von Filter, Format und Drucker an.
- Einzelbrief (aktuelles Format) Erstellt einen Einzelbrief mit dem aktuellen Format.

Einzelbrief (Auswahl) Erstellt einen Einzelbrief, wobei das zu verwendende Format gewählt werden kann. Mehrfachbrief........... Erstellt einen Mehrfachbrief. Serienbrief................ Schreibt einen Serienbrief oder eine Serienmail mit MS Word. E-Mail versenden..... Verschickt eine E-Mail an eine oder mehrere Adressen. E-Mails zuordnen..... Übernimmt eingegangene E-Mails und ordnet sie den Absendern zu. Serien-E-Mail-Assistent Verschickt Serienmails an bestimmte Empfänger. Diese Serienmails können dabei in einem eigenen Editor im HTMLoder Text-Format gestaltet oder aus anderen Programmen übernommen werden. vCard versenden (nur mit Outlook) Verschickt die aktuelle Adresse via E-Mail als vCard. Export....................... Exportiert Daten aus cobra in zahlreiche andere Datenformate, unter anderem auch für das Erstellen von Serienbriefen. **Menü »Recherche«**  Rückgängig.............. Macht den letzten Rechercheschritt (beispielsweise einer mehrstufigen Recherche) ungeschehen. Die betreffenden Adressen werden wieder aus der Recherche genommen. Wiederherstellen...... Stellt den rückgängig gemachten Rechercheschritt wieder her. Vorherige recherchierte Adresse In einer ausgeschalteten Recherche, in der recherchierte und unrecherchierte Adressen gemeinsam angezeigt werden, springen Sie zum vorherigen recherchierten Datensatz. Nächste recherchierte Adresse Innerhalb einer ausgeschalteten Recherche springen Sie zum nächsten recherchierten Datensatz. Recherchieren.......... Findet alle Datensätze, die den eingegebenen Recherchekriterien genügen. Zur Eingabe der Recherchekriterien wird die Adressmaske eingeblendet, es kann in praktisch jedem Adressfeld recherchiert werden. Recherchieren abbrechen Beendet den Recherche-Vorgang.
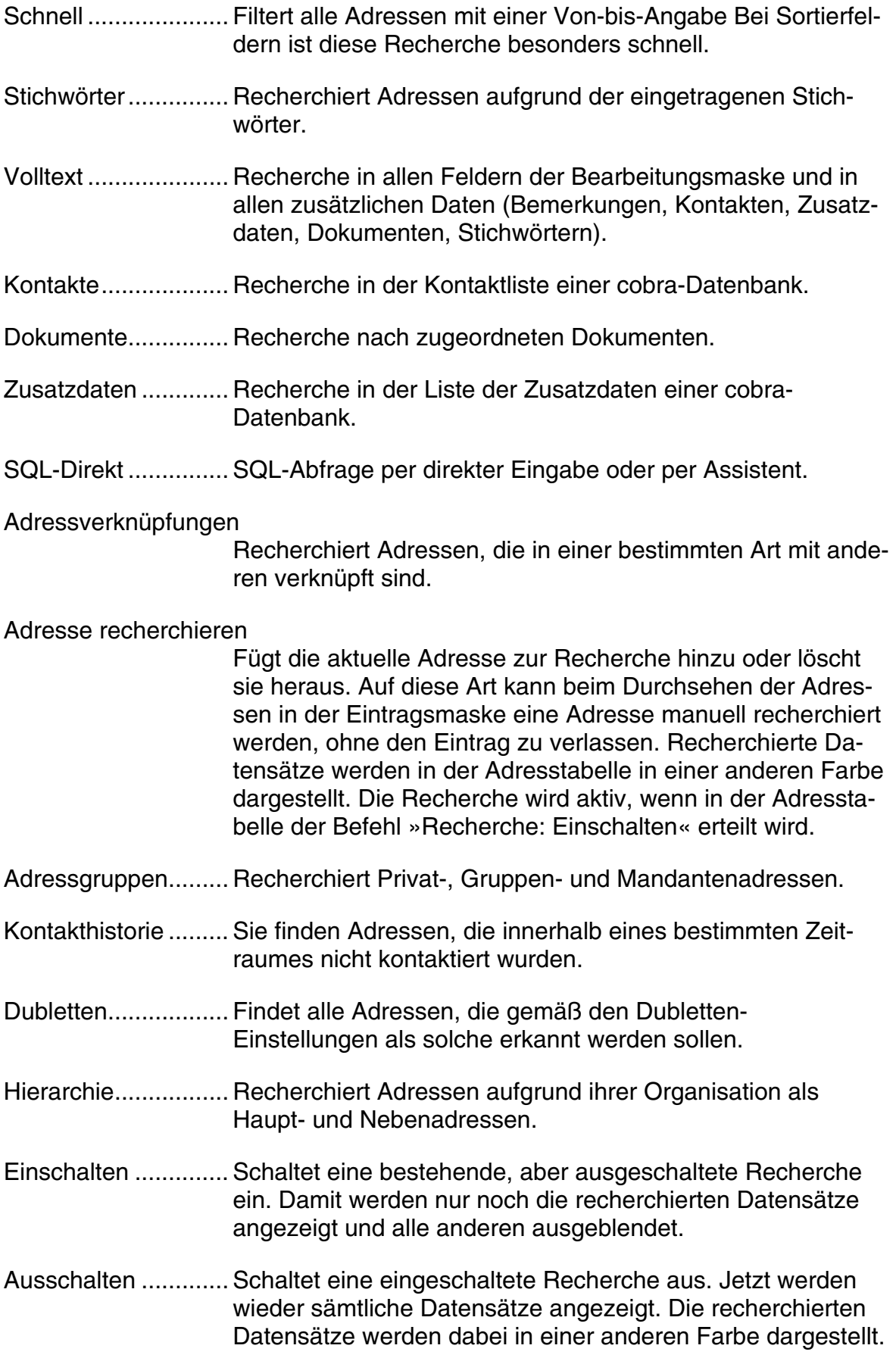

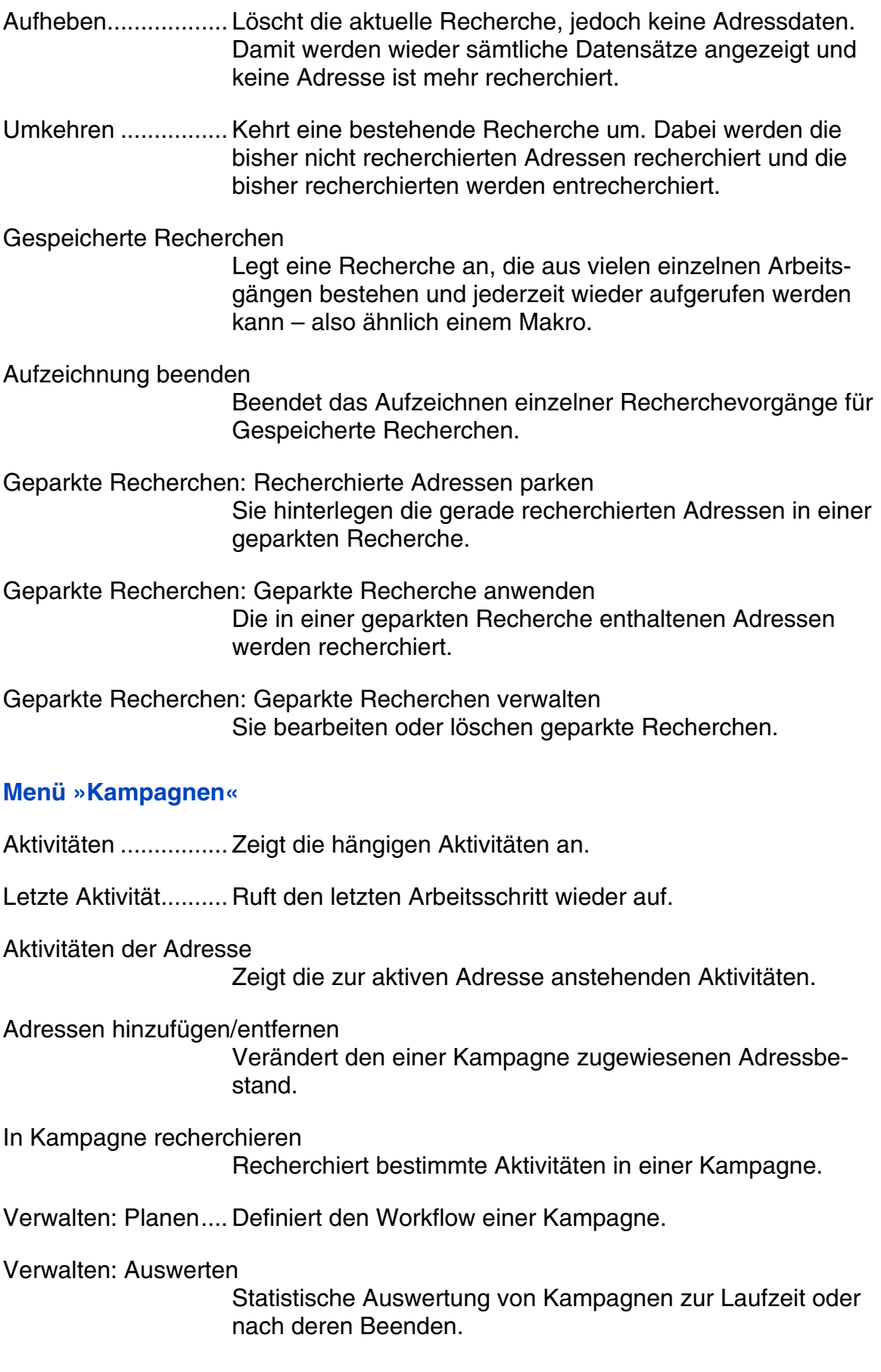

#### **Menü »Berichte«**

- Statistiken ................ Sie wählen zwischen verschiedenen von Ihrem Systemverwalter angelegten statistischen Auswertungen.
- Statistik neu ............. Systemverwalter gestalten hier eigene Statistiken. *Eine Beschreibung dieses Befehls finden Sie im Systemverwalter-Handbuch.*

#### **Menü »Kommunikation«**

Telefonnummer wählen Wählt die ausgewählte Nummer über eine angeschlossene Telefonanlage.

Terminmanager........ Öffnet den Terminmanager.

Termin zu Adresse aufnehmen

Erfasst im Terminmanager einen auf die aktuelle Adresse bezogenen Termin.

Aufgabe zu Adresse aufnehmen

Erfasst im Terminmanager eine auf die aktuelle Adresse bezogene Aufgabe.

Recherche aufnehmen

Erfasst im Terminmanager einen Termin oder eine Aufgabe zu allen recherchierten Adressen.

Anrufe in Abwesenheit

Listet die Anrufe auf, die Sie nicht entgegennehmen konnten.

Telefoneinstellungen

Verbindet cobra mit einer Telefonanlage.

Telefaxeinstellungen

Bestimmt die verwendete Fax-Software.

#### SMTP-Einstellungen

Sie richten ein SMTP-Konto für den Versand von E-Mails ein.

#### Windows-Adressbücher einstellen

Macht cobra per MAPI-Schnittstelle zum Adressbuch für ein E-Mail-Programm wie beispielsweise Outlook.

#### **Menü »Extras«**

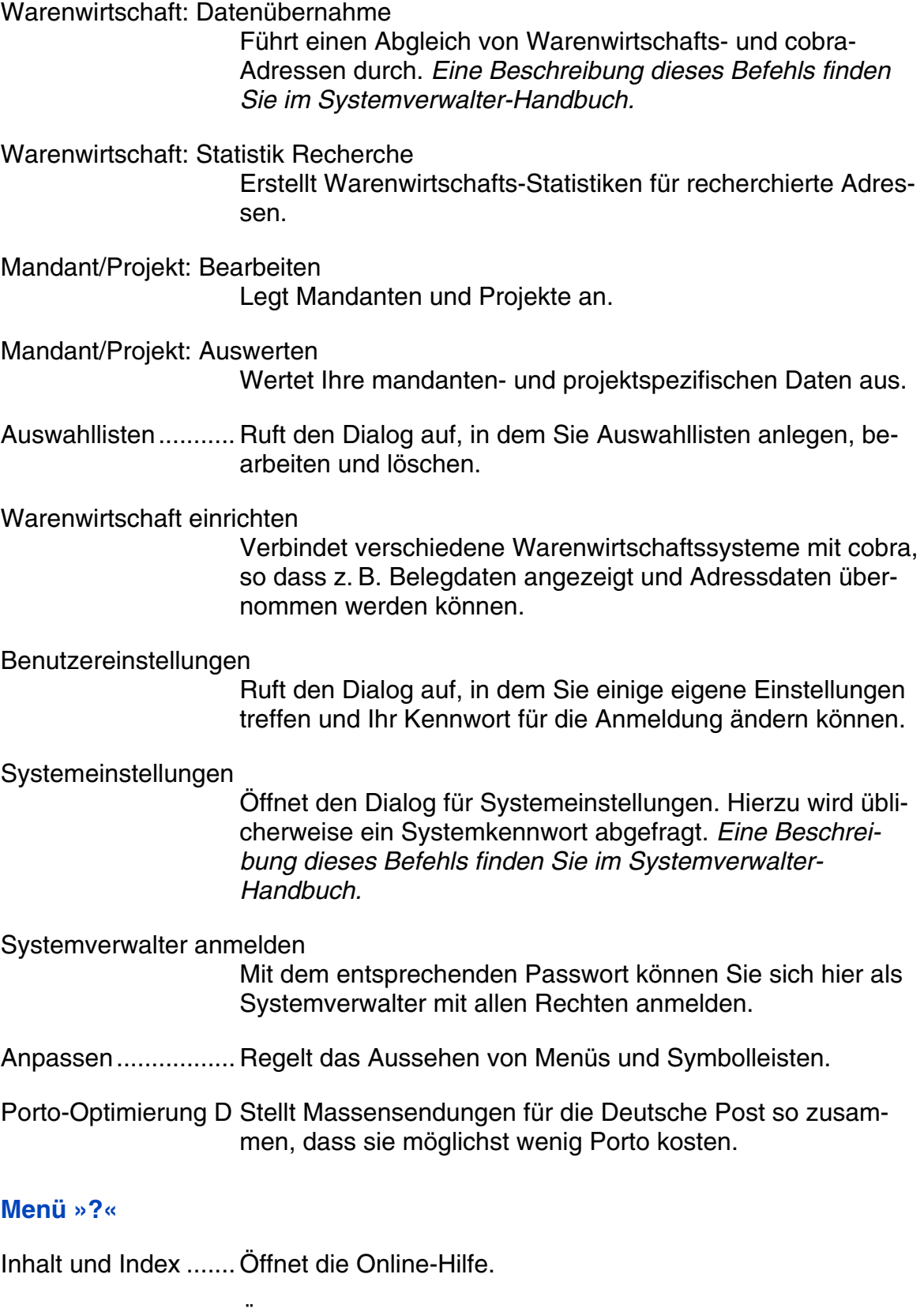

Benutzerhandbuch... Öffnet das im PDF-Format vorliegende ausführliche Benutzerhandbuch in Ihrem PDF-Programm.

cobra im Web........... Ruft den cobra-Internetauftritt in Ihrem Browser auf.

Info........................... Liefert Informationen über Ihre cobra-Installation und unsere Kontaktdaten.

# **Symbolleisten**

Diese Liste enthält die Symbole der gebräuchlichsten Symbolleisten. Sie können Symbolleisten ein- und ausblenden und verändern.

#### **Standard**

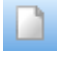

**Legt eine neue Datenbank an.** 

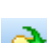

- Öffnet eine bestehende Datenbank.
- Speichert die aktuelle Datenbank oder alle recherchierten Adressen sowie die Systemdateien unter einem anderen Namen.

#### **Bearbeiten**

- ℅ Schaltet den Willkommensbildschirm ein bzw. aus.
- **EDENEE Schaltet aus der Adressmaske in die Adresstabelle um.**
- Schaltet aus der *Adresstabelle* in die *Adressmaske* um.
- **B** Druckt Etiketten.
- **Called Druckt Adressliste.**
- <sup>d</sup> El Druckt Karteikarten.
- **L**egt eine neue Adresse an.
- **Dupliziert die aktuelle Adresse.**
- **Löscht die aktuelle Adresse.**
- **Legt einen neuen Kontakt an.**
- $\mathbb{S}_{\mathbb{S}}$  Sucht einen bestimmten Begriff in einem Feld.
- $\mathbf{\hat{n}}$ Zeigt die bisher bearbeiteten Adressen an.
- **88** Verknüpft Adressen miteinander.

#### **Einfügen**

Fügt die Postleitzahl zum eingetragenen Ort ein.

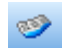

- Ergänzt den eingetragenen Textbaustein.
- $\overline{\mathbf{w}}$  Sucht nach den Großempfängerdaten zur aktuellen Adresse und trägt sie ein, wenn sie gefunden werden.

#### **Formate**

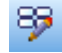

Richtet Etikettenformate ein.

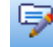

Richtet Karteikartenformate ein.

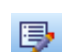

Richtet Adresslistenformate ein.

- $\mathbb{R}$  Richtet Einzelbriefformate ein.
- **Richtet Mehrfachbriefformate ein.**
- **La** Verwaltet Formate.

#### **Briefe 'schnell'**

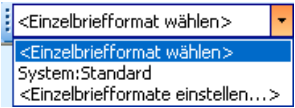

Belegt die fünf Format-Schaltflächen der Symbolleiste »Briefe 2«. Außerdem können Sie hier Einzelbriefformate auch direkt auswählen.

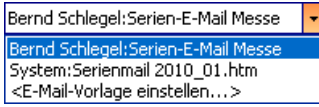

Hier stehen bis zu fünf Serienmail-Vorlagen aus dem Serienmail-Assistenten als Vorlagen für Einzelmails zur Verfügung.

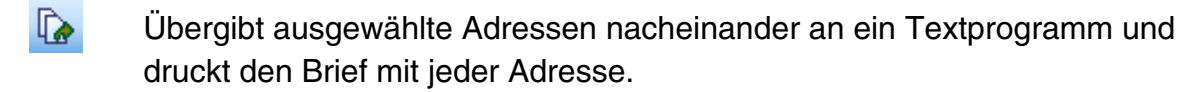

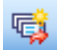

Startet den Dialog des Serienbrief-Assistenten.

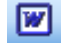

Startet das in den Benutzereinstellungen eingestellte Textprogramm.

Sendet eine E-Mail an die aktuelle oder an alle recherchierten Adressen.

#### **Briefe 1**

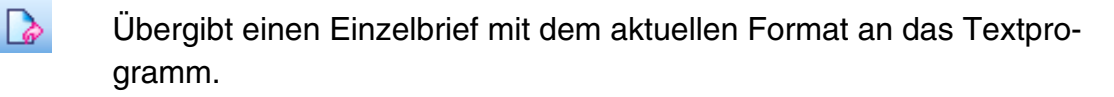

- Übergibt ausgewählte Adressen nacheinander an ein Textprogramm und druckt den Brief mit jeder Adresse.
- **B** Startet den Dialog zum Export von Steuerdateien für Serienbriefe.
- **W** Startet das in den Benutzereinstellungen eingestellte Textprogramm.
- Sendet eine E-Mail an die aktuelle oder an alle recherchierten Adressen.
- Gigan Öffnet den Serienbrief-Assistenten.

Weitere Befehle finden Sie in der Symbolleiste »Briefe 2«.

#### **Briefe 2**

 $\frac{1}{2}$   $\frac{1}{2}$   $\frac{1}{2}$   $\frac{1}{2}$   $\frac{1}{2}$   $\frac{1}{2}$   $\frac{1}{2}$   $\frac{1}{2}$ 

Diese Schaltflächen senden die aktuelle Adresse mit dem ihnen in der Symbolleiste Briefe , schnell' jeweils hinterlegten Einzelbriefformat an das Textprogramm.

- $\frac{1}{2}$  Übergibt die aktuelle Adresse an ein Textprogramm. Vorher kann ein Einzelbriefformat ausgewählt werden.
- **Ex** Übergibt ausgewählte Adressen nacheinander als Mehrfachbrief an ein Textprogramm und druckt den Brief mit jeder Adresse.
- **Exportiert die ausgewählten Adressen für einen Serienbrief.**
- Startet den Serienbrief-Assistenten.
- **W** Startet das Standard-Textprogramm.
- Sendet eine E-Mail an die aktuelle oder an alle recherchierten Adressen.

Die Symbolleiste »Briefe 1« ist die einfachere Variante dieser Symbolleiste.

#### **Ausgabe**

**B** Druckt Etiketten mit dem aktuellen Format.

- **B** Druckt eine Adressliste mit dem aktuellen Format.
- **Example 20 Druckt Karteikarten mit dem aktuellen Format.**
- $\Box$  Druckt einen Einzelbrief mit dem aktuellen Format.
- $\sqrt{2}$  Druckt einen Einzelbrief und fragt dabei nach dem gewünschten Format.
- **Druckt einen Mehrfachbrief mit dem aktuellen Format.**
- Gigan Öffnet den Serienbrief-Assistenten.
- $\mathbf{P}$  Verschickt eine E-Mail an die aktuelle oder an alle recherchierten Adressen.
- ∙ Ordnet E-Mails den entsprechenden Adressen in cobra zu.
- **Ex** Druckt eine Kontakthistorie zur aktuellen Adresse aus.

#### **Recherche 1**

- Fügt die aktuelle Adresse zur Recherche hinzu oder löscht eine schon re-۷ô. cherchierte Adresse aus der Recherche.
- Y.
	- Recherchiert nach einem oder mehreren Stichwörtern.
	- Recherchiert nach einer von-bis-Angabe.
	- Führt eine SQL-Recherche durch.
	- **Y:** Schaltet die aktuelle Recherche ein beziehungsweise aus.

Weitere Befehle finden Sie in der Symbolleiste »Recherche 2«.

#### **Recherche 2**

Y6. Fügt die aktuelle Adresse zur Recherche hinzu oder löscht eine schon recherchierte Adresse aus der Recherche.

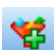

- Recherchiert in der Adressmaske.
- - Recherchiert nach einem oder mehreren Stichwörtern.

Recherchiert nach einer von-bis-Angabe.

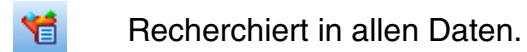

- **Y:** Schaltet die aktuelle Recherche ein beziehungsweise aus. Es werden also entweder nur die recherchierten oder alle Adressen (recherchierte wie unrecherchierte) angezeigt.
- 

 Hebt die aktuelle Recherche auf – damit ist keine Adresse mehr recherchiert.

Die Symbolleiste »Recherche 1« ist die einfachere Variante dieser Symbolleiste.

#### **Kommunikation 1**

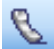

Wählt die Telefonnummer der aktuellen Adresse.

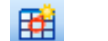

Et Legt einen neuen Termin im Terminmanager an.

 Übernimmt E-Mails aus dem Posteingang Ihre Mail-Programms. -B

Weitere Befehle finden Sie in der Symbolleiste »Kommunikation 2«.

#### **Kommunikation 2**

- Wählt die Telefonnummer der aktuellen Adresse.
- Ettingteinen neuen Termin im Terminmanager an.
- 田 Übergibt recherchierte Adressen an den Terminmanager.
- - Legt eine neue Aufgabe im Terminmanager an.

- 1

**EU** Öffnet den Terminmanager.

Die Symbolleiste »Kommunikation 1« ist die einfachere Variante dieser Symbolleiste.

#### **Ansichten**

: System:Standard

Bietet alle verfügbaren Ansichten zur Auswahl an.

#### **Verknüpfungen**

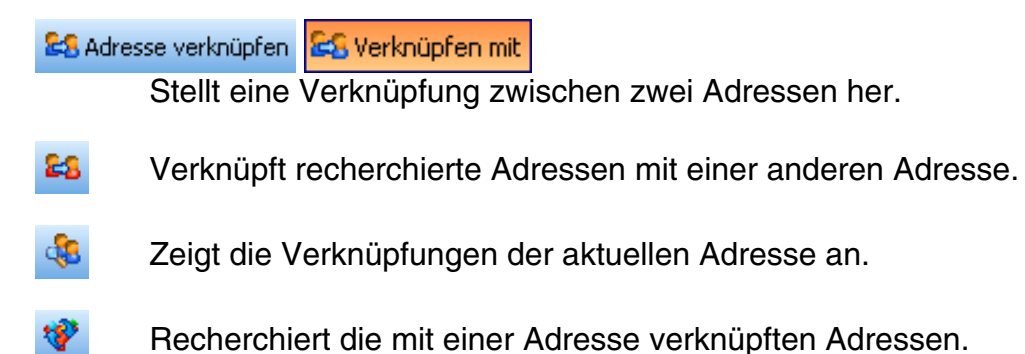

#### **Kampagne**

#### B Aktivitäten 1 / 480

Öffnet die Aktivitätenliste, die sich auf bestimmte Zeiträume und Bearbeiter einstellen lässt.

- ☞ Zeigt die letzte Aktivität.
- **Zeigt die Aktivitäten zur aktuellen Adresse.**
- **Nimmt aktuelle oder recherchierte Adressen in eine Kampagne auf oder** entfernt sie daraus.
- Recherchiert in einer Kampagne eine bestimmte Aktivität.

# **Tastaturbelegung**

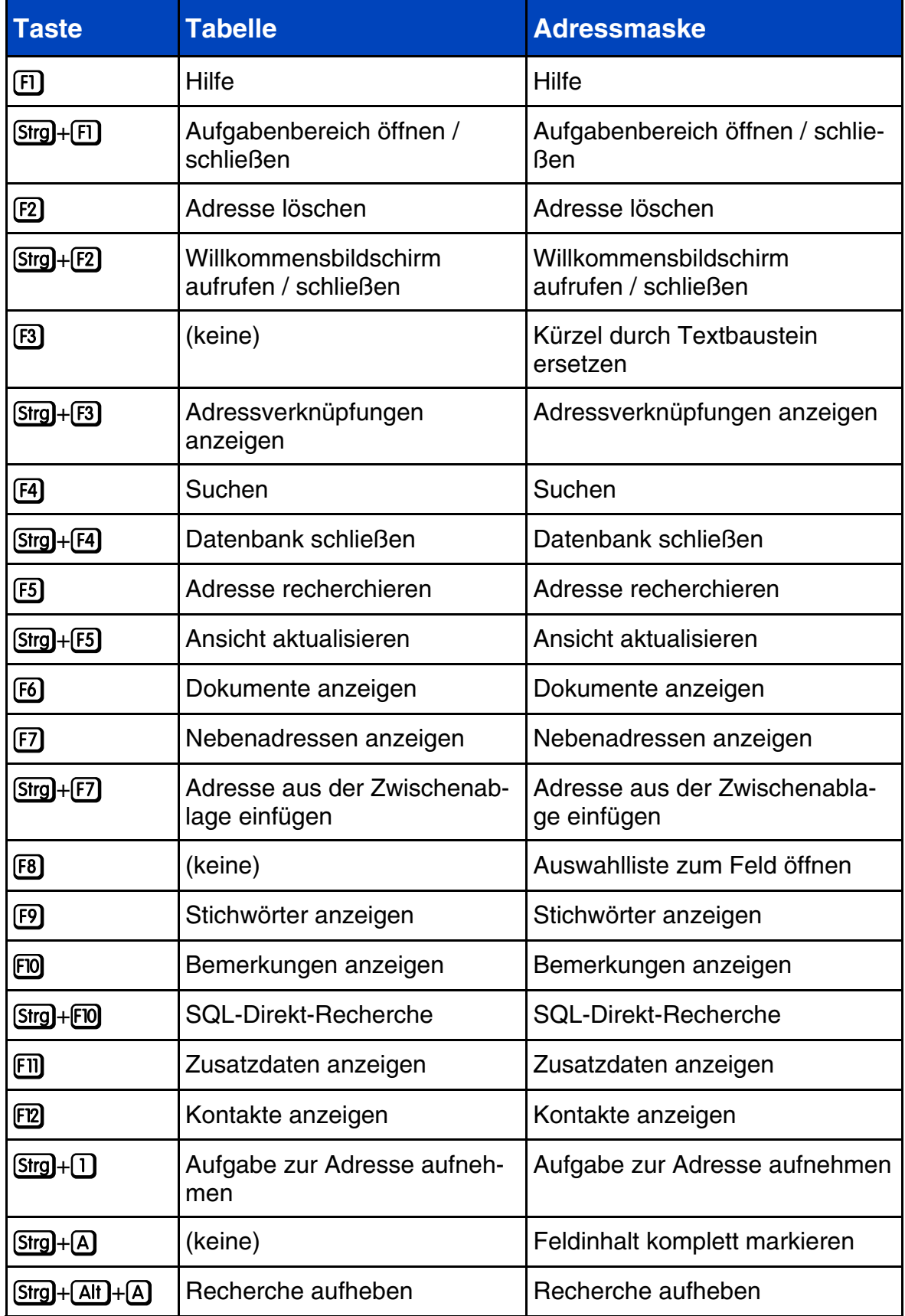

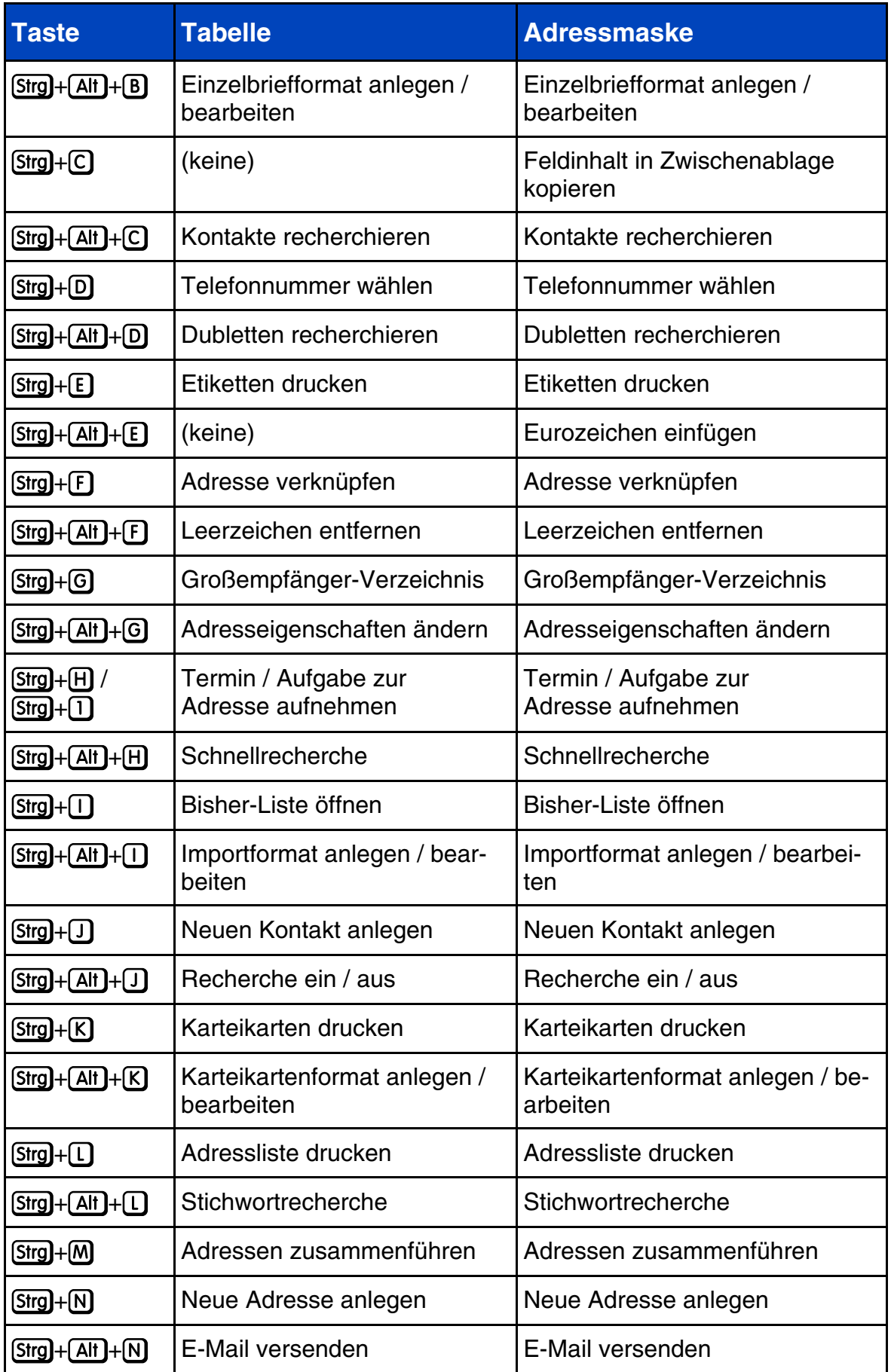

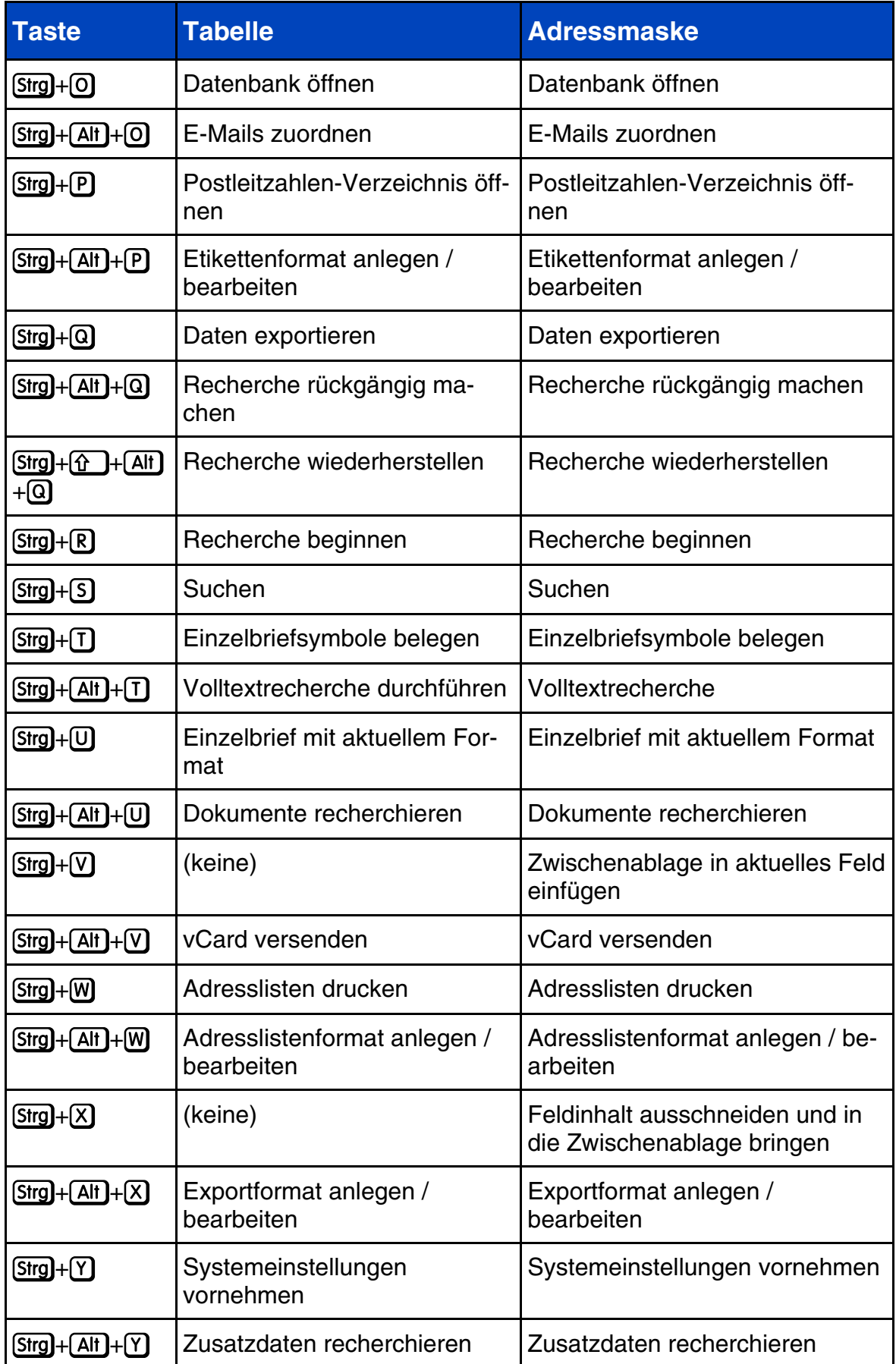

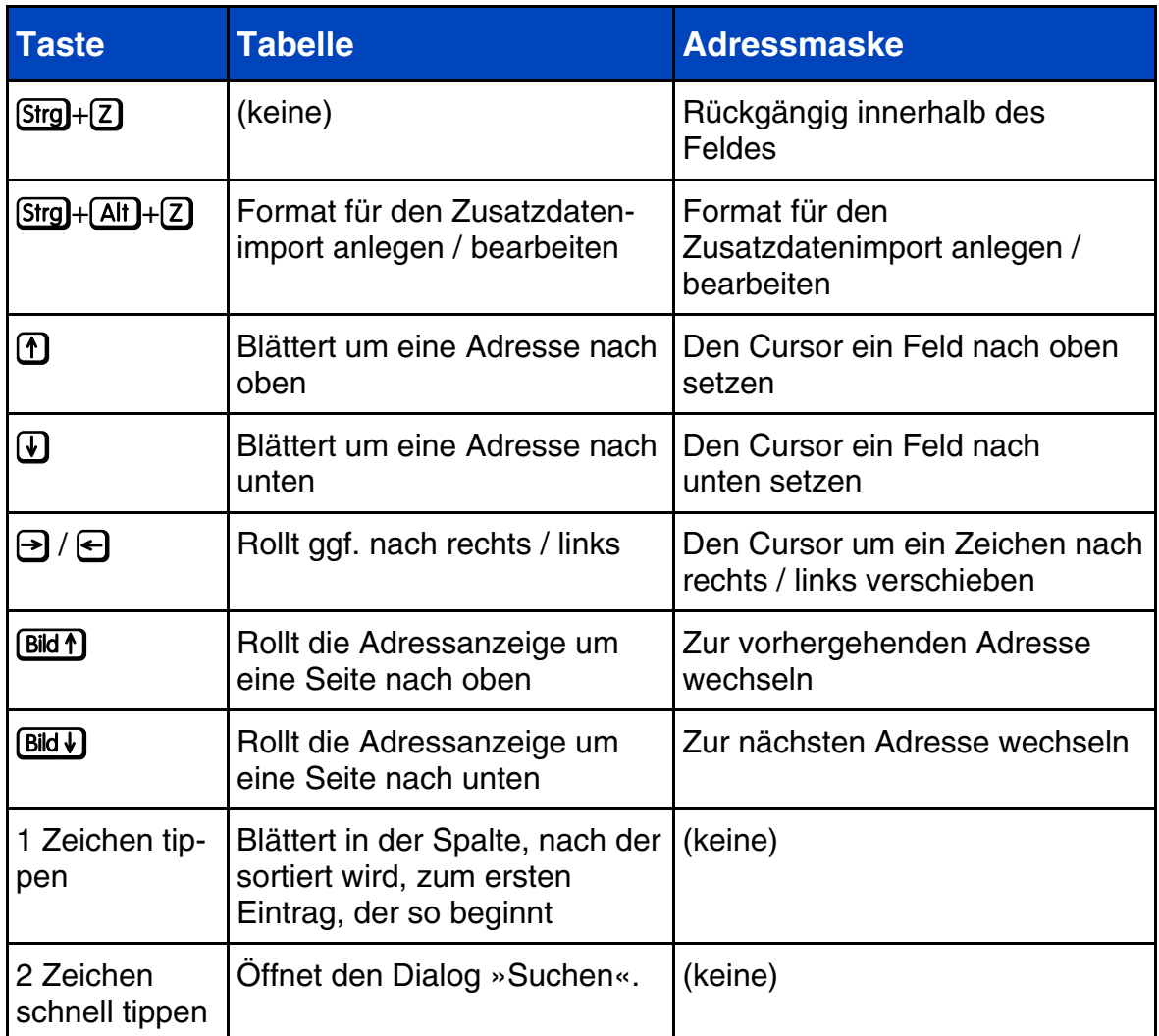

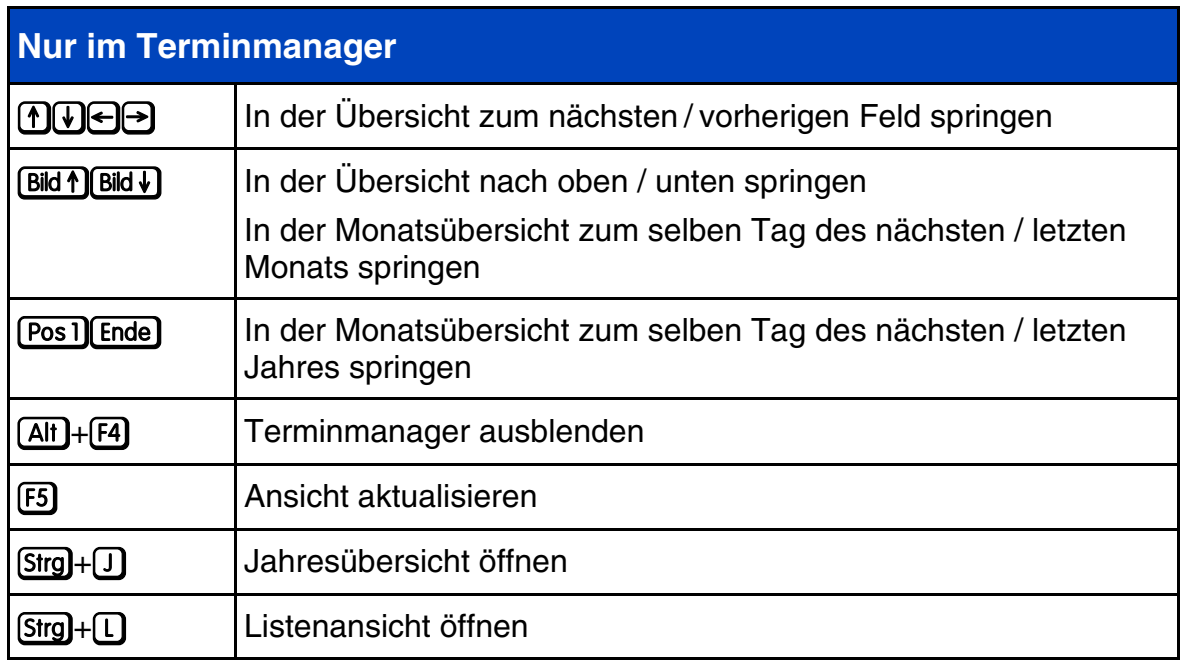

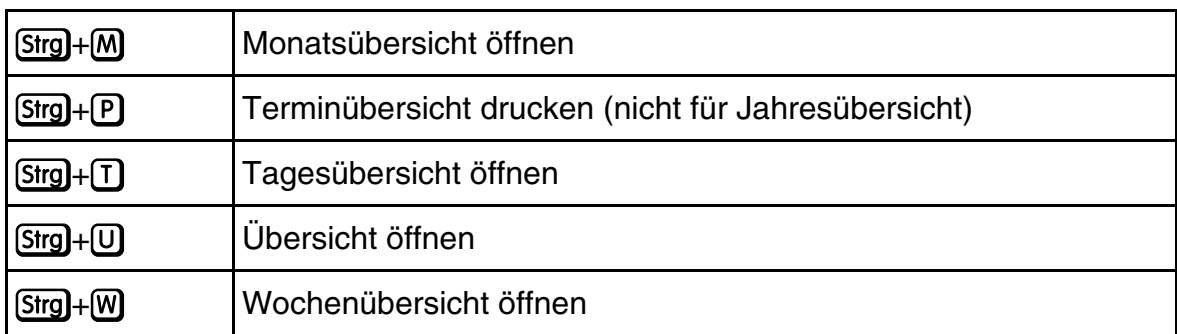

# **Stichwortverzeichnis**

#### **A**

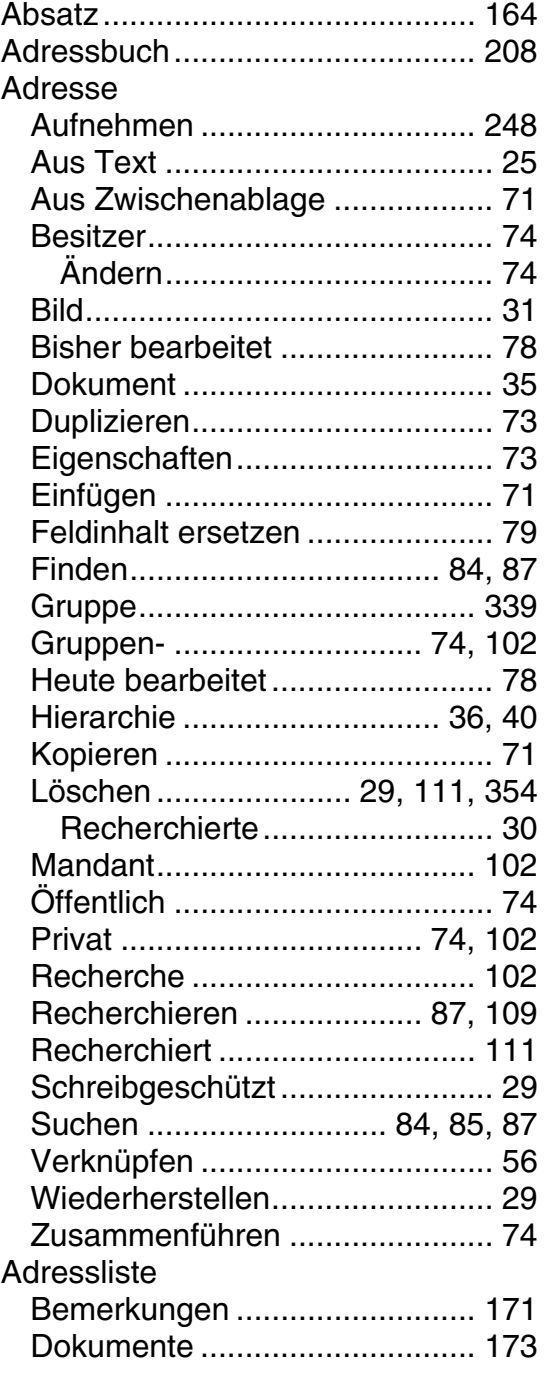

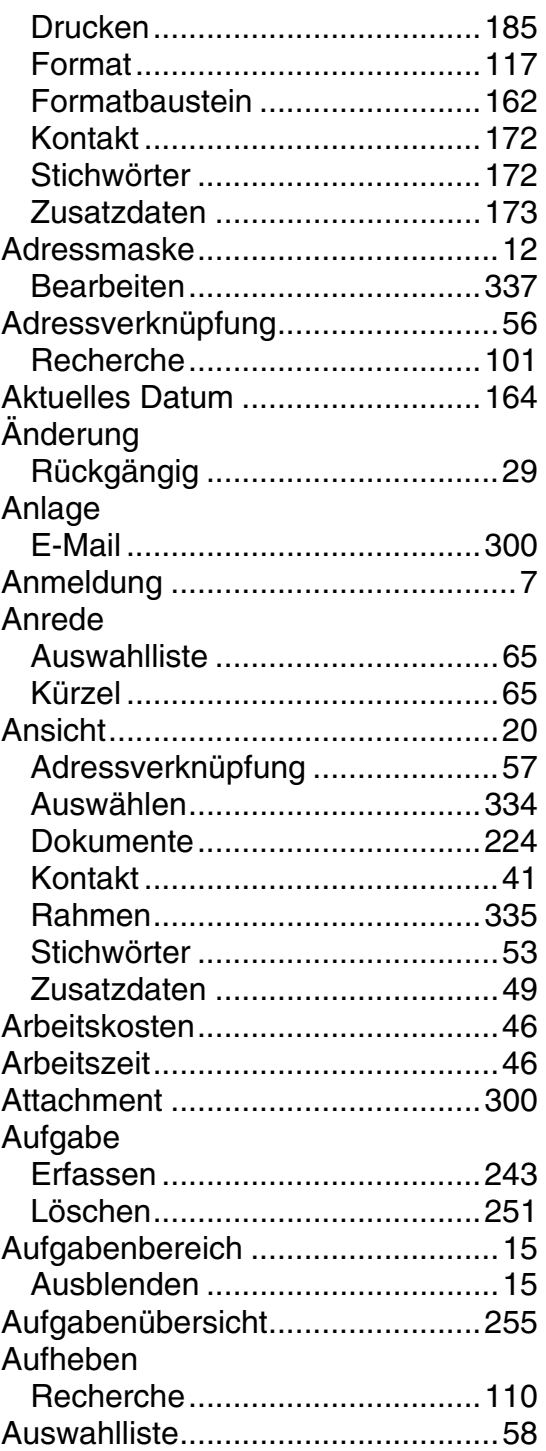

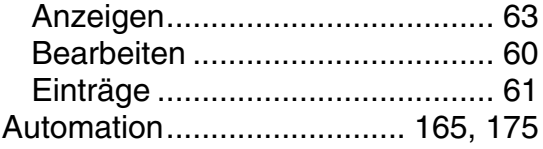

# $\overline{\mathbf{B}}$

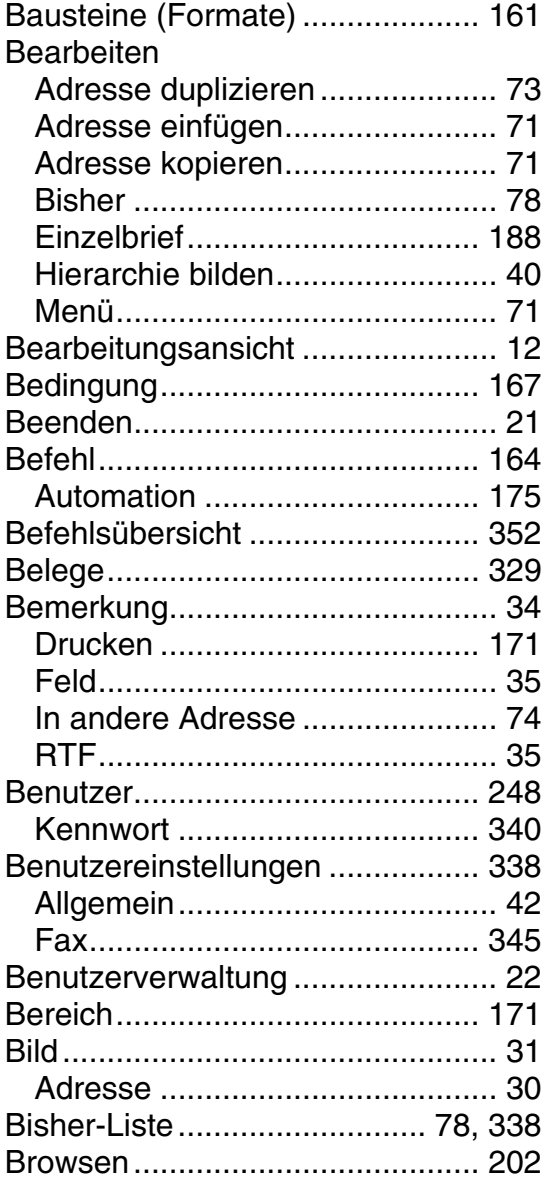

# $\mathbf D$

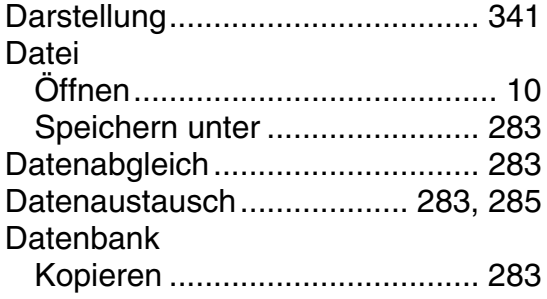

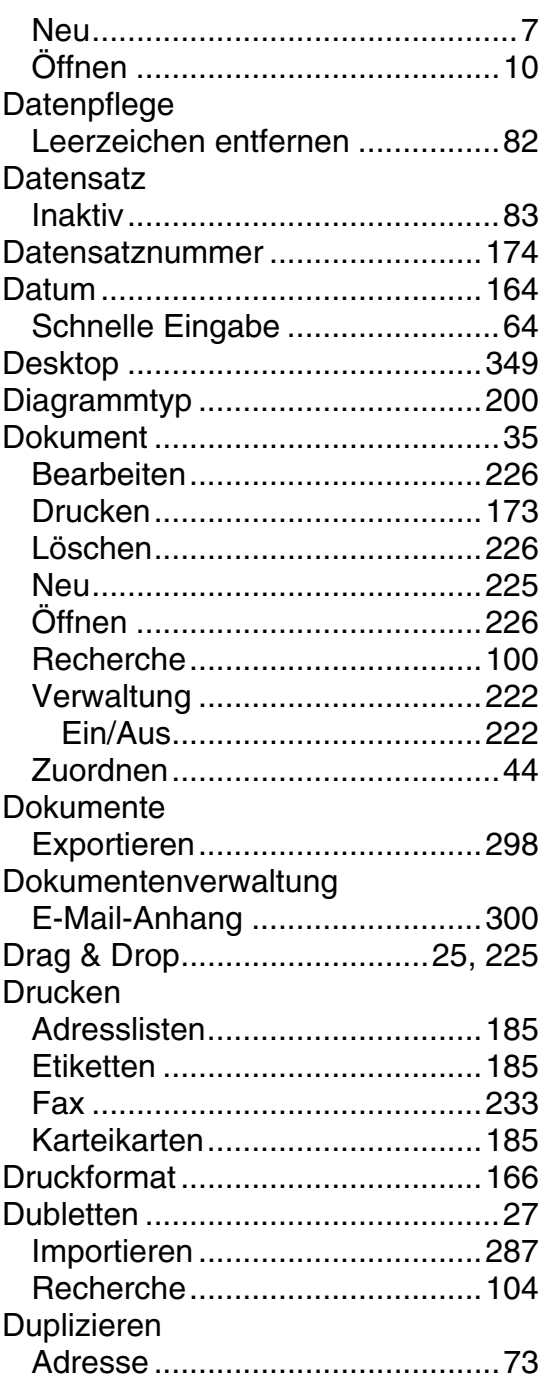

# E

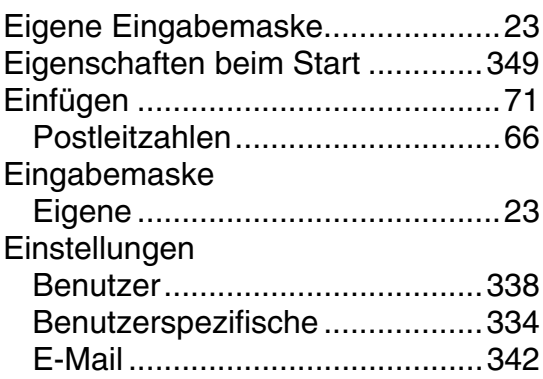

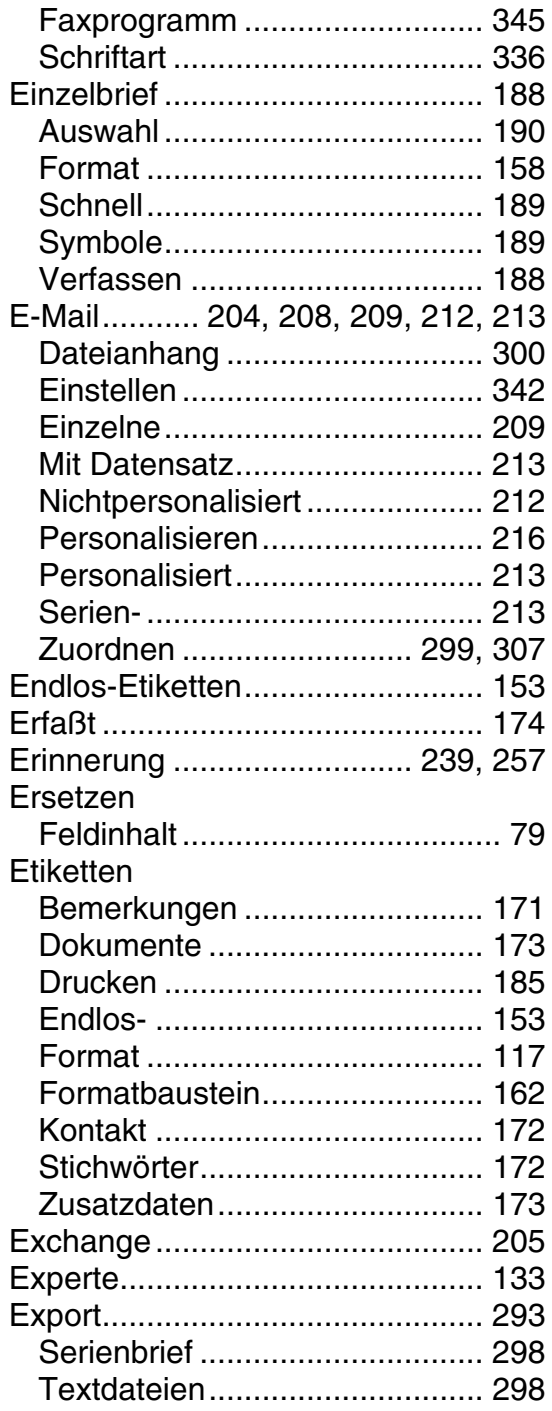

# F.

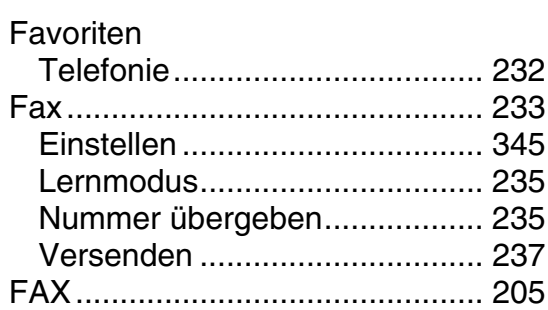

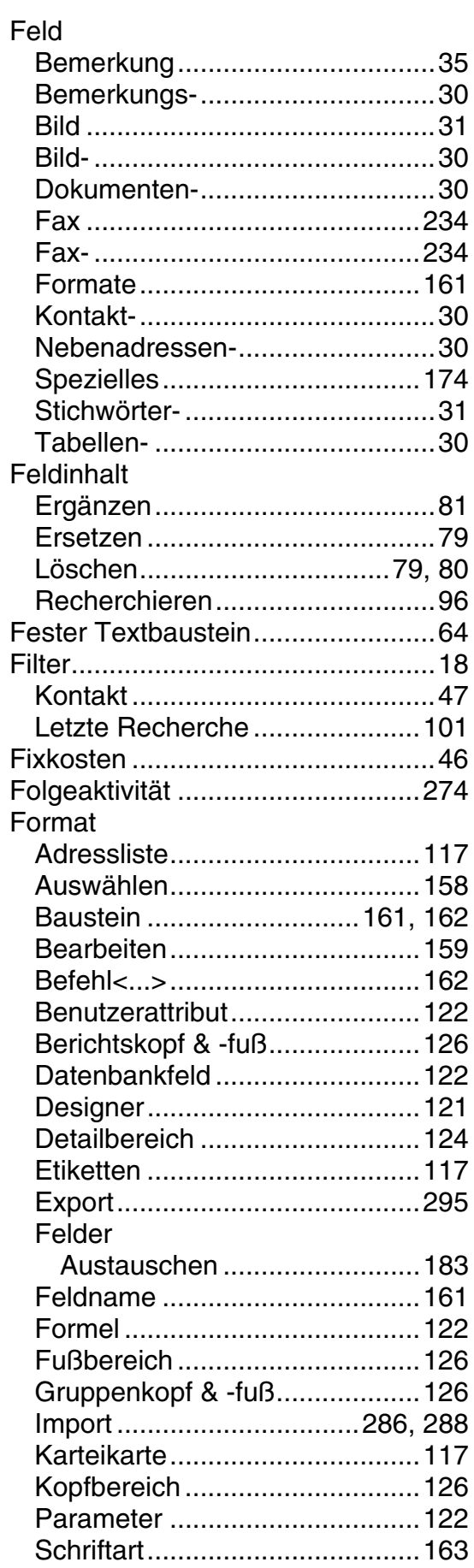

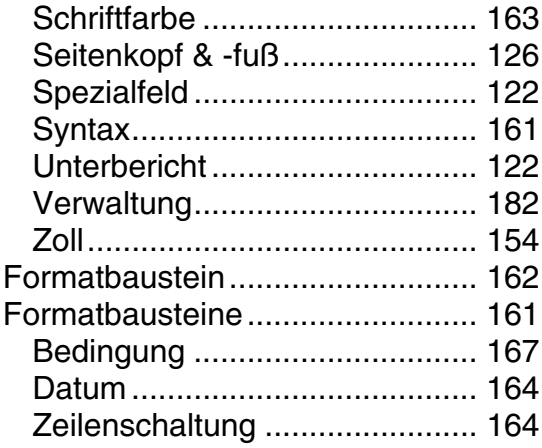

# G

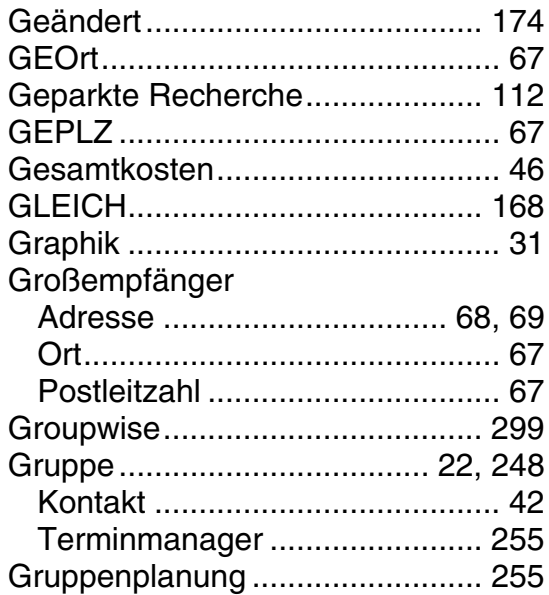

# $\mathsf{H}$

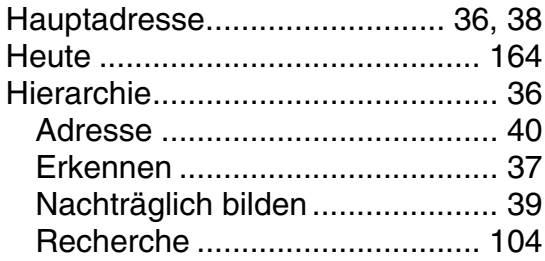

# $\begin{array}{c} \rule{0pt}{2.5ex} \rule{0pt}{2.5ex} \rule{0$

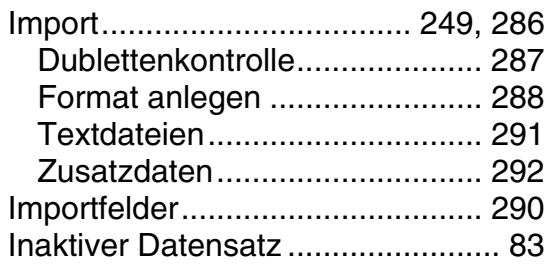

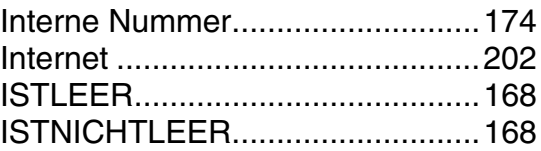

# $\overline{\mathsf{J}}$

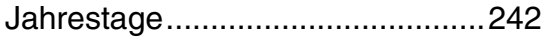

# K

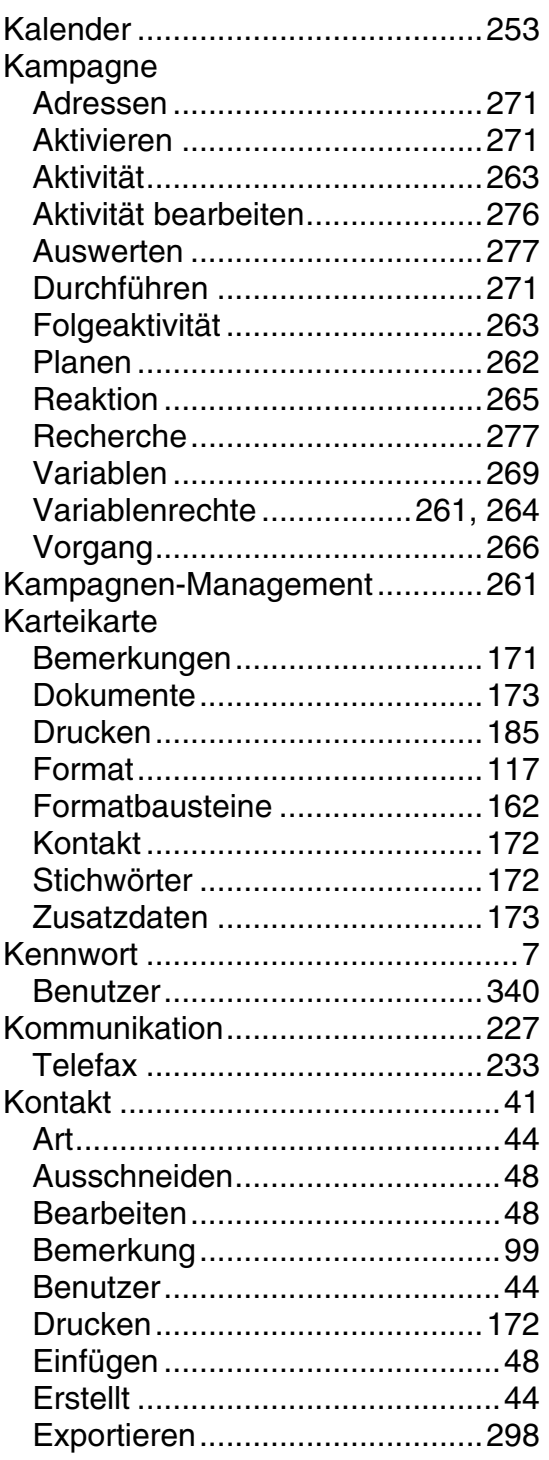

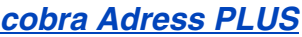

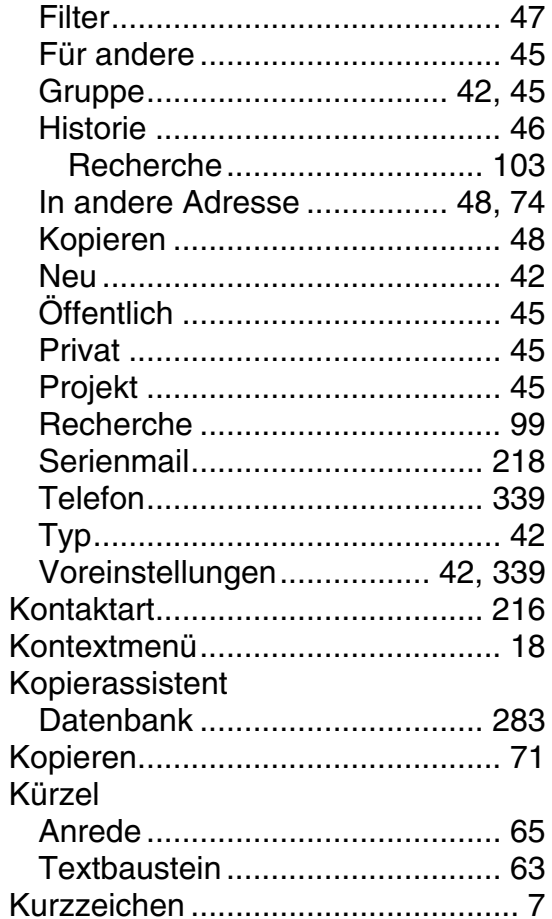

# L

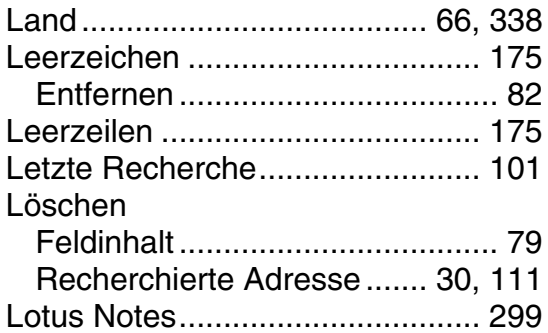

### M

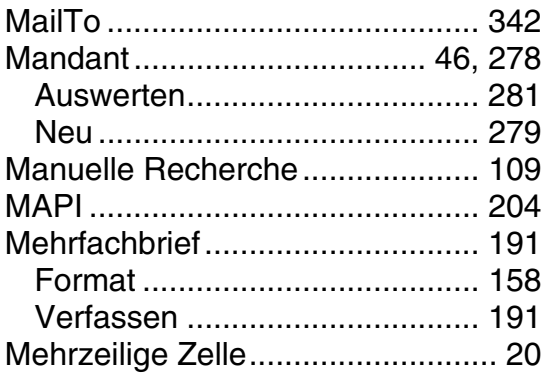

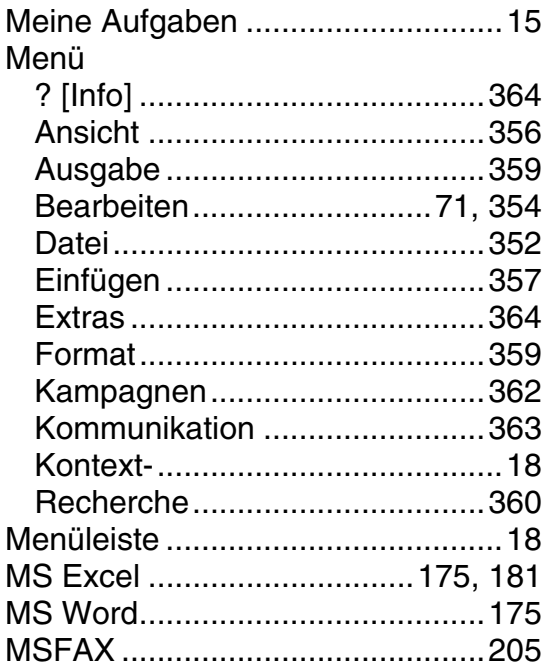

# N

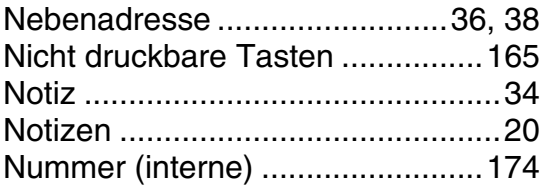

# $\overline{\mathbf{o}}$

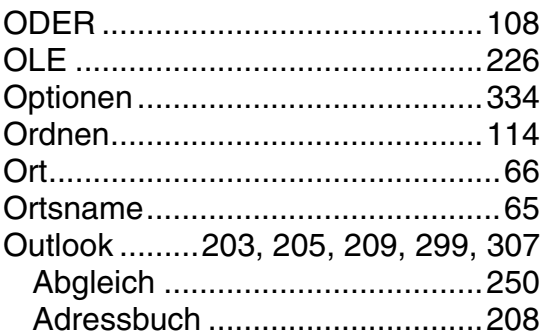

# $\mathsf{P}$

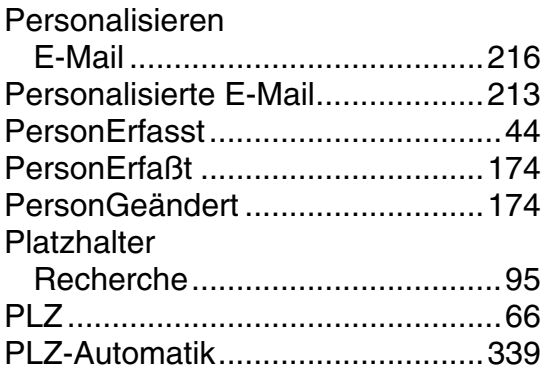

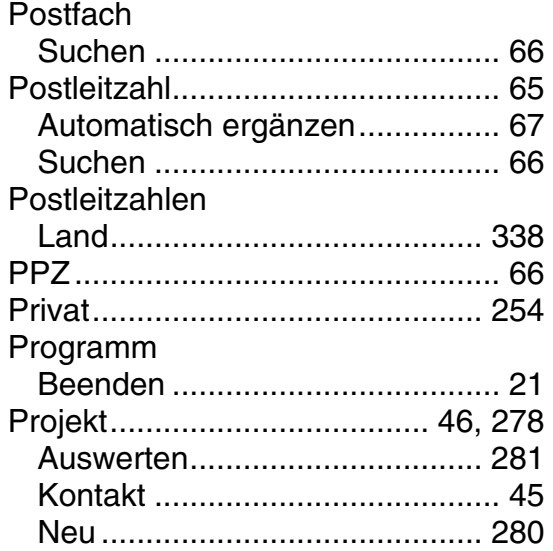

# **R**

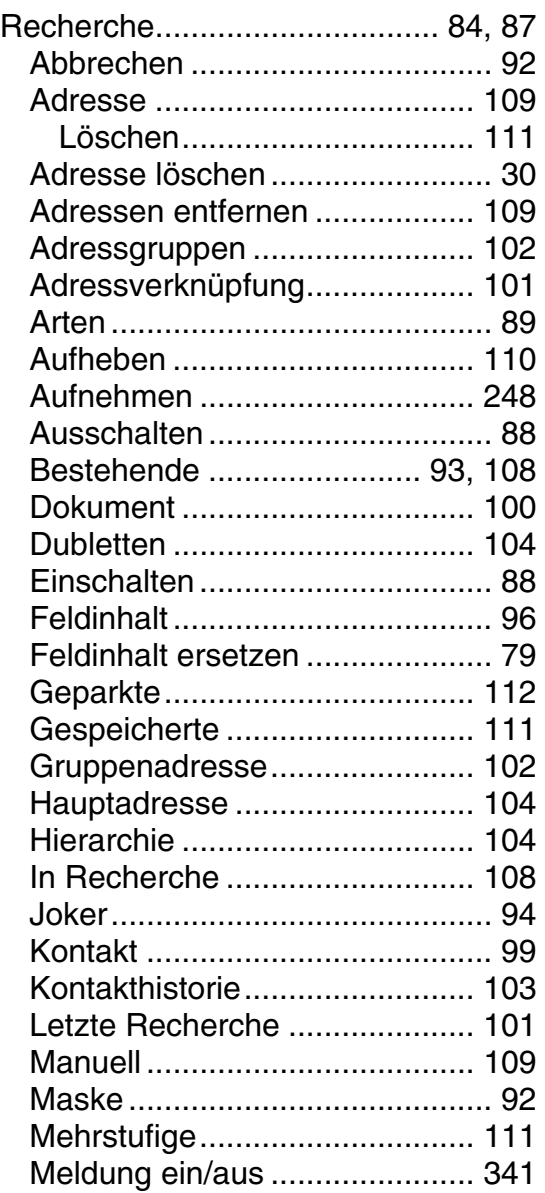

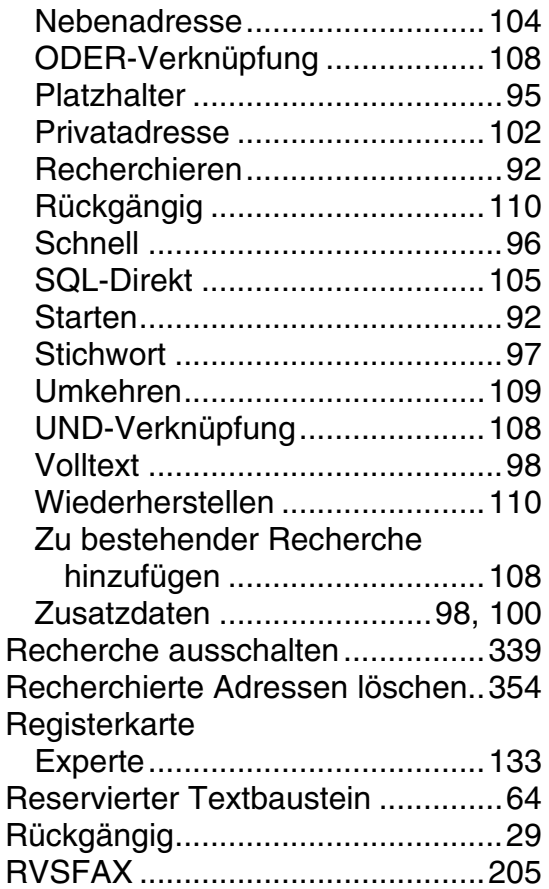

# **S**

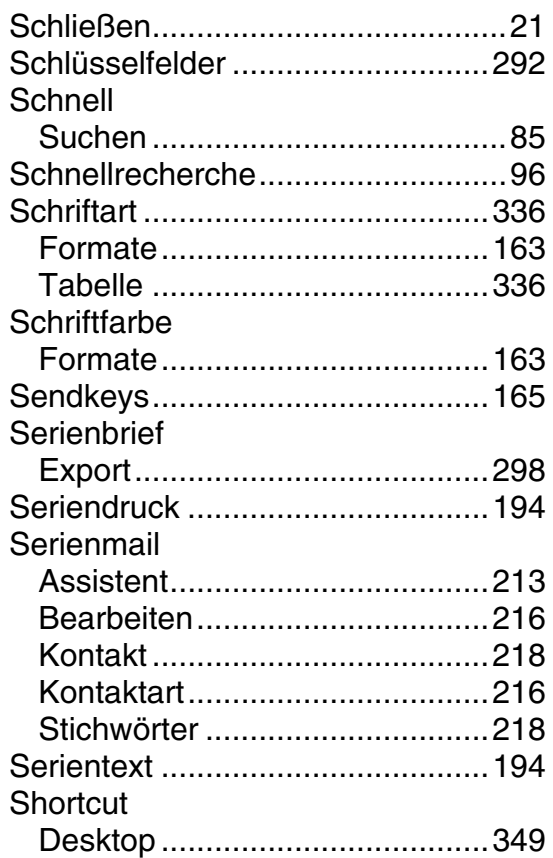

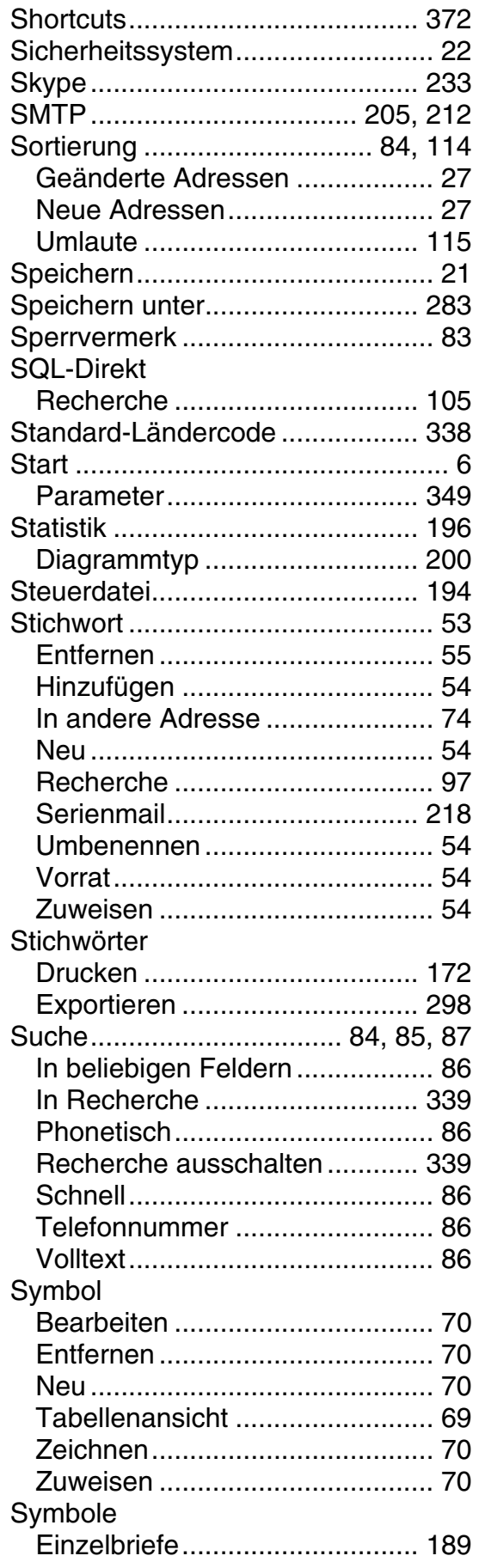

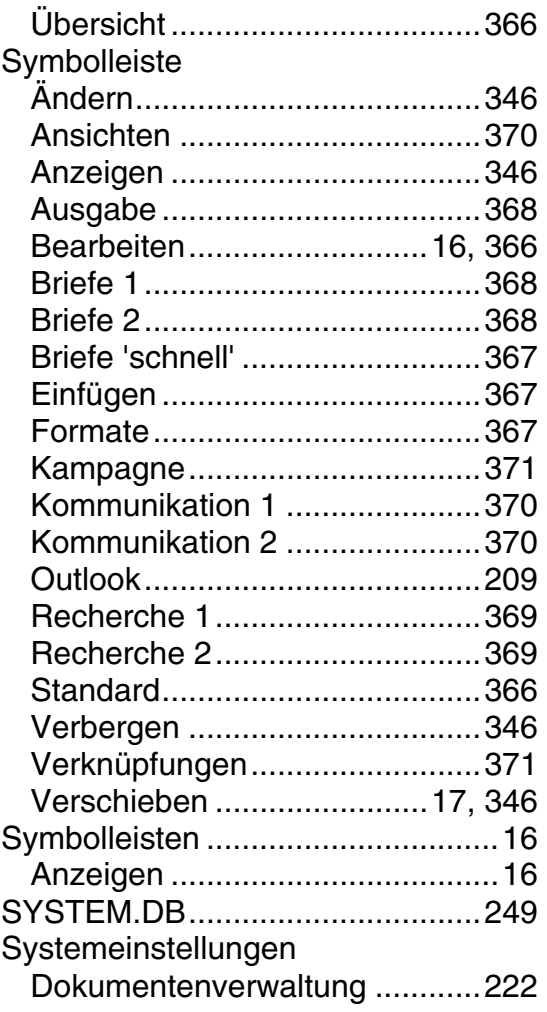

# **T**

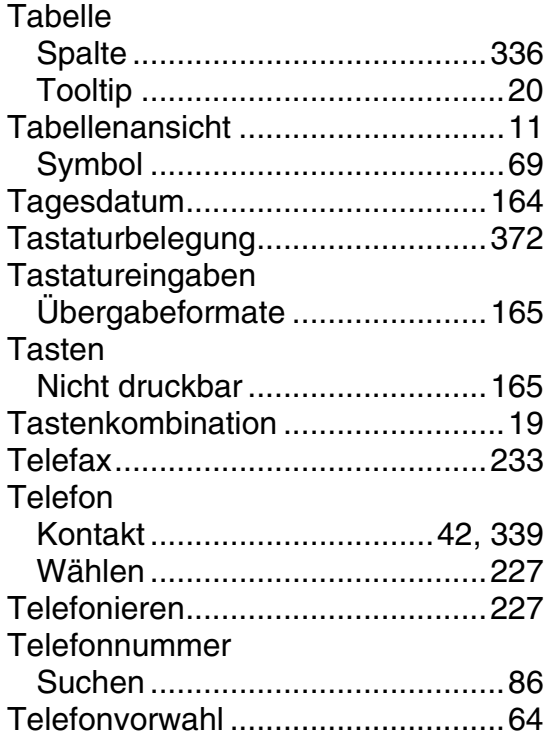

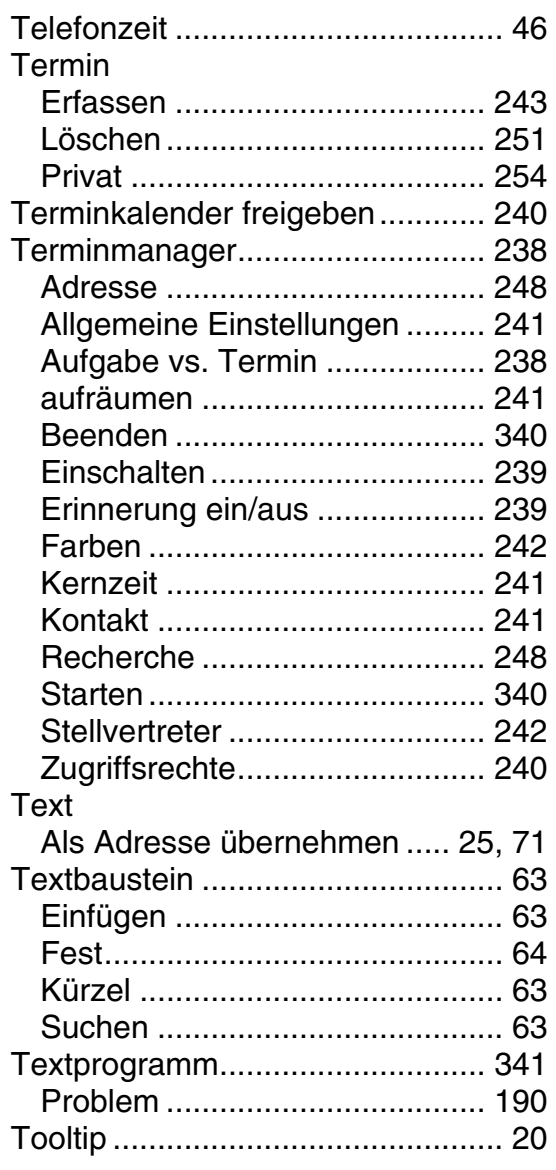

# **U**

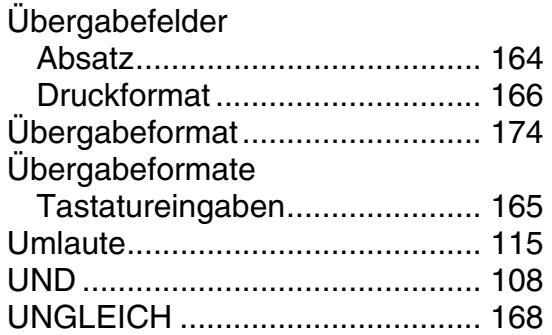

# **V**

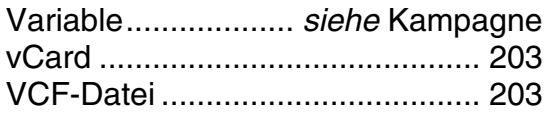

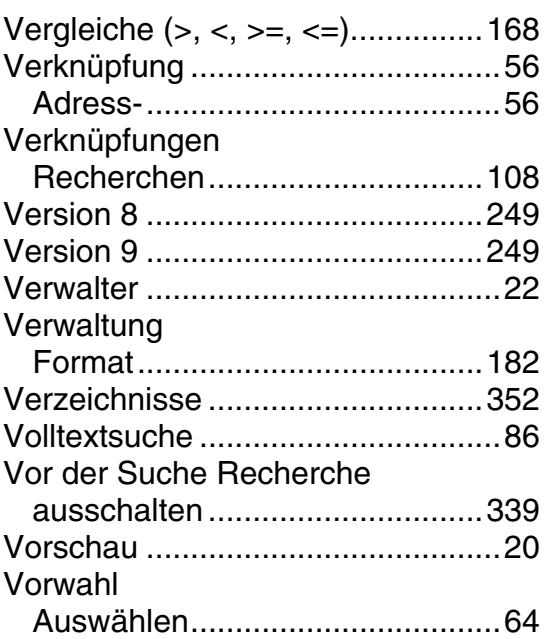

# **W**

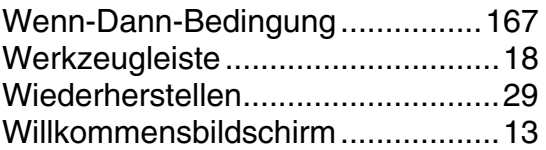

# **Z**

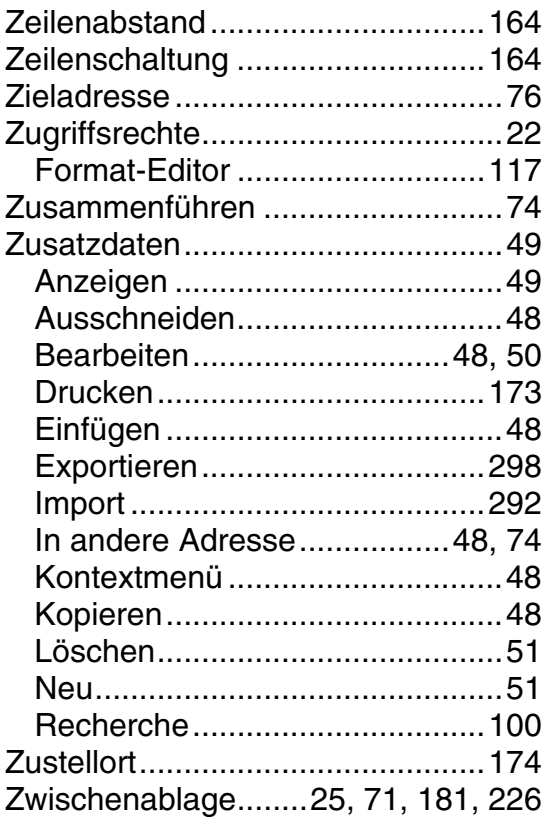